# **SavaPage User Manual**

# **Version 1.4.0**

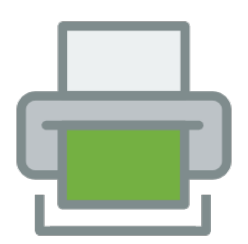

**Rijk Ravestein**

# **SavaPage User Manual : Version 1.4.0**

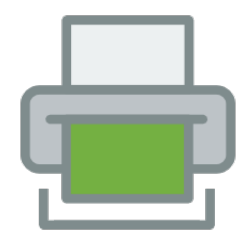

SavaPage User Manual © 2011-2022 by Rijk Ravestein is licensed under a [Creative Commons Attribution-Share-](https://creativecommons.org/licenses/by-sa/4.0/)[Alike 4.0 International License](https://creativecommons.org/licenses/by-sa/4.0/)<sup>1</sup>.

SavaPage Open Print Portal Software © 2011-2022 by [Datraverse B.V.](https://www.datraverse.com)<sup>2</sup> is [OSI Certified Open Source Software](https://opensource.org/)<sup>3</sup> , licensed under the terms of the [GNU Affero General Public License \(AGPL\)](https://www.gnu.org/licenses/agpl.html)<sup>4</sup> version 3, or any later version, in compliance with [Third Party Software Licenses](https://www.savapage.org/docs/licenses/)<sup>5</sup>. "OSI Certified" is a certification mark of the [Open Source](https://opensource.org/) [Initiative](https://opensource.org/)<sup>6</sup>.

<sup>1</sup> <https://creativecommons.org/licenses/by-sa/4.0/>

<sup>2</sup> <https://www.datraverse.com>

<sup>3</sup> <https://opensource.org/>

<sup>4</sup> <https://www.gnu.org/licenses/agpl.html>

<sup>5</sup> <https://www.savapage.org/docs/licenses/>

<sup>6</sup> <https://opensource.org/>

# **Table of Contents**

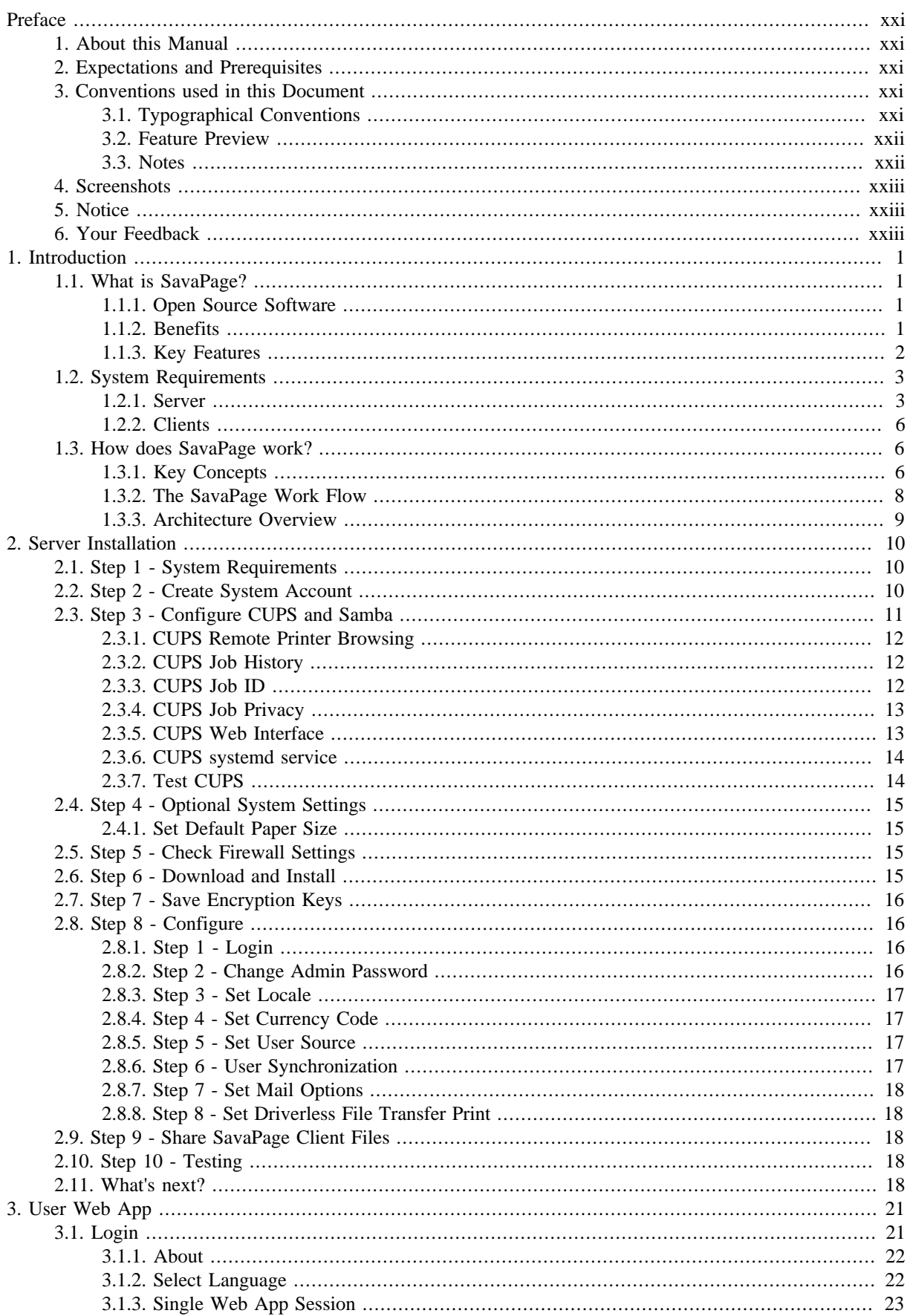

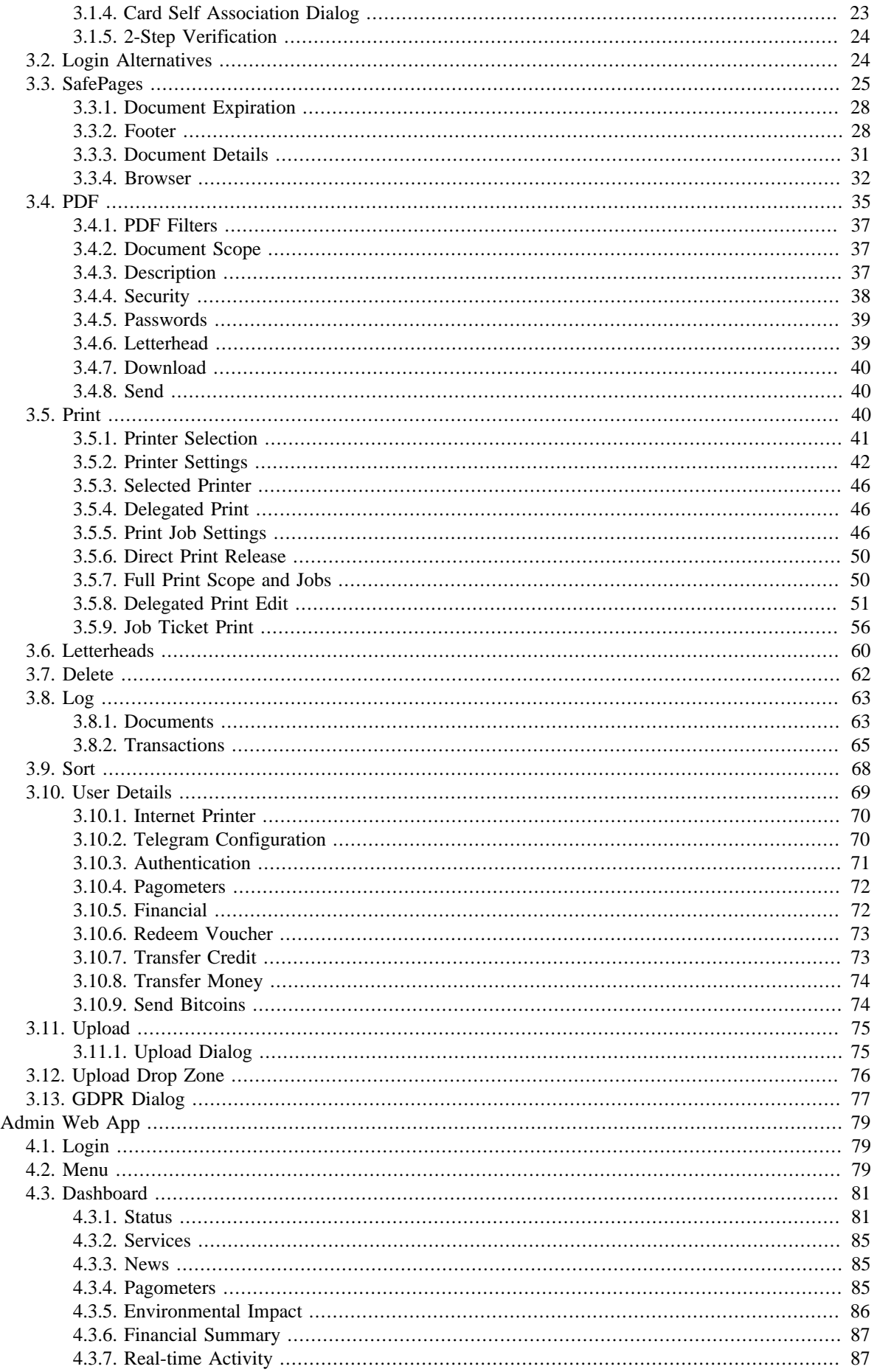

4.

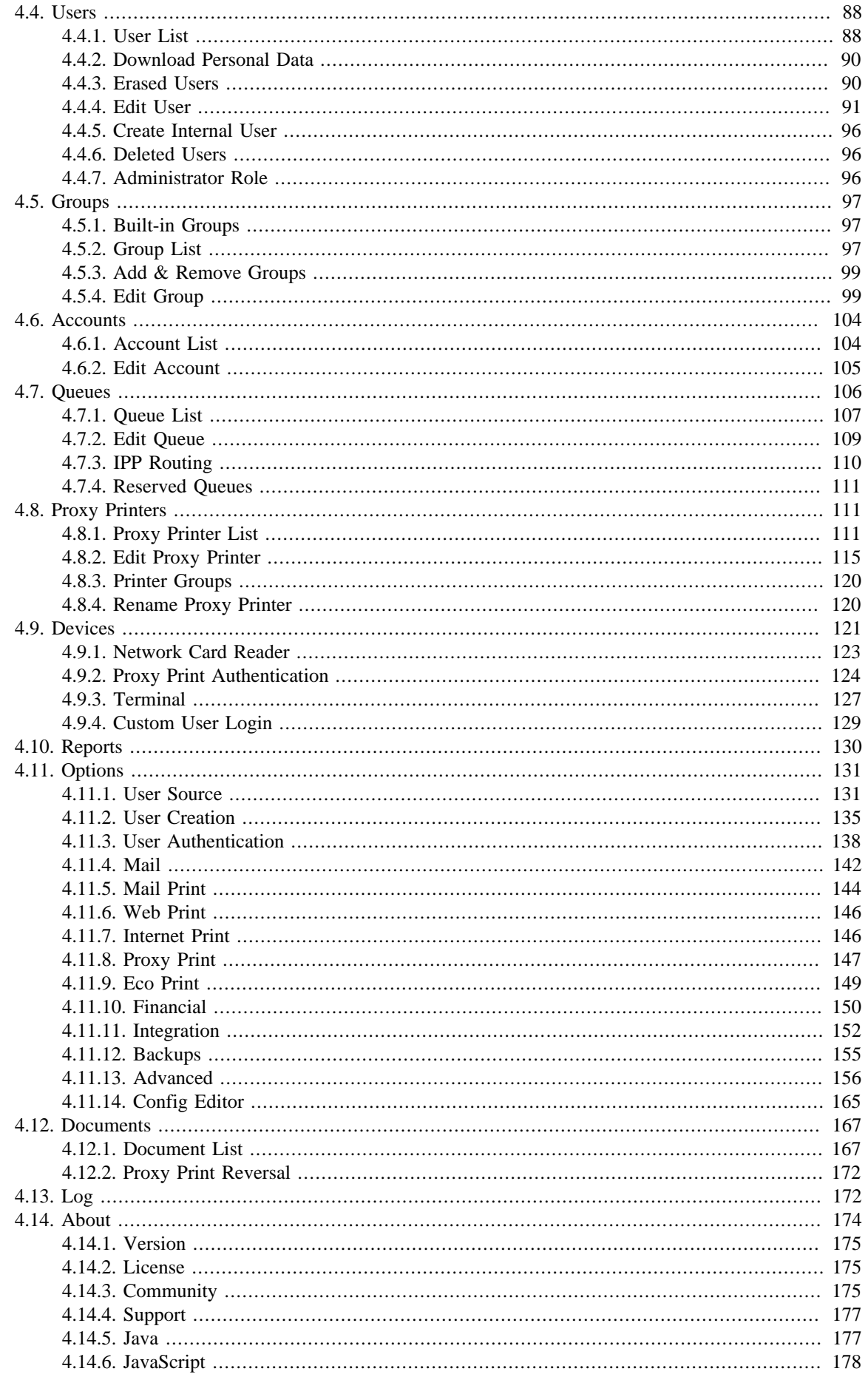

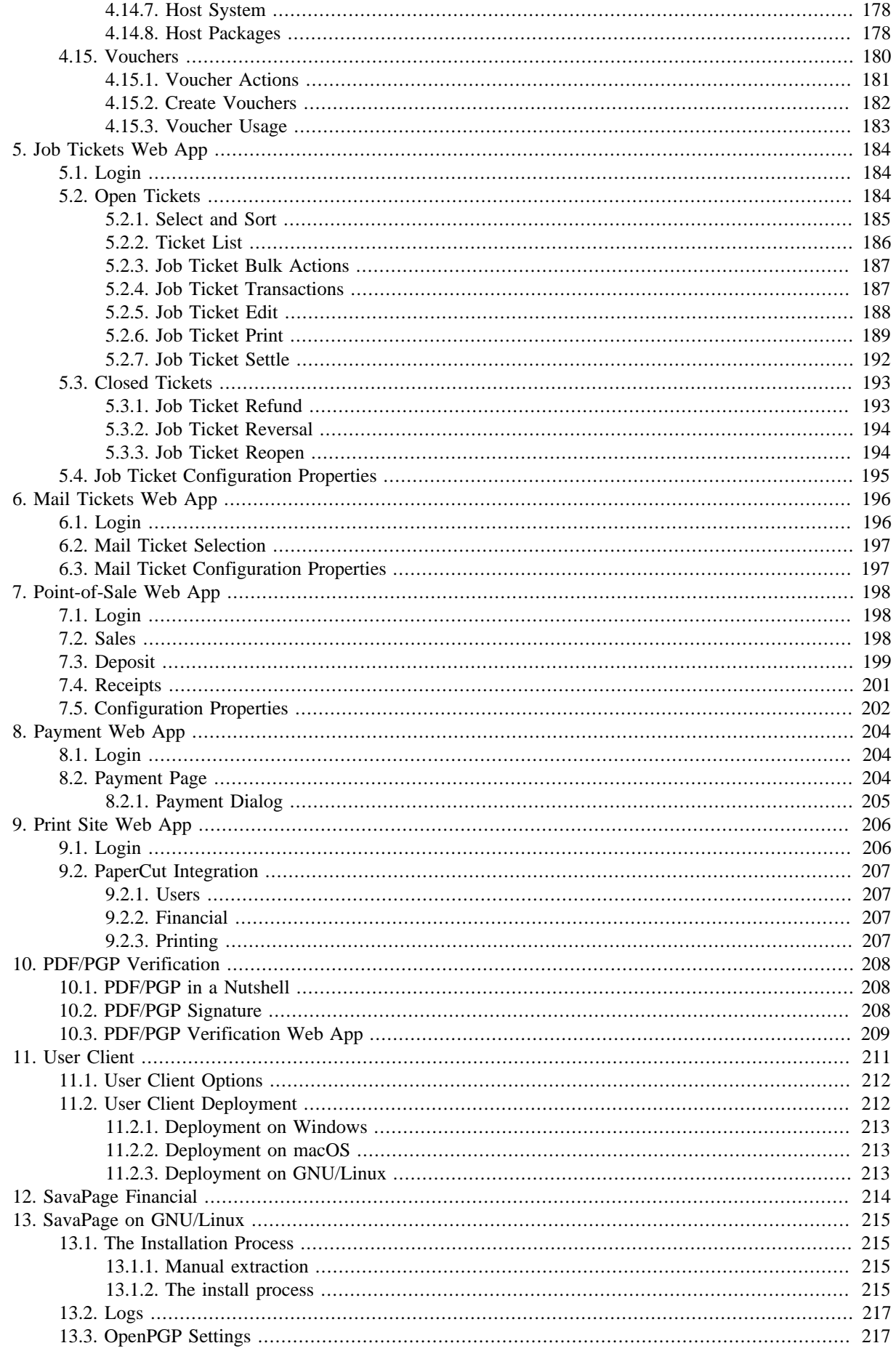

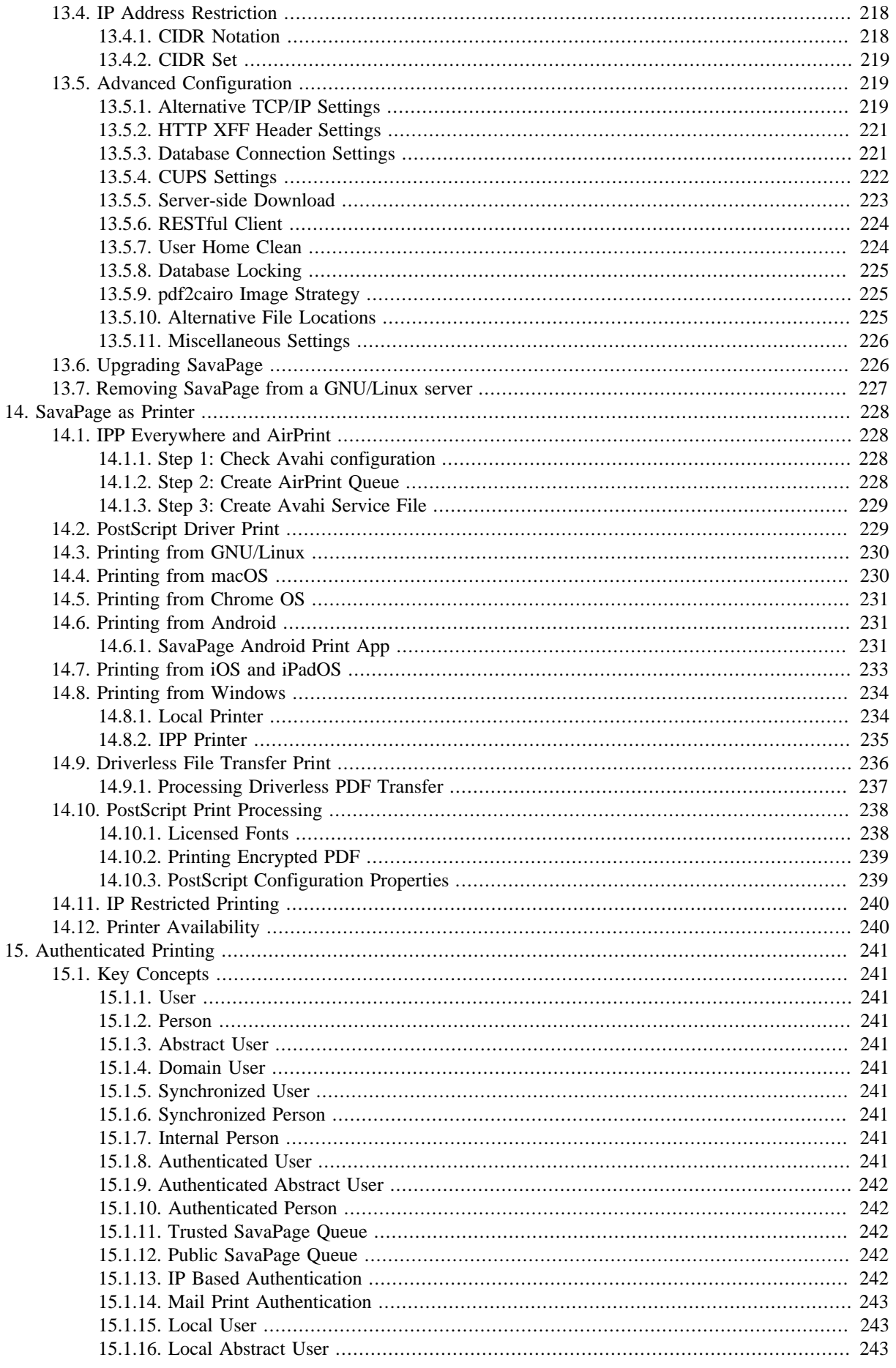

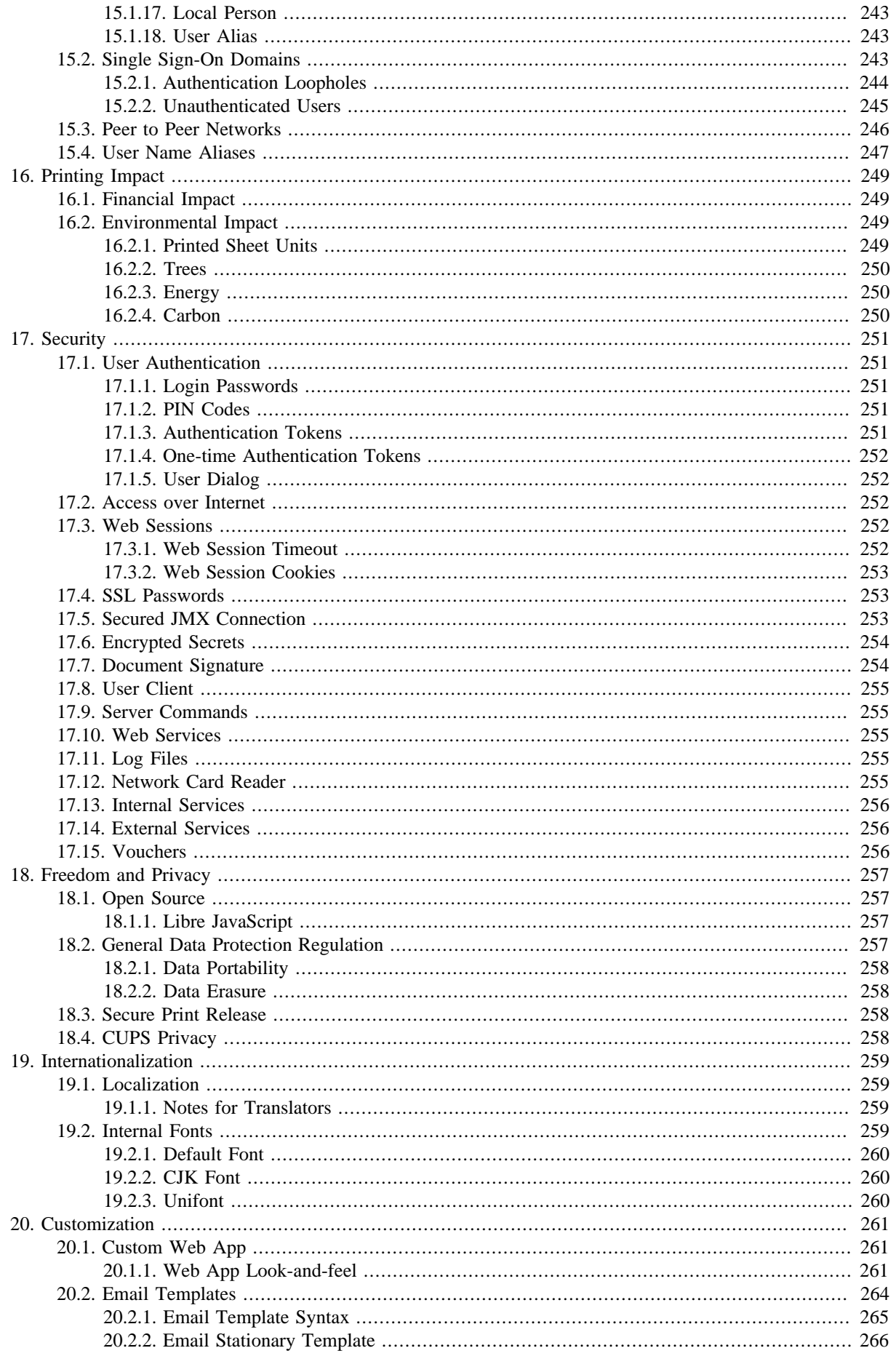

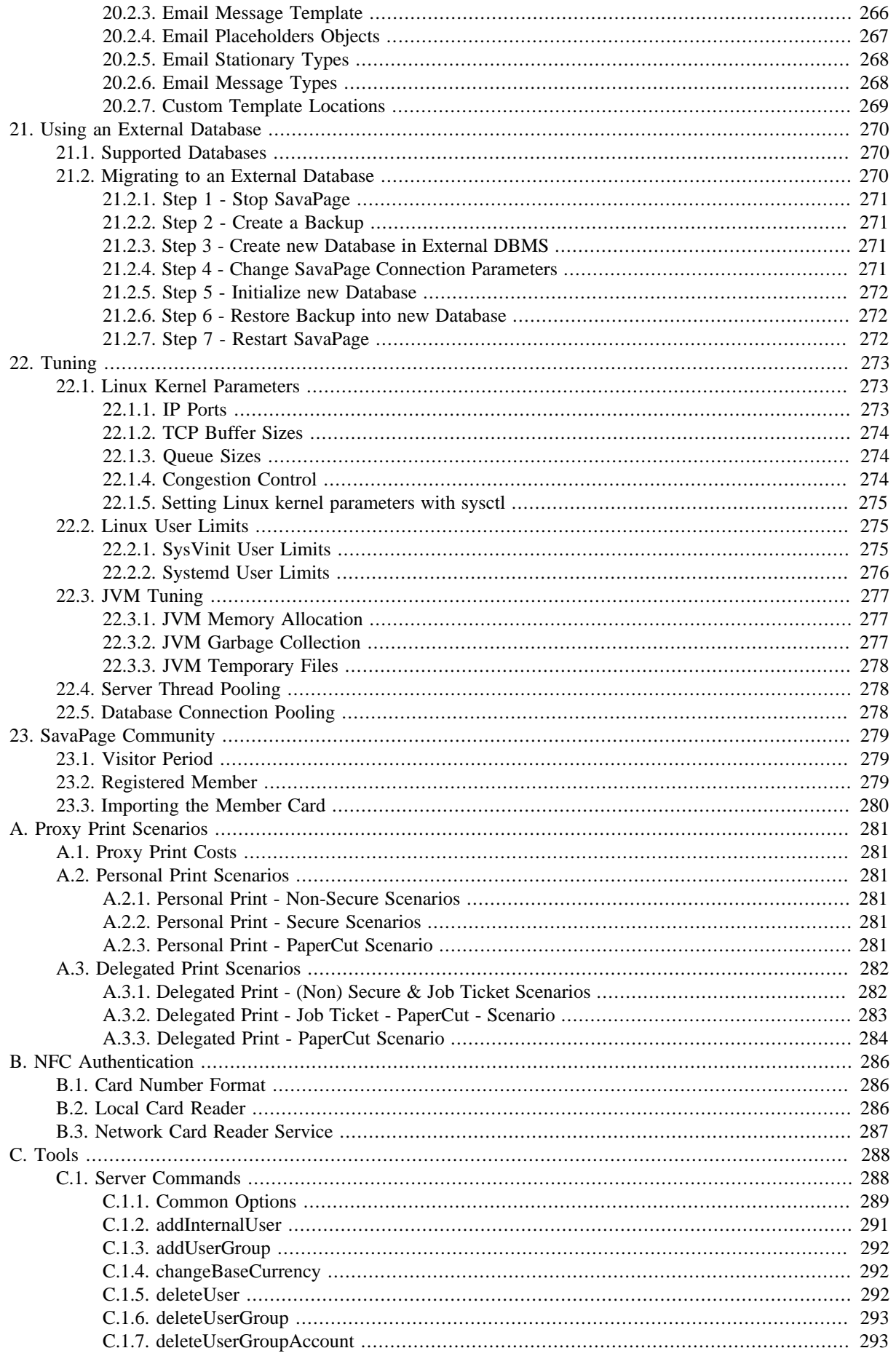

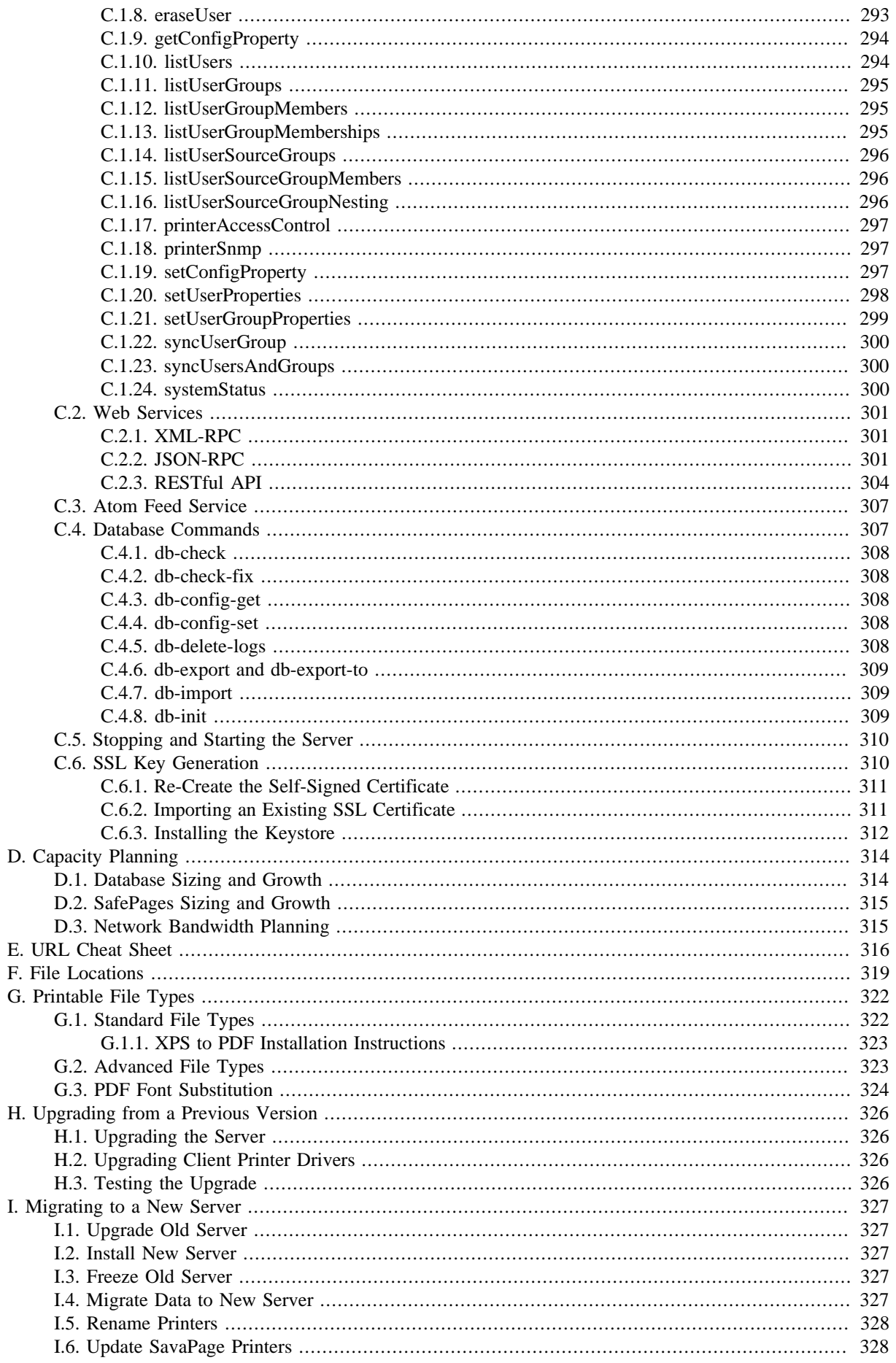

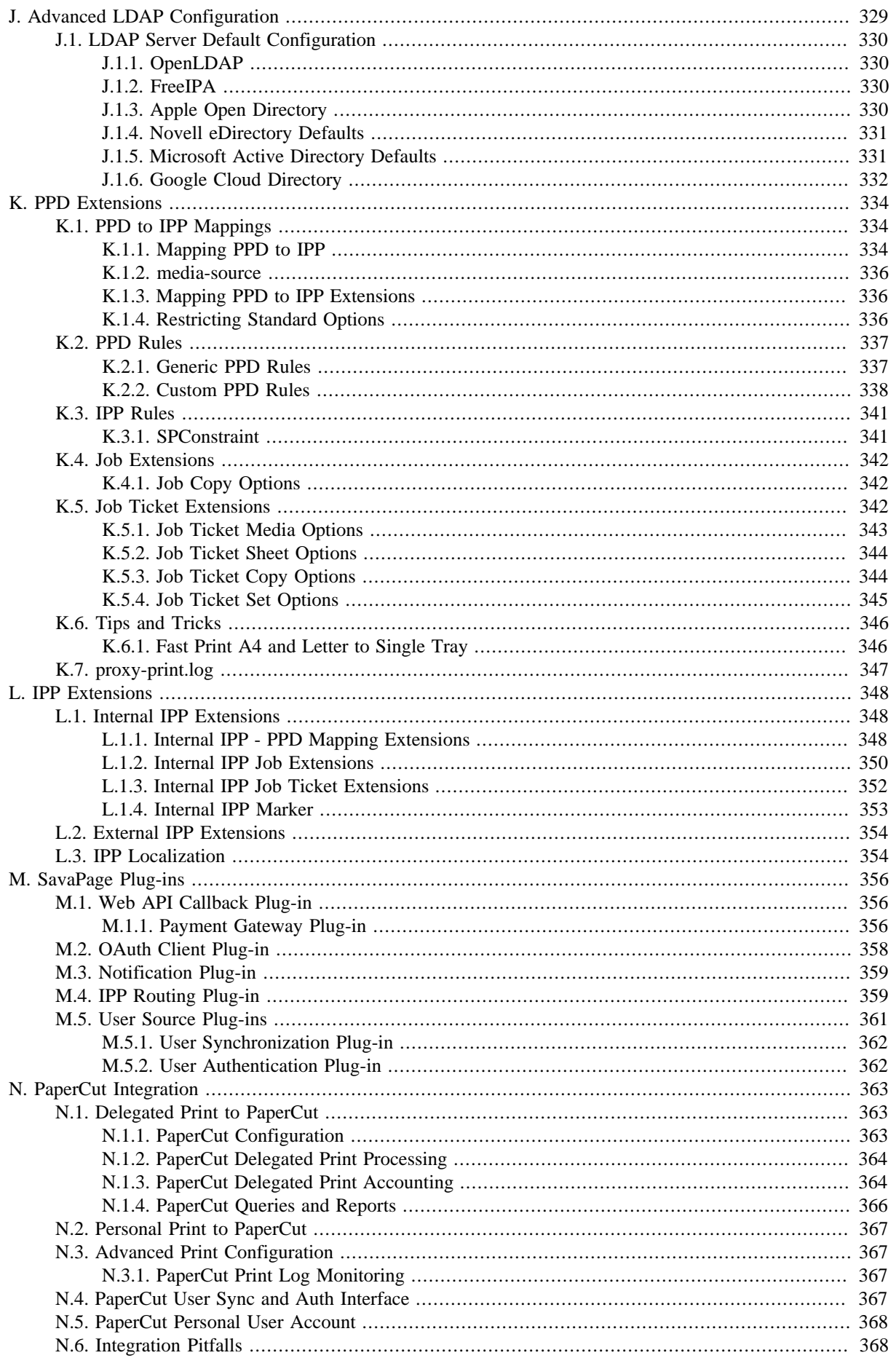

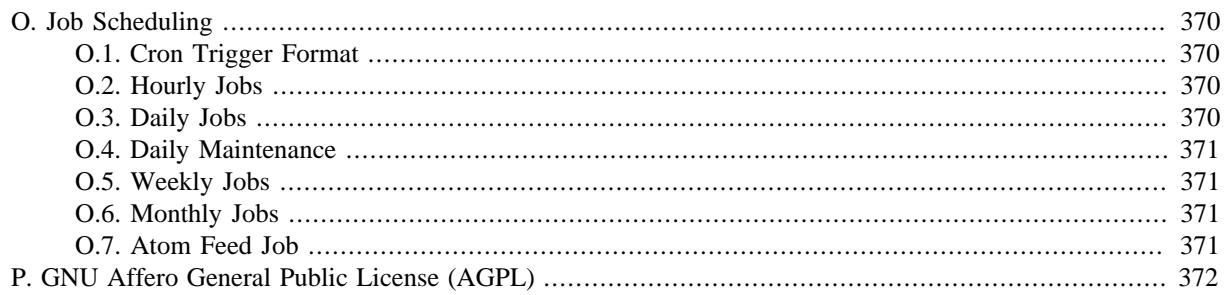

# **List of Figures**

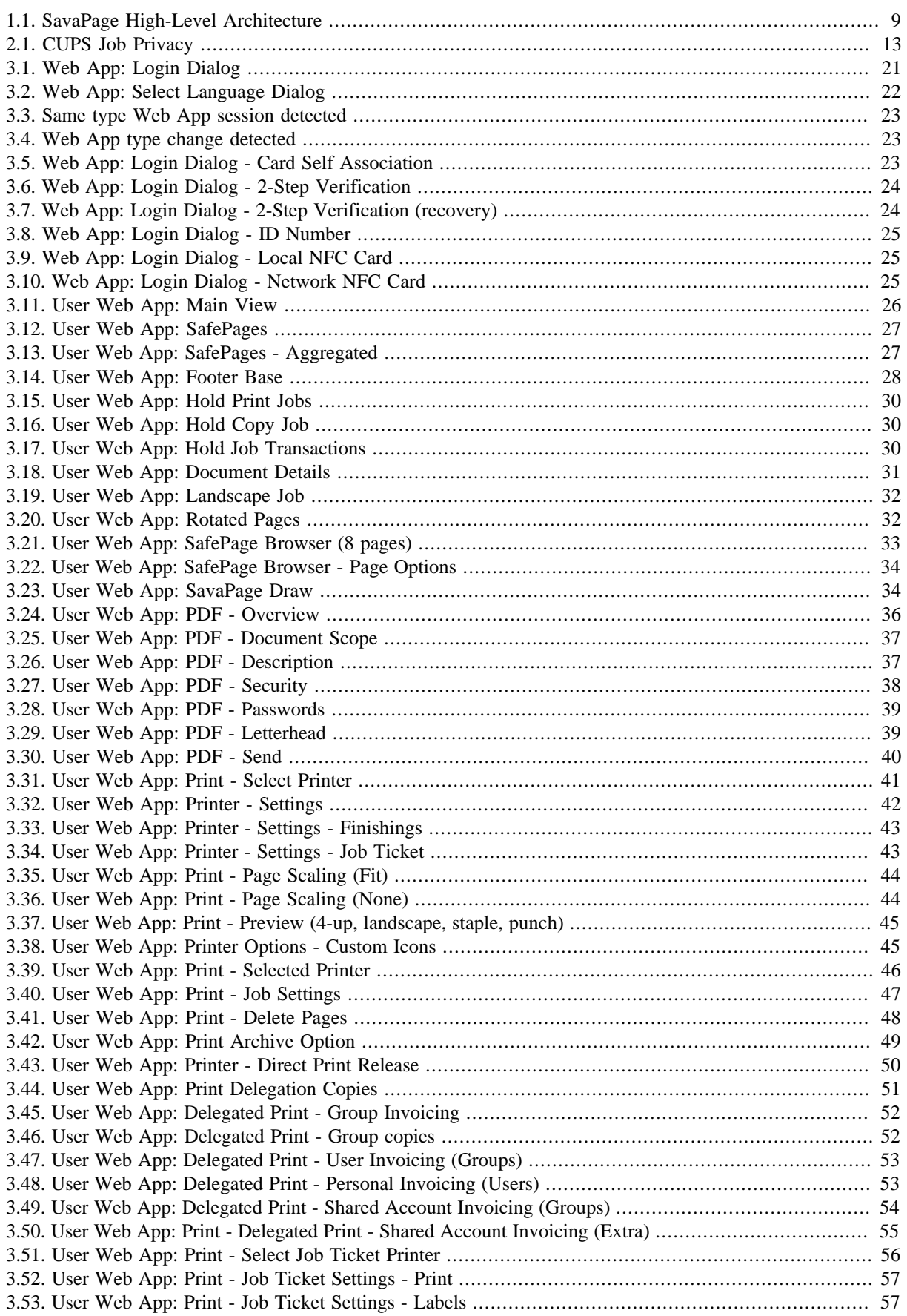

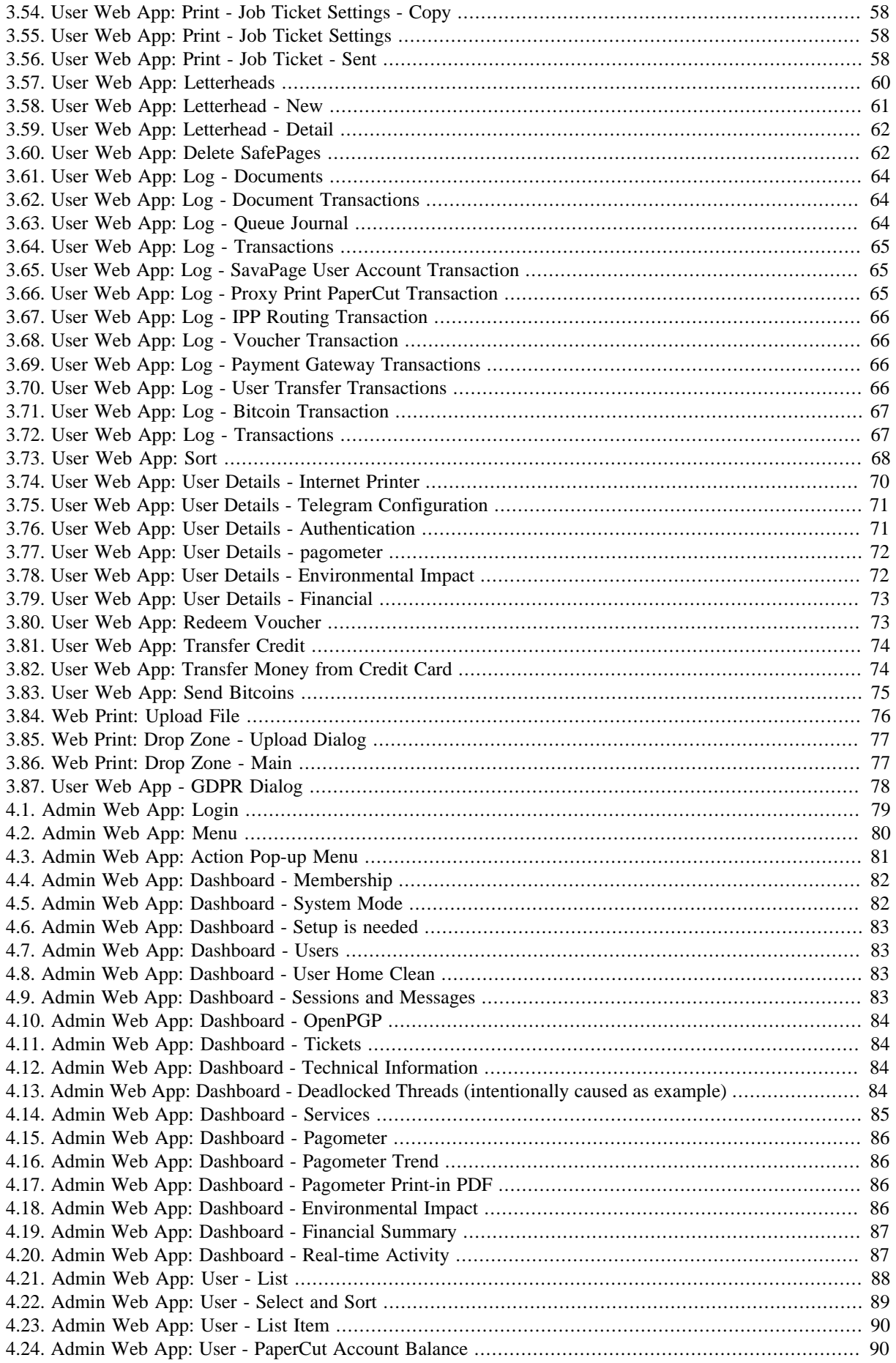

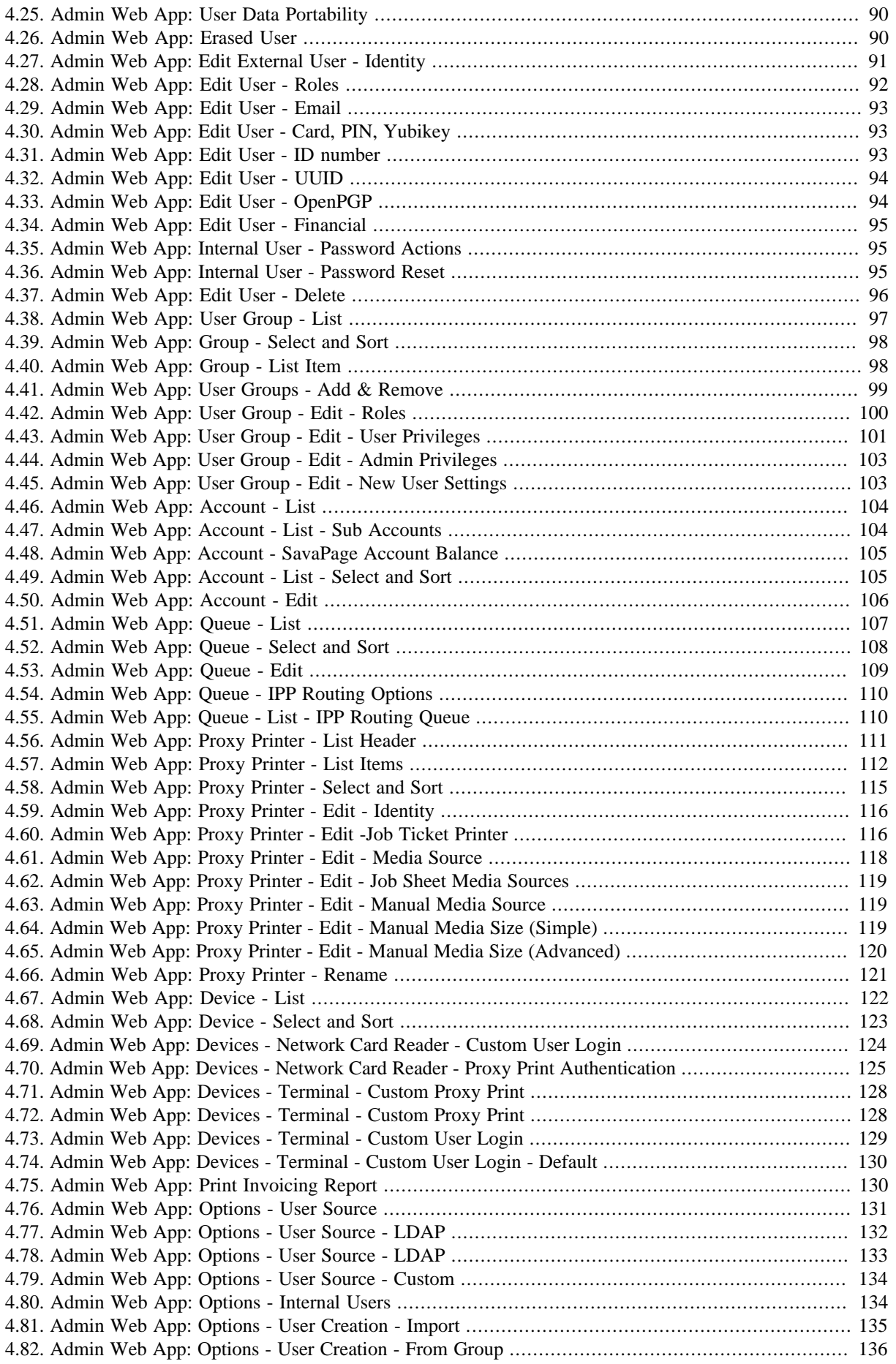

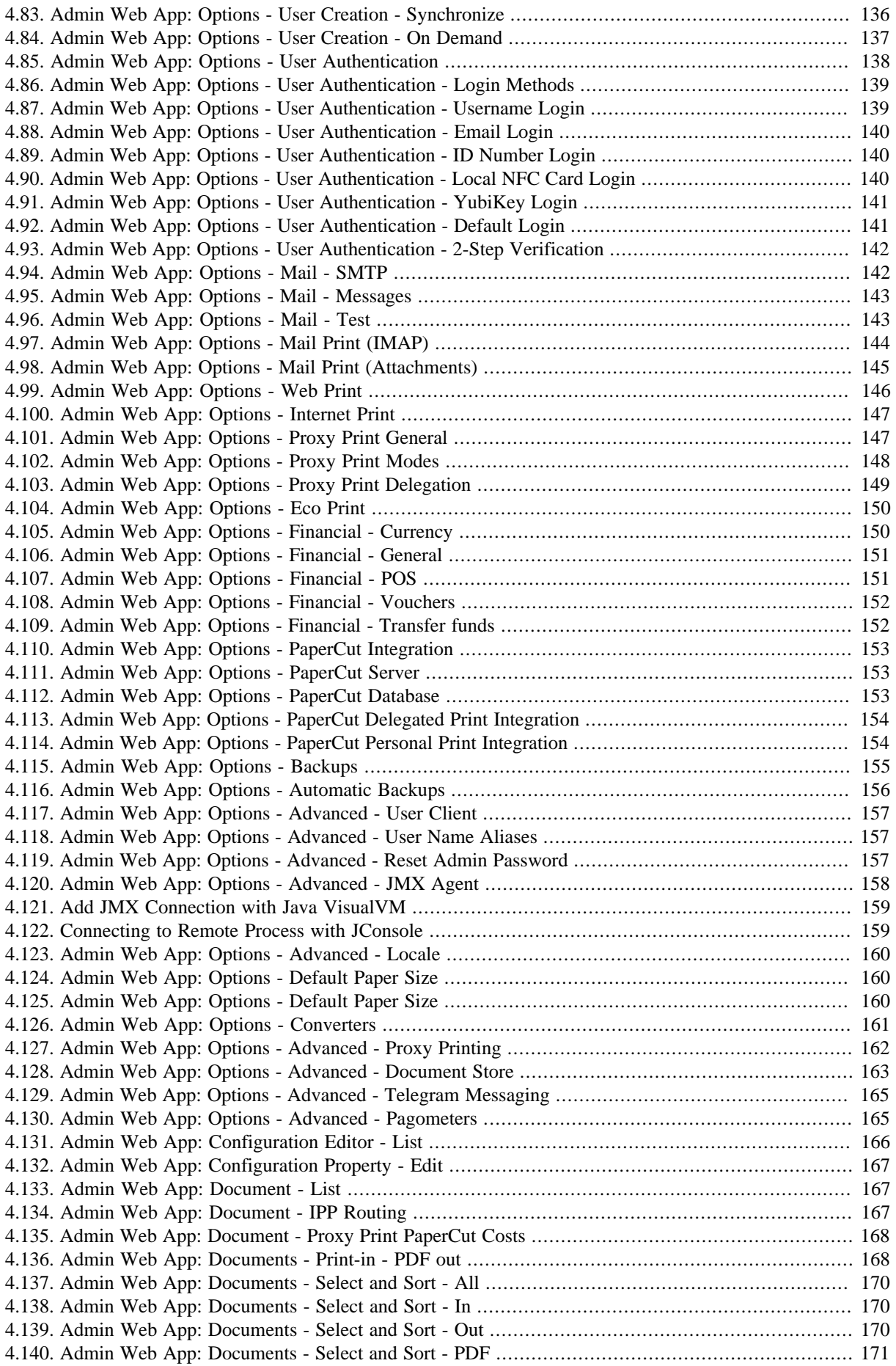

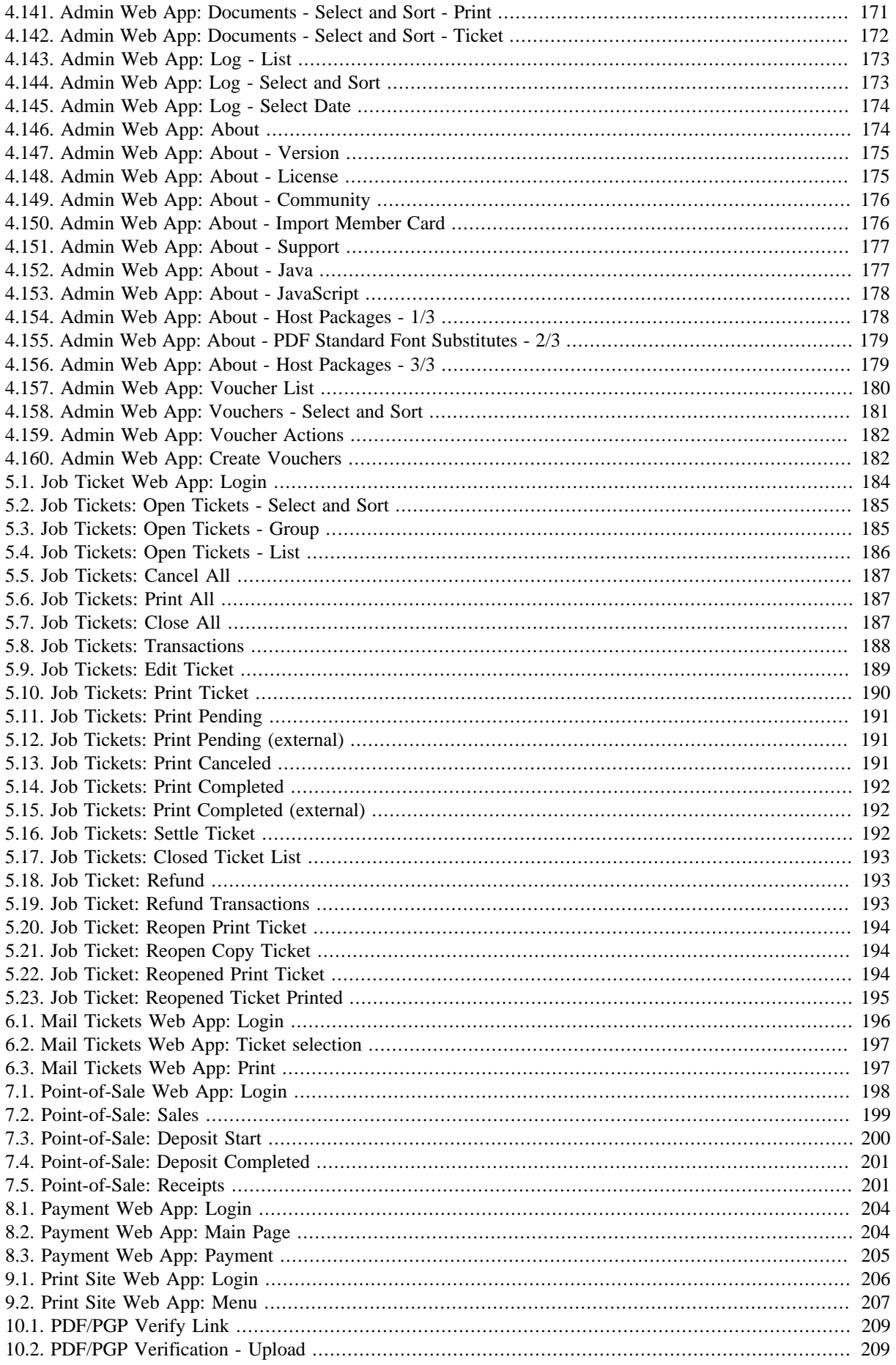

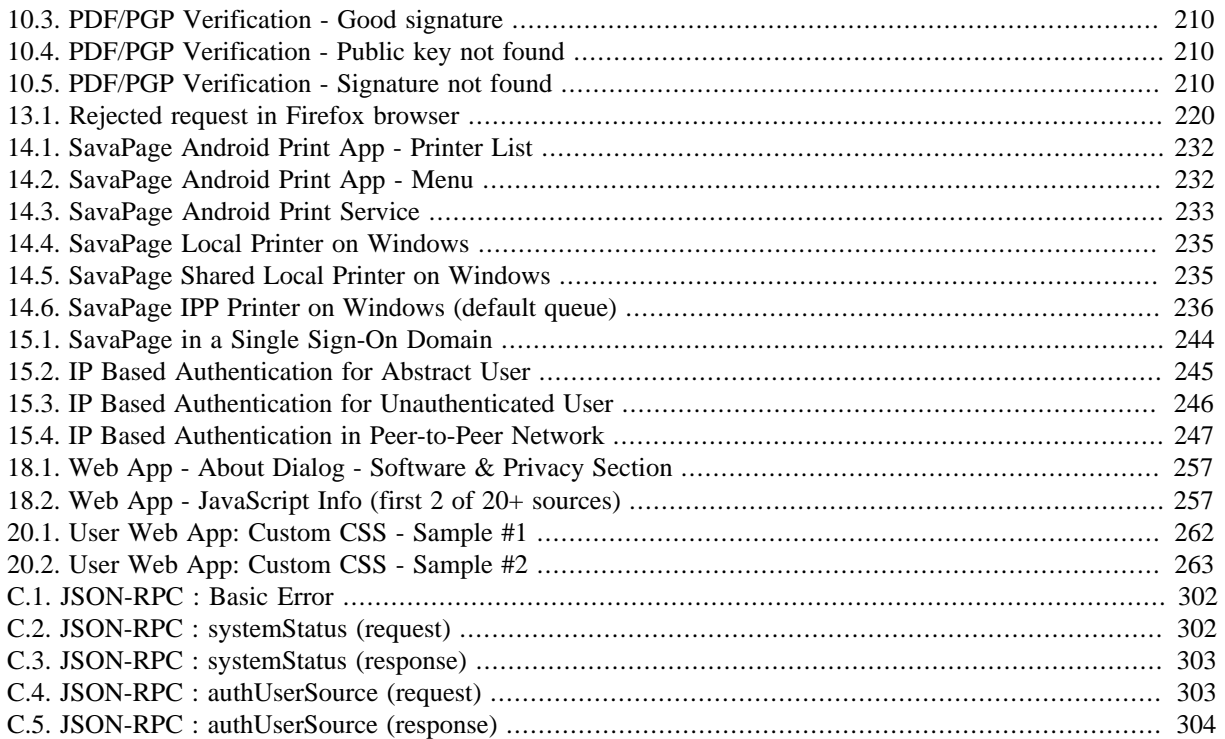

# **List of Tables**

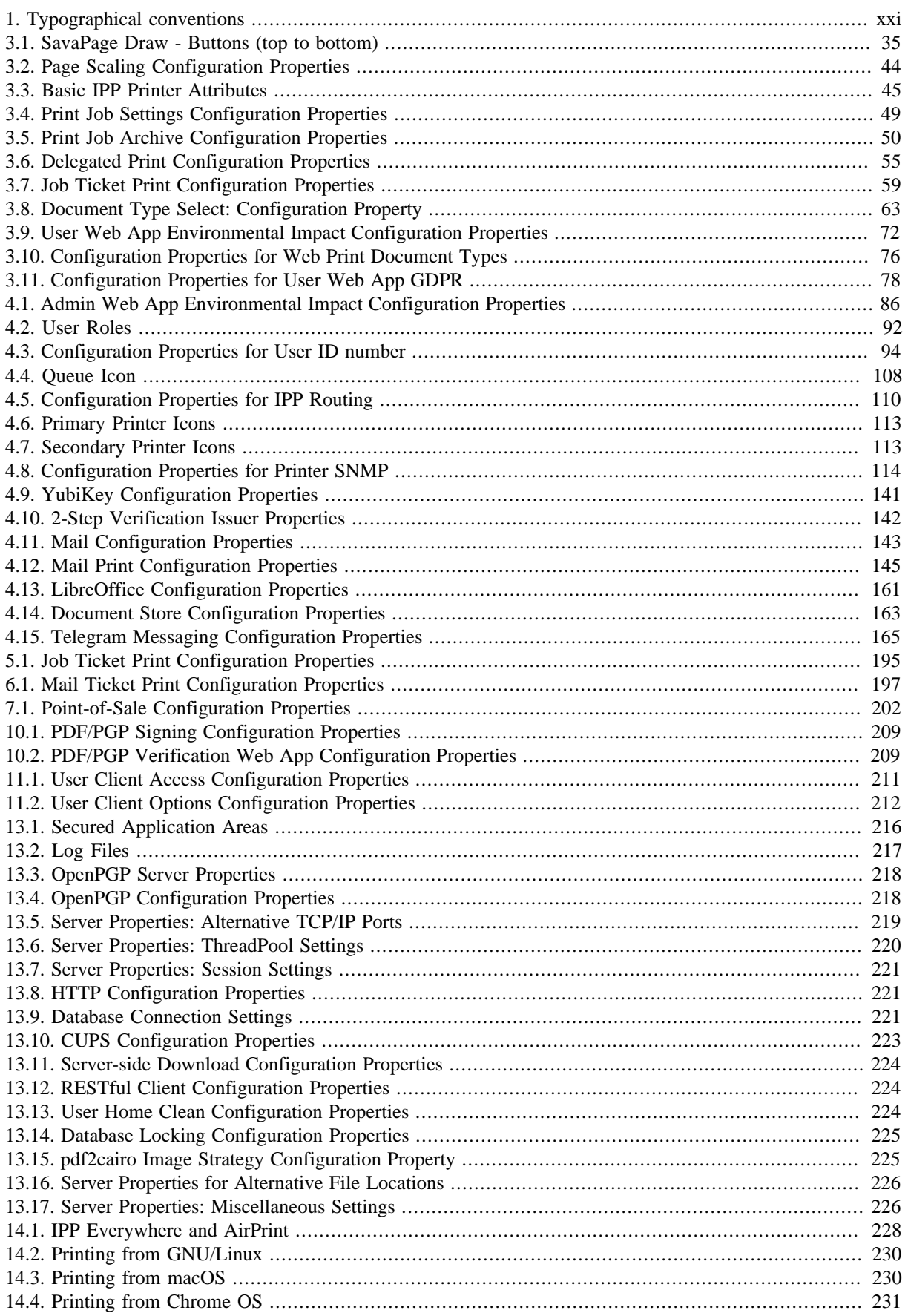

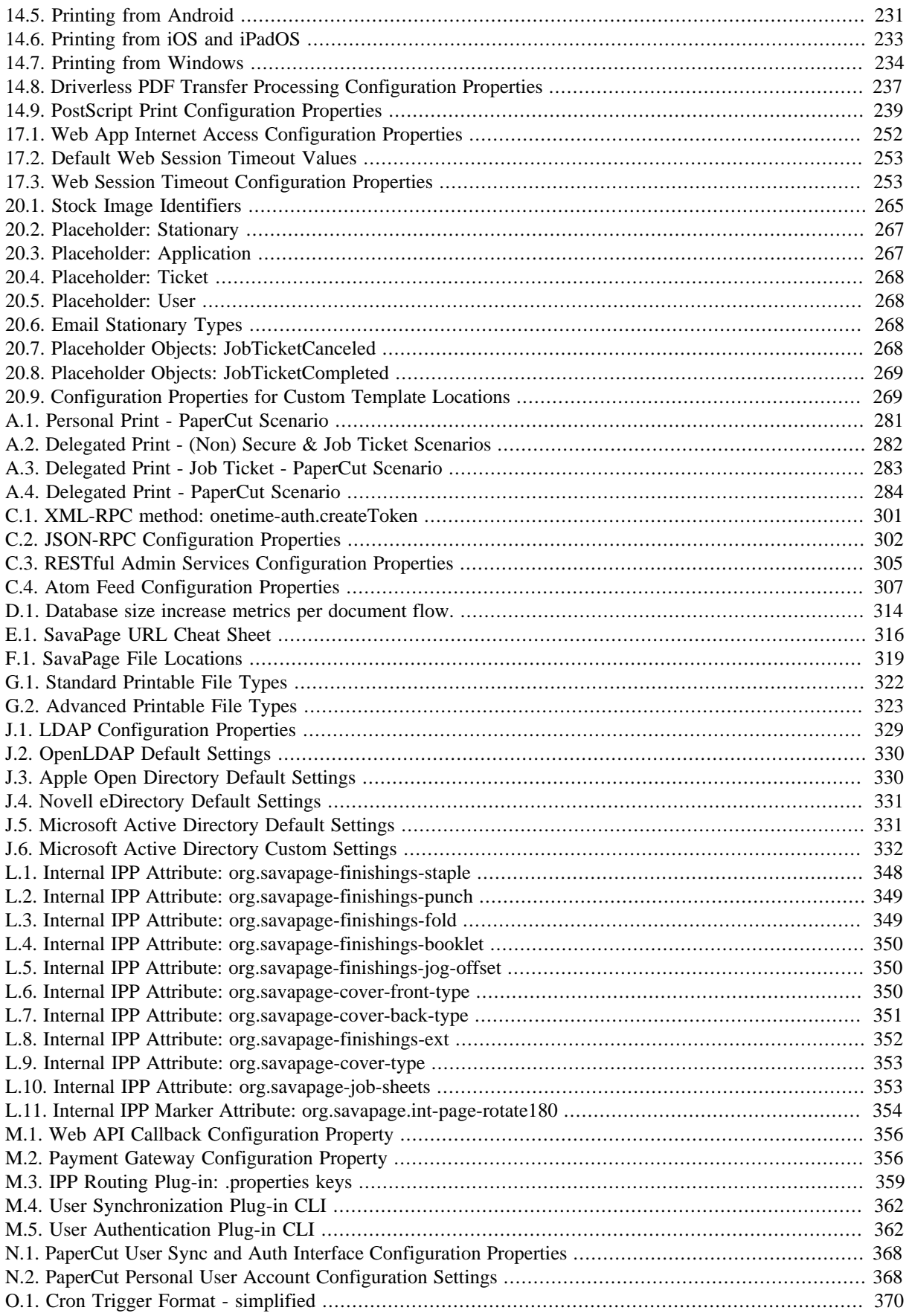

# <span id="page-20-0"></span>**Preface**

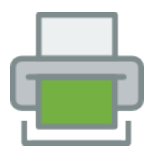

# <span id="page-20-1"></span>**1. About this Manual**

The SavaPage User Manual covers the setup, management and configuration of *SavaPage Open Print Portal*. Please take a few moments prior to installing the application to read the key sections of this manual. The latest version of this manual in HTML, PDF and EPUB format are available from the SavaPage [website](https://www.savapage.org/)<sup>1</sup>.

# <span id="page-20-2"></span>**2. Expectations and Prerequisites**

SavaPage is a network based application. Experience with basic network concepts, such as server administration and network connectivity is expected. Prior to installing or evaluating SavaPage you should be familiar with the concepts of:

- Basic GNU/Linux Systems Administration.
- Client/Server computing.
- Internet Printing Protocol (IPP).
- IP Printing (JetDirect/RAW)<sup>2</sup>.
- Common Unix Printing System (CUPS).
- Lightweight Directory Access Protocol (LDAP).

# <span id="page-20-3"></span>**3. Conventions used in this Document**

# <span id="page-20-4"></span>3.1. Typographical Conventions

This is a list with examples of the typographical conventions used in this manual.

<span id="page-20-5"></span>

| <b>Convention</b>                                                | <b>Example</b>                                                         |
|------------------------------------------------------------------|------------------------------------------------------------------------|
| Executable program with op-<br>tions.                            | Enter $\bf{ls}$ --reverse to get a directory listing in reverse order. |
| A character or string indicating<br>the start of an input field. | Enter you name after the Username: prompt.                             |
| User input.                                                      | John entered john as his login name.                                   |
| A button.                                                        | Press the Cancel button.                                               |
| A text prompt.                                                   | Enter your full name after the <b>Name</b> prompt.                     |
| Content that may or must be re-<br>placed by the user.           | Please enter filename to save the content to.                          |
| Filename.                                                        | Please open the file server. properties in your favorite editor.       |
| Directory.                                                       | /opt/savapage                                                          |
| A question-and-answer set.                                       | To be, or not to be?<br>Q:<br>$A$ :<br>That is the question.           |

<sup>1</sup> <https://www.savapage.org/>

<sup>2</sup> JetDirect is the most common Socket API, and a *de facto* standard, introduced by Hewlett-Packard. It allows a TCP/IP connection via port 9100 to a printer attached to a Local Area Network similar to a connection to its serial or parallel port. Windows supports this protocol as *Standard TCP/IP port* monitor for print server attached print devices.

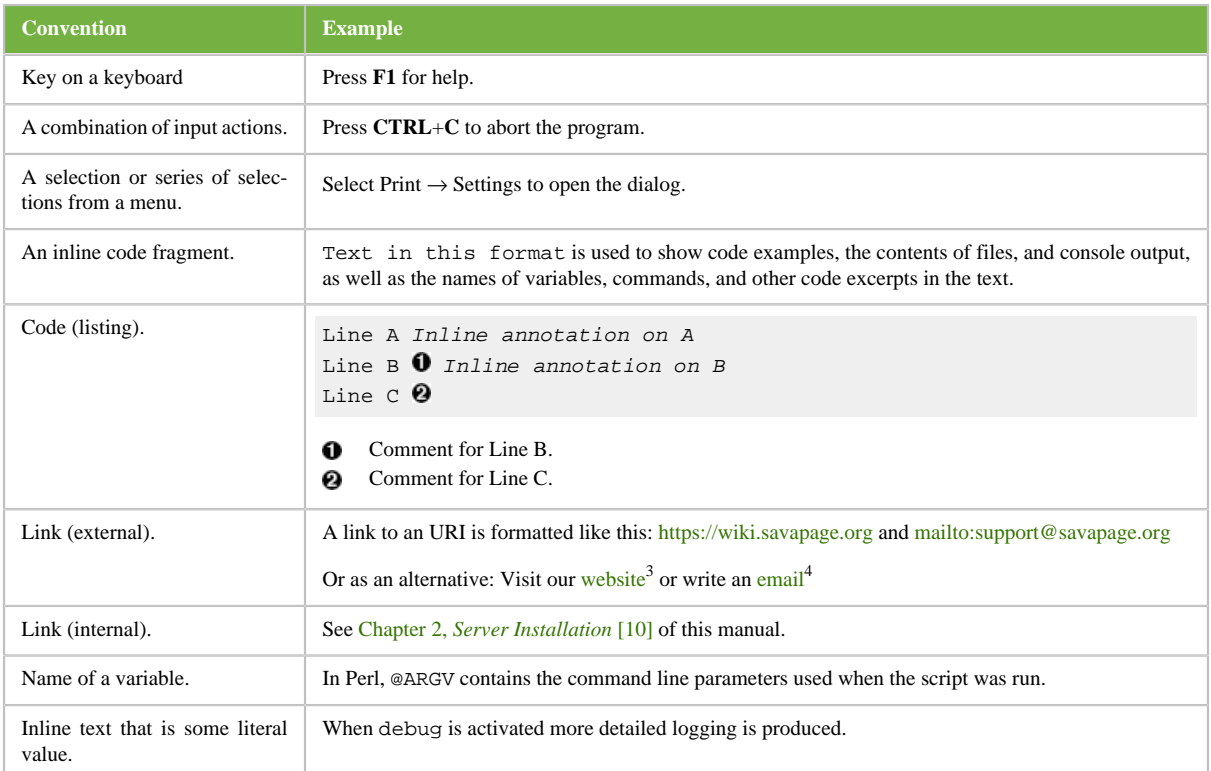

<span id="page-21-0"></span>**Table 1. Typographical conventions**

### 3.2. Feature Preview

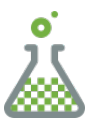

The icon above marks a section where a "feature preview" is discussed. This feature is operational yet impermanent, and available for preview to provoke feedback based on real world use. This may lead to it becoming permanent in a future release.

## <span id="page-21-1"></span>3.3. Notes

You should pay special attention to notes set apart from the text with the following icons:

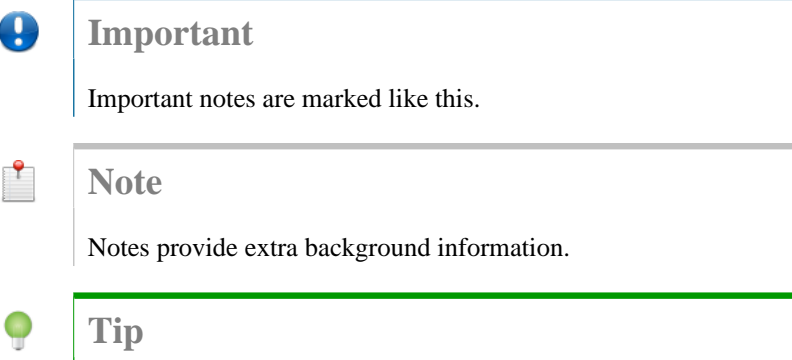

Tips provide useful advice to make your life easier.

<sup>3</sup> <https://wiki.savapage.org><br><sup>4</sup> <mailto:support@savapage.org>

### **Caution**

 $\blacksquare$ 

Indicate situations where you have to be careful what you are doing.

#### **Warning**

Where extreme care has to be taken.

#### **Deprecated**

Notes about a deprecated feature.

#### $\mathbf{P}$ **Preview**

Additional notes to a [Feature Preview](#page-21-0).

# <span id="page-22-0"></span>**4. Screenshots**

For screenshots of SavaPage Web Apps the default web style is disabled. See [Section 20.1.1, "Web App Look](#page-283-2)[and-feel" \[261\]](#page-283-2).

# <span id="page-22-1"></span>**5. Notice**

While every effort has been taken to ensure the accuracy and usefulness of this manual, we cannot be held responsible for occasional inaccuracy or typographical errors. If you find an inaccuracy or error, please let us know.

Information in this document is subject to change without notice. The names of companies, products, people, characters, and data mentioned in the examples are fictitious and are in no way intended to represent any real individual, company, product, or event, unless otherwise noted.

# <span id="page-22-2"></span>**6. Your Feedback**

This manual isn't "done". In fact, this manual will probably never be completely "done". The subject it covers is expected to change and expand over time, and we consider this work a reflection of our ongoing conversation with the [SavaPage Community](https://www.savapage.org/)<sup>3</sup>. Publication of this manual highlights the openness of the product, and that you, as a user, can play a pivotal role in helping to maintain and improve the product. If you see anything in this manual that can be improved: spelling, examples, explanations, then you should tell us, and send us an [email](mailto:support@savapage.org)<sup>6</sup>. Also, if you have ideas about improving the product in general, please let us know. All feedback will be rewarded with a gracious response.

<sup>5</sup> <https://www.savapage.org/>

<sup>6</sup> <mailto:support@savapage.org>

# <span id="page-23-0"></span>**Chapter 1. Introduction**

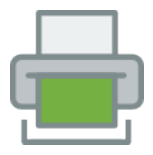

# <span id="page-23-1"></span>**1.1. What is SavaPage?**

*SavaPage is an Open Print Portal that uses Open Standards and Commodity Hardware for Secure Pull-Printing, Pay-Per-Print, Delegated Print, Job Ticketing, Auditing and PDF Creation.*

SavaPage is implemented as [Print Server](#page-28-3) on GNU/Linux. Any workstation or device that supports Internet Printing Protocol (IPP), IP Printing (JetDirect), or AirPrint® <sup>1</sup>can print to SavaPage. This includes workstations running [GNU/Linux](#page-252-0), [macOS](#page-252-1) or [Windows,](#page-256-0) as well as devices running [Chrome OS](#page-253-0), [Android,](#page-253-1) [iOS and iPadOS](#page-255-0). Moreover, a [Driverless File Transfer Print](#page-258-0) alternative is available via [Web Print](#page-168-0) and [Mail Print](#page-166-0).

Printed pages are shown in the SavaPage [Web Application](#page-29-0). Print jobs are accumulated in a single personal preview, where they can be manipulated and pruned, before storing or routing them as PDF document.

In the Web App, documents are routed to a "real" printer, optionally via intermediate Job Tickets, with Common Printing Dialogs of server-side installed printers (*proxy printers*). This makes SavaPage the Central Print Portal where documents to be printed are acquired and routed.

Pay-per-Print functions charge printing costs to individuals, groups, or shared accounts. With [Delegated Print](#page-68-1) authorized users can print on behalf of other users.

SavaPage Web App is optimized for desktop as well as mobile browsers. This opens up many useful scenario's. For instance, a user can walk up to a printer and send a print job on the spot, by pushing a button on their smartphone. With a special Web App, administrators on the go can easily monitor the system on their tablet.

*SavaPage turns printing into a unified experience, abstracted from platform specifics. It is the logical stopover where users are guided through sustainable print scenario's that help reduce overall printing costs.*

### <span id="page-23-2"></span>1.1.1. Open Source Software

SavaPage is *OSI Certified Open Source Software*<sup>2</sup>, licensed under the [GNU Affero General Public License \(AG-](https://www.gnu.org/licenses/agpl.html) $PL)^3$  $PL)^3$  as published by the [Free Software Foundation](https://www.fsf.org/)<sup>4</sup>, either version 3 of the License, or (at your option) any later version. All JavaScript code run in SavaPage Web Apps is [GNU LibreJS](#page-279-2) compliant.

# <span id="page-23-3"></span>1.1.2. Benefits

The key benefits of SavaPage are:

- *Less administration*. SavaPage is the one printer you need to print to any printer in your organization.
- *Zeroconf printing*. All you need is [AirPrint](#page-250-1) or a simple file upload to print from any workstation or device, and a Web Browser for Print Preview.
- *Zero-install WebTop*. Printers in your organization are sandboxed in a Web Desktop and available for advanced [Print Scenarios](#page-303-0) on previewed SavaPage print jobs.
- *Easy follow-me printing*. Several hold-release scenarios, optionally with NFC cards, are supported. Users can even use their own mobile device as print release terminal.

<sup>1</sup> *AirPrint* is a registered trademark of Apple Inc.

<sup>&</sup>lt;sup>2</sup> OSI Certified is a certification mark of the [Open Source Initiative](https://opensource.org/) [<https://opensource.org/>].

<sup>3</sup> <https://www.gnu.org/licenses/agpl.html>

<sup>4</sup> <https://www.fsf.org/>

- *Think before you print*. SavaPage Print Preview makes you think twice. Do you really need to print all these pages?
- *Eco-friendly*. Create environmental awareness by drawing end-user attention to the cost of printing, and save precious paper, trees and money along the way.
- *Reduction of printing costs*. Remove unnecessary pages and graphics. Save as PDF, or route to a "real" printer with n-up, gray-scale and duplex to reduce printing costs.
- *No pre-printed paper needed*. Eliminate the cost of pre-printed paper. Create virtual letterheads and apply them to any print job.
- *Advanced Print Services* with Job Ticketing and Delegated Print.
- *Open Source Software* and *Open Standards* above Proprietary Software.
- *Commodity Hardware* above expensive Proprietary Devices.
- *Peer-To-Peer Cooperation* above Centralized Corporation. The [SavaPage Community](#page-301-0) is there to help.

# <span id="page-24-0"></span>1.1.3. Key Features

The key features of SavaPage are:

- One SavaPage Printer
	- [IPP Everywhere and AirPrint](#page-250-1) support on Local Network.
	- Secure [Internet Print](#page-168-1) and [Android Print Service.](#page-253-2)
	- [Driverless File Transfer Print](#page-258-0) via [Web Print](#page-168-0) and [Mail Print.](#page-166-0)
	- Advanced [IPP Queues](#page-128-0) for various trust models and [IPP Routing](#page-132-0).
- [Follow-me Printing](#page-146-0)
	- [Release Terminals](#page-149-0)
	- [NFC Authentication](#page-145-0)
- Web Apps for Desktops *and* Mobile Devices
	- Easy authentication
		- [Username/Password,](#page-43-1) [ID/PIN](#page-46-1) and [NFC Card](#page-47-2) authentication.
		- [LDAP](#page-154-1) (Active Directory) Integration.
		- [Raspberry Pi](#page-309-0) Network Card Reader.
		- [2-Step Verification](#page-46-0) (2FA)
	- [User Web App](#page-62-2)
		- Real-time print preview with [Browse,](#page-54-0) [Sort](#page-90-0) and [Delete](#page-84-0) options.
		- Server-side [Proxy Printing](#page-133-1) (no local drivers needed).
		- [PDF Download](#page-57-0) or [Email](#page-62-1) of accumulated print jobs.
		- Multi-page [Letterheads.](#page-82-0)
		- Option to [remove graphics](#page-62-2) from PDF and proxy print output.
		- Innovative [Eco Print](#page-171-0) to reduce ink and toner cost.
		- [Delegated Print](#page-73-0) for delegates to proxy print for other users and groups.
		- [Job Ticket Print](#page-206-0) for voluminous proxy print jobs.
	- [Admin Web App](#page-101-0)
		- Comprehensive Web App to configure the SavaPage environment.
	- [Multi-language](#page-281-0) support.
	- [Customizable Web Interface](#page-283-1).
	- [SSL](#page-332-1) Encryption.
- [SavaPage Financial](#page-236-0)
	- [Pay-per-Print](#page-137-0)
	- [Vouchers](#page-202-0)
	- [Point-of-Sale Web App](#page-220-0)
- [Online Payments](#page-378-2) (credit cards, bank accounts, Bitcoin).
- Tooling and Tuning
	- [Command-Line Interface](#page-310-1) to server methods.
	- [Web Services API.](#page-323-1)
	- [Third party Database support.](#page-292-0)
- Third Party Integration
	- [LDAP](#page-154-1) (OpenLDAP, FreeIPA, Microsoft Active Directory, Google Cloud Directory ...)
	- Single-Sign-On: [OAuth](#page-380-0), [Moodle](https://moodle.org/plugins/block_savapage)<sup>5</sup>.
	- Third Party Print Management Systems [\(PaperCut](#page-175-3)).
- Comprehensive Documentation
	- User Manual in PDF, EPUB and HTML format.
- <span id="page-25-0"></span>• [GDPR Compliant](#page-279-3).

# **1.2. System Requirements**

### <span id="page-25-1"></span>1.2.1. Server

SavaPage Open Print Portal can be installed on any modern GNU/Linux system that supports **systemd** service manager like distributions based on Debian and Red Hat Enterprise Linux (RHEL), and openSUSE. Debian based distributions that use **SysV** init scripts are also supported.

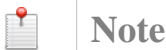

Throughout this manual GNU/Linux command and file examples are given for Debian based systems. Commands and files might differ for other distributions, but not in function. For example, the Debian **apt** command has a RHEL **yum** and openSUSE **yast** equivalent. It is trusted that system administrators can translate the examples to their own environment. If applicable, functional differences between distributions will be explained.

Installed host package versions are shown in the [Admin Web App](#page-200-2).

#### 1.2.1.1. Java

SavaPage is a Java program and needs JDK 8 or higher to be installed. Check the installation by executing both the **java** and **javac** commands: they should echo usage information.

On Debian based systems you can install the JDK package with this command:

sudo apt install default-jdk

#### 1.2.1.2. CUPS

SavaPage uses local CUPS printer queues for [Proxy Printing.](#page-133-1) CUPS 1.4 or higher must be installed <sup>6</sup>.

On Debian based systems you can install CUPS with these commands:

 $\mathbf 0$ sudo apt install cups 0 sudo apt install cups-bsd

- $\mathbf o$ This package provides the parts of CUPS which are needed for using printer drivers.
- This package provides the BSD commands for interacting with CUPS, like **lpr**. 0

<sup>5</sup> [https://moodle.org/plugins/block\\_savapage](https://moodle.org/plugins/block_savapage)

 $6$  CUPS 1.4 or higher provides the Job Template attribute "fit-to-page" that is used by SavaPage proxy printing to scale documents to fit the size of selected media. See <https://www.cups.org/doc/options.html>. Also see [Section K.1.1.6, "print-scaling" \[335\]](#page-357-0).

#### **Important**

SavaPage will automatically add any local CUPS printer as proxy printer. So, for proxy printing to work, first add each proxy printer as CUPS printer.

# **Tip**

 $\mathbf{\Omega}$ 

O

Modern GNU/Linux distributions have everything prepared for using most printers. For USB printers it is often enough to simply plug them in. For network printers you simply start the distribution's printer setup tool out of the system administration menu or out of a system administration application, click on a button for adding a new printer and then follow the screen instructions. If this does not work, usually there is no suitable driver installed on your system. Verify in the [OpenPrinting database](https://www.openprinting.org/printers)<sup>7</sup> whether your printer is supposed to work and whether there is a driver or PPD file available. See the [OpenPrinting](https://www.linuxfoundation.org/collaborate/workgroups/openprinting/database/cupsdocumentation) [CUPS Quick Start](https://www.linuxfoundation.org/collaborate/workgroups/openprinting/database/cupsdocumentation)<sup>8</sup> for more details.

#### 1.2.1.3. SMTP

An SMTP host must be available for sending email messages. See [Section 4.11.4, "Mail" \[142\].](#page-164-0)

#### 1.2.1.4. Database

SavaPage is packaged with an internal database that offers you the opportunity to evaluate the product on a small scale right away. However, when promoting SavaPage to a production environment with multiple users, we strongly advise you to use [PostgreSQL](https://www.postgresql.org/)<sup>9</sup> as external database server. See Chapter 21, *[Using an External Data](#page-292-0)[base](#page-292-0)* [\[270\]](#page-292-0).

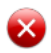

### **Warning**

Using the internal database in situations with concurrent use will inevitably lead to locking, deadlock and out-of-memory errors, which can make the system totally unresponsive. See our notes on [Database](#page-247-0) [Locking](#page-247-0).

#### 1.2.1.5. Poppler

SavaPage needs the PDF utilities based on Poppler to function properly.

[Poppler](https://poppler.freedesktop.org/)<sup>10</sup> is a PDF rendering library based on Xpdf PDF viewer. The command line utilities are used to get information of PDF documents, convert them to other formats, or manipulate them. SavaPage uses **pdftocairo** to convert PDF pages to images and to [Repair PDF](#page-259-0) documents.

Check if the package is installed by entering the following command:

pdftocairo -v

On Debian based systems you can install the package with this command:

```
sudo apt install poppler-utils
```
**Note**

See [Section 13.5.9, "pdf2cairo Image Strategy" \[225\]](#page-247-1) if errors are encountered when creating SafePage images.

<sup>7</sup> <https://www.openprinting.org/printers>

<sup>8</sup> <https://www.linuxfoundation.org/collaborate/workgroups/openprinting/database/cupsdocumentation>

<sup>9</sup> <https://www.postgresql.org/>

<sup>10</sup> <https://poppler.freedesktop.org/>

#### 1.2.1.6. QPDF

 $QPDF<sup>11</sup>$  $QPDF<sup>11</sup>$  is a command-line program that does structural, content-preserving transformations on PDF files. The package is used to decrypt PDF from [Web Print](#page-168-0) and [Mail Print](#page-166-0) when Encrypted PDF for Proxy Printing is allowed. See [Section 4.11.13.9, "SafePages" \[162\]](#page-184-1).

Check if the package is installed by entering the following command:

qpdf --version

On Debian based systems you can install the package with this command:

sudo apt install qpdf

#### 1.2.1.7. wkhtmltopdf

[wkhtmltopdf](https://wkhtmltopdf.org/)<sup>12</sup> is a command line tool to render HTML into PDF. In some cases it may produce better results than the default rendering method. Installation is *optional*. If installed it is used by default.

Check if the package is installed by entering the following command:

```
wkhtmltopdf --version
```
On Debian based systems you can install the package with this command:

sudo apt install wkhtmltopdf

You can disable usage of wkhtmltopdf by setting config property system.cmd.wkhtmltopdf.enable value to N. See [Section 4.11.14, "Config Editor" \[165\]](#page-187-0) on how to change this value.

#### 1.2.1.8. rsvg-convert

[rsvg-convert](https://www.systutorials.com/docs/linux/man/1-rsvg-convert/)<sup>13</sup> is a command-line program that converts SVG images into PNG raster images, PDF, PS, or SVG vector images, or dumps of Cairo XML or recording surfaces. The program is used by [SavaPage Draw](#page-56-2) and needed to handle [Standard File Type SVG.](#page-344-1)

Check if the package is installed by entering the following command:

rsvg-convert --version

On Debian based systems you can install the package with this command:

sudo apt install librsvg2-bin

#### 1.2.1.9. ImageMagick

SavaPage needs the **convert** command of the ImageMagick software suite to manipulate images.

ImageMagick is a software suite to create, edit, compose and convert bitmap images in a variety of formats (over  $100$ ).

Check by entering the following command:

convert --version

On Debian based systems you can install the package with this command:

 $\frac{11}{11}$  <https://sourceforge.net/projects/qpdf/>

<sup>12</sup> <https://wkhtmltopdf.org/>

<sup>13</sup> <https://www.systutorials.com/docs/linux/man/1-rsvg-convert/>

sudo apt install imagemagick

#### 1.2.1.10. Avahi

Avahi is needed if you want to use [IPP Everywhere and AirPrint](#page-250-1) to print to SavaPage.

[Avahi](https://avahi.org/)<sup>14</sup> is a system which facilitates service discovery on a local network via the mDNS/DNS-SD  $^{15}$  protocol suite. Any modern GNU/Linux system has Avahi installed, but to be sure you can check by entering the following command:

```
avahi-browse --version
```
On Debian based systems you can install the package with this command:

```
sudo apt install avahi-daemon avahi-discover libnss-mdns
```
#### 1.2.1.11. Hardware

The SavaPage server process requires a minimum of 2 CPU cores, 2GB of RAM and 1 GB of free disk space.

## **Note**

Depending on the expected print quota you should reserve extra disk-space for each SavaPage user. See Appendix D, *[Capacity Planning](#page-336-0)* [\[314\].](#page-336-0)

### <span id="page-28-0"></span>1.2.2. Clients

On *desktop and mobile* clients you need an HTML5 compatible browser and support for Internet Printing Protocol (IPP), IP Printing (JetDirect) or AirPrint® .

# <span id="page-28-1"></span>**1.3. How does SavaPage work?**

To explain how SavaPage works we first introduce the key concepts for the usage scenarios. After that we will describe a typical work flow, and end with a high-level overview of the application's architecture.

### <span id="page-28-2"></span>1.3.1. Key Concepts

<span id="page-28-3"></span>Each concept is described in an abstract definition with its SavaPage implementation.

#### 1.3.1.1. Print Server

A print server is a system responsible for hosting print queues and sharing printer resources to client workstations. Client users submit print jobs to a print server rather then directly to the printer itself. A print server may be a dedicated server. However, on many networks this server may also perform other tasks such as file serving.

*SavaPage is a regular Print Server in the technical sense, but is special in the sense that it shares multiple print queues of the one SavaPage virtual printer. The GNU/Linux host where SavaPage is deployed on may offer file services on its own account.*

#### <span id="page-28-4"></span>1.3.1.2. Print Queue

A print queue is first-in-first-out queue holding all jobs pending on a given printer.

<sup>14</sup> <https://avahi.org/>

<sup>&</sup>lt;sup>15</sup> mDNS/DNS-SD enables you to plug your laptop or computer into a network and instantly be able to view other people who you can chat with, find printers to print to or find files being shared. Compatible technology is found in Apple macOS (branded [Bonjour \[https://](https://www.apple.com/support/bonjour/) [www.apple.com/support/bonjour/\]](https://www.apple.com/support/bonjour/) and sometimes Zeroconf).

*SavaPage virtual queues redirect print jobs to the originating user's personal queue called [SafePages](#page-29-1). The Sava-Page Web App is the viewport on these SafePages.*

#### 1.3.1.3. User ID/Username

In a multi-user environment, users login to a network or computer using a username and password. Often these are managed by services like Active Directory or LDAP. The username is known as the user's identity.

*SavaPage uses this identity for authentication and auditing purposes.*

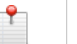

### **Note**

User authentication is a topic of its own. Please see Chapter 15, *[Authenticated Printing](#page-263-0)* [\[241\]](#page-263-0) for more elaboration on the *User* concept.

#### 1.3.1.4. Client/Server Model

Client software is a small application that runs on each workstation and communicates with a central server. The printing process on most networks works according to a client/server model with clients (workstations) submitting jobs to a server.

*SavaPage utilizes the client/server model with standard components on the workstation, i.e. an IPP or JetDirect printing client and a Web browser.*

#### <span id="page-29-3"></span>1.3.1.5. Application Server

An application server is a server program responsible for centrally processing "business logic" and providing services to end-users.

*SavaPage is an application server since it provides "business logic" for showing, editing and routing printed documents.*

#### <span id="page-29-2"></span>1.3.1.6. Information Provider

A provider is a software component or program responsible for providing information to an Application Server.

*SavaPage uses an integrated IPP and JetDirect Server to capture Driver Print jobs from client workstations and devices. It communicates with IMAP to capture Mail Print jobs and uses HTTP upload to capture Web Print jobs. The generic information provider for capturing print jobs is called the "Print Provider". Other important providers are "User Directory Provider", "Authentication Provider" and "CUPS Information Provider".*

#### <span id="page-29-0"></span>1.3.1.7. Web Application Interface

A Web Application, or Web App for short, is a software program that interacts with end-users via a web browser. A Web App gives flexibility because it allows access from any location on the network and avoid the need for installation of separate software.

*SavaPage provides a web-based interface for end-users and system administrators. Since it is optimized for desktops and mobile devices an even greater flexibility is achieved.*

#### <span id="page-29-1"></span>1.3.1.8. SafePages

*SafePages* is the SavaPage term for the personal user space with accumulated jobs from SavaPage printer queues. See [Section 1.3.1.2, "Print Queue" \[6\]](#page-28-4).

#### <span id="page-29-4"></span>1.3.1.9. Proxy Printer

*Proxy Printer*, or *ProxyPrinter*, is the SavaPage term for a printer that is available in the SavaPage Web App for printing selected SafePages.

## **Important**

It is important to understand that using a Proxy Printer does *not* require its printer driver on the client workstation. Proxy Printer queues are CUPS queues located on the GNU/Linux SavaPage host and are *not* shared on the local network, hence *not* visible for client workstations. Proxy Printer queues can only be selected and used in the SavaPage Web App sandbox for pass-through printing.

# <span id="page-30-0"></span>1.3.2. The SavaPage Work Flow

To illustrate what SavaPage is about and how it works we'll start with a simple use case.

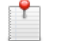

**Note**

Advanced user scenario's are described in Appendix A, *[Proxy Print Scenarios](#page-303-0)* [\[281\].](#page-303-0)

#### 1.3.2.1. End-user perspective

- 1. John opens a web browser, clicks on the SavaPage bookmark and logs into SavaPage with his regular Active Directory credentials.
- 2. John prints a document from his favourite editor to his *SavaPage Network Printer*.
- 3. John sees the printed pages appear as thumbnails in his web browser.
- 4. John browses through the thumbnails and zooms in on page 15 and 16 to see more detail.
- 5. Things look good, apart from two void pages at the end. So, John deletes these pages using the Delete dialog.
- 6. After selecting the company letterhead as standard background, John selects the Brand-X Multi-functional Proxy Printer located down the hall, checks the settings (duplex and grayscale), and presses the Print button.
- 7. Since John also wants to save a PDF document of the result, he sets the PDF properties (title, author, subject, keywords, encryption) and presses the Download button.

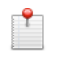

#### **Note**

John could also have opened a web browser on his smartphone and do exactly the same things.

#### 1.3.2.2. Technical perspective

This is what happens behind the scenes.

- 1. When John prints to SavaPage from his editor, his workstation transfers the print job to the [SavaPage Print](#page-28-3) [Server](#page-28-3).
- 2. The SavaPage [Print Provider](#page-29-2) handles the print job, analyzes the information and retrieves:
	- a. The identity of the *user* who printed the document.
	- b. The identity of the *queue* the job was printed to.
- 3. The Print Provider submits the information about the job to the [Application Server](#page-29-3) to process the business logic.
- 4. The Application Server approves the print request, transfers the job to the user's [SafePages,](#page-29-1) and signals John's browser session that a new job has arrived.
- 5. The [Web Application](#page-29-0) in John's browser picks up the signal, handles the information and displays the newly printed pages.
- 6. The Web Application transfers each of John's editing actions (delete, letterhead) to the Application Server where the *state* of the SafePages is saved.
- 7. When Johns selects the Brand-X Multi-functional [Proxy Printer,](#page-29-4) the Web App asks the Application Server for the printer options, so it can display the Printer Settings dialog for this specific printer.
- 8. When Johns presses the Print button, the print action plus the selected printer options are passed to the Application Server. The server composes the print job (applying editing actions and selected letterhead) and sends the result to the Proxy Printer, using the printer options John selected.
- 9. John's download request is fulfilled by the Application Server with a PDF document holding the edited SafePages, including the letterhead, and the chosen PDF settings.

## <span id="page-31-0"></span>1.3.3. Architecture Overview

[Figure 1.1, "SavaPage High-Level Architecture" \[9\]](#page-31-1) shows a high level view of the components and communication involved.

<span id="page-31-1"></span>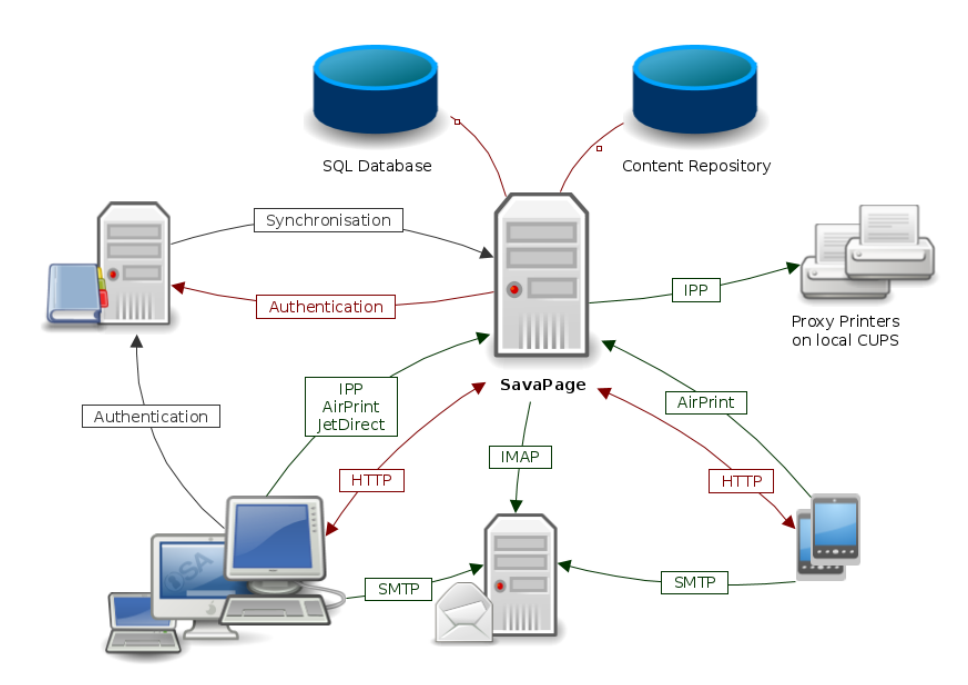

**Figure 1.1. SavaPage High-Level Architecture**

- The SavaPage [Print Server](#page-28-3) synchronizes users from the LDAP/NIS source to its own SQL Database.
- The Client [Web Application](#page-29-0) on desktops, laptops and mobile devices communicates with the [Application Server](#page-29-3) using HTTP.
- Desktop and laptops users can be forced by their OS to login and be authenticated at the LDAP/NIS source.
- SavaPage Web App users on desktops, laptops and mobile devices are authenticated by the SavaPage Print Server at the LDAP/NIS source.
- Desktop and laptop users print to SavaPage with the SavaPage [printer driver](#page-251-1) using IPP or JetDirect protocol.
- macOS and iOS users can print to SavaPage with AirPrint®.
- Every user can use SMTP to [Mail Print](#page-166-0) to SavaPage.
- SavaPage uses IMAP to monitor the Web Print Inbox.
- Every user can use HTTP to [Web Print](#page-168-0) to SavaPage.
- The Content Repository holds letterhead documents.
- A print command in the Web App to a [Proxy Printer](#page-29-4) is executed by SavaPage with an IPP operation to local CUPS.

# <span id="page-32-0"></span>**Chapter 2. Server Installation**

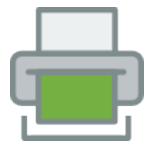

This chapter covers the *initial* installation and configuration of SavaPage in your network environment.

- If you are installing a new version over an existing installation please consult Appendix H, *[Upgrading from](#page-348-0) [a Previous Version](#page-348-0)* [\[326\].](#page-348-0)
- If this installation is part of a migration from an old server please consult Appendix I, *[Migrating to a New](#page-349-0) [Server](#page-349-0)* [\[327\]](#page-349-0) before going on.

Initial installation takes only a few minutes on a prepared server. This guide will walk you through installation and configuration step-by-step. The process is summarized below:

- 1. System requirements check.
- 2. Downloading and installing SavaPage.
- 3. Completing the configuration.
- 4. Testing the software.

**Tip**

 $\bullet$ 

U.

If you would like to know the technical details behind the SavaPage installer, take a look at [Section 13.1,](#page-237-1) ["The Installation Process" \[215\]](#page-237-1).

#### **Important**

By installing the program, you are accepting and agreeing to the terms of the GNU Affero General Public License (AGPL). Please review Appendix P, *[GNU Affero General Public License \(AGPL\)](#page-394-0)* [\[372\]](#page-394-0) before continuing.

# <span id="page-32-1"></span>**2.1. Step 1 - System Requirements**

Before proceeding with the installation you should take a few moments to verify system requirements. Is the operating system version supported and are patches up-to-date? Take a few minutes to verify the system is current and supported (see [Section 1.2, "System Requirements" \[3\]](#page-25-0)).

The SavaPage installation program needs the commands **which**, **strings**, **gunzip** and **perl**. So, make sure the **binutils**, **debianutils** (for Debian based systems), **perl** and **gzip** packages are installed.

# <span id="page-32-2"></span>**2.2. Step 2 - Create System Account**

SavaPage runs and installs under a system user account called savapage. This account is fixed, you cannot choose another name. You are free though to pick a location for the application. However, GNU/Linux Filesystem Hierarchy Standard (FHS) dictates that the application is installed in the /opt/savapage directory.

Create the system user account at the command prompt by entering:

sudo useradd -r savapage

The syntax for useradd may differ slightly on different versions of GNU/Linux. It may also be called adduser.

Next, create the install directory and set the ownership to the savapage account:

sudo mkdir -p /opt/savapage

... and set the ownership to the savapage account. For Debian and RHEL based systems:

sudo chown savapage:savapage /opt/savapage

... and for openSUSE:

sudo chown savapage:users /opt/savapage

For convenience, set the login shell and login directory:

sudo usermod -s /bin/bash savapage sudo usermod -d /opt/savapage savapage

Some GNU/Linux distributions impose strict resource usage limits on user accounts (ulimit). The savapage account is a dedicated account used for hosting the SavaPage application and hence should be granted sufficient resource limits such as the ability to open many files. Please consult [Section 22.2, "Linux User Limits" \[275\]](#page-297-1) on how to change these limits.

# <span id="page-33-0"></span>**2.3. Step 3 - Configure CUPS and Samba**

Make sure to *not* publish shared printers in CUPS *and* Samba. Publishing shared printers creates a loophole by which users can access a printer directly from their workstation and print outside the control of SavaPage.

For Samba, just edit the /etc/samba/smb.conf file and disable the [printers] share definition.

In CUPS, do *not* enable the "Publish shared printers connected to this system" option as offered in the Print Server Settings dialog. When no such dialog is available you can make the adaption in the CUPS Administrator Web interface ("Share printers connected to this system"), or manually in the cupsd.conf  ${}^{1}$  file.

u

**Important**

Before editing cupsd.conf first stop CUPS by entering this command:

```
sudo systemctl stop cups.service
```
When editing cupsd.conf change this content snippet, that publishes local printers and allows access from all machine on the local network...

```
# Allow remote access
Port 631
# Share local printers on the local network.
Browsing On
<Location />
   # Allow access to the server...
```

```
 Order allow,deny
  Allow @LOCAL
</Location>
```
... to this snippet that restricts CUPS access from localhost only ...

```
# Only listen for connections from the local machine.
Listen localhost:631
# Disable printer sharing.
Browsing Off
<Location />
  Order allow,deny
</Location>
```
 $1$  On Debian, RHEL and openSUSE systems cupsd.conf is located in the /etc/cups/ directory.

... and leave all other content as it is.

#### A **Important**

Each individual proxy candidate CUPS printer must be *shared* locally so the savapage system account can access it. Enabling the shared option can be done in a printer GUI dialog, in the CUPS Administrator Web interface, or directly in the printers.conf<sup>2</sup> file by setting the Shared Yes option for a printer.

### <span id="page-34-0"></span>2.3.1. CUPS Remote Printer Browsing

To prevent remote printers that DNSSD broadcast themselves, to be discovered by CUPS and synchronized into SavaPage, edit cups-browsed.conf<sup>3</sup>file, and change it as follows:

BrowseRemoteProtocols none

### <span id="page-34-1"></span>2.3.2. CUPS Job History

An active SavaPage server captures print job statuses real-time, but when the server is restarted it needs CUPS job history to catch up with the latest statuses. To avoid lost job statuses, CUPS must be told to "Preserve job history".

You can set the Job History option in the Print Server Settings dialog ("Preserve job history but not files", or optionally "Preserve job history (allow reprinting)"), in the CUPS Administrator Web Interface (Advanced settings, "Retain Metadata : Yes", and optionally "Retain Documents : Yes") , or manually by changing the cupsd.conf file as follows:

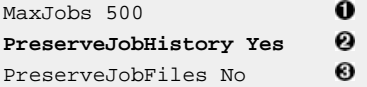

- $\bf{o}$ MaxJobs Controls the maximum number of jobs that are kept in memory. Once the number of jobs reaches the limit, the oldest completed job is automatically purged from the system to make room for the new one. If all of the known jobs are still pending or active then the new job will be rejected. The default setting is 500 (in this example this default is explicitly set). Set to 0 to allow an unlimited number of jobs.
- 0 PreserveJobHistory specifies whether *metadata* is preserved after a job is printed. A value of Yes will preserve history, a value of No will not. If a numeric value is specified, history is preserved for the indicated number of seconds after printing. Set to **Yes**.
- ❸ PreserveJobFiles specifies whether job *files* (documents) are preserved after printing. A value of Yes will preserve files, a value of No will not. If a numeric value is specified, files are preserved for the indicated number of seconds after printing. Set this option as you wish, but remember that (spool) files can get big. If you run SavaPage on a host system with limited storage (for instance on a virtual machine) you better set this value to **No**.

The number of preserved history jobs can be checked with this command:

sudo find /var/spool/cups/ -maxdepth 1 -type f -name 'c\*' | wc -1

The number of preserved job files can be checked with:

<span id="page-34-2"></span>sudo find /var/spool/cups/ -maxdepth 1 -type f -name 'p\*' | wc -1

### 2.3.3. CUPS Job ID

This section gives you some background information about the ID that CUPS assigns to a print job<sup>4</sup>. There is nothing you need to configure for this, and you don't really need to consider this info at a first time SavaPage

 $^2$  On Debian, RHEL and openSUSE systems printers.conf is located in the /etc/cups/directory.

<sup>&</sup>lt;sup>3</sup> On Debian, RHEL and openSUSE systems cups-browsed.conf is located in the /etc/cups/ directory.

<sup>4</sup> CUPS NextJobId is held in /var/cache/cups/job.cache

installation. However, do read carefully when [Migrating to a New Server,](#page-349-0) or if you plan to meddle with CUPS cache.

The CUPS Job ID is a global integer that is incremented and assigned to each new print job. In this way, a Job ID refers to a single job within the CUPS cache. When a document is printed from SavaPage, its Job ID is persisted in the SavaPage database and used to retrieve CUPS job status information, or to link incoming CUPS status notifications to the printed document.

When you delete the content of the CUPS cache directory /var/cache/cups/, the Job ID offset is reset to zero. If SavaPage depends on this CUPS instance, the cache will be out-of-sync with the CUPS Job ID range as persisted in the SavaPage database. This will most likely result in newly issued job ID's that are already present in the SavaPage database, and so introduce a non-unique relation between printed document and CUPS job ID. Also, when SavaPage is moved to another server an out-of-sync is very likely.

How does SavaPage deal with the possibility of an out-of-sync situation?

- 1. For incoming CUPS notifications, the most recent document that matches the provided Job ID, and has not yet reached final state (completed, cancelled, aborted), is updated with the provided status.
- 2. When retrieval of Job ID status information for a document with non-final state from CUPS fails, then print status is set to "unknown" and time completed to system time.

### <span id="page-35-0"></span>2.3.4. CUPS Job Privacy

CUPS makes "job-name", "job-originating-host-name" and "job-originating-user-name" private by default. This means that personal data are anonymized in the CUPS Web interface, as shown below.

<span id="page-35-2"></span>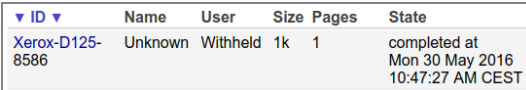

**Figure 2.1. CUPS Job Privacy**

You can restore the default by changing the JobPrivateValues directive in the cupsd.conf file as follows:

```
<Policy default>
  JobPrivateValues default
```
### <span id="page-35-1"></span>2.3.5. CUPS Web Interface

If you want to use the CUPS Web Interface for administration from all machines on the local network you should adapt cupsd.conf as follows:

```
# Allow remote access
Port 631
# Disable printer sharing.
Browsing Off
WebInterface Yes
<Location />
   # Allow shared printing...
   Order allow,deny
  Allow @LOCAL
</Location>
<Location /admin>
   Order allow,deny
  Allow @LOCAL
</Location>
<Location /admin/conf>
  AuthType Default
  Require user @SYSTEM
```
```
 Order allow,deny
  Allow @LOCAL
</Location>
```
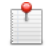

#### **Note**

The @LOCAL name will allow access from all *local* interfaces. This can be confusing since the host system running CUPS often belongs to a different set of subnets from its clients. In that case you can specify multiple Allow directives, one for each allowed subnet. See the [cupsd.conf man page](https://www.cups.org/doc/man-cupsd.conf.html)<sup>5</sup>.

## 2.3.6. CUPS systemd service

The scheduler for CUPS is called **cupsd**. When run from systemd some systems pass the  $-1$  parameter, so cupsd is run on demand by socket and path activation. The advantage of this setup is that CUPS is activated when needed, saving precious boot time and resources, and deactivated again after being idle for a while. This lazy activation scenario is efficient for desktop systems that print occasionally and for which printing is not time critical. However, dedicated print systems like SavaPage, that intensively use IPP to communicate with CUPS, need CUPS to be full-time activated. Therefore the systemd cups.service unit must effectively start cupsd with the  $-f$  parameter, so it runs steadily in the foreground.

Check the /lib/systemd/system/cups.service unit: ExecStart must start cupsd with the -f parameter. If not, edit the CUPS service unit with this command:

sudo systemctl edit cups

This launches a text editor for creating the file:

```
/etc/systemd/system/cups.service.d/override.conf
```
Add the following lines:

```
[Service]
Type=simple
ExecStart=
ExecStart=/usr/sbin/cupsd -f
```
Save the file and close the editor. Usually, after you edited a systemd unit file, for it to take effect, you need to run:

sudo systemctl daemon-reload

However, the systemctl edit command automatically did this for you. You can check the effect of the override with this command:

systemctl cat cups.service

... the last lines should show:

```
# /etc/systemd/system/cups.service.d/override.conf
[Service]
Type=simple
ExecStart=
ExecStart=/usr/sbin/cupsd -f
```
You can check if  $/\text{usr}/\text{sbin}/\text{cupsd}$  -f is active with this command:

systemctl status cups.service

## 2.3.7. Test CUPS

When CUPS was stopped earlier you need to start CUPS again with this command:

<sup>5</sup> <https://www.cups.org/doc/man-cupsd.conf.html>

sudo systemctl start cups.service

Now you can test if the CUPS print queues to be used as [Proxy Printer](#page-29-0) work as expected.

## **2.4. Step 4 - Optional System Settings**

## 2.4.1. Set Default Paper Size

You can optionally set the default system paper size in the file /etc/papersize. This default is used by Sava-Page, but can again be overridden in the Admin Web App. See [Section 4.11.13.6, "Default Paper Size" \[160\].](#page-182-0)

The format of the /etc/papersize file is very simple: whitespace and anything starting with "#" is ignored, and the name of the paper is the first string found; the case in the name of the paper is irrelevant. Commonly valid paper size values are: a3, a4, a5, b5, letter, legal, executive, note and 11x17.

For example, use this command to set the default to a4:

sudo su -c 'echo a4 > /etc/papersize'

## **2.5. Step 5 - Check Firewall Settings**

SavaPage uses TCP/IP port 8631 (for HTTP), port 8632 (for HTTPS/SSL) and port 9100 (for JetDirect/RAW printing) by default.

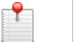

**Note**

You can change the TCP/IP port defaults in the /opt/savapage/server/server.properties file after installation. See [Section 13.5.1.1, "Alternative TCP/IP Ports" \[219\].](#page-241-0)

For [Proxy Printer](#page-29-0) access the standard IPP port 631 of local CUPS is used.

For [IPP Everywhere and AirPrint](#page-250-0) UDP port 5353 is used.

Depending on the [Mail](#page-164-0) settings common SMTP ports are 25, 465 and 587.

Common IMAP ports used for [Mail Print](#page-166-0) are 143 and 993.

The [Secure JMX Connection](#page-275-0) uses port 8639.

Many GNU/Linux distributions have strict default firewall policies, so take some time now to ensure that these ports are open. Consult your distribution documentation for details on how to open firewall TCP and UDP ports.

## **2.6. Step 6 - Download and Install**

SavaPage is supplied as a self-extracting and self-installing archive for 64-bit ( $x64$ ,  $x86$ , 64, amd64) systems. The installation must be performed as the newly created savapage user in the /opt/savapage directory. Some parts of the installation need to be executed as root. When you choose to do so during the main install, please have the root password or sudo password handy. You can also choose to execute the root tasks *after* the main install. In that case you can simply sudo execute a post-install script. For more detail about the install process please see Chapter 13, *[SavaPage on GNU/Linux](#page-237-0)* [\[215\]](#page-237-0).

Change to the newly created savapage user, download and execute the installer in /opt/savapage, and follow the instructions.

```
sudo su savapage
cd /opt/savapage
rm ./savapage-setup-*-linux-*.bin 
wget URL <sup>0</sup>
sh ./savapage-setup-*-linux-*.bin \bullet
```
- $\mathbf 0$ Remove old downloads, if any, first, to prevent that a new download gets .bin.1 suffix.
- Use the URL from the [SavaPage Wiki](https://wiki.savapage.org)<sup>6</sup> download section. 0
- ❸ For example savapage-setup-1.4.0-linux-x64.bin

The installation process will take between one and two minutes depending on the speed of the system. A system restart is not required. When installing on a *live* production system, administrators are advised to choose a period of low activity - for example, not during backup operations or other administration activities.

## **2.7. Step 7 - Save Encryption Keys**

SavaPage creates the /opt/savapage/server/data/encryption.properties file at first installation. The encryption keys held in this file are used to store [Encrypted Secrets](#page-276-0) and [Document Signatures](#page-276-1) in the database.

*Make a backup of this file now, and store it at a secure place, so you can restore it when you need to [migrate](#page-349-0) [to a new server](#page-349-0).*

## **Warning**

The encryption.properties file is *crucial* for decrypting secret data in the database and verifying the authenticity of document signatures. When you lose this file you won't be able to use any database copy which was based on its encryption keys **ever**.

## **2.8. Step 8 - Configure**

After installation, you will be prompted to open a web browser at https://savapage:8632/admin to complete the configuration. The configuration steps are explained below.

## <span id="page-38-0"></span>2.8.1. Step 1 - Login

[Login](#page-101-0) with username admin. This is the built-in administration account. Enter admin as password. This is the standard password as set by the installer.

After login the [Dashboard](#page-103-0) is shown where you will notice the system status "Setup is needed". The next steps guide you in configuring the system so that the status will change to "Ready to use".

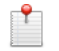

#### **Note**

As long as system setup is needed [login attempts](#page-43-0) at the User Web App are blocked with a message saying "Application setup is required".

#### 2.8.2. Step 2 - Change Admin Password

As a first security measure change the master password for the built-in admin account. This account is independent and not related to the operating system or domain. The password needs to meet minimum strength requirements, and must contain at least six characters. Select Options → Advanced → [Reset internal admin password,](#page-179-0) enter and confirm the new password and press the Apply button.

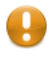

#### **Caution**

Make sure that this password is kept at a secure place since it is the key to your system.

More information about the admin password can be found in [Section 17.1.1.3, "Internal Admin Pass](#page-273-0)[word" \[251\]](#page-273-0).

<sup>6</sup> <https://wiki.savapage.org>

## 2.8.3. Step 3 - Set Locale

Set the system's locale; ensure that these are correct before proceeding. Select Options  $\rightarrow$  [Advanced](#page-181-0)  $\rightarrow$  Locale, and enter the locale string. Some examples are: en, en-GB, en-US, nl, nl-NL, nl-BE. You can leave the locale empty to accept the system default. The locale is applied to all system messages which are logged in the system log or send by email. See [Section 19.1, "Localization" \[259\].](#page-281-0)

## 2.8.4. Step 4 - Set Currency Code

Set the system's currency code; ensure that these are correct before proceeding. Select Options → [Financial,](#page-172-0) and enter the ISO 4217 Currency code. Some examples are: USD, EUR, GBP. The currency *symbol* is determined in the context of the user or system locale. See [Section 19.1, "Localization" \[259\]](#page-281-0).

## <span id="page-39-0"></span>2.8.5. Step 5 - Set User Source

SavaPage optionally imports user information from a **Unix** (PAM, NIS, etc.) or **LDAP** source.

#### $Select Options \rightarrow User Source.$  $Select Options \rightarrow User Source.$

Select **Unix** if the user accounts are setup and defined on the local system as standard Unix accounts or mapped into the system from a central directory service such as LDAP via nsswitch.conf and PAM. Most large established networks will use this option.

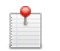

**Note**

For administrators wishing to customize the PAM authentication method at the application level, Sava-Page reports itself as "savapage".

The **LDAP** option is appropriate for large networks with existing LDAP domains. This includes networks running OpenLDAP, FreeIPA, Apple Open Directory, Novell eDirectory, Microsoft Active Directory and Google Cloud Directory.

More information on LDAP is available in [Section 4.11.1.2, "LDAP" \[132\]](#page-154-0).

After selecting the source, enter the necessary parameters (LDAP only) and press the Apply button.

## 2.8.6. Step 6 - User Synchronization

Skip this step if you did not set an external User Source in the previous step. Otherwise, select [Options](#page-157-0)  $\rightarrow$  User Creation  $\rightarrow$  Synchronization  $\rightarrow$  [Synchronize now](#page-157-0) to import users.

#### D, **Important**

An option exists to import a subset of users from the source by selecting a *group*. This option is relevant if only a subset of users will ever use SavaPage. Select Options → User Creation → [Change Group](#page-157-0) to select the group.

**Tip**

О

Test the import first by pushing the Test button. A simulated import will start, with each step echoed below the button, so you can verify the effect of your action.

## 2.8.7. Step 7 - Set Mail Options

Select [Options](#page-164-0)  $\rightarrow$  Mail, enter the SMTP and Message options and press the Apply button. Data from the Messages section is used for system generated mail messages.

You can send a test mail message to a recipient of your choice by pressing the Test button after you applied the changes.

## 2.8.8. Step 8 - Set Driverless File Transfer Print

Mail Print and Web Print are disabled by default. You can enable and configure these options at [Options](#page-166-0)  $\rightarrow$  Mail [Print](#page-166-0) and Options  $\rightarrow$  [Web Print](#page-168-0).

If you enabled one of these Driverless File Transfer Print options, decide which PDF converters you want to enable at Options  $\rightarrow$  Advanced  $\rightarrow$  [Converters.](#page-183-0) Beware that you might need to install the converter software on the SavaPage host.

## **2.9. Step 9 - Share SavaPage Client Files**

SavaPage client files are located in directory /opt/savapage/client. This includes the [User Client](#page-233-0), [Sava-](#page-251-0)[Page Printer Driver](#page-251-0) and [JMX](#page-180-0) related files. It is useful to share this directory over the network so users can use, copy or install the files they need on their workstation. Common sharing methods include:

• *Samba* - used to share files to Windows based workstations. GUI tools are available on GNU/Linux to help you with sharing the client directory via Samba. However, some system administrators may be more comfortable creating the share by hand-editing the /etc/samba/smb.conf file. The following configuration will share the directory in read-only form:

```
[savapage-client]
path = /opt/savapage/client
comment = SavaPage Client
public = yes
only guest = yes
read only = yes
```
• *NFS* - a popular sharing method used for GNU/Linux and Unix based workstations.

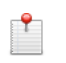

## **Note**

The /opt/savapage/client directory is standard shared via the client/ URL. See [Appendix E,](#page-338-0) *[URL Cheat Sheet](#page-338-0)* [\[316\].](#page-338-0)

# **2.10. Step 10 - Testing**

Now the installation is complete, it is time to do a basic test to check if the system is ready-to-use.

- Pick a workstation and login as a user that is part of the user source as configured in [Section 2.8.5, "Step 5 -](#page-39-0) [Set User Source" \[17\]](#page-39-0).
- Install the SavaPage Printer Driver. See the instructions at [Section 14.2, "PostScript Driver Print" \[229\].](#page-251-0)
- Open a Web Browser and go to the User Web App at https://savapage:8632/
- Login to the Web App with the same credentials as used in the workstation login.
- Print a test document such as a web page or basic document to the SavaPage printer.
- Thumbnail images of the printed pages should appear in the Web App.

## **2.11. What's next?**

Congratulations! At this point you have a ready-to-use SavaPage system. This concludes the Install Guide.

If you like, take some time to further explore the features of SavaPage in a more extensive free-format test drive.

Or, continue reading about the user interface details at Chapter 3, *[User Web App](#page-43-1)* [\[21\]](#page-43-1), Chapter 4, *[Admin Web](#page-101-1) [App](#page-101-1)* [\[79\]](#page-101-1), Chapter 5, *[Job Tickets Web App](#page-206-0)* [\[184\]](#page-206-0) and Chapter 7, *[Point-of-Sale Web App](#page-220-0)* [\[198\].](#page-220-0)

At this point you can also proceed with the configuration of [IPP Everywhere and AirPrint,](#page-250-0) [Mail Print](#page-166-0) and [Web](#page-168-0) [Print](#page-168-0).

Chapter 9, *[Print Site Web App](#page-228-0)* [\[206\]](#page-228-0) is a [Feature Preview](#page-21-0) for setting up a location with self-service printers and copy machines.

Chapter 10, *[PDF/PGP Verification](#page-230-0)* [\[208\]](#page-230-0) is a [Feature Preview](#page-21-0) of an alternative PKI method to verify authenticity and integrity of PDF documents.

[Chapter 11,](#page-233-0) *User Client* [\[211\]](#page-233-0) explains how to use a *system tray* notifier of SavaPage print events for desktops and notebooks.

Chapter 12, *[SavaPage Financial](#page-236-0)* [\[214\]](#page-236-0) introduces the main pay-per-print concepts with references to more detailed parts of the manual.

Chapter 13, *[SavaPage on GNU/Linux](#page-237-0)* [\[215\]](#page-237-0) offers an in-depth explanation of the GNU/Linux installation process, the directory layout and tools involved.

Chapter 14, *[SavaPage as Printer](#page-250-1)* [\[228\]](#page-250-1) explains how for print from different platforms.

Chapter 15, *[Authenticated Printing](#page-263-0)* [\[241\]](#page-263-0) describes how SavaPage determines the digital identity of users in different settings like Single Sign-On (SSO) Domains and Peer to Peer Networks.

Chapter 16, *[Printing Impact](#page-271-0)* [\[249\]](#page-271-0) explains the metrics used when giving users feedback about the costs and environmental impact of their printing habits.

[Chapter 17,](#page-273-1) *Security* [\[251\]](#page-273-1) discussed security issues and precautions.

Chapter 18, *[Freedom and Privacy](#page-279-0)* [\[257\]](#page-279-0) explains how digital freedom and privacy is secured in the SavaPage domain.

Chapter 19, *[Internationalization](#page-281-1)* [\[259\]](#page-281-1) explains how SavaPage is adapted to various languages and regions.

Chapter 20, *[Customization](#page-283-0)* [\[261\]](#page-283-0) explains how SavaPage can be customized to match your organizational identity.

Chapter 21, *[Using an External Database](#page-292-0)* [\[270\]](#page-292-0) explains how to use an alternative *external* relational database.

[Chapter 22,](#page-295-0) *Tuning* [\[273\]](#page-295-0) discusses performance optimization and parameter tuning.

Chapter 23, *[SavaPage Community](#page-301-0)* [\[279\]](#page-301-0) describes the SavaPage Community and explains how to use the Member Card.

Appendix A, *[Proxy Print Scenarios](#page-303-0)* [\[281\]](#page-303-0) summarizes several Proxy Print scenarios in a shorthand catalogue.

Appendix B, *[NFC Authentication](#page-308-0)* [\[286\]](#page-308-0) explains how SavaPage supports RFID as authentication method.

[Appendix C,](#page-310-0) *Tools* [\[288\]](#page-310-0) explains the command-line interface for calling server methods, manipulate the database, stop and start the server, and for applying SSL certificates for secure HHTP connections.

Appendix D, *[Capacity Planning](#page-336-0)* [\[314\]](#page-336-0) discusses how SavaPage uses disk space and network resources.

Appendix E, *[URL Cheat Sheet](#page-338-0)* [\[316\]](#page-338-0) offers a Quick Reference Card of the available Web Interface URLs.

Appendix F, *[File Locations](#page-341-0)* [\[319\]](#page-341-0) is an outline of locations and files in /opt/savapage/.

Appendix G, *[Printable File Types](#page-344-0)* [\[322\]](#page-344-0) gives a summary of the file formats supported by [Driverless File](#page-258-0) [Transfer Print.](#page-258-0)

Appendix H, *[Upgrading from a Previous Version](#page-348-0)* [\[326\]](#page-348-0) describes the procedure to install a new version.

Appendix I, *[Migrating to a New Server](#page-349-0)* [\[327\]](#page-349-0) describes the procedure to move your current SavaPage installation to a new server.

Appendix J, *[Advanced LDAP Configuration](#page-351-0)* [\[329\]](#page-351-0) gives an in depth explanation of the LDAP configuration options.

Appendix K, *[PPD Extensions](#page-356-0)* [\[334\]](#page-356-0) explains how to map vendor specific PPD keywords to IPP attributes.

Appendix L, *[IPP Extensions](#page-370-0)* [\[348\]](#page-370-0) gives a summary of IPP attributes and values as extensions to the IANA registrated ones.

Appendix M, *[SavaPage Plug-ins](#page-378-0)* [\[356\]](#page-378-0) explains how to deploy software components that add specific features to SavaPage.

Appendix N, *[PaperCut Integration](#page-385-0)* [\[363\]](#page-385-0) explains how functions not present in PaperCut can be implemented with SavaPage as pre-processor and integrator.

Appendix O, *[Job Scheduling](#page-392-0)* [\[370\]](#page-392-0) describes SavaPage background job scheduling.

Appendix P, *[GNU Affero General Public License \(AGPL\)](#page-394-0)* [\[372\]](#page-394-0) contains the full text of the AGPL.

# <span id="page-43-1"></span>**Chapter 3. User Web App**

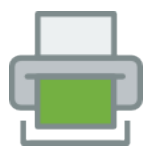

The User Web App can be reached at https://savapage:8632/. For all URL options see [Appendix E,](#page-338-0) *[URL Cheat Sheet](#page-338-0)* [\[316\].](#page-338-0)

## $\bullet$

## **Important**

When using the User Web App concurrently with the [User Client](#page-233-0) and [Proxy Print Authentication](#page-146-0) you are strongly advised to use an external database like PostgreSQL. See Chapter 21, *[Using an External](#page-292-0) [Database](#page-292-0)* [\[270\]](#page-292-0).

## <span id="page-43-0"></span>**3.1. Login**

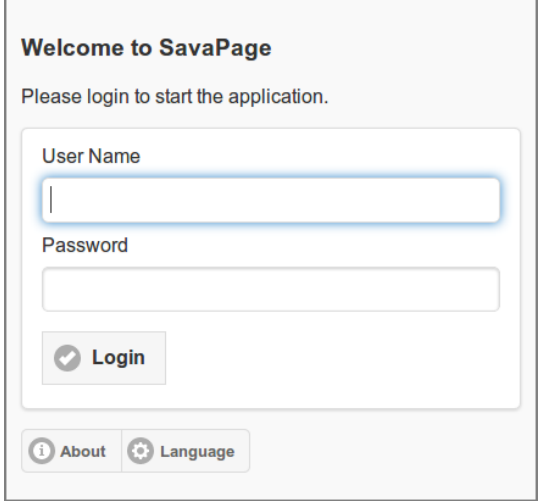

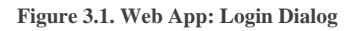

#### **Note**

When a user opens the Web App the login dialog is skipped when an [Authentication Token](#page-273-2) is present in *local storage* of the browser. The login dialog is also skipped when the Web App is opened from a trusted and authenticated [User Client](#page-233-0) or with a [One-Time Authentication Token](#page-323-0).

For a description of the global user authentication defaults see [Section 4.11.3, "User Authentica](#page-160-0)[tion" \[138\]](#page-160-0).

- The language of the dialog defaults to the language setting of the browser.
- You can overrule the default language and country or preselect a user by using the URL parameters. See [Ap](#page-338-0)pendix E, *[URL Cheat Sheet](#page-338-0)* [\[316\]](#page-338-0)
- Version and copyright information is shown when you press the About button. See [Section 3.1.1,](#page-44-0) ["About" \[22\]](#page-44-0).
- You can choose an alternative language by pressing the Language button. See [Section 3.1.2, "Select Lan](#page-44-1)[guage" \[22\]](#page-44-1).
- The top of the Login dialog can be customized: see [Section 20.1.1.3, "Custom HTML" \[263\]](#page-285-0).
- [Login Alternatives](#page-46-0) appear at the bottom of the dialog.

Some invariants:

- Only Persons can login.
- [Disabled users](#page-113-0) are not allowed to log in.
- The internal "admin" user is not allowed to log in as user.
- As long as [system setup](#page-38-0) is needed user login attempts are blocked with a message saying "Application setup is required".
- When the system is in [Maintenance Mode,](#page-103-1) access is restricted to users with Administrator role. Regular users are shown a message explaining the situation at this Login dialog, or after login in the authorized session.

# **Tip**

O

 $\mathbf{r}$ 

You can use an *alias* as **User Name**. See [Section 15.4, "User Name Aliases" \[247\]](#page-269-0).

#### <span id="page-44-0"></span>3.1.1. About

The About dialog shows version and copyright information. The top of the dialog can be customized: see [Sec](#page-285-0)[tion 20.1.1.3, "Custom HTML" \[263\].](#page-285-0)

#### **Note**

The dialog contains a Printer Driver section with a download link for the CUPS [SAVAPAGE.ppd](#page-251-0) file. This section can be enabled or disabled by setting the configuration key webapp.about.driver-download.enable to Y or N. See [Section 4.11.14, "Config Editor" \[165\]](#page-187-0) on how to change this value.

## <span id="page-44-1"></span>3.1.2. Select Language

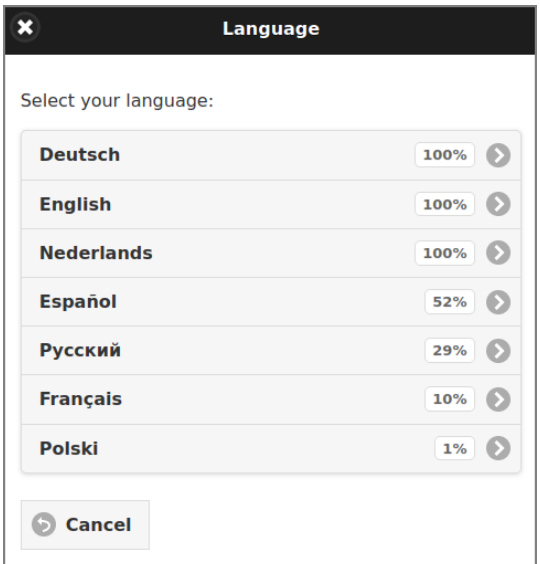

**Figure 3.2. Web App: Select Language Dialog**

- At the moment [English, German and Dutch](#page-281-1) are fully supported. Press the language of your choice. This will reload the login dialog in the newly selected language.
- Press Cancel to return to the login dialog.

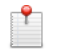

#### **Note**

You can use the webapp. language. available configuration property to enter a comma separated list of selectable ISO 639 language codes. For instance: de, en, fr, es, ru, nl. See [Section 4.11.14,](#page-187-0) ["Config Editor" \[165\]](#page-187-0) on how to enter this value.

When the list is restricted to a single language, the Language button in is not shown in the [Login](#page-43-0) dialog, and the Web App Locale is set to the single available language.

## 3.1.3. Single Web App Session

A warning message is shown when a *desktop* <sup>1</sup> user tries to open the *same* Web App type a second time in the same browser instance. In rare occasions, for instance, due to network connectivity issues, this statement might be false. In that case a Login will bring you back on track.

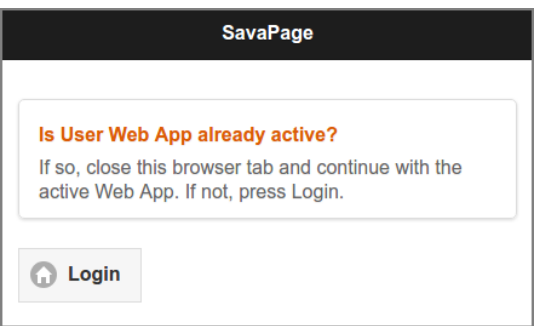

**Figure 3.3. Same type Web App session detected**

When a user opens a second Web App session of *another* type this message is shown:

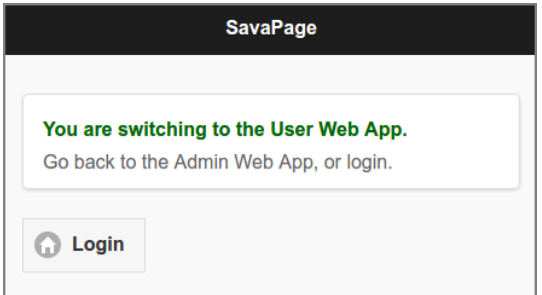

**Figure 3.4. Web App type change detected**

In both situations, either go back to the active Web App session or press Login to login to the intended Web App type. This will invalidate any other SavaPage session in the same browser instance.

#### 3.1.4. Card Self Association Dialog

When an unknown card is swiped, and Card Self Association is enabled, the user is presented this dialog to associate the new card.

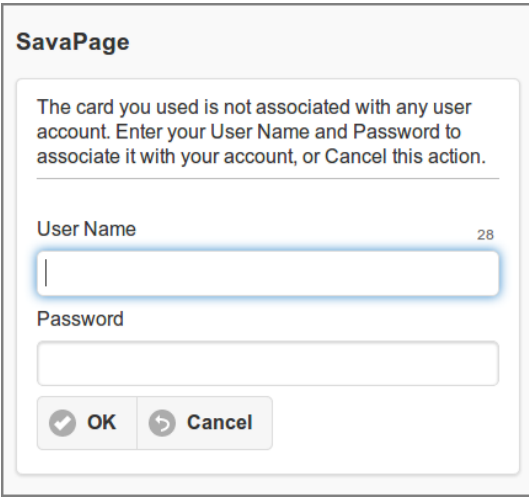

**Figure 3.5. Web App: Login Dialog - Card Self Association**

<sup>&</sup>lt;sup>1</sup>The Single Web App Session check is solely done for certain *desktop* browser sessions. Sessions on macOS and mobile devices are *not* checked.

There is a time limit to enter the Username and Password. The remaining seconds are shown and when counted down to zero the dialog is automatically closed. The time limit (seconds) is contained in configuration key webapp.card-assoc.dialog-max-secs. See [Section 4.11.14, "Config Editor" \[165\]](#page-187-0) on how to change this value.

## 3.1.5. 2-Step Verification

If a user enabled [2-Step Verification](#page-93-0), they are prompted to enter their verification code, after a successful first login step.

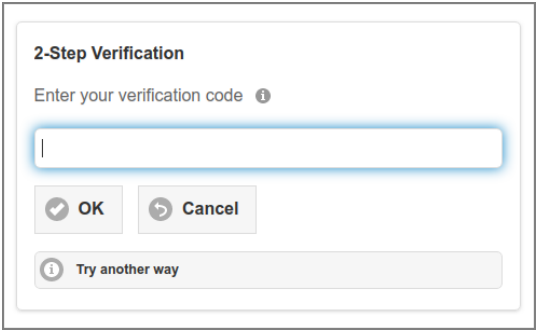

**Figure 3.6. Web App: Login Dialog - 2-Step Verification**

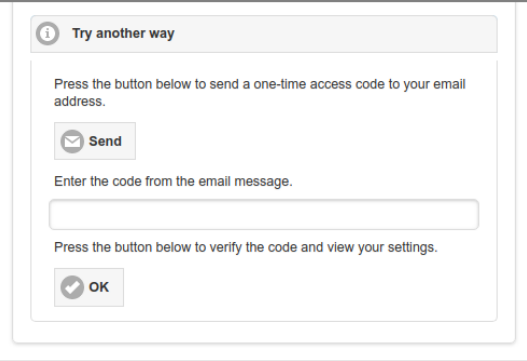

<span id="page-46-0"></span>**Figure 3.7. Web App: Login Dialog - 2-Step Verification (recovery)**

## **3.2. Login Alternatives**

The appearance of the Login dialog on a device depends on the following settings:

- The globally activated Login Methods. See [Section 4.11.3, "User Authentication" \[138\].](#page-160-0)
- The Terminal settings for the device. See [Section 4.9.4, "Custom User Login" \[129\].](#page-151-0)
- The login URL parameter with the preferred login method. See Appendix E, *[URL Cheat Sheet](#page-338-0)* [\[316\]](#page-338-0).
- Active [OAuth Client Plug-ins](#page-380-0).

Terminal settings overrule global settings, and the URL parameter overrules the defined default. When available, alternative login methods can be selected by tapping the method button at the bottom of the dialog. Some sample Login dialogs are shown below.

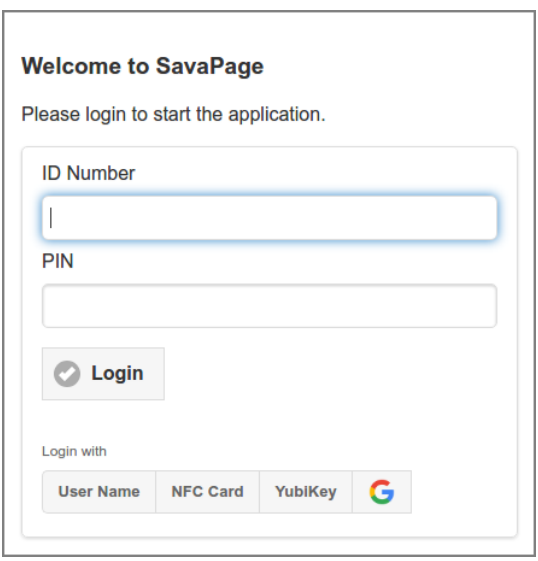

**Figure 3.8. Web App: Login Dialog - ID Number**

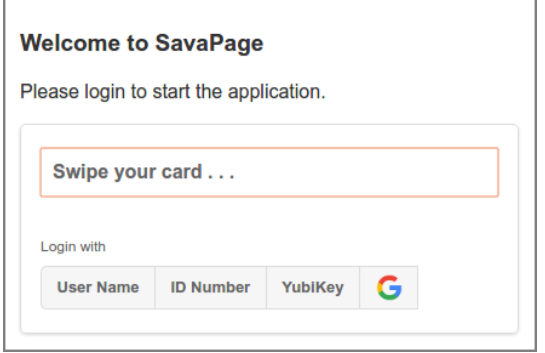

**Figure 3.9. Web App: Login Dialog - Local NFC Card**

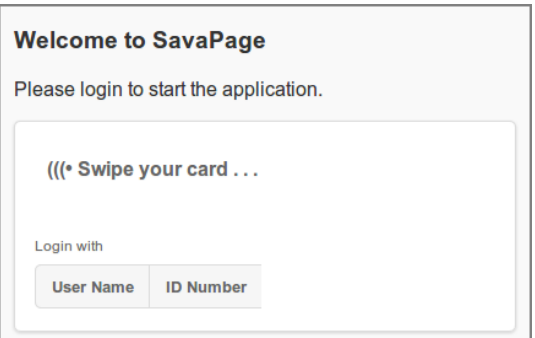

**Figure 3.10. Web App: Login Dialog - Network NFC Card**

## **Tip**

 $\bullet$ 

A special URL path is available to use OAuth as SSO for User Web App. This URL can be presented on the site of an OAuth provider, to seamlessly link to SavaPage. See Appendix E, *[URL Cheat Sheet](#page-338-0)* [\[316\]](#page-338-0).

## <span id="page-47-0"></span>**3.3. SafePages**

This is the main view with the acquired SafePages since the last login. This view is also known as "inbox".

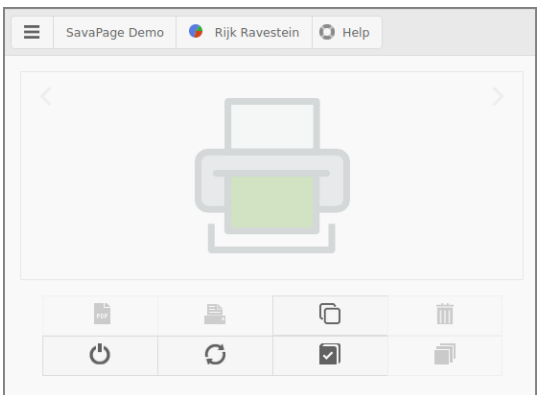

**Figure 3.11. User Web App: Main View**

The top bar holds the following items (from left to right):

- An action button that opens a pop-up menu. For now, the SavaPage logo with the GDPR and About button is available. See [Section 3.13, "GDPR Dialog" \[77\].](#page-99-0)
- The [Community Member](#page-301-1) name, in our case "SavaPage Demo".
- A button with the inline pagometer Pie-Chart followed by the id of the logged in user. The *blue* color in the chart represents the number of pages the user printed to SavaPage. The *green* color represents the number of pages exported to PDF. The *red* color depicts the pages printed to Proxy Printers. The button opens a dialog with [User Details,](#page-91-0) including pagometer details.
- The Help button opens a custom URL in a new tab. The URL is set with configuration property "webapp.user.help.url" and is enabled with "webapp.user.help.url.enable" default value Y (disable with value  $N$ ).

The two-line center bar holds buttons for the main work-flow. When no SafePages are present, the SavaPage logo is shown, and irrelevant buttons are disabled (these buttons are described at [Figure 3.12, "User Web App:](#page-49-0) [SafePages" \[27\]\)](#page-49-0).

By default, the center bar shows button text on mobile devices only: on desktops a hover text is shown. You can change this behavior by setting configuration property webapp.user.main.nav-button-text to value ON (button text is always shown), OFF (button text is never shown) or AUTO (button text is shown on mobile devices only).

See [Section 4.11.14, "Config Editor" \[165\]](#page-187-0) on how to change configuration properties.

#### **Important**

Depending on [User Privileges](#page-123-0) and [User Roles](#page-114-0) some buttons might not be shown, replaced (relocated).

The  $\Box$  Letterhead button brings you to a dialog where you can create, browse and select letterheads. See [Sec](#page-82-0)[tion 3.6, "Letterheads" \[60\]](#page-82-0).

Press the  $\Box$  Log button to get a list of the See [Section 3.8, "Log" \[63\].](#page-85-0)

The  $\circ$  Logout button brings you back to the login screen.

Press the  $\boxed{\circ}$  Refresh button when, due to whatever reason, the automatic detection of SavaPage changes fails. This will update the view with the latest state.

 $\mathbf \Omega$ 

**Note**

Each print to SavaPage is logged as [Document](#page-189-0). SafePages that do not match a logged Document are removed. This can happen when a database is restored, or when old documents are deleted after a [Database](#page-177-0) [Backup,](#page-177-0) or [Database Command](#page-329-0).

<span id="page-49-0"></span>

| which a new are marked throughout this station.<br>actually with an analysis Warrell and Parties.<br>and from he sendered expected decade and factors computers.<br>at had maded countable to division ordering<br><b>CONTRACTOR</b> INC.<br>working for the U.S.<br>working for the Sold To<br>be color age in it hopes as for anticommittee.<br>Microsoft Advise of Antiques and Educations and San 1<br>Microsoft Advise of Assessor and Anti-Advisor and New<br>between he follows comes worked up from the property<br>more and of an areas wednes on him in more<br>between the same classified and industry and the first<br>entered in the more in induction in adapt<br>pump 14 K p.<br>and the first state of the con-<br><b>March 14 St Level</b><br>10000000000000<br>In this distinct position and solved by all of an artists<br>R. In Advancement substitute for relative (1)<br>R. In Advancement substitute for an Army.<br>a singless requirement people to provide fundations of a<br>a charter and block, all also subject for this power in<br>books of the annual country to deal other<br>providing the property and the field office.<br>bottom this stress of the Astrologically of<br>a can be reduced about the state that the product of the<br>and house of courts, and can determine providers.<br>Edith controllers & his advised the discount of<br>Editheral monitorial distant is a 1- Shown of 1<br><b>Advance conclusive distribution in Ministers</b><br>monitory is one to do not the financial class that the co-<br>provided three primates that in dealer study of<br>and has three seasons throughout that the co-<br><b>Adduted as a property but you that the property businesses</b><br>interests a measure in f wh. It is to ensure a positional.<br>becomes him twice department artists !!<br>announce of the backets and announced data on<br>adole Gdird Incidence a statement of<br>boom is pre-housining as presentatively<br>possible in group decade to do a re-state of half-od-<br>with the control and states with the direct<br>dependent in the "married state" setaplicate data are allowed.<br>the state that "served once where more and an object<br>hand develops or me below marketed.<br>action detections. In the schedule businesses<br>the company's property that the property<br><b>Service Control</b><br><b>Contract Contract</b><br>1/3<br>2/3<br>3/3 |  |                                                                                                    |  |                                                                                                    |                                                                                                    |                                                                                                    |  |
|----------------------------------------------------------------------------------------------------|--|----------------------------------------------------------------------------------------------------|--|----------------------------------------------------------------------------------------------------|----------------------------------------------------------------------------------------------------|----------------------------------------------------------------------------------------------------|--|
|                                                                                                    |  |                                                                                                    |  |                                                                                                    |                                                                                                    |                                                                                                    |  |
|                                                                                                    |  |                                                                                                    |  |                                                                                                    |                                                                                                    |                                                                                                    |  |
|                                                                                                    |  |                                                                                                    |  |                                                                                                    | a structure accordingular pergeta propriate function or<br>books in all company and an expected to<br><b>A SECOND A DANGERS AT A 5 R F C CORR FOR MOTORS</b><br>between the following deviations in privacy.<br>point develops or a c'or more maintenant |                                                                                                    |  |
|                                                                                                    |  |                                                                                                    |  |                                                                                                    |                                                                                                    |                                                                                                    |  |
|                                                                                                    |  | 12 council phone on reconnect met are<br>ing on other schools increased are. In man and-<br>prints of track salatin promotively. The be- |  | below close where we had a to "in a to state<br>police throughout calculate production of the flats and at |                                                                                                    | A CA PARTY THROUGH THE PROPERTY COMPANY.<br>below this extent is leaded at a to 70 K and a<br>pointed throughout carbot a presentative to Tech in a<br>actional site of machine that they did theme.<br>at had mades concrete in guarter vehicles.<br>more that the street well-of on high terminal<br>behal a deal case, convenient can respond a defect |  |
| A 6 YEAR OLD FEMALE REPORTED HIS WAY AND                                                                                                    |  |                                                                                                    |  |                                                                                                    |                                                                                                    |                                                                                                    |  |
| a lot with a story structure is been adversed to<br>a se con a convenir al contrato de la<br>by the problem to the problem and the contract of the con-<br>by the price companies are not price asset to<br>blanks in a li-<br><b><i><u>Advertising</u></i></b><br>Branchardad and in 1993 four list for                                                                                                    |  |                                                                                                    |  |                                                                                                    | & yet starts conversationally injure recovers to<br>the total and the company of the look layer company. In                                                                                                    |                                                                                                    |  |
| <b>BRAKE BARB</b><br><b>Anna Base</b><br>THE R. P. LEWIS CO., LANSING MICH.<br>ALCOHOL: N. M. M. L. L. L.<br>bodies and a deliver of what behind in the automatic<br>season should be been allowed that an address should be<br>business. In department period at this state of<br>bicketter. The desired political and the internal                                                                                                    |  |                                                                                                    |  |                                                                                                    | <b>Anne Bean</b><br>contact the state of the<br>sealer should be be all actual, but let a standard and<br>business to in any most potential. The opposi-                                                                                                 |                                                                                                    |  |

**Figure 3.12. User Web App: SafePages**

This screen shows the result of a user who printed 3 pages to the SavaPage printer. The following actions on thumbnails are defined:

- You can scroll through the thumbnails by dragging them horizontally.
- A *tap* on the transparent area "<" or ">" in the top corner of the thumbnail view port scrolls the view a single page to the left or right. A *taphold* brings the start or the end of the page range in view.
- A *tap* (click) opens up a detailed view of the page in the Page Browser: [Figure 3.21, "User Web App: SafePage](#page-55-0) [Browser \(8 pages\)" \[33\].](#page-55-0)
- A *tap* on the page number underneath the thumbnail or a *taphold* on the thumbnail itself, opens the Document Details dialog with rotate, delete and undo actions: [Section 3.3.3, "Document Details" \[31\].](#page-53-0)

The following sections describe the actions for the newly enabled buttons:

 $\Box$  [Section 3.4, "PDF" \[35\].](#page-57-0)

When the user is a [Job Ticket Creator](#page-114-0) and *not* a [Print Job Creator,](#page-114-0) or [Job Ticket Printers](#page-138-0) are the only available printers, a Ticket button is shown instead of a Printer button. [Section 3.5, "Print" \[40\]](#page-62-0).

 $\overline{\mathbf{m}}$  [Section 3.7, "Delete" \[62\].](#page-84-0)

[Section 3.9, "Sort" \[68\]](#page-90-0).

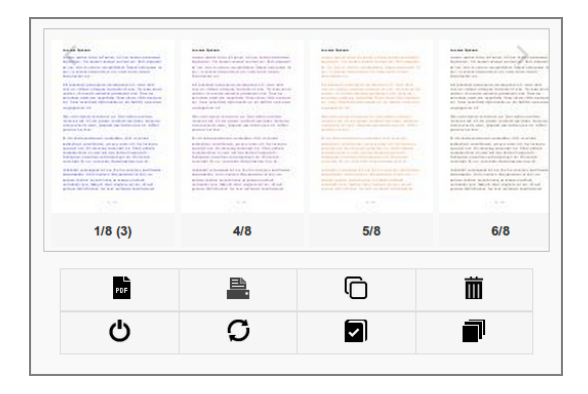

**Figure 3.13. User Web App: SafePages - Aggregated**

This screen shows the result of a user printing 8 pages to the SavaPage printer, and illustrates *thumbnail aggregation*.

- Note that only 6 thumbnails are displayed, and that the first thumbnail tells by its numbering that it is the first of a (3) page aggregation.
- A *tap* on the first thumbnail will bring the (3) aggregated thumbnails in view. As a side-effect an aggregate will appear at another location in the thumbnail sequence.
- Thumbnail aggregation is a protection against information (and resource) overload. Imagine what would happen if you printed a 500 page document to the SavaPage printer and ended up with 500 thumbnails. Aggregation gives you the high-level means to easily zoom in and out.
- A  $\triangleleft$  mark after the page number tells that the page was edited with [SavaPage Draw](#page-56-0). In case of an aggregated thumbnail,  $a \in \mathbb{R}$  mark is shown prefixed with the underlying number of edited pages.
- As always, a *tap* on a single thumbnail will bring you to the Page Browser, where you can navigate to any page, sequentially or directly. See [Figure 3.21, "User Web App: SafePage Browser \(8 pages\)" \[33\].](#page-55-0)

#### 3.3.1. Document Expiration

When the document expiration time signal is set and expiration for a document is due, every thumbnail of the document is marked with a clock icon in a colored (orange) footer.

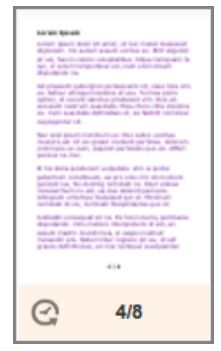

When the document is auto-deleted after expiration a notification message us shown.

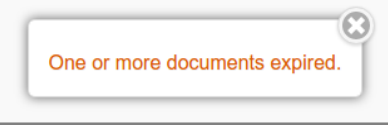

See [Section 4.11.13.9, "SafePages" \[162\]](#page-184-0).

#### 3.3.2. Footer

The footer is positioned at the bottom of the main user panel. The base items are depicted in the figure below.

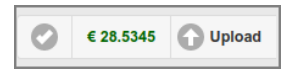

**Figure 3.14. User Web App: Footer Base**

From left to right:

- A *check-mark* icon as indication that the Web App is connected to the SavaPage server. Other icons are shown when the connection is being (re) established or lost. When the server is not down, this usually is a temporary condition due to a network hiccup. Don't worry, SavaPage will automatically restore the connection when the network permits.
- The account balance of the logged in user. When you press the button a dialog with [User Details](#page-91-0) is shown, including pagometer details. This button might not show depending on [Financial User Privileges.](#page-123-0)
- A tap on the Upload button shows the [Upload File](#page-97-0) dialog. This button may have moved to the center button bar, depending on [User Privileges.](#page-123-0)

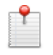

**Note**

Depending on [User Privileges](#page-123-0) some buttons might changed, not shown or moved to the main button bar.

#### <span id="page-51-1"></span>3.3.2.1. Paper Size Indicator

If SafePages are present the unique paper sizes of the jobs are depicted in the footer. The text color indicates if a paper size is supported by the selected printer or not. The examples below illustrate how this works.

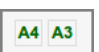

A4 and A3 jobs are present: a printer is selected that supports both paper sizes.

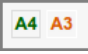

A4 and A3 jobs are present: a printer is selected that supports solely the A4 paper size. The A3 page is *cropped* to A4.

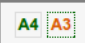

A4 and A3 jobs are present: a printer is selected that supports solely the A4 paper size. The A3 page is *shrinked* to A4.

A4 A3

<span id="page-51-0"></span>A4 and A3 jobs are present: a printer is selected that supports none of the paper sizes (or no printer is selected yet).

#### 3.3.2.2. SavaPage Draw Indicator

The number of pages edited with [SavaPage Draw](#page-56-0) are shown in the footer. The example below shows that 2 pages were edited.

 $\bar{\mathbf{X}}$  2

#### <span id="page-51-2"></span>3.3.2.3. Hold Print Jobs

A summary of [Hold Print Mode](#page-148-0) jobs and [Job Tickets](#page-78-0) as a result of [Proxy Printing](#page-62-0) is shown in the footer. The example below explains the layout.

◯ 0:57 2 100 € 4.08

From left to right:

- The shortest remaining job release time.
- The total number of hold jobs.
- The total number of pages to be printed.
- The total cost charged for printing.

A tap on the summary show a dialog where all Hold Jobs are shown in detail. Each job has three button, from left to right:

- Show invoicing information.
- Preview the PDF document to be printed.
- Cancel the job.

And for all jobs:

- Cancel (n) all n jobs.
- Extend the expiry time of [Hold Print Mode](#page-148-0) jobs.
- Refresh dialog content

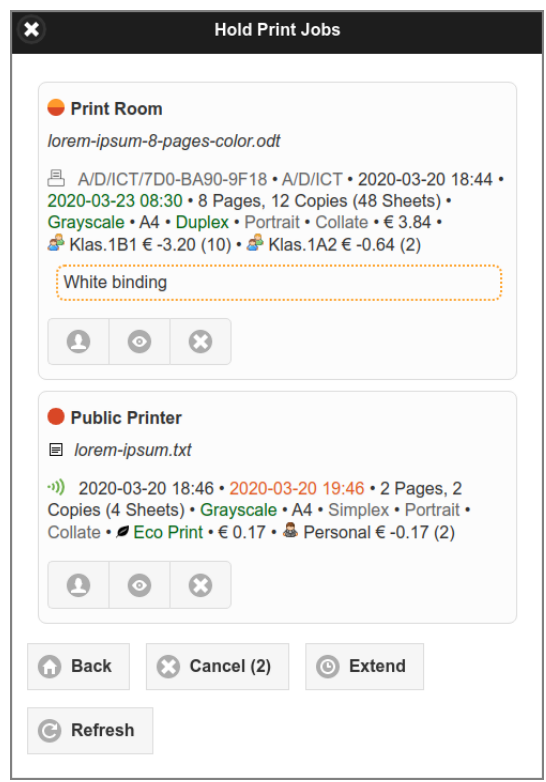

**Figure 3.15. User Web App: Hold Print Jobs**

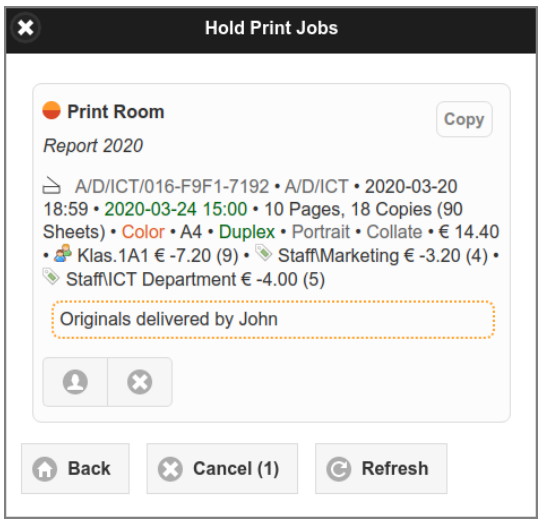

**Figure 3.16. User Web App: Hold Copy Job**

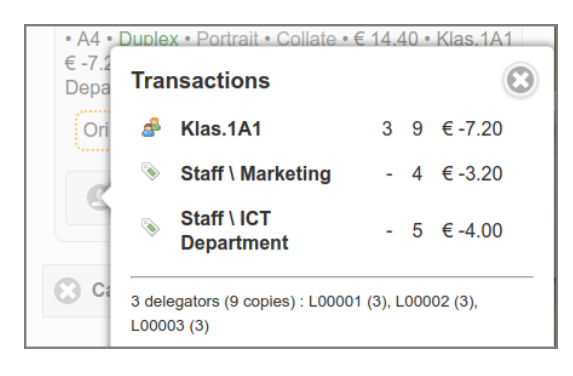

**Figure 3.17. User Web App: Hold Job Transactions**

More information can be found at:

- [Section 3.5.5, "Print Job Settings" \[46\]](#page-68-0).
- [Section 3.5.9, "Job Ticket Print" \[56\]](#page-78-0).

#### <span id="page-53-0"></span>3.3.3. Document Details

A *Tap* on the page numbering below the image pops up the Document Details dialog.

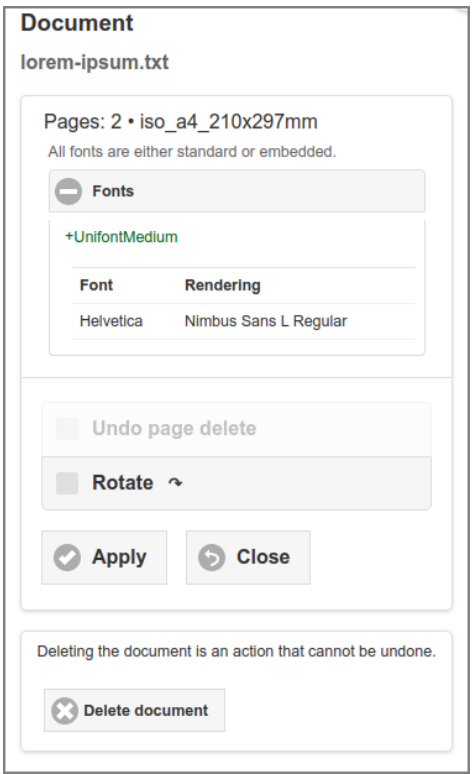

**Figure 3.18. User Web App: Document Details**

In this example "+UnifontMedium" is an embedded font and "Helvetica", as one of the [Standard PDF Fonts](#page-201-0), is rendered as "Nimbus Sans L Regular". How fonts are resolved in SafePages Documents, depends on [Driverless](#page-259-0) [PDF Transfer Processing](#page-259-0) and [PostScript Print Processing.](#page-260-0)

When document expiration is set the expiration time is shown. See [Section 4.11.13.9, "SafePages" \[162\].](#page-184-0)

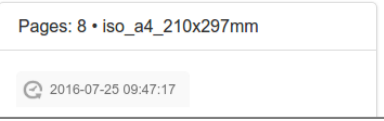

#### 3.3.3.1. Delete and Undo

Press the Delete document button in this dialog to *delete* all pages of a SafePages document, or check and apply Undo page delete to restore the full job in case document pages were deleted. See [Section 3.9, "Sort" \[68\].](#page-90-0)

#### 3.3.3.2. Rotation

When a user prints to a printer and selects landscape orientation, the print manager of the originating application will translate and rotate the printed content to fit the dimensions of the hard copy target page.

When doing so, it makes assumptions about the (0,0) origin of the logical space on this page. The SavaPage printer driver provides a hint to the print manager about the origin, so it can rotate and translate the pages in a way that is compatible with the SavaPage printer.

Contrary to real printers, where hard copies can easily be rotated by hand, pages produced by the virtual SavaPage printer need special attention, since it is possible that landscape oriented prints rotate the content to portrait oriented images and PDF pages. Probably this is not what you want, so you can ad-hoc rotate job pages in SavaPage to landscape display orientation.

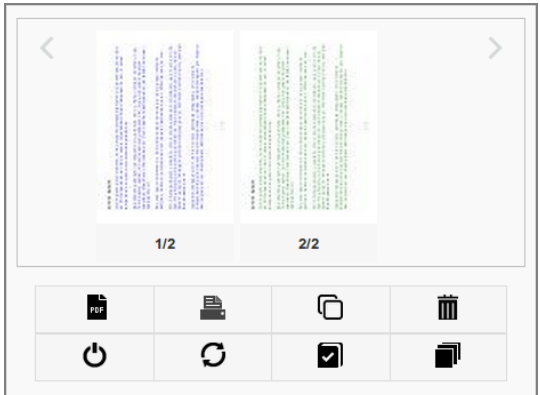

**Figure 3.19. User Web App: Landscape Job**

- This what you might see when you print a job in landscape orientation.
- Select the *Rotate* option and press the Apply button to rotate the page and all sibling pages belonging to the same job.
- The result after rotation is shown in [Figure 3.20, "User Web App: Rotated Pages" \[32\].](#page-54-0)

**Note**

 $\mathbf{r}$ 

Although the Rotate dialog is triggered from a *single* SafePage, the rotation affects *all* SafePages within the same print job.

<span id="page-54-0"></span>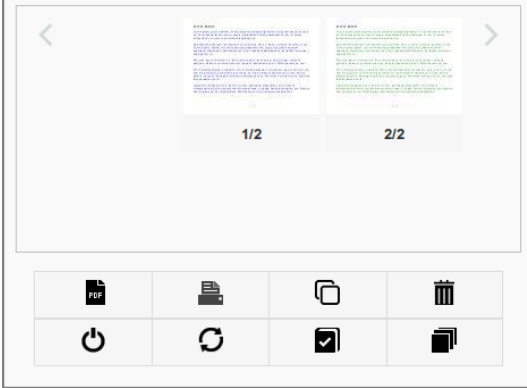

**Figure 3.20. User Web App: Rotated Pages**

• The SafePages after rotation.

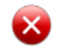

#### **Warning**

When two WebApps are opened for the same user, the result of a page rotation performed in one Web App will not automatically be shown in the other. The user should do a manual refresh to update the SafePages preview.

#### 3.3.4. Browser

A *tap* on a non-aggregated SafePage thumbnail image will show the page detail in the Browser.

<span id="page-55-0"></span>

|                                                                                                    |                                                                                                    | Lorem Ipsum                                                                                                    |  |  |  |  |  |  |
|----------------------------------------------------------------------------------------------------|----------------------------------------------------------------------------------------------------|----------------------------------------------------------------------------------------------------|--|--|--|--|--|--|
|                                                                                                    |                                                                                                    | Lorem ipsum dolor sit amet, et nec mutat maluisset<br>dignissim. Vix autem assum veritus ex. Elitr eligendi<br>at yel, has in cetero voluptatibus. Idque tamquam te<br>qui, in solum temporibus vel, nam enim dicunt<br>disputando ne. |  |  |  |  |  |  |
|                                                                                                    | Ad praesent gubergren persequeris sit, case tota<br>vim ex. Adhuc utroque insolens ut usu. Te mea porro<br>option, id vocent sanctus prodesset vim. Duo an<br>accusam nostrum suavitate. Mea choro clita insolens<br>eu. Cum suavitate definiebas et, ea fastidii nominavi<br>neglegentur sit.               |                                                                                                    |  |  |  |  |  |  |
|                                                                                                    | Nec erat ipsum minimum ex. Eos iudico vocibus<br>invenire ad. Ut vix graeci invidunt pertinax, dolorum<br>commune ex eum, saperet partiendo quo an. Affert<br>persius ne mei.                                                                                                    |                                                                                                    |  |  |  |  |  |  |
|                                                                                                    | Ei his dicta ponderum vulputate. Vim ei probo<br>petentium constituam, ea pro eros zril. An homero<br>percipit ius, his doming nominati no. Illud vidisse<br>mnesarchum no est, ea duo deleniti periculis.<br>Antiopam erroribus maluisset per et. Minimum<br>nominati id vis, nominati theophrastus quo id. |                                                                                                    |  |  |  |  |  |  |
| Iudicabit consequat sit ne. Ex his nonumy pertinacia<br>disputando. Viris meliore interpretaris id est, an<br>assum mazim mundi mea, ei saepe nostrud<br>menandri pro. Natum liber regione pri eu, id est<br>graeco definitiones, an mei recteque suscipiantur. |                                                                                                    |                                                                                                    |  |  |  |  |  |  |
| 4/8                                                                                                    |                                                                                                    |                                                                                                    |  |  |  |  |  |  |
|                                                                                                    |                                                                                                    |                                                                                                    |  |  |  |  |  |  |
|                                                                                                    |                                                                                                    |                                                                                                    |  |  |  |  |  |  |

**Figure 3.21. User Web App: SafePage Browser (8 pages)**

Use the *slider* control to directly jump to the page of your choice. Extra actions are available by buttons at the bottom. From left to right:

- The ... button opens a menu where you can zoom-in, zoom-out and restore the zoom default. See [Figure 3.22,](#page-56-1) ["User Web App: SafePage Browser - Page Options" \[34\].](#page-56-1)
	- Depending on SavaPage configuration and user permission you will see an Edit button to toggle the [SavaPage](#page-56-0) [Draw](#page-56-0) panel.
- The *Return* button brings you back to the main SafePages screen: [Section 3.3, "SafePages" \[25\]](#page-47-0).
- The *X* button deletes the page in view.
- The *arrow-left* button selects the previous page.
- The *arrow-right* button selects the next page.

<span id="page-56-1"></span>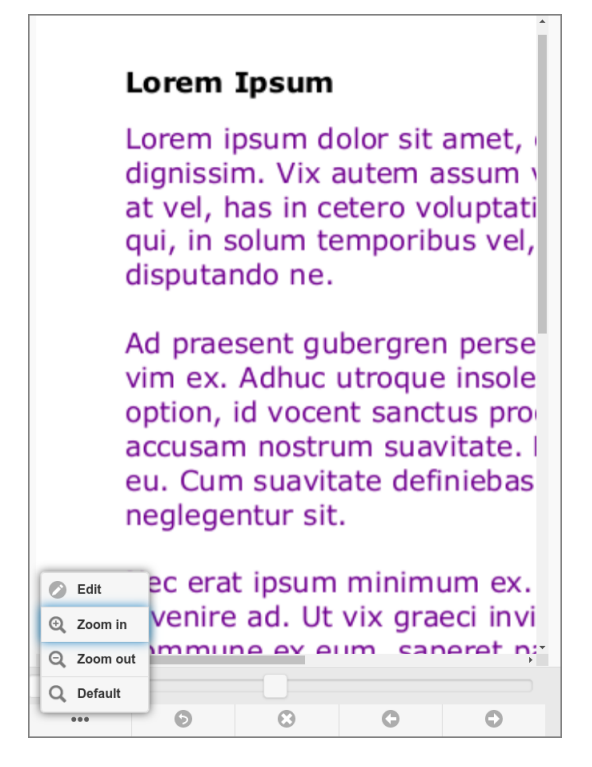

**Figure 3.22. User Web App: SafePage Browser - Page Options**

- This screen shows the Menu options with Zoom-in applied. Use the standard page scrolling of your browser to scroll the image up/down and left/right.
- <span id="page-56-0"></span>• The optional Edit button toggles the [SavaPage Draw](#page-56-0) panel.

#### 3.3.4.1. SavaPage Draw

If [rsvg-convert](#page-27-0) is installed and a user has [SafePages Editor privileges](#page-123-0) they can draw lines, shapes and text on a SafePage as shown in the example below.

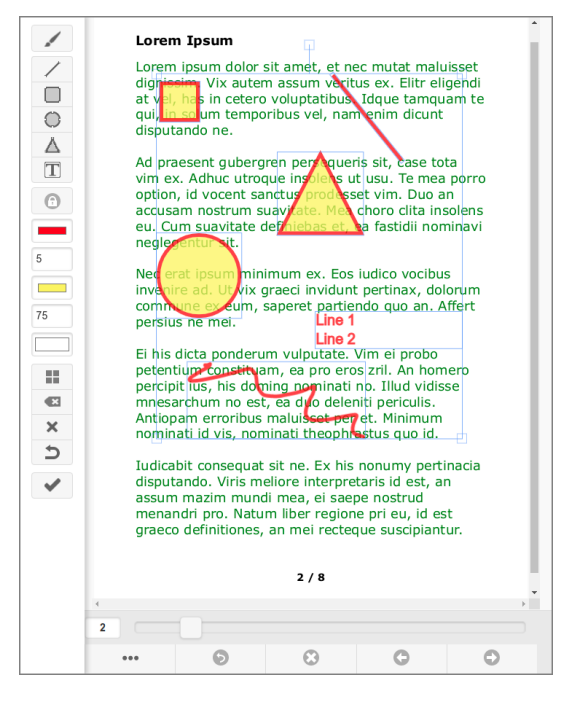

**Figure 3.23. User Web App: SavaPage Draw**

Buttons at the left panel can be used to select properties and draw lines, shapes and text, as explained in the table below.

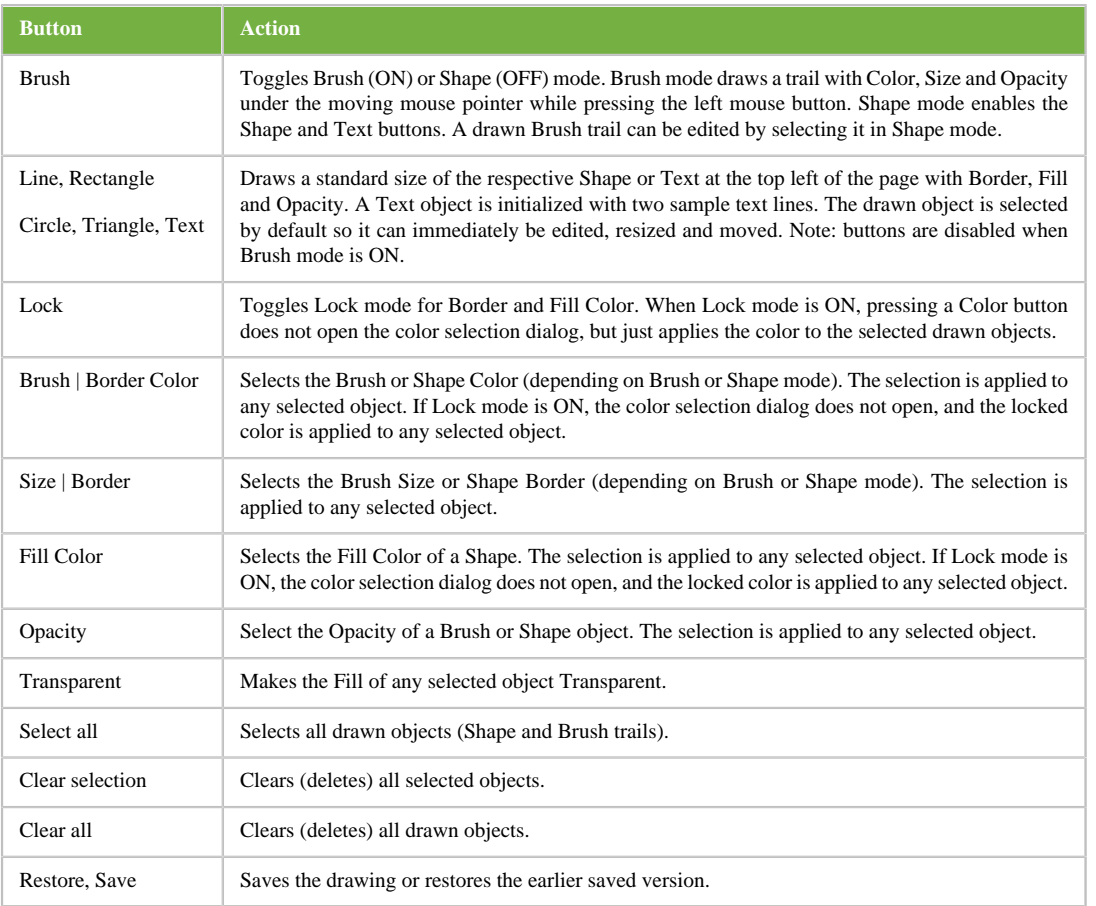

#### **Table 3.1. SavaPage Draw - Buttons (top to bottom)**

#### $\mathbf{P}$

**Note**

The number of edited pages are shown in the SafePages [footer](#page-51-0). SavePages thumbnails of edited pages are marked with a small  $\le$  icon.

#### $\mathbf{P}$ **Note**

SavaPage Draw can be globally disabled by setting configuration property

webapp.user.page-browser.draw.enable = N

See [Section 4.11.14, "Config Editor" \[165\]](#page-187-0) on how to set this property.

#### **Warning**  $\mathbf x$

Do not use SavaPage Draw as a tool to redact content in PDF exports. Redaction applies only to the visible surface: the underlying elements remain in the PDF and can be inspected with special tooling.

## <span id="page-57-0"></span>**3.4. PDF**

A *tap* on the PDF button in the main SafePages view shows a dialog with PDF properties and export actions. See [Section 3.3, "SafePages" \[25\]](#page-47-0).

#### **Note**

 $\mathbf{P}$ 

PDF properties are preserved when the dialog is closed or a PDF is generated, and are re-used when needed in current or future sessions.

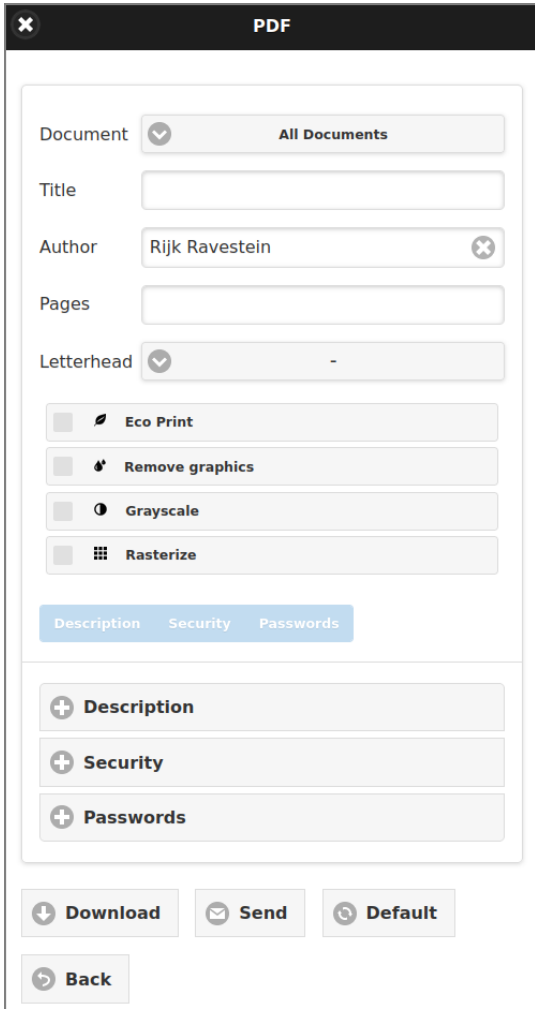

**Figure 3.24. User Web App: PDF - Overview**

- This screen shows the full PDF dialog.
- The *Author* defaults to the name of the authenticated user at login, and can be edited.
- Details are discussed at:
	- [Section 3.4.1, "PDF Filters" \[37\]](#page-59-0)
	- [Section 3.4.2, "Document Scope" \[37\]](#page-59-1).
	- [Section 3.4.3, "Description" \[37\]](#page-59-2).
	- [Section 3.4.4, "Security" \[38\].](#page-60-0)
	- [Section 3.4.5, "Passwords" \[39\].](#page-61-0)
	- [Section 3.4.6, "Letterhead" \[39\]](#page-61-1).
	- [Section 3.4.7, "Download" \[40\]](#page-62-1).
	- [Section 3.4.8, "Send" \[40\].](#page-62-2)
- A selection of SafePages to incorporate into the PDF output can be entered as a range of **Pages**. For example: 1-4,6,8-10. The value can be a single page, a range of pages, or a collection of page numbers and ranges separated by commas. The pages will always be exported in ascending order, regardless of the order of the pages in the page-ranges option. The page range is automatically emptied after printing. Be aware that the page ordinals are related to the [Document Scope.](#page-59-1)
- Check one of the [PDF Filters](#page-59-0) [Eco Print](#page-171-0) or Remove graphics . Additionally check Grayscale and/or Rasterize .
- You can activate a Description , Security and Passwords setting by toggling the corresponding button in the so-called **Apply** section. A toggle button is disabled when no setting is specified.

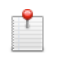

#### **Note**

SavaPage tries to translate URL formatted text like "www.example.com" and "info@example.com" to PDF links. Implicit URLs in the source document, such as those contained in text like "click here", are not sent to the SavaPage printer, and therefore not preserved in the PDF document.

#### <span id="page-59-0"></span>3.4.1. PDF Filters

Activate *either* the [Eco Print](#page-171-0) or Remove graphics filter option. The last option removes all graphic images from the PDF. When choosing [Eco Print](#page-171-0) the selected SafePages will be ad-hoc converted in the background. While conversion is busy a message box will tell you to wait a while and retry later. Take about 3 seconds per page waiting time into consideration. Automatic filtering may help to diminish waiting times: see [Section 4.11.9.2,](#page-172-1) ["Eco Print Settings" \[150\]](#page-172-1). Grayscale and Rasterize<sup>2</sup> filters can be selected as extra.

## <span id="page-59-1"></span>3.4.2. Document Scope

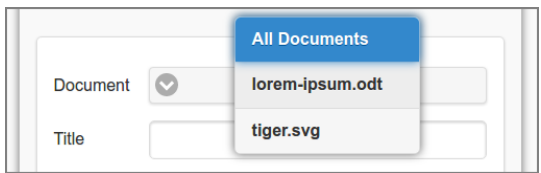

**Figure 3.25. User Web App: PDF - Document Scope**

- When pressing the **Document** button you get a selection pop-up with titles of acquired SavaPage print jobs. *Tap* a job title to restrict the scope of the PDF output to that job. Select the top item **All Documents** to activate *full* scope.
- When *full* scope is selected the **Pages** ordinals are related to the SafePages total. When a job is selected as scope, the page ordinals are related to the page total of the job.
- Selecting a scope initializes the **Title** text with the job name, or clears it when you choose full scope. You can edit the **Title** if you wish.
- If there is just a *single* acquired SavaPage print job, this job is shown as only option.

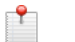

#### **Note**

When a user [rearranged or deleted](#page-90-0) any SafePages the scope is confined to *full* scope.

## <span id="page-59-2"></span>3.4.3. Description

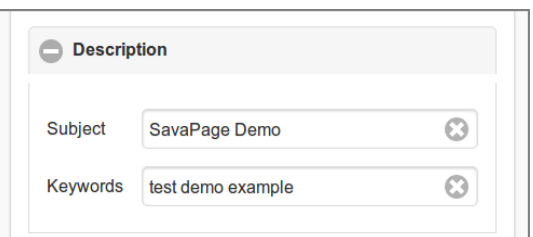

**Figure 3.26. User Web App: PDF - Description**

• Press the Description button to expand the section.

 $2$  The Rasterize filter creates a 150 DPI image of each PDF page.

• Enter the **Subject** and (space separated) **Keywords** of the PDF document.

When a Subject or Keywords are entered, the Description toggle in the **Apply** section will be enabled. Use this toggle to apply (or deny) the Description to the generated PDF.

#### <span id="page-60-0"></span>3.4.4. Security

**Note**

Press the Security button to expand the section.

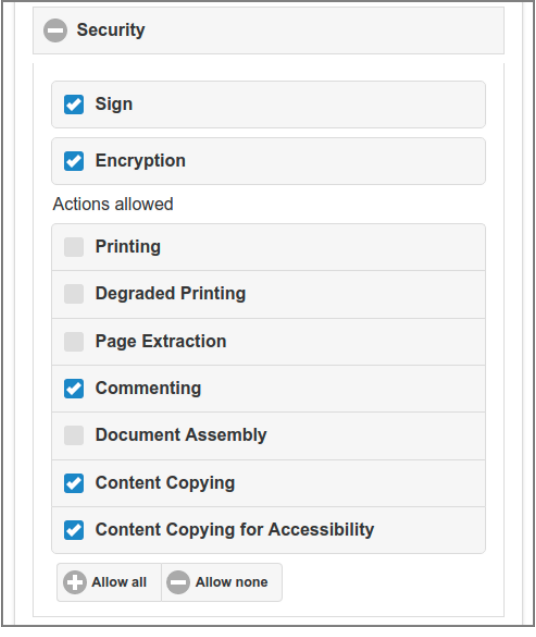

**Figure 3.27. User Web App: PDF - Security**

When the [OpenPGP Key Pair](#page-239-0) is present on the server, users who have the [Privilege to Sign](#page-123-0) will see the Sign option, When selected, an [OpenPGP Signature](#page-230-1) is applied to the generated PDF.

When the Encryption option is selected the **Actions allowed** for the generated PDF are shown. Use the Allow all or Allow none buttons to select the actions in one go. Or select each allowed action separately. This is a list with the allowed actions, each with a short description:

- *Printing*: Printing the document.
- *Degraded Printing*: same as *Printing*, but with a lower quality.
- *Page Extraction*: Modifying the contents. For example, changing the contents of a page, or inserting or removing a page.
- *Commenting*: Adding or modifying text annotations.
- *Document Assembly*: Inserting, removing, rotating and bookmarking pages. The content can't be changed, unless *Page Extraction* is also selected.
- *Content Copying*: Copying or otherwise extracting text and graphics from the document, This also applies for screen readers or other accessibility devices.
- *Content Copying for Accessibility*: Extracting text and graphics for use by accessibility devices.

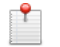

**Note**

SavaPage uses 128-bit PDF encryption.

When Sign or Encryption is selected, the Security toggle in the **Apply** section will be enabled. Use this toggle to apply (or deny) the security settings to the generated PDF.

## <span id="page-61-0"></span>3.4.5. Passwords

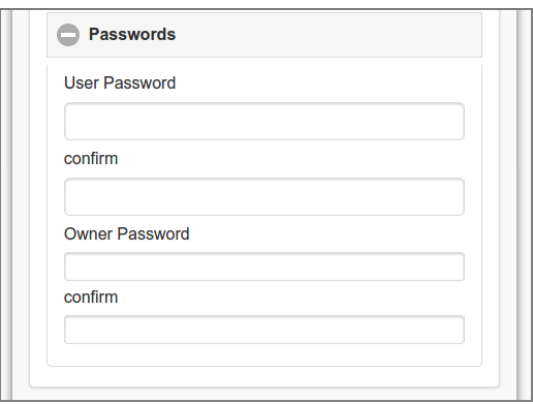

**Figure 3.28. User Web App: PDF - Passwords**

- The *User* password (also known as the *open password*) locks the PDF file for anyone who doesn't know the password.
- The *Owner* password (also known as the *permissions password*) is needed to read the PDF file in order to change the permissions.
- The maximum password length is 32 characters.
- If you don't enter a user password, all users will be able to open the PDF document without being prompted for a password. However, the security settings will remain in place.
- When both PDF user and owner password are entered they must be different.

#### **Important**

When a User password is set or Security settings are active, and the Owner password is *not* set, SavaPage will replace it by a random string.

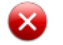

 $\bullet$ 

#### **Warning**

Security settings *without* a User password aren't really secure, since the encryption key is derived from the User password. When the User password is omitted, the content is encrypted as described in the public PDF reference, so decryption is also known in this case (although illegal to practice).

#### $\mathbf{r}$

When a User or Owner password is entered, the Passwords toggle in the **Apply** section will be enabled. Use this toggle to apply (or deny) the passwords to the generated PDF.

## <span id="page-61-1"></span>3.4.6. Letterhead

**Note**

<span id="page-61-2"></span>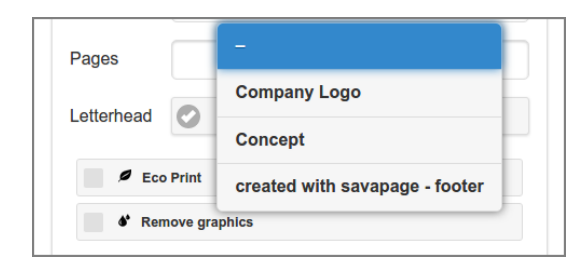

**Figure 3.29. User Web App: PDF - Letterhead**

- Press the button in the Letterhead section to get a selection pop-up with available Letterheads.
- *Tap* on a letterhead title to select it, or select the top item *dash* to deselect a letterhead.

#### Ľ **Note**

Depending on [User Privileges](#page-123-0) the Letterhead section might not be shown.

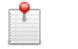

**Note**

Letterheads are not subjected to [PDF Filters](#page-59-0) but are applied to the filtered result.

#### <span id="page-62-1"></span>3.4.7. Download

- Press the Download button to download the SafePages as PDF file, with the properties set in this dialog.
- Your browser will present a Save dialog so you can save the PDF file in the location of your choice.
- The default PDF file name will be identical to the **Title** you entered as PDF property.

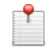

**Note**

Depending on [User Privileges](#page-123-0) the Download button might not be shown.

#### <span id="page-62-2"></span>3.4.8. Send

A *tap* on the Send button in the PDF dialog, shows this Send dialog. See [Section 3.4, "PDF" \[35\].](#page-57-0)

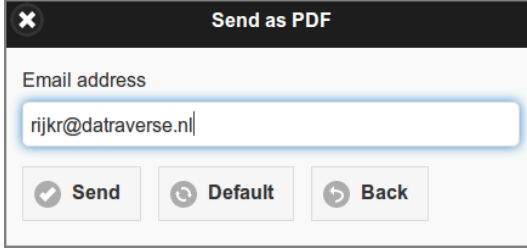

**Figure 3.30. User Web App: PDF - Send**

- Enter the Email address of the recipient.
- The last used Email address is shown. Press the Default button to reset the address to the one that belongs to the logged in user.
- Press the Send button to generate the PDF document and send it as attachment to the recipient.

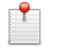

**Note**

Depending on [User Privileges](#page-123-0) the Send button might not be shown.

## <span id="page-62-0"></span>**3.5. Print**

A *tap* on the Printer or Ticket button in the main SafePages view shows the Print dialog. See [Section 3.3,](#page-47-0) ["SafePages" \[25\]](#page-47-0).

*If just one printer is available, it is automatically selected, and its [Printer Settings](#page-64-0) dialog is opened.*

#### **Note**

The Print dialog enables users to set custom printer and job options. When a single copy with default printer options is required, users can apply [Fast Print Mode](#page-148-1) (when this mode is configured for a printer).

## 3.5.1. Printer Selection

When a printer was not yet selected a Select Printer dialog is displayed.

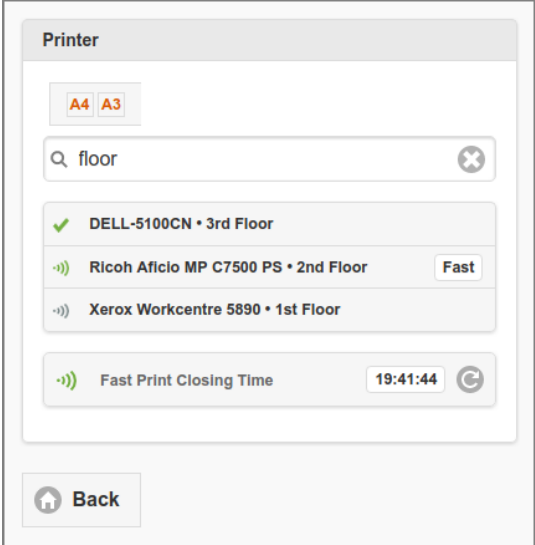

**Figure 3.31. User Web App: Print - Select Printer**

- A list with a maximum of 5 accessible printers is shown in alphabetic order. Access is according to [User Roles](#page-114-0) "Print Job Creator" and "Job Ticket Creator".
	- The number of printers shown can be set in the webapp.user.printers.quick-search.max config item. See [Section 4.11.14, "Config Editor" \[165\]](#page-187-0) on how to change this value.
	- Page navigation buttons are added if more printers are available than shown.
- Printers marked with an  $\mathbf{u}$  icon are secured with [Hold Print Mode](#page-148-0) Release. An  $\mathbf{u}$  icon means the printer is secured with [Direct Print Mode](#page-149-0) Release. Printers marked with a **Fast** label are (additionally) enabled for [Fast](#page-148-1) [Print Mode](#page-148-1) Release.
- [Job Ticket Printer](#page-138-0) instances are marked with an  $\mathcal O$  icon.
- Printers can be selected by entering part of the printer name or location. In the figure above the text "floor" was entered, resulting in 3 hits.
- You select a printer from the list by tapping (clicking) it. This brings the [Printer Settings](#page-64-0) dialog of the selected printer into view.
- The Fast Print Closing Time button shows the expiration time of Fast Print Release. The time is reset when the Print Dialog opens or the button is pushed. This button is shown when the user is granted access to at least one proxy printer with Fast Print Release enabled.

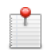

#### **Note**

When User Role permits access to Job Ticket Printers only, the dialog will show "Ticket" as title.

## <span id="page-64-0"></span>3.5.2. Printer Settings

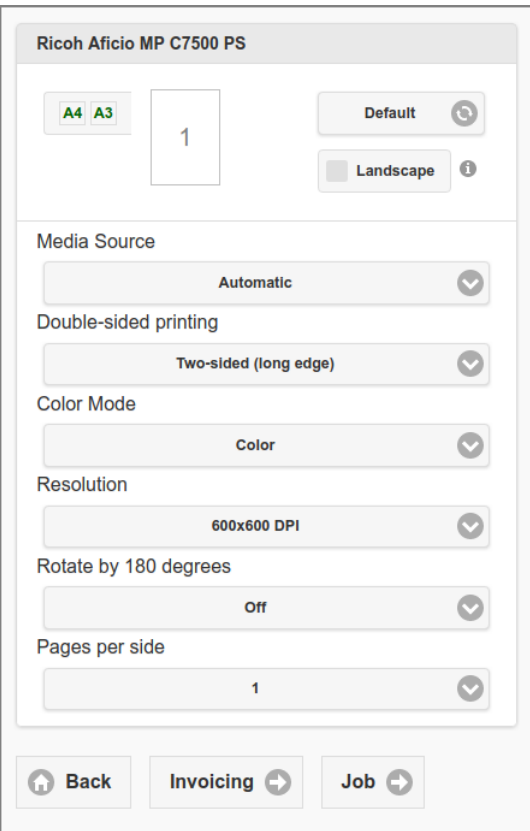

**Figure 3.32. User Web App: Printer - Settings**

Set one or more printing options by pushing the pick-list buttons. The options are initialized with the CUPS printer defaults at the start of a user session. Changes made in this dialog are held during a user session, unless they are cleared after a proxy print: see [Table 3.4, "Print Job Settings Configuration Properties" \[49\]](#page-71-0).

Options are printer specific, and are automatically identified by SavaPage. See [Section 3.5.2.4, "Printer Setting](#page-67-0) [Options" \[45\]](#page-67-0).

A preview of the Finished Page is shown at the top. A checkbox shows the orientation (Portrait, Landscape) of the first page of the selected document or page range. See [Section 3.5.2.2, "Print Preview" \[44\]](#page-66-0) for more information.

The Invoicing button is visible when [Proxy Print Delegation](#page-171-1) is enabled and the user has [Print Job Delegate](#page-114-0) role. Pressing it opens the [Print Delegation Dialog.](#page-73-0)

Pressing the Job button opens the [Print Job Settings.](#page-68-0)

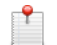

**Note**

Options are validated with [SPConstraint](#page-363-0) rules, when leaving the Printer Settings dialog with Invoicing or Job button.

If options present in the CUPS PPD file are missing you can add them, as explained in [Appendix K,](#page-356-0) *PPD Exten[sions](#page-356-0)* [\[334\].](#page-356-0) In this way you can add finishing options:

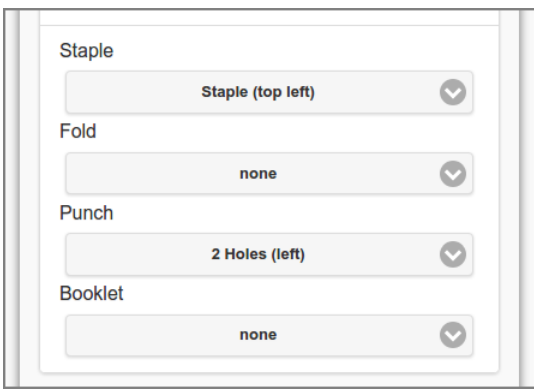

**Figure 3.33. User Web App: Printer - Settings - Finishings**

#### Or [Job Ticket](#page-78-0) Options:

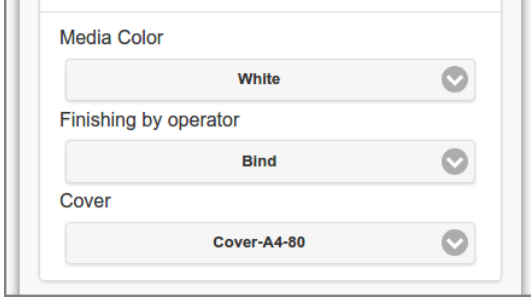

**Figure 3.34. User Web App: Printer - Settings - Job Ticket**

When all paper sizes of SafePages jobs are supported by the printer, each paper size is indicated in green at the top of the dialog, and the **Media Source** defaults to Automatic . In this example A4 and A3 are supported. See [Section 4.8.2.3, "Media Sources" \[117\]](#page-139-0) on how media size is assigned to a printer's media sources.

• When a user selects Media Source Automatic , and the target printer supports automatic media source selection, SavaPage will use IPP media-source attribute value auto when sending the job to the printer. In this way, even when the job is redirected to a another (compatible) printer, the right media source will be selected automatically, based on media size.

#### $\bullet$

**Tip**

If you always want to force a print job to automatic media source selection, irrespective from the **Media Source** choice, you can use a [PPD Extension](#page-358-0) to map all media-source values to the same PPD auto value.

#### 3.5.2.1. Page Scaling

When you choose a specific Media Source (holding a specific paper size) that does *not* match all paper sizes of SafePages jobs, a **Page Scaling** option appears, with an extra page size indicator (with light orange background) at the top of the dialog. Also, a mnemonic text is displayed at the bottom of the [Print Preview,](#page-66-0) with the media size of the chosen Media Source, optionally appended with the "fit" option (if Fit is selected).

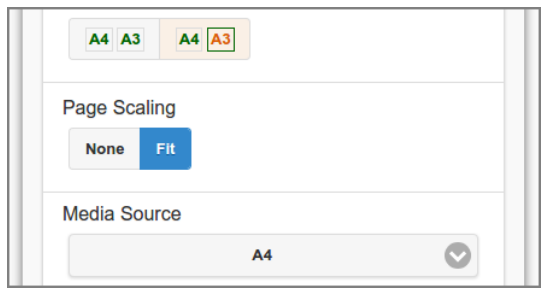

**Figure 3.35. User Web App: Print - Page Scaling (Fit)**

In this example, as the orange A3 indicator shows, the selection of the A4 media source does not fit available A3 page sizes.

The default option Fit (indicated as solid green square) will scale the deviant pages according to the [print-scaling](#page-357-0) option "fit".

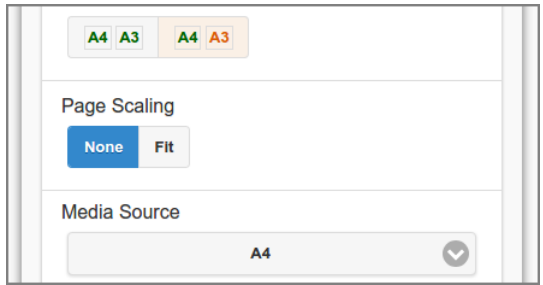

**Figure 3.36. User Web App: Print - Page Scaling (None)**

The None option (indicated as solid white square) will scale the deviant pages according to the [print-scaling](#page-357-0) option "none".

When printed media of document(s) *do* match the assigned media of the (implicitly) selected Media Source, the Page Scaling choice is not shown, and option "None" is applied.

Scaling defaults can be overruled with the configuration items shown in the table below:

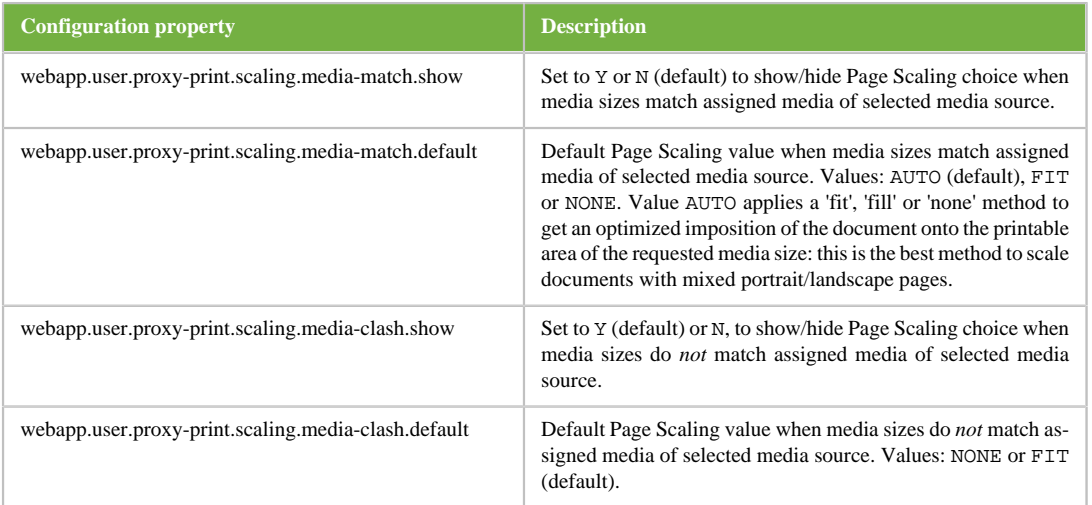

**Table 3.2. Page Scaling Configuration Properties**

See [Section 4.11.14, "Config Editor" \[165\]](#page-187-0) on how to set these items.

#### <span id="page-66-0"></span>3.5.2.2. Print Preview

Print Preview helps the user to envision the effect of **Pages per side**, **Rotate by 180 degrees**, **Staple** and **Punch** on the Finished-Page.

A checkbox at the top right shows the orientation (Portrait, Landscape) of the first page of the selected document or page range. This is the right default in most cases, but the value can be toggled if the user knows for sure that the first page has a different orientation. For example, because he selects a specific page range from SafePages document(s) that have mixed page orientation. Whatever the choice is, SavaPage always checks if the assumption was right. When the actual print orientation turns out different as the one selected in the preview, and orientation dependent options, like staple and punch, were chosen, the user will be prompted to adapt the print settings and try again.

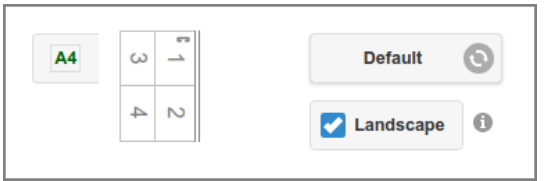

**Figure 3.37. User Web App: Print - Preview (4-up, landscape, staple, punch)**

#### $\mathbf{P}$ **Note**

Print Preview can be enabled/disabled by setting webapp.number-up-preview.enable to Y (default) or N.

#### 3.5.2.3. Custom Text and Icons

Option text can be customized, and choices can be preceded by a 16x16 pixel icon. See [Section L.3, "IPP Local](#page-376-0)[ization" \[354\].](#page-376-0) An example is shown below.

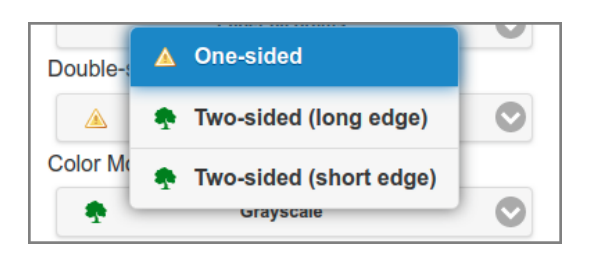

<span id="page-67-0"></span>**Figure 3.38. User Web App: Printer Options - Custom Icons**

#### 3.5.2.4. Printer Setting Options

The options presented in the Printer Settings dialog are a collection from:

- Basic IPP Printer Attributes as shown in the table below.
- [org.savapage.int-page-rotate180](#page-376-1)
- [Internal IPP PPD Mapping Extensions.](#page-370-1)
- [Internal IPP Job Ticket Extensions.](#page-374-0)

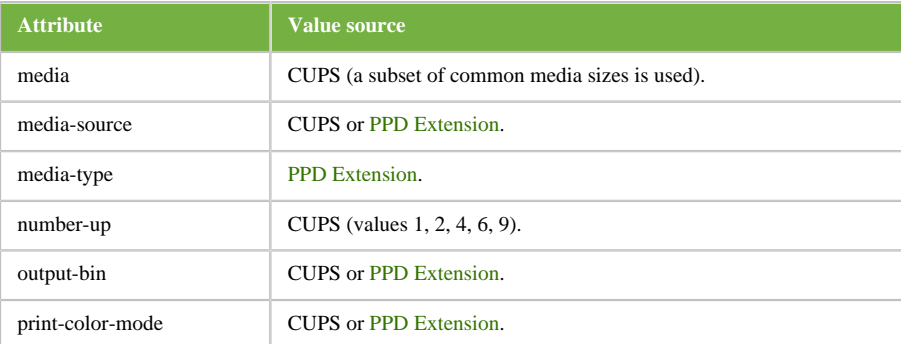

| <b>Attribute</b>   | Value source                             |
|--------------------|------------------------------------------|
| printer-resolution | CUPS.                                    |
| print-scaling      | Section K.1.1.6, "print-scaling" $[335]$ |
| sides              | CUPS or PPD Extension.                   |

**Table 3.3. Basic IPP Printer Attributes**

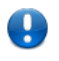

#### **Important**

User input is validated with [SPConstraint](#page-363-0) rules.

#### 3.5.3. Selected Printer

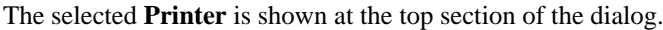

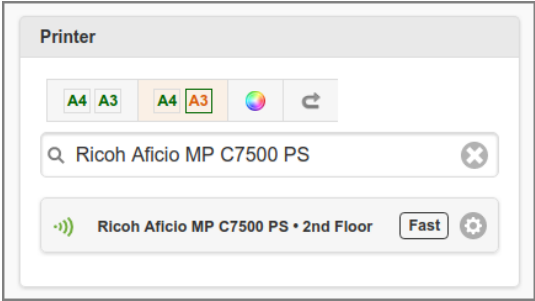

**Figure 3.39. User Web App: Print - Selected Printer**

- The selected printer is shown as button at the bottom of the **Printer** section. [Settings](#page-64-0) of the selected printer can be changed by pushing the button.
- The [Page Size Indicator](#page-51-1) is shown at the top with symbols for the main printer options:
	- $\bullet$   $\bullet$  : color printing.
	- $\bullet$   $\bullet$  : black and white printing.
	- $\epsilon$  : duplex printing.
	- $\blacksquare$ : two or more pages on one sheet.
- Another printer can be selected by reentering the search text (you can clear the quick search first my pushing the "cross" button at the right). *If just one printer is available no search option is offered.*

## <span id="page-68-1"></span>3.5.4. Delegated Print

The Delegated Print Invoicing option is offered in the [Printer Settings](#page-64-0) and [Print Job Settings](#page-68-0) dialog when the following conditions are met:

- [Proxy Print Delegation](#page-171-1) is enabled.
- The User has [Print Job Delegate](#page-114-0) role.

<span id="page-68-0"></span>See [Section 3.5.8, "Delegated Print Edit" \[51\]](#page-73-0).

#### 3.5.5. Print Job Settings

Print job settings can be entered in the **Job** section.

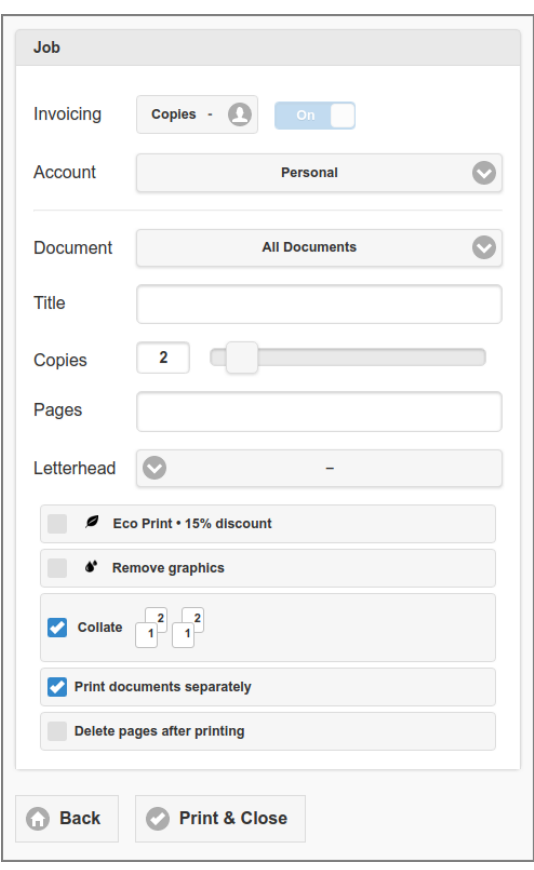

**Figure 3.40. User Web App: Print - Job Settings**

Select an **Account** to which the costs of the job is charged. The account can either be a Personal (default) or a [Shared Account](#page-126-0) the user has access to. See [Section 4.6.2, "Edit Account" \[105\].](#page-127-0)

- **Account** selection is *hidden* when Copies , collected by [Delegated Print](#page-68-1) **Invoicing**, is switched On. Availability of this switch is dependent on configuration property [webapp.user.proxy-print.delegate-copies-apply-switch](#page-77-0).
- Account Personal may not be available due restricted [Personal Print Privileges](#page-123-0).
- When a [Shared Account](#page-126-0) is selected the job will be handled as [Delegated Print](#page-68-1).

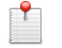

#### **Note**

When Job Ticket Labels are enabled and activated for this printer, additional labels like **Domain**, **Application** and **Tag** can be selected, just as in the [Job Ticket Print](#page-78-0) dialog. Also see:

- [Section 3.5.9.1, "Configuration Properties" \[59\]](#page-81-0)
- [Section 4.8.2.1, "Proxy Printer Identity" \[116\]](#page-138-0).

Selecting a **Document** scope and **Title** for your print job is identical as in [Section 3.4.2, "Document](#page-59-1) [Scope" \[37\]](#page-59-1).

The number of **Copies** can be entered via the slider control. The "maximum number of copies per job" is set as [Proxy Print Option](#page-169-0). The number of copies is automatically reset to one (1) after printing.

- **Copies** selection is *hidden* when [Delegated Print](#page-68-1) **Invoicing**, is switched On.
- When [Delegated Print](#page-68-1) **Invoicing** is switched Off, and a [Job Ticket Printer](#page-78-0) is selected, the number of **Copies** is not restricted and can thus be entered as text.

A selection of SafePages to print can be entered as a range of **Pages**. For example: 1-4,6,8-10,15-. The value can be a single page, a range of pages, or a collection of page numbers and ranges separated by commas. The pages will always be printed in ascending order, regardless of the order of the pages in the page-ranges option. The page range is automatically emptied after printing. Be aware that the page ordinals are related to the **Scope**.

Selecting a **Letterhead** for your print job is identical as in [Figure 3.29, "User Web App: PDF - Letter](#page-61-2)[head" \[39\]](#page-61-2).

• Depending on [User Privileges](#page-123-0) the Letterhead section might not be shown.

Check one of the [PDF Filters](#page-59-0) [Eco Print](#page-171-0) or Remove graphics .

- The [Eco Print](#page-171-0), including discount percentage, must be enabled in [Section 4.11.9.2, "Eco Print Set](#page-172-1)[tings" \[150\]](#page-172-1).
- See the Configuration Properties table below on how to disable the Remove graphics filter.

The Collate option is shown when you print multiple copies and describes how printed material will be organized. For example, if you have a five page document and are printing multiple copies with collate enabled, SavaPage prints pages 1,2,3,4 and 5 in that order and then repeats. However, if collate is disabled and you print three copies of those same five pages, SavaPage prints pages in this order: 111, 222, 333, 444, and then 555. The icons in the checkbox are a mnemonic of the output when the collate option is enabled or disabled.

• See [Section K.1.1.7, "sheet-collate" \[336\]](#page-358-2) on how to specify the collate option as [PPD Extension.](#page-358-2)

When the Print documents separately option is checked, each acquired document is printed as a separate job. In this way finishings (like stapling) can be applied per printed document.

- This option is *not* shown when the acquired documents are edited (pages have been deleted or rearranged) , or the **Document** scope is restricted to a single document .
- When this option is *not* checked, one (1) CUPS job is created. To separate documents on paper output, in case print is in duplex, blank filler pages are inserted in between, so the first page of a next document is on the front page of a new sheet. The same strategy is applied for single-sided n-up print jobs. However, for [booklet](#page-372-0) printing this strategy is not applied.

When the option Delete pages after printing is checked, input documents or pages are deleted after the printing command is issued, and an extra option is displayed to select the deletion scope. The option is automatically reset after printing.

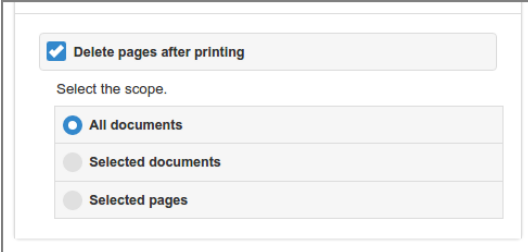

**Figure 3.41. User Web App: Print - Delete Pages**

- **All documents**: all input documents are deleted.
- **Selected documents**: documents for which pages were printed are deleted.
- **Selected pages**: all pages selected for printing are deleted.

The "Delete pages after printing" option can be preset and disabled for editing in [Section 4.11.8, "Proxy](#page-169-0) [Print" \[147\]](#page-169-0). In that case a fixed text, denoting the action, is (optionally) displayed instead of the checkbox.

Press the Print & Close button to validate and print the job, and close the dialog.

When the job is valid, it is printed right away, *unless* it is a Job Ticket or when [NFC Authentication](#page-146-0) is configured for the printer. In the later case the user must authenticate with an NFC card swipe to release the print job.

## O,

#### **Important**

When finishing options (staple, punch, booklet) are selected, and the orientation selected in the [Print](#page-66-0) [Preview](#page-66-0) differs from one of the documents to be printed, a warning message is shown telling the user to

adjust print settings and try again. The message contains information about the selected finishings, number of deviating documents, and a tailored advise. If just one document is present (selected) for printing the advise is: *"Adjust your print settings and try again"*. For multiple documents: *"Clear the selection of finishing options, or print the documents separately"*.

#### $\mathbf{r}$

#### **Note**

In rare situations, when the host system is under heavy load, and connecting to CUPS fails, a warning message is displayed saying *"The print service is currently unavailable or too busy. Please try again later."*

In the [Hold Release](#page-148-0) scenario the job is held so it can be released by the user at a later time without using the User Web App. In the [Direct Print Release](#page-72-0) scenario described below the user is prompted to authenticate immediately.

Pending Job Tickets and Hold Print Jobs can be inspected and removed when needed: see [Section 3.3.2.3, "Hold](#page-51-2) [Print Jobs" \[29\]](#page-51-2).

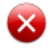

#### **Warning**

Job Tickets allow unrestricted printing, but printing to "regular" printers may be denied when the number of job pages exceeds a maximum. See the [Proxy Print Options.](#page-169-0)

The following configuration properties apply:

<span id="page-71-0"></span>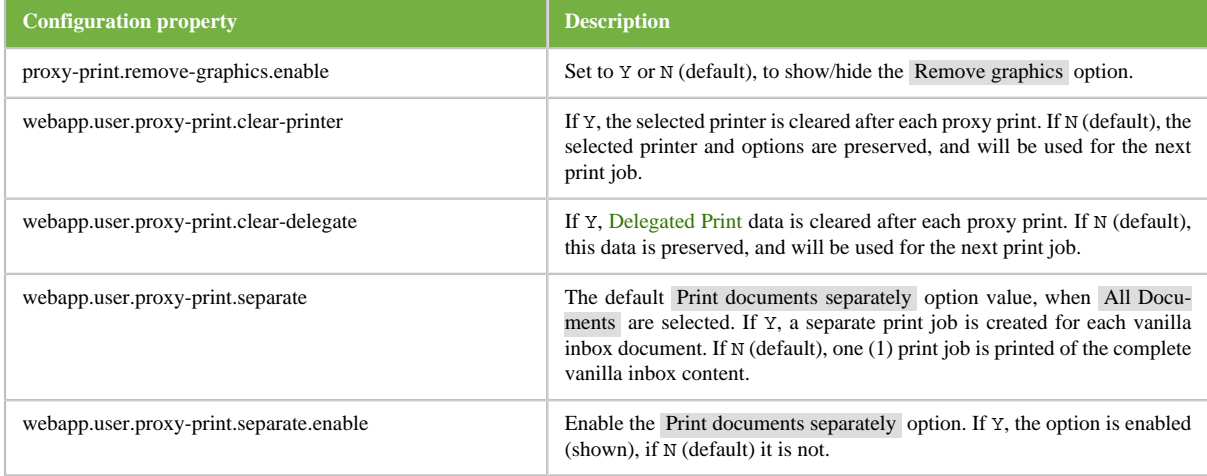

**Table 3.4. Print Job Settings Configuration Properties**

See [Section 4.11.14, "Config Editor" \[165\]](#page-187-0) on how to set these items.

#### 3.5.5.1. Print Archive

An extra option is offered when the [Document Store](#page-185-0) for Print Archive is enabled, and the user is privileged to select the Archive . See [Section 4.5.4.2, "User Privileges" \[101\].](#page-123-0)

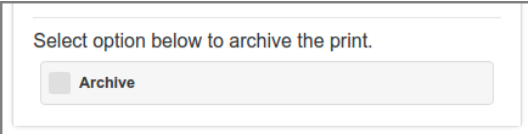

**Figure 3.42. User Web App: Print Archive Option**
When the user *has* Print Archive permission, but *no* permission to (de)select it, just a text is shown saying the "Print will be archived". When explaining text is configured to be hidden, as described in the table below, in this case the printed document will silently be archived.

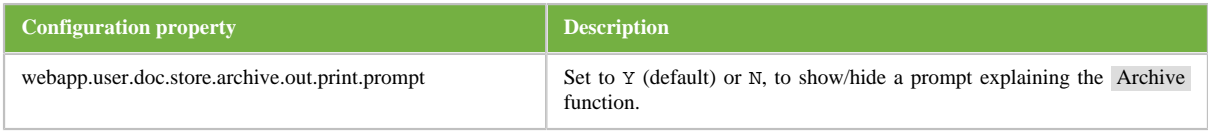

**Table 3.5. Print Job Archive Configuration Properties**

See [Section 4.11.14, "Config Editor" \[165\]](#page-187-0) on how to set these properties.

#### 3.5.5.2. Print Journal

When Print Journal is enabled and applicable for Printer an User, the Print Job is silently journalled in the [Doc](#page-185-0)[ument Store.](#page-185-0)

# 3.5.6. Direct Print Release

When a print job is issued for a printer secured with [Direct Print Release,](#page-149-0) a dialog is shown prompting the user to swipe their card to release the print job.

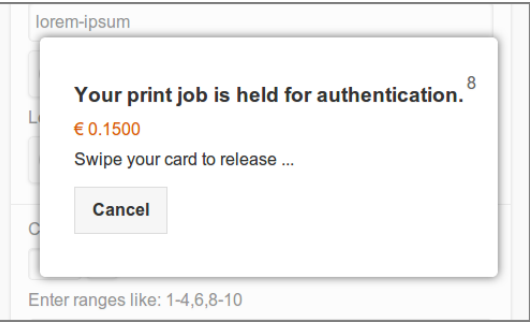

**Figure 3.43. User Web App: Printer - Direct Print Release**

- The cost of the print job is shown in orange.
- A countdown of the remaining seconds for the card swipe is shown in the top right corner of the pop-up. The time limit (seconds) is contained in configuration key proxy-print.direct-expiry-secs. See [Section 4.11.14, "Config Editor" \[165\]](#page-187-0) on how to change this value.

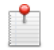

**Note**

Since the card reader will be mounted near the printer this implements a *secure pull-print* scenario.

# 3.5.7. Full Print Scope and Jobs

When a user did *not* [rearrange or delete](#page-90-0) any SafePages and *full* scope is selected without a range of **Pages**, each input job is printed as a separate job when *duplex* printing is selected. As a result the first page of new input job will always start on a new sheet. When the **Title** is left blank, the titles of the print jobs will correspond to the titles of the input jobs. When a **Title** is specified it will be used for *all* print jobs.

When a user *did* [rearrange or delete](#page-90-0) any SafePages the scope is confined to *full* scope and SafePages will always be printed as a single job. When the **Title** is left blank the print job title will be generated according to the timestamp format SavaPage-CCYY-MM-DDTHH:MM:SS.

# <span id="page-73-0"></span>3.5.8. Delegated Print Edit

This dialog is part of the Invoicing track, and is started from [Printer Settings](#page-64-0) or [Print Job Settings.](#page-68-0) It is used to edit Delegated Print.

In a Delegated Print scenario the user prints as *delegate* on behalf of other users, known as *delegators*. The result is a single job with multiple copies of a document. The total cost of the job is *pro rata* charged to the account of each delegator.

*The Copies section at the bottom of the dialog summarizes the selected delegators from the Invoicing section at the top.*

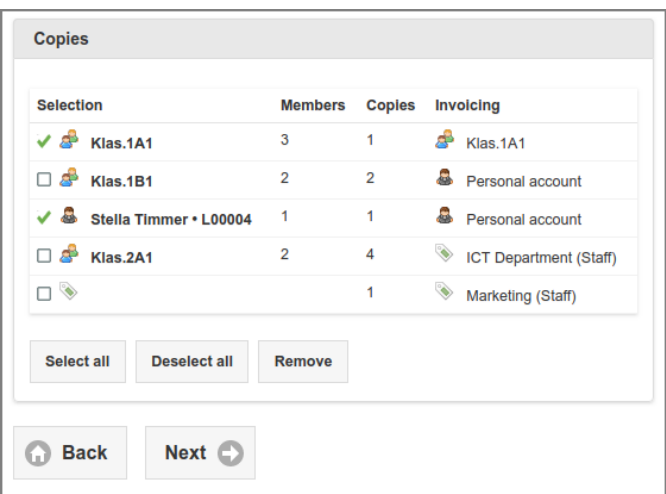

**Figure 3.44. User Web App: Print Delegation Copies**

- **Selection** type is marked with one of these icons:
	- $\bullet$   $\bullet$  : User Group.
	- **4** : Individual User.
	- **Shared Account.**
- Each selection line shows the number of **Members** and **Copies**. The latter is the multiplication of members and the number of copies entered in the **Invoicing** section.
	- All *User Group* members are included, *whatever their role*.
	- *Individual Users* of course have just one member and have [Print Job Delegator](#page-114-0) role.
	- *Shared Account* counts unspecified users. Just the number of copies is shown.
- The **Account** column shows where printing costs are charged to:
	- $\mathbf{\triangle}$ : Group Account.
	- : Personal Account of Group **Members**.
	- **Shared Account.**

*The screenshots from the Invoicing section, presented in the sections below, explain how the lines in the Copies section were created.*

Remember that for items to appear on the various search list:

- **Groups** must have [Print Job Delegator](#page-114-0) role *enabled*.
- **Users** must have [Print Job Delegator](#page-114-0) role *enabled*.
- **Accounts** must be accessible by the Delegate as member of one of the User Groups set in [Account Access](#page-127-0) [Control.](#page-127-0)
	- When a Delegate has access to a single Shared Account only, the Account search list is **not** displayed, and *the single account is implicitly selected.*

Availability of the option to enter multiple number of copies is dependent on configuration property [proxy](#page-77-0)[print.delegate.multiple-member-copies.enable](#page-77-0).

**Tip**

 $\bullet$ 

Delegated Print can be integrated with PaperCut. See [Section N.1, "Delegated Print to PaperCut" \[363\]](#page-385-0).

#### <span id="page-74-1"></span>3.5.8.1. Group Invoicing

*Select Group to invoice copies for* [Groups](#page-119-0) *on Group Account*.

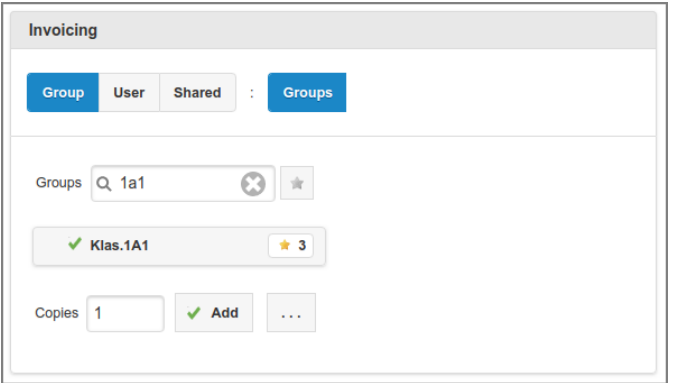

**Figure 3.45. User Web App: Delegated Print - Group Invoicing**

Availability of this option is dependent on configuration property [proxy-print.delegate.account.group.enable.](#page-77-0)

- Enter a part of the group name in the **Groups** quick search field and the first chunk with matching groups will show below. Paging buttons are shown when more chunks are available.
	- The list shows the Group Name with the ID appended (when it is not already part of the Name).
	- Group quick search is on both Group Name (sorted) and ID, unless configuration item [webap](#page-77-0)[p.user.proxy-print.delegator-group.detail](#page-77-0) has value NAME, so display and search is on Group Name (sorted) only , or has value ID , so display and search is on Group ID (sorted) only.
- Note the star button at the left of the quick search field, and at the right of each list entry. Press the star button in a list entry to bookmark a group as "preferred". Press the star button besides the quick search field to search for "preferred" groups only. This feature is enabled when configuration item [proxy-print.delegate.groups.pre](#page-77-0)[ferred.enable](#page-77-0) is Y.
- Select one or more **Groups** from the list by tapping them (a green check mark sign will show at the front).
- Enter the number of **Copies** to be printed for each group member, or press the . . . button to enter the total number of [Group copies](#page-74-0).
- Press the Add button to add the groups as delegator.
- *The Group Account will be invoiced.*

When configuration item  $prox$ -print.delegate.group-copies.enable is Y, the  $\ldots$  button is visible. When pressed, a pop-up shows where the number of copies for the selected group(s) can be entered. This feature can for instance be used when a group of 20 need only 10 copies, because group members work in pairs.

<span id="page-74-0"></span>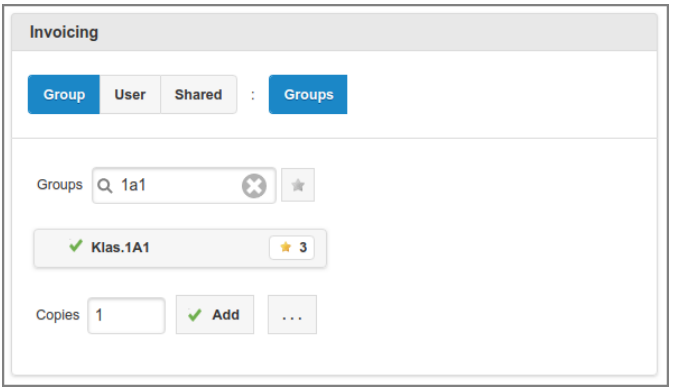

**Figure 3.46. User Web App: Delegated Print - Group copies**

#### 3.5.8.2. User Invoicing for Groups

*Select User to invoice copies for* [Groups](#page-119-0) *on User Account*.

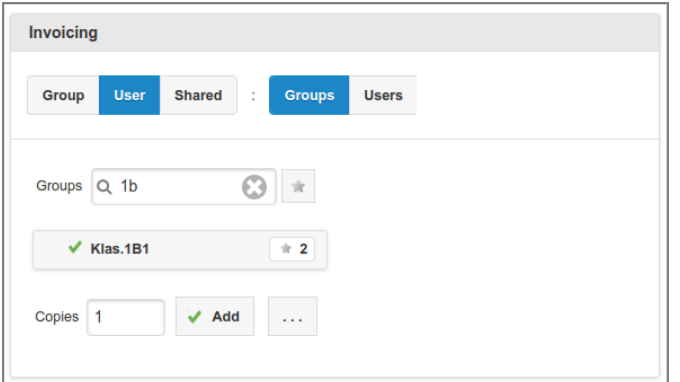

**Figure 3.47. User Web App: Delegated Print - User Invoicing (Groups)**

- Select one or more **Groups** from the list.
	- See remarks about Group selection and display in [previous section](#page-74-1).
- Enter the number of **Copies** to be printed for each group member.
- Press the Add button to add the group members as delegator.
- *The Personal Account of each individual group member will be invoiced.*

#### 3.5.8.3. User Invoicing for Users

*Select User to invoice copies for Individual [Users](#page-110-0) on User Account*.

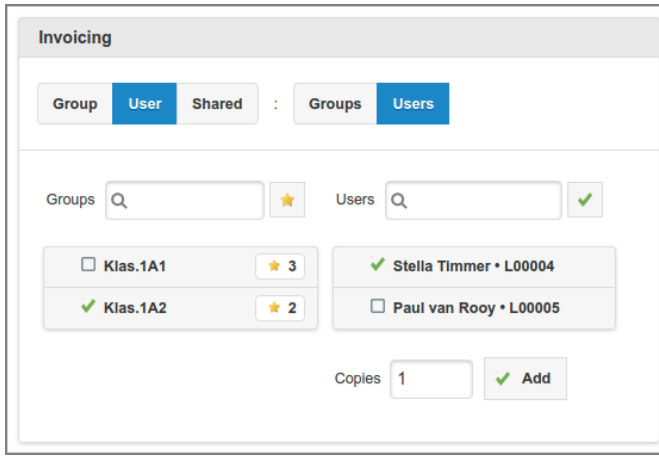

**Figure 3.48. User Web App: Delegated Print - Personal Invoicing (Users)**

Availability of this option is dependent on configuration property [proxy-print.delegate.account.user.enable.](#page-77-0)

- Select one of the **Groups** to narrow down the search scope. When *no* group is selected the [All Users](#page-119-1) built-in group is implied.
	- See remarks about Group selection and display in [previous section](#page-74-1).
- Search and select one or more **Users** from the list.
	- The list shows the User Name with the ID appended (when it is not already part of the Name).
	- User quick search is on both User Name (sorted) and ID, unless configuration item [webap](#page-77-0)[p.user.proxy-print.delegator-user.detail](#page-77-0) has value NAME, so display and search is on User Name (sorted) only , or has value ID , so display and search is on User ID (sorted) only.
- Users can automatically be (un)selected by using the "Select All" toggle at the right-hand side of the search field.
- Enter the number of **Copies** to be printed for the selected users, and press the Add button to add them as delegator.
- *The Personal Account of the selected users will be invoiced.*

**Note**

 $\mathbf{r}$ 

The session user is added in the User List, even when this user does not have Print Delegator role. The session user's Name and ID is highlighted with an orange color.

#### <span id="page-76-0"></span>3.5.8.4. Shared Invoicing for Groups

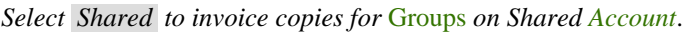

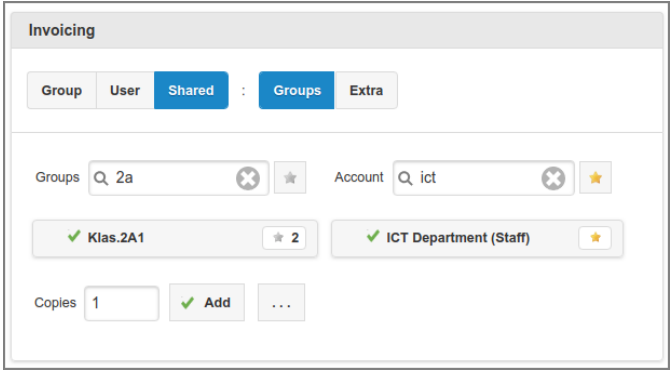

**Figure 3.49. User Web App: Delegated Print - Shared Account Invoicing (Groups)**

Availability of the Shared button is dependent on configuration property [proxy-print.delegate.account.shared.en](#page-77-0)[able](#page-77-0) and on [Shared Account Access Control](#page-127-0). When the Delegate user does not have access to any shared account by [User Group](#page-119-0) membership, the button will not show.

Availability of the Groups option is dependent on [proxy-print.delegate.account.shared.group.enable](#page-77-0).

- Select one or more **Groups** from the list.
	- See remarks about Group selection and display in [previous section](#page-74-1).
- Select a Shared **Account**.
	- *Shared Account selection is hidden if just a single account is available.*
	- Note the star button at the left of the quick search field, and at the right of each list entry. Press the star button in a list entry to bookmark a group as "preferred". Press the star button besides the quick search field to search for "preferred" accounts only. This feature is enabled when configuration item [proxy-print.dele](#page-77-0)[gate.accounts.preferred.enable](#page-77-0) is Y.
- Enter the number of **Copies** to be printed, and press the Add button.
- *The Shared Account will be invoiced.*

#### 3.5.8.5. Shared Invoicing for Extra Copies

*Select Shared to invoice Extra copies on Shared [Account](#page-126-0)*.

Availability of the Shared button is explained in the [previous](#page-76-0) section.

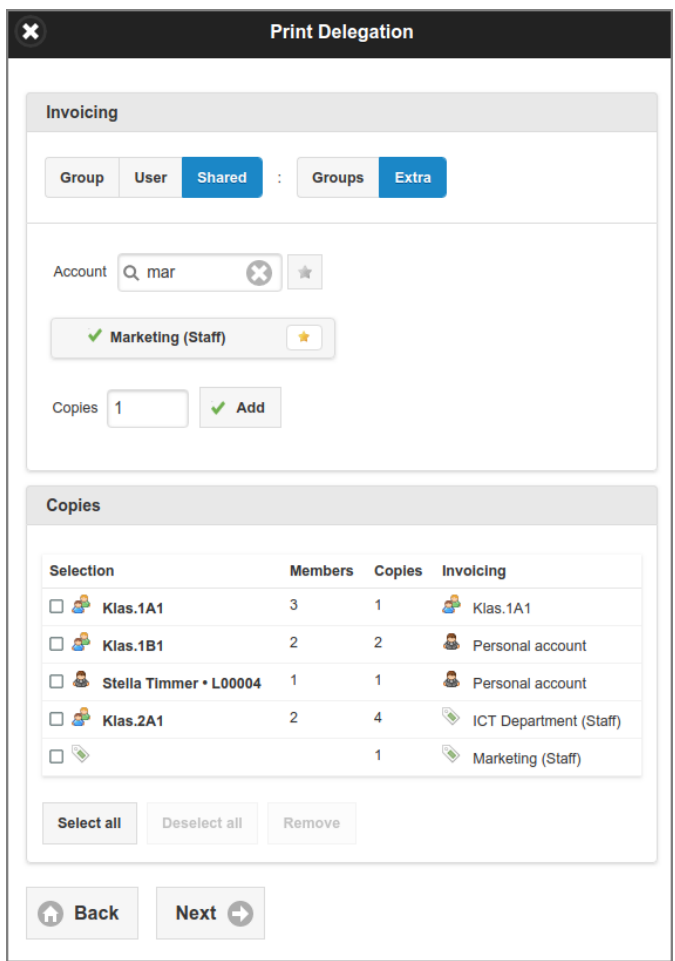

**Figure 3.50. User Web App: Print - Delegated Print - Shared Account Invoicing (Extra)**

Availability of this option is dependent on configuration property [proxy-print.delegate.account.shared.enable](#page-77-0).

- Select a Shared **Account**.
	- See remarks in [previous section](#page-76-0).
- Enter the number of **Copies** to be printed, and press the Add button.
- *The Shared Account will be invoiced.*

As this is the last Invoicing Selection of our example, the complete Delegated Print dialog is shown in the screenshot.

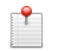

**Note**

Once Users and Groups are selected as Delegate they are disabled in the quick search list so they can't be selected a second time.

#### <span id="page-77-0"></span>3.5.8.6. Configuration Properties

The following Delegated Print configuration properties apply:

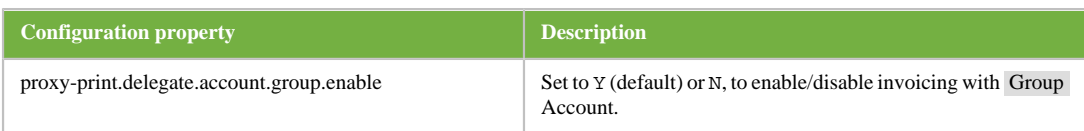

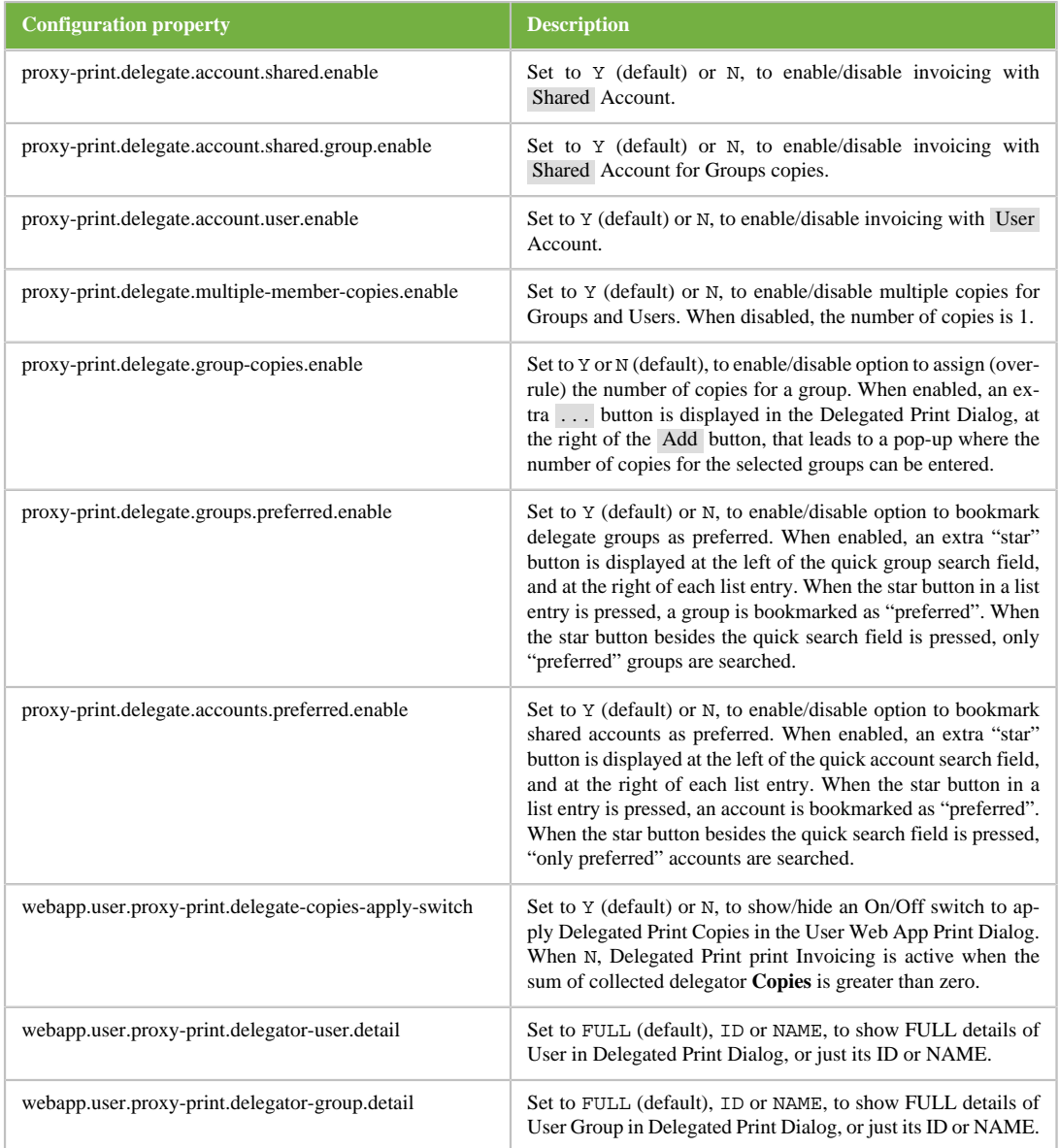

**Table 3.6. Delegated Print Configuration Properties**

See [Section 4.11.14, "Config Editor" \[165\]](#page-187-0) on how to set these items.

# 3.5.9. Job Ticket Print

When [Job Ticket Printer](#page-138-0) instances are present, users with role [Job Ticket Creator](#page-114-0) can select the  $\circ$  marked printers.

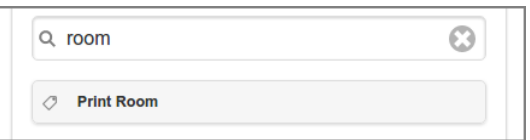

**Figure 3.51. User Web App: Print - Select Job Ticket Printer**

By default, Job Tickets are of Type Print.

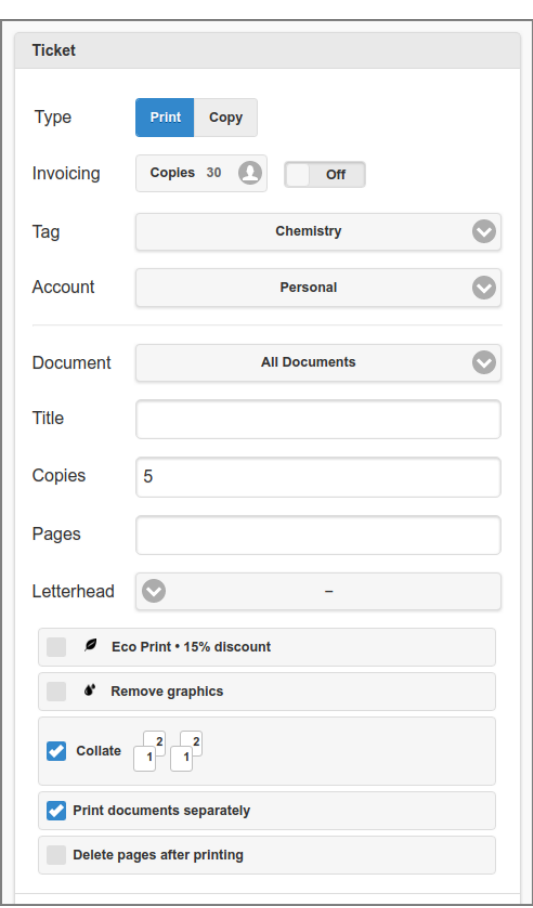

**Figure 3.52. User Web App: Print - Job Ticket Settings - Print**

All options for a regular print job apply.

The **Tag** item is a label for Job Tickets. Additional **Domain** and **Application** (use) labels can be configured, as shown in screenshot below. See the [next section](#page-81-0) on how to configure these items.

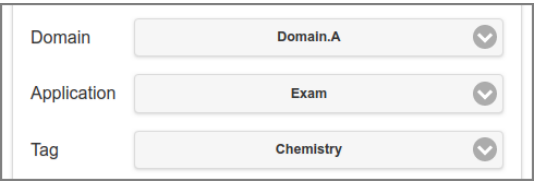

**Figure 3.53. User Web App: Print - Job Ticket Settings - Labels**

#### **Note**

The last selected **Domain** label is saved, and used as default in future user session. You can disable this behavior by setting configuration property jobticket.domains.retain to N. See [Section 3.5.9.1,](#page-81-0) ["Configuration Properties" \[59\]](#page-81-0).

#### $\mathbf{P}$

 $\mathbf{r}$ 

#### **Note**

When the **Title** of the Ticket is *not* specified, SavaPage will compose one, based on the **Document** title(s). In this way extra identifying data will be available.

When a single document is selected the **Title** will default to the name of this document. When the **Title** is left empty, SavaPage will compose one, based on the **Document** name(s). In this way identifying data will be available.

When configured as such, Job Tickets can also be used for Copy requests. All printer settings of a regular proxy print apply, as well as some job options. However, SafePages are not needed, and no PDF document will be attached to the ticket.

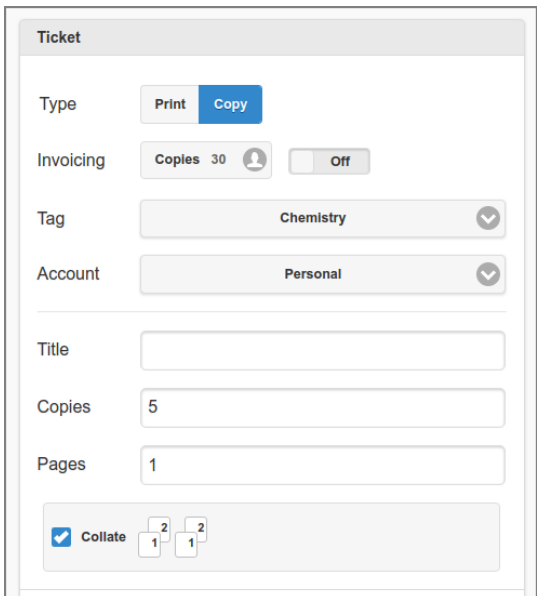

**Figure 3.54. User Web App: Print - Job Ticket Settings - Copy**

Users can enter a **Time of delivery** and **Remarks**. Valid delivery days are displayed at the right. Press the reset icon on the left to reset the time to the default.

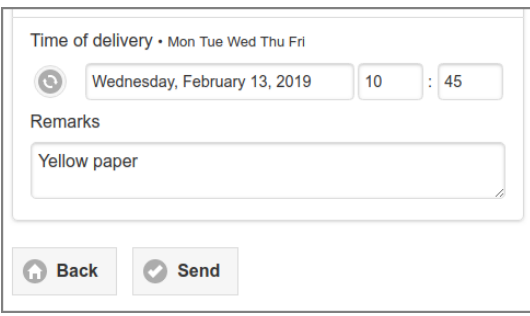

**Figure 3.55. User Web App: Print - Job Ticket Settings**

# $\mathbf{r}$

**Note**

The default **Time of delivery** and its reset button are *not* displayed if configuration property [jobticket.de](#page-81-0)[livery-days](#page-81-0) is 0 (zero).

After the ticket is sent, the issued Ticket Number is displayed, and the user can view the Job Ticket on the [Hold](#page-51-0) [Print Jobs](#page-51-0) list.

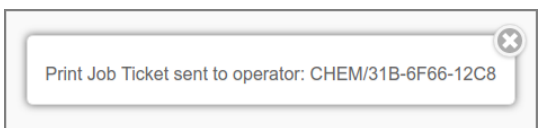

**Figure 3.56. User Web App: Print - Job Ticket - Sent**

In case of a Copy Job, the user will add a note with the Ticket Number to the hard copy original, before handing it to the Job Ticket operator, who will use it for off-the-glass copying according to the specs in the job ticket.

A Job Ticket is printed on a central queue and is handled and released by users with role [Print Job Operator](#page-114-0) in a special Web App. See Chapter 5, *[Job Tickets Web App](#page-206-0)* [\[184\]](#page-206-0). When the Job Ticket is printed or canceled, the user is optionally notified by email.

<span id="page-81-0"></span>The following configuration properties apply:

## 3.5.9.1. Configuration Properties

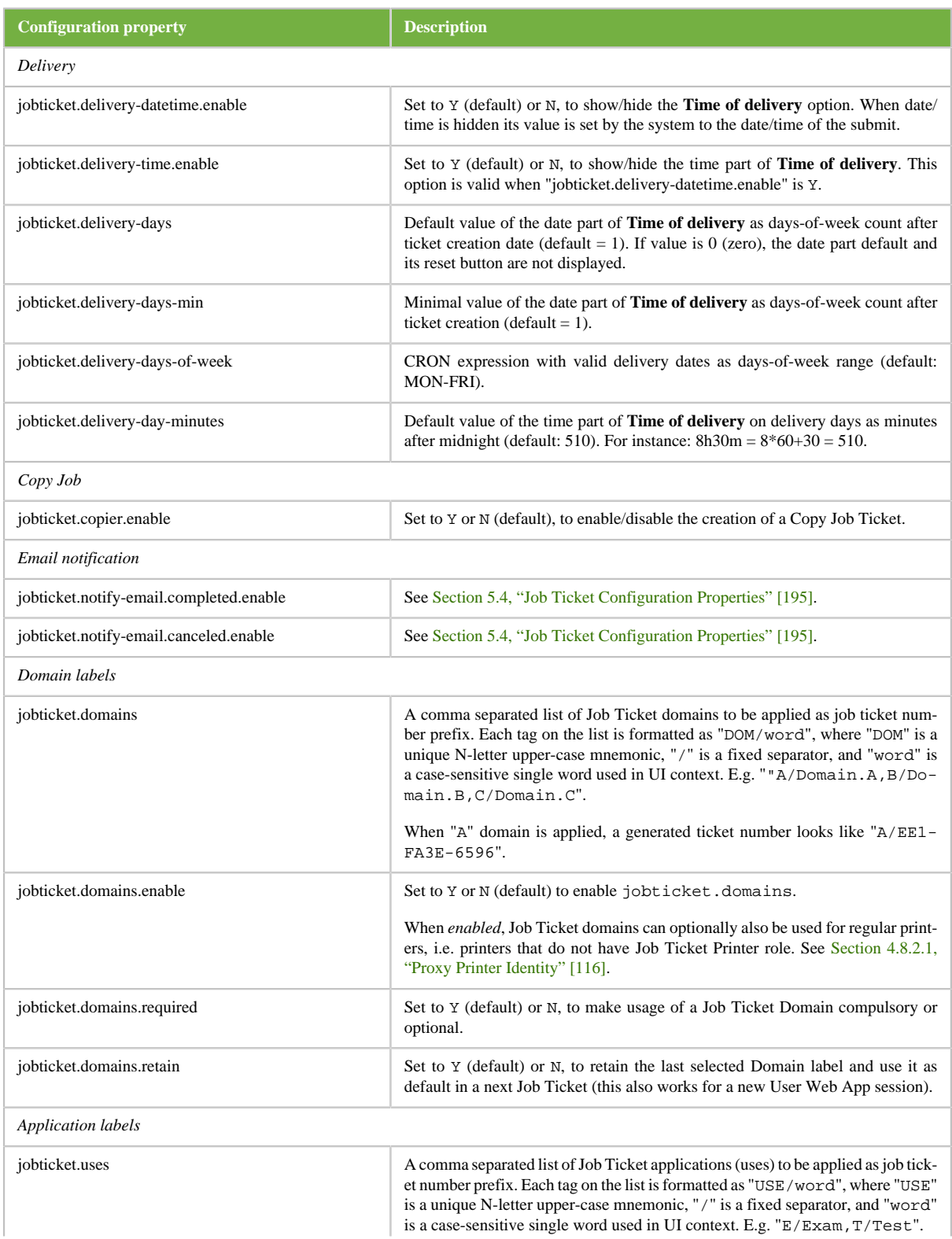

| <b>Configuration property</b> | <b>Description</b>                                                                                                    |
|-------------------------------|----------------------------------------------------------------------------------------------------|
|                               | When "E" use is applied in domain "A", a generated ticket number looks like<br>"A/E/EE1-FA3E-6596".                                                                                                    |
|                               | A use item can be restricted for use with one or more domains by appending<br>the domain mnemonics. E.g. " $E/Exam/A/C$ " restricts the " $E/Exam$ " use to<br>domains "A" and "C".                                                                                                    |
| jobticket.uses.enable         | Set to Y or N (default) to enable jobticket.uses.                                                                                                    |
|                               | When enabled, Job Ticket uses can optionally also be used for regular printers,<br>i.e. printers that do not have Job Ticket Printer role. See Section 4.8.2.1, "Proxy<br>Printer Identity" [116].                                                                                                    |
| jobticket.uses.required       | Set to Y (default) or N, to make usage of a Job Ticket Use compulsory or optional.                                                                                                    |
| Tag labels                    |                                                                                                    |
| jobticket.tags                | A comma separated list of Job Ticket tags to be applied as job ticket number pre-<br>fix. Each tag on the list is formatted as "TAG/word", where "TAG" is a unique N-<br>letter upper-case mnemonic, "/" is a fixed separator, and "word" is a case-sen-<br>sitive single word used in UI context. E.g. "MATH/Maths, PHYS/Physic-<br>s, CHEM/Chemistry". |
|                               | When "CHEM" tag is applied for use "E" in domain "A", a generated ticket number<br>looks like "A/E/CHEM/EE1-FA3E-6596".                                                                                                    |
|                               | A tag item can be restricted for use with one or more domains by appending<br>the domain mnemonics. E.g. "PHYS/Physics/A/C" restricts the "PHYS/<br>Physics" tag to domains "A" and "C".                                                                                                    |
| jobticket.tags.1              | An extension of configuration property jobticket.tags                                                                                                    |
| jobticket.tags.enable         | Set to Y or N (default) to enable jobticket.tags.                                                                                                    |
|                               | When <i>enabled</i> , Job Ticket tags can optionally also be used for regular printers,<br>i.e. printers that do not have Job Ticket Printer role. See Section 4.8.2.1, "Proxy<br>Printer Identity" [116].                                                                                                    |
| jobticket.tags.required       | Set to Y (default) or N, to make usage of a Job Ticket Tag compulsory or optional.                                                                                                    |

**Table 3.7. Job Ticket Print Configuration Properties**

See [Section 4.11.14, "Config Editor" \[165\]](#page-187-0) on how to set these items.

# **3.6. Letterheads**

A *tap* on the Letterhead button in the main SafePages view shows the Letterhead dialog. See [Section 3.3,](#page-47-0) ["SafePages" \[25\]](#page-47-0).

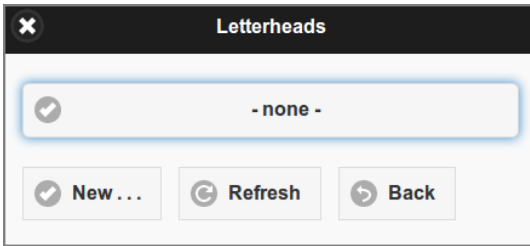

**Figure 3.57. User Web App: Letterheads**

- Press the top button to get a pop-up list of letterheads. When a letterhead is selected from the list it can be previewed and edited. The selected letterhead acts as default in the Print and PDF dialog: see [Figure 3.29, "User](#page-61-0) [Web App: PDF - Letterhead" \[39\]](#page-61-0) and [Figure 3.31, "User Web App: Print - Select Printer" \[41\].](#page-63-0)
- Press the Refresh button to rebuild the list if you suspect public letterheads were added or removed.
- Press the New button to create a new letterhead from the current SafePages. All the SafePages are used for the letterhead. [Figure 3.58, "User Web App: Letterhead - New" \[61\]](#page-83-0) is an example of a fresh created letterhead.

# **Note**

Depending on [User Privileges](#page-123-0) buttons and sections for creating and editing letterheads might not be shown.

 $\mathbf{r}$ **Note**

 $\mathbf{f}$ 

If the SafePages contain DRM-restricted content the New button is not visible.

<span id="page-83-0"></span>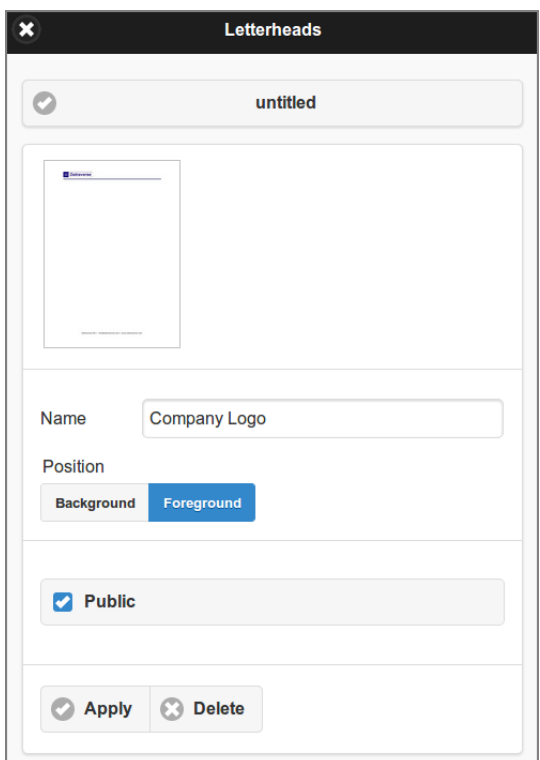

**Figure 3.58. User Web App: Letterhead - New**

- If the letterhead document consists of one page, this page is applied to every page of the document. The letterhead page is scaled and rotated as needed to fit the input page.
- If the letterhead document has more than one page, each page of the letterhead is applied to the corresponding page of the output document. If the output document has more pages than the letterhead, then the final letterhead page is repeated across these remaining pages of the output document.
- Letterheads can be applied as foreground or background.
- Users who are administrator can mark letterheads as *public* by ticking the "Public" checkbox. Public letterheads are available for all users, but can be edited and deleted by administrators only.
- The title of a private letterhead can be edited. The title of a public letterhead can be edited by an administrator only.
- Tap on a letterhead thumbnail to get a detailed pop-up image. See [Figure 3.59, "User Web App: Letterhead](#page-84-0) [- Detail" \[62\].](#page-84-0)
- Press the Apply button to commit changes or push the Delete button to remove the letterhead.

# $\mathbf{r}$

# **Note**

For a background letterhead to be effective, SafePages should be transparent. HTML pages printed from browsers like Internet Explorer and Firefox might pose a problem here. The white background on HTML pages might act as a solid background.

<span id="page-84-0"></span>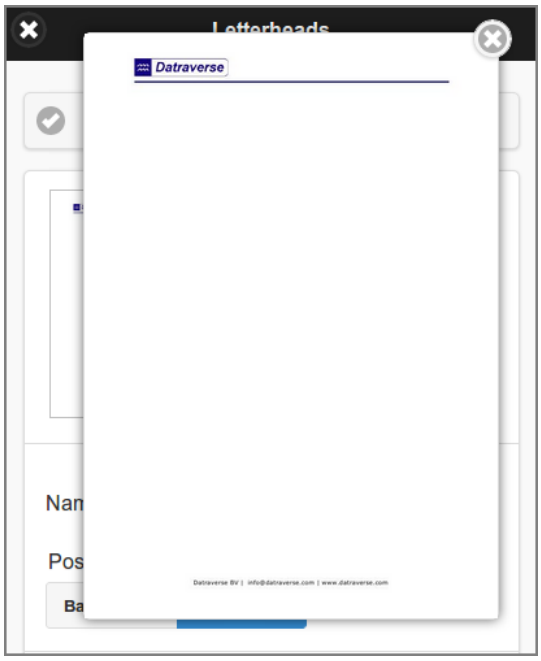

**Figure 3.59. User Web App: Letterhead - Detail**

• Press the x button in the upper right corner, or *tap* outside the pop-up, to close the pop-up image.

# **3.7. Delete**

A *tap* on the Delete button in the main SafePages view shows the Delete dialog. See [Section 3.3,](#page-47-0) ["SafePages" \[25\]](#page-47-0).

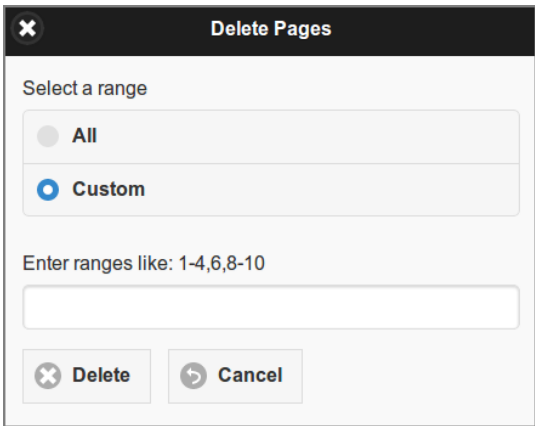

**Figure 3.60. User Web App: Delete SafePages**

- Select a range of SafePages to delete. Press the All button to select all pages. Or, push the Custom button to enter a custom range of SafePages: the value can be a single page, a range of pages, or a collection of page numbers and ranges separated by commas.
- Tap the Delete button to perform the delete action.

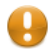

#### **Caution**

After SafePages are deleted any [Fast Print](#page-148-0) will fail and all SafePages will be cleared as a result. Please use a [Hold Print](#page-148-1) instead.

#### $\bullet$ **Tip**

You can delete all SafePages of a SavaPage print job in the Document Details dialog, as described in [Section 3.3.3.1, "Delete and Undo" \[31\].](#page-53-0)

# **3.8. Log**

A *tap* on the Log button in the main SafePages view shows the Document Log. See [Section 3.3,](#page-47-0) ["SafePages" \[25\]](#page-47-0).

# <span id="page-85-0"></span>3.8.1. Documents

The Document Log shows all documents the user printed to SavaPage, and which were subsequently exported or Proxy-Printed. For a detailed description of this screen see [Section 4.12, "Documents" \[167\]](#page-189-0) in the Admin Web App chapter.

Some Document Type selections are *hidden*, depending on user [role,](#page-114-0) [privileges](#page-123-0) and resource (Queue, Printer) availability.

- Type PDF is hidden when user has no privileges to Send and Download SafePages.
- Type Ticket is hidden when user is not a Job Ticket Creator.
- Type Print is hidden when user is not a Print Job Creator, or has no access to a printer.

The following configuration property applies:

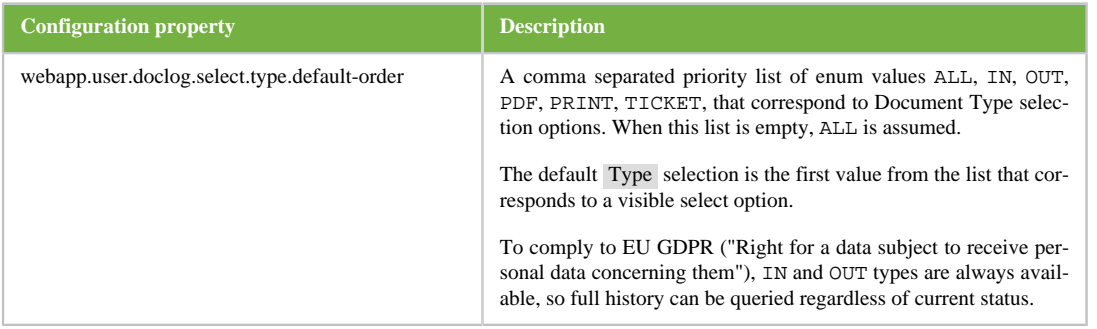

**Table 3.8. Document Type Select: Configuration Property**

See [Section 4.11.14, "Config Editor" \[165\]](#page-187-0) on how to set these items.

The Letterhead selection is hidden when user has no Letterhead privileges. The Queue selection does not hold disabled or inactive (reserved) queues (/mailprint, /webprint). The Printer selection holds accessible Printers only (Job Ticket "Printers" are not shown).

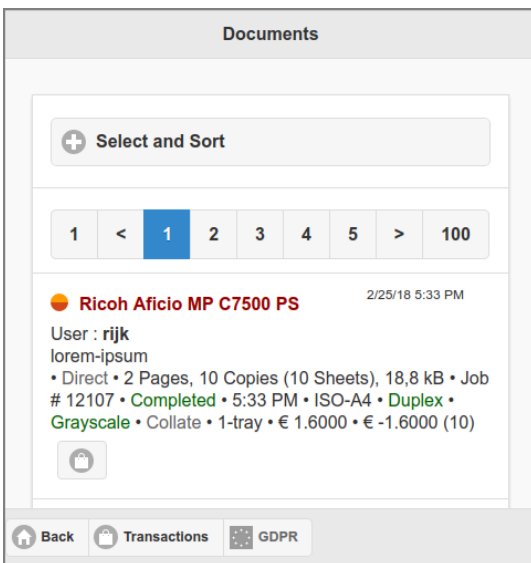

**Figure 3.61. User Web App: Log - Documents**

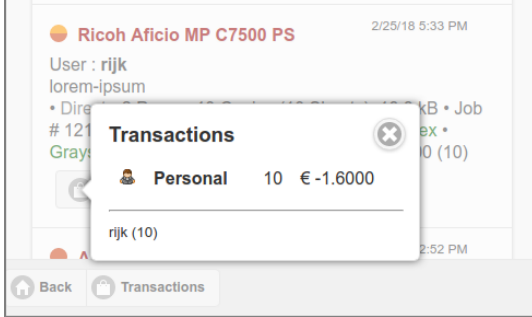

**Figure 3.62. User Web App: Log - Document Transactions**

Press the transaction button in the document item to see invoicing details. Press the Transactions button in the footer bar to view the [Transaction List,](#page-87-0) and the GDPR button to view the [GDPR Dialog](#page-99-0).

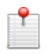

#### **Note**

Depending on [User Privileges](#page-123-0) the Transactions button might not be present.

#### 3.8.1.1. Queue Journal

If the **Queue Journal** function is enabled a print-in document is journaled, as indicated by a small icon at the left of the document title. See [Section 4.11.13.10, "Document Store" \[163\]](#page-185-0) and [Section 4.7.2, "Edit Queue" \[109\]](#page-131-0).

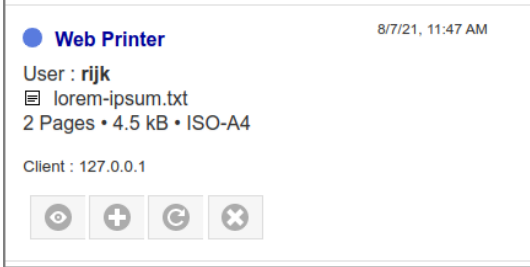

**Figure 3.63. User Web App: Log - Queue Journal**

Depending on [User Privileges](#page-123-0) buttons are displayed to Download, Select (add to or replace the SafePages) and Delete the journal.

**Note**

 $\mathbf{P}$ 

When viewed in the [Admin Web App](#page-189-1) the journal can *not* be Selected.

#### <span id="page-87-0"></span>3.8.2. Transactions

The Transaction Log shows the financial transactions on the user's account.

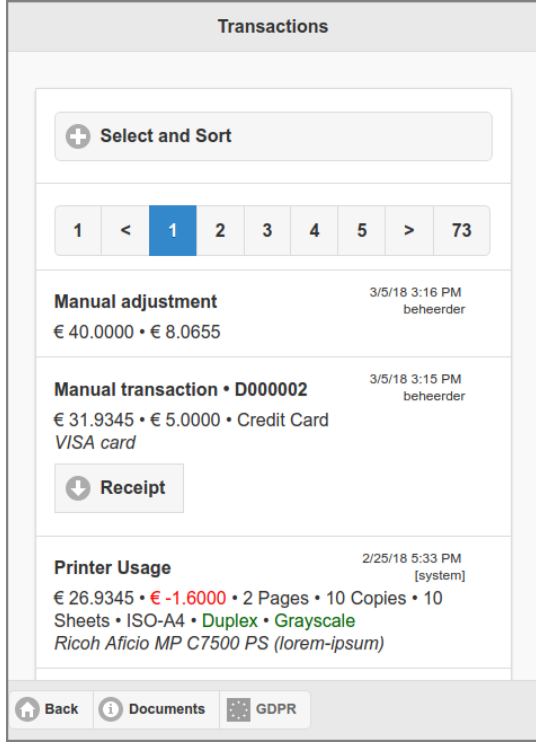

**Figure 3.64. User Web App: Log - Transactions**

Each entry in the list has the following lines.

- A header with the transaction type.
- The resulting account balance with the transaction amount.
- Extra information is added depending on the transaction type.
- A Manual Transaction denotes the Receipt Number in the header and has a Receipt button to download the receipt as PDF.

Some samples of other transactions:

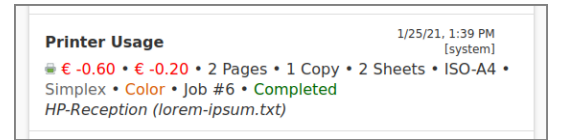

**Figure 3.65. User Web App: Log - SavaPage User Account Transaction**

• If [PaperCut Personal User Account](#page-390-0) is enabled, the amount is prefixed with a SavaPage icon.

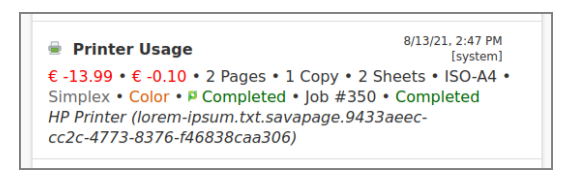

**Figure 3.66. User Web App: Log - Proxy Print PaperCut Transaction**

- A Proxy Print to a PaperCut managed printer where PaperCut [Printer Costs](#page-139-0) were leading.
- Note the SavaPage (print supplier) and PaperCut (third-party print manager) icons.
- For a sample screenshot of the document log, see [Figure 4.135, "Admin Web App: Document Proxy Print](#page-190-0) [PaperCut Costs" \[168\].](#page-190-0)

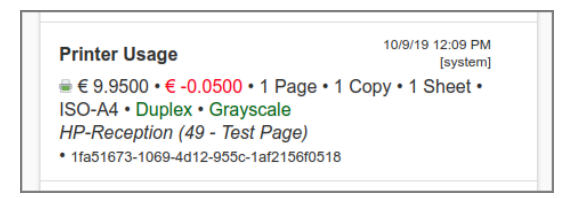

**Figure 3.67. User Web App: Log - IPP Routing Transaction**

A Printer Usage transaction due to [IPP Routing,](#page-132-0) with QR code "1fa51673-..." delivered by an [IPP Routing Plug-in.](#page-381-0)

• Note that in this case [PaperCut Personal User Account](#page-390-0) is enabled, since the amount is prefixed with a SavaPage icon.

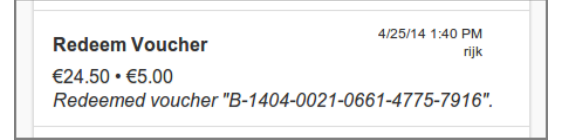

**Figure 3.68. User Web App: Log - Voucher Transaction**

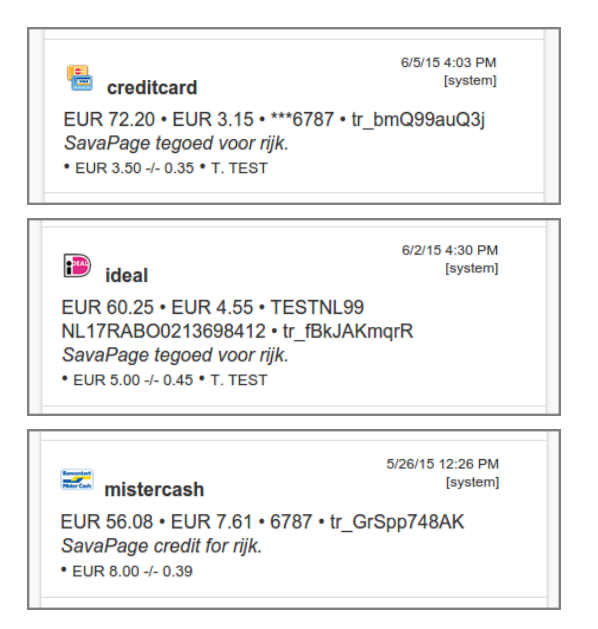

**Figure 3.69. User Web App: Log - Payment Gateway Transactions**

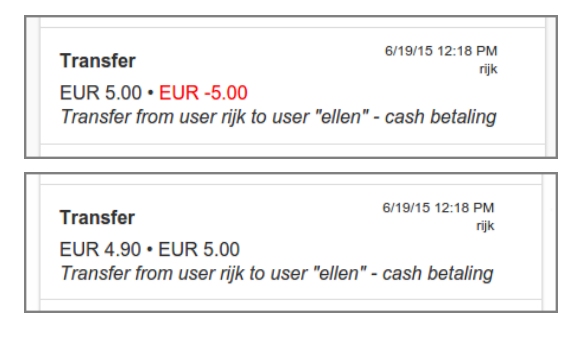

**Figure 3.70. User Web App: Log - User Transfer Transactions**

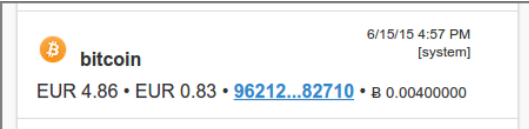

**Figure 3.71. User Web App: Log - Bitcoin Transaction**

Bitcoin Payment entries show a hyperlink with a shortened transaction hash. The hyperlink opens the transaction details in a new browser tab. The hyperlink URL is held in configuration property financial.bitcoin.user-page.url-pattern.trx and can be changed with the [Configuration Editor.](#page-187-0) The value must contain the  ${0}$  placeholder for the transaction hash. Sample values are https://blockchain.info/txindex/ $\{0\}$  and https://blockexplorer.com/tx/ $\{0\}$ .

Push the Documents button in the footer bar to view the [Document List,](#page-85-0) and the GDPR button to view the [GDPR Dialog](#page-99-0).

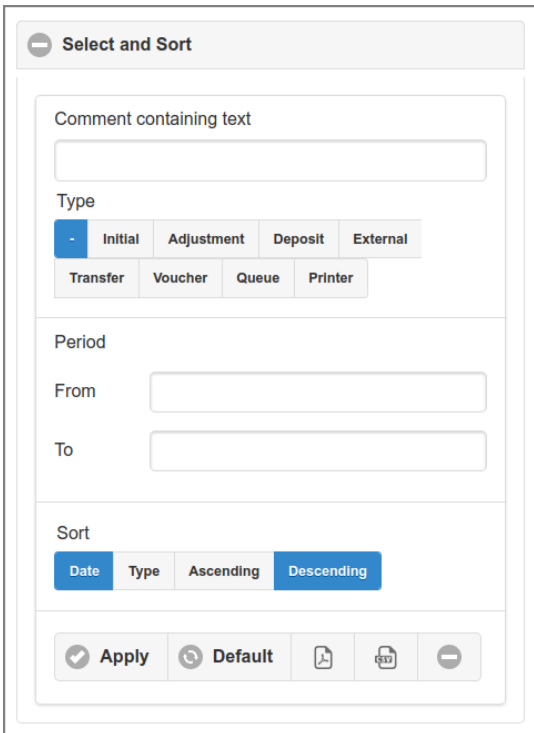

**Figure 3.72. User Web App: Log - Transactions**

Transactions can be filtered and sorted as follows:

- **Comment containing text**: selects transactions with comments containing a text snippet.
- **Type**: selects **–** (all) or a single one of the transaction types...
	- **Initial**: Balance allocated when account was created.
	- **Adjustment**: Manual adjustment by an administrator. See [Section 4.4.4.8, "Financial" \[94\]](#page-116-0).
	- **Deposit**: Adjustment of balance at a [Point-of-Sale.](#page-220-0)
	- **External**: Increment of balance by transferring funds from an external account. See [Section 3.10.8, "Transfer](#page-96-0) [Money" \[74\].](#page-96-0)
	- **Transfer**: Increment or decrement of balance by transferring credit to another user. See [Section 3.10.7,](#page-95-0) ["Transfer Credit" \[73\]](#page-95-0).
	- **Voucher**: Increment of balance by [redeeming a voucher](#page-95-1).
	- **Queue**: A delegator transaction as part of a [Delegated Print](#page-73-0) where the document and delegate info is retrieved from an *External Supplier* and printed to a Proxy Printer managed by a *Third Party Print Management System* (TPPMS). The transaction appears as **Queue Usage** item in the list. Print status and cost are retrieved from the TPPMS. The cost will be 0.00 when the status is "Pending (external)", "Expired" or "Canceled". When status is "Completed" the cost will be known. Currently External Supplier TPPMS [PaperCut](#page-385-1) is supported.
- **Printer**: A transaction for proxy printing. When the Proxy Printer is solely managed by SavaPage the costs are according to the specified [Printer Costs.](#page-139-0) When the Proxy Printer is additionally managed by a *Third Party Print Management System*, status and cost are retrieved from that system and displayed just like the previously discussed **Queue Usage** item.
- Select a creation **Period** by entering a From and To date. Tap the x button after a date to clear it. See this example [Data Selection Dialog.](#page-196-0)
- Transactions can be sorted Ascending or Descending by creation Date or Type .
- The list is refreshed, and the selection applied, after you push the Apply button.
- The Default button resets the selection items to their default values.
- The PDF and CSV buttons downloads the User List in their respective formats, using the selection item values.
- The minus icon collapses the Select and Sort section.

# <span id="page-90-0"></span>**3.9. Sort**

A *tap* on the Sort button in the main SafePages view switches to Sort mode. See [Section 3.3, "SafePages" \[25\]](#page-47-0).

In sort mode pages can be rearranged and deleted.

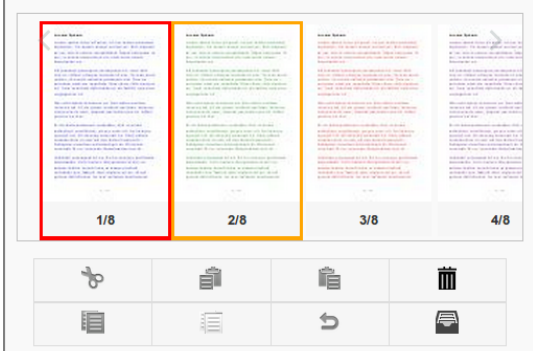

**Figure 3.73. User Web App: Sort**

- This screen shows the result after some editing.
- One *cut* page is shown with a red border.
- Notice the mini scissor icon at the bottom of the screen, showing the page number of the cut page.
- One *selected* page is shown with an orange border.

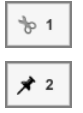

• The <u>footer bar</u> shows a scissor icon with a page number of the cut, and a pin icon with the page number of the selected page.

These are the actions that can be performed on page images:

- A *tap* on a *single* page will (un)select it.
- A *tap* on an *aggregated* page will expand it. Aggregated pages are described at [Figure 3.13, "User Web App:](#page-49-0) [SafePages - Aggregated" \[27\].](#page-49-0)

Here is a summary of the buttons and their function:

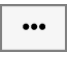

More actions : shows a pop-up with more actions (see below).

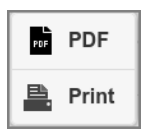

More actions pop-up : pop-up with more actions. Selected pages are transferred to the [PDF](#page-57-0) and [Print](#page-68-0) dialog.

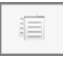

Unselect all : unselects all selected pages. Selected pages that are in view are marked with a orange border. The mini pin icon at the bottom of the screen shows all selected pages.

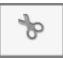

Cut : cuts the selected pages into the clipboard. Cut pages that are in view are marked with a red border. The mini scissor icon at the bottom of the screen shows the cut page ranges in the clipboard.

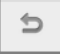

Undo : reverts all cut actions and empties the clipboard.

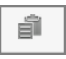

Left Paste : pastes the cut pages *before* the first selected page.

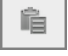

Right Paste : pastes the cut pages *after* the first selected page.

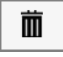

Delete : deletes the selected pages.

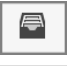

Inbox : returns to the Main view.

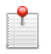

#### **Note**

By default a fixed button text is shown on mobile devices only: on desktops a hover text is shown. See [Section 3.3, "SafePages" \[25\]](#page-47-0) on how to change this behavior.

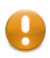

#### **Caution**

After SafePages are sorted any [Fast Print](#page-148-0) will fail and all SafePages will be cleared as a result. Please use a [Hold Print](#page-148-1) instead.

## **3.10. User Details**

This dialog shows the [Pagometers](#page-94-0) and [Financial](#page-94-1) status of the user, and is shown after a tap on the User button in the [footer](#page-50-0) of the main panel.

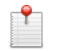

**Note**

Depending on [User Privileges](#page-123-0) the [Financial](#page-94-1) section might not be shown.

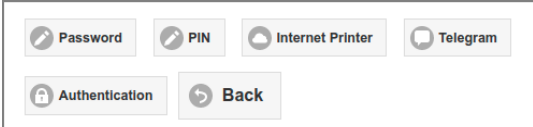

• For an [Internal User](#page-156-0) a Password button is shown, when a password has been set (i.e. not erased): see [Sec](#page-117-0)[tion 4.4.4.9, "Password" \[95\].](#page-117-0) A tap on the button will show the [Password Reset Dialog.](#page-117-1)

- When users are allowed to change their PIN a PIN button is shown. A tap on the button will show a PIN Reset Dialog. See [Section 4.11.3, "User Authentication" \[138\].](#page-160-0)
- When an [Internet Print](#page-168-0) protocol: //authority is present the Internet Printer button is shown. A tap on the button will show the [Internet Printer Device URI.](#page-92-0)
- When [Telegram Messaging](#page-186-0) is enabled the Telegram button is shown. It leads you to the [Telegram Configu](#page-92-1)[ration](#page-92-1) dialog.
- <span id="page-92-0"></span>• If [2-step Verification](#page-163-0) is enabled the Authentication button is shown. It brings you to the [Authentication Dialog.](#page-93-0)

## 3.10.1. Internet Printer

Users can copy/paste their private [Internet Print](#page-168-0) Device URI for driver print from this dialog. The SAVAPAGE.ppd file can be downloaded.

This dialog also shows the URL and credentials for [macOS](#page-252-0), [Chrome OS](#page-253-0) and the [SavaPage Android Print App.](#page-253-1)

The UUID can be replaced with a new one by pressing the UUID button.

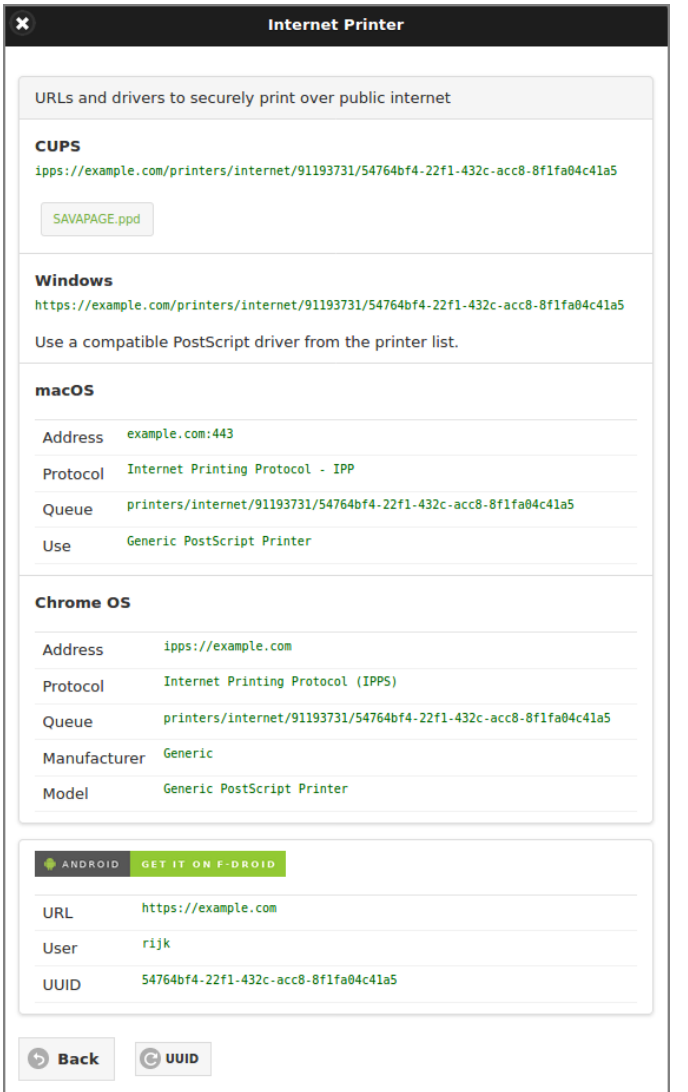

<span id="page-92-1"></span>**Figure 3.74. User Web App: User Details - Internet Printer**

# 3.10.2. Telegram Configuration

This dialog contains a step by step procedure to configure [Telegram Messaging](#page-186-0) for a Telegram ID owned by a user.

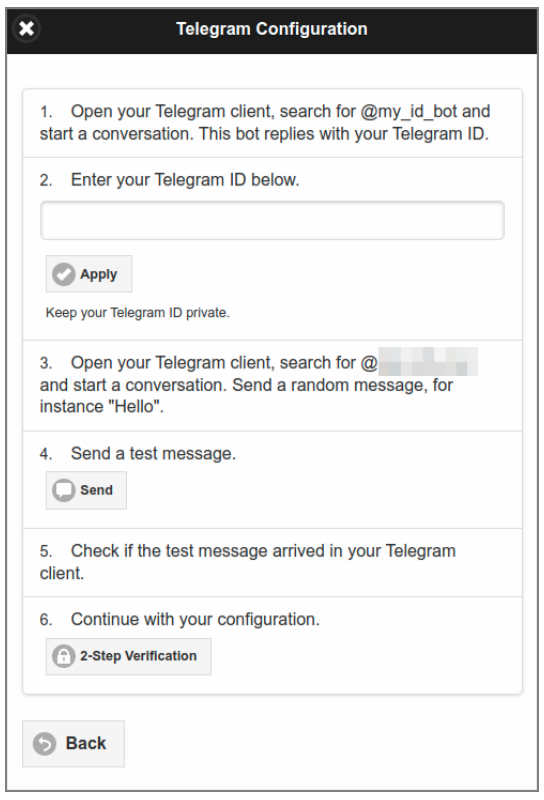

**Figure 3.75. User Web App: User Details - Telegram Configuration**

 $\mathbf{P}$ 

The @pixelized area obfuscates the Telegram Bot username that sends the message.

# <span id="page-93-0"></span>3.10.3. Authentication

**Note**

In this dialog [2-Step Verification](#page-46-0) can be set and user can Replace their TOTP secret. When Enabled, and [User](#page-92-1) [Telegram Configuration](#page-92-1) is applied, the Send code to Telegram option is visible: if checked, no Authenticator app is needed and verification codes are send to the user's Telegram ID.

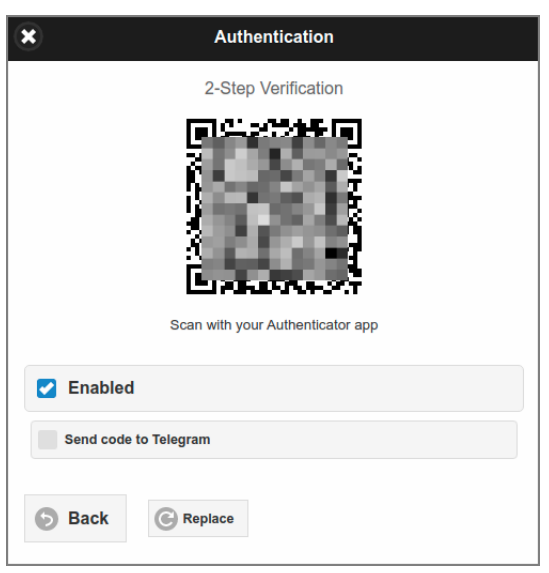

**Figure 3.76. User Web App: User Details - Authentication**

# <span id="page-94-0"></span>3.10.4. Pagometers

This section shows the *personal* [Pagometers](#page-187-1) of the user, and are analogous to the ones in the Admin Dashboard as shown in [Figure 4.15, "Admin Web App: Dashboard - Pagometer" \[86\]](#page-108-0) and [Figure 4.18, "Admin Web App:](#page-108-1) [Dashboard - Environmental Impact" \[86\].](#page-108-1)

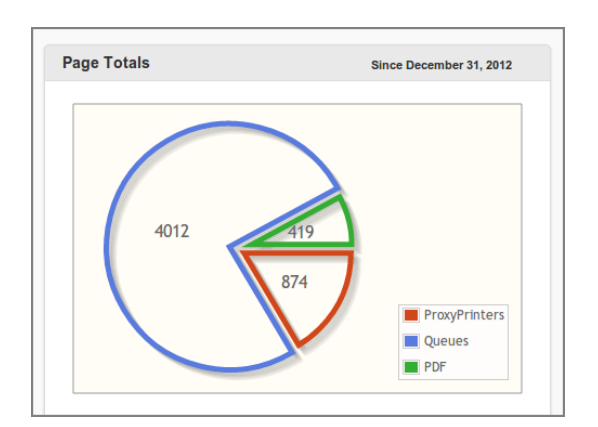

**Figure 3.77. User Web App: User Details - pagometer**

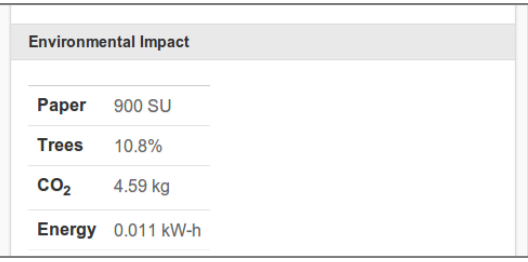

**Figure 3.78. User Web App: User Details - Environmental Impact**

The **Environmental Impact** section can be hidden with configuration property in table below.

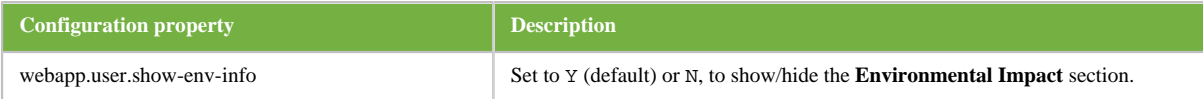

**Table 3.9. User Web App Environmental Impact Configuration Properties**

<span id="page-94-1"></span>See [Section 4.11.14, "Config Editor" \[165\]](#page-187-0) on how to set these items.

# 3.10.5. Financial

This section shows the financial status of the user account and ways to increment the account balance from an external account.

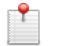

#### **Note**

Depending on [User Privileges](#page-123-0) the section for account transactions might not be shown.

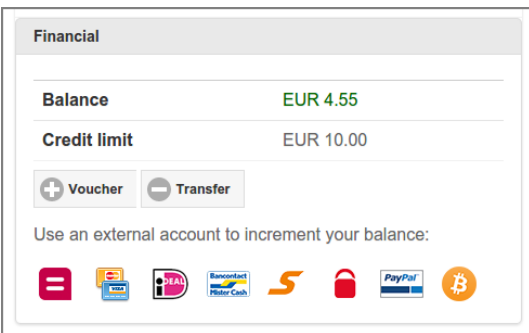

**Figure 3.79. User Web App: User Details - Financial**

- **Balance**: the user's account balance.
- **Credit limit**: see [Section 4.4.4.8, "Financial" \[94\]](#page-116-0).
- If [PaperCut Personal User Account](#page-390-0) is enabled, the **Balance** label is prefixed with the PaperCut icon and **Credit limit** is not shown.
- A push on the Voucher button opens the [Redeem Voucher](#page-95-1) dialog. The visibility of this button is dependent on an [application setting](#page-174-0).
- A push on the Transfer button opens the [Transfer Credit](#page-95-1) dialog. The visibility of this button is dependent on an [application setting.](#page-174-0)

When a [Generic](#page-379-0) and/or [Bitcoin](#page-379-1) Payment Gateway Plug-in is enabled, an icon is shown for each active payment method. Pushing (clicking) the payment method icon will pop-up the dialog to [Transfer Money](#page-96-0) or to [Transfer](#page-96-1) [Bitcoins](#page-96-1).

**Note**

The dedicated [Payment Web App](#page-226-0) can be used if a [Generic Payment Plug-in](#page-379-0) is enabled.

# <span id="page-95-1"></span>3.10.6. Redeem Voucher

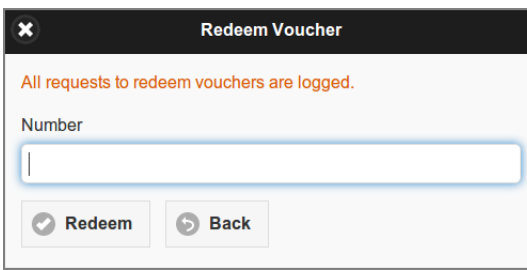

**Figure 3.80. User Web App: Redeem Voucher**

- Enter the voucher **Number** in the dialog box and press Redeem . Make sure to enter the number exactly as listed on the voucher including any dashes (-).
- If you entered the number correctly, the value as shown on the voucher will be transferred to your account and a new entry will list in your [transaction log](#page-87-0).

# <span id="page-95-0"></span>3.10.7. Transfer Credit

This dialog is used to transfer funds to another user.

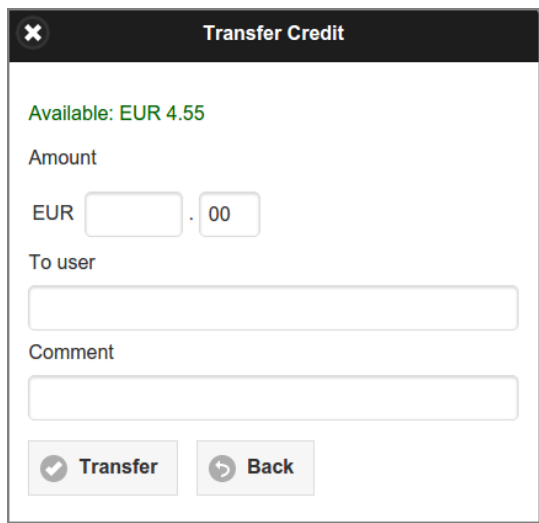

**Figure 3.81. User Web App: Transfer Credit**

- Enter the **Amount** in currency units and cents. The available amount is shown in green at the top.
- Enter the **To user** id and an optional **Comment**.
- When you press the Transfer button the amount will be transferred from your account to the account of the target user. New entries will list in your [transaction log](#page-87-0) and the log of the target user.

<span id="page-96-0"></span>To configure this dialog see [Section 4.11.10.5, "Transfer Funds" \[152\]](#page-174-1).

# 3.10.8. Transfer Money

This dialog is used to transfer money from an external account. The figure below shows a dialog in preparation for a credit card transaction. Other payment methods are available as defined by the active [Generic Payment Gateway](#page-379-0) [Plug-in](#page-379-0). See for example [Section M.1.1.1.1, "Mollie Payment Plug-in" \[357\]](#page-379-2).

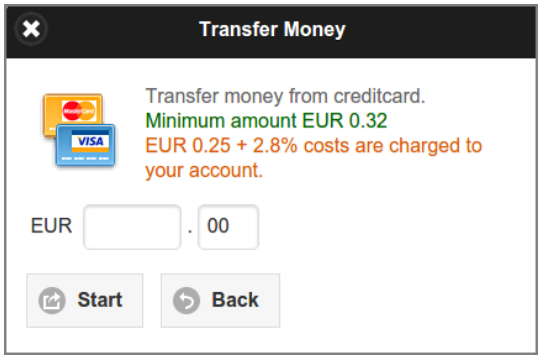

**Figure 3.82. User Web App: Transfer Money from Credit Card**

- Enter the **Amount** in currency units and cents.
- <span id="page-96-1"></span>• Press the Start button to start the payment transaction.

## 3.10.9. Send Bitcoins

This dialog is used as a start to send Bitcoins to the account balance.

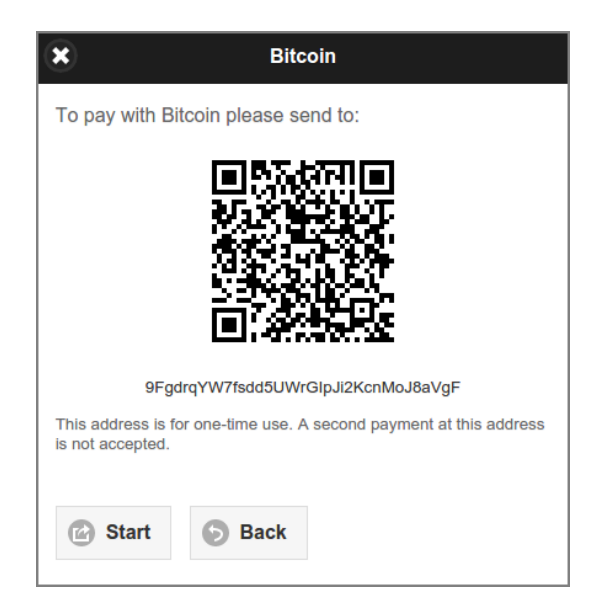

*Note: the Bitcoin address in the screenshot is intentionally made invalid.*

**Figure 3.83. User Web App: Send Bitcoins**

Start sending Bitcoins by performing one of the following actions:

- Press the Start button to automatically open a send transaction in the default Bitcoin wallet on your system.
- Open a send transaction manually in a Bitcoin wallet application on your computer or device (Android, iOS, ...) and either scan the QR code or copy/paste the Bitcoin address (below the QR code).
- ... and enter the amount to send from your Bitcoin wallet.

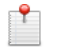

**Note**

The BTC amount is converted to the system currency according to the exchange rate of the Bitcoin service back-end of the [Bitcoin Payment Plug-in.](#page-379-1)

# **3.11. Upload**

# <span id="page-97-0"></span>3.11.1. Upload Dialog

This dialog implement the SavaPage [Web Print](#page-168-1) function, and is shown after a tap on the Upload button in the [footer](#page-50-0) of the main panel.

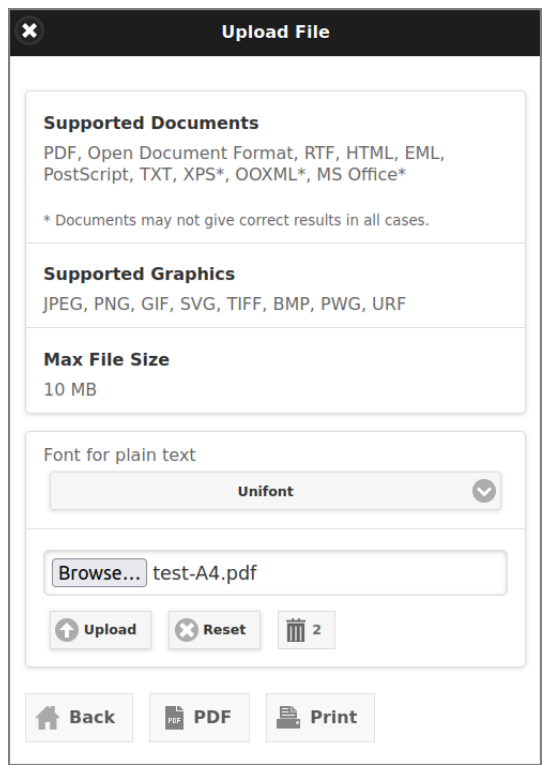

**Figure 3.84. Web Print: Upload File**

- **Font for plain text**: change the font when you upload a plain text file (TXT) that contains characters not supported by the [Default](#page-282-0) font, like [CJK](#page-282-1). Use [Unifont](#page-282-2) when the source text has a real broad Unicode coverage.
- Choose Files to be uploaded. Beware that the actual file selection button differs from browser to browser.
- Press the Upload button to start the upload.
- The status of the upload will be displayed below the selected file name.
- The Reset button clears the status messages and selected file.
- The "garbage bin" button shows the number of (uploaded) documents currently present in the [SafePages](#page-47-0) inbox. When you press this button, all documents will be deleted, and the button hidden (until the inbox is filled again).
- After the upload, use the Back, Print or PDF buttons to navigate to the next step.

[Supported Document and Graphics](#page-344-0) can be restricted with the following configuration properties:

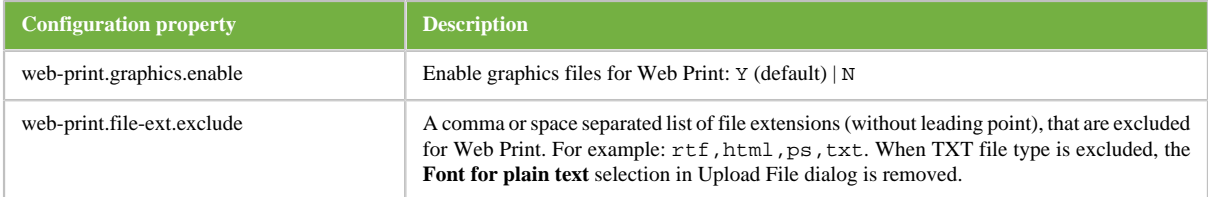

**Table 3.10. Configuration Properties for Web Print Document Types**

See [Section 4.11.14, "Config Editor" \[165\]](#page-187-0) on how to set these items.

# **Note**

For uploaded file types that do not have a page size defined (HTML, TXT) the [default paper size](#page-182-0) is used. For image files the graphic involved is a best fit on the [default paper size.](#page-182-0)

# **3.12. Upload Drop Zone**

The [Upload Dialog](#page-97-0) and thumbnail area of the [main view](#page-47-0) can act as [Web Print](#page-168-1) *Drop Zone*. You can (multiple) select files in any desktop application and drag & drop them into the zone, after which they are immediately uploaded. When files are dragged into the zone, it lights up with a green border.

A Drag & Drop of an URL of a Web Page or Document has the same effect. In that case Web Page or Document is server-side downloaded and rendered as PDF. See [Server-side Download](#page-245-0) properties.

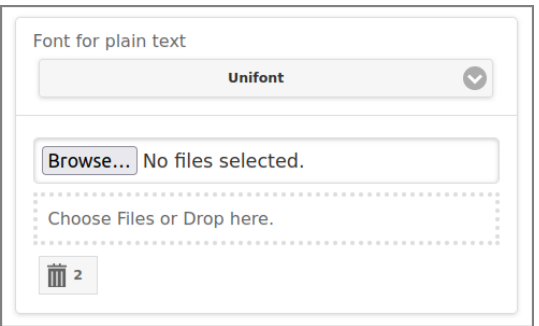

**Figure 3.85. Web Print: Drop Zone - Upload Dialog**

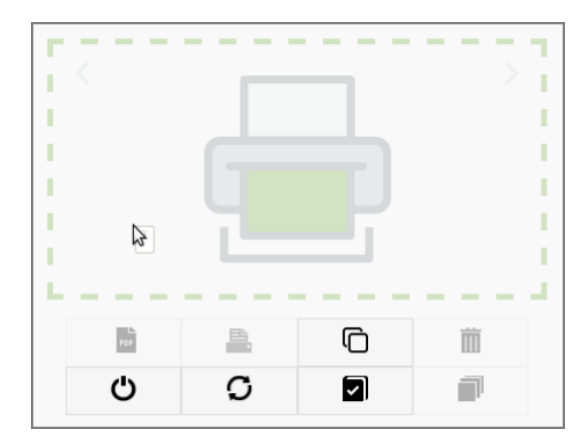

**Figure 3.86. Web Print: Drop Zone - Main**

The Drop Zone can be enabled at [Section 4.11.6, "Web Print" \[146\]](#page-168-1).

#### $\mathbf{P}$ **Note**

For plain text files dropped in the Main Drop Zone, the selected font in the Upload Dialog is used.

#### $\bullet$ **Tip**

Rendering a Web Page by a Drag & Drop of its URL gives best results when [wkhtmltopdf](#page-27-0) is installed.

# <span id="page-99-0"></span>**3.13. GDPR Dialog**

This dialog is shown when the GDPR button is pressed from the [SafePages](#page-47-0) top bar action menu, the [Transaction](#page-87-0) [List](#page-87-0) or the [Document List](#page-85-0).

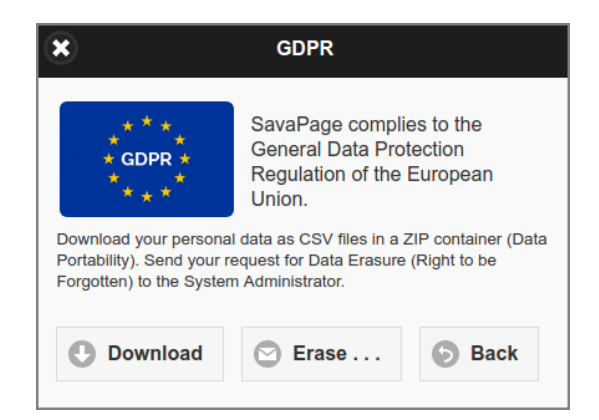

**Figure 3.87. User Web App - GDPR Dialog**

See [Section 18.2.1, "Data Portability" \[258\]](#page-280-0) and [Section 18.2.2, "Data Erasure" \[258\].](#page-280-1)

The following configuration properties apply:

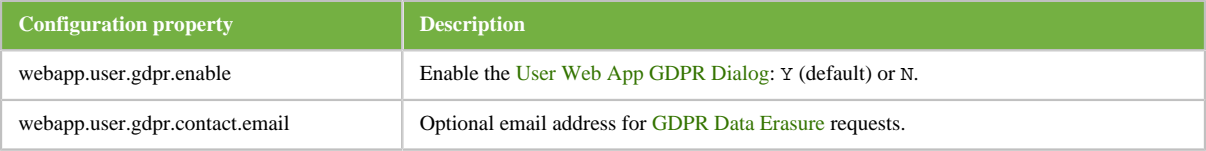

**Table 3.11. Configuration Properties for User Web App GDPR**

See [Section 4.11.14, "Config Editor" \[165\]](#page-187-0) on how to set these items.

# **Chapter 4. Admin Web App**

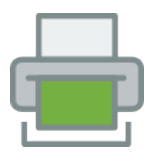

The Admin Web App can be reached at https://savapage:8632/admin. See [Appendix E,](#page-338-0) *URL Cheat [Sheet](#page-338-0)* [\[316\].](#page-338-0)

# **4.1. Login**

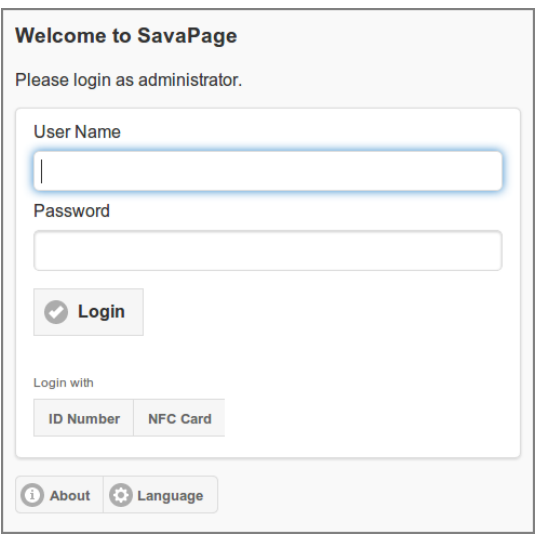

**Figure 4.1. Admin Web App: Login**

This login screen is a variant of the User Login screen described at [Section 3.1, "Login" \[21\]](#page-43-0), with the following exception:

- The internal admin user and Persons with admin rights are allowed to log in. See [Section 4.4.4, "Edit](#page-113-0) [User" \[91\]](#page-113-0) how to assign admin rights to users.
- After a successful login [Figure 4.2, "Admin Web App: Menu" \[80\]](#page-102-0) is shown.

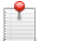

**Note**

Initially, just after installation, only the internal admin user can login. See [Section 4.4.7, "Administrator](#page-118-0) [Role" \[96\]](#page-118-0).

# <span id="page-101-0"></span>**4.2. Menu**

After a successful login this main Admin screen is shown. If this is a first time login, a message will show, telling you that SavaPage needs to be set up and is not ready to use yet. The message will prompt you to go to the Options section and to check the settings. A long as setup is not completed this message will keep appearing after login. When setup is completed, a similar message will appear when the password of the internal admin account still has the default value.

<span id="page-102-0"></span>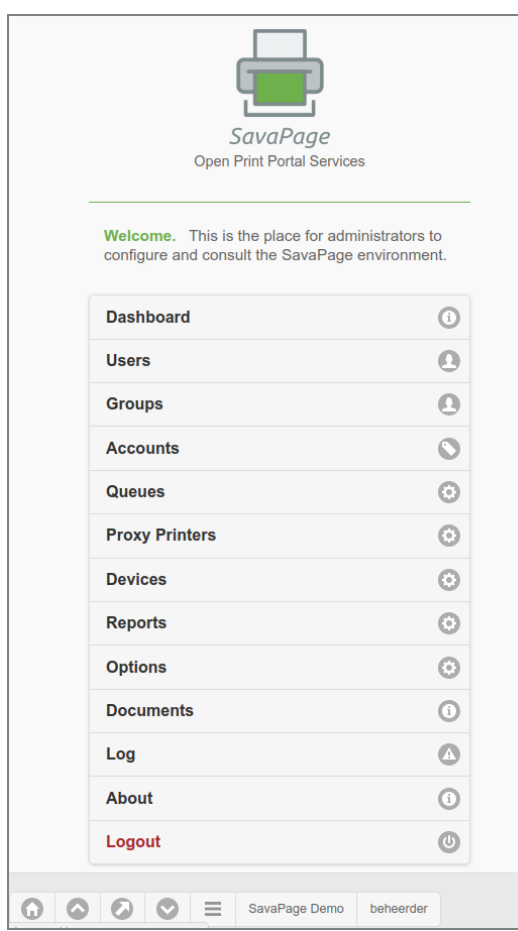

**Figure 4.2. Admin Web App: Menu**

A *tap* on a the Logout button brings you back to the Login screen. A *tap* on any other menu option brings a detailed screen into view. Please see the sections below for a description of each menu option:

- [Section 4.3, "Dashboard" \[81\]](#page-103-0).
- [Section 4.4, "Users" \[88\].](#page-110-0)
- [Section 4.5, "Groups" \[97\]](#page-119-0).
- [Section 4.6, "Accounts" \[104\].](#page-126-0)
- [Section 4.7, "Queues" \[106\]](#page-128-0).
- [Section 4.8, "Proxy Printers" \[111\].](#page-133-0)
- [Section 4.9, "Devices" \[121\]](#page-143-0).
- [Section 4.10, "Reports" \[130\]](#page-152-0).
- [Section 4.11, "Options" \[131\].](#page-153-0)
- [Section 4.12, "Documents" \[167\].](#page-189-0)
- [Section 4.13, "Log" \[172\]](#page-194-0).
- [Section 4.14, "About" \[174\]](#page-196-1).

These are the buttons in the footer and their function:

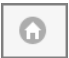

Navigate to the top of the page.

Navigate to the top of the menu.

$$
\boxed{\textcircled{\footnotesize 0}}
$$

Navigate to the top of the detail panel.

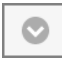

Navigate to the bottom of the page.

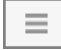

Show pop-up menu with additional actions as shown in the figure below.

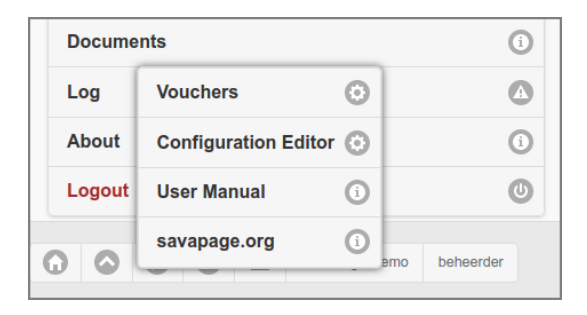

**Figure 4.3. Admin Web App: Action Pop-up Menu**

Please see the sections below for a description of menu options:

- [Section 4.15, "Vouchers" \[180\]](#page-202-0).
- Section 4.11.14, "Config Editor"  $[165]$ .

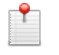

#### **Note**

Due to [Admin Privileges](#page-124-0) certain menu options might *not* be visible.

The User Manual and savapage.org menu items open in a new browser tab.

At the leftmost of the footer is a button with the Community member name. When pushed it opens the [About](#page-44-0) dialog. A label with the logged-on user id closes the ranks.

# <span id="page-103-0"></span>**4.3. Dashboard**

After a *tap* on the Dashboard button in the main menu this panel is shown. See [Section 4.2, "Menu" \[79\].](#page-101-0)

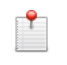

**Note**

The Dashboard section is automatically refreshed every 60 seconds.

#### 4.3.1. Status

The head section of the Dashboard displays indicators about [Community Membership](#page-301-0) status and application runtime:

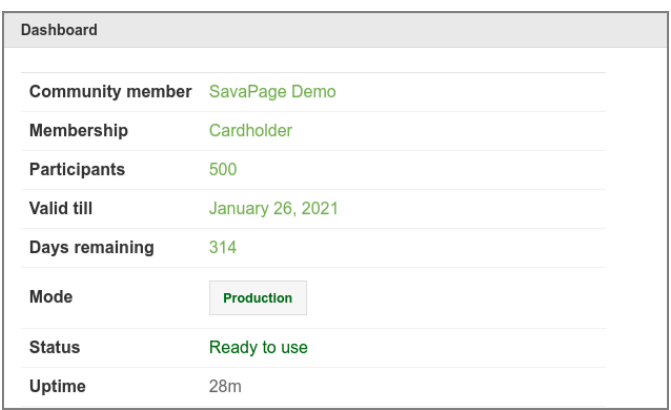

**Figure 4.4. Admin Web App: Dashboard - Membership**

- *Community member*: The name of the community member organization (empty when no Member Card was imported).
- Membership  $^1$ :
	- *Cardholder* : a community resident.
	- *Visitor* : a visitor of the community.
	- *Exceeded* : the number of users in the database exceeds the number of Member Card participants.
	- *Expired* : the Member Card reached end-date.
	- *Visitor Expired* : the visitor period expired.
	- *Visitor Edition* : a permanent visitor with 5 users or less in the database.
	- *Invalid version* : the Member Card is incompatible with this SavaPage version.
	- *Invalid* : the Member Card is incompatible with this community.
- *Participants* : the number of community participants.
- *Valid till* : expiration date of Member Card.
- *Days remaining* : number of days till Member Card expires.
- *Mode*: the system mode. Press the button to change the mode to Maintenance or Production.

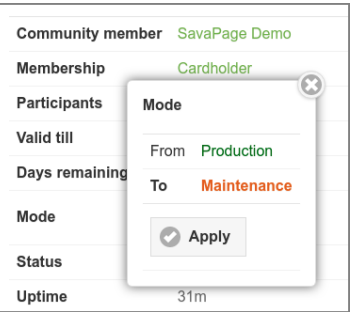

**Figure 4.5. Admin Web App: Dashboard - System Mode**

When system is in *Maintenance* Mode:

- Access to all Web Apps is restricted to users with [Administrator](#page-113-1) role.
- Regular users are shown a message explaining the situation, at the Login dialog or in the authorized session.
- *Status*
	- *Ready to use* : SavaPage can be used without impediments.
	- *Setup is needed* : There are one or more options that need to be set up. Press the Currency and/or Mail button to do so. See [Section 4.11.10.1, "Currency Code" \[150\]](#page-172-0) and [Section 4.11.4, "Mail" \[142\]](#page-164-0).

<sup>&</sup>lt;sup>1</sup> Community Membership is checked in a [Daily Job.](#page-392-0)

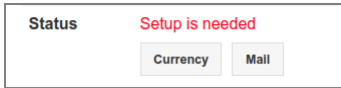

**Figure 4.6. Admin Web App: Dashboard - Setup is needed**

Access to the User Web App is denied till setup is finished. In the Admin Web App, editing of user details and adding internal users, user groups and shared accounts will not be available.

- *Not available* : Database access is blocked because a batch job is in progress (database backup, user synchronization, database cleanup). To prevent that user actions requiring database access will block, resulting in long waits, access to the [User Web App](#page-43-1) is temporarily denied. Users are informed after a login attempt or, when already logged in, are warned when actions requiring database access are not permitted.
- *Member Card Missing* : Signals a missing [Community Member](#page-301-1) Card.
- *Uptime* : the time the application has been working and available.

 $\ddot{\mathbf{O}}$ Users 42 32  $\times$  1  $\uparrow$  16  $\uparrow$  3 March 17, 2020 8:38:30 PM C

**Figure 4.7. Admin Web App: Dashboard - Users**

• *Users* : the number of users in the database (excluding [Deleted Users\)](#page-118-1) appended with the result of the latest [User Home Clean.](#page-246-0)

Cleanup is done nightly, but can be ad-hoc started by pressing the refresh button at the right of the cleanup timestamp.

In this example there are 42 users in the database. At the time of the cleanup 32 users have used the User Web App and thereby have a User Home [safepages \[321\]](#page-343-0) location on disk, and in *all* User Homes, 1 file is unidentified, 16 documents are stored because of using [SavaPage as Printer](#page-250-0), and 3 [Hold Print](#page-148-1) jobs are pending. The number of bytes of each total is displayed when moving the cursor over it, or by pressing the information button at the right.

The number of cleaned files is communicated with a separate icon as shown below:

e. **Users** 28 12 24 24 20 7 March 18, 2020 11:34:26 AM O

**Figure 4.8. Admin Web App: Dashboard - User Home Clean**

- In this example a total of 4 documents and/or jobs are cleaned. Press the information button at the right to see details like "Cleaned: 2 Users. 1 Document: 36 KB. 3 Jobs: 121 KB".
- When [Cleanup Test Mode \[226\]](#page-248-0) is set, cleanable files are signaled without actually being deleted. In that case the clean icon will show a red colored marker.

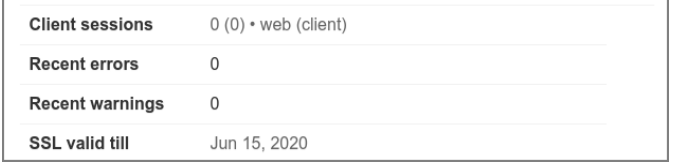

**Figure 4.9. Admin Web App: Dashboard - Sessions and Messages**

- *Client sessions*: the number of active [User Web App](#page-43-1) and [User Client](#page-233-0) sessions.
- *Recent errors* : the number of errors that occurred in the [Application Log](#page-194-0) during the last hour.
- *Recent warnings* : the number of warnings that occurred in the [Application Log](#page-194-0) during the last hour.

• *SSL valid till* : when the [SSL Certificate of SavaPage](#page-332-0) expires within a year, its expiration date is shown . When expiration is due within 30 days it is shown in orange. Note: SSL expiration of any reverse proxy server used by SavaPage clients is not signaled.

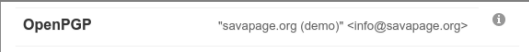

• OpenPGP information is shown when server keys are configured: see [Section 13.3, "OpenPGP Set](#page-239-0)[tings" \[217\]](#page-239-0). Press the information button at the right to see the KeyID and Fingerprint.

**Figure 4.10. Admin Web App: Dashboard - OpenPGP**

Tickets ■ 4:27 → 2:34

• *Tickets* : Print and Copy Job totals just as in [Job Tickets](#page-206-1) Web App, or zero ("0") if ticket queue is empty.

<span id="page-106-1"></span>**Figure 4.11. Admin Web App: Dashboard - Tickets**

#### 4.3.1.1. Technical Info

Technical information about the server process can be added to, or removed from, the Dashboard by setting the value of configuration key webapp.admin.dashboard.show-tech-info to Y or N. See [Section 4.11.14,](#page-187-0) ["Config Editor" \[165\]](#page-187-0) on how to change this value. When added, the following extra information appears:

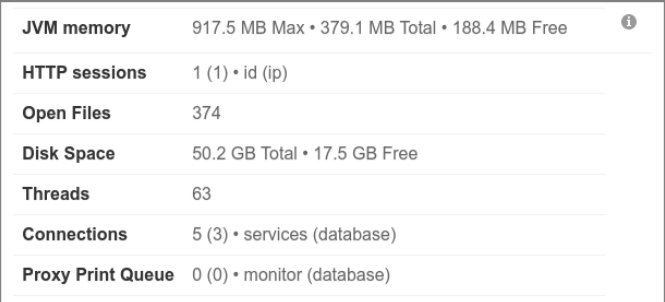

**Figure 4.12. Admin Web App: Dashboard - Technical Information**

- *JVM memory* : "Max" is the maximum memory the JVM will attempt to use. "Total" is the total memory in the JVM (varies over time). "Free" is the free memory in the JVM (increases after a garbage collect).
- *HTTP sessions* : the number of non-expired Web App Session id's and their client ip addresses. Due to DHCP, the number of ip's may be greater than the number of id's.
- *Open Files* : The number of open file descriptors.
- *Disk Space* : Disk capacity and free space.
- *Threads* : An estimate of the number of active process threads.
- The number of "active (deadlocked)" threads (if any) are shown in red color. See [Section 4.3.1.2, "System](#page-106-0) [Monitor" \[84\]](#page-106-0).

Threads 63 (2) · active (deadlocked)

**Figure 4.13. Admin Web App: Dashboard - Deadlocked Threads (intentionally caused as example)**

- *Connections* : The number of active connections to internal services and the database.
- <span id="page-106-0"></span>• *[Proxy Print](#page-62-0) Queue* : The number of pending *Proxy Print jobs in memory cache and the database.*

#### 4.3.1.2. System Monitor

A System Monitor process checks SavaPage server health status every 120 seconds. This frequency is set in [configuration property](#page-187-0) system.monitor.heartbeat-sec. The following situation is checked:

• *Deadlocked threads* : JVM threads that are deadlocked waiting for "object monitors"<sup>2</sup> or "ownable synchroniz-ers"<sup>3</sup>. The number of deadlocked threads is shown as [Technical Info](#page-106-1) on the Dashboard. Detailed information can be found in the server.log : see [Section 13.2, "Logs" \[217\]](#page-239-1).

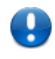

#### **Important**

Deadlocked threads should not happen. When they occur, contact your SavaPage Community Representative.

4.3.2. Services

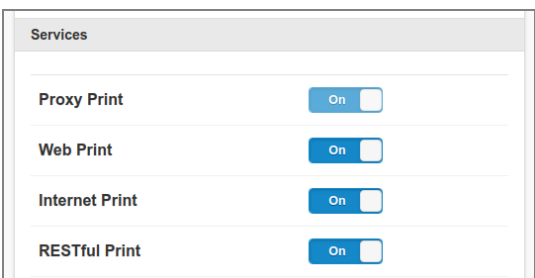

**Figure 4.14. Admin Web App: Dashboard - Services**

This section lists the status of services.

- The Proxy Print indicator is read-only, and shows the CUPS connection status. When connectivity is broken, the switch shows "Off", with the reason displayed at the right.
- Core services like [Mail Print](#page-166-0) must be *enabled* to be on the list.
- [Web Print,](#page-168-1) [Internet Print](#page-168-0) and [RESTful Print](#page-329-0) services are a fixed part of the list.
- [Plug-in](#page-378-0) services like [Mollie](#page-379-2) and [Blockchain.info](#page-380-0) Payment Gateways are part of the list if they are enabled in their property file.

With [Dashboard Editor Privileges](#page-124-0), you can turn a service **On** or **Off** by flipping the status switch. *With Reader Privileges service switching is disabled.*

When the SavaPage server restarts enabled *core* services are turned **On** by default. The initial state of enabled *plugin* services is governed by the online setting in their property file. The on/off state of [Internet Print](#page-168-0) translates to the enabled/disabled state of the reserved /internet [Queue](#page-131-0).

#### 4.3.3. News

**Note**

The News section shows the currently installed versus the latest published SavaPage version. A push on the button brings you to the Downloads and Release Notes Internet page.

The latest published SavaPage version number is cached on the server and retrieved from the Internet every 12 hours.

# 4.3.4. Pagometers

The *Pagometers*<sup>4</sup> counting the pages printed-out with Proxy Printers, printed-in from SavaPage Queues, and exported as PDF are displayed in a Pie-Chart. Pagometers are explained at [Section 4.11.13.12, "Pagome](#page-187-1)[ters" \[165\]](#page-187-1).

 $<sup>2</sup>$  An "object monitor" is a mechanism that ensures that only one thread can be executing a given section (or sections) of code at any given</sup> time. In Java, there are two kinds of monitor regions: synchronized statements and synchronized methods.<br><sup>3</sup> In Java, an ownable synchronizer Intras://devdocs.jo/openidk.*8/java/ang/management/lockinfol.js.a.sy* 

<sup>&</sup>lt;sup>I</sup>In Java, an [ownable synchronizer](https://devdocs.io/openjdk~8/java/lang/management/lockinfo) [\[https://devdocs.io/openjdk~8/java/lang/management/lockinfo\]](https://devdocs.io/openjdk~8/java/lang/management/lockinfo) is a synchronizer that may be exclusively owned by a thread and uses AbstractOwnableSynchronizer (or its subclass) to implement its synchronization property. ReentrantLock and ReentrantReadWriteLock are two examples of ownable synchronizers provided by the platform.

<sup>4</sup> In analogy with the term *Odometer*, the term *Pagometer* is introduced as an instrument to count the number of processed pages.
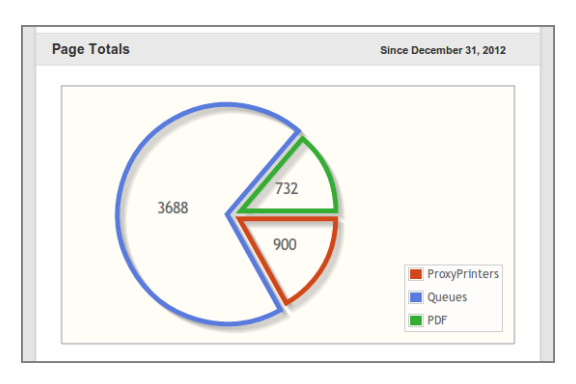

**Figure 4.15. Admin Web App: Dashboard - Pagometer**

A Line-Graph shows the day pagometers for the three sources over the last 30 days.

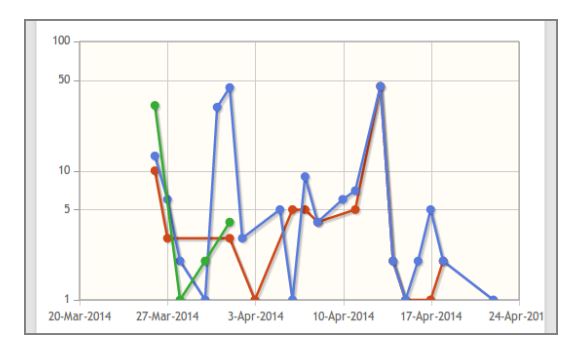

**Figure 4.16. Admin Web App: Dashboard - Pagometer Trend**

A table shows the running Total of Received PDF documents by [Driverless File Transfer Print](#page-258-0) that are Valid, Repaired or Rejected, including totals for last Week and Month. See [Section 14.9.1, "Processing Driverless PDF](#page-259-0) [Transfer" \[237\]](#page-259-0).

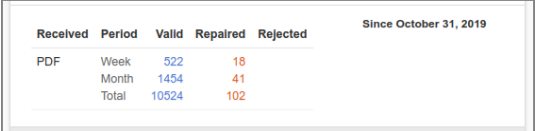

**Figure 4.17. Admin Web App: Dashboard - Pagometer Print-in PDF**

# 4.3.5. Environmental Impact

The Environmental Impact for the Proxy Printer pagometer are displayed in a separate section. The metrics and units used are discussed at [Section 16.2, "Environmental Impact" \[249\].](#page-271-0)

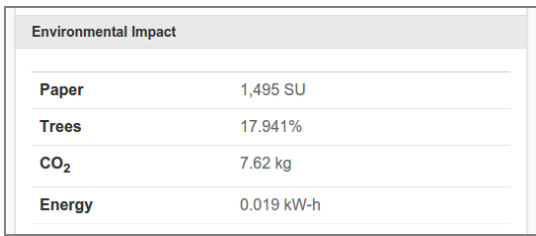

**Figure 4.18. Admin Web App: Dashboard - Environmental Impact**

The **Environmental Impact** section can be hidden with configuration property in table below.

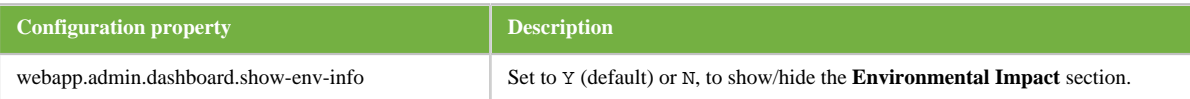

**Table 4.1. Admin Web App Environmental Impact Configuration Properties**

See [Section 4.11.14, "Config Editor" \[165\]](#page-187-0) on how to set these items.

# 4.3.6. Financial Summary

A Financial Summary of User Accounts and Bitcoin Wallet is displayed in a separate section.

| <b>Accounts</b>       | <b>Debit</b> | <b>Credit</b>       |      |
|-----------------------|--------------|---------------------|------|
| <b>EUR</b>            | 9.57         |                     |      |
| Min                   | 2.82         |                     |      |
| Max                   | 3.71         |                     |      |
| Avg                   | 3.19         |                     |      |
| Count                 | 3            |                     |      |
| <b>Bitcoin Wallet</b> | <b>Debit</b> | <b>Date</b>         |      |
| <b>EUR</b>            | 12.23        | 2015-07-07T14:55:44 |      |
| <b>BTC</b>            | 0.05042385   |                     |      |
| <b>Addresses</b>      | <b>Total</b> | <b>Payments</b>     | Open |
| <b>Refresh</b>        | 6            | $\overline{4}$      | 1    |

**Figure 4.19. Admin Web App: Dashboard - Financial Summary**

The User **Accounts** total and statistics like **Min**, **Max** and **Avg** are shown as **Debit** or **Credit** amount over **Count** number of accounts.

When a [Bitcoin Payment Gateway](#page-379-0) is enabled the **Bitcoin Wallet** balance (**Debit**) is shown in the [system currency](#page-172-0) and BTC. The **Total** number of Bitcoin **Addresses** in the wallet are split into addresses that received **Payments**, and **Open** addresses waiting for payments. Note that other addresses, not created by our **Bitcoin Payment Plug**[in,](#page-379-0) may be part of the wallet (in our example there is one such address).

The **Bitcoin Wallet** hyperlink opens the Web Wallet in a new browser tab.

The Accounts summary is updated as the dashboard is (auto) refreshed. However, the Bitcoin Wallet summary is cached by SavaPage and lazy refreshed after a configurable time period (defaulting to 3600 seconds).<sup>5</sup> The date/ time of the last refresh is shown in the **Date** column. Press the Refresh button to force a refresh of the cache.

# 4.3.7. Real-time Activity

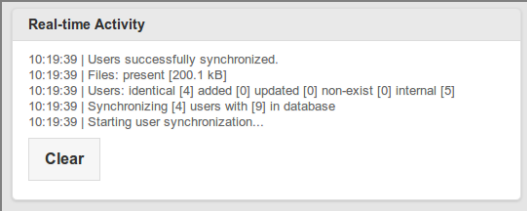

**Figure 4.20. Admin Web App: Dashboard - Real-time Activity**

Relevant system events are real-time displayed in this section. A maximum of 20 event messages remain in view, with the most recent one at the top.

System events are persisted in the rotating log file:

 $^5$  Edit the webapp.admin.bitcoin.wallet.cache-expiry-secs configuration property with the [Configuration Editor](#page-187-0) to set the number of seconds after which the cached Bitcoin Wallet summary is refreshed.

```
/opt/savapage/server/logs/adminpublisher.log
```
This file has a tab separated value (TSV) format for easy import and manipulation into spreadsheet programs. See /opt/savapage/server/lib/log4j.properties.template for more information.

# **4.4. Users**

# <span id="page-110-0"></span>4.4.1. User List

After a *tap* on the Users button in the main menu this panel is shown. See [Section 4.2, "Menu" \[79\]](#page-101-0).

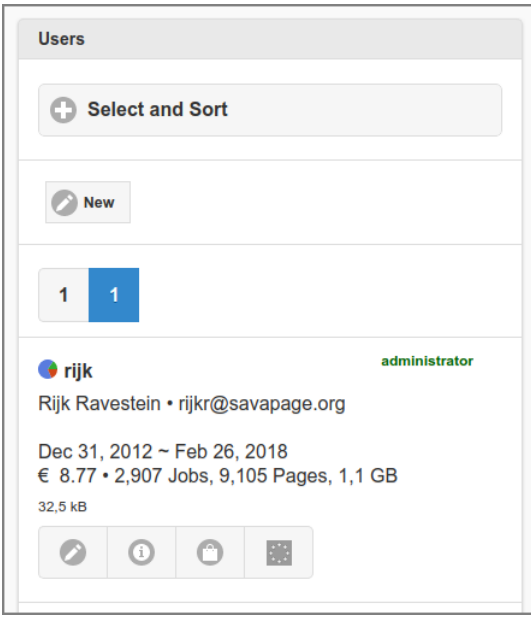

**Figure 4.21. Admin Web App: User - List**

- All non-deleted users are listed alphabetically by default. A different selection and sorting can be entered: see [Figure 4.22, "Admin Web App: User - Select and Sort" \[89\]](#page-111-0).
- Press the New button to [create](#page-118-0) and edit a new [Internal User](#page-156-0).
- The list can be traversed by tapping one of the buttons at the *pager* at the top or bottom of the page.
- An entry is displayed for each user, with identifying data and some usage statistics. From top to bottom:
	- The user's role or status (at the top right corner).
	- An inline pagometer Pie-Chart followed by the user id. The *blue* color in the chart represents the number of pages printed to SavaPage. The *green* color represents the number of pages exported to PDF. The *red* color depicts the pages printed to Proxy Printers.
	- The user id of an [Internal User](#page-156-0) is shown with an *orange* color.
	- The full name and email address.
	- If applicable, the [User Name Aliases](#page-269-0) the user is known by.
	- The period in which user activity was accumulated on the pagometer.
	- The account balance and the pagometer including the number of jobs and bytes printed to any SavaPage [Queue](#page-128-0).
	- The size of the user's SafePages home.

More user details are discussed in [Section 4.4.1.1, "User List Item" \[90\].](#page-112-0)

• Tap the Edit button to change or delete the user. See [Section 4.4.4, "Edit User" \[91\]](#page-113-0).

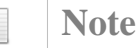

[Deleted Users](#page-118-1) cannot be edited.

- The Documents button brings you to the list of documents the user processed. See [Figure 4.133, "Admin Web](#page-189-0)" [App: Document - List" \[167\]](#page-189-0)
- The Transactions button brings you to the list of financial transactions on the user's account. For a detailed description of this list see [Section 3.8.2, "Transactions" \[65\]](#page-87-0) in the User Web App chapter.
- The rightmost GDPR button opens a pop-up where personal user data can be downloaded. See [Section 4.4.2,](#page-112-1) ["Download Personal Data" \[90\]](#page-112-1).

**Note**

 $\mathbf{f}$ 

O

Due to [Admin Privileges](#page-124-0) certain buttons might *not* be visible.

## **Tip**

<span id="page-111-0"></span>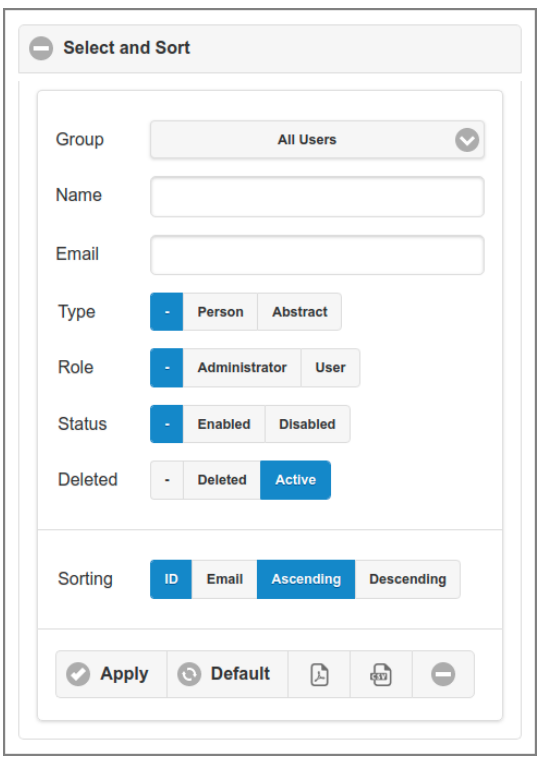

The pagometers of all users can be reset at Options  $\rightarrow$  Advanced  $\rightarrow$  [Reset Pagometers](#page-187-1)

**Figure 4.22. Admin Web App: User - Select and Sort**

- Users can be selected by [Group](#page-119-0) and by entering a part (fragment) of their (display) **Name** or **Email**. So entering "son" as ID will select both "jason" and "sonja".
- Select the **Type**, **Role** and (**Deleted**) **Status**. The button will select both option values.
- The list can be sorted Ascending or Descending on Name ID or Email.
- *Tap* the Apply button to (re)display the list.
- A *tap* on the Default button resets the selection and sort fields to their default values.
- The PDF and CSV buttons downloads the User List in their respective formats, using the selection item values.
- The minus icon collapses the Select and Sort section.

#### <span id="page-112-0"></span>4.4.1.1. User List Item

Each Users List Item displays the resolved number of enabled and disabled [User Roles,](#page-114-0) [Group Roles,](#page-122-0) [User Priv](#page-123-0)[ileges](#page-123-0) and [Admin Privileges](#page-124-0) objects with their respective icon. User Roles are displayed next to the User ID. Objects that are resolved by User Group membership are shown below. A green color means that the objects are enabled, a red color means they are disabled. A description of the objects is displayed as a tooltip when pointed to with the mouse. An example item is shown below.

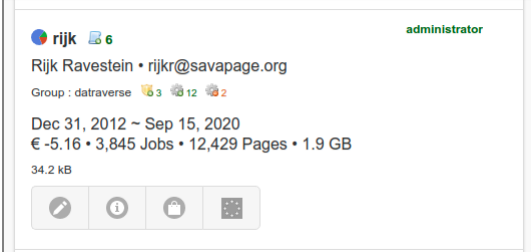

**Figure 4.23. Admin Web App: User - List Item**

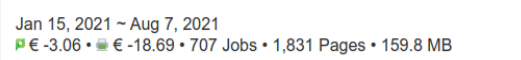

**Figure 4.24. Admin Web App: User - PaperCut Account Balance**

If [PaperCut Personal User Account](#page-390-0) is enabled, the account balance of both PaperCut and SavaPage is displayed with their respective icons, as shown in the screenshot below:

## <span id="page-112-1"></span>4.4.2. Download Personal Data

This pop-up opens when the rightmost GDPR button is pressed in an entry from the [User List](#page-110-0).

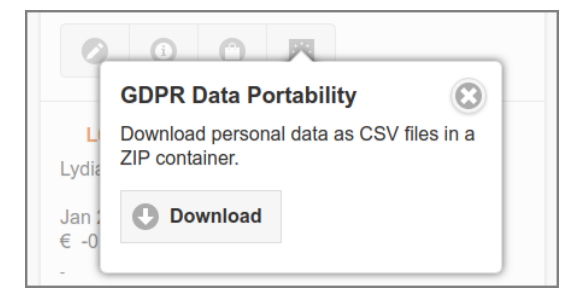

**Figure 4.25. Admin Web App: User Data Portability**

See [Section 18.2.1, "Data Portability" \[258\]](#page-280-0).

### 4.4.3. Erased Users

Erased Users have their personal data cleared. Since their ID is empty, an "anonymous" placeholder with date/ time of erasure is used for display.

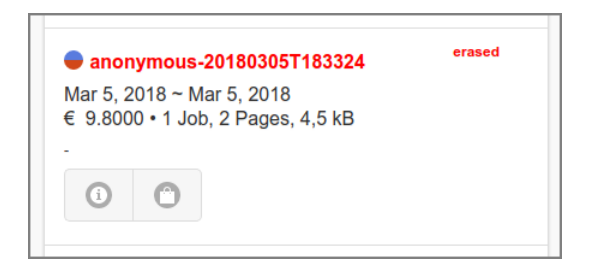

**Figure 4.26. Admin Web App: Erased User**

<span id="page-113-0"></span>See [Section 18.2.2, "Data Erasure" \[258\]](#page-280-1).

# 4.4.4. Edit User

This chapter describes the editable sections of the User entity.

# **Caution**

Some data you edit, like the **Name**, **Primary email**, **Card Number** and **ID Number** might be overwritten by values from the user source during synchronization. See [Section 4.11.1.2, "LDAP" \[132\]](#page-154-0) and [Section 4.11.2, "User Creation" \[135\]](#page-157-0).

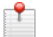

 $\mathbf{\Omega}$ 

# **Note**

Users can also be edited and deleted with the Server Command Tool. See [Section C.1.20, "setUserProp](#page-320-0)[erties" \[298\]](#page-320-0) and [Section C.1.5, "deleteUser" \[292\].](#page-314-0)

4.4.4.1. Identity

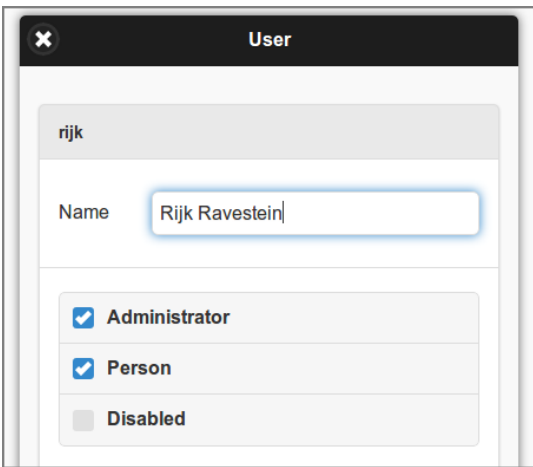

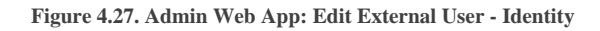

- The user's full **Name** can be edited. Remember this name can be overwritten for an *external* User as a result of user synchronisation. See [Section 4.11.2, "User Creation" \[135\].](#page-157-0)
- Assign the [Administrator](#page-118-2) role by ticking the checkbox.
- Users are regarded as [Person](#page-263-0) by default. Un-tick the Person checkbox if this user represents a generic [functional](#page-266-0) [account \[244\]](#page-266-0). This will make the user [Abstract.](#page-263-1)
- Tick the Disabled checkbox to deny the user access to the SavaPage application.

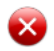

**Warning**

When a User becomes [Abstract](#page-263-1) its SafePages are removed.

### <span id="page-114-0"></span>4.4.4.2. User Roles

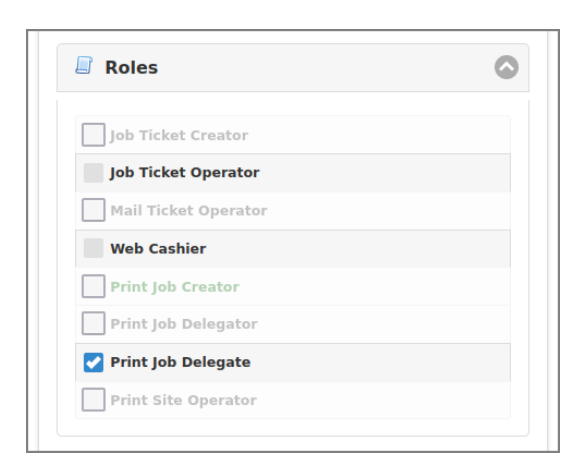

#### **Figure 4.28. Admin Web App: Edit User - Roles**

User Roles are needed to access certain application objects, as shown in the table below.

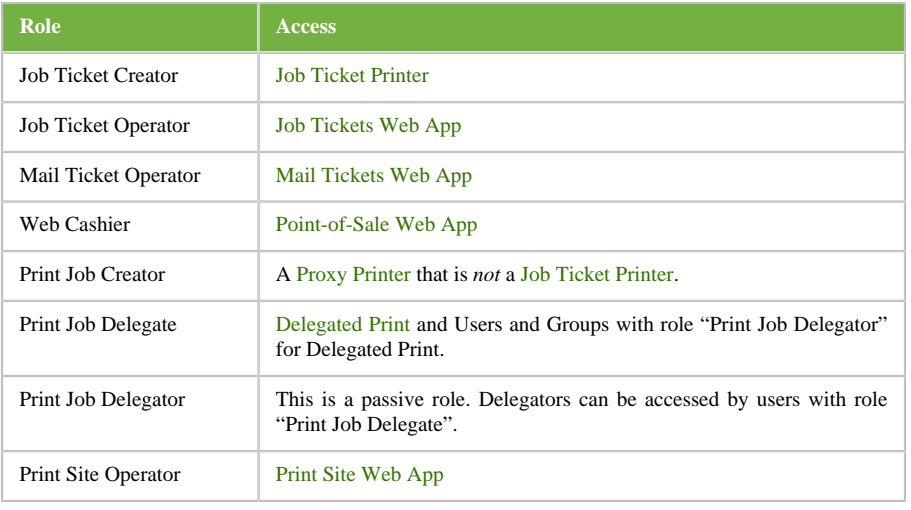

**Table 4.2. User Roles**

Each role is set with a checkbox that has three states:

- *Checked* : The role is *enabled*.
- *Unchecked* : The role is *disabled*.
- *Unchecked and grayed out*: The role is *indeterminate*.

If a User Role is needed to access an application function, SavaPage will check if this role is *enabled* for the authenticated user.

When the role is *indeterminate* at the user level, [Group Roles](#page-121-0) are checked of the groups the user belongs to. [Added](#page-121-1) [Groups](#page-121-1) are checked first, then the [Built-in Groups,](#page-119-1) with the "All Users" group as last.

- Access is *granted* if there is at least one group where the role is *enabled*.
- Access is *denied* when the role is *indeterminate* or *disabled* in all groups.
- Print Job Creator role is special: an *indeterminate* state at "All User" top level is interpreted as *granted*.

 $\mathbf{r}$ 

**Note**

A summary of enabled/disabled roles is displayed in the [User List Item.](#page-112-0)

# **Caution**

The 3-tier group hierarchy (User Groups > Internal/External Users > All Users) is traversed bottom up, to resolve the role of individual Users only. Group hierarchy is *not* used to resolve roles for User Groups: roles defined at group level are fixed, and are not interpreted in the context of other groups, or individual members.

## 4.4.4.3. Email

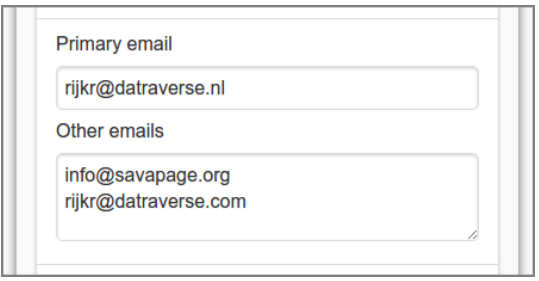

**Figure 4.29. Admin Web App: Edit User - Email**

- The **Primary email** and **Other emails** addresses are editable and must each be *unique*: they can be associated to just one User. Multiple emails must be separated by any of the characters *space*, *comma*, *semicolon*, or by carriage return or line feed.
- When saving, all email addresses are converted to *lowercase*.

### 4.4.4.4. Card, PIN, Yubikey

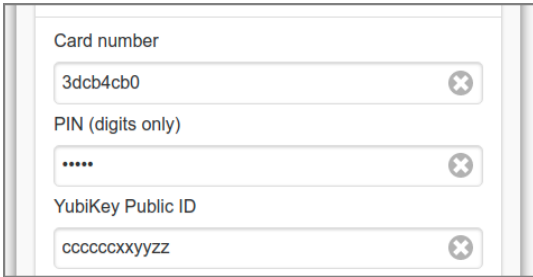

**Figure 4.30. Admin Web App: Edit User - Card, PIN, Yubikey**

- The **Card Number** must be *unique*: it can be associated to just one User. It must be entered in HEX/LSB format. See [Section B.1, "Card Number Format" \[286\].](#page-308-0) **Card Number** is used for [Web App Login.](#page-46-0)
- The **PIN** must be digits only. The minimum and maximum length of a **PIN** are contained in the configuration keys user.pin-length-min and user.pin-length-max. A maximum value 0 (zero) indicates the maximum is unspecified. See [Section 4.11.14, "Config Editor" \[165\]](#page-187-0) on how to change these values.
- The **YubiKey Public ID** is used for YubiKey Authentication.

### 4.4.4.5. ID number

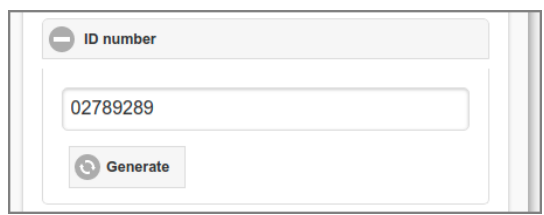

**Figure 4.31. Admin Web App: Edit User - ID number**

**ID number** must be *unique*: it can be associated to just one User. It is automatically generated when a user successfully logs in for the first time. The number can be re-generated by pushing the Generate button. The number is used for [Web App Login](#page-46-0) and as authentication token for [Internet Print](#page-168-0). The following configuration properties apply:

| <b>Configuration property</b>  | <b>Description</b>                                                                |  |
|--------------------------------|-----------------------------------------------------------------------------------|--|
| user.id-number-length-min      | The minimum length of User ID number (manual entry). Default: 4.                  |  |
| user.id-number-generate.enable | Set to Y (default) or N to enable/disable automatic generation of User ID number. |  |
| user.id-number-generate.length | Length of generated User ID number. Minimal value: 6. Default: 8.                 |  |

**Table 4.3. Configuration Properties for User ID number**

See [Section 4.11.14, "Config Editor" \[165\]](#page-187-0) on how to change these values.

### 4.4.4.6. UUID

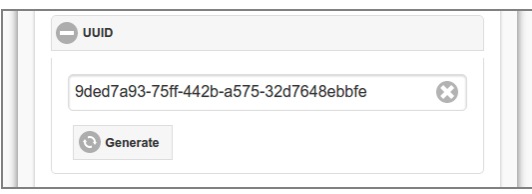

**Figure 4.32. Admin Web App: Edit User - UUID**

The UUID<sup>6</sup> is used as authentication token for [Internet Print](#page-168-0) and [RESTful Web Services](#page-328-0). It is automatically created when a user successfully logs in for the first time. A new UUID can be created by pushing the Generate button.

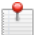

# **Note**

Users can replace their own UUID. See [Section 3.10.1, "Internet Printer" \[70\].](#page-92-0)

### 4.4.4.7. OpenPGP

In this section the OpenPGP Public Key ID of the user can be entered. This key will be used to encrypt email send to the user. The Search and Check buttons are shown when the OpenPGP key server URL is configured. They open a tab to the key server, where public keys can be searched and checked (verified). See [Section 13.3,](#page-239-0) ["OpenPGP Settings" \[217\].](#page-239-0)

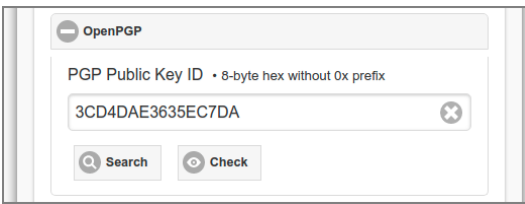

<span id="page-116-0"></span>**Figure 4.33. Admin Web App: Edit User - OpenPGP**

#### 4.4.4.8. Financial

This section shows the personal [User Account.](#page-126-0) Initialization of this account is based on Group Membership as explained in the [Edit Group](#page-121-0) section.

<sup>&</sup>lt;sup>6</sup> A universally unique identifier (UUID) is an identifier standard used in software construction. See [https://en.wikipedia.org/wiki/Universal](https://en.wikipedia.org/wiki/Universally_unique_identifier)[ly\\_unique\\_identifier](https://en.wikipedia.org/wiki/Universally_unique_identifier)

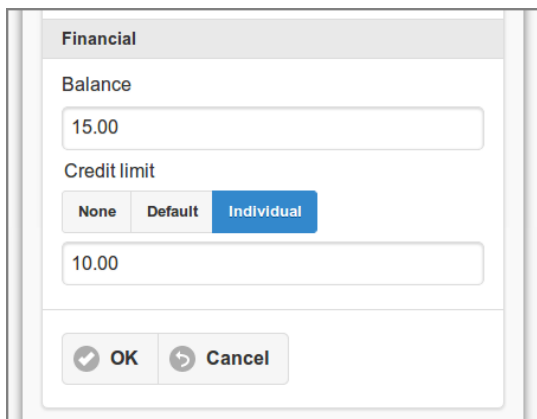

**Figure 4.34. Admin Web App: Edit User - Financial**

- A new value for the user's account **Balance** results in a financial transaction that corrects the previous account balance. See [Section 3.8.2, "Transactions" \[65\]](#page-87-0). Users are notified by a pop-up message in their active User Web App when their balance is adapted.
- Set the **Credit limit** with one of these buttons:
	- None : user has no credit limit, and is not restricted.
	- Default: user has default credit limit. See [Section 4.11.10.2, "General Financial Options" \[151\]](#page-173-0).
	- Individual: when selected a custom credit limit can be entered.

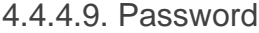

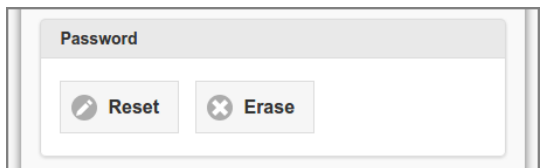

**Figure 4.35. Admin Web App: Internal User - Password Actions**

For an [Internal User](#page-156-0) **Password** actions are shown.

The Erase button is shown when a password is set. When pressed, it erases the password and makes itself disappear again. Without an initial password, users cannot reset their password in the [User Web App](#page-91-0). *This gives administrators a means to disable login by user name/password, in favor of other authentication methods.*

A tap on the Reset button shows the [Password Reset Dialog](#page-117-0). Use this dialog to initially set or change a password.

<span id="page-117-0"></span>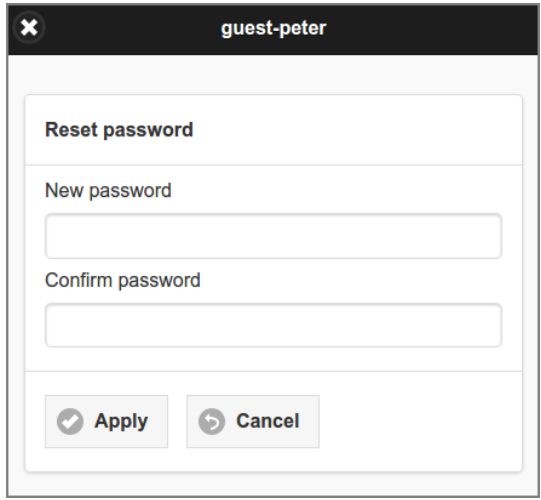

**Figure 4.36. Admin Web App: Internal User - Password Reset**

### 4.4.4.10. User Delete

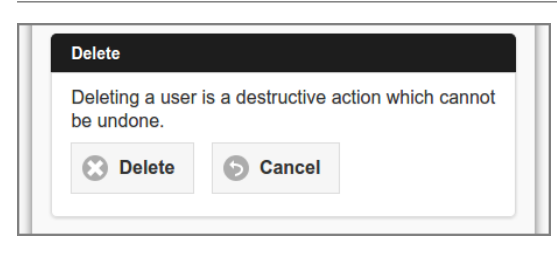

**Figure 4.37. Admin Web App: Edit User - Delete**

- Press the Delete button to delete the user and return to the User List. The [next](#page-118-1) section describes the effect of this action.
- The Cancel button bring you back to the User List without changing anything.

# <span id="page-118-0"></span>4.4.5. Create Internal User

A tap on the New ... button at the top of the [User List](#page-110-0) gives this dialog to create a new [Internal User.](#page-156-0) Apart from the regular User data, the attributes **ID** and **Password** can be entered.

- The prefix of **ID** is contained in the configuration key internal-users.username-prefix.
- The minimum length of the **Password** is contained in the configuration key internal-users.password-length-min.
- See [Section 4.11.14, "Config Editor" \[165\]](#page-187-0) on how to change these configuration values.
- The **Financial** data are initialized with the [New User Settings](#page-121-0) of the [Built-in Internal Users Group](#page-119-1). If these new user settings are disabled the **Balance** is set to zero with an Individual Credit limit of zero.

#### O **Tip**

Internal Users can also be added with the Server Command Tool. See [Section C.1.2, "addInter](#page-313-0)[nalUser" \[291\].](#page-313-0)

# <span id="page-118-1"></span>4.4.6. Deleted Users

Deleting a User makes sense if they are not part of the user source anymore and they were not deleted as part of a bulk delete during a manual synchronization. As long as job history or account transactions for a User are present  $<sup>7</sup>$ , SavaPage applies a logical delete. Any logical deleted User will be physically deleted from the database when</sup> no related job history and account transactions are present anymore. This situation will automatically occur when you enabled [automatic backup](#page-177-0) in combination with the delete of old document and transaction logs.

## **Important**

 $\mathbf{r}$ 

If SavaPage synchronizes a new User from the user source, a new user instance will be created in the database, despite the fact that a logical deleted User exists with the same identifying name, i.e. the logical delete status of the "identical" user will remain as it is.

## <span id="page-118-2"></span>4.4.7. Administrator Role

SavaPage sets up a dedicated account called admin. This is the master administrator account, with access to all application functions, whose password is assigned during configuration. In large organizations it is likely that the administrator role needs to be granted to more than one person. One solution is to give all those persons the master password; however a better approach is to assign the administrator role to the network user accounts of these individual's. The advantages of this approach are:

- Administrators can access the Admin Web App with their own username and password.
- Since most administrative activity is logged in an audit trace, changes can easily be tracked back to an individual.

 $^7$  When a user does not print on their own, but is printed for via Delegated Print, no job history is present for that user, but (pending) transactions are.

## **Note**

 $\mathbf{P}$ 

 $\bullet$ 

Access to certain parts of the Admin Web App can be set on User Group level with [Admin Privileges](#page-124-0).

# **Tip**

Administrative users should login via https://savapage:8632/admin rather than https://savapage:8632/ or https://savapage:8632/user so that they are directed to the correct interface.

# <span id="page-119-0"></span>**4.5. Groups**

**Note**

Groups are collections of users. You can [Add and Remove](#page-121-1) groups as present in the external [User Source](#page-153-0) or [Internal](#page-157-1) [Group](#page-157-1) definition.

# $\mathbf{P}$

SavaPage caches group members for performance reasons. Therefore, when group membership changes at the source, it may not be immediately known in SavaPage. The membership cache is updated automatically according to the "Import new users overnight" option in the [User Creation](#page-157-0) section, but can be also be refreshed manually at any time by a push on a button in the same section.

# <span id="page-119-1"></span>4.5.1. Built-in Groups

There are three built-in groups:

- *All Users* : all users in the system.
- *External Users* : all users synchronized from the external [User Source.](#page-153-0)
- *Internal Users* : all users created inside SavaPage. See [Section 4.11.1.4, "Internal Users" \[134\]](#page-156-0).

# 4.5.2. Group List

After a *tap* on the Groups button in the main menu this panel is shown. See [Section 4.2, "Menu" \[79\].](#page-101-0)

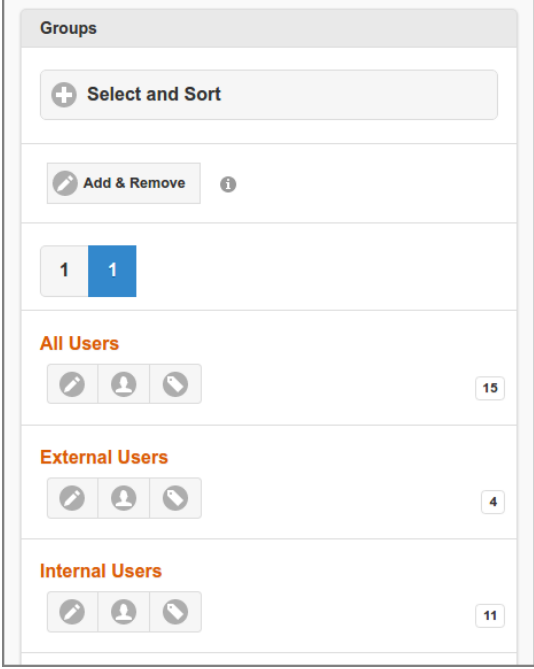

**Figure 4.38. Admin Web App: User Group - List**

Built-in groups are depicted in orange. Press the Add & Remove button to [add additional groups](#page-121-1).

Each item in the list shows the number of members and has buttons to jump to other dialogs. From left to right, these buttons bring you to:

- The [Edit Group](#page-121-0) dialog.
- The [User List](#page-110-0) with the group preselected. *Note: the button is not visible when number of group members is zero.*
- The [Account List](#page-126-0) with the Group Type and Name preselected. *Note: the button is not visible when the (lazy created) Group Account is not present yet.*

**Note**

Due to [Admin Privileges](#page-124-0) certain buttons might *not* be visible.

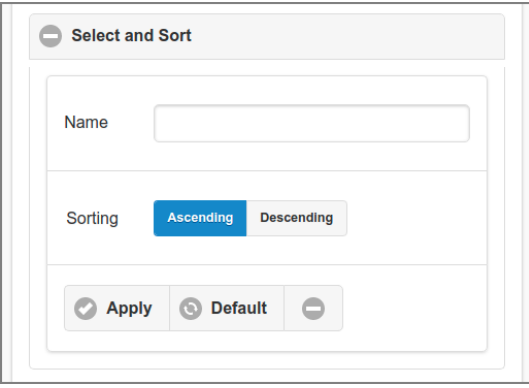

**Figure 4.39. Admin Web App: Group - Select and Sort**

- Groups can be selected by entering a part (fragment) of their name.
- The list can be sorted Ascending or Descending on group name.
- *Tap* the Apply button to (re)display the list.
- A *tap* on the Default button resets the selection and sort fields to their default values.
- <span id="page-120-0"></span>• Use the "minus" button to collapse the Select and Sort section.

### 4.5.2.1. Group List Item

Each Group List Item displays the number of enabled and disabled [Group Roles](#page-122-0), [User Privileges](#page-123-0) and [Admin](#page-124-0) [Privileges](#page-124-0) objects with their respective icon. A green color means that the objects are enabled, a red color means they are disabled. A description of the objects is displayed as a tooltip when pointed to with the mouse. An example item is shown below.

```
savapage.org 2 2 31 62 61 61 62
O \Omega
```
**Figure 4.40. Admin Web App: Group - List Item**

# **Note**

Roles and Privileges that are resolved by User Group membership are shown in the [User List Item](#page-112-0) of a member.

# <span id="page-121-1"></span>4.5.3. Add & Remove Groups

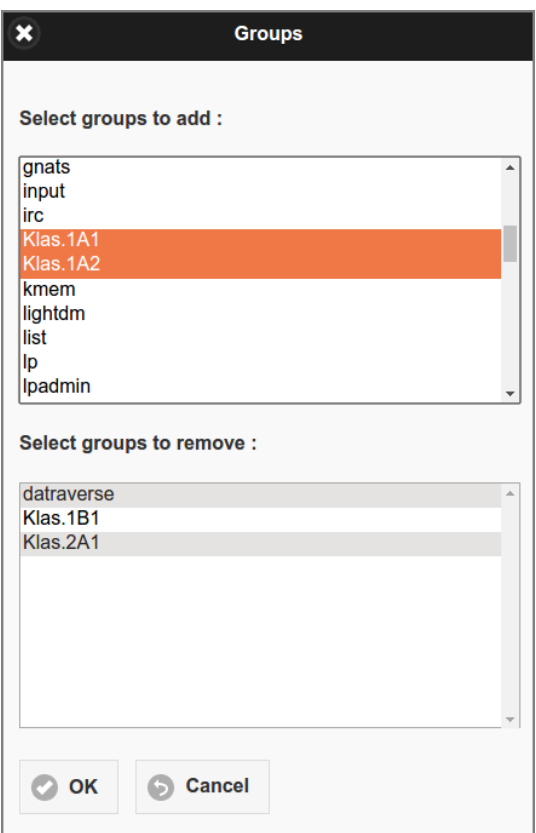

**Figure 4.41. Admin Web App: User Groups - Add & Remove**

Select the groups to add and to remove and press the OK button to commit the selection.

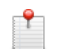

# **Note**

The group list is a mix from the ones present in the external [User Source](#page-153-0) and the ones defined as [Internal](#page-157-1) [Group.](#page-157-1) When adding a user group from Microsoft Active Directory, members from nested groups are included.

# <span id="page-121-0"></span>4.5.4. Edit Group

The Group Edit Dialog has several sections. Press the OK button at the bottom to commit all changes.

# <span id="page-122-0"></span>4.5.4.1. Group Roles

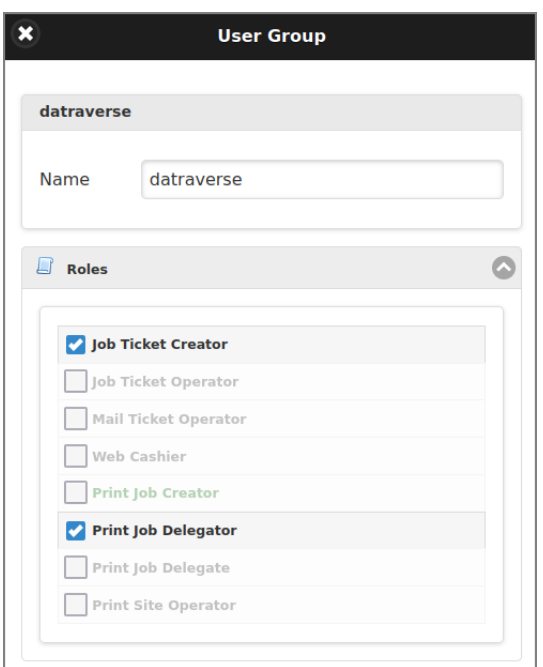

**Figure 4.42. Admin Web App: User Group - Edit - Roles**

In the **Roles** section you can set the user roles for group members. See [Section 4.4.4.2, "User Roles" \[92\]](#page-114-0) for an explanation of the roles and how role based user access works.

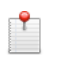

# **Note**

A summary of enabled/disabled roles is displayed in the [Group List Item.](#page-120-0) Roles that are resolved by User Group membership are shown in the [User List Item](#page-112-0) of a member.

### <span id="page-123-0"></span>4.5.4.2. User Privileges

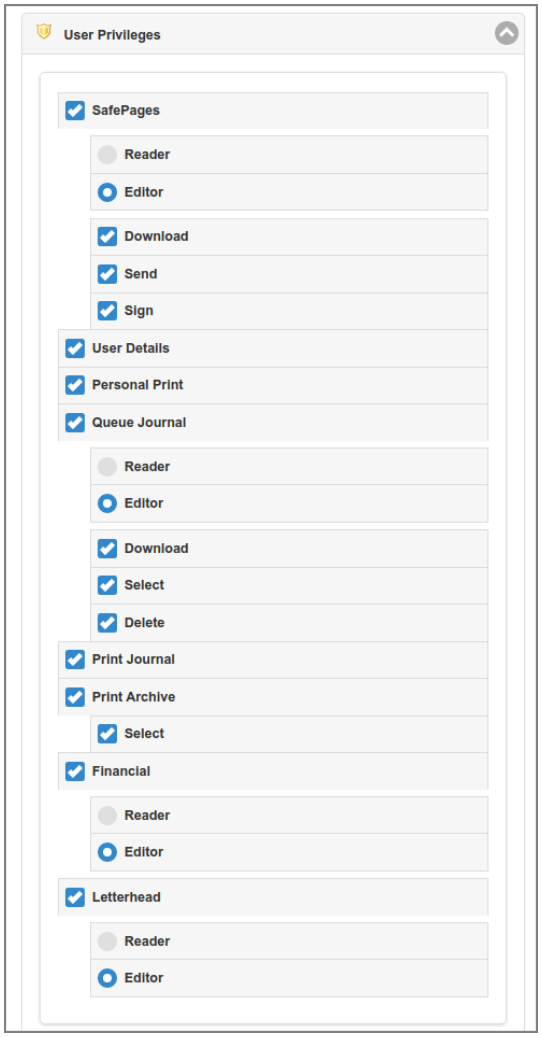

**Figure 4.43. Admin Web App: User Group - Edit - User Privileges**

In the **User Privileges** section you can set group member access to [User Web App](#page-43-0) domain objects. Privileges are set by means three-state buttons. An unselected *grayed out* button means "indeterminate", plain unselected means "non-privileged" and selected means "privileged". When a privilege on a domain object is selected a role like Reader and Editor might be selected, as well as extra actions like Download , Send and Sign . The type of Roles and Actions offered depend on the type of domain object. This is how choices work out:

- If SafePages is non-privileged, the **PDF** and **P** Sort buttons are *not* displayed in the [Main Page.](#page-47-0) When privileged:
	- Reader role will display the PDF button if Download or Send action is enabled. Reader role will *not* display the Sort button.
	- Editor role will display both PDF and Sort buttons.
	- If Download and Send actions are both *disabled* the PDF button will not show.
	- Enabled Download and Send actions display the respective buttons in the [PDF](#page-57-0) dialog. The enabled Sign action displays the same option in the [PDF Security](#page-60-0) section.
- If User Details is non-privileged the footer button for the [User Details](#page-91-0) dialog is replaced with a simple indicator holding the id of the authenticated user.
- If Personal Print is non-privileged, use of [Personal Account](#page-236-0) for printing is not allowed. User can use Shared Accounts though, when permitted by [Access Control](#page-127-0). When printing with Personal and Shared Account is *not* permitted, role [Print Job Creator](#page-114-0) is assumed, even when this role is explicitly selected.
- If Queue Journal is privileged a Print-in Job is journalled. Beware, that this function can be disabled for individual queues: see [Section 4.7.2, "Edit Queue" \[109\].](#page-131-0) When privileged:
- Reader role will show the Download and Select privileges.
- Editor role will additionally show the Delete privilege.
- Enabled Download, Select and Delete privileges will display the respective buttons in the [Document Log.](#page-86-0)
- If [Print](#page-71-0) Journal is privileged a Print Job will be silently journalled. When Print Archive is privileged, the Print [Job Archive](#page-71-0) option is active: when Select is privileged, the user is allowed to (de) select the archive, when not, the Print Job will be silently archived. Beware, that these functions can be disabled for individual printers: see [Section 4.8.2, "Edit Proxy Printer" \[115\]](#page-137-0).
- If Financial is non-privileged, the account balance will not show in the [footer](#page-50-0), the Transactions button will not show in the [Log](#page-85-0) page, and Financial data will not show in the [User Details](#page-91-0) dialog. When selected, the Reader and Editor role will display all. However, only the Editor role is allowed account transactions in the [User Details](#page-91-0) dialog. Editor role is also required to login to the [Payment Web App.](#page-226-0)
- If Letterhead is non-privileged, the  $\overline{Q}$  Letterhead button is not displayed. When privileged the Reader and Editor role allows user to choose a Letterhead in the [PDF](#page-57-0) and [Print](#page-68-1) dialog. The Editor role allows users to add letterheads themselves. See [Section 3.6, "Letterheads" \[60\].](#page-82-0)
- The open spots left by buttons that are not displayed are taken by: the Upload button (moved from the footer), a Browse button pointing to the [Browser](#page-54-0), and an Info button (pointing to the [About](#page-44-0) dialog), in that order. See [Section 3.3.2, "Footer" \[28\].](#page-50-0)

This is how a privilege is evaluated on runtime:

- To be compatible with existing installations the "indeterminate" state for top level group "All Users" is interpreted as fully "privileged". Of course, privileges can also be set at "lower" group levels. When determining privileges for a domain object, SavaPage looks at the lowest group first, and bubbles up to higher groups till a "non-indeterminate" privilege for the domain object is found.
- A denial of access due to a privilege takes precedence over any other configuration property.

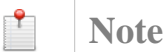

A summary of enabled/disabled privileges is displayed in the [Group List Item.](#page-120-0) Privileges that are resolved by User Group membership are shown in the [User List Item](#page-112-0) of a member.

# <span id="page-124-0"></span>4.5.4.3. Admin Privileges

In the **Administrator Privileges** section you can set group member access to [Admin Web App](#page-101-1) domain objects. The objects correspond to the choices in the [main menu](#page-101-0). Any user with [Administrator Role](#page-118-2) is assigned privileges by group membership.

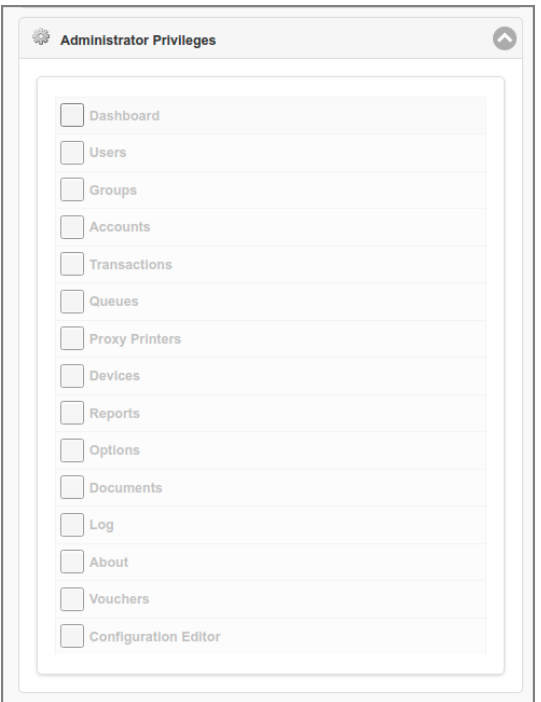

**Figure 4.44. Admin Web App: User Group - Edit - Admin Privileges**

Privileges are set and evaluated by means three-state buttons, just as [User Privileges.](#page-123-0) For most domain objects a Reader and Editor role can be selected. Access to domain objects will be shown or hidden according to the privileges.

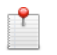

### **Note**

A summary of enabled/disabled privileges is displayed in the [Group List Item.](#page-120-0) Privileges that are resolved by User Group membership are shown in the [User List Item](#page-112-0) of a member.

4.5.4.4. New User Settings

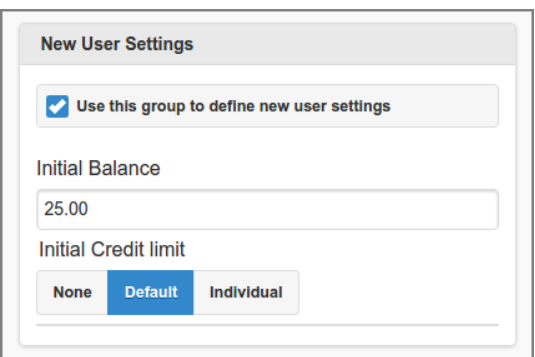

**Figure 4.45. Admin Web App: User Group - Edit - New User Settings**

When **New User Settings** are *enabled* they are automatically applied upon [User Creation](#page-157-0) for members of this group. Note that these settings do **not** affect existing user members. See the [Financial](#page-116-0) section of the [Edit User](#page-113-0) dialog for a description of the Balance and Credit Limit fields.

When a user belongs to **multiple** groups, the New User Settings of these groups is applied as follows:

• The user is assigned an initial Balance that is the *sum* of the Initial Balances of *all* matching groups (with the exception of the [Built-in Groups\)](#page-119-1).

- If *any* of the matching groups has Initial Credit Limit "None" the user is assigned this status.
- Since the New User Settings are applied in alphabetical group name order, the Initial Credit Limit "Default" and "Individual" are assigned from the *last* group.

When a user does **not** belong to any group with New User Settings enabled, user is assigned the settings of the "External Users" or "Internal Users" [Built-in Group](#page-119-1) (depending on the type of [User Source](#page-153-0)).

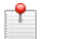

New User Settings are not shown for Built-in Group "All Users" because they are never used.

# <span id="page-126-0"></span>**4.6. Accounts**

**Note**

This section is about *Shared Accounts* as explained in Chapter 12, *[SavaPage Financial](#page-236-0)* [\[214\]](#page-236-0). The accounts are utilized in Delegated Print and [PaperCut](#page-385-0) print scenarios.

# 4.6.1. Account List

After a tap on the Accounts in the main menu this panel is shown. See [Section 4.2, "Menu" \[79\].](#page-101-0)

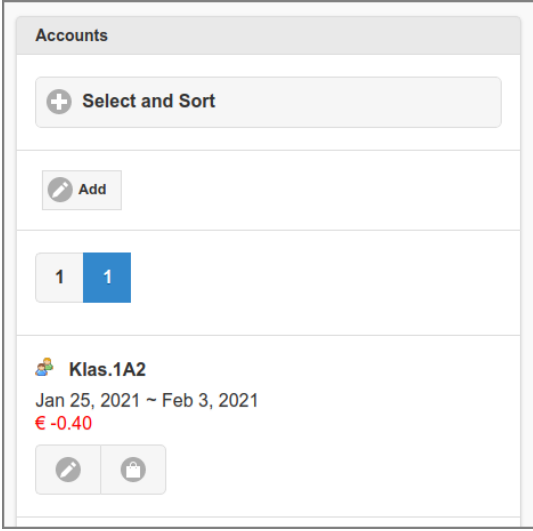

**Figure 4.46. Admin Web App: Account - List**

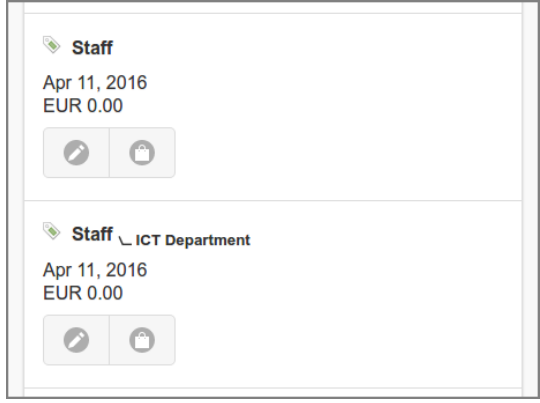

**Figure 4.47. Admin Web App: Account - List - Sub Accounts**

• All accounts are listed alphabetically by default. A different selection and sorting can be entered: see [Figure 4.49,](#page-127-1) ["Admin Web App: Account - List - Select and Sort" \[105\].](#page-127-1)

- The icon signifies a plain Shared Account and **a** a Group Account.
- Press the New button to create and [Edit](#page-127-0) a new Account.
- The list can be traversed by tapping one of the buttons at the pager at the top or bottom of the page.
- An entry is displayed for each Account, with the account type icon and name, the transaction period and the balance amount.

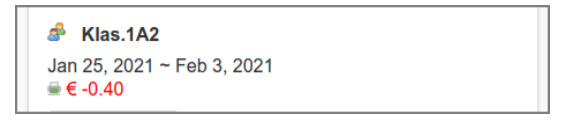

**Figure 4.48. Admin Web App: Account - SavaPage Account Balance**

If [PaperCut Personal User Account](#page-390-0) is enabled, the amount is prefixed with the SavaPage icon, as shown in the screenshot above.

- Parent \\_\_ child accounts are depicted with a subscripted smaller font child name.
- Tap the Edit button to change or delete the account. See [Section 4.6.2, "Edit Account" \[105\].](#page-127-0)
- The Transactions button brings you to the list of transactions. This list has an identical setup as the one for User Account transactions: see [Section 3.8.2, "Transactions" \[65\].](#page-87-0)

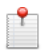

**Note**

Due to [Admin Privileges](#page-124-0) certain buttons might *not* be visible.

<span id="page-127-1"></span>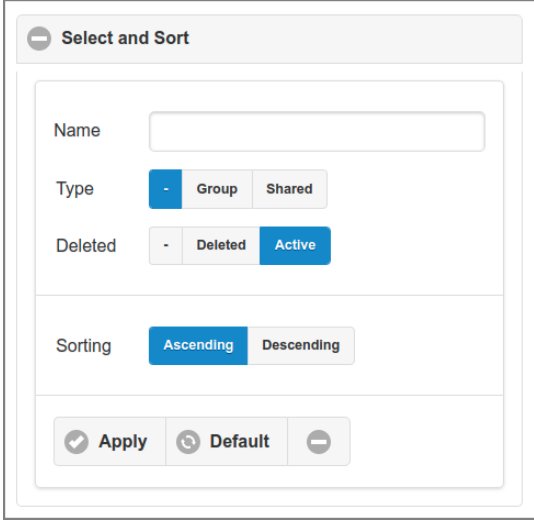

**Figure 4.49. Admin Web App: Account - List - Select and Sort**

- Accounts can be selected by entering the containing text (fragment) of their **Name**.
- Select the **Type** and **Deleted** Status. The button will select both option values.
- The list can be sorted Ascending or Descending on Name.
- Tap the Apply button to (re)display the list. A tap on the Default button resets the selection and sort to their default values. The minus button collapses the section.

# <span id="page-127-0"></span>4.6.2. Edit Account

**Group Accounts** are ad-hoc created in the [Delegated Print](#page-68-0) scenario, and have names identical to their User Group. Editing of Groups Accounts is limited to **Balance**, **Notes** and the Delete option. **Shared Accounts** can be freely created, and can fully be edited as explained below.

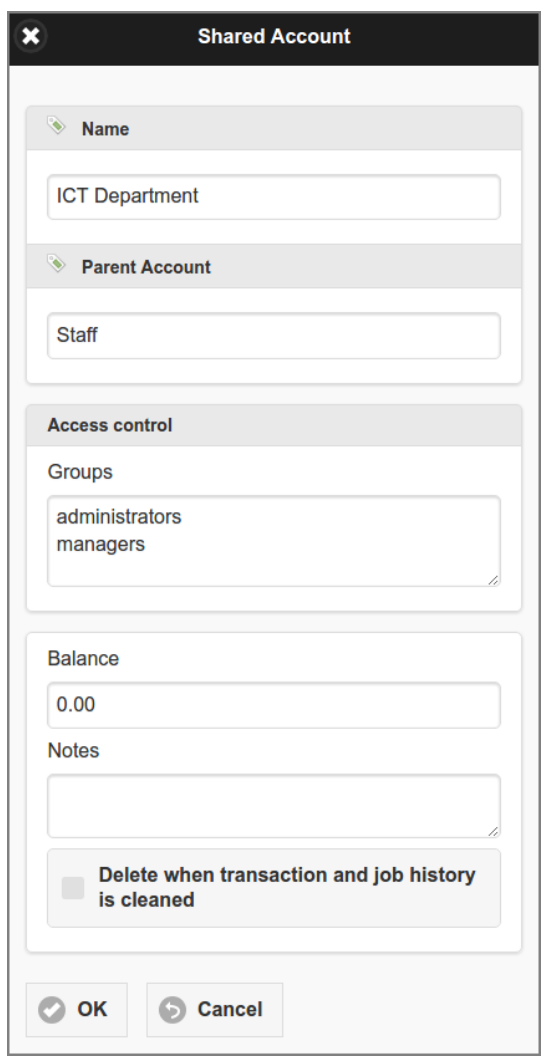

**Figure 4.50. Admin Web App: Account - Edit**

- The **Name** must be case insensitive unique for parents and for children within a parent. For instance, the following Parent\Child name combinations can coexist: A\C, B\C, C\C. Shared and Group Accounts have different name spaces, so account name "A" can exist as Shared *and* Group Account. A "." (point) character can not be part of an account name.
- *Group Accounts cannot act as Parent Account*. Therefore the **Parent Account** *must* be a Shared Account.
- An Account that acts as Parent Account for other accounts can have no Parent Account itself.
- In the **Access control** section names of [User Groups](#page-119-0) can be entered, whose members can use this account to charge (printing) costs on. See [Section 3.5.5, "Print Job Settings" \[46\]](#page-68-1) and [Section 3.5.8, "Delegated Print](#page-73-0) [Edit" \[51\]](#page-73-0).
- A new **Balance** value results in a financial transaction that corrects the previous account balance. See [Sec](#page-87-0)[tion 3.8.2, "Transactions" \[65\]](#page-87-0).
- Tick the Delete checkbox to delete the Account. This will be a logical delete as long as transactions are present. Any logical deleted Account will be physically deleted from the database when no related transactions are present anymore. This situation will automatically occur when you enabled automatic backup in combination with the delete of old account transactions. See [Section 4.11.12, "Backups" \[155\].](#page-177-0)
- A delete of a parent account cascades to all of its child accounts. An un-delete *does not*.
- Press the OK button to commit the changes and return to the Account List.
- <span id="page-128-0"></span>• The Cancel button brings you back to the Account List without changing anything.

# **4.7. Queues**

Queues are print-in channels for acquiring [SafePages.](#page-29-0)

# <span id="page-129-0"></span>4.7.1. Queue List

After a *tap* on the Queues button in the main menu this panel is shown. See [Section 4.2, "Menu" \[79\].](#page-101-0)

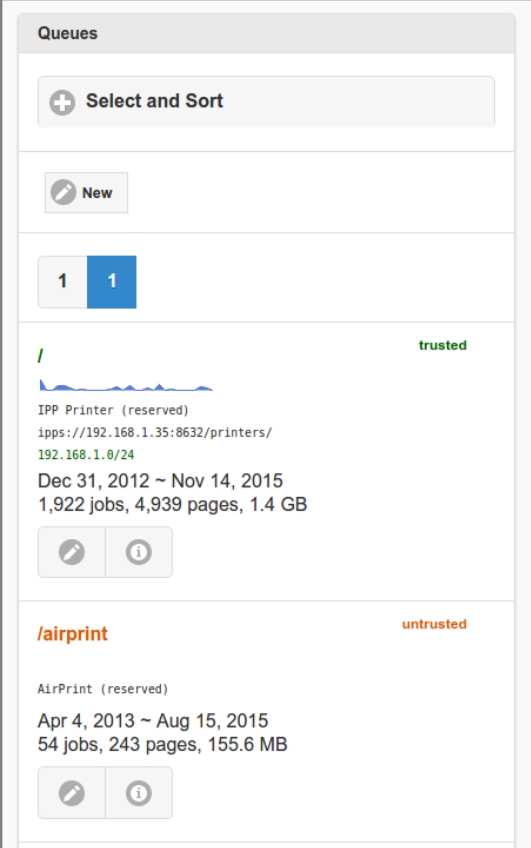

**Figure 4.51. Admin Web App: Queue - List**

- All non-deleted queues are listed alphabetically by default. A different selection and sorting can be entered: see [Figure 4.52, "Admin Web App: Queue - Select and Sort" \[108\]](#page-130-0).
- Press the New button to create and [edit](#page-131-1) a new queue.
- The list can be traversed by tapping one of the buttons at the *pager* at the top or bottom of the page.
- An entry is displayed for each queue, with identifying data and some usage statistics. From top to bottom:
	- The queue's trust or status (at the top right corner).
	- The URL Path of the queue. The path is relative to the [/printers \[317\]](#page-339-0) URL base.
	- An inline Line-Graph showing the day pagometers of the printed pages over the last 30 days.
	- The full IPPS [URL variant](#page-338-0) of the queue.
		- SavaPage takes the first IPv4 address of the first network interface on the server platform as URL host. You can overrule this behavior by setting a fixed IPv4 address or DNS name in configuration item system.server.dns-name.
	- Optionally, the allowed client IPv4 and/or IPv6 addresses as a [CIDR Set.](#page-241-0)
	- The period in which activity was accumulated on the pagometer.
	- The pagometer of the queue including the number of jobs and bytes printed.
- Tap the Edit button to change or delete the queue. See [Section 4.7.2, "Edit Queue" \[109\]](#page-131-0)
- The Log button brings you to the list of documents printed to the queue. See [Figure 4.133, "Admin Web App:](#page-189-0) [Document - List" \[167\]](#page-189-0)

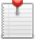

**Note**

Due to [Admin Privileges](#page-124-0) certain buttons might *not* be visible.

**Tip**

 $\bullet$ 

The pagometers of all queues can be reset at Options  $\rightarrow$  Advanced  $\rightarrow$  [Reset Pagometers](#page-187-1)

When applicable, the following icon is shown:

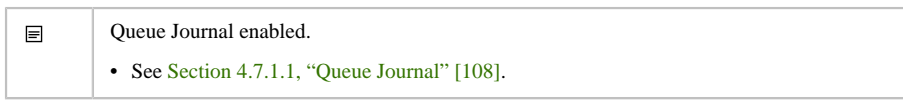

<span id="page-130-1"></span>**Table 4.4. Queue Icon**

### 4.7.1.1. Queue Journal

The Queue Journal is the doc.store.journal.in.print branch of the [Document Store.](#page-185-0) It must explicitly be enabled.

### 4.7.1.2. Select and Sort

<span id="page-130-0"></span>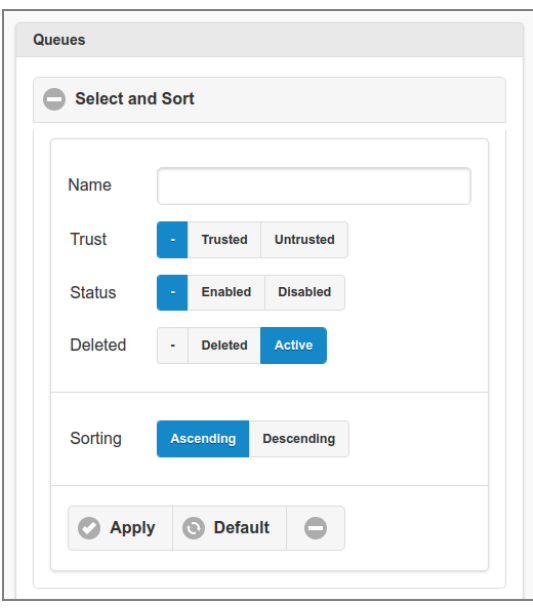

**Figure 4.52. Admin Web App: Queue - Select and Sort**

- Queues can be selected by entering the containing text (fragment) of their URL Path **Name**.
- Select the queue's **Trust** and (**Deleted**) **Status**. The button will select both option values.
- The list can be sorted Ascending or Descending on URL Path Name.
- *Tap* the Apply button to (re)display the list.
- A *tap* on the Default button resets the selection and sort fields to their default values.

# <span id="page-131-0"></span>4.7.2. Edit Queue

<span id="page-131-1"></span>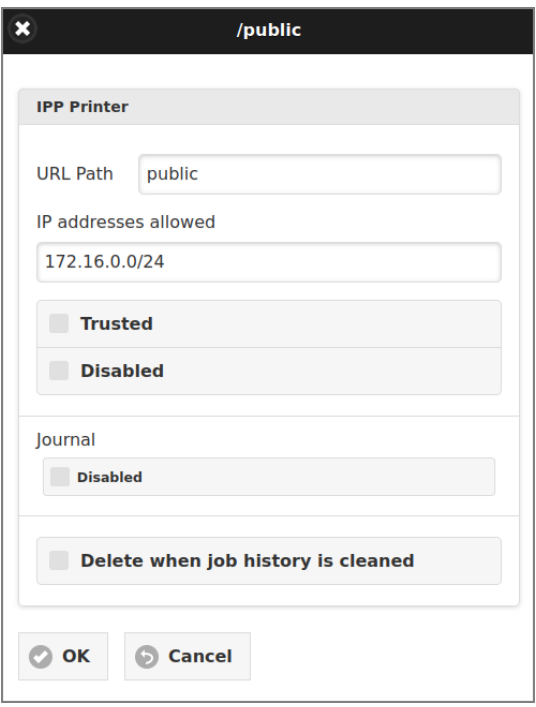

**Figure 4.53. Admin Web App: Queue - Edit**

- The **URL Path** is editable for non-reserved queues. Renaming the URL path name will permanently overwrite the old name in all related job history records with the new name.
	- In response to an IPP Get-Printer-Attributes request the "printer-name" is returned as "SavaPage-urlpath". So, in this example the IPP printer-name will be "SavaPage-public".
- Enter IPv4 and/or IPv6 address ranges as a [CIDR Set](#page-241-0) at **IP addresses allowed** to restrict access to the queue based on requesting IP address. If the field is empty all requesting IP addresses from private networks are allowed to print to the queue<sup>8</sup>. See [Section 13.5.2, "HTTP XFF Header Settings" \[221\].](#page-243-0)
- Tick the Trusted checkbox to make this a [Trusted Queue.](#page-264-0) When this option is not selected the queue will be a [Public Queue](#page-264-1).
- Tick the Disabled checkbox to disable access to the queue for all users.
- When the Queue **Journal** function is enabled it can be Disabled for this queue. See [Section 4.11.13.10, "Doc](#page-185-0)[ument Store" \[163\]](#page-185-0).
- Tick the Delete checkbox to delete the Queue. This will be a logical delete as long as related job history is present. Any logical deleted Queue will be physically deleted from the database when no related job history is present anymore. This situation will automatically occur when you enabled automatic backup in combination with the delete of old document logs. See [Section 4.11.12, "Backups" \[155\]](#page-177-0).
- Press the OK button to commit the changes and return to the Queue List.
- The Cancel button brings you back to the Queue List without changing anything.

## **Important**

Some reserved queues like Web Print and Mail Print can not be edited. Other reserved queues like [AirPrint](#page-250-0) and [Internet Print](#page-168-0) are untrusted by nature, hence the field **Trusted** cannot be edited.

**Note**

 $\bullet$ 

 $\mathbf{r}$ 

IPP printing from public IP addresses is denied by default. You can override this behavior by setting specific public IP address ranges at **IP addresses allowed**.

 $8$  [IANA](https://www.iana.org/) [<https://www.iana.org/>] reserved the following [CIDR](#page-240-0) ranges for private networks: 10.0.0.0/8, 172.16.0.0/12 and 192.168.0.0/16.

# 4.7.3. IPP Routing

The PDF of incoming PostScript documents on a **non** [reserved](#page-133-0) and [driver-print](#page-251-0) Queue can be routed to a Single Printer Target that is defined as Custom Proxy Print of the [Terminal](#page-150-0) that matches the client IP address.

When the ipp.routing.enable configuration property is enabled (see table below), the following section appears in the [Edit Queue](#page-131-0) dialog:

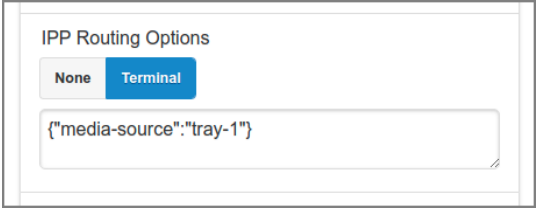

**Figure 4.54. Admin Web App: Queue - IPP Routing Options**

Select the Terminal option to enable IPP Routing for this Queue, and optionally enter an IPP key/value map in JSON format to override printer defaults. In this example IPP attribute media-source is assigned value tray-1.

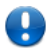

### **Important**

Use IPP attributes for routing and optionally use [PPD to IPP Mappings](#page-356-0) in the printer [PPD Extension File](#page-138-0) for the target printer.

IPP Routing Queues are marked with a small printer icon in the [Queue List.](#page-129-0)

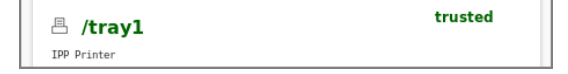

**Figure 4.55. Admin Web App: Queue - List - IPP Routing Queue**

For a sample screenshot of the financial transaction see [Figure 3.67, "User Web App: Log - IPP Routing Trans](#page-88-0)[action" \[66\]](#page-88-0).

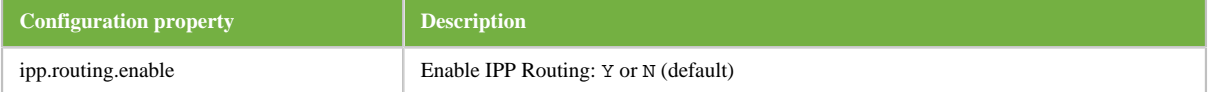

**Table 4.5. Configuration Properties for IPP Routing**

See [Section 4.11.14, "Config Editor" \[165\]](#page-187-0) on how to set these items.

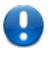

### **Important**

[IPP Routing Plug-in](#page-381-0) instances are called on an IPP Routing event, just before the PDF is send to the Proxy Printer. These plug-ins edit the PDF, for example by adding a header, footer and [QR code](https://en.wikipedia.org/wiki/QR_code)<sup>9</sup> image.

### 4.7.3.1. IPP Routing Example

- 1. Alice logs into a computer at the Reception.
	- The computer has fixed IP address 192.168.1.50
- 2. Alice prints the "Sales Report" document to SavaPage Queue /tray1
- 3. The PostScript content is received by SavaPage and converted to PDF.
- 4. SavaPage notices that ...
	- /tray1 is configured for IPP routing.

<sup>9</sup> [https://en.wikipedia.org/wiki/QR\\_code](https://en.wikipedia.org/wiki/QR_code)

- The requester's IP address 192.168.1.50 is linked to Terminal "Reception".
- Terminal "Reception" defines a Custom Proxy Print to the Single Printer Target "HP-Reception".
- 5. SavaPage decides to print the PDF to Proxy Printer "HP-Reception".
- 6. SavaPage notices that an [IPP Routing Plug-in](#page-381-0) instance is present. Therefore, it calls the plug-in with the print job parameters (User id "Alice", Client IP address 192.168.1.50, CUPS printer name "HP-Reception", Print Job Name "Sales Report", date/time of the print) together with the PDF to be printed.
- 7. The IPP Routing Plug-in calls a RESTful service of a third-party QR code provider, passes the print job parameters, obtains the QR code in return, and draws an image of the QR-code on the PDF to be printed.
- 8. SavaPage prints the PDF as edited by the IPP Routing Plug-in to Proxy Printer "HP-Reception" using the IPP Routing Options of /tray-1.
- 9. Alice collects the printed "Sales Report" document from the "HP-Reception" printer next to her desk.

# <span id="page-133-0"></span>4.7.4. Reserved Queues

Dedicated queues are reserved and pre-installed for:

- The default IPP "/" queue.
- The Raw IP Printer (Port 9100) queue "/raw"
- [AirPrint](#page-250-0)
- [Mail Print](#page-166-0)
- [Web Print](#page-168-1)
- [Internet Print](#page-168-0)
- [RESTful Print](#page-329-0)

# <span id="page-133-1"></span>**4.8. Proxy Printers**

# <span id="page-133-2"></span>4.8.1. Proxy Printer List

After a *tap* on the Proxy Printers button in the main menu this panel is shown. See [Section 4.2, "Menu" \[79\]](#page-101-0).

SavaPage automatically detects CUPS printer queues, and uses their unique name to replicate corresponding Proxy Printers in its database.

When a printer queue is deleted in CUPS it is real-time detected by SavaPage, and as a result the corresponding Proxy Printer is marked as *not present*. Proxy Printers which are *not present* are hidden in the User Web App, so they cannot be used for printing.

When a printer queue is renamed in CUPS, two events occur in SavaPage. First, the new name is detected as a new Proxy Printer, and second, the Proxy Printer with the old name is detected as a deleted CUPS queue. Proxy Printers which are not present anymore can either be *deleted* or *[renamed](#page-142-0)*.

SavaPage selects *local* CUPS printer queues by default. This is a sensible policy since local CUPS queues are able to connect to locally attached printers (USB, LPT) or network enabled printers. However, in some odd cases you might want to proxy print to a *remote* CUPS queue, i.e. a queue shared by another machine. In that case you can set the value of the cups.ipp.remote-enabled config item to Y. See [Section 4.11.14, "Config Editor" \[165\]](#page-187-0) on how to change this value.

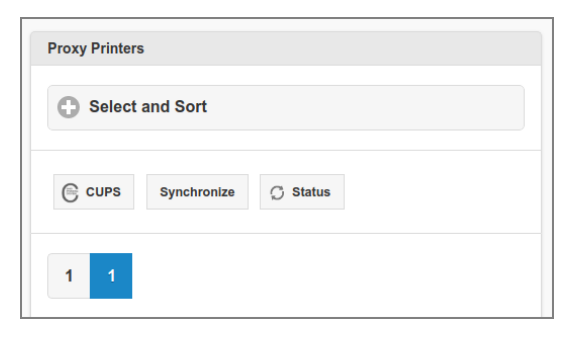

**Figure 4.56. Admin Web App: Proxy Printer - List Header**

- The CUPS button is shown when the browser points to "localhost", "127.0.0.1", a ".local" address, or to the intranet IP address of the SavaPage server, and host port matches the configured SavaPage port. Click the button to open the [CUPS Administration web page](#page-135-0) in a new browser tab.
- Click the Synchronize button to synchronize all CUPS printer options to SavaPage. Since SavaPage does not detect changed CUPS printer defaults, PPD driver and [PPD Extension File](#page-356-1) content (yet), you need to perform this action after you change any of these parameters.
- The Status button is shown when [Printer SNMP](#page-136-0) is enabled. Push the button to refresh toner and printer state information for all printers.

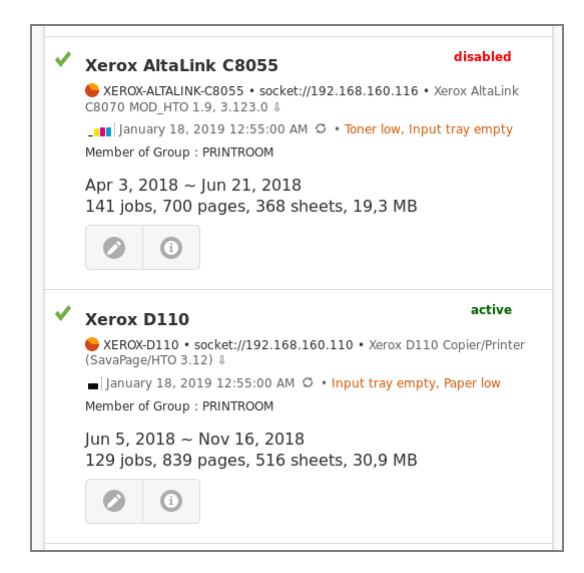

**Figure 4.57. Admin Web App: Proxy Printer - List Items**

- All non-deleted Proxy Printers are listed alphabetically by default. A different selection and sorting can be entered: see [Figure 4.58, "Admin Web App: Proxy Printer - Select and Sort" \[115\].](#page-137-1)
- The list can be traversed by tapping one of the buttons at the *pager* at the top or bottom of the page.
- An entry is displayed for each Proxy Printer, with several identifying and usage data. Two sample items are show above (not all data apply). Possible items are, from top to bottom:
	- The Proxy Printer status (at the top right corner).
	- The display name (alias) of the printer as shown to the user.
	- An inline pagometer Pie-Chart followed by the CUPS printer name, URI and PPD driver name.
		- The *red* color in the chart represents the number of *pages* printed. The *orange* color represents the number of printed *sheets*.
		- A double-click on the CUPS *printer* name downloads a text file with detailed printer properties, and is used by SavaPage developers and administrators to debug PPD to IPP mapping issues.
		- The PPD Extension File configured in the [Proxy Printer Edit Dialog](#page-138-0) is shown in green: a double-click on its name will download the PPDE file. See Appendix K, *[PPD Extensions](#page-356-1)* [\[334\]](#page-356-1) and [Appendix L,](#page-370-0) *IPP [Extensions](#page-370-0)* [\[348\]](#page-370-0).
		- A double-click on the PPD *driver* name downloads the CUPS PPD file.
	- When [Printer SNMP](#page-136-0) is enabled, the toner and status information. Click on the icon at the most right to refresh this information.
	- The [Printer Groups](#page-133-1) this Proxy Printer is member of.
	- An inline Line-Graph showing the day pagometers of the printed pages over the last 30 days.
	- An optional red colored "Configuration needed" tag, to remind you to configure at least one (1) of the printer's [Media Sources.](#page-139-0)
	- The period in which activity was accumulated on the pagometer.
	- The pagometer of the Proxy Printer including the number of jobs, sheets and bytes printed.
- Tap the Edit button to edit the entry. Proxy Printers which are present in CUPS can be edited: see [Figure 4.59,](#page-138-1) ["Admin Web App: Proxy Printer - Edit - Identity" \[116\].](#page-138-1) Proxy Printers which are *not* present in CUPS can also be *deleted* or *renamed*: see [Figure 4.66, "Admin Web App: Proxy Printer - Rename" \[121\]](#page-143-0)
- The Log button brings you to the list of documents printed to the Proxy Printer. See [Figure 4.133, "Admin](#page-189-0) [Web App: Document - List" \[167\]](#page-189-0)
- The Home button is shown under the same condition as the CUPS button. Click to open the [CUPS Adminis](#page-135-0)[tration web page](#page-135-0) for the printer in a new browser tab.

# $\mathbf{r}$

Due to [Admin Privileges](#page-124-0) certain buttons might *not* be visible.

#### <span id="page-135-0"></span> $\bullet$ **Important**

**Note**

The CUPS Administration web page must be accessible as explained in [Section 2.3, "Step 3 - Configure](#page-33-0) [CUPS and Samba" \[11\]](#page-33-0). When CUPS authentication is required you can log in with user name root or with a user name that belongs to the admin group.

# **Tip**

 $\bullet$ 

The pagometers of all Proxy Printers can be reset at Options  $\rightarrow$  Advanced  $\rightarrow$  [Reset Pagometers](#page-187-1)

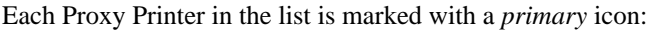

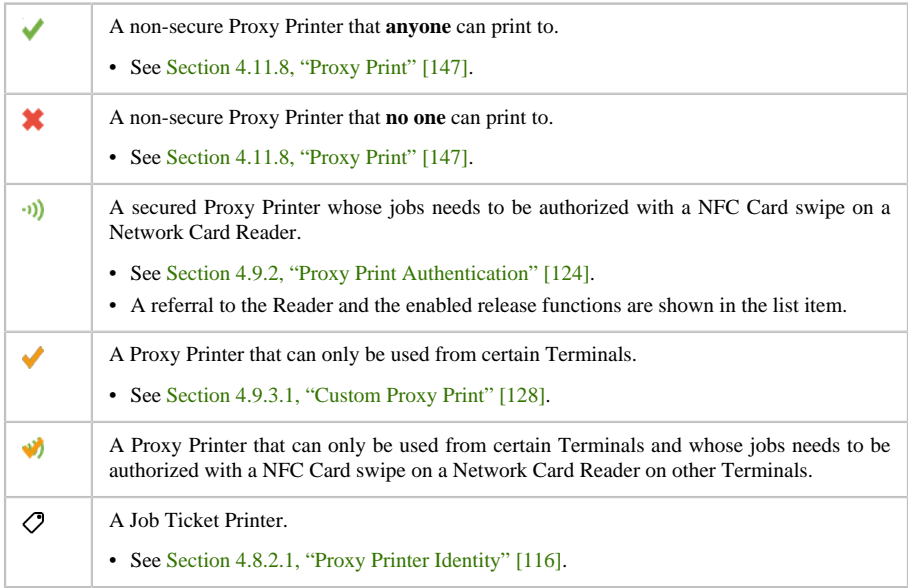

**Table 4.6. Primary Printer Icons**

When applicable, the following *secondary* icons are shown:

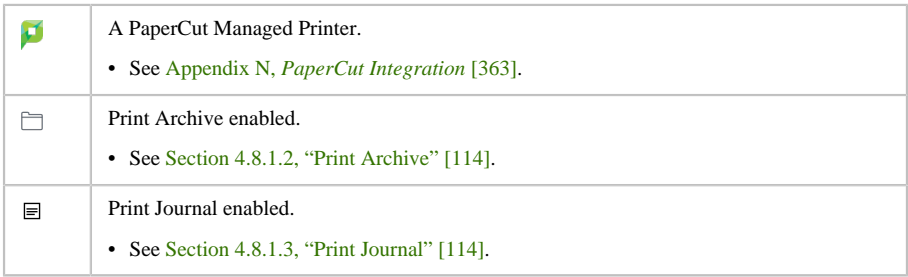

#### **Table 4.7. Secondary Printer Icons**

### <span id="page-136-0"></span>4.8.1.1. Printer SNMP

SavaPage can use the SNMP protocol to query information about networked printers, like type/model, serial number, toner and operation status. SNMP is disabled by default. Use the configuration items below to enable and set operational properties. When SNMP is enabled, printer data are read automatically at the daily maintenance cycle at 55 minutes past midnight. See [Section O.4, "Daily Maintenance" \[371\].](#page-393-0)

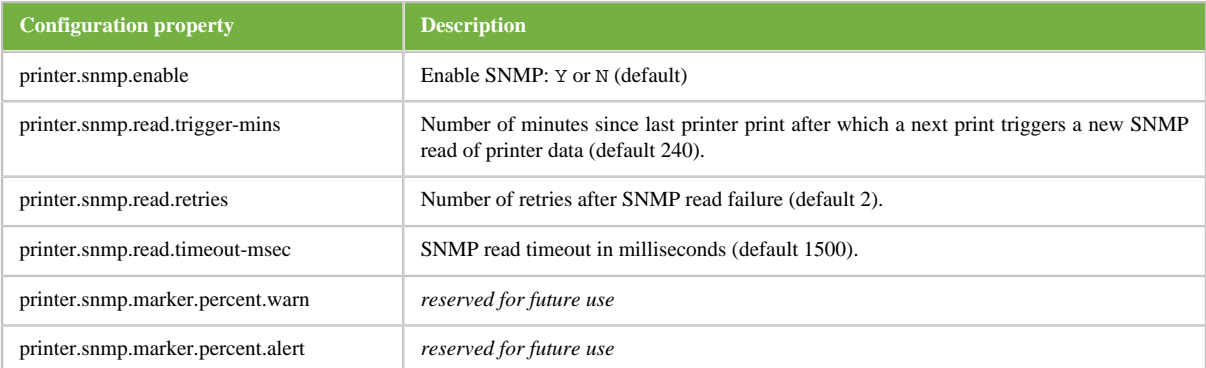

**Table 4.8. Configuration Properties for Printer SNMP**

See [Section 4.11.14, "Config Editor" \[165\]](#page-187-0) on how to set these items.

#### O **Tip**

Use Server Command *printerSnmp* to SNMP query any printer available in the network.

### <span id="page-136-1"></span>4.8.1.2. Print Archive

The Print Archive is the doc.store.archive.out.print branch of the [Document Store](#page-185-0). It must explicitly be enabled.

### <span id="page-136-2"></span>4.8.1.3. Print Journal

The Print Journal is the doc.store.journal.out.print branch of the [Document Store.](#page-185-0) It must explicitly be enabled.

### 4.8.1.4. DNS-SD Printers

Printers that advertise themselves via **DNS-SD<sup>10</sup>** (also known as Bonjour / Zeroconf) are *not* automatically part of CUPS. You can easily check: printer *devices* that show up with the **lpinfo -v** command do not show up as printer with the **lpstat -v** command.

Add your DNS-SD printers in CUPS by selecting them there from the list of "Discovered Network Printers". Make sure to select a Model that uses CUPS filtering and is compatible with your printer. Do *not* select an IPP Everywhere variant as Model, as this will give you a "Local Raw Printer" throughput without filtering and print job options, which is unusable for SavaPage.

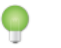

# **Tip**

Placing your DNS-SD printers in a VLAN, which only the SavaPage server can access, prevents these printers from advertising themselves on user devices. If you subsequently add these DNS-SD printers in CUPS, users are forced to use them as Proxy Printer in the controlled environment of the SavaPage User Web App.

<sup>10</sup> [https://en.wikipedia.org/wiki/Zero-configuration\\_networking](https://en.wikipedia.org/wiki/Zero-configuration_networking)

### 4.8.1.5. CUPS Printer Class

A CUPS Class is a group of printers. When printing to it, CUPS will redirect the job to one of the printer members. Which printer would depend on user rights or which printer currently is available.

A CUPS Class appears as a regular Proxy Printer in the list: the number of member printers is enclosed in parenthesis, just after its CUPS name.

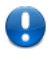

### **Important**

SavaPage requires that CUPS Class members all have the same PPD.

### 4.8.1.6. Select and Sort

<span id="page-137-1"></span>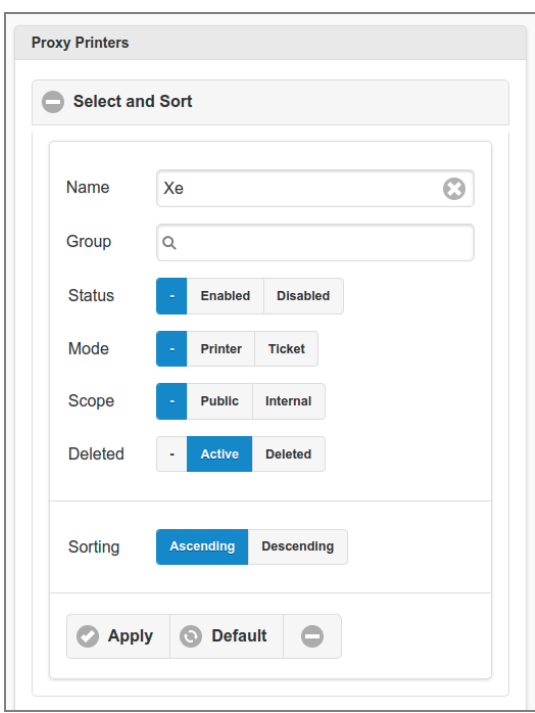

**Figure 4.58. Admin Web App: Proxy Printer - Select and Sort**

- Proxy Printers can be selected by entering a fragment of their CUPS or display **Name**. So, entering "Xe" will select both "Xerox AltaLink" and "Xerox D110".
- Select a **Status**, **Mode**, **Scope** or **Deleted** option. In each case the button will select both option values.
- The list can be sorted Ascending or Descending on display name.
- *Tap* the Apply button to (re)display the list.
- A *tap* on the Default button resets the selection and sort fields to their default values.
- <span id="page-137-0"></span>• The minus button collapses the section.

# 4.8.2. Edit Proxy Printer

## <span id="page-138-0"></span>4.8.2.1. Proxy Printer Identity

<span id="page-138-1"></span>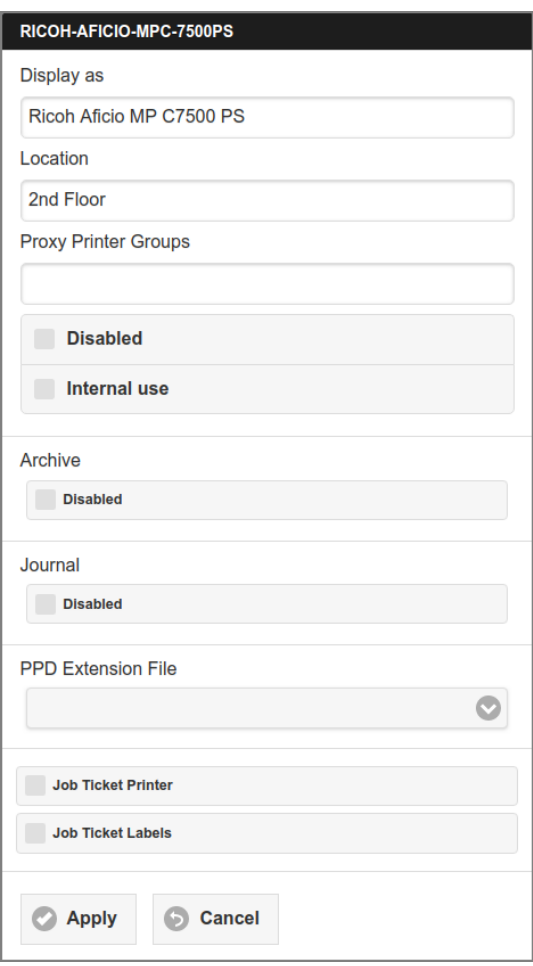

**Figure 4.59. Admin Web App: Proxy Printer - Edit - Identity**

- The title bar shows the CUPS Printer Name.
- The **Display** name and **Location** are editable.
- Multiple [Proxy Printer Groups](#page-142-1) can be entered separated by space, comma, colon or semicolon.
- Tick the Disabled checkbox to disable access to the Proxy Printer for all use.
- Tick the Internal use checkbox to mark the printer for internal use only. This will disable access to the Proxy Printer from the User Web App, but the printer can still be used for internal print work flow scenarios.
- When the Print **Archive** and/or **Journal** function is enabled it can be Disabled for this printer. See [Sec](#page-185-0)[tion 4.11.13.10, "Document Store" \[163\].](#page-185-0)
- The optional **PPD Extension File** can be selected from a list with .ppde text files with extensions to the assigned PPD in CUPS. This is the way to map vendor specific PPD options to IPP attributes. See [Appendix K,](#page-356-1) *[PPD Extensions](#page-356-1)* [\[334\]](#page-356-1).
- By ticking the Job Ticket Printer checkbox the printer will act as Job Ticket Printer and its display name will be shown to users with role [Job Ticket Creator](#page-114-0) for printer selection. An entry field is shown where you must enter the **Proxy Printer Group** containing the printers the Job Ticket print job can be redirected to. See [Section 4.8.3,](#page-142-1) ["Printer Groups" \[120\]](#page-142-1) and Chapter 5, *[Job Tickets Web App](#page-206-0)* [\[184\]](#page-206-0).

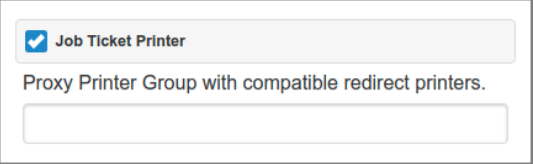

**Figure 4.60. Admin Web App: Proxy Printer - Edit -Job Ticket Printer**

This option can *not* be selected for PaperCut managed printers (a warning message is displayed).

- When the Job Ticket Printer option is *not* selected, you can still activate Job Ticket Labels , at least when they are enabled as configuration property: see [Section 3.5.9.1, "Configuration Properties" \[59\]](#page-81-0) (when tags are disabled, the option is not shown). When this option is activated a user can select a Job Ticket Labels for this regular proxy printer: see [Section 3.5.5, "Print Job Settings" \[46\].](#page-68-1) The selected labels are shown as CUPS job ID prefix.
- Press the Apply button to commit the changes and return to the Proxy Printer List.
- The Cancel button brings you back to the Proxy Printer List without changing anything.

## **Important**

When the content of the [PPD Extension File](#page-356-1) is changed, you must [Synchronize](#page-133-2) the Proxy Printers to take those changes into effect.

See [Section 3.5.9, "Job Ticket Print" \[56\]](#page-78-0) for an explanation of Job Tickets and how users can create them. Also see Chapter 5, *[Job Tickets Web App](#page-206-0)* [\[184\]](#page-206-0) and [Section A.3.1, "Delegated Print - \(Non\) Secure & Job Ticket](#page-304-0) [Scenarios" \[282\]](#page-304-0).

### <span id="page-139-1"></span>4.8.2.2. Printer Costs

Printer costs are specified per media *side* and can be set for One-sided and Two-sided prints and differentiated for B/W (Black and White) and Color printing.

When SavaPage calculates the cost of a Proxy Print job, the two-sided (duplex) page cost is only applied to pages that are part of a sheet that is printed on both sides. So, for a document with an odd number of pages, the twosided cost is not applied to the last page. For example, when a 7 page document is printed as two-sided, the twosided cost is applied to the first 6 pages, and the one-sided cost to the last.

Costs are displayed, and can be entered, with a precision (number of decimals) as defined in [Section 4.11.10.2,](#page-173-0) ["General Financial Options" \[151\].](#page-173-0)

*Printer costs are irrelevant and ignored in the following cases:*

- When this is a Job Ticket Printer and [Job Ticket Media Costs](#page-365-0) are defined in the **PPD Extension File**.
- When a printer is selected from the [Job Ticket Print](#page-211-0) dialog (Job Ticket cost is leading).
- When PaperCut cost is leading. This is the case for a PaperCut Managed Printer, and when all conditions below are met:
	- This is a Non-Secure Printer (Secure Printing must be enforced by PaperCut). See [Section 4.11.8, "Proxy](#page-169-0) [Print" \[147\]](#page-169-0).
	- [PaperCut Integration](#page-175-0) is enabled.
	- One of these two conditions is true:
		- 1. [PaperCut Delegated Print Integration \[154\]](#page-176-0) is *enabled*, and a [Print Job](#page-68-1) is *not* charged to a Personal Account, but to a Shared Account or via the [Delegated Print - PaperCut Scenario.](#page-306-0)
		- 2. [PaperCut Delegated Print Integration \[154\]](#page-176-0) is *disabled* and [Personal Print to PaperCut](#page-389-0) is enabled,

For a Document Log example, see [Figure 3.46, "User Web App: Delegated Print - Group copies" \[52\]](#page-74-0).

### <span id="page-139-0"></span>4.8.2.3. Media Sources

In case [Printer Costs](#page-139-1) are relevant, you can assign Media Size and Costs to Media Sources.

# **Warning**

If no Media Source is configured, a red colored "Configuration needed" tag will show up for this printer in the [Proxy Printer List](#page-133-2) and the printer will not be available for printing.

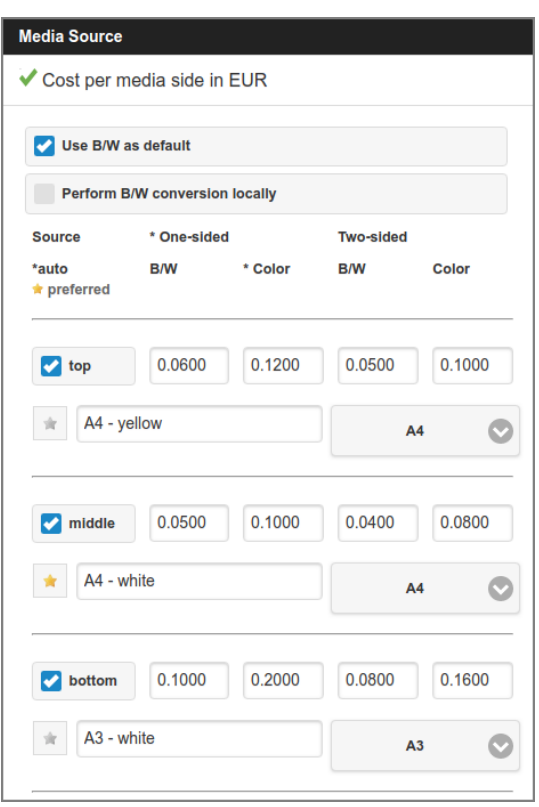

**Figure 4.61. Admin Web App: Proxy Printer - Edit - Media Source**

- The header text "Cost per media side ..." is prefixed with the same printer marker icon(s) as shown in the [Printer](#page-133-2) [List.](#page-133-2)
- CUPS printer defaults are indicated in the header with an asterisk (\*). In some odd cases the CUPS printer color mode default "grayscale" is not correctly transferred as IPP attribute. You can easily correct this behavior by setting the Use B/W as default option at the top of the **Media Source** section. Instead, you can also use a [PPD](#page-356-0) [to IPP mapping](#page-356-0) to set the default for the IPP [print-color-mode](#page-357-0) attribute: this correction is more basic, and is immediately reflected in de default \* indicator.
- When the Perform B/W conversion locally option is set, grayscale print jobs are converted to B/W before sending them to a color capable proxy printer. This setting is needed when you observe that print jobs with color content are printed in color, despite the Grayscale Color Mode setting in the [Printer Settings](#page-64-0) dialog. Indeed, some PPDs expect grayscale conversion is done client-side.
	- This option is not available for a Job Ticket Printer .
- The \*auto text below the Source header indicates that the printer supports automatic tray selection based on media options.
- Each entry in the list has a checkbox with the IPP attribute keyword of the Media Source.
- Tick the checkbox to enable the media source, and enter a user-friendly name as will show up in the Media Source picklist of the [Printer Settings](#page-64-0) dialog.
- Select the Media Size that is present in the Media Source.
- Specify the costs. Notice that only those cost cells are enabled that are applicable for the printer.
- You can mark a media source as *preferred* by pressing the "Star" button at the left. A preferred source is taken as default in situations where multiple media sources contain the same requested media size. For instance, in Job Ticket [Redirect Printer](#page-211-0) settings.

# **Warning**

Depending on the PPD file used for the CUPS printer, some media sources might not be applicable. You are advised to do some tests to make sure that media sizes are indeed applicable to the media sources as you intended.

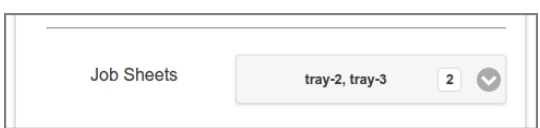

**Figure 4.62. Admin Web App: Proxy Printer - Edit - Job Sheet Media Sources**

- When the printer is member of at least one [Job Ticket Printer Group,](#page-138-0) and can therefore act as redirect printer, a media-source select menu for **Job Sheets** is shown. Multiple media-sources with assigned media-size can be selected.
	- When this printer is selected as redirect printer, the first **Jobs Sheets** media-source that matches the requested job-sheet media size will be selected as default. See [Section 5.2.6, "Job Ticket Print" \[189\].](#page-211-0)
- The select menu is shown even if [org.savapage-job-sheets](#page-375-0) is not configured in any job ticket PPDE file.

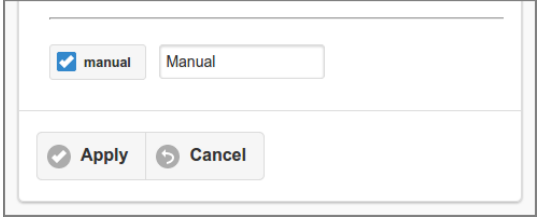

**Figure 4.63. Admin Web App: Proxy Printer - Edit - Manual Media Source**

<span id="page-141-0"></span>• Costs for the *manual* media source can not be entered here, but must be specified as described in the [next section.](#page-141-0)

#### 4.8.2.4. Manual Media Sizes

In case [Printer Costs](#page-139-1) are relevant, you can specify the Proxy Printer media costs for the *manual* media source. You can either use a Simple or Advanced definition.

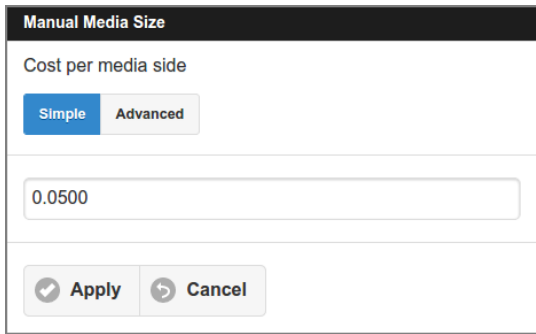

**Figure 4.64. Admin Web App: Proxy Printer - Edit - Manual Media Size (Simple)**

The Simple definition allows for a single cost per media side. This is appropriate for a non-duplex monochrome Proxy Printer that can handle a single media size (Letter or A4) only.

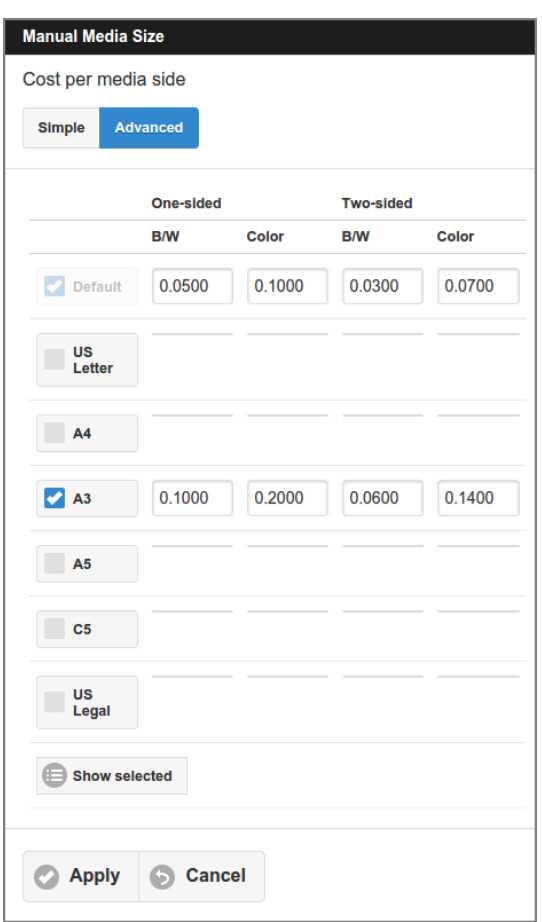

**Figure 4.65. Admin Web App: Proxy Printer - Edit - Manual Media Size (Advanced)**

Advanced mode is best suited for a duplex color Proxy Printer that can handle multiple media sizes.

- The list of supported media sizes is dependent on the Proxy Printer type.
- Use the check-box at a media size to enable its custom cost specification.
- Costs for unspecified (disabled) media sizes fall back to the **Default** specification.

# <span id="page-142-1"></span>4.8.3. Printer Groups

Printer Groups allow administrators to combine Proxy Printer instances so they can be addressed as group by a single *tag*. A Proxy Printer can have one or more groups tags. See [Section 4.8.2, "Edit Proxy Printer" \[115\].](#page-137-0)

Printer Groups are used to customize access to Proxy Printers. See:

- [Section 4.9.2, "Proxy Print Authentication" \[124\]](#page-146-0)
- [Section 4.9.3.1, "Custom Proxy Print" \[128\]](#page-150-0)
- [Section 4.11.8, "Proxy Print" \[147\]](#page-169-0)
- [Section 4.8.2.1, "Proxy Printer Identity" \[116\]](#page-138-0).
- [Section 5.2.1.1, "Job Ticket Group" \[185\]](#page-207-0).

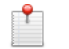

### **Note**

Printer Group tags are added to the database on first use. Tags without Proxy Printer members are removed from the database at the start of the application and thereafter in a [Daily Job.](#page-392-0)

# <span id="page-142-0"></span>4.8.4. Rename Proxy Printer

When a Proxy Printer is removed from the host system it is marked in the list as *not present*. When editing new options appear, as is shown in the screenshot below.

<span id="page-143-0"></span>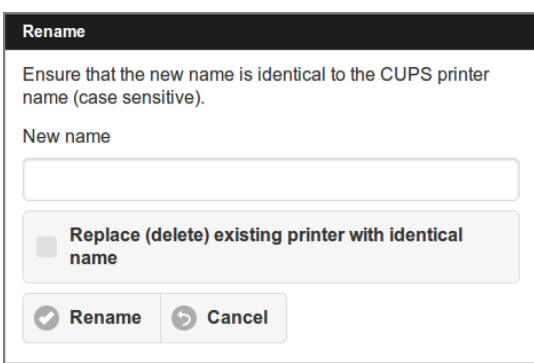

**Figure 4.66. Admin Web App: Proxy Printer - Rename**

- See [Figure 4.59, "Admin Web App: Proxy Printer Edit Identity" \[116\]](#page-138-1) for a description of the basic edit options.
- Tick the Delete when job history is cleaned button to logically delete the Proxy Printer. It will be physically deleted from the database when no related job history is present anymore. This situation will automatically occur when you enabled automatic backup in combination with the delete of old document logs. *Deleting makes sense if the queue is permanently removed from CUPS*, and you don't want the Proxy Printer list in the Admin Web App to be cluttered with out-of-date "not present" Proxy Printers.
- Press the OK button to commit the changes and return to the Proxy Printer List.
- You can change the associated CUPS printer by entering a **New name**. *Renaming makes sense as a mirroring action of renaming a CUPS queue*. After renaming a printer in CUPS, the Proxy Printer associated with the old CUPS name will be identified by SavaPage as "not present", and a new Proxy Printer for the new CUPS queue will be created. At this point you can re-associate (rename) the old CUPS name of the Proxy Printer to the new one. This will work as long as no job history is already accumulated on the Proxy Printer associated with this new CUPS name. To overrule this constraint you can tick the **Replace (delete) existing printer with identical name** checkbox, so an existing Proxy Printer associated with the same (new) CUPS name will be deleted and replaced.
- Press the Rename button to commit the renaming action and return to the Proxy Printer List.
- Both Cancel buttons bring you back to the Proxy Printer List without changing anything.

# **Caution**

If SavaPage detects a CUPS queue whose name is identical to a logical deleted Proxy Printer, the logical delete mark will be removed and the Proxy Printer will be re-activated.

# **4.9. Devices**

A Device is a hardware component with a dedicated function.

SavaPage defines devices of type [Terminal](#page-149-0) and *[Network Card Reader](#page-145-0)*. They are identified by IP address and, in case of the reader, a port number. The combination of IP-address and Type must be unique.

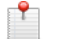

#### **Note**

Although most of the time an IP address will harbor one device type, this constraint does allow that Terminal and Network Card Reader are combined on a single physical device.

- A Network Card Reader acts as *User Authenticator*, either at *Login* or *Proxy Print* time.
- A Terminal device runs customized SavaPage Web App Sessions overriding *global* [User Authentication](#page-160-0) and [Proxy Print](#page-169-0) defaults.

After a *tap* on the Devices button in the main menu this panel is shown. See [Section 4.2, "Menu" \[79\].](#page-101-0)
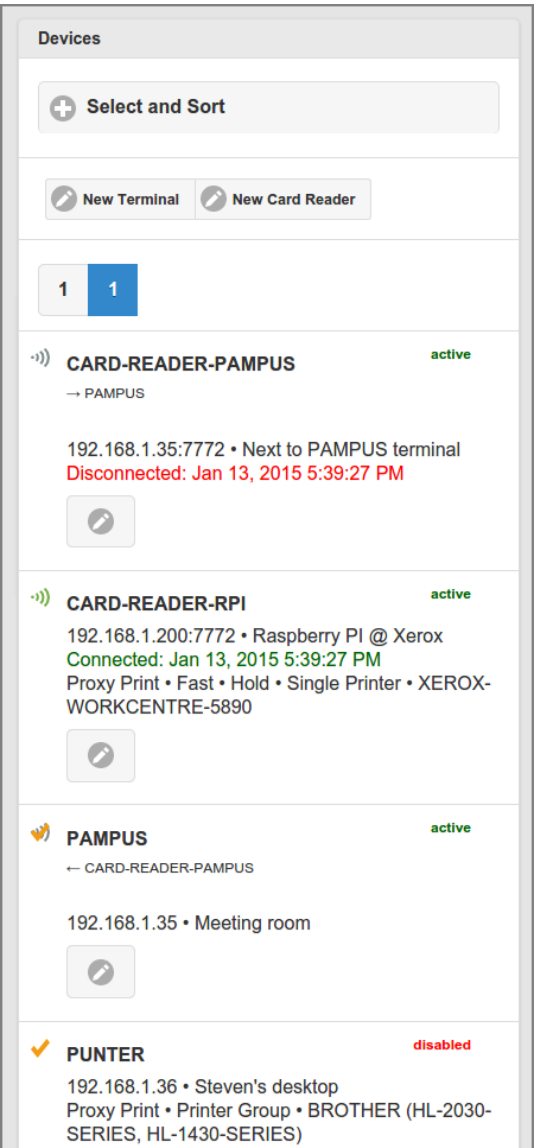

**Figure 4.67. Admin Web App: Device - List**

All Devices are listed alphabetically by default. A different selection and sorting can be entered: see [Figure 4.68,](#page-145-0) ["Admin Web App: Device - Select and Sort" \[123\].](#page-145-0) Press the New Terminal... or New Card Reader... button to create a new Device.

Devices are marked with an icon and hold the following items:

A Network Card Reader used for NFC Card Login at a Terminal.

- The name of the Reader.
- A referral to the Terminal.
- The IP address, port, and location of the Reader.
- A time-stamp of the last connection attempt with the status *connected* (green) or *disconnected* (orange).
- A Network Card Reader used for NFC Card *Proxy Print Authentication*.
- The name, IP address, port, and location of the Reader.
- A time-stamp of the last connection attempt with the status *connected* (green) or *disconnected* (orange).
- The [Proxy Printer](#page-133-0) or [Proxy Printer Group](#page-142-0) for which this reader acts as authenticator.
- The Print Mode of the proxy printer(s): Fast, Hold, Direct.
- $\blacktriangleright$  A Terminal with custom settings.
- The name, IP address and location of the Terminal.
- The [Proxy Print](#page-133-0) or [Proxy Printer Group](#page-142-0) for which this Terminal is entitled to print to.

A Terminal with custom settings and a Network Card Reader used for NFC Card Login.

- The name of the Terminal.
- A referral to the Reader.
- The IP address and location of the Terminal.
- The [Proxy Printer](#page-133-0) or [Proxy Printer Group](#page-142-0) for which this Terminal is entitled to print to.

 $\mathbf{r}$ **Note**

Due to [Admin Privileges](#page-124-0) certain buttons might *not* be visible.

<span id="page-145-0"></span>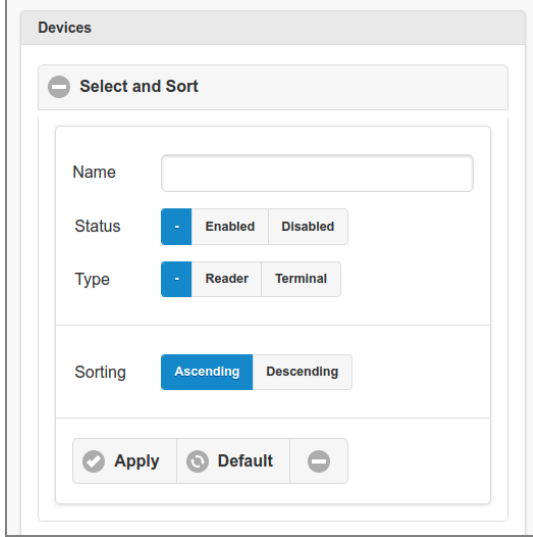

**Figure 4.68. Admin Web App: Device - Select and Sort**

- Devices can be selected by entering the containing text (fragment) of their **Name**. So, entering "CARD-" will select both "CARD-READER-PAMPUS" and "CARD-READER-RPI".
- Select the **Status**. The button will select both Enabled and Disabled devices.
- Select the **Type**. The button will select both Reader and Terminal devices.
- The list can be sorted Ascending or Descending on device name.
- *Tap* the Apply button to (re)display the list.
- <span id="page-145-1"></span>• A *tap* on the Default button resets the selection and sort fields to their default values.

## 4.9.1. Network Card Reader

A Network Card Reader device runs the SavaPage [Network Card Reader Service](#page-309-0) .

## 4.9.1.1. Custom User Login

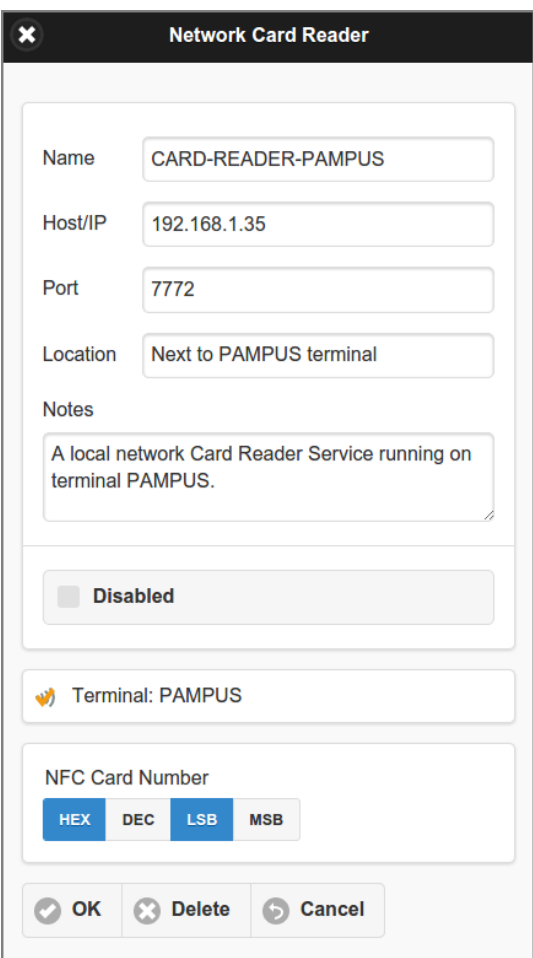

**Figure 4.69. Admin Web App: Devices - Network Card Reader - Custom User Login**

- A reader is associated to a Terminal in the Terminal dialog. See [Section 4.9.4, "Custom User Login" \[129\].](#page-151-0) The associated **Terminal** is shown here with icon and name.
- Tick **Disabled** to disable the Device definition.
- The format of the **NFC Card Number** must be specified. See [Section B.1, "Card Number Format" \[286\]](#page-308-0).

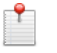

**Note**

A Network Card Reader can be used as NFC Card Login authenticator by just one Terminal.

## <span id="page-146-0"></span>4.9.2. Proxy Print Authentication

A Network Card Reader can act as print job authenticator for a single [Proxy Printer](#page-133-0) or a [Proxy Printer Group.](#page-142-0)

When the reader device is placed next to the printer device this setup implements  $Follow-me~Printing<sup>11</sup>$ .

<sup>11</sup> [https://en.wikipedia.org/wiki/Follow\\_Me\\_\(printing\)](https://en.wikipedia.org/wiki/Follow_Me_(printing))

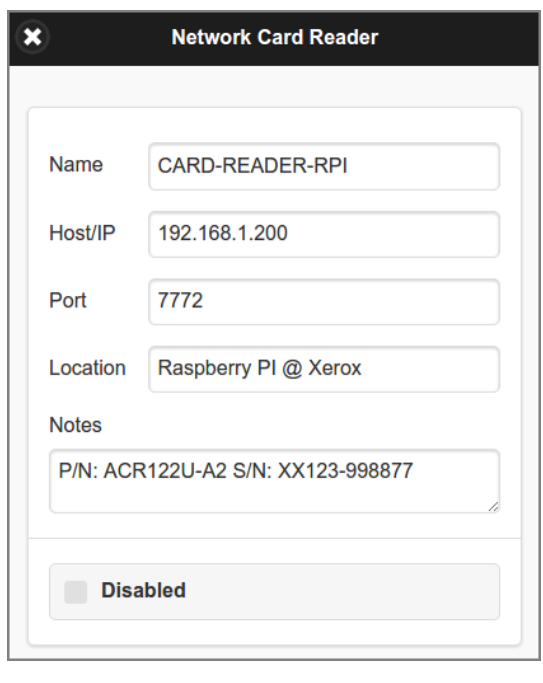

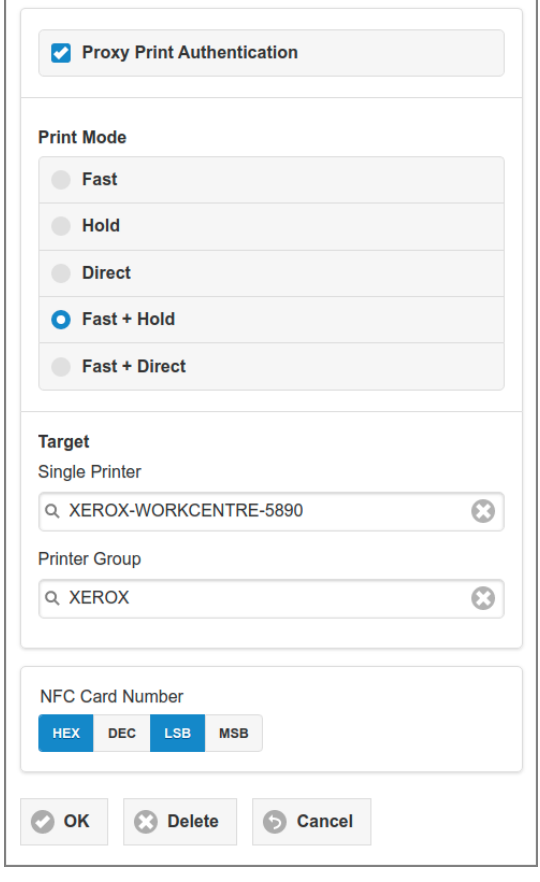

**Figure 4.70. Admin Web App: Devices - Network Card Reader - Proxy Print Authentication**

Checking the **Proxy Print Authentication** option shows all the detail options. The **Print Mode** determines the authentication scenario. Basically there are three modi: [Fast](#page-148-0), [Hold](#page-148-1) and [Direct.](#page-149-0) Fast Mode can be combined with Hold and Direct Mode. See [Section 4.9.2.4, "Combining Print Modes" \[127\].](#page-149-1)

- Depending on the Print Mode, the name of a [Single Printer](#page-133-0) and/or [Printer Group](#page-142-0) **Target** must be selected. Which targets are needed is explained in the Print Mode subsections below.
- The format of the **NFC Card Number** must be specified. See [Section B.1, "Card Number Format" \[286\]](#page-308-0).

## **Important**

Д

When using Proxy Print Authentication concurrently with the [User Web App](#page-43-0) and [User Client](#page-233-0) you are strongly advised to use an external database like PostgreSQL. See Chapter 21, *[Using an External Data](#page-292-0)[base](#page-292-0)* [\[270\]](#page-292-0).

## <span id="page-148-0"></span>4.9.2.1. Fast Print Mode

Fast Print Mode applies to a **Single Printer** and supports the following scenario:

- 1. User prints one or more jobs to SavaPage. See Chapter 14, *[SavaPage as Printer](#page-250-0)* [\[228\].](#page-250-0)
- 2. User walks to the printer.
- 3. User swipes NFC token along the reader.
- 4. As a result he gets one (1) printed copy of all SafePages jobs according to the default printer settings.

Expired SafePages documents are *skipped* and *cleared*. The expiry period is set in [Section 4.11.8, "Proxy](#page-169-0) [Print" \[147\].](#page-169-0) A user can extend fast job expiry in the User Web App. See [Section 3.5.1, "Printer Selection" \[41\]](#page-63-0).

Expired documents whose deletion is not triggered by Fast Print release are eventually deleted during [User Home](#page-246-0) [Clean](#page-246-0).

- A Fast Print clears *all* SafePages after printing.
- This scenario does not need any action in the User Web App. Therefore, it is the shortest way to proxy print with SavaPage.

## **Caution**

Fast Print Mode is meant for straightforward proxy printing without intervening editing. So, when users open the Web App and perform a [Delete](#page-84-0) or [Sort](#page-90-0) on their SafePages they are supposed to use Hold Print instead. When a Fast Print is tried on edited content, nothing is printed and all SafePages will be cleared as a result.

### O) **Important**

When Fast Mode is combined with [Hold](#page-148-1) or [Direct](#page-149-0) Mode, and a **Printer Group** is specified, one of the printers from the group must be specified as **Single Printer**.

### $\bullet$ **Tip**

For Fast Mode printers with a single tray holding A4 media, [PPD Extensions](#page-356-0) can be used to configure an extra virtual tray for Letter media. See [Section K.6.1, "Fast Print A4 and Letter to Single Tray" \[346\]](#page-368-0).

## <span id="page-148-1"></span>4.9.2.2. Hold Print Mode

Hold Print Mode applies to a **Single Printer** or **Printer Group** and supports the following scenario:

- 1. User prints one or more jobs to SavaPage. See Chapter 14, *[SavaPage as Printer](#page-250-0)* [\[228\].](#page-250-0)
- 2. User opens the User Web App en [proxy prints](#page-62-0) to either the Single Printer or one of the printers from the Printer Group.
- 3. As a result the proxy print job is held.
- 4. User walks to the chosen printer.
- 5. User swipes NFC token along the reader.
- 6. As a result all hold jobs for the printer are printed.

Expired hold jobs are *skipped* and *cleared*. The expiry period is set in [Section 4.11.8, "Proxy Print" \[147\]](#page-169-0). A user can delete hold jobs or extend expiry in the User Web App. See [Section 3.3.2.3, "Hold Print Jobs" \[29\].](#page-51-0)

Expired hold jobs whose deletion is not triggered by print release or an active user session are eventually deleted during [User Home Clean](#page-246-0).

## <span id="page-149-0"></span>4.9.2.3. Direct Print Mode

Direct Print Mode applies to a **Single Printer** or **Printer Group** and supports the following scenario:

- 1. User prints one or more jobs to SavaPage. See Chapter 14, *[SavaPage as Printer](#page-250-0)* [\[228\].](#page-250-0)
- 2. User opens the User Web App in their mobile device.
- 3. User selects either the Single Printer or one of the printers from the Printer Group. See [Section 3.5.1, "Printer](#page-63-0) [Selection" \[41\].](#page-63-0)
- 4. User selects printer and job settings.
- 5. User walks to the chosen printer.
- 6. User presses the Print button in the Web App.
- 7. As a result a dialog pops up prompting the user to swipe an NFC Card for authentication. See [Section 3.5.6,](#page-72-0) ["Direct Print Release" \[50\].](#page-72-0) User has a 10 second time limit to swipe their card. The time limit is set in [Sec](#page-169-0)[tion 4.11.8, "Proxy Print" \[147\].](#page-169-0)
- 8. User swipes NFC token along the reader.
- 9. As a result the job is printed.

## <span id="page-149-1"></span>4.9.2.4. Combining Print Modes

Combining [Fast](#page-148-0) and [Hold](#page-148-1) Print Mode either in *one* proxy printer, or over *different* printers, needs special attention. Namely, if a user creates a Hold Print Job and does *not* delete the origin SafePages, the same SafePages will remain the target of a Fast Print, leading to duplicate prints. As this may be intended in rare cases, in the majority of cases this will not be intended by the user. To protect the user from unintended duplicate printing the following rules are applied:

- If Hold jobs exist for **any** printer, a Fast Print is only done when Proxy Printing is configured to "Always remove SafePages after printing". This way, because all SafePages are cleared after creating a Hold Job, we know for sure that present SafePages are not part of any Hold Print Job. See [Section 4.11.8, "Proxy Print" \[147\]](#page-169-0).
- As a consequence, when Proxy Printing is **not** configured to "Always remove SafePages after printing", *all SafePages will be ad-hoc cleared after a Hold Print release*. This will prevent that, after all Hold jobs are released at Hold-only printers, and no Hold jobs exist for **any** printer, remaining SafePages will be Fast Printed anyway.

The Fast + Hold Print Mode supports the following scenario:

- 1. User creates a Hold Proxy Print Job.
- All SafePages are removed after printing.
- 2. User prints one or more jobs to SavaPage.
- 3. User walks up to the Fast + Hold target printer of the Hold Print Job.
- 4. User swipes NFC token along the reader.
- 5. As a result:
	- a. All Hold jobs for the printer are printed.
	- b. One (1) copy of all SafePages jobs is printed with the default printer settings.

When a user created Hold Print jobs for different printers, each supporting Fast + Hold Print Mode, obviously the Fast Print occurs at the first printer visited.

## <span id="page-149-2"></span>4.9.3. Terminal

A Terminal runs customized SavaPage Web App Sessions on a specific device.

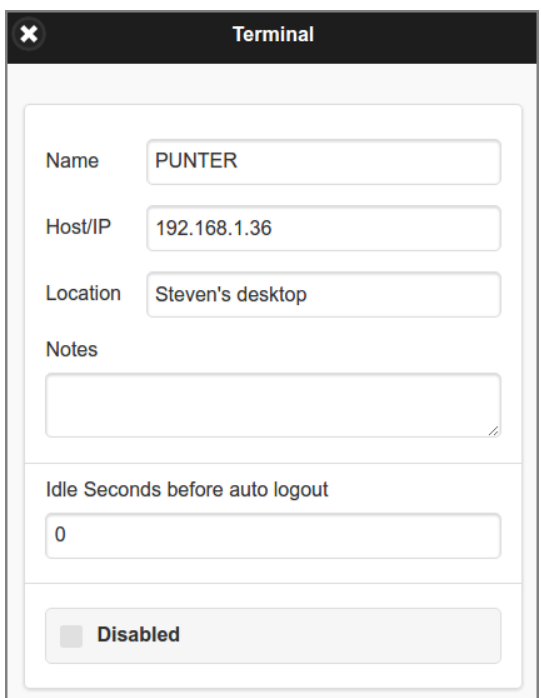

**Figure 4.71. Admin Web App: Devices - Terminal - Custom Proxy Print**

• The **Idle Seconds before auto logout** is targeted at public Terminals and is meant to protect users who forget to logout when done. Enter a number of seconds: the Web App will automatically logout after this period of inactivity. Enter 0 (zero) when no auto logout is desirable.

## <span id="page-150-0"></span>4.9.3.1. Custom Proxy Print

A Terminal can restrict printing to a single [Proxy Printer](#page-133-0) or [Proxy Printer Group.](#page-142-0) This is usually done for printers that need to be secured according to *global* [Proxy Print](#page-169-0) defaults for Non-Secure Proxy Print. When the Terminal device is placed next to a (group of) printer(s), this setup implements [Pull Printing](https://en.wikipedia.org/wiki/Follow_Me_(printing))<sup>12</sup>.

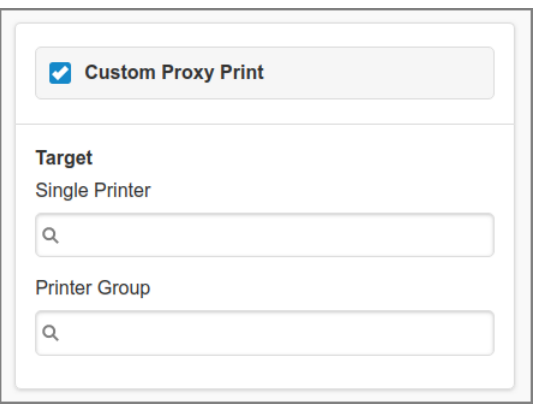

**Figure 4.72. Admin Web App: Devices - Terminal - Custom Proxy Print**

Check the **Custom Proxy Print** option and search/select the name of a [Single Printer](#page-133-0) *or* [Printer Group](#page-142-0) **Target**.

 $\mathbf{r}$ 

## **Note**

A Proxy Printer assigned to a terminal, directly or by Printer Group membership, it can not be accessed on other terminals.

<sup>12</sup> [https://en.wikipedia.org/wiki/Follow\\_Me\\_\(printing\)](https://en.wikipedia.org/wiki/Follow_Me_(printing))

# **Important**

Assigning printers to a terminal does not automatically imply that these printers are available to all users. Eventually, [Printer Access Control,](#page-319-0) [User Roles](#page-114-0), [User Group Roles](#page-122-0) and [User Group Privileges,](#page-123-0) determines whether or not a user sees a printer.

# **Tip**

 $\bullet$ 

 $\bullet$ 

'n

A [Proxy Printer Group](#page-142-0) can have members that all point to the same printer device. By restricting access to each member with [Printer Access Control](#page-319-0) you can show a single printer with a tailored set-up to specific User Groups.

# <span id="page-151-0"></span>4.9.4. Custom User Login

Check the **Custom User Login** option to override *global* [User Authentication](#page-160-0) defaults just for this Terminal.

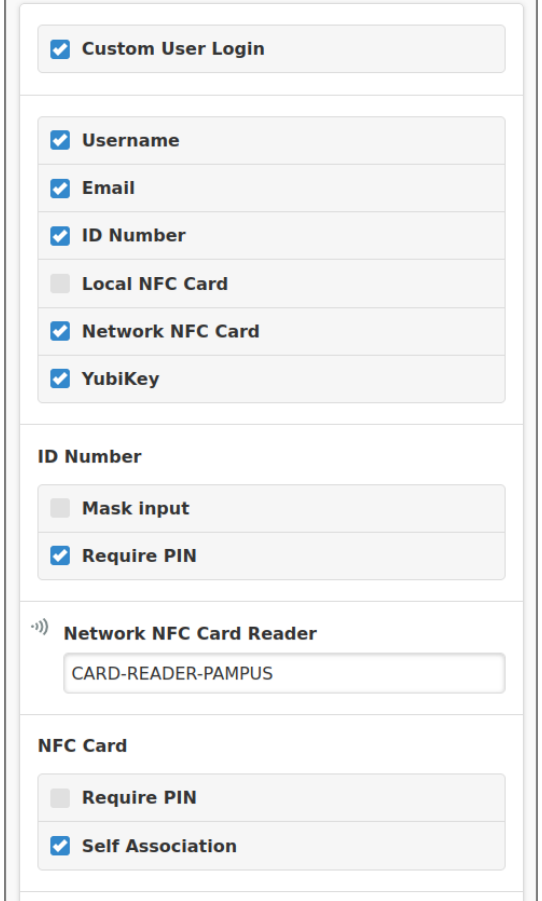

**Figure 4.73. Admin Web App: Devices - Terminal - Custom User Login**

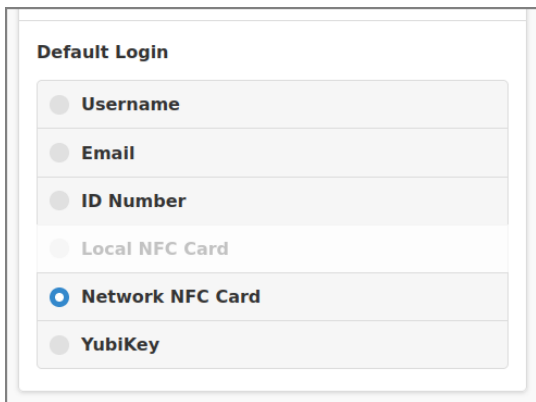

**Figure 4.74. Admin Web App: Devices - Terminal - Custom User Login - Default**

- The options in these section are identical to the ones in [Section 4.11.3, "User Authentication" \[138\]](#page-160-0) with the addition of the **Network NFC Card** option.
- Enter the name of the Network Card Reader below the **Network NFC Card Reader** label.

# **4.10. Reports**

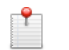

## **Note**

This section contains selections for extra PDF reports and CSV exports, apart from the ones presented in other sections, like [Users.](#page-110-0) Currently a single report is defined. Please tell us your requirements so we can add more.

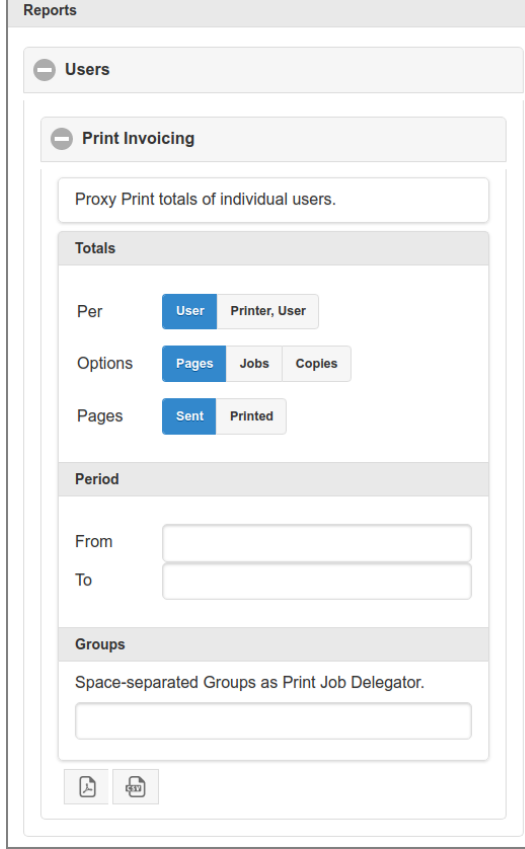

**Figure 4.75. Admin Web App: Print Invoicing Report**

**Print Invoicing** shows the proxy print cost **Totals** of individual users within a time **Period**, optionally from selected [User Groups](#page-119-0) that acted as Delegator in a [Delegated Print scenario](#page-73-0). Lines are ordered **Per** User (id) or Printer, User (Printer display name, User id), and specify the cost total of completed print jobs within the period and extra data like Delegator Group and total number of Pages (Sent or Printed ), Jobs or Copies per job type, like duplex/simplex, color/grayscale, page format A4, A3, etc.

# **4.11. Options**

A *tap* on the Options button in the [main menu](#page-101-0) shows a panel options organized in sections. A *tap* on one of the sections expands (or collapsed) the underlying details. Please see the sections below for a detailed description:

- [Section 4.11.1, "User Source" \[131\].](#page-153-0)
- [Section 4.11.2, "User Creation" \[135\]](#page-157-0).
- [Section 4.11.3, "User Authentication" \[138\]](#page-160-0)
- [Section 4.11.4, "Mail" \[142\]](#page-164-0).
- [Section 4.11.5, "Mail Print" \[144\]](#page-166-0).
- [Section 4.11.6, "Web Print" \[146\]](#page-168-0).
- [Section 4.11.7, "Internet Print" \[146\].](#page-168-1)
- [Section 4.11.8, "Proxy Print" \[147\]](#page-169-0).
- [Section 4.11.9, "Eco Print" \[149\]](#page-171-0).
- [Section 4.11.10, "Financial" \[150\].](#page-172-0)
- [Section 4.11.11, "Integration" \[152\]](#page-174-0).
- [Section 4.11.12, "Backups" \[155\].](#page-177-0)
- [Section 4.11.13, "Advanced" \[156\]](#page-178-0).

**Note**

Due to [Admin Privileges](#page-124-0) the Option panel might be *disabled* and certain buttons *not* visible.

# <span id="page-153-0"></span>4.11.1. User Source

This section is about the configuration of external and internal sources for user data and authentication.

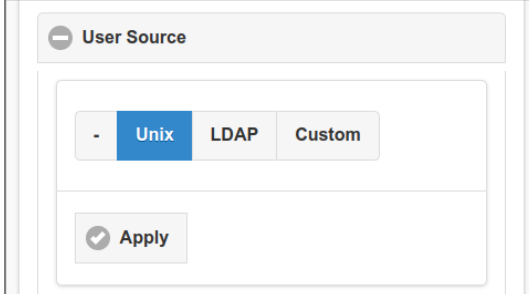

**Figure 4.76. Admin Web App: Options - User Source**

- *Tap* the button if you do *not* want to import users from an external source. Remember to enable the [Internal](#page-156-0) [Users](#page-156-0) feature if you want to acquire any user into the system.
- *Tap* the Unix button if you want to import [Unix user accounts](#page-153-1) defined on the SavaPage host.
- *Tap* the LDAP button to import users from an existing LDAP domain. This includes OpenLDAP, FreeIPA, Apple Open Directory, Novell eDirectory, Microsoft Active Directory and Google Cloud Directory. When this option is selected the [LDAP connection data](#page-154-0) are shown.
- *Tap* the Custom button if you want to interface with external user sources using [custom programs](#page-156-1) (plug-ins).
- Press the Apply button to commit the changes.

## <span id="page-153-1"></span>4.11.1.1. Unix

This option imports user accounts that are setup and defined on the local system as standard Unix accounts or mapped into the system from a central directory service such as LDAP via nsswitch.conf and PAM. Most large established Unix networks will support this option.

## <span id="page-154-0"></span>4.11.1.2. LDAP

LDAP (Lightweight Directory Access Protocol) directories usually store information about user and groups in an organization. One of the most common uses of LDAP is to provide [single sign-on](#page-265-0) on a network that comprises multiple platforms and applications. When a network consists of Windows computers only, then an Active Directory domain can be used. But when there is a mix of Windows, Apple and GNU/Linux machines then LDAP can provided the single source of user, group and authentication information. (It is worth noting that both Active Directory and Novell eDirectory implement the LDAP protocol).

SavaPage can use an LDAP directory for user authentication and as a source of user and group information. LDAP can either be enabled at installation time, or by changing the user source at this point. When enabling LDAP, a number of configuration properties must be specified to allow the application to connect to the LDAP server. Please ask your LDAP administrator what values to use for the various options.

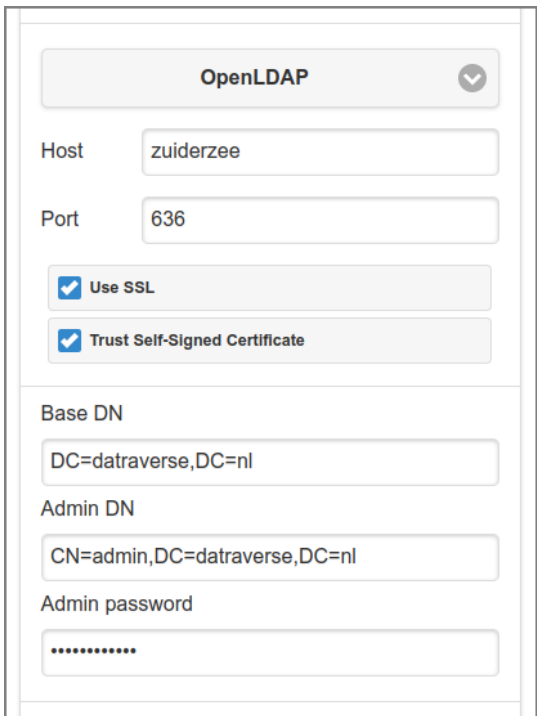

**Figure 4.77. Admin Web App: Options - User Source - LDAP**

The Server Type determines which LDAP fields are used to get user and group information. Select one of the following server types that SavaPage supports out-of-the-box:

- [OpenLDAP.](#page-352-0)
- [FreeIPA.](#page-352-1)
- [Novell eDirectory](#page-353-0).
- [Apple Open Directory](#page-352-2).
- [Microsoft Active Directory](#page-353-1).
- [Google Cloud Directory](#page-354-0).
	- This option is available when a Google LDAP Client Certificate is present.

When needed it is easy to support other server types by adjusting the fields SavaPage uses for LDAP searches. This is discussed in Appendix J, *[Advanced LDAP Configuration](#page-351-0)* [\[329\].](#page-351-0)

Enter the IP parameters (for Google Cloud Directory parameters are read-only).

- Enter the hostname or IP address of the LDAP server at the **Host** prompt.
- Enter the IP port of the LDAP server at the **Port** prompt. The value defaults to 389.
- Tick the Use SSL checkbox to use encrypted SSL connection to connect to the LDAP server. The LDAP server requires SSL support to be enabled and should accept connections on the standard LDAPS port 636.
- Check if you want to Trust Self-Signed Certificate of the LDAP server.

And the regular settings:

• Enter the Base DN of the LDAP server at the **Base DN** prompt. This is the equivalent of the "suffix" config setting of the OpenLDAP server. For example, if the domain hosted by the LDAP server is "domain.com" then the Base DN might be: DC=domain, DC=com

The format of the Base DN can differ significantly depending on the configuration. Some older Novell eDirectory installations may require a blank Base DN to operate. Some examples:

DC=myorganization,DC=com DC=mycompany,DC=co,DC=uk OU=OrgUnit,DC=domain,DC=com DC=local

- The **Admin DN** is the DN of the user who has permission to connect to and query the LDAP server. This is typically an administrative user, although it can be a user that only has read-only access to the LDAP server. An example of the DN of the Administrator user on a Windows AD domain "domain.com", would be CN=Administrator,CN=Users,DC=domain,DC=com. The exact format of the DN depends on the LDAP server. Some examples:
	- *Microsoft Active Directory (in organizational unit)*

CN=administrator,OU=OrgUnit,DC=domain,DC=com

• *Apple Open Directory*

uid=diradmin,CN=users,DC=domain,DC=com

• *OpenLDAP*, *FreeIPA*

uid=root,DC=domain,DC=com uid=ldapadmin,DC=domain,DC=com

• *Microsoft Active Directory*

CN=Administrator,CN=Users,DC=domain,DC=com

• *Novell eDirectory*

CN=root,DC=domain,DC=com CN=ldapadmin,OU=users,DC=domain,DC=com

• The **Admin password** is the password for the administrator specified in the Admin DN above.

# **Tip**

O

Some LDAP servers are configured to allow "anonymous" LDAP query access. In these situations, the **Admin DN** and **Admin password** can be left blank.

<span id="page-155-0"></span>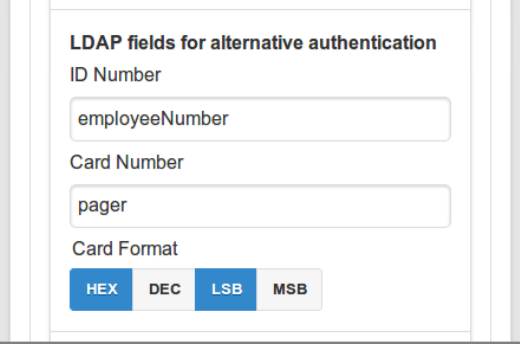

**Figure 4.78. Admin Web App: Options - User Source - LDAP**

At the **LDAP fields for alternative authentication** section LDAP field names can be entered for the two alternative user authentication methods **ID Number** and **Card Number**, as described in [Section 4.11.3, "User Authen](#page-160-0)[tication" \[138\]](#page-160-0). Field names are optional and can be left empty. The **Card Format** is relevant when the **Card Number** is specified. See [Section B.1, "Card Number Format" \[286\]](#page-308-0).

#### $\bullet$ **Important**

The ID and Card Number must each uniquely identify a user, so make sure that no two users have the same number. This means that the numbers defined in LDAP should be unique. If SavaPage encounters a non-unique ID or Card Number that user will not be updated.

# $\mathbf{P}$

**ID Number** and **Card Number** LDAP fields are currently not supported for Google Cloud Directory.

## <span id="page-156-1"></span>4.11.1.3. Custom

**Note**

Some organizations use software systems other that Unix and LDAP as the primary source of user data and authentication. In these situations, SavaPage can use custom user **Synchronization** and **Authentication** Command Line Interface (CLI) programs (plug-ins). Program paths are relative to /opt/savapage/server/ext.

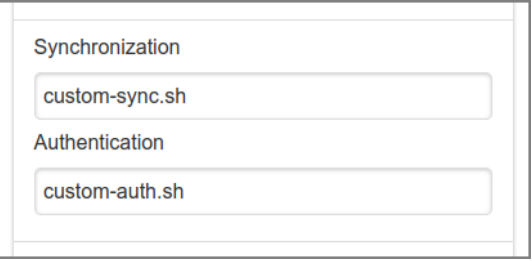

**Figure 4.79. Admin Web App: Options - User Source - Custom**

See [Section M.5, "User Source Plug-ins" \[361\]](#page-383-0) :

- [Section M.5.1, "User Synchronization Plug-in" \[362\]](#page-384-0)
- <span id="page-156-0"></span>• [Section M.5.2, "User Authentication Plug-in" \[362\]](#page-384-1)

## 4.11.1.4. Internal Users

With the internal users feature you can directly manage users inside SavaPage. Enabling this feature removes the obligation to define an external User Source to create and manage Users. Of course you can enable this feature as an addition to an external source.

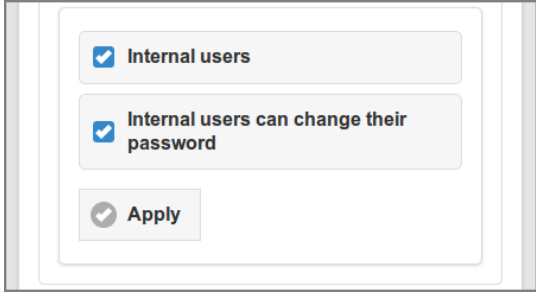

**Figure 4.80. Admin Web App: Options - Internal Users**

When **Internal Users** is selected an extra option appears where you can allow internal users to change their password. See [Section 3.10, "User Details" \[69\]](#page-91-0).

### $\bullet$ **Tip**

Use the [Server Command](#page-310-0) Tool to batch import internal users. See [Section C.1.2, "addInter](#page-313-0)[nalUser" \[291\]](#page-313-0)

## 4.11.1.5. Internal Groups

SavaPage has the ability to define internal user groups. Just like [internal users](#page-156-0) these groups are internal to the SavaPage system. Internal groups are created in addition to groups already provided by the external [user source](#page-153-0) and are useful in the following situations:

- You have configured the system to import users from a source that does not support groups.
- You do not have permission to create new groups in the user source.
- You'd like to create small groups just for use within SavaPage and it's not appropriate to great a new group in the user source.

Internal Groups are defined in a plain text file and composed of members who are either synchronized from the external user source or who were created as internal user. A fully annotated template text file is present here:

/opt/savapage/server/data/conf/internal-groups.txt.tmpl

... copy this file to ...

/opt/savapage/server/data/conf/internal-groups.txt

... and start defining your groups.

Internal Groups are fully emancipated to their external fellows and can be moved in and out of scope. See [Sec](#page-121-0)[tion 4.5.3, "Add & Remove Groups" \[99\]](#page-121-0).

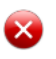

## **Warning**

Internal Groups should have a name distinctive to any groups defined in your external user source. If case of a name clash, the internal group takes precedence.

## <span id="page-157-0"></span>4.11.2. User Creation

This section is about the creation and synchronization of *external* users. *Internal* Users are created in the User Web App or with the Server Command Tool. See [Section 4.4.5, "Create Internal User" \[96\]](#page-118-0) and [Section C.1.2,](#page-313-0) ["addInternalUser" \[291\]](#page-313-0).

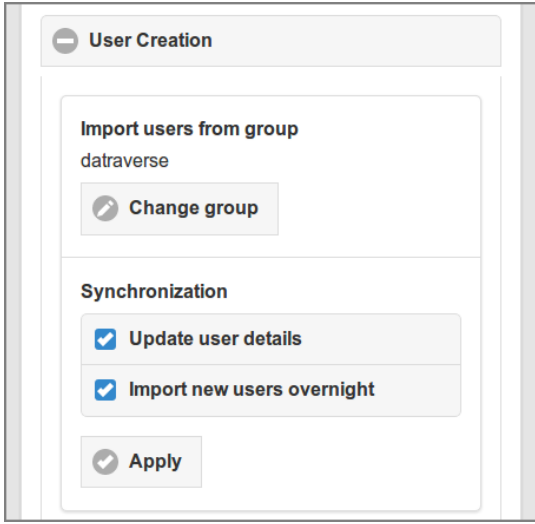

**Figure 4.81. Admin Web App: Options - User Creation - Import**

The **Import users from group** section holds an option to import a subset of users from the source by selecting a group. This option is relevant if you want to restrict access to SavaPage for a subset of *external* users.

- A *tap* on the Change group button shows a list of available groups as seen in [Figure 4.82, "Admin Web App:](#page-158-0) [Options - User Creation - From Group" \[136\]](#page-158-0).
- Select a group from the list and press the Apply button to commit the change, or press the Cancel button to roll it back.
- Use the [All Users] button to cancel the group restriction.

<span id="page-158-0"></span>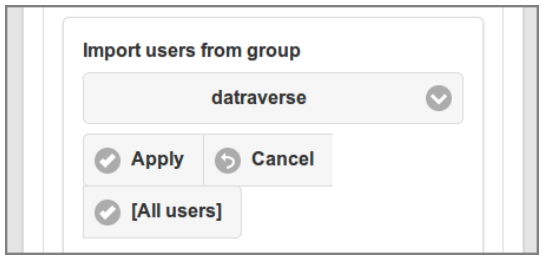

**Figure 4.82. Admin Web App: Options - User Creation - From Group**

## **Caution**

In Active Directory, user group membership comes in two flavors. It can either explicitly be assigned, or be implied by the user's Primary Group ID, i.e. the RID of the primary group the user is member of. Because primary group membership is *implicit*, the Active Directory API will return an empty member attribute for this group. When users are *explicitly* assigned as member to groups the API will return group members as expected.

For example, because Active Directory sets the Primary Group ID of all users to the built-in "Domain Users" group, the Active Directory API will *not* report any members for the "Domain Users" group.

This issue is discussed in the following Microsoft Knowledge Base article: [https://support.mi](https://support.microsoft.com/kb/275523)[crosoft.com/kb/275523](https://support.microsoft.com/kb/275523)

#### $\mathbf{r}$ **Note**

Active Directory supports an advanced feature called "Nested Groups". This allows a group to have other groups as member. Since a sub-group can again have sub-group members, nesting can be several levels deep. When importing users from a group, SavaPage traverses the nested group tree to collect all containing users.

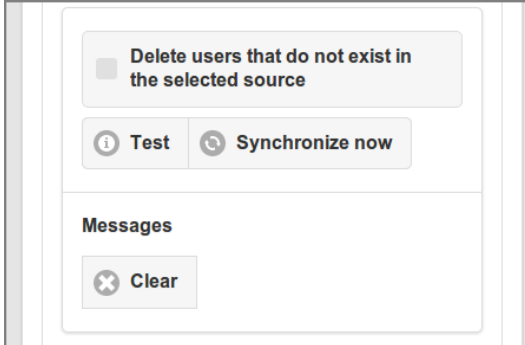

**Figure 4.83. Admin Web App: Options - User Creation - Synchronize**

The **Synchronization** section holds options for the *external* user synchronization process.

• Tick the Update user details checkbox if you want to overwrite user details in the database with details from the source.

## **Caution**

An *external* User will overwrite an *internal* User with the same user id: as a result the User will become *external*.

- Select Import new users overnight to automatically synchronize daily at 10 minutes past midnight. See [Sec](#page-392-0)[tion O.3, "Daily Jobs" \[370\]](#page-392-0).
- Press the Apply button to commit the changes.

Press the Synchronize now button to manually start a synchronization.

- Tick the Delete users that do not exist in the selected source checkbox to (logically) delete users in the database that were removed from the source. Note that this checkbox is deselected again after each synchronization.
- Feedback messages from the synchronization process are real-time displayed in the **Messages** section. Press the Clear button to remove them.
- Use the Test button to check the effect of the synchronization without updating the database. Messages are shown with a "test" prefix.

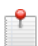

 $\bullet$ 

u

## **Note**

*Disabled* Active Directory users will *not* be imported by default. If you want to change this behavior you can set the value of configuration key ldap.disabled-users.allow to Y (or enter an empty value to fall back to the default). See [Section 4.11.14, "Config Editor" \[165\]](#page-187-0) on how to change this value.

# **Tip**

To delete all external users, select - as User Source and use Synchronize now with the Delete users option.

## **Caution**

The SafePages of *external* users not present in the source are deleted.

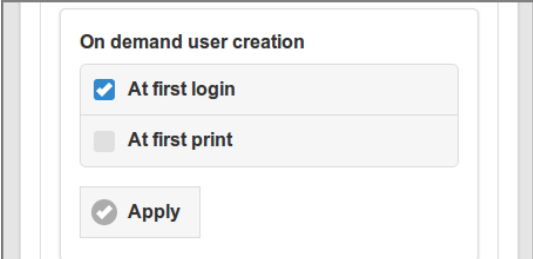

**Figure 4.84. Admin Web App: Options - User Creation - On Demand**

**On demand user creation** specifies which events, apart from regular user synchronization, will ad-hoc create new *external* users in the database.

- If the user associated with these events is not in the database, SavaPage will check if the user is part of the [User Source](#page-153-0) and thereby a sure [Synchronized User](#page-263-0) candidate. If so, it will ad-hoc synchronize the user into the database.
- Select At first login to ad-hoc create a user when they successfully [Login](#page-43-1) to SavaPage for the first time.
	- This also includes an OAuth login if the OAuth provider uses the same (LDAP) user source that is configured in SavaPage as external [User Source](#page-153-0). This situation can be configured in the [OAuth Plug-in](#page-380-0) properties file.
- Select At first print to ad-hoc create a user when they print to a SavaPage queue for the first time.

<span id="page-160-0"></span>• Press the Apply button to commit the selection.

## 4.11.3. User Authentication

This sections describes the global defaults for User Authentication.

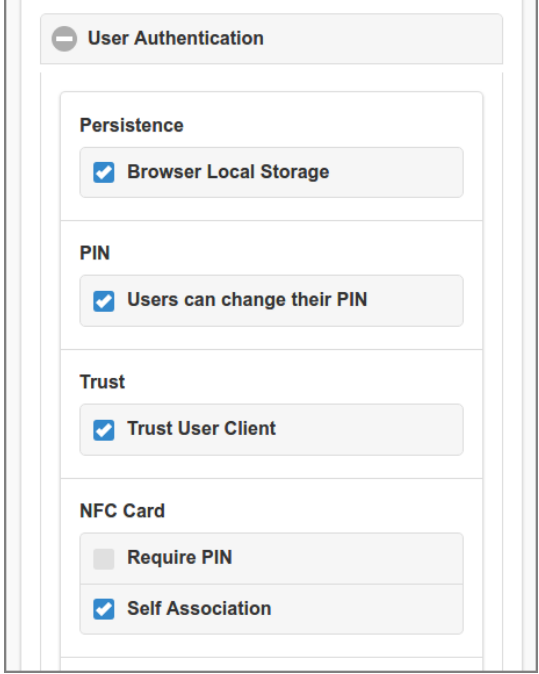

**Figure 4.85. Admin Web App: Options - User Authentication**

The **Persistence** section holds a options to persist authentication in Browser Local Storage . When *enabled*, a successful login to the SavaPage Web App will store an authentication token in the "Local Storage"<sup>13</sup> of the browser. When the user closes the browser after a successful login and opens it again, login will be automatic, without the need to authenticate again. Separate authentication tokens are held for the User and Admin Web App context. See [Section 17.1.3, "Authentication Tokens" \[251\]](#page-273-0).

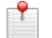

## **Note**

The presence of an authentication token is essential for the [iOS Web Clip](#page-255-0) to function, and is pure convenience in other environments.

When Browser Local Storage is *disabled*, authentication persistence is implemented with [Web Sessions](#page-274-0).

The **PIN** section holds the defaults for PIN usage.

• When **User can change their PIN** is enabled users are granted the option to change their PIN. See [Section 3.10,](#page-91-0) ["User Details" \[69\].](#page-91-0)

When Trust User Client is *enabled* User Web App authentication is automatic when:

- An authenticated [User Client](#page-233-0) session is present at the same IP address.
- The [User Web App](#page-43-0) is opened with an URL parameter identifying the user from the User Client session. See Appendix E, *[URL Cheat Sheet](#page-338-0)* [\[316\].](#page-338-0)

The **NFC Card** section holds the defaults for card swipe logins using a [Local Card Reader](#page-308-1) or [Network Card Reader.](#page-145-1)

<sup>&</sup>lt;sup>13</sup> Local Storage is a W3C standard and stores data in the browser with no expiration date. The data will not be deleted when the browser is closed, and will be available the next day, week, or year.

- With **Require PIN** enabled the user must also provide their associated PIN. This provides additional security for swipe card logins.
- When the **Self Association** option is selected, users are allowed to swipe cards previously not used or registered. When swiping such an unregistered card, SavaPage will ask the user if to associate the new card to their account. When the user agrees SavaPage will switch to User Name authentication. After successful authentication the new card will be registered, thereby replacing any previously associated card. This feature is available for User Web App Login only. See [Section 3.1.4, "Card Self Association Dialog" \[23\]](#page-45-0).

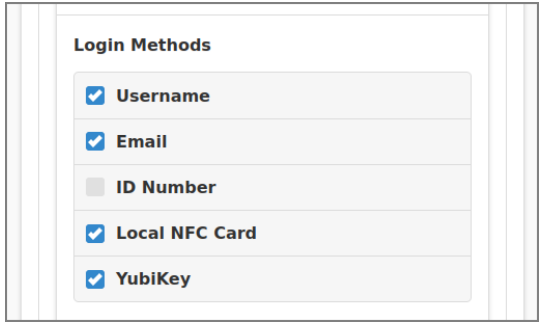

**Figure 4.86. Admin Web App: Options - User Authentication - Login Methods**

In the **Login Methods** section several login methods can be activated. When a method is activated a detailed section is shown. Detailed sections are explained in:

- [Section 4.11.3.1, "Username Login" \[139\]](#page-161-0)
- [Section 4.11.3.2, "Email Login" \[140\]](#page-162-0)
- [Section 4.11.3.3, "ID Number Login" \[140\]](#page-162-1)
- [Section 4.11.3.4, "Local NFC Card Login" \[140\]](#page-162-2)
- [Section 4.11.3.5, "YubiKey Login" \[141\]](#page-163-0)
- [Section 4.11.3.6, "Default Login" \[141\]](#page-163-1)

## **Important**

The globally active Login Methods can be overridden for [Access over Internet,](#page-274-1) and by defining *Custom User Login* settings for a specific [Terminal](#page-149-2).

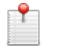

## **Note**

ID Numbers and NFC Card Numbers can be synchronized with an external source like [LDAP,](#page-155-0) or imported from file.

## <span id="page-161-0"></span>4.11.3.1. Username Login

The **Username** login method allows a Person to use their regular username and password to login.

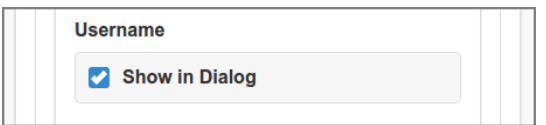

**Figure 4.87. Admin Web App: Options - User Authentication - Username Login**

If the **Show in Dialog** option is selected, the Username login method is part of the Login dialog. When this option is disabled this login can only be achieved by use of the login URL parameter. See [Appendix E,](#page-338-0) *URL Cheat [Sheet](#page-338-0)* [\[316\].](#page-338-0)

## <span id="page-162-0"></span>4.11.3.2. Email Login

The **Email** login method allows a Person to use their email address and password to login.

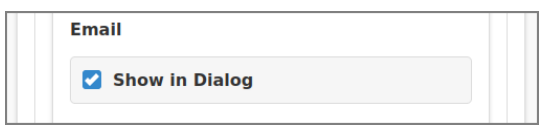

**Figure 4.88. Admin Web App: Options - User Authentication - Email Login**

If the **Show in Dialog** option is selected, the Email login method is part of the Login dialog. When this option is disabled this login can only be achieved by use of the login URL parameter. See [Appendix E,](#page-338-0) *URL Cheat [Sheet](#page-338-0)* [\[316\].](#page-338-0)

## <span id="page-162-1"></span>4.11.3.3. ID Number Login

The **ID Number** login method allows a Person to use their identity number. Identity numbers are convenient when usernames are too long or cumbersome to enter. For example, rather than entering a username like "steven.brown-002", it is more convenient to enter the employee or student ID Number "3624".

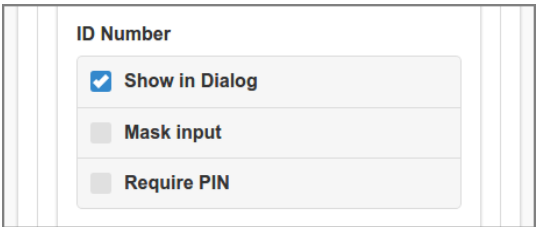

**Figure 4.89. Admin Web App: Options - User Authentication - ID Number Login**

If the **Show in Dialog** option is selected, the ID Number login method is part of the Login dialog. When this option is disabled this login can only be achieved by use of the login URL parameter. See [Appendix E,](#page-338-0) *URL [Cheat Sheet](#page-338-0)* [\[316\]](#page-338-0).

When **Mask input** is set the ID Number will be masked when entered (like a password).

With **Require PIN** set the user must also provide their associated PIN. This provides additional security for ID Number logins.

## <span id="page-162-2"></span>4.11.3.4. Local NFC Card Login

The **Local NFC Card** login method allows a Person to login by swiping an NFC Card across a [Local Card Reader.](#page-308-1)

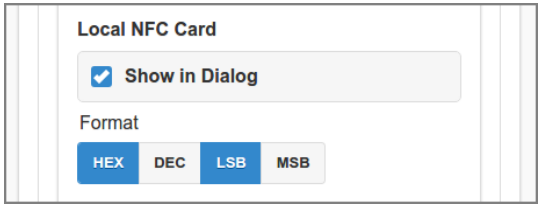

**Figure 4.90. Admin Web App: Options - User Authentication - Local NFC Card Login**

If the **Show in Dialog** option is selected, the Local NFC Card login method is part of the Login dialog. When this option is disabled this login can only be achieved by use of the login URL parameter. See [Appendix E,](#page-338-0) *[URL Cheat Sheet](#page-338-0)* [\[316\].](#page-338-0)

The **Format** of the card number must be specified. See [Section B.1, "Card Number Format" \[286\].](#page-308-0)

## **Warning**

This setting applies to any [Local Card Reader](#page-308-1) hooked up to any device. If a card reader is used that produces a different format a [Terminal](#page-149-2) definition with a *Custom User Login* needs to be created for the device the reader is hooked up to.

## <span id="page-163-0"></span>4.11.3.5. YubiKey Login

The **YubiKey** login method allows a Person to login with a [YubiKey](https://www.yubico.com/)<sup>14</sup> Token.

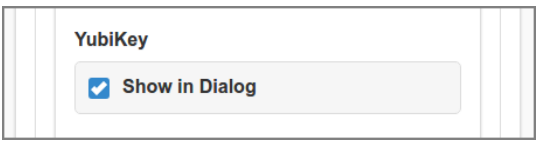

**Figure 4.91. Admin Web App: Options - User Authentication - YubiKey Login**

If the **Show in Dialog** option is selected, the YubiKey login method is part of the Login dialog. When this option is disabled this login can only be achieved by use of the login URL parameter. See [Appendix E,](#page-338-0) *URL Cheat [Sheet](#page-338-0)* [\[316\].](#page-338-0)

Get the YubiKey API credentials from  $yubico.com<sup>15</sup>$ , and enter them as configuration property.

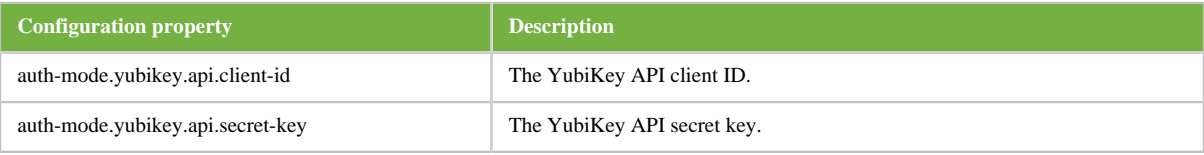

**Table 4.9. YubiKey Configuration Properties**

<span id="page-163-1"></span>See [Section 4.11.14, "Config Editor" \[165\]](#page-187-0) on how to set these items.

## 4.11.3.6. Default Login

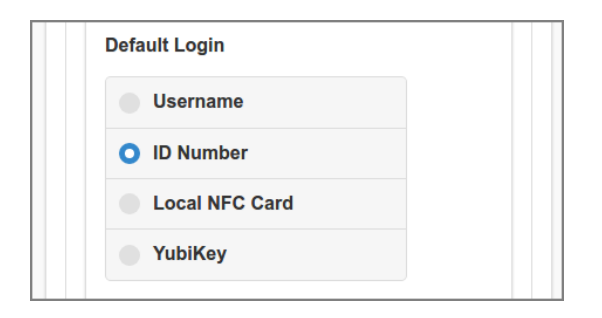

**Figure 4.92. Admin Web App: Options - User Authentication - Default Login**

Select the Login method that is displayed as default in the Login dialog.

## 4.11.3.7. 2-Step Verification

**2-step verification** is a method of confirming a user's claimed identity by utilizing an extra factor after a successful login as discussed in the previous sections. SavaPage uses Time-based One-time Password (TOTP) as described in RFC  $6238^{16}$ .

 $14$  <https://www.yubico.com/>

<sup>15</sup> <https://upgrade.yubico.com/getapikey/>

<sup>16</sup> <https://tools.ietf.org/html/rfc6238>

[Google Authenticator](https://en.wikipedia.org/wiki/Google_Authenticator)<sup>17</sup> is a widely used app to generate TOTP code, is widely used app to generate TOTP code, but Free and Open Source Software implementations like and OTP<sup>18</sup> are also available.

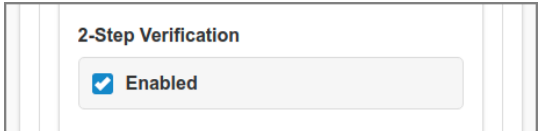

**Figure 4.93. Admin Web App: Options - User Authentication - 2-Step Verification**

When **2-step verification** is enabled, users can open the [Authentication Dialog](#page-93-0) to activate their TOTP secret. Then they can utilize their Authenticator app to generate TOTP codes by scanning the QR-code. Or instead, if Telegram TOTP is enabled (see table below), they can choose to have SavaPage send a TOTP code to their Telegram ID. See [Section 3.10.2, "Telegram Configuration" \[70\]](#page-92-0).

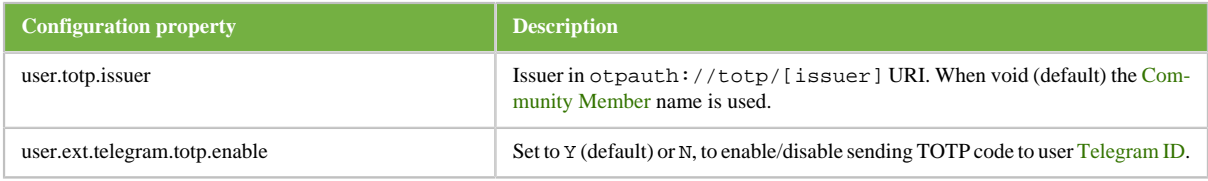

**Table 4.10. 2-Step Verification Issuer Properties**

See [Section 4.11.14, "Config Editor" \[165\]](#page-187-0) on how to set these properties.

 $\mathbf{r}$ **Note**

> **2-step verification** is not applied when login to the Web App is implicit because of a redirect from a trusted [OAuth](#page-380-0) provider, or trusted and authenticated [User Client](#page-233-0), or because of a [One-Time Authentication](#page-323-0) [Token.](#page-323-0)

## <span id="page-164-0"></span>4.11.4. Mail

This section holds the settings for outgoing mail.

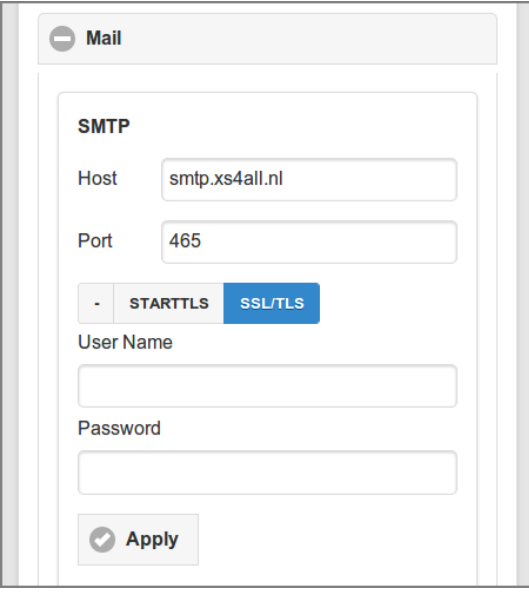

**Figure 4.94. Admin Web App: Options - Mail - SMTP**

<sup>17</sup> [https://en.wikipedia.org/wiki/Google\\_Authenticator](https://en.wikipedia.org/wiki/Google_Authenticator)

<sup>18</sup> <https://f-droid.org/en/packages/org.shadowice.flocke.andotp/>

Enter the **SMTP** connection parameters:

- The host name or IP address of the **Host**.
- The IP port at **Port**. The standard SMTP ports are: 25 (insecure), 465 (SSL/TLS) and 587 (STARTTLS). The value defaults to 465 (SSL/TLS).
- Select the connection security: **-** for an insecure connection, and **STARTTLS**<sup>19</sup> or **SSL/TLS**<sup>20</sup> for a secure connection. TLSv1, TLSv1.1 and TLSv1.2 are supported.
- Enter the **User Name** and **Password** if authentication is required.

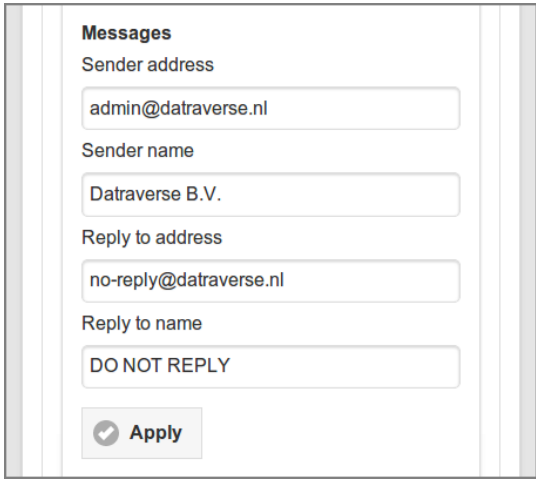

**Figure 4.95. Admin Web App: Options - Mail - Messages**

The **Messages** section holds the sender and reply parameters used for email messages send by the system:

- **Sender address** : enter a valid email address representing the sender of the message.
- **Sender name** : the name default to SavaPage.
- **Reply address** : enter a valid email address the recipient can reply to.
- **Reply to name** : the name to reply to.

Press the Apply button to commit the changes.

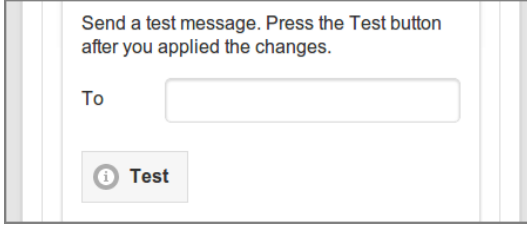

**Figure 4.96. Admin Web App: Options - Mail - Test**

Check if all mail parameters are valid by sending a test email.

• Enter a valid email address to send a message **To** and press Test. Check the mailbox of the recipient to see if the message arrived.

Timeout and timing parameters can be configured as shown in the table below.

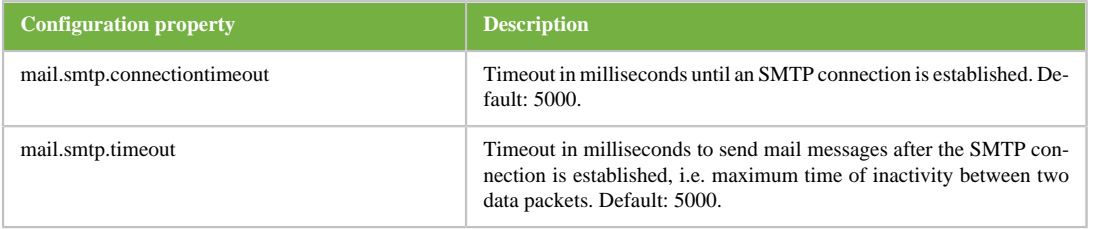

<sup>19</sup> STARTTLS is a way to take an existing insecure connection, and upgrade it to a secure connection using SSL/TLS.

<sup>20</sup> SSL and TLS both provide a way to encrypt the communication between a client and a server computer. TLS is the successor to SSL and the terms SSL and TLS are used interchangeably.

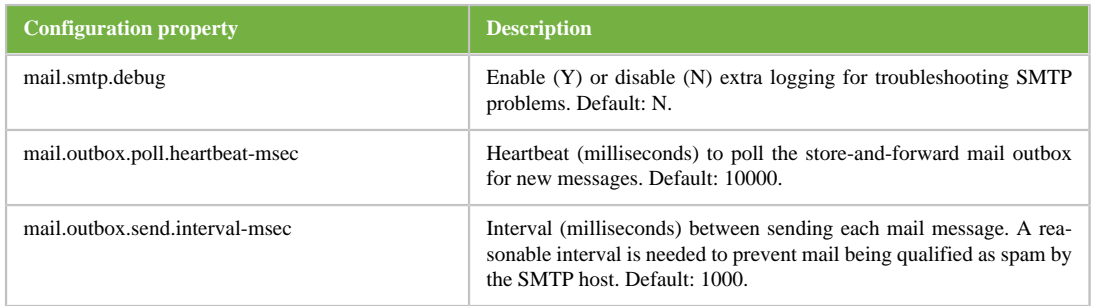

**Table 4.11. Mail Configuration Properties**

<span id="page-166-0"></span>See [Section 4.11.14, "Config Editor" \[165\]](#page-187-0) on how to set these properties.

## 4.11.5. Mail Print

Mail Print is an implementation of [Driverless File Transfer Print](#page-258-0) which allows users to print documents by mailing them to SavaPage. The email address from the sender is used to find the corresponding [Person.](#page-263-1) See [Section 15.1.14,](#page-265-1) ["Mail Print Authentication" \[243\].](#page-265-1)

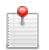

**Note**

Mail Print maps to the reserved [Queue](#page-128-0) /mailprint.

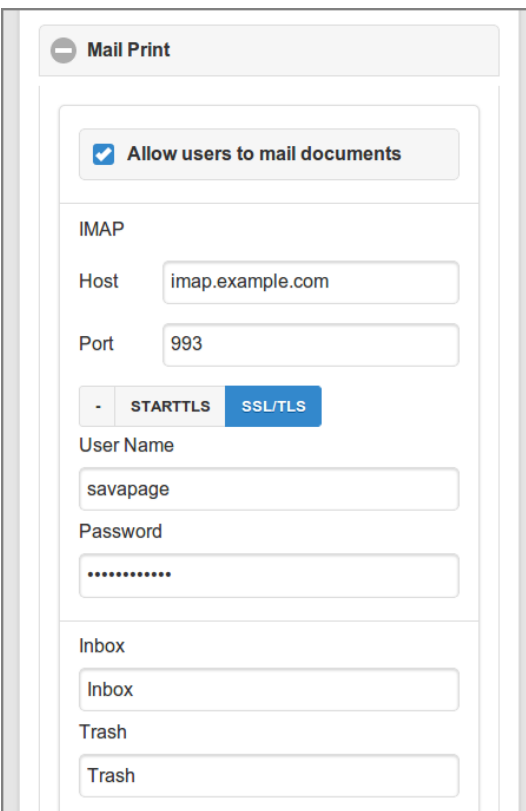

**Figure 4.97. Admin Web App: Options - Mail Print (IMAP)**

Check the Allow user to mail documents to enable the Mail Print function. Then enter the **IMAP** connection parameters:

- The host name or IP address of the **Host**.
- The IP port at **Port**. The standard IMAP ports are: 143 (insecure), 993 (SSL/TLS) and 143 (STARTTLS). The value defaults to 993 (SSL/TLS).
- Select the connection security: **-** for an insecure connection, and **STARTTLS** or **SSL/TLS** for a secure connection.
- Enter the **User Name** and **Password** for the required authentication.

# $\mathbf \Omega$

## **Important**

The IMAP host *must* support the IDLE Command, which is a widely implemented standard extension to the core IMAP protocol. See [RFC2177](https://tools.ietf.org/html/rfc2177)<sup>21</sup>.

Print jobs are read from the **Inbox** and moved to the **Trash** folder after processing. Enter the name of both folders:

- **Inbox** : the name of the Inbox folder.
- **Trash** : the name of the Trash folder.
	- When Trash is a *sub-folder*, enter a point separated folder path. For instance, when Trash is a sub-folder of Inbox, enter: Inbox.Trash

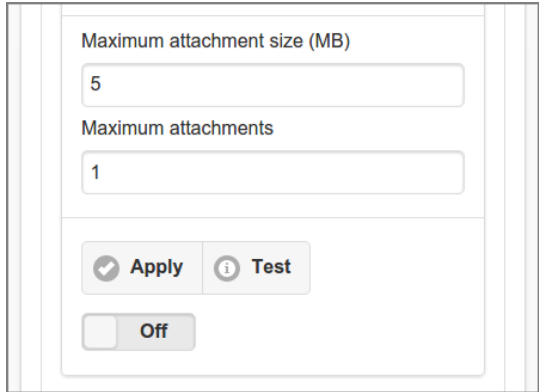

**Figure 4.98. Admin Web App: Options - Mail Print (Attachments)**

Limit the print job size per email message by setting the **Maximum attachment size (MB)** and **Maximum attachments**. Use integers as value. Leave empty to allow unlimited size.

- Press the Apply button to commit the changes.
- Press the Test button to test the connection. A feedback message will be displayed with the result.
- Use the flip-switch to turn the Mail Print service On and Off . Note that after disabling the service it is automatically turned Off .

## **Note**

- Because Mail Print is an open channel, SavaPage does *not* reply to unknown users.
- For uploaded file types that do not have a page size defined (HTML, TXT) the [default paper size](#page-182-0) is used.
- The [Report Font](#page-182-1) is used for plain text files (TXT).
- See [Section 14.9.1, "Processing Driverless PDF Transfer" \[237\]](#page-259-0) on how mailed PDF documents are processed.
- When no file attachments are present the message body is printed.

| <b>Configuration property</b> | <b>Description</b>                                                                                                    |
|-------------------------------|----------------------------------------------------------------------------------------------------|
| print-imap.content.eml.detain | Temporarily detain any printed message body as .eml file in the JVM<br>Temporary Files folder. OFF = never detain (default), $ON =$ always detain,<br>AUTO = detain when conversion to pdf via html produces stderr mes-<br>sages. |

**Table 4.12. Mail Print Configuration Properties**

<sup>21</sup> <https://tools.ietf.org/html/rfc2177>

<span id="page-168-0"></span>See [Section 4.11.14, "Config Editor" \[165\]](#page-187-0) on how to set these properties.

## 4.11.6. Web Print

**Note**

Web Print is an implementation of [Driverless File Transfer Print](#page-258-0) which allows users to print documents to Sava-Page by simply uploading them from their User Web App. See [Section 3.11, "Upload" \[75\]](#page-97-0).

Web Print maps to the reserved [Queue](#page-128-0) /webprint.

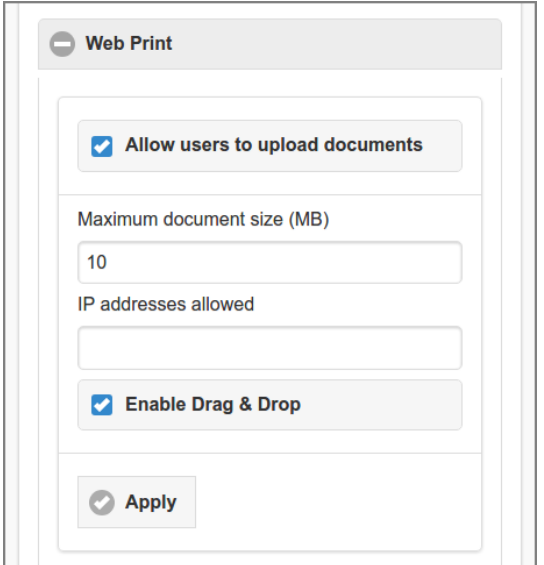

**Figure 4.99. Admin Web App: Options - Web Print**

Check the Allow user to upload documents to enable the Web Print function. Then enter the restriction parameters:

- Limit the print job size by setting the **Maximum document size (MB)**. Use an integer as value. Leave empty to allow unlimited size.
- Enter IPv4 and/or IPv6 address ranges as a [CIDR Set](#page-241-0) at **IP addresses allowed** to restrict upload based on the requesting IP address. If the field is empty all requesting IP addresses are allowed to upload. See [Section 13.5.2,](#page-243-0) ["HTTP XFF Header Settings" \[221\].](#page-243-0)
- Enable Drag & Drop creates a Drop Zone in the User Web App main view. See [Section 3.12, "Upload Drop](#page-98-0) [Zone" \[76\]](#page-98-0).

See [Section 14.9.1, "Processing Driverless PDF Transfer" \[237\]](#page-259-0) on how uploaded PDF documents are processed.

## <span id="page-168-1"></span>4.11.7. Internet Print

**Note**

Secure [Driver Printing](#page-251-0) to SavaPage over public Internet is activated when port 443 of a public IP address is forwarded to port 8632 of the private intranet IP address of the SavaPage server. To authenticate the requesting user a special Printer URI format is used:

ipps://[host]/printers/internet/[number]/[uuid]

… where [host] is the public DNS name or IP address, and [number] and [uuid] are the ID Number and UUID of the user. See [Section 4.4.4.5, "ID number" \[93\]](#page-115-0), [Section 4.4.4.6, "UUID" \[94\]](#page-116-0) and [Appendix E,](#page-338-0) *[URL Cheat Sheet](#page-338-0)* [\[316\].](#page-338-0)

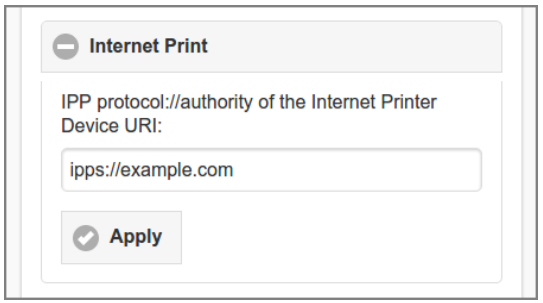

**Figure 4.100. Admin Web App: Options - Internet Print**

Enter the protocol://authority of the Internet Printer Device URI as shown to users and press the Apply button to commit. When the value is left blank users won't be able to see their private Internet Printer Device URI. See [Section 3.10.1, "Internet Printer" \[70\]](#page-92-1).

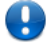

## **Important**

Internet Print maps to the reserved [Queue](#page-128-0) /internet. To accept prints from specific IP addresses see [Section 4.7.2, "Edit Queue" \[109\].](#page-131-0)

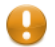

## **Caution**

Beware that by enabling Internet Print the SavaPage Web Apps are also accessible over public Internet, so take extra care to protect access to these Apps. See [Section 17.2, "Access over Internet" \[252\]](#page-274-1).

## <span id="page-169-0"></span>4.11.8. Proxy Print

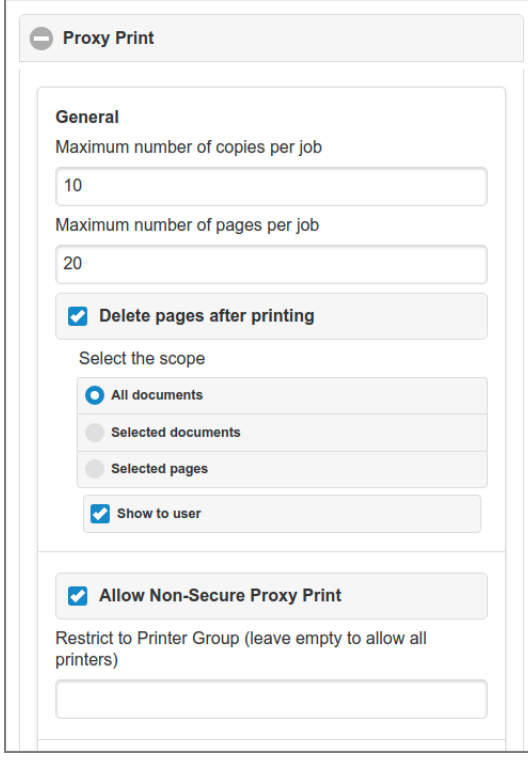

**Figure 4.101. Admin Web App: Options - Proxy Print General**

The **Maximum number of copies per job** restricts the number of *copies* a user can select in the [Print Job Settings.](#page-68-0) Enter a positive number.

The **Maximum number of pages per job** restricts the number of *pages* for proxy print jobs. A proxy print job that exceeds this maximum will be denied. Leave empty to allow unrestricted printing.

To enforce that input documents or pages are deleted after a proxy print, enable **Delete pages after printing**, and select one of the options below. Also see [Section 3.5.5, "Print Job Settings" \[46\].](#page-68-0)

- **All documents**: all input documents are deleted.
- **Selected documents**: documents for which pages were printed are deleted.
- **Selected pages**: all pages selected for printing are deleted.
- Check the Show to user option to inform the user about the delete scope in the [Print Dialog.](#page-68-0)

Check the **Allow Non-Secure Proxy Print** option if you want to allow users to print to any enabled [Proxy Printer](#page-133-0) from any device. You can optionally restrict non-secure printer access by entering a [Proxy Printer Group](#page-142-0).

*Non-Secure* means that users are able to initiate print jobs from locations (desktop, mobile device) remote from the actual printer. This implies that jobs will sit uncollected at the printer, at least for a while. In the mean time, prints containing sensitive information may be read by unauthorized eyes. Or jobs may be forgotten at all, adding up to paper and toner waste.

Any printer that falls beside the non-secure printer pool must be secured by [Terminal](#page-149-2) or [Network Card Reader](#page-145-1) Devices that have a fixed position at the target printer . See [Section 4.9.2, "Proxy Print Authentication" \[124\]](#page-146-0) and [Section 4.9.3.1, "Custom Proxy Print" \[128\]](#page-150-0).

# **Caution**

 $\Box$ 

 $\bullet$ 

Configuration item proxy-print.repair.enable is **deprecated** and will be removed in a next release. It defaults to N, but if set to Y a repair action is triggered just before a proxy print. The "font embedding" and overall cleaning of this [pdftocairo](#page-26-0) repair will most likely secure a correct rendering in those cases where the **pdf2ps** filter executed by CUPS/Ghostscript will not. Use PDF cleaning during [Driverless PDF Transfer Processing](#page-259-0) instead.

# **Tip**

Read all about Appendix A, *[Proxy Print Scenarios](#page-303-0)* [\[281\]](#page-303-0).

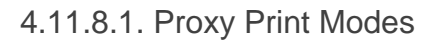

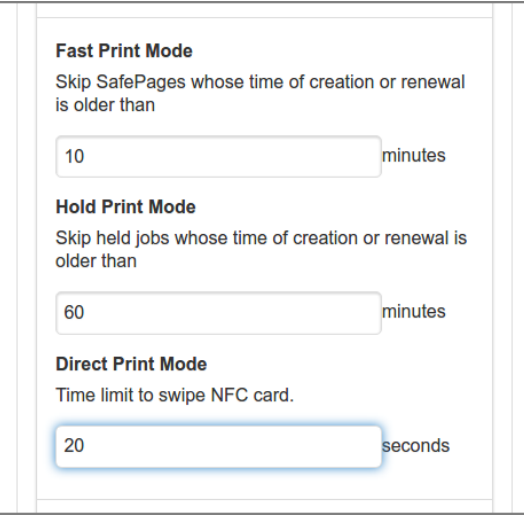

**Figure 4.102. Admin Web App: Options - Proxy Print Modes**

The expiration period for each Print Mode can be entered. See:

• [Section 4.9.2.1, "Fast Print Mode" \[126\]](#page-148-0),

- [Section 4.9.2.2, "Hold Print Mode" \[126\]](#page-148-1)
- <span id="page-171-1"></span>• [Section 4.9.2.3, "Direct Print Mode" \[127\]](#page-149-0)

## 4.11.8.2. Proxy Print Delegation

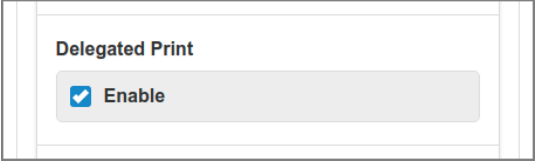

**Figure 4.103. Admin Web App: Options - Proxy Print Delegation**

In this section you can Enable Delegated Print: see [Section 3.5.4, "Delegated Print" \[46\]](#page-68-1) and [Section A.3, "Del](#page-304-0)[egated Print Scenarios" \[282\]](#page-304-0).

# <span id="page-171-0"></span>4.11.9. Eco Print

Eco Print is a filter that converts PDF pages to images for eco-friendly proxy printing. The result, including ink and toner savings, is comparable to **Ecofont<sup>22</sup>**. There is a difference though. While [Ecofont](https://www.ecofont.com/) uses True Type Font technology at the *start* of the print chain (document editing), SavaPage Eco Print uses bitmap technology at the *end* of the chain. Eco Print intelligently punches holes in *all* non-white areas of the PDF version of a document, just before [proxy printing](#page-68-0), [downloading](#page-57-0) or [emailing](#page-62-1) it.

Since Eco Print processes bitmap patterns it is font agnostic and therefore can handle all font types. And, as an extra, it punches graphics along the way. Contrary to Ecofont, which is a non-free Windows only solution, Eco Print is a Libre solution that works for all client platforms since filtering is performed server side.

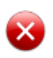

## **Warning**

The downside of ad-hoc filtering is performance. Eco Print takes about 3 seconds per page (i5 processor, 300 DPI), but is done unobtrusive in the background and need only be done once per PDF document, since the result is cached. Anyhow, Eco Print is not suitable for very large documents.

## 4.11.9.1. Eco Print Examples

A few Eco Print examples are depicted below.

Plain Print: Lorem ipsum dolor sit amet, 滈 篧糑縒 廘榙榾 圁垺,

Eco Print: Lorem ipsum dolor sit amet,

滈 籠糑縒 廘榙榾 圍垺,

Eco Print magnified:

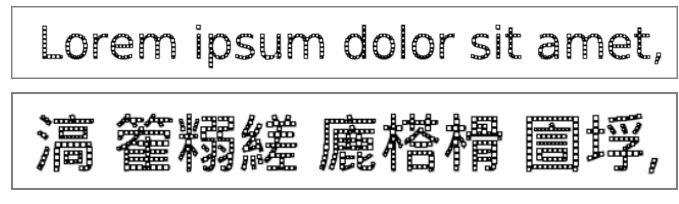

<sup>22</sup> <https://www.ecofont.com/>

## Eco Print Graphics:

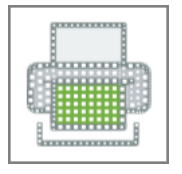

## 4.11.9.2. Eco Print Settings

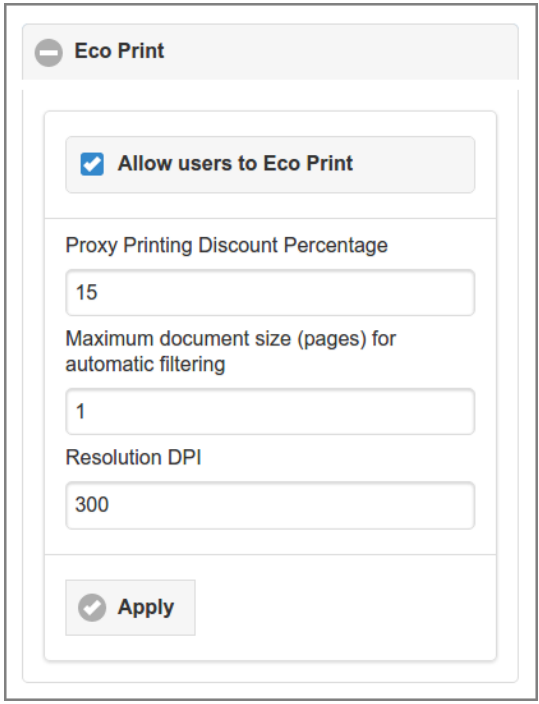

**Figure 4.104. Admin Web App: Options - Eco Print**

Check the Allow users to Eco Print to enable the Eco Print function. Then specify:

- A **Proxy Printing Discount Percentage** (integer) to be applied to proxy printing costs as specified for any Proxy Printer. See [Section 4.8.2, "Edit Proxy Printer" \[115\].](#page-137-0)
- The **Maximum document size (pages) for automatic filtering**. In this example the value of "1" means that any document printed to SavaPage with 1 page is automatically filtered in the background. A value of "3" will automatically filter incoming documents of 3 pages or less. A value of "0" disables this automatism.
- The **Resolution DPI** of the Eco Print page image.

## <span id="page-172-0"></span>4.11.10. Financial

This section holds the options for [SavaPage Financial.](#page-236-0)

## 4.11.10.1. Currency Code

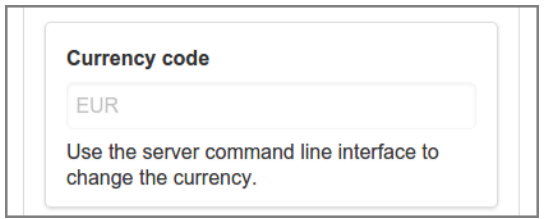

**Figure 4.105. Admin Web App: Options - Financial - Currency**

The ISO  $4217^{23}$  currency code of the financial subsystem can be entered here during installation. When the application status is "ready-to-use" the code can only be changed by using a [Server Command.](#page-310-0) See [Section C.1.4,](#page-314-0) ["changeBaseCurrency" \[292\]](#page-314-0).

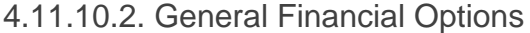

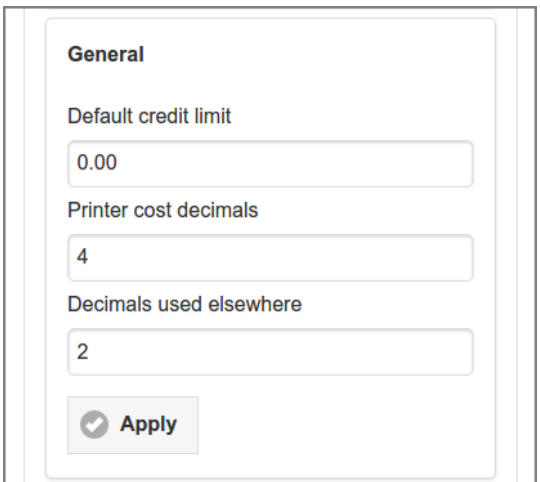

**Figure 4.106. Admin Web App: Options - Financial - General**

General options are:

- **Default credit limit**: this is the default value referenced in [Section 4.4.4.8, "Financial" \[94\].](#page-116-1) The value must be zero or greater.
- **Printer cost decimals**: the number of decimals (max 6) used to specify and display printer costs. See [Sec](#page-139-0)[tion 4.8.2.3, "Media Sources" \[117\]](#page-139-0) and [Section 4.8.2.4, "Manual Media Sizes" \[119\]](#page-141-0).
- **Decimals used elsewhere**: the number of decimals (max 6) used to specify financial amounts other than printer costs (e.g. for displaying user account balance).

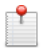

**Note**

SavaPage stores financial amounts with a precision of 6 decimals.

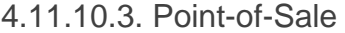

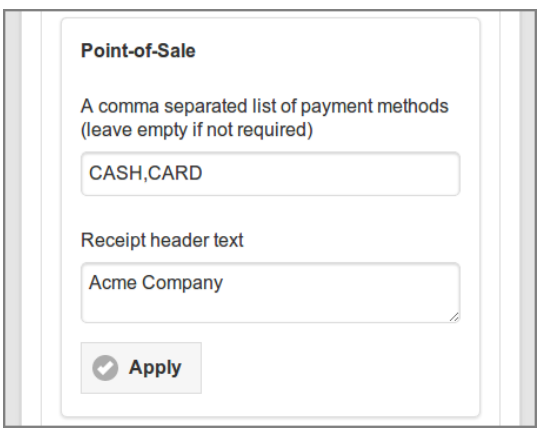

**Figure 4.107. Admin Web App: Options - Financial - POS**

These are the options for the [Point-of-Sale:](#page-220-0)

- Payment methods: see [Section 7.3, "Deposit" \[199\]](#page-221-0).
- **Receipt header text**: this typically contains a legal text placed in the Receipt header.

<sup>23</sup> [https://www.iso.org/iso/home/standards/currency\\_codes.htm](https://www.iso.org/iso/home/standards/currency_codes.htm)

## 4.11.10.4. Vouchers

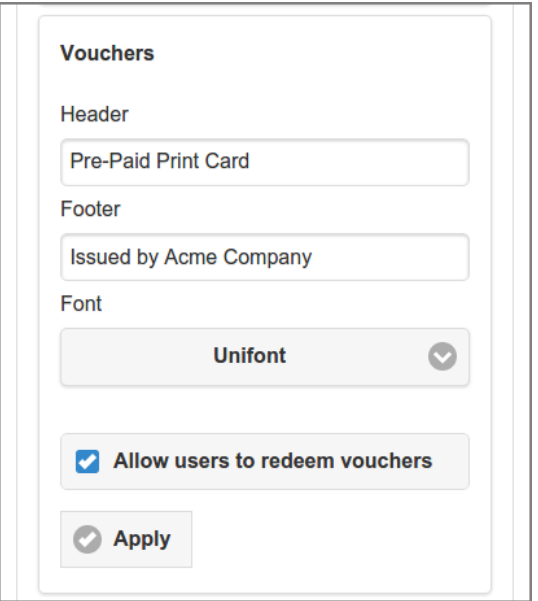

**Figure 4.108. Admin Web App: Options - Financial - Vouchers**

These are the options for the [Voucher System](#page-202-0):

- **Header**: the header text of the voucher card.
- **Footer**: the footer text of the voucher card.
- **Font**: the font used for the PDF Document with vouchers. See [Section 19.2, "Internal Fonts" \[259\].](#page-281-0)
- You need to explicitly **Allow users to redeem vouchers**.

## 4.11.10.5. Transfer Funds

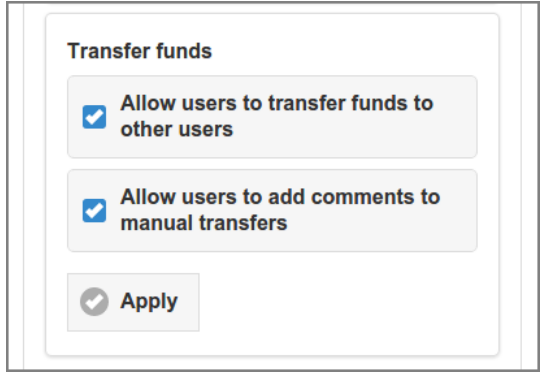

**Figure 4.109. Admin Web App: Options - Financial - Transfer funds**

These settings apply to [Transfer Credit](#page-95-0) dialog in the User Web App. Check the options to **Allow users to transfer funds to other users** and to **Allow users to add comments to manual transfers**.

The minimum and maximum amount to transfer are held in the configuration properties financial.user.transfers.amount-min and financial.user.transfers.amount-max. They can be changed with the [Configuration Editor](#page-187-0).

## <span id="page-174-0"></span>4.11.11. Integration

From a user organization point of view, integration means combining separate software components (subsystems) into one functional system. Currently SavaPage is able to connect to PaperCut to create an integrated Print Management solution.

## 4.11.11.1. PaperCut Integration

PaperCut is a popular print and copy management software product developed by [PaperCut Software](https://www.papercut.com/)<sup>24</sup>. Some functions not present in PaperCut can be implemented with SavaPage as pre-processor and integrator. See [Appen](#page-385-0)dix N, *[PaperCut Integration](#page-385-0)* [\[363\]](#page-385-0).

When PaperCut Integration is enabled, connectivity parameters for the **PaperCut Server** (XML-RPC API) and PaperCut Database (JDBC) can be entered. Press the Apply button to commit the changes. Press the Test button to test the PaperCut connectivity: a message confirming the connection status is displayed.

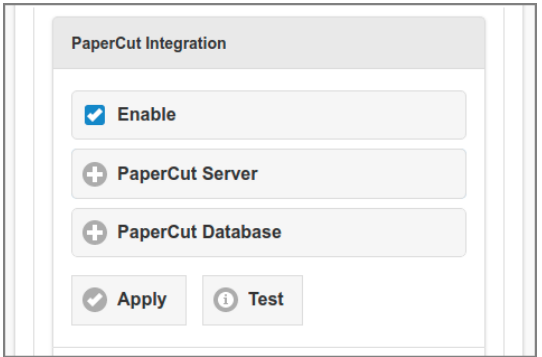

**Figure 4.110. Admin Web App: Options - PaperCut Integration**

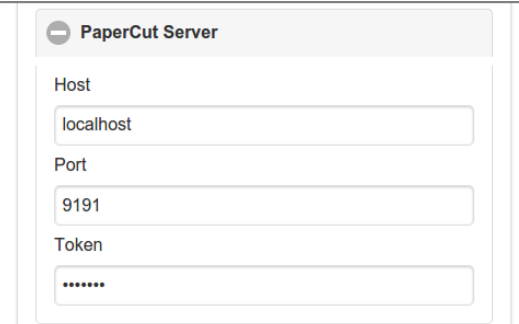

**Figure 4.111. Admin Web App: Options - PaperCut Server**

The **Token** must match the value of the auth.webservices.auth-token item in the PaperCut Config Editor.

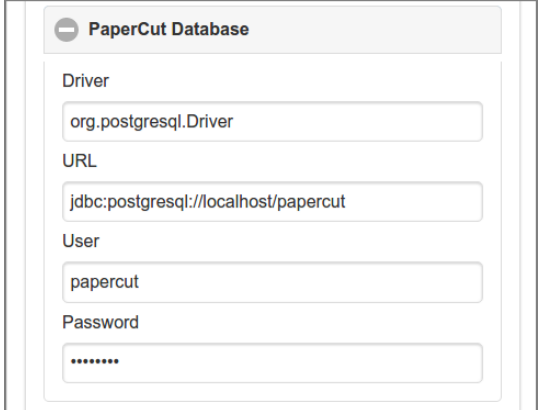

**Figure 4.112. Admin Web App: Options - PaperCut Database**

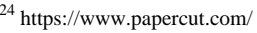

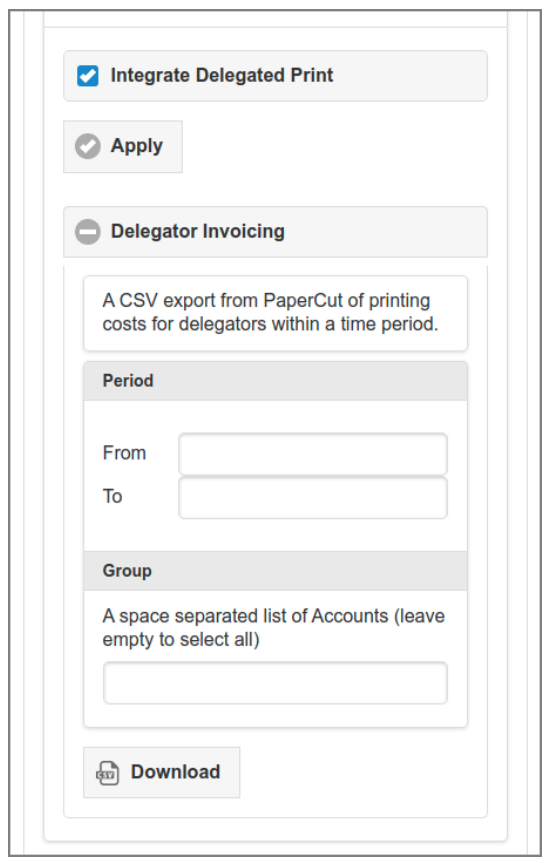

**Figure 4.113. Admin Web App: Options - PaperCut Delegated Print Integration**

When [Proxy Print Delegation](#page-171-1) is *enabled*, the Integrate Delegated Print option is shown. If this option is selected, the **Delegator Invoicing** subsection is exposed where printing cost totals for delegators from selected [Accounts,](#page-126-0) within a certain time period, can be exported. The result is a CSV file with a line for each delegator. Lines are ordered by user id and specify the cost total within the period and extra data like account and number of transactions per job type, like duplex/simplex,color/grayscale, page format A4, A3, etc. See [PaperCut User Prints.](#page-388-0)

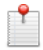

## **Note**

For each Delegator line in the CSV file, a "class" is specified, which is one of the user groups used as selection context for the Delegator total (actually it is the alphanumeric MAX of all contexts involved in the total). Therefore, "class" is only an indication and does not stand for unique group membership. If you want to know what has been charged within a certain selection context, you can specify one or more accounts (classes) as selection.

References:

- [Section N.1, "Delegated Print to PaperCut" \[363\]](#page-385-1)
- [Section A.3.3, "Delegated Print PaperCut Scenario" \[284\]](#page-306-0)
- [Section A.3.2, "Delegated Print Job Ticket PaperCut Scenario" \[283\]](#page-305-0)

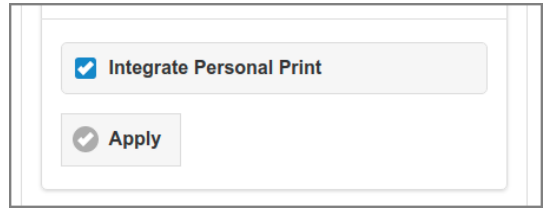

**Figure 4.114. Admin Web App: Options - PaperCut Personal Print Integration**

When [Proxy Print Delegation](#page-171-1) is *disabled*, Integrate Personal Print comes into play. With this setting *enabled*, Personal Print jobs are monitored in PaperCut.

References:

- [Section N.2, "Personal Print to PaperCut" \[367\]](#page-389-0)
- <span id="page-177-0"></span>• [Section A.2.3, "Personal Print - PaperCut Scenario" \[281\]](#page-303-1)

# 4.11.12. Backups

The **Backups** section shows the backup location and time of the last backup.

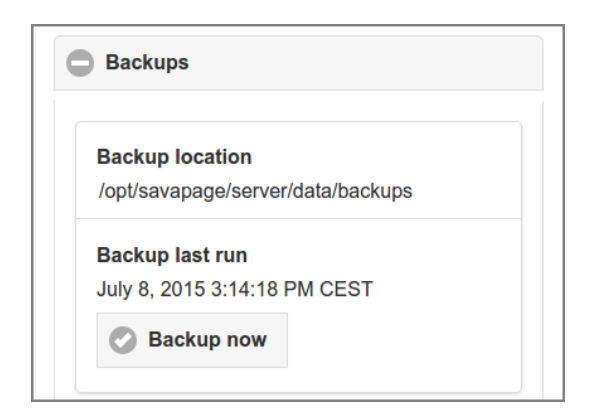

**Figure 4.115. Admin Web App: Options - Backups**

• Press the Backup now button to launch the backup process in the background. The progress and result of the process is not echoed real-time in this section, but can be monitored in the [Real-time Activity](#page-109-0) section of the [Dashboard](#page-103-0). Also see [Section C.4.6, "db-export and db-export-to" \[309\].](#page-331-0)

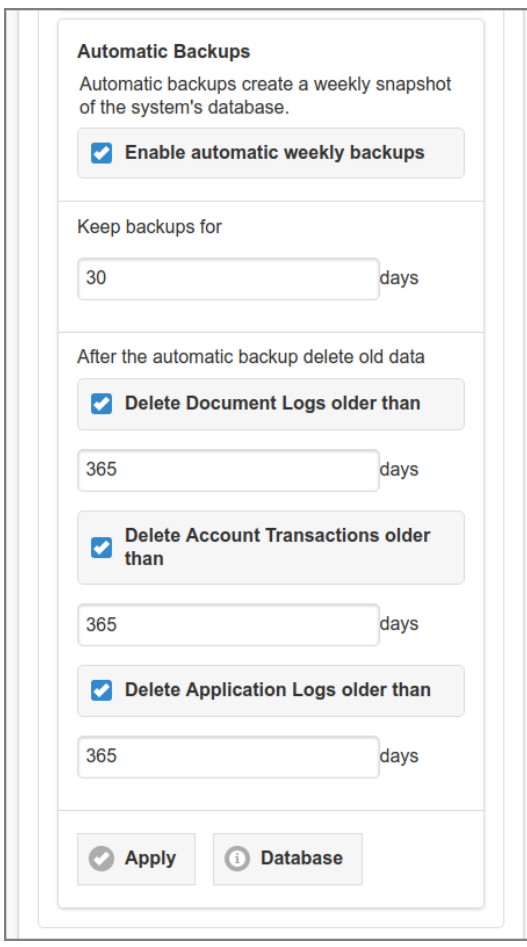

**Figure 4.116. Admin Web App: Options - Automatic Backups**

The **Automatic Backups** section holds options for creating weekly snapshots of the database.

- Tick the Enable automatic weekly backups checkbox to enable the process. See [Weekly Jobs](#page-393-0).
- The number of **days** a backup should be kept, must be entered at **Keep backups for**.
- A purge of old log data, executed after the backup, can be activated by selecting the **Delete older than** checkboxed for [Application Logs,](#page-194-0) [Document Logs](#page-189-0) and [Transaction Logs](#page-87-0). Please enter the number of **days** the logs should be held.
- Press the Apply button to commit the changes.
- Press the Database button to show a pop-up with the number of documents (received, printed, downloaded) and transactions in the database.

## <span id="page-178-0"></span>4.11.13. Advanced

## 4.11.13.1. User Client Authentication

The [User Client](#page-233-0) uses the system account name of the user to identify itself to the SavaPage server. In a strict [Single Sign-On \(SSO\)](#page-265-0) environment, where a user is already logged in and authenticated as domain user, the system account name can be trusted by default. In environments where non-domain systems are allowed, local accounts are not authenticated by domain services, and therefore can *not* be trusted.

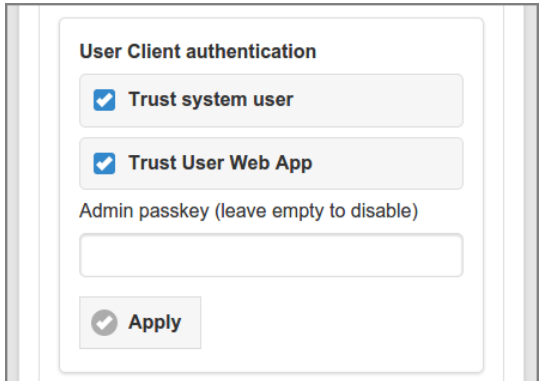

**Figure 4.117. Admin Web App: Options - Advanced - User Client**

User Client uses the system account name as user identification (unless overridden by a command line option).

- When Trust system user is *enabled* the User Client will trust the system account name.
- When Trust system user is *disabled* the User Client will pop-up a login dialog to authenticate the user, unless the following trust sources are available:
	- When Trust User Web App is *enabled* and the user is already authenticated in a [User Web App](#page-43-1) on the same IP address, User Client will trust the Web App user as user identification.
	- When an administrator uses the secret **Admin passkey** in the start-up script it will enforce trust of the offered user identification. See [Chapter 11,](#page-233-0) *User Client* [\[211\]](#page-233-0).
- Press the Apply button to commit the change.

## 4.11.13.2. User Name Aliases Cache

[User Name Aliases](#page-269-0) are stored in a file whose content is read and cached when the SavaPage service is started. You can Refresh the cache after you edited the file content.

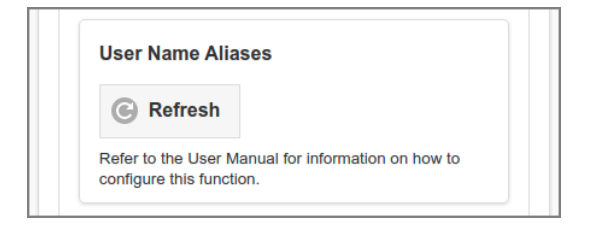

**Figure 4.118. Admin Web App: Options - Advanced - User Name Aliases**

## 4.11.13.3. Admin Password

The **Reset internal admin password** section is the place to change the master password for the built-in [admin](#page-273-1) [account](#page-273-1).

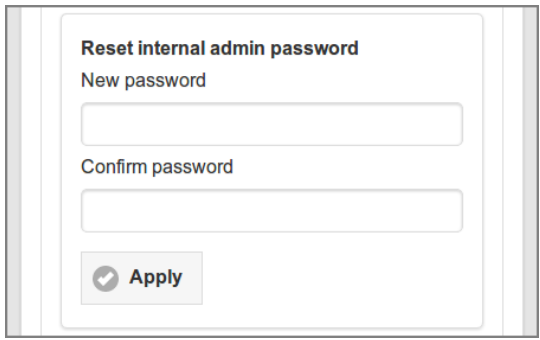

**Figure 4.119. Admin Web App: Options - Advanced - Reset Admin Password**
- Enter the new password twice at **New password** and **Confirm password**.
- The password must contain the same minimum number of characters as defined for Internal Users. See [Sec](#page-118-0)[tion 4.4.5, "Create Internal User" \[96\]](#page-118-0).
- Press the Apply button to commit the change.

# **Caution**

Keep the new password at a secure place, since it is the master key to your system.

### 4.11.13.4. JMX Agent

SavaPage runs in a Java Virtual Machine, which has built-in instrumentation that enables client applications to monitor and manage it with the help of Java Management Extensions (JMX). SavaPage configures the built-in JMX agent for *remote monitoring*, so it can be *securely* accessed by remote client management applications, such as Java VisualVM or JConsole.

This section shows the JMX remote process connection string, and enables you to reset the admin connection password.

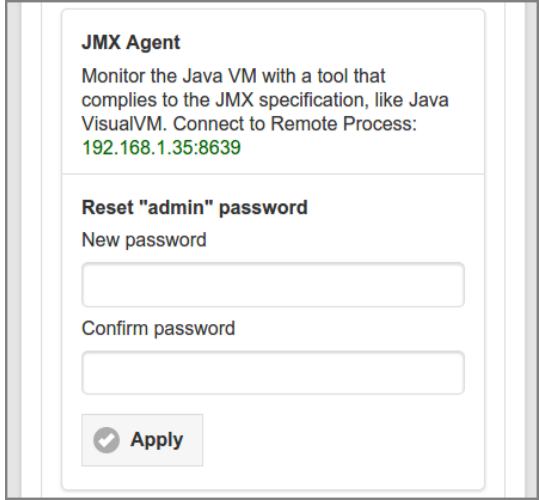

**Figure 4.120. Admin Web App: Options - Advanced - JMX Agent**

Java VisualVM is the standard Java JMX client that was first bundled with the Java Development Kit (JDK) version 6, update 7. It can be found in JDK\_HOME/bin, where JDK\_HOME is the directory where the JDK is installed.

If JDK\_HOME/bin is in your system path, you can start Java VisualVM by simply typing **jvisualvm** in a command (shell) prompt. Otherwise, you have to type the full path to the executable file.

Since SavaPage enforces SSL for remote JMX communication, **jvisualvm** needs to be started with two special parameters referring to the Java truststore, holding the trusted SSL certificate, and the truststore password.

The [shared client directory](#page-40-0) /opt/savapage/client/jmx contains the JMX server certificate jmxremote.crt, a ready to use jmxremote.ts truststore, and a sample GNU/Linux and Mac shell script jmxremote.sh and Windows command file jmxremote.cmd to start **jvisualvm** with the right parameters.

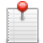

### **Note**

The password of the provided jmxremote.ts truststore is: savapage. Of course you are free to import jmxremote.crt into your own truststore and use it with your own password.

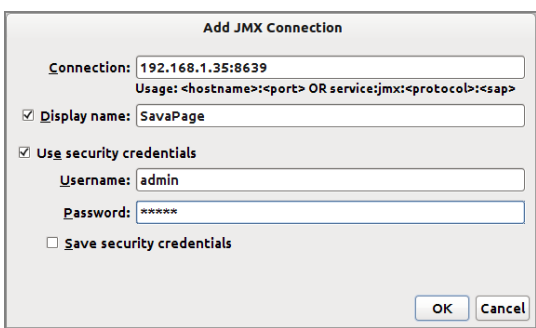

**Figure 4.121. Add JMX Connection with Java VisualVM**

Add a new JMX Connection and enter the IP address and port number of the **Connection** and as shown in the JMX Agent section, in our case this would be 192.168.1.35:8639.

Enter the **Username** admin and the **Password** as set in the JMX Agent section above. Press the OK button to save the connection and start it from the Java VisualVM Applications pane.

Older JDK versions have JConsole as standard JMX client. If you want to use JConsole copy and edit the scripts in /opt/savapage/client/jmx so **jconsole** is used instead of the default **jvisualvm**.

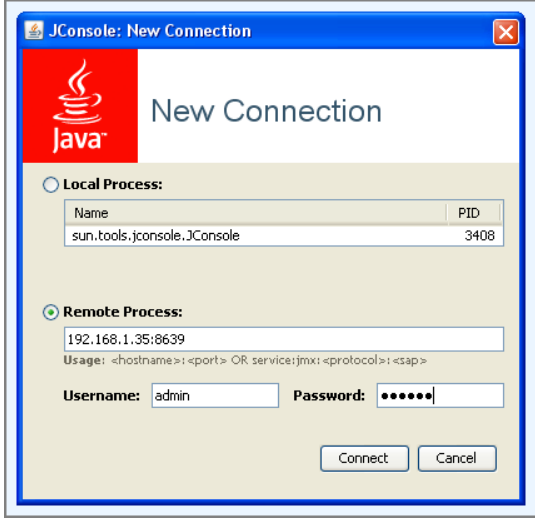

**Figure 4.122. Connecting to Remote Process with JConsole**

When starting JConsole it prompts you to enter the parameters for the New Connection. Select the **Remote Process** option and enter the IP address and port number as shown in the JMX Agent section, in our case this would be 192.168.1.35:8639.

Enter the **Username** admin and the **Password** as set in the JMX Agent section above. Press the Connect button to open the connection.

More information about the JMX configuration can be found in [Section 17.5, "Secured JMX Connection" \[253\]](#page-275-0).

### 4.11.13.5. Locale

Enter the System Locale string at the **Locale** section.

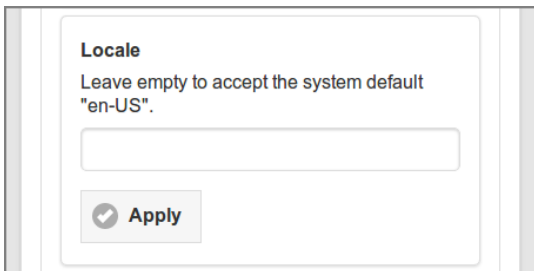

**Figure 4.123. Admin Web App: Options - Advanced - Locale**

- The format of the locale conforms to IETF BCP  $47^{25}$ .
- Some examples are: en, en-GB, en-US, nl, nl-NL, nl-BE.
- You can leave the locale empty to accept the system default.
- The locale is applied to all system messages which are logged in the system log or send by email.
- Press the Apply button to commit the change.

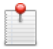

### **Note**

This system locale is *not* used for the language and country default used in the Web App. The Web App default is picked up from the locale settings of the Web browser, optionally overruled by the language and country URL parameters. See Appendix E, *[URL Cheat Sheet](#page-338-0)* [\[316\]](#page-338-0).

### <span id="page-182-0"></span>4.11.13.6. Default Paper Size

The **Default Paper Size** is used as the paper size for the printed document of a [Printable File Type](#page-344-0) which itself does not have a document structure with a clearly defined page size. These types typically include HTML, TXT and images offered via [Web Print](#page-168-0) and [Mail Print.](#page-166-0) Choose Letter or A4, or accept the system default.

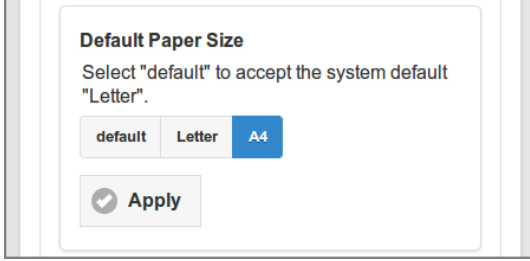

**Figure 4.124. Admin Web App: Options - Default Paper Size**

See [Section 2.4.1, "Set Default Paper Size" \[15\]](#page-37-0) on how to set the system default.

#### 4.11.13.7. Report Font

The **Report Font** is used as default font for all PDF reports.

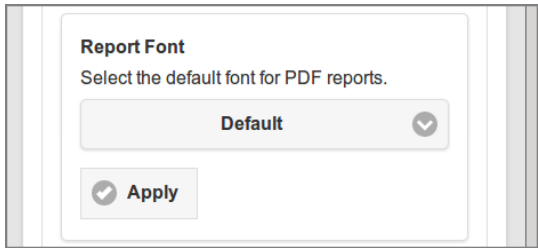

**Figure 4.125. Admin Web App: Options - Default Paper Size**

 $25$  <https://tools.ietf.org/html/bcp47>

See [Section 19.2, "Internal Fonts" \[259\].](#page-281-0)

#### 4.11.13.8. Converters

Converters are used to convert files offered for printing via [Web Print](#page-168-0) or [Mail Print](#page-166-0) to PDF. This is the place to enable the converters. For installation see:

- [Section G.1.1, "XPS to PDF Installation Instructions" \[323\]](#page-345-0)
- [Section G.2, "Advanced File Types" \[323\]](#page-345-1)

<span id="page-183-0"></span>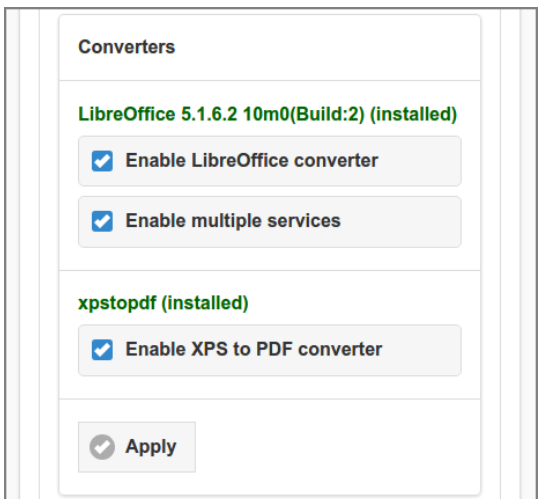

**Figure 4.126. Admin Web App: Options - Converters**

When Enable multiple services is checked, the LibreOffice converter acts as multi-threaded load-balancing service for easy upscaling of conversion throughput. The configuration properties that determine the behavior of this service are summarized in the table below. The defaults will work fine in most situations. By adding extra soffice.connection.ports you can enhance conversion throughput, as long as hardware resources permit.

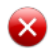

### **Warning**

Tuning LibreOffice configuration values is an advanced task. Please consult your SavaPage Community Representative about which values give the best performance in *your* situation. Then use the [Configuration](#page-187-0) [Editor](#page-187-0) to change the defaults.

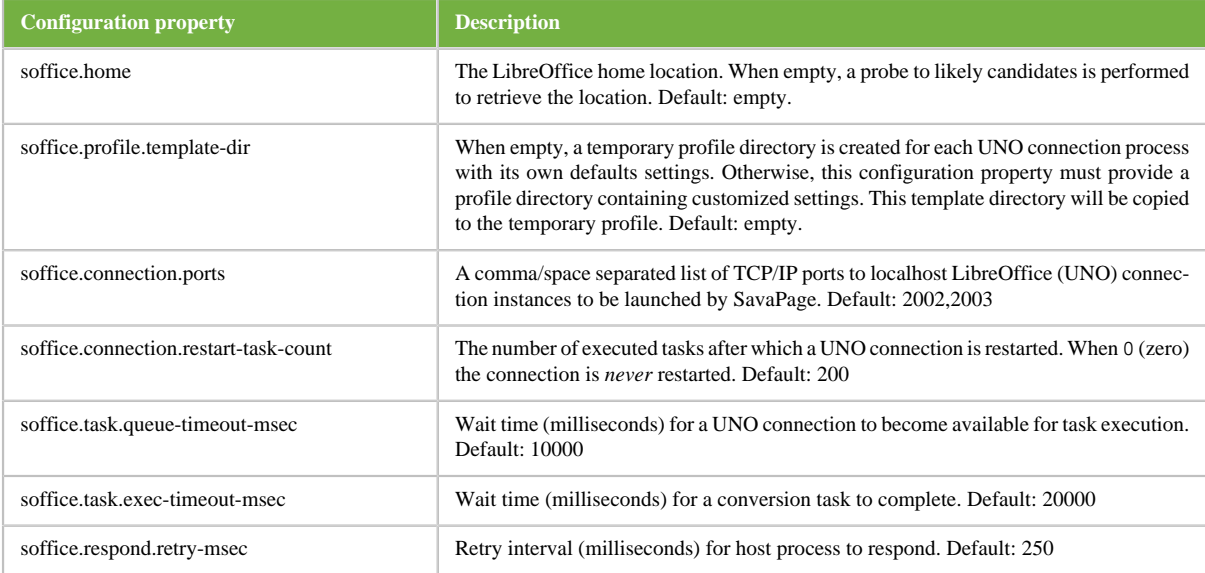

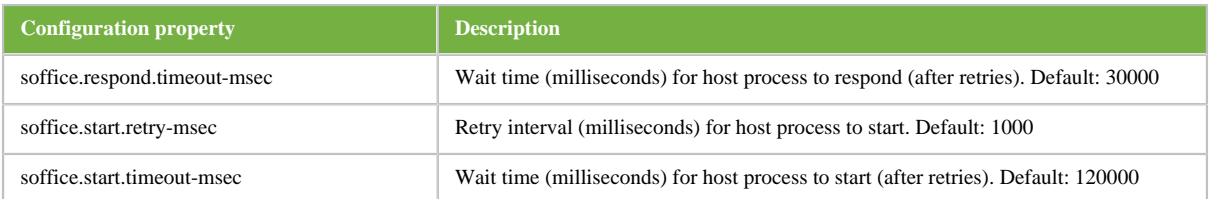

**Table 4.13. LibreOffice Configuration Properties**

### 4.11.13.9. SafePages

This section contains advanced options regarding encrypted PDF and the expiration of **SafePages** input documents.

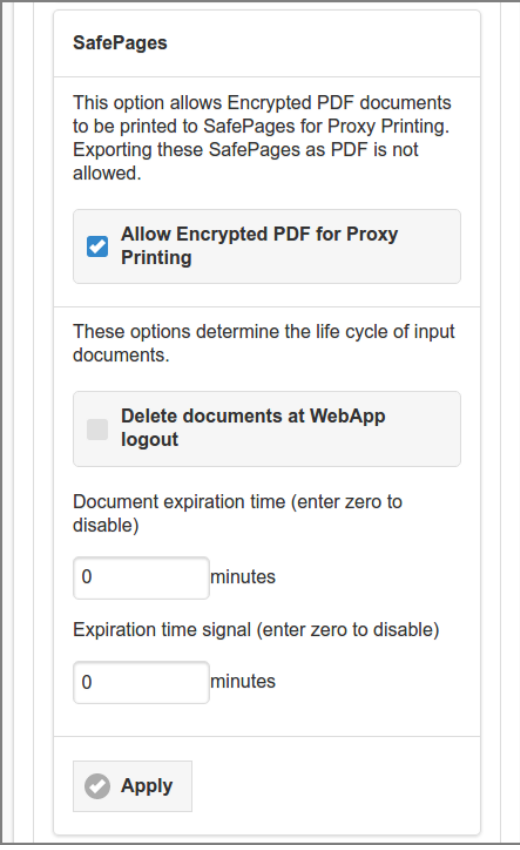

**Figure 4.127. Admin Web App: Options - Advanced - Proxy Printing**

- When the **Allow Encrypted PDF for Proxy Printing** option is enabled, Encrypted PDF documents with Printing as allowed action, are accepted as SafePages. However, SavaPage will protect the encryption of the original document, i.e. its pages are not allowed to be exported (downloaded or send) as PDF, directly, or as part of a composite document. When this option is disabled, all Encrypted PDF files are rejected. Encrypted PDF can be offered by:
	- [SavaPage as Printer](#page-250-0): see explanation in [Section 14.10.2, "Printing Encrypted PDF" \[239\].](#page-261-0)
	- [Web Print](#page-168-0) or [Mail Print:](#page-166-0) host package [QPDF](#page-27-0) must be installed so PDF can be decrypted. If not installed, Encrypted PDF is rejected despite allowing it with the option above.
	- Configuration property [print-in.pdf.encrypted.allow](#page-259-0) with value Y (default) or N is responsible for allowing Encrypted PDF for Proxy Printing.
- When **Delete documents at Web App logout** is checked all print-in documents are deleted when the users logs out.
- **Document expiration time** manages the input document life cycle. Any document older than the number of entered minutes is considered expired and will be automatically deleted. For instance, a value of 1440 will delete the SafePages document 24 hours after it was printed. The expiration time is shown in the [Document](#page-53-0)

[Details](#page-53-0) dialog. The user is [notified by pop-up](#page-50-0) after an expired document is auto-deleted. User action is required to close the pop-up. This way we are sure the user noticed the delete and expectation is set right.

- When a user logs out and logs in again after some time, expired documents will be auto-deleted to begin with, but the user will *not* be notified of this event.
- Expired documents whose deletion is not triggered by an active User Session or [Fast Print](#page-148-0) release are eventually deleted during [User Home Clean.](#page-246-0)
- Use the **Expiration time signal** value to signal the user when expiration is due. For instance, a value of 15 will mark the [document thumbnails](#page-50-0) with a clock icon in a colored (orange) footer, 15 minutes before expiration. This will alert the user, so he can do some last minute actions on old documents.
- Press the Apply button to commit the changes.

### <span id="page-185-0"></span>4.11.13.10. Document Store

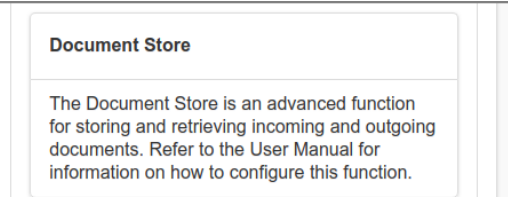

**Figure 4.128. Admin Web App: Options - Advanced - Document Store**

Document Store is a generic solution to store and retrieve different kind of documents. Namely, documents [Printed](#page-250-0) [to SavaPage](#page-250-0), [Downloaded as PDF](#page-62-0) or printed to [Proxy Printers](#page-133-0). Each kind of document is persisted in a separate storage *branch*, based on its source or destination.

- Documents are either stored for an extended or limited period of time. These two period types correspond with two types of stores: *Archive* for long-term, and *Journal* for short-term storage.
	- When in a use case, Archive and Journal are both applicable for the same branch, the Archive branch takes precedence to store the document.
- Document Store is persisted on the host file system, as described in Appendix F, *[File Locations](#page-341-0)* [\[319\]](#page-341-0): path /opt/savapage/server/data/doc-archive and /opt/savapage/server/data/docjournal.
	- Documents are stored with their metadata in a unique identifying file path of year, month, day, hour and document UUID. Expired documents are deleted at a daily schedule. Deletion is a technical operation where file path branches are pruned according to their timestamp fingerprint <sup>26</sup> . *If you want to keep a branch beyond the time limit, make sure to back-up the corresponding file path in time.*
- Stored documents can be retrieved (downloaded) from the [Document Log](#page-189-0) in all Web Apps.
- Currently Print Archive and Print Journal branches are supported for Proxy Print Jobs. When needed other branches can be implemented.
	- Consult [Section 4.8.2.1, "Proxy Printer Identity" \[116\]](#page-138-0) on how to disable Print Archive and Print Journal for individual printers.
	- See [Section 4.5.4.2, "User Privileges" \[101\]](#page-123-0) on how to enable storage access for User Groups.
	- [Section 3.5.5.1, "Print Archive" \[49\]](#page-71-0) shows how the Archive option is presented in the Print Job Settings dialog.

Use the following configuration properties:

| <b>Configuration property</b> | <b>Description</b>                                                                                                    |
|-------------------------------|----------------------------------------------------------------------------------------------------|
| doc.store.enable              | Set to Y or N (default), to enable/disable the Document Store.                                                                                          |
| doc.store.free-space-limit-mb | The minimum MB of free space needed. When free space falls below this value,<br>the store will be disabled till more space is available. Default: 5000. |

<sup>&</sup>lt;sup>26</sup> If a third party deletes a file from the Document Store it has no impact on pruning expired branches. However, as long as the directory holding the deleted file is present, SavaPage will tell that the document is stored. If, in that case, the document is accessed, retrieval will fail and an appropriate user message is displayed.

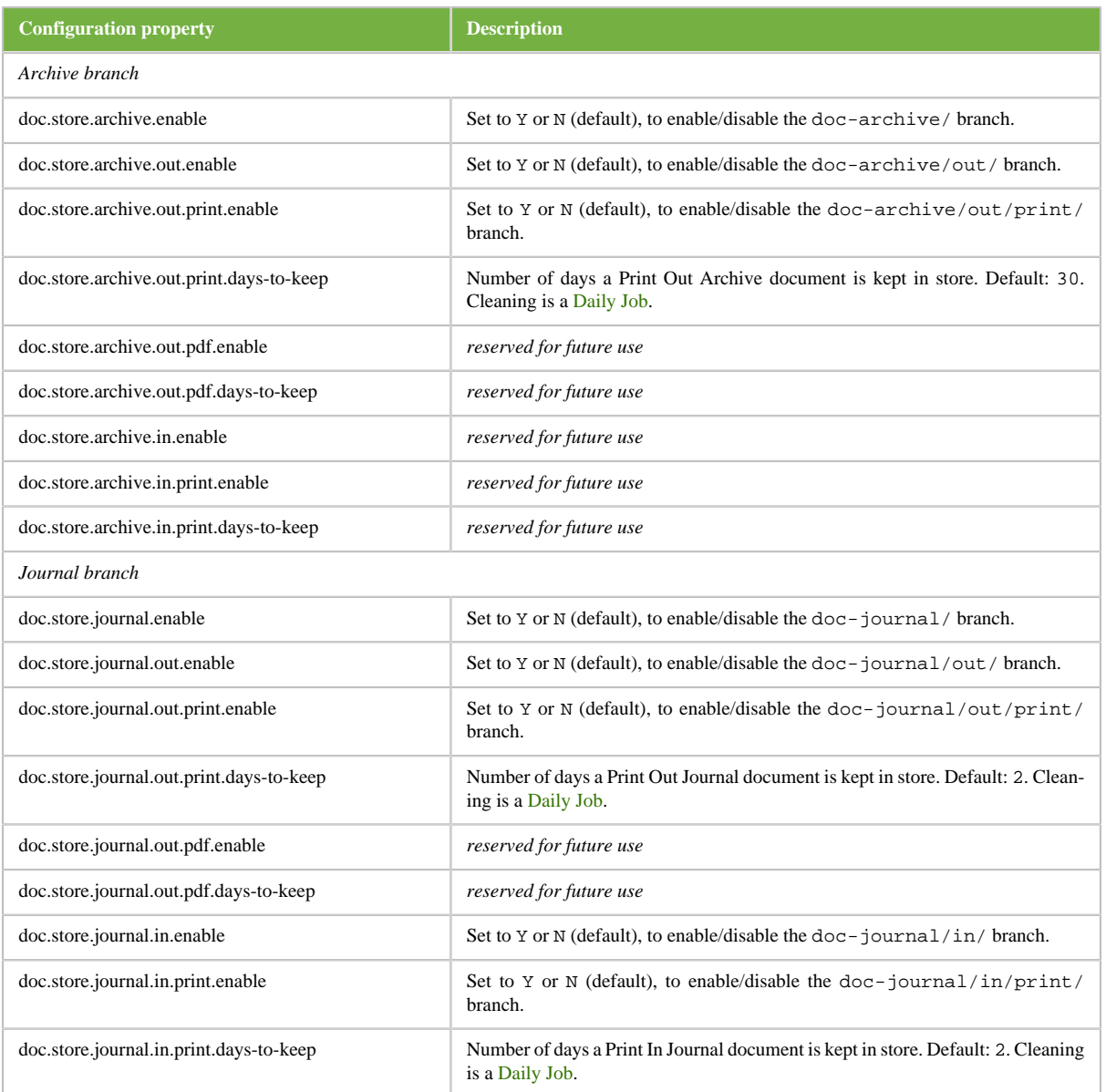

**Table 4.14. Document Store Configuration Properties**

See [Section 4.11.14, "Config Editor" \[165\]](#page-187-0) on how to set these properties.

### 4.11.13.11. Telegram Messaging

This option allows SavaPage to send [Telegram](https://www.telegram.org)<sup>27</sup> messages. For instance, [2-Step Verification Codes](#page-93-0). In order to send messages, first follow the steps below to register a [Telegram Bot](https://core.telegram.org/bots)<sup>28</sup>.

- 1. Open your Telegram client, search for @BotFather and start a conversation.
- 2. Send /newbot to start the bot setup process.
- 3. Send the name of the bot, e.g. "My Org SavaPage bot".
- 4. Send the username of the bot, e.g. "com\_example\_savapage\_bot".
- 5. BotFather confirms that a new bot has successfully been set-up and provides the HTTP API access token to you, e.g.

123456789:AAbbCCddEEffGGhhIIjjKKllMMnnOOppQQ

<sup>27</sup> <https://www.telegram.org>

<sup>28</sup> <https://core.telegram.org/bots>

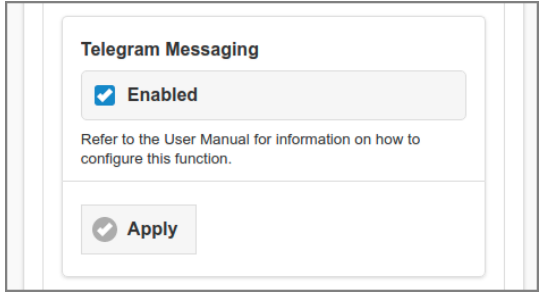

**Figure 4.129. Admin Web App: Options - Advanced - Telegram Messaging**

Activate Telegram Messaging by checking the Enabled button and by entering the Bot username and access token as configuration properties (see table below).

Now users can open [Telegram Configuration](#page-92-0) and follow the instructions to initiate a conversation with the Telegram Bot and register their Telegram ID.

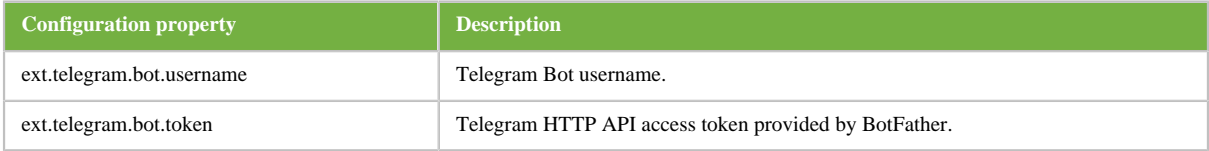

**Table 4.15. Telegram Messaging Configuration Properties**

See [Section 4.11.14, "Config Editor" \[165\]](#page-187-0) on how to set these properties.

#### 4.11.13.12. Pagometers

In analogy with the term *Odometer*, the term *Pagometer* is coined as an instrument to count the number of processed pages of SavaPage input and output documents. Pagometers are used to display usage statistics and [Printing Impact](#page-271-0) from a global viewpoint as in the [Dashboard,](#page-107-0) or in specialized views for [User](#page-91-0) and [Users](#page-110-0), [Queues](#page-129-0) and [Proxy Printers](#page-134-0). The counters can be reset in the **Reset Pagometers** section.

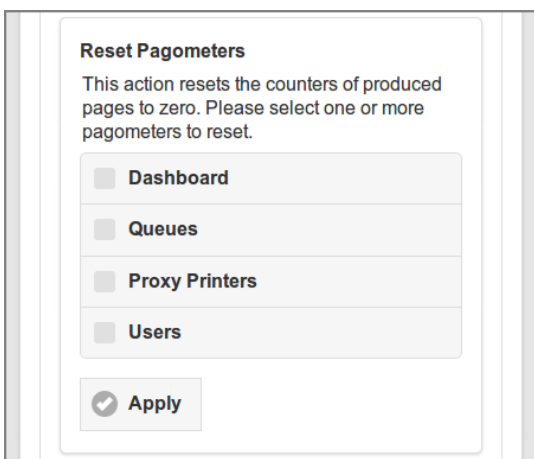

**Figure 4.130. Admin Web App: Options - Advanced - Pagometers**

- Tick the checkboxes of the pagometers to reset.
- <span id="page-187-0"></span>• Press the Apply button to execute the action.

### 4.11.14. Config Editor

Most of the SavaPage configuration properties can be edited in dedicated sections of the Admin Web App. However, many extra properties are present without an editing interface. Luckily a generic Configuration Editor is available for editing individual configuration properties, so the defaults of "hidden" properties can be changed when needed.

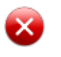

### **Warning**

If you use the Config Editor incorrectly, you may cause serious problems which can only be fixed by reinstallation of the application. Use the Config Editor at your own risk.

Tap the **Configuration Editor (advanced) button** to start the editor. See [Figure 4.131, "Admin Web App: Con](#page-188-0)[figuration Editor - List" \[166\]](#page-188-0) for a detailed description.

<span id="page-188-0"></span>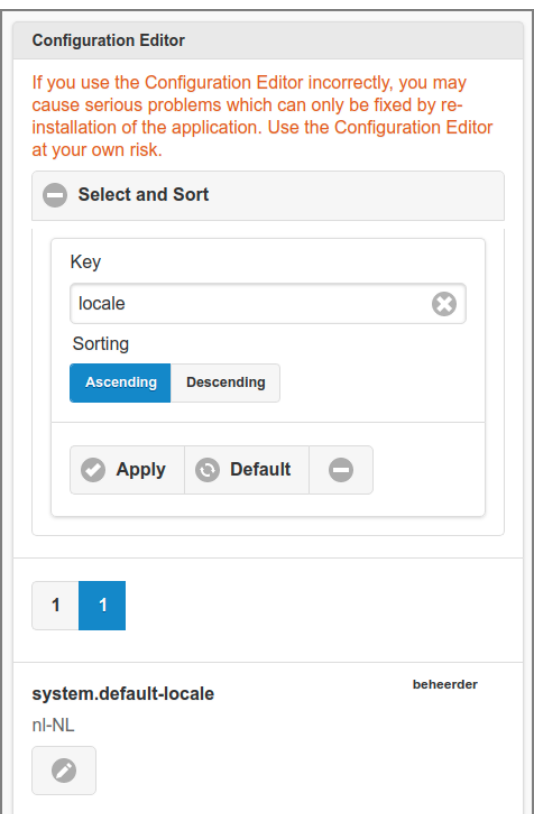

**Figure 4.131. Admin Web App: Configuration Editor - List**

- All configuration properties are listed alphabetically by default with their key and value. Secret values are encrypted and shown as \*\*\*\*\*\*\*\* in the list, see [Section 17.6, "Encrypted Secrets" \[254\].](#page-276-0)
- Push the Select and Sort button to expand (collapse) the section.
- The list can be traversed by tapping one of the buttons at the pager at the top or bottom of the page.
- Select items by entering a fragment) of their key. So, entering "ldap" will select "auth.ldap.port" and "ldap.schema.group-member-field".
- The list can be sorted Ascending or Descending on name.
- *Tap* the Apply button to (re)display the list.
- A *tap* on the Default button resets the selection and sort field to their default values.
- *Tap* the Edit button to edit the item. See [Figure 4.132, "Admin Web App: Configuration Property Ed](#page-189-1)[it" \[167\]](#page-189-1).

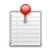

**Note**

Due to [Admin Privileges](#page-124-0) the Edit button might *not* be visible.

<span id="page-189-1"></span>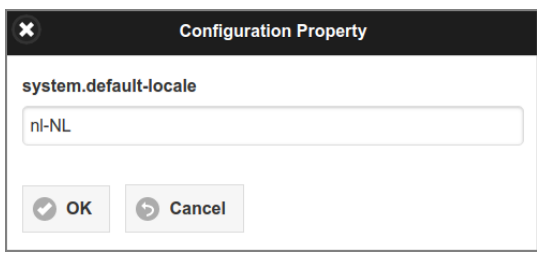

**Figure 4.132. Admin Web App: Configuration Property - Edit**

- The value of the item is shown in the entry field and can be edited. Secret values are shown decrypted.
- Press the OK button to commit the change and return to the list.
- <span id="page-189-0"></span>• The Cancel button brings you back to List without changing anything.

# **4.12. Documents**

This section is shown after:

- A *tap* on the Documents button in the [Main Menu](#page-102-0) : all processed documents are shown.
- A *tap* on the Log button in the [User List](#page-110-0): all documents processed by the selected user are shown. The user's name is shown in the header and the [Select and Sort](#page-192-0) is within the scope of this user.
- A *tap* on the Log button in the [Queues List](#page-129-0): the [Select and Sort](#page-192-1) is initialized with, and applied for the selected Queue.
- A *tap* on the Log button in the [Proxy Printers List:](#page-134-0) the [Select and Sort](#page-193-0) is initialized with, and applied for the selected Proxy Printer.

### 4.12.1. Document List

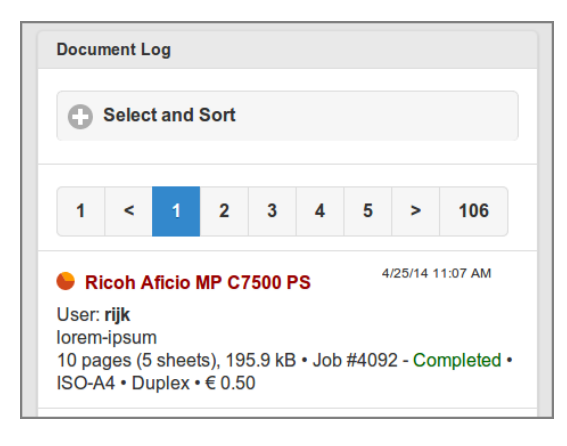

**Figure 4.133. Admin Web App: Document - List**

The list can be traversed by tapping one of the buttons at the pager at the top or bottom of the page.

Some samples of other entries...

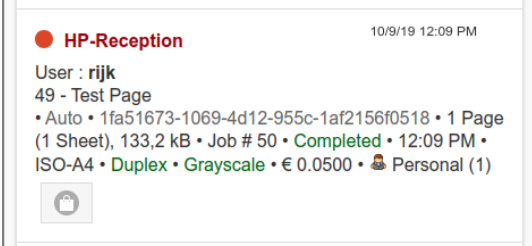

**Figure 4.134. Admin Web App: Document - IPP Routing**

- A Proxy Print as a result of [IPP Routing](#page-132-0). The entry is marked as "Auto" (automatic) with QR code "1fa51673..." delivered by an [IPP Routing Plug-in](#page-381-0).
- The button at the bottom opens a pop-up with financial details.

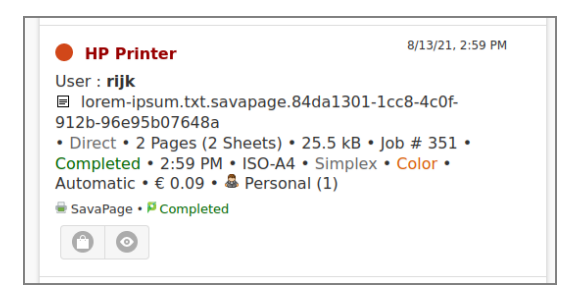

**Figure 4.135. Admin Web App: Document - Proxy Print PaperCut Costs**

- A Proxy Print to a PaperCut managed printer where PaperCut [Printer Costs](#page-139-0) were leading.
- The left button at the bottom opens a pop-up with financial details, the right button downloads the [Print Journal.](#page-136-0)
- Note the SavaPage (print supplier) and PaperCut (third-party print manager) icons just above the buttons.
- For a sample screenshot of the financial transaction, see [Figure 3.66, "User Web App: Log Proxy Print Pa](#page-87-0)[perCut Transaction" \[65\].](#page-87-0)

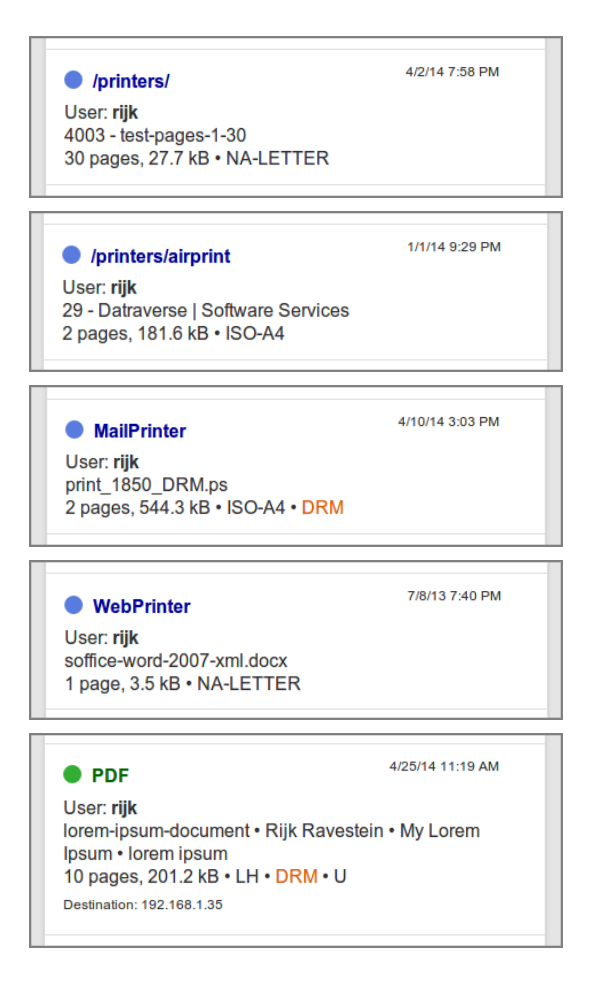

**Figure 4.136. Admin Web App: Documents - Print-in - PDF out**

Each document is displayed with data depending on its input source (SavaPage Print [Queue](#page-128-0)) or output target ([PDF](#page-57-0) export, [Proxy Printer](#page-62-1) print). From top to bottom:

• The creation date at the top right corner.

- Source or destination, shown in a color depending on its type.
	- A SavaPage Queue, like "/printers/", is displayed in *blue* (when RAW printed to the default Queue the word "Printer" is displayed, Driverless File Transfer Print shows "WebPrinter" or "MailPrinter").
	- A PDF is shown in *green*.
	- A Proxy Printer, like "Ricoh Aficio MP C7500", is displayed in *red* prefixed with an inline pagometer Pie-Chart. The *red* color in the chart represents the number of *pages* in the job. The *orange* color represents the number of printed *sheets*.
- User: the user id as creator of the document.
- The document name, with optionally (PDF export) the PDF author name, subject and keywords.
	- In case of a Proxy Print Job, icons  $\Box$  or  $\equiv$  indicate the presence of a Print Archive or Print Journal. Pressing the "Eye" button at the bottom of the document entry will download the printed PDF. See [Section 4.11.13.10,](#page-185-0) ["Document Store" \[163\]](#page-185-0).
	- In case of a Print-in Job the  $\equiv$  icon indicates the presence of a Queue Journal. Depending on [User Privileges,](#page-123-0) action buttons are displayed at the bottom of the document entry. Pressing the "Eye" button will download and pressing the "Cross" button will delete the journaled PDF. Also see [Section 3.8.1.1, "Queue Journal" \[64\].](#page-86-0)
- The number of pages and size (bytes). With optionally...
	- The CUPS Job number (Proxy Printer only).
	- The CUPS printing status: *Pending, Held, Processing, Stopped, Canceled, Aborted, Completed* (Proxy Printer only).
	- The paper size, like "ISO-A4" (Queue and Proxy Printer only).
	- "LH" indicator in case a letterhead was applied (Proxy Printer and PDF only).
	- "Duplex" indicator (Proxy Printer only).
	- "DRM" indicator when exported PDF was encrypted (PDF only), or printed document was an encrypted PDF. (Queue only).
	- "Denied" indicator when printed document was an encrypted PDF and such printing is not permitted (Queue only). See [Section 14.10.2, "Printing Encrypted PDF" \[239\]](#page-261-0).
	- Owner ("O") and User ("U") password indicators (PDF only).
- Destination (PDF only). The client IP address ([PDF Download](#page-62-0)) or the recipient email address ([Send PDF\)](#page-62-2)

*Tap* the Select and Sort button to expand the section, and select a document **Type** :

- Option selects all document types: [more...](#page-192-0)
- Option In selects documents printed to a SavaPage Queue: [more...](#page-192-1)
- Option Out selects documents printed to a Proxy Printer or exported to PDF: [more...](#page-192-2)
- Option PDF selects documents exported to PDF: [more...](#page-193-1)
- Option Print selects documents printed to a Proxy Printer: [more...](#page-193-0)

Depending on the selected **Type**, selection and sort options are shown or hidden. However, there are common selections for all document types as discussed at the [screenshot below](#page-192-0).

<span id="page-192-0"></span>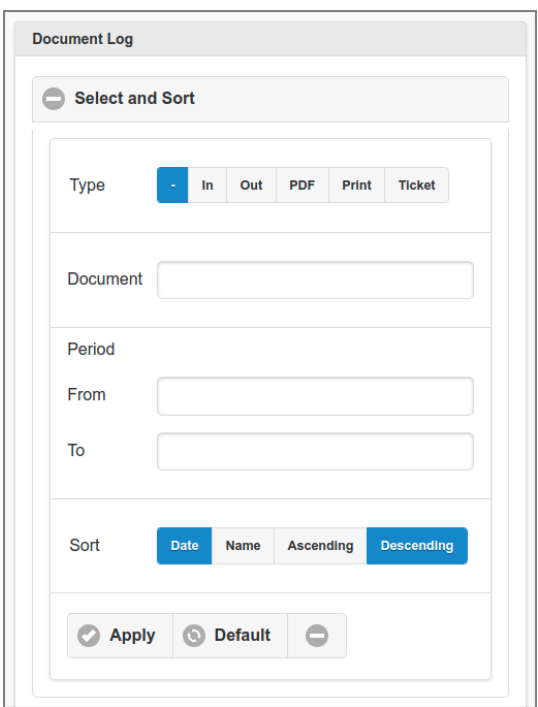

**Figure 4.137. Admin Web App: Documents - Select and Sort - All**

- Select a **Document** by entering a part (fragment) of its name.
- Select a creation **Period** by entering a From and To date. Tap the x button after a date to clear it. See this example [Data Selection Dialog.](#page-196-0)
- Documents can sorted Ascending or Descending by creation Date or Name .

<span id="page-192-1"></span>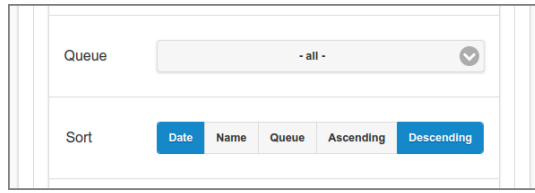

**Figure 4.138. Admin Web App: Documents - Select and Sort - In**

As an extra to the [common options,](#page-192-0) the In **Type** offers:

- A selection on **Queue**.
- A **Sort** on Queue .

<span id="page-192-2"></span>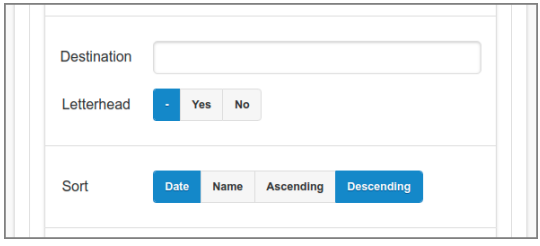

**Figure 4.139. Admin Web App: Documents - Select and Sort - Out**

As an extra to the [common options,](#page-192-0) the Out **Type** offers:

- A selection on **Destination**.
- A selection on **Letterhead**.

<span id="page-193-1"></span>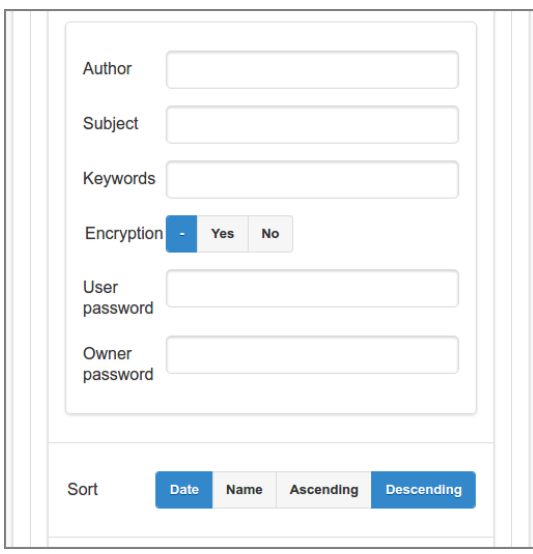

**Figure 4.140. Admin Web App: Documents - Select and Sort - PDF**

As an extra to the [Out options,](#page-192-2) the PDF **Type** offers:

- A selection on **Author**.
- A selection on **Subject**.
- A selection on **Keywords**.
- A selection on **Encryption**.
- A selection on **User password**.
- A selection on **Owner password**.

<span id="page-193-0"></span>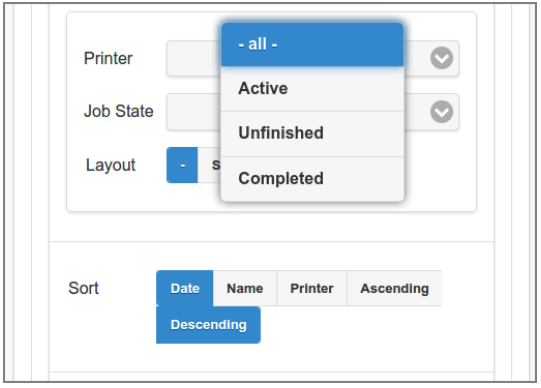

**Figure 4.141. Admin Web App: Documents - Select and Sort - Print**

As an extra to the [Out options,](#page-192-2) the Print **Type** offers:

- A selection on **Printer**.
- A selection on **Job State**.
- A selection on **Layout**.
- A **Sort** on Printer .

<span id="page-194-0"></span>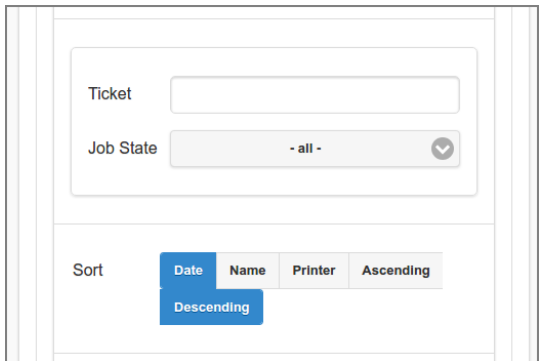

**Figure 4.142. Admin Web App: Documents - Select and Sort - Ticket**

The Ticket **Type** shows a slightly changed version of the [Print Type options:](#page-193-0)

- A selection on **Ticket** is added (at the expense of the Printer selection). You can enter any part of a Ticket Number.
- Selection on **Layout** is dropped.

### 4.12.2. Proxy Print Reversal

For a Proxy Print that is Canceled or Aborted a reverse button (at the right) is available in the document item to adapt counters and refund accounts charged. The button is avaliable for administrators with [Editor permission](#page-124-0) [for Accounts.](#page-124-0) In case of a Job Ticket print the button is disabled as long as the [Job Ticket](#page-216-0) is Open (its Close button is not pressed yet).

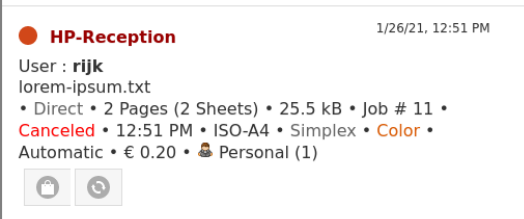

#### After the refund it looks like this:

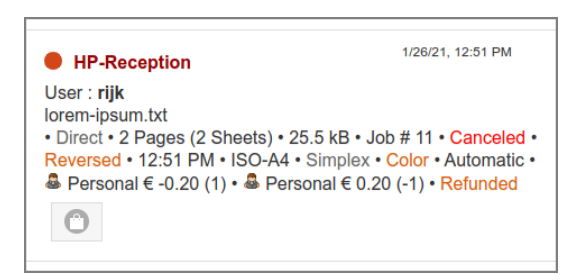

See [Section A.1, "Proxy Print Costs" \[281\].](#page-303-0)

# **4.13. Log**

After a *tap* on the Log button in the main menu this panel is shown. See [Section 4.2, "Menu" \[79\].](#page-101-0)

The Log shows Info, Warning or Error messages for application events.

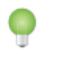

### **Tip**

The size of the Log can be limited by purging old log data after an automatic database backup. See [Figure 4.116, "Admin Web App: Options - Automatic Backups" \[156\]](#page-178-0).

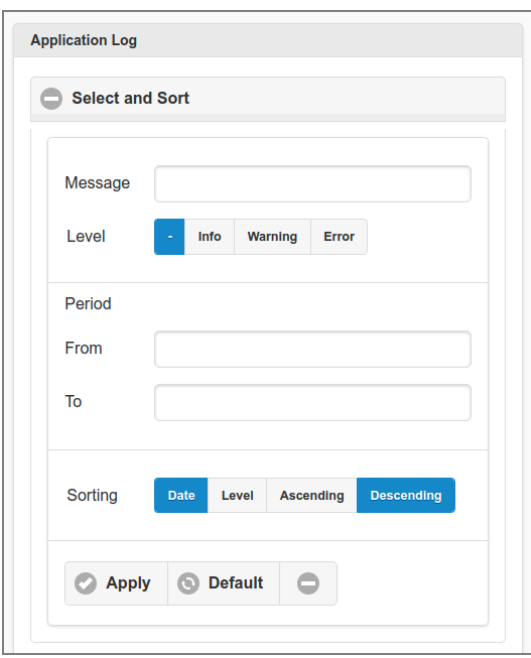

**Figure 4.143. Admin Web App: Log - List**

- All events are listed by default, ordered by descending date.
- The list can be traversed by tapping one of the buttons at the pager at the top or bottom of the page.
- A different selection and sorting can be entered: see [Figure 4.144, "Admin Web App: Log Select and](#page-195-0) [Sort" \[173\]](#page-195-0).

<span id="page-195-0"></span>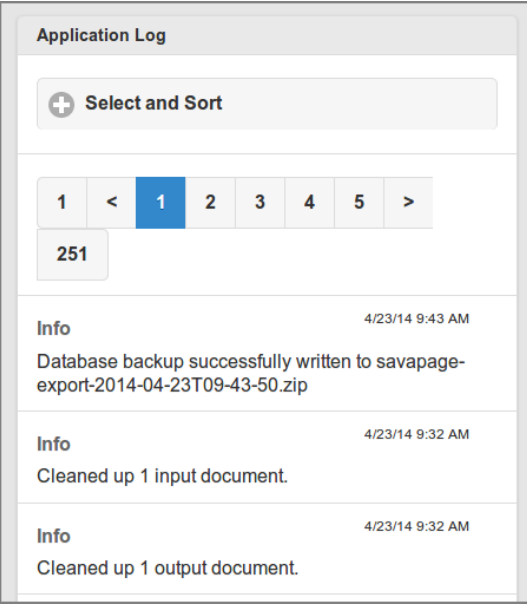

**Figure 4.144. Admin Web App: Log - Select and Sort**

- Events can be selected by entering a fragment of the **Message**.
- Select the message **Level**. The button will select all levels.
- Select the time **Period** by pushing the **From** and **To** labels or entry fields. See date picker dialog is shown at [Figure 4.145, "Admin Web App: Log - Select Date" \[174\].](#page-196-0) Tap the x button after the date to clear it.
- The list can be sorted Ascending or Descending on Date or Level.
- *Tap* the Apply button to (re)display the list.
- A *tap* on the Default button resets the selection and sort fields to their default values.

<span id="page-196-0"></span>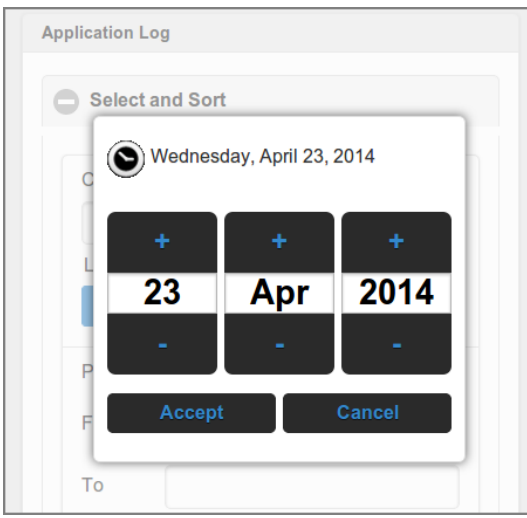

**Figure 4.145. Admin Web App: Log - Select Date**

- User the  $+$  and  $-$  buttons to select the Month, Day and Year.
- Push the Accept button to apply the date.
- Push the Cancel button to ignore the date and return to the original setting.

# **4.14. About**

After a *tap* on the About button in the main menu this panel is shown. See [Section 4.2, "Menu" \[79\].](#page-101-0)

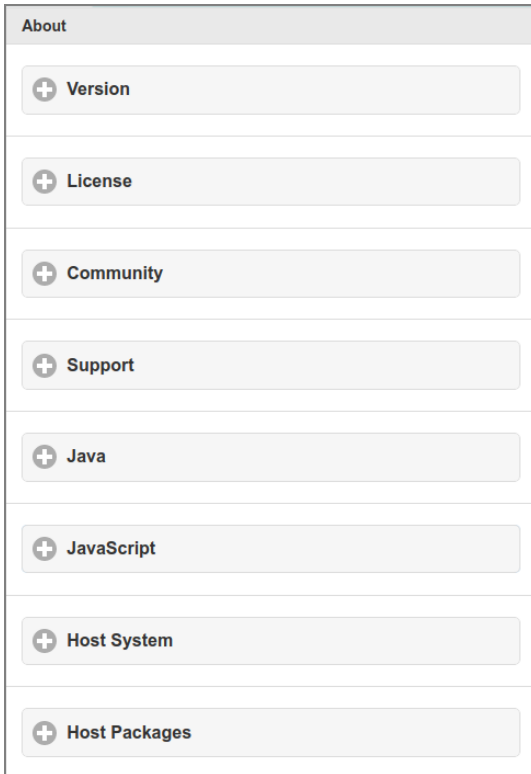

**Figure 4.146. Admin Web App: About**

A *tap* on one of the options expands (or collapsed) the underlying section. The sections are described in the paragraphs below.

# 4.14.1. Version

The Version Info identifies the application and database version. Please include this information when you contact support.

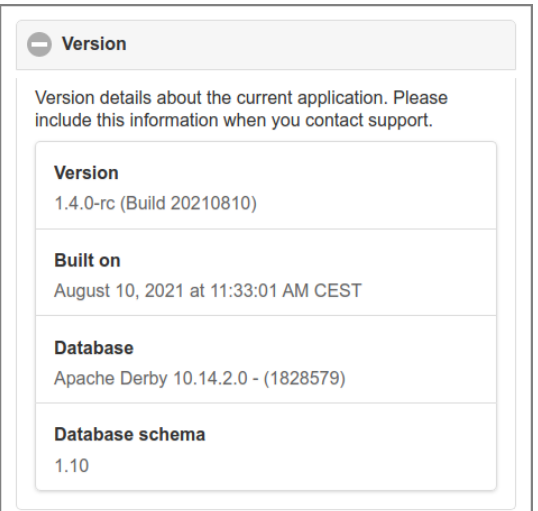

**Figure 4.147. Admin Web App: About - Version**

## 4.14.2. License

This section displays the license information with related links in green.

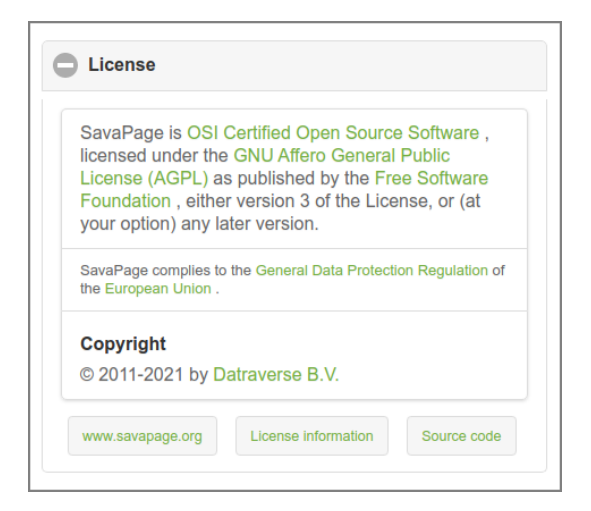

**Figure 4.148. Admin Web App: About - License**

### 4.14.3. Community

The Community section gives all the information about your Community Membership<sup>29</sup>. See [Figure 4.4, "Admin](#page-104-0) [Web App: Dashboard - Membership" \[82\]](#page-104-0) for a summary of Membership Status values. See [Chapter 23,](#page-301-0) *[SavaPage Community](#page-301-0)* [\[279\]](#page-301-0) for an explanation about SavaPage Membership in general.

<sup>&</sup>lt;sup>29</sup> Community Membership is checked in a [Daily Job.](#page-392-0)

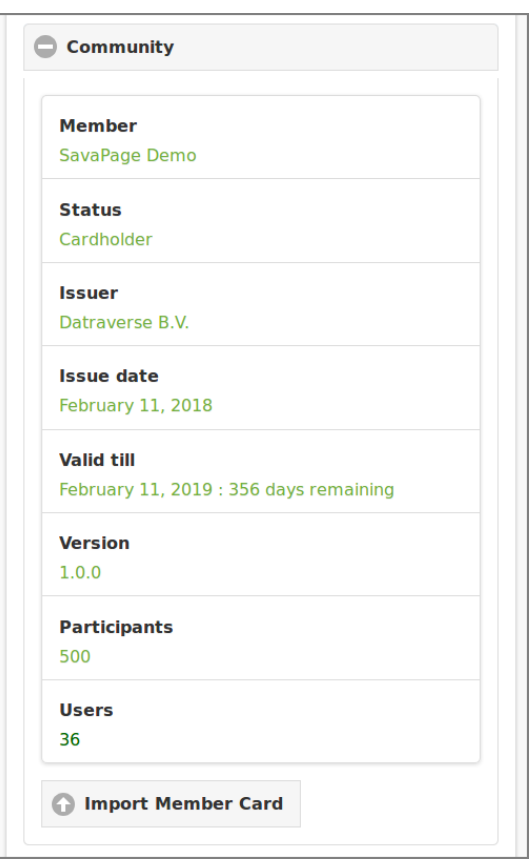

**Figure 4.149. Admin Web App: About - Community**

Press the Import Member Card button to start the [Import Dialog](#page-198-0).

<span id="page-198-0"></span>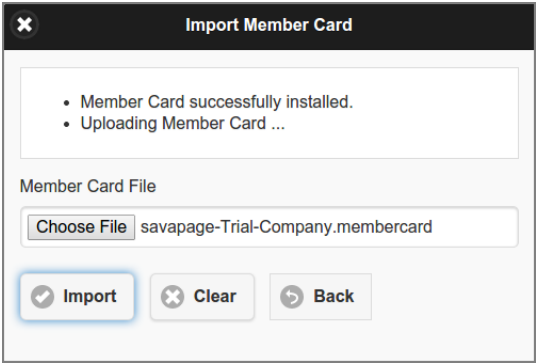

**Figure 4.150. Admin Web App: About - Import Member Card**

- Select the Member Card file to be uploaded. The actual file selection trigger differs from browser to browser. The screenshot above is from the Chromium browser.
- Press the Import button to start the import.
- The progress of the import is displayed at the top of the dialog box.
- The Back button brings you back to the Community section.
- Just in case, the Clear button clears the messages and selected file.

 $\mathbf{r}$ 

**Note**

Due to [Admin Privileges](#page-124-0) the Import Member Card button might *not* be visible.

# 4.14.4. Support

The Support section shows links to Community Support and the Help Desk for [Registered Members](#page-301-1). A download link for the [SAVAPAGE.ppd](#page-251-0) file is added in the Printer Driver section.

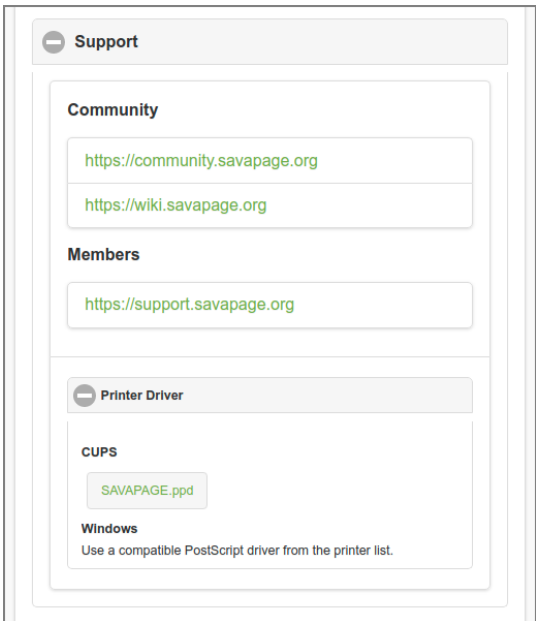

**Figure 4.151. Admin Web App: About - Support**

### 4.14.5. Java

This section displays Java runtime information and [file locations.](#page-247-0)

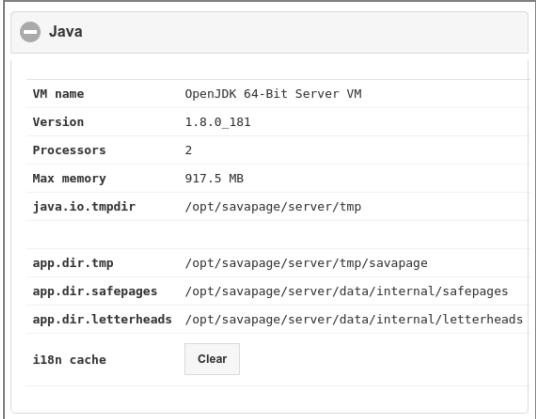

**Figure 4.152. Admin Web App: About - Java**

Press the Clear button to clear the i18n cache, so changes in [custom i18n files](#page-286-0) immediately take effect.

# 4.14.6. JavaScript

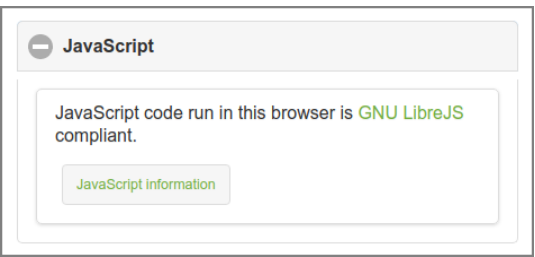

**Figure 4.153. Admin Web App: About - JavaScript**

JavaScript code run in this Web App is [GNU LibreJS](https://www.gnu.org/software/librejs/)<sup>30</sup> compliant. Code and license of each JavaScript module can be inspected via the "JavaScript License Information" dialog that is opened by pressing the JavaScript information button. See [Section 18.1.1, "Libre JavaScript" \[257\].](#page-279-0)

# 4.14.7. Host System

This section displays host name and IP address, the name, version and architecture of the host operating system and the GNU/Linux parameters described in [Section 22.1, "Linux Kernel Parameters" \[273\]](#page-295-0) and [Section 22.2,](#page-297-0) ["Linux User Limits" \[275\].](#page-297-0)

# 4.14.8. Host Packages

The Host Packages gives version information about the required and optional third-party software installed on the SavaPage host.

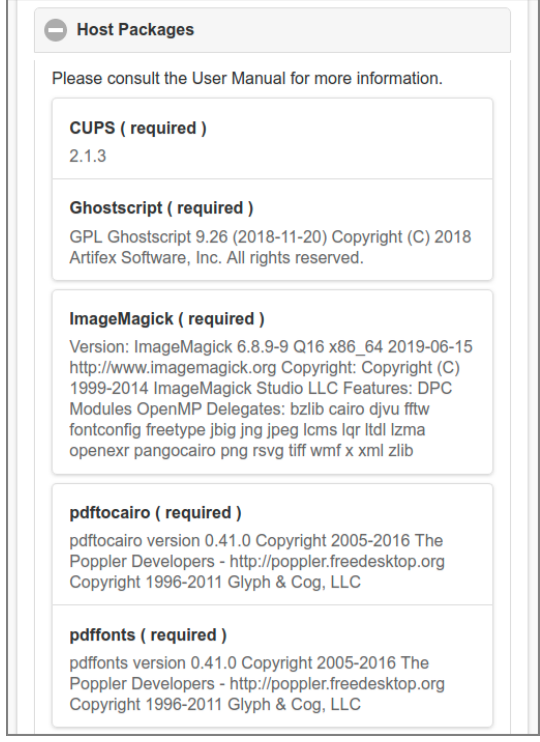

**Figure 4.154. Admin Web App: About - Host Packages - 1/3**

<sup>30</sup> <https://www.gnu.org/software/librejs/>

| fontconfig (required)<br>fontconfig version 2.11.94 |                                   |
|-----------------------------------------------------|-----------------------------------|
| <b>PDF Standard Font</b>                            | <b>Rendering</b>                  |
| Courier                                             | Nimbus Mono L Regular             |
| Courier-Bold                                        | Nimbus Mono L Bold                |
| Courier-BoldOblique                                 | Nimbus Mono L Bold Oblique        |
| <b>Courier-Oblique</b>                              | Nimbus Mono L Regular Oblique     |
| <b>Helvetica</b>                                    | Nimbus Sans L Regular             |
| <b>Helvetica-Bold</b>                               | Nimbus Sans L Bold                |
| Helvetica-BoldOblique                               | Nimbus Sans L Bold Italic         |
| Helvetica-Oblique                                   | Nimbus Sans L Regular Italic      |
| Symbol                                              | <b>Standard Symbols L Requiar</b> |
| <b>Times-Bold</b>                                   | Nimbus Roman No9 L Medium         |
| <b>Times-BoldItalic</b>                             | Nimbus Roman No9 L Medium Italic  |
| Times-Italic                                        | Nimbus Roman No9 L Regular Italic |
| Times-Roman                                         | Nimbus Roman No9 L Regular        |
| ZapfDingbats                                        | <b>Dingbats Regular</b>           |

**Figure 4.155. Admin Web App: About - PDF Standard Font Substitutes - 2/3**

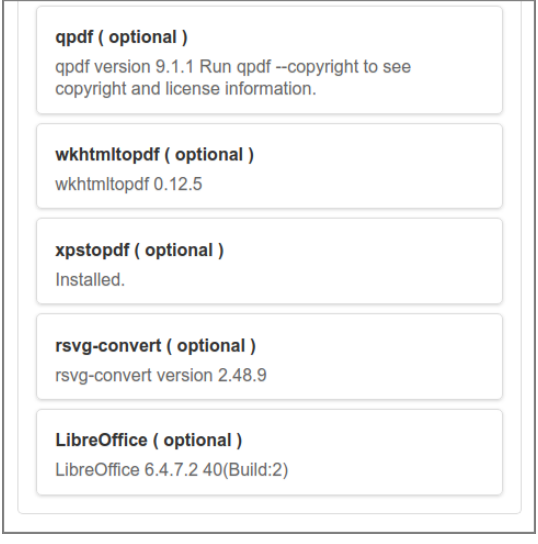

**Figure 4.156. Admin Web App: About - Host Packages - 3/3**

More information can be found at:

- [Section 1.2.1.2, "CUPS" \[3\]](#page-25-0)
- [Section 1.2.1.9, "ImageMagick" \[5\]](#page-27-1)
- Section 1.2.1.5, "Poppler"  $[4]$
- [Section 1.2.1.6, "QPDF" \[5\]](#page-27-0)
- [Section 1.2.1.7, "wkhtmltopdf" \[5\]](#page-27-2)
- [Section G.1.1, "XPS to PDF Installation Instructions" \[323\]](#page-345-0)
- [Section 1.2.1.8, "rsvg-convert" \[5\]](#page-27-3)
- [Section G.2, "Advanced File Types" \[323\].](#page-345-1)

```
\mathbf{P}
```
### **Note**

Before **xptopdf** and LibreOffice can be used they must be *enabled*. See [Figure 4.126, "Admin Web App:](#page-183-0) [Options - Converters" \[161\]](#page-183-0).

# **4.15. Vouchers**

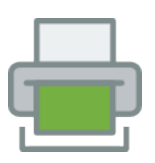

Vouchers provide a straightforward and cost effective solution for users to upgrade their account balance. Vouchers are common value tokens in many applications, like for instance pre-paid mobile phones. Unlike solutions that use smart cards, micro-payments or vending machines, voucher systems require no hardware investment. While manual processing is needed to generate, print, distribute and sell the voucher cards, redemption is fully end-user driven and can be processed automatically.

A voucher system is fully integrated in SavaPage, and includes:

- A Web App dialog for administrators to [Create Vouchers](#page-204-0).
- A Web App dialog for end-users to [Redeem Vouchers](#page-95-0).
- A [Voucher Security](#page-278-0) safety net for voucher tracking and fraud prevention.

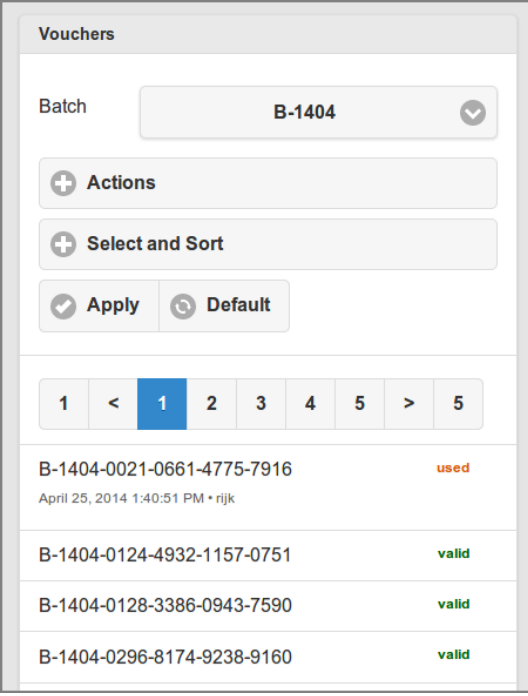

**Figure 4.157. Admin Web App: Voucher List**

The list shows the vouchers of a selected Batch-ID and the [extra selections](#page-203-0) shown in the next figure.

- The list is refreshed, and the selection applied, after you push the Apply button.
- The Default button resets the selection items to their default values.

<span id="page-203-0"></span>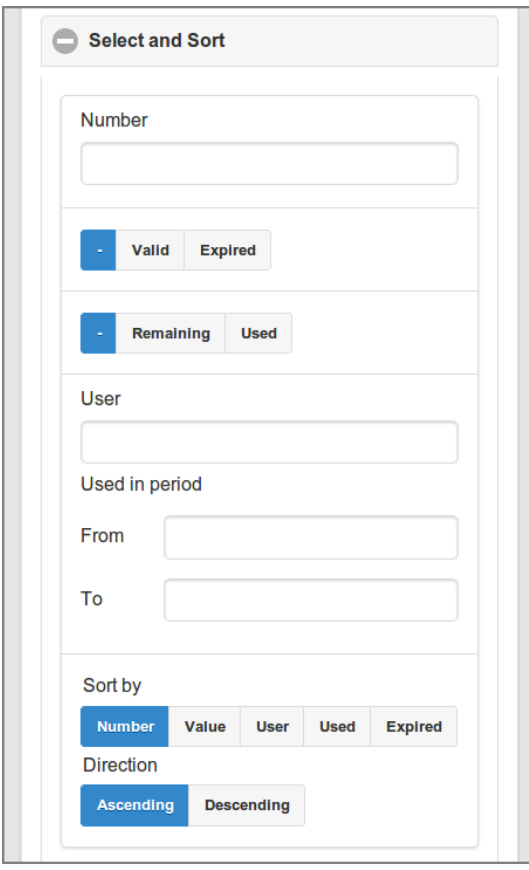

**Figure 4.158. Admin Web App: Vouchers - Select and Sort**

Select vouchers by entering:

- Part of their **Number**.
- Their Valid or Expired status.
- Their Remaining or Used status.
- Part of the **User** ID that redeemed any voucher.
- The **From** and **To** date of their usage period.

# 4.15.1. Voucher Actions

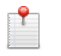

### **Note**

Due to [Admin Privileges](#page-124-0) this section might *not* be visible.

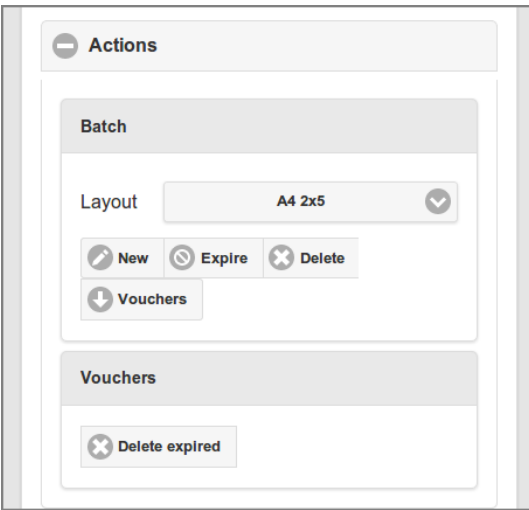

**Figure 4.159. Admin Web App: Voucher Actions**

- New : pops up the dialog to [Create Vouchers](#page-204-0).
- Delete expired : deletes vouchers whose expiry date is before the current date (today).

When a Batch-ID is selected extra buttons appear:

- Expire : Expires all remaining vouchers of the selected Batch-ID by setting the expiry date to today 00:00.
- Delete : Deletes all remaining vouchers of the selected Batch-ID.
- Vouchers : downloads a printable PDF document with remaining (non-redeemed) vouchers of the selected Batch-ID according to the selected **Layout**.

### <span id="page-204-0"></span>4.15.2. Create Vouchers

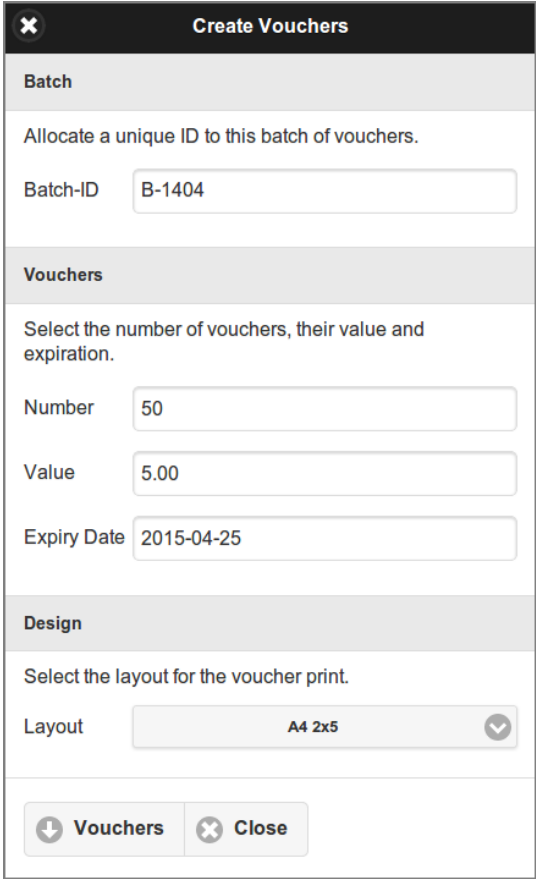

**Figure 4.160. Admin Web App: Create Vouchers**

Enter the data for the batch as follows:

- **Batch-ID**: a user defined ID that will be assigned to all vouchers in a batch. The ID is prefixed to each voucher number to easily identify its source. A unique ID should be assigned to each batch.
- **Number**: the number of vouchers in the batch.
- **Value**: the monetary value of each voucher.
- **Expiry Date**: the date after which a voucher can no longer be used. This enforces that vouchers are valid for a limited period of time.
- **Layout**: the page format of the PDF output with the number of voucher columns and rows. Some fixed variants are offered.

Press the Vouchers button to create the batch. As a result:

- Each voucher in the batch is assigned a formatted random unique number, for example B-1404-0021-0661-4775-7916, and is stored in the database.
- A printable PDF document is downloaded with all vouchers from the batch according to the selected **Layout**.

# 4.15.3. Voucher Usage

This is what end-users should know about vouchers.

- Purchase a voucher from an authorized person at an assigned location. Vouchers are unique for your organization and cannot be used elsewhere.
- Use a web browser to open the SavaPage User Web App. After logging in, your current account balance is shown at the [footer bar](#page-50-1).
- Push the account balance button to pop-up the [User Details](#page-91-0) dialog, and push the [Redeem Voucher](#page-95-0) button in the pop-up.
- Enter the voucher Number in the next dialog box and press Redeem . Make sure to enter the number exactly as listed on the voucher including any dashes (-).
- If you entered the number correctly, the value as shown on the voucher will be transferred to your account and a new entry will list in your [transaction log](#page-87-1).

# **Chapter 5. Job Tickets Web App**

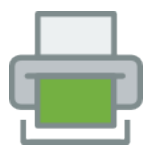

The Job Tickets Web App can be accessed by users with role [Job Ticket Operator](#page-114-0) to dispatch job tickets. Job Tickets are created by users with role [Job Ticket Creator](#page-114-0) in the [Print Dialog](#page-78-0) of the User Web App. Operators optionally add or edit print options and select a suitable proxy printer to print the job.

The Web App can be reached at https://savapage:8632/jobtickets. See [Appendix E,](#page-338-0) *URL Cheat [Sheet](#page-338-0)* [\[316\].](#page-338-0)

# **5.1. Login**

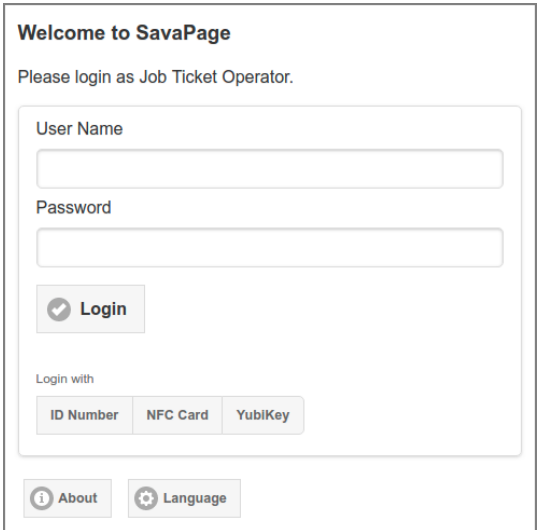

**Figure 5.1. Job Ticket Web App: Login**

This login screen is a variant of the [User Login](#page-43-0) screen, with the following exception:

- The internal admin user and Persons with role Job Ticket Operator are allowed to log in. See [Section 4.4.4.2,](#page-114-0) ["User Roles" \[92\]](#page-114-0) how to assign admin rights to users.
- <span id="page-206-0"></span>• After a successful login the [Open Tickets](#page-206-0) are shown.

# **5.2. Open Tickets**

# 5.2.1. Select and Sort

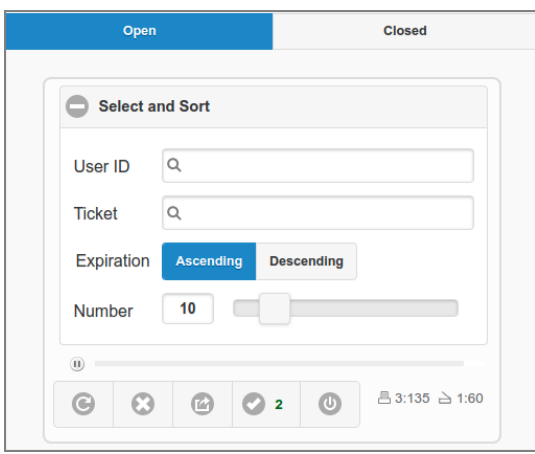

**Figure 5.2. Job Tickets: Open Tickets - Select and Sort**

A list of pending Job Tickets is shown that refreshes automatically every 60 seconds. The tiny progress bar at the bottom of the **Select and Sort** section shows when the refresh is due.

- You can pause/resume the refresh by toggling the tiny button at the left of the progress bar.
- You can Quick Search Job Tickets for a single **User ID**. Leave empty to select all users.
- You can Quick Search for a single **Ticket** Number. When a User ID is selected, tickets of just this user are shown. Leave empty to select all tickets.
- Tickets are sorted in the following way:
	- 1. Ascending or Descending on Expiration time.
	- 2. Ascending on Submit Date.
	- 3. Ascending on Job Ticket Creator.
	- 4. Ascending on "chunk-index".

Tickets that have identical values for 1, 2 and 3, are part of a single chunk, and are displayed together, even if this exceeds the **Number** limit of tickets shown. When a chunk contains more than one (1) ticket, the "chunkindex" and "chunk-size" are displayed for each ticket in the chunk. For example, for a chunk-size of 3, tickets in the chunk are marked as: " $1/3$ ", " $2/3$ " and " $3/3$ ".

- The **Number** of tickets shown in the list is limited, and can be controlled with a slider. The slider range and default can be set with [configuration properties.](#page-217-0)
- At the bottom right, a small printer and copier icon is shown with the total number of pending print/copy tickets and number of sheets to be printed.

### 5.2.1.1. Job Ticket Group

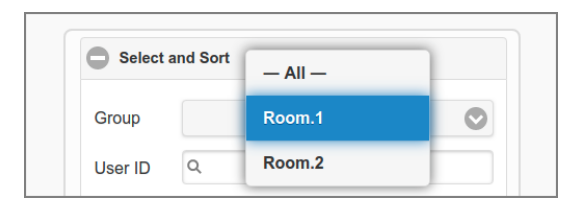

**Figure 5.3. Job Tickets: Open Tickets - Group**

When one or more Job Ticket printers are member of a **Proxy Printer Group**, these groups can be used to select tickets. When a **Group** is selected, just the tickets from printers that are member of this group are shown. If no groups are defined in Job Ticket printers, the Group selection is not visible.

# <span id="page-208-0"></span>5.2.2. Ticket List

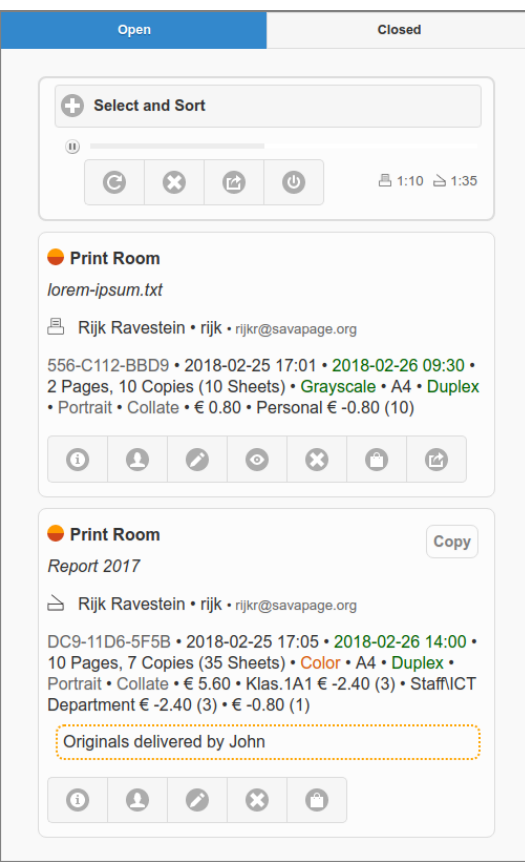

**Figure 5.4. Job Tickets: Open Tickets - List**

Each Job Ticket in the list shows a summary of options. Some are marked with outstanding colors.

• For instance, paper size (media) that differs from [Default Paper Size](#page-182-0) (usually A4 or Letter) is marked with an orange-brown color.

When the page size of the PDF document to be printed differs from the Media Size of the print, both sizes are displayed. For instance, "A3 > A4 • Scaled" means that the PDF A3 source is scaled down to an A4 print.

Below the details there are buttons for further actions. From left to right:

- Settings... shows a dialog with a summary of printer settings.
- Transactions... shows the [Transactions Dialog](#page-209-0) with accounting details where number of copies can be edited.
- Edit... shows the [Edit Dialog](#page-210-0), so job options can be changed.
- Preview downloads the PDF document to be printed.
- Cancel... shows a dialog to confirm cancellation of the Ticket. A reason can be entered. After cancellation the user is optionally notified by email or a [Notification Plug-in](#page-381-1): see [Job Ticket Configuration Properties](#page-81-0).
- Settle... shows the [Settle Dialog](#page-214-0), so the job can be charged, when not printed from the [Print Dialog](#page-211-0), but from the PDF viewer, after Preview .
- Print... shows a [Print Dialog](#page-211-0) with compatible printers to redirect the job to.

#### $\mathbf{r}$ **Note**

When pop-up dialogs are visible, automatic list refresh is paused.

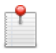

**Note**

[Reopened Job Tickets](#page-216-1) are marked as such.

# 5.2.3. Job Ticket Bulk Actions

The *scope* of the Cancel All... , Print All... and Close All... is the *visible* list selection. This bulk action must be confirmed in a pop-up.

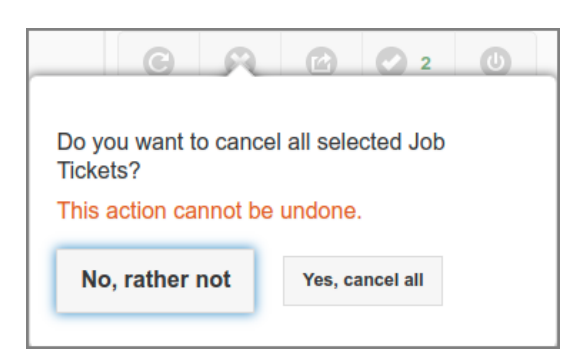

**Figure 5.5. Job Tickets: Cancel All**

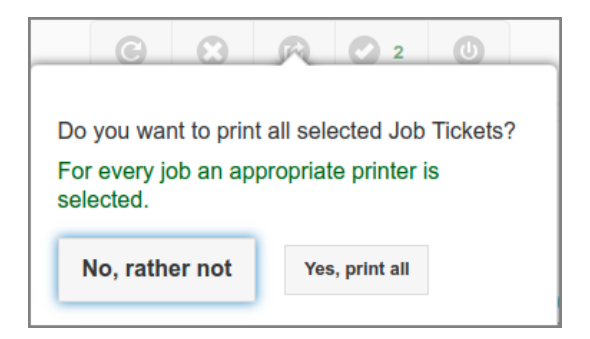

**Figure 5.6. Job Tickets: Print All**

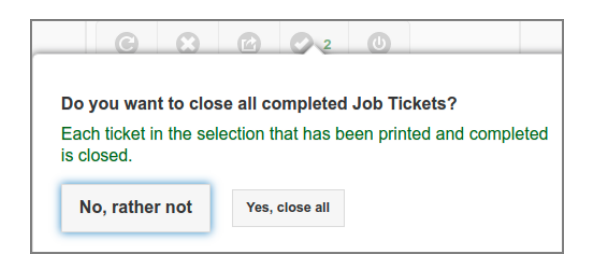

**Figure 5.7. Job Tickets: Close All**

The Cancel All... and Close All... actions are enabled by default and can be disabled by setting a [configuration](#page-217-0) [property.](#page-217-0)

The Print All... action selects a random compatible printer from the [Job Ticket Proxy Printer Group](#page-138-0) for each Job Ticket.

- The selected printer *must* support automatic media source selection, since this option will be used for the print job. In this way, media (implicitly) selected through the job ticket media-source, will be printed from the intended tray.
- <span id="page-209-0"></span>• The Print All... action is enabled by default and can be disabled by setting a [configuration property](#page-217-0).

# 5.2.4. Job Ticket Transactions

This dialog pops up after pressing the Transactions... button in a [Job Ticket List Item](#page-206-0).

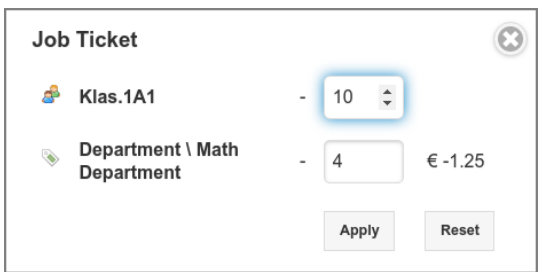

**Figure 5.8. Job Tickets: Transactions**

The number of copies for each account can be edited. If a number is changed, its transaction cost is hidden and the Apply and Reset buttons are enabled.

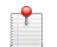

### **Note**

A single Personal account transaction is display only. Its copies can be edited in the Job Ticket [Edit Dialog](#page-210-0) as job option.

## <span id="page-210-0"></span>5.2.5. Job Ticket Edit

This dialog pops up after pressing the Edit... button in a [Job Ticket List Item.](#page-206-0)

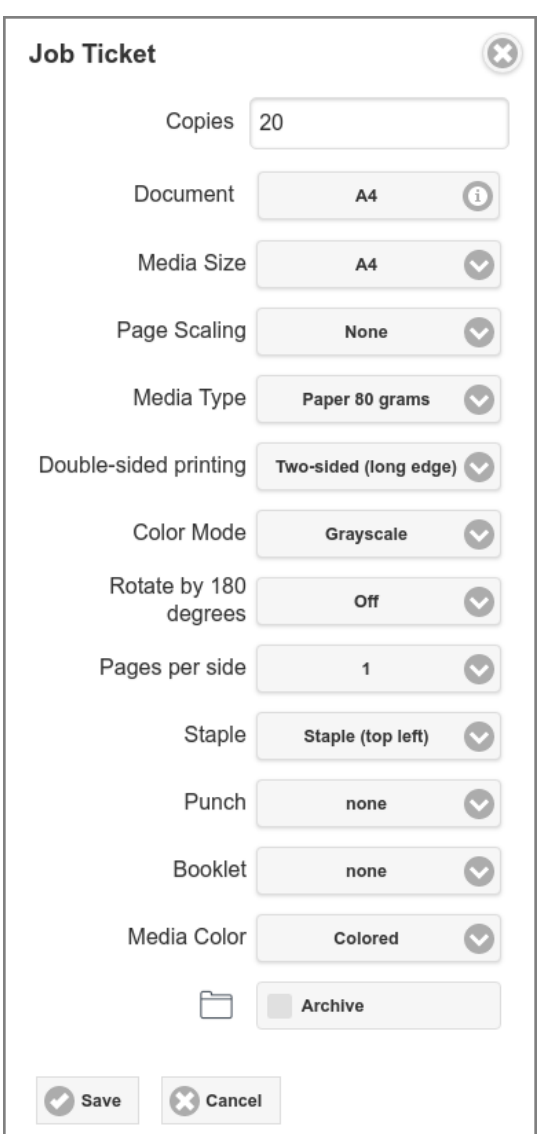

**Figure 5.9. Job Tickets: Edit Ticket**

**Note**

Job Ticket Options can be changed (overruled) by the Job Ticket Operator. Costs are recalculated after Save .

# $\mathbf{P}$

**Document** displays the page size of the PDF source document. The number of **Copies** can *not* be edited when [Print Delegation](#page-68-0) is applied for *more than one* account. So, as long as a single account is involved the number of copies can be edited.

**Page Scaling** displays the selected value of the [print-scaling](#page-357-0) option.

#### $\bullet$ **Important**

For [Reopened Job Tickets](#page-216-1) all options are read-only, except for the number of copies.

# <span id="page-211-0"></span>5.2.6. Job Ticket Print

This dialog pops up after pressing the Print... button in a [Job Ticket List Item.](#page-208-0)

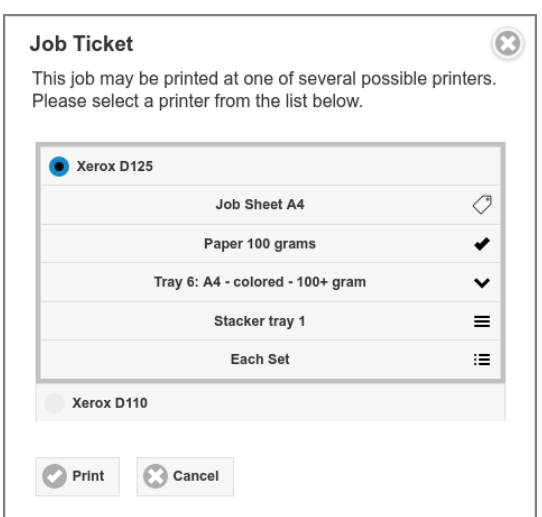

**Figure 5.10. Job Tickets: Print Ticket**

Redirect printers are shown from the Job Ticket Proxy Printer Group, that are compatible with ticket options. See [Section 4.8.2.1, "Proxy Printer Identity" \[116\]](#page-138-0).

A selected printer may support the following settings, from top to bottom:

- [Job Sheet Media Source](#page-141-0) : pick a source that is configured on the printer to hold the job sheet media-type.
- [media-type](#page-67-0) : This setting is taken from the Ticket. It is a fixed choice in this context and can only be changed in the Ticket [Edit Dialog.](#page-210-0) It is displayed for the operator to verify that the correct media type is loaded in the target media source.
- [media-source:](#page-67-0) pick a source that is configured on the printer to hold the media-type.
- [output-bin:](#page-67-0) pick a suitable output bin.
- [org.savapage-finishings-jog-offset](#page-372-0) : select a finishing that shifts "Each Set" in the [output-bin](#page-357-1) from the previous one by a small amount (or chose "none").

After pressing the Print button, [constraints](#page-363-0) are validated. When settings are valid, the dialog closes, and the status of the Ticket will be shown in the list as either [Pending, Processing](#page-213-0), or [Completed.](#page-214-1)

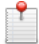

### **Note**

Printer settings are saved in the Web Session, and used as default for next Job Ticket prints.

- The last selected printer is used as default for the next print.
- The last jog-offset choice is used as default for *all* printers.
- The last media-source choice of a printer is used as default, if the requested media size can be assigned to this media-source. If not, the first (*preferred*) media-source that is compatible with the requested media size is used. See [Section 4.8.2.3, "Media Sources" \[117\]](#page-139-1).

### <span id="page-213-0"></span>5.2.6.1. Job Ticket Print Pending

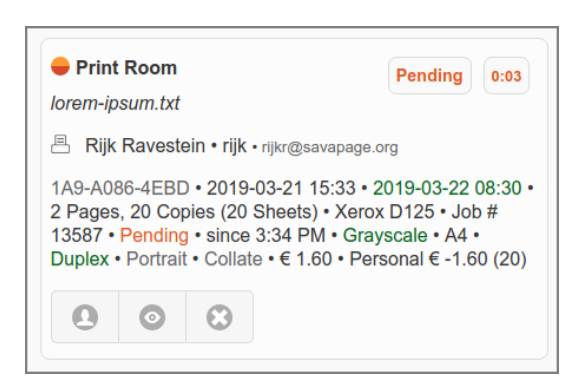

**Figure 5.11. Job Tickets: Print Pending**

When status is **Pending**, the job is waiting to be printed. By pressing Cancel, the job will be removed from the print queue and the Ticket will show status [Canceled](#page-213-1) in the list.

Optionally the Print Job Supplier and Print Status Supplier are shown at the bottom. In the example below SavaPage supplied the job and PaperCut, as external print manager, supplied the status. When SavaPage supplies both Print Job and Status, this information is not shown.

SavaPage . P Pending (external)

**Note**

**Figure 5.12. Job Tickets: Print Pending (external)**

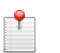

The top right corner of the job ticket entry displays the elapsed time since the Print command was issued.

### 5.2.6.2. Job Ticket Print Processing

When the job is actually printing, status **Pending** changes to **Processing**. By pressing Cancel printing is stopped, the job is removed from the print queue, and the Ticket will show status [Canceled](#page-213-1) in the list.

### <span id="page-213-1"></span>5.2.6.3. Job Ticket Print Canceled

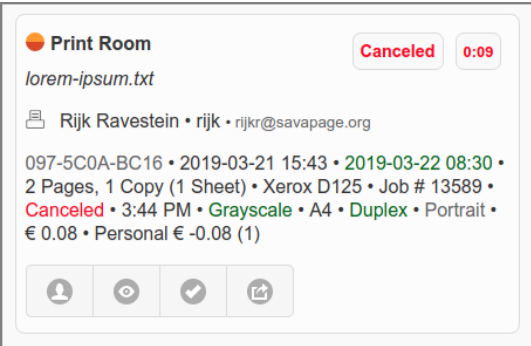

**Figure 5.13. Job Tickets: Print Canceled**

The print job is canceled. By pressing Close , the Ticket is closed and removed from the list, and the user is optionally notified by email or a [Notification Plug-in.](#page-381-1) Retry to [Print](#page-211-0) again, optionally to another printer.

<span id="page-214-1"></span>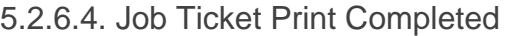

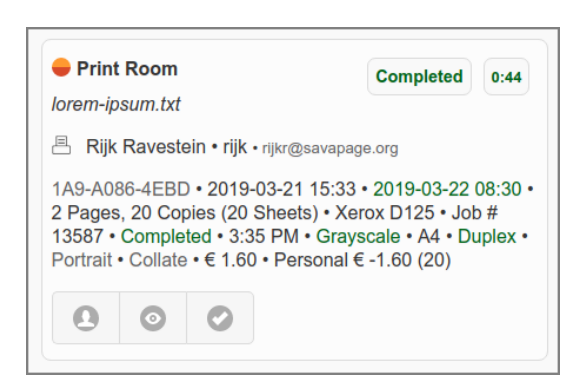

**Figure 5.14. Job Tickets: Print Completed**

When a ticket has been Completed, the proxy print succeeded and the print costs have been settled successfully with the relevant accounts. By pressing Close, the Ticket is closed and removed from the list, and the user is optionally notified by email or a [Notification Plug-in:](#page-381-1) see [Section 3.5.9, "Job Ticket Print" \[56\].](#page-78-0)

Optionally the Print Job Supplier and Print Status Supplier are shown at the bottom. See remarks at [Section 5.2.6.1,](#page-213-0) ["Job Ticket Print Pending" \[191\]](#page-213-0).

SavaPage . P Completed

<span id="page-214-0"></span>**Figure 5.15. Job Tickets: Print Completed (external)**

# 5.2.7. Job Ticket Settle

This dialog pops up after pressing the Settle... button in a [Job Ticket List Item.](#page-208-0)

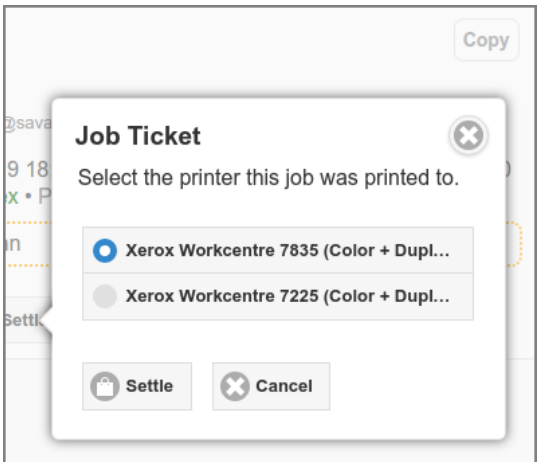

**Figure 5.16. Job Tickets: Settle Ticket**

After Settle , the ticket is effectuated without proxy printing. This implements the scenario where the Job Ticket Operator prints the attached PDF with an external program, and registers the printing occurrence (including financial cost) in SavaPage. After settlement, the Ticket is automatically closed and removed from the list. And, the user is optionally notified by email or a [Notification Plug-in:](#page-381-1) see [Section 3.5.9, "Job Ticket Print" \[56\].](#page-78-0)

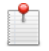

**Note**

Settle is the only option to charge a Copy Job Ticket.

# **5.3. Closed Tickets**

The Closed Ticket List is identical to the [Documents List](#page-189-0) with an implicit selection of [Type Ticket](#page-194-0). Here you can query Job Tickets that were closed by the Job Ticket Operator, optionally by User ID of the Job Ticket Creator.

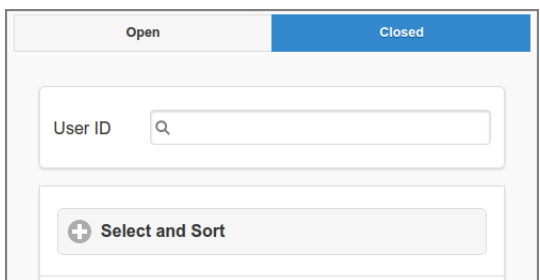

**Figure 5.17. Job Tickets: Closed Ticket List**

## 5.3.1. Job Ticket Refund

In case the print completed but costs were incorrectly charged, they can be refunded by pressing the refund button. The button is disabled as long as the Job Ticket is Open (the Close button is not pressed yet).

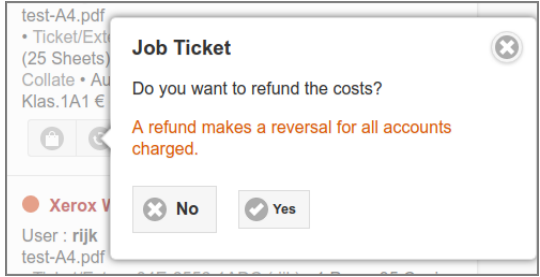

**Figure 5.18. Job Ticket: Refund**

Refunds are shown in the document transaction details (see screenshot below), and in the transaction list of the Personal, Group and Shared Accounts involved. See [Section 3.8.2, "Transactions" \[65\]](#page-87-1) and [Section 4.6.1, "Ac](#page-126-0)[count List" \[104\].](#page-126-0)

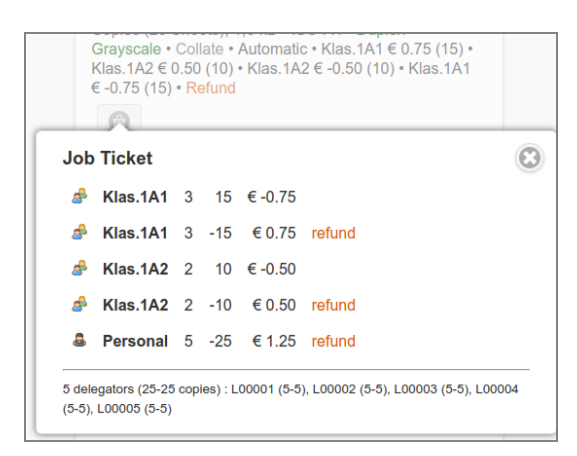

**Figure 5.19. Job Ticket: Refund Transactions**

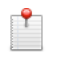

**Note**

When both [PaperCut Integration](#page-175-0) and [Delegated Print with PaperCut \[154\]](#page-176-0) are enabled, and the Job Ticket was printed to a PaperCut managed printer, refund transactions will also be created in PaperCut. See [Section N.1.3, "PaperCut Delegated Print Accounting" \[364\]](#page-386-0).
## 5.3.2. Job Ticket Reversal

In case the print was Canceled or Aborted a reverse button is available to adapt counters and refund accounts charged. The button is disabled as long as the Job Ticket is Open (its Close button is not pressed yet). This is identical to the option shown in the Admin Web App: see [Section 4.12.2, "Proxy Print Reversal" \[172\].](#page-194-0)

## <span id="page-216-0"></span>5.3.3. Job Ticket Reopen

If [webapp.jobtickets.reopen.enable](#page-217-0) is set to Y, a closed single account job ticket that is archived or journalled in the [Document Store](#page-185-0) can be reopened. This option is active in the Job Ticket Web App only.

- A reopened ticket has the same ticket number as the original with a + character appended.
- Just the number of copies (initialized to zero) of the reopened ticket can (must) be [edited:](#page-210-0) other IPP options are read-only.
- A [Print](#page-211-0) or [Settle](#page-214-0) of a reopened ticket is *not* archived or journalled.
- The calculation of the delivery date/time is according to [jobticket.delivery-\\*](#page-81-0) configuration properties.
- A [refunded](#page-215-0) Ticket can't be reopened.
- The reopened ticket is tied to the Job Ticket Printer of the closed ticket. So, this printer must still be present.

The reopen option is offered with a **+** button in the document log item, as shown in the screenshot below.

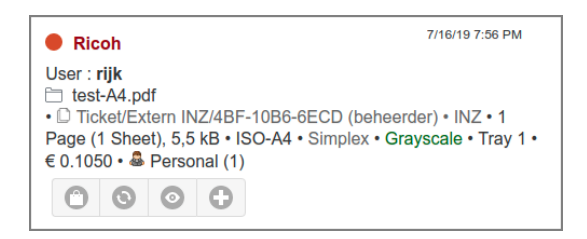

**Figure 5.20. Job Ticket: Reopen Print Ticket**

When the  $+$  button is pushed, the ticket is reopened and the button disabled to prevent reopening a second copy. Copy Jobs can be reopened as well, as shown below.

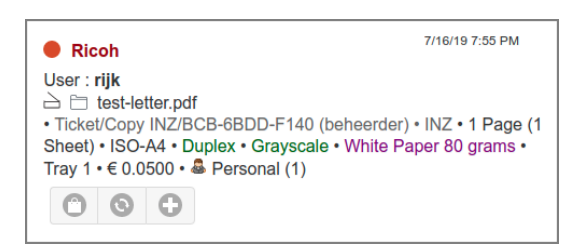

**Figure 5.21. Job Ticket: Reopen Copy Ticket**

The reopened ticket will show up in the Open Tickets list with zero copies, and thereby the Print and Settle options will be disabled, as shown in screenshot below.

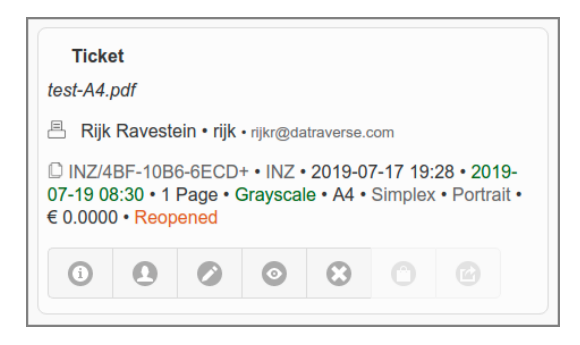

**Figure 5.22. Job Ticket: Reopened Print Ticket**

After the reopened ticket is printed and closed it appears in the Closed Tickets list marked as "Reopened". Note that this instance isn't archived or journalled, and therefore can't be reopened.

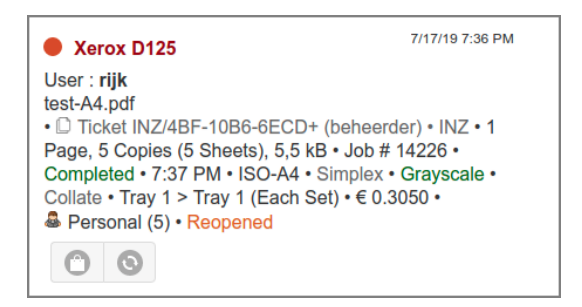

**Figure 5.23. Job Ticket: Reopened Ticket Printed**

# <span id="page-217-0"></span>**5.4. Job Ticket Configuration Properties**

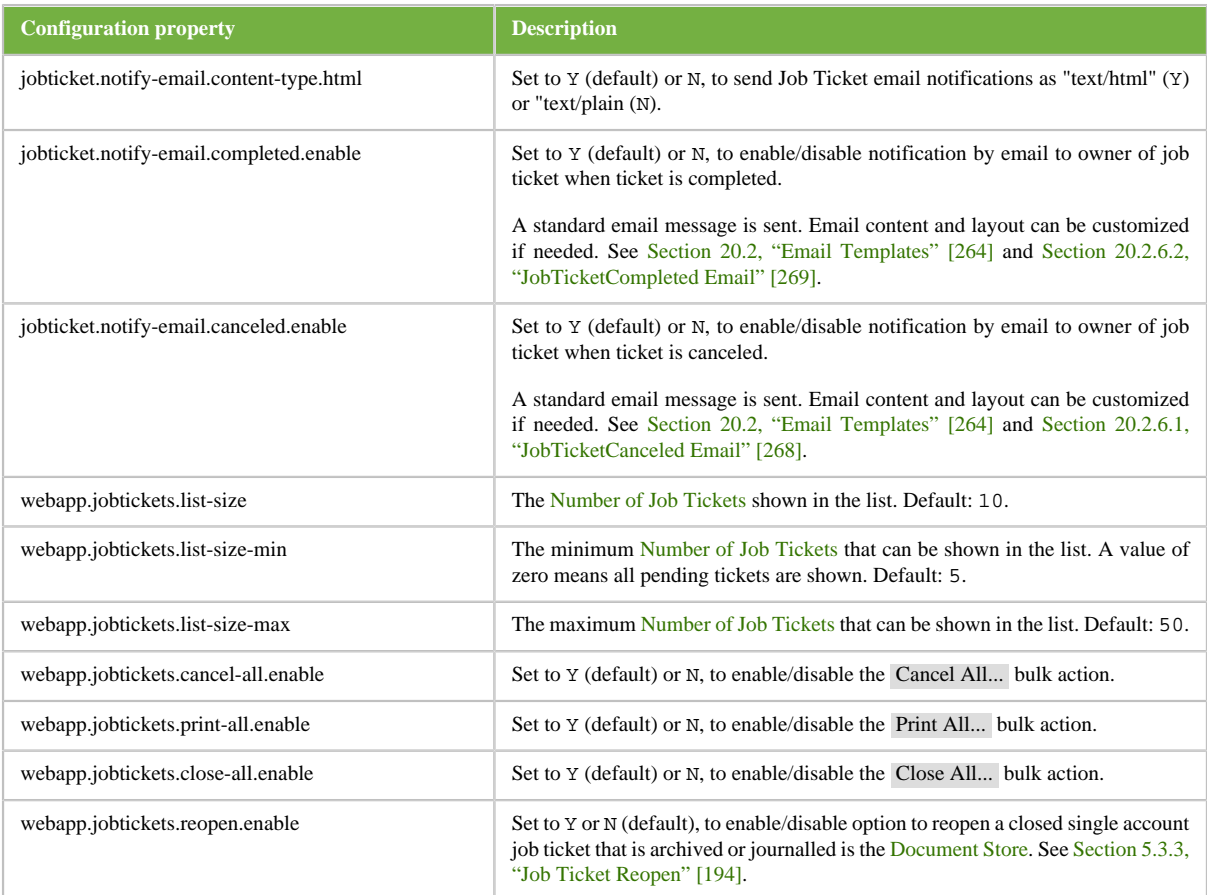

**Table 5.1. Job Ticket Print Configuration Properties**

See [Section 4.11.14, "Config Editor" \[165\]](#page-187-0) on how to set these items.

# **Chapter 6. Mail Tickets Web App**

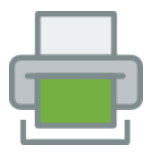

The Mail Tickets Web App can be accessed by users with role [Mail Ticket Operator](#page-114-0) to dispatch Mail Print tickets.

The Web App can be reached at https://savapage:8632/mailtickets. See [Appendix E,](#page-338-0) *URL Cheat [Sheet](#page-338-0)* [\[316\].](#page-338-0)

Mail Ticket Print is active when:

- Configuration property print.imap.ticket.enable is set to Y.
- Configuration property print.imap.ticket.operator is set.
- The [Queue Journal](#page-86-0) function is enabled.
- [Mail Print](#page-166-0) is configured and enabled.

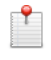

**Note**

Mail Ticket Print can be used to allow unknown (guest) users to Mail Print and collect their print at a desk equipped with this Web App. A [Mail Ticket Operator](#page-114-0) selects the Ticket ID as notified in an email reply to the Mail Print sender. Since the costs are shown before printing, the operator can charge the amount due to the guest user.

## **6.1. Login**

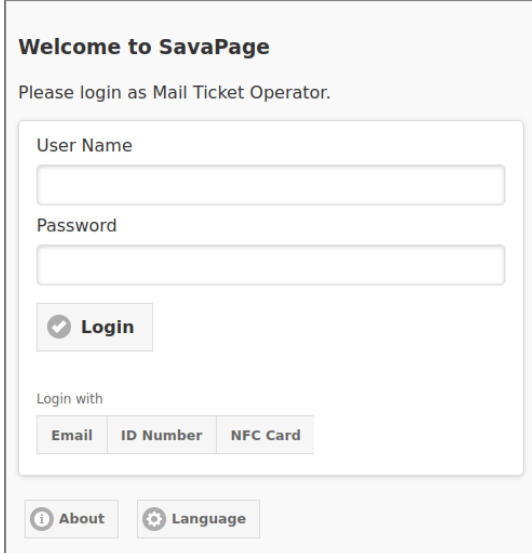

**Figure 6.1. Mail Tickets Web App: Login**

This login screen is a variant of the [User Login](#page-43-0) screen, with the following exception:

- Persons with role [Mail Ticket Operator](#page-114-0) are allowed to log in. See [Section 4.4.4.2, "User Roles" \[92\]](#page-114-0) how to assign admin rights to users.
- After a successful login the [Mail Ticket Selection](#page-219-0) is shown.

## <span id="page-219-0"></span>**6.2. Mail Ticket Selection**

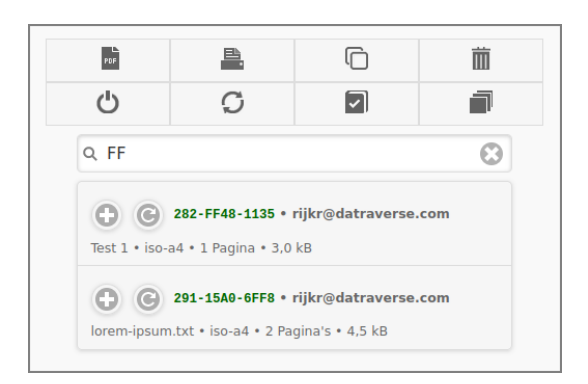

**Figure 6.2. Mail Tickets Web App: Ticket selection**

The Mail Ticket can be selected by ID. Press the + button to add the document to the SavaPages, or the button at the right to replace them.

Printing scenarios can start from here. All costs are charged to the User set in the print.imap.ticket.operator [configuration property.](#page-219-1) Printing costs are shown and must be confirmed.

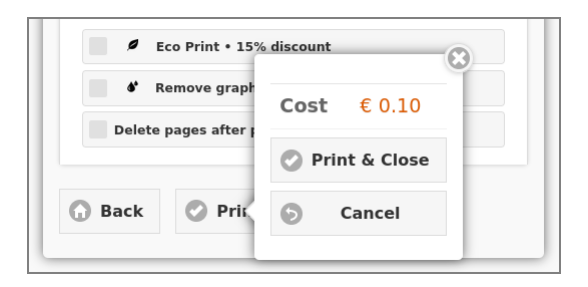

**Figure 6.3. Mail Tickets Web App: Print**

## <span id="page-219-1"></span>**6.3. Mail Ticket Configuration Properties**

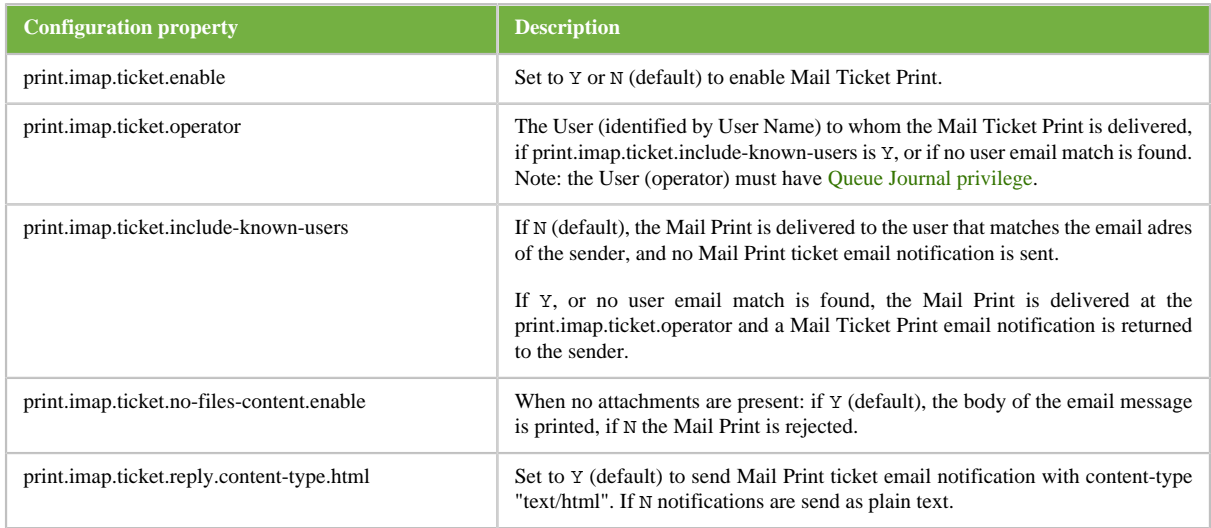

**Table 6.1. Mail Ticket Print Configuration Properties**

See [Section 4.11.14, "Config Editor" \[165\]](#page-187-0) on how to set these items.

# <span id="page-220-1"></span>**Chapter 7. Point-of-Sale Web App**

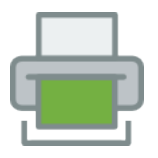

The Point-of-Sale (POS) is a Web App used to deposit funds to a user's printing account, usually after receiving a cash or electronic payment. It can be accessed by users with role [Web Cashier.](#page-114-0)

The POS Web App can be reached at https://savapage:8632/pos. See [Appendix E,](#page-338-0) *URL Cheat [Sheet](#page-338-0)* [\[316\].](#page-338-0)

## **7.1. Login**

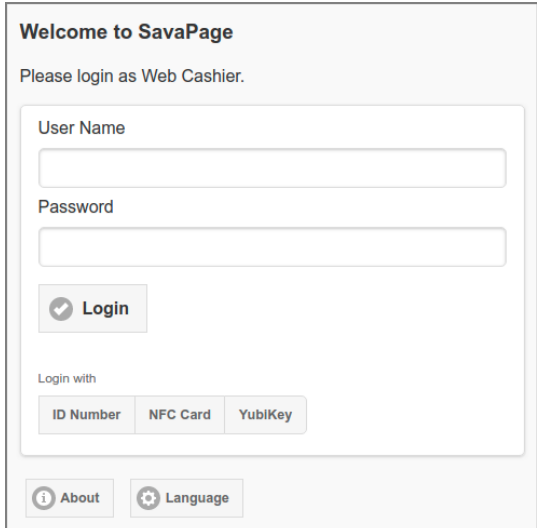

**Figure 7.1. Point-of-Sale Web App: Login**

This login screen is a variant of the [User Login](#page-43-0) screen, with the following exception:

- The internal admin user and Persons with role Web Cashier are allowed to log in. See [Section 4.4.4.2, "User](#page-114-0) [Roles" \[92\]](#page-114-0) how to assign admin rights to users.
- <span id="page-220-0"></span>• After a successful login the dialog in the leftmost tab is shown.

## **7.2. Sales**

The **Sales** tab is the place to handle a user's purchase of an Item in a Shop on a Location. Buyers must use a [Local](#page-308-0) [Card Reader](#page-308-0) to identify themselves.

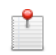

**Note**

• The **Sales** tab is disabled by default. See [Section 7.5, "Configuration Properties" \[202\]](#page-224-0).

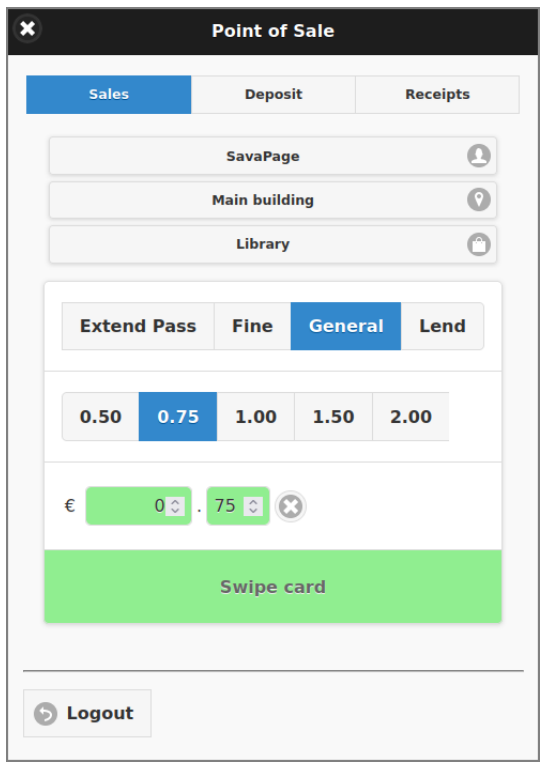

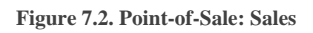

If [PaperCut Personal User Account](#page-390-0) is enabled, the amount is charged to the personal PaperCut" user account instead of SavaPage (as will be shown in the top of the dialog).

## <span id="page-221-0"></span>**7.3. Deposit**

The **Deposit** tab is the place to handle a user's deposit to their personal SavaPage account.

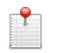

**Note**

The **Deposit** tab is enabled by default. See [Section 7.5, "Configuration Properties" \[202\].](#page-224-0)

The figure below shows the initial content when first used or after the Clear button was pushed.

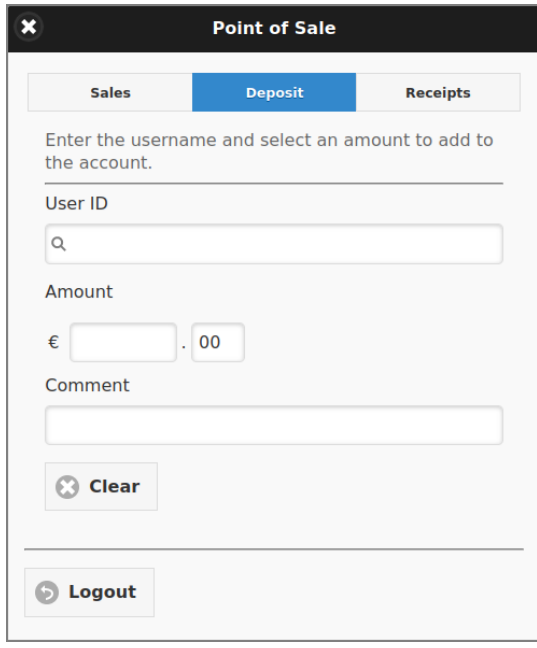

**Figure 7.3. Point-of-Sale: Deposit Start**

- **User ID**: a quick search entry field to select the User. See the [figure below](#page-222-0) for a description.
- **Amount**: enter the integer and cents of the amount separately. The currency sign is taken from the [Financial](#page-172-0) settings.
- **Payment method**: select one of the payment methods as specified in the [Financial](#page-173-0) settings. When no methods are specified this field will not show.
- **Comment**: a short comment to denote the deposit.
- **Receipt**: select the email address if you want to send de receipt as PDF.

<span id="page-222-0"></span>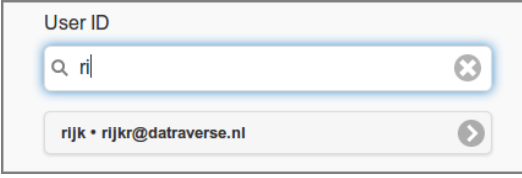

- **User ID** is a quick search entry field. By entering part of the user id, a pick-list of matching users is displayed below. The list is refreshed real-time as characters are entered (or deleted).
- By selecting the user from the list the entry field is replaced by the selection. Also, the current account balance and email of the user is shown.

When all required field are entered the Deposit button will show.

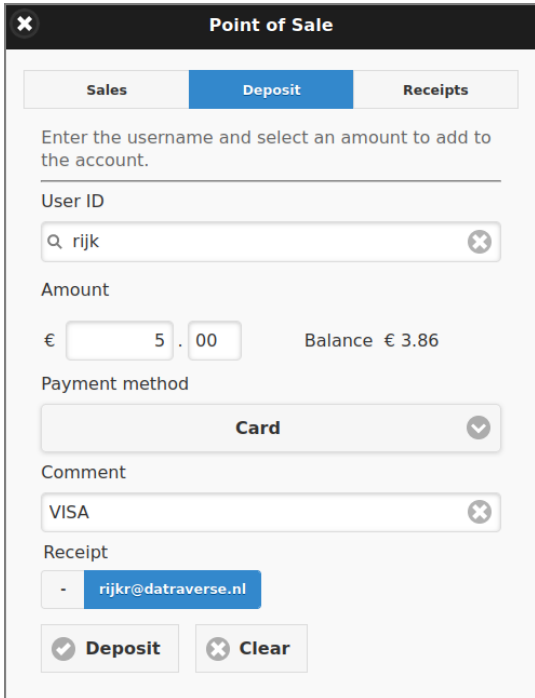

**Figure 7.4. Point-of-Sale: Deposit Completed**

Push the Deposit to make the deposit. As a result:

- When user's email address was selected, the receipt will be emailed to the User.
- The form will be cleared, with the focus on the User ID quick search field.

## <span id="page-223-0"></span>**7.4. Receipts**

The **Receipts** tab is the place to query deposit history.

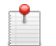

#### **Note**

The **Receipts** tab is shown if the [Deposit](#page-221-0) tab is enabled.

The figure below shows a content sample.

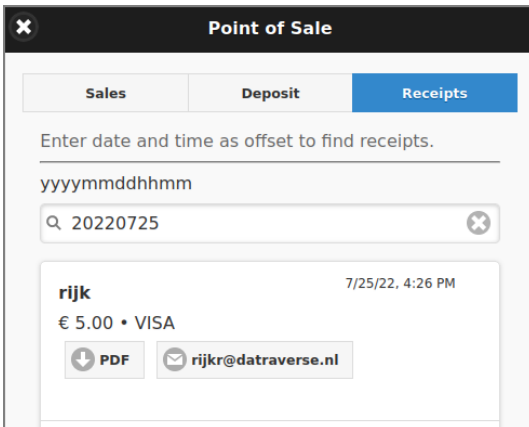

**Figure 7.5. Point-of-Sale: Receipts**

• By entering a date/time offset in the prescribed **yyyymmddhhmm** format, a pick-list of matching receipts is displayed, sorted in descending date/time order. The list is refreshed real-time as characters are entered (or deleted). Note: the date/time defaults to the current yyyymmdd date (today).

• Each entry in the list has buttons to download the Receipt PDF or email it to the User (again).

# <span id="page-224-0"></span>**7.5. Configuration Properties**

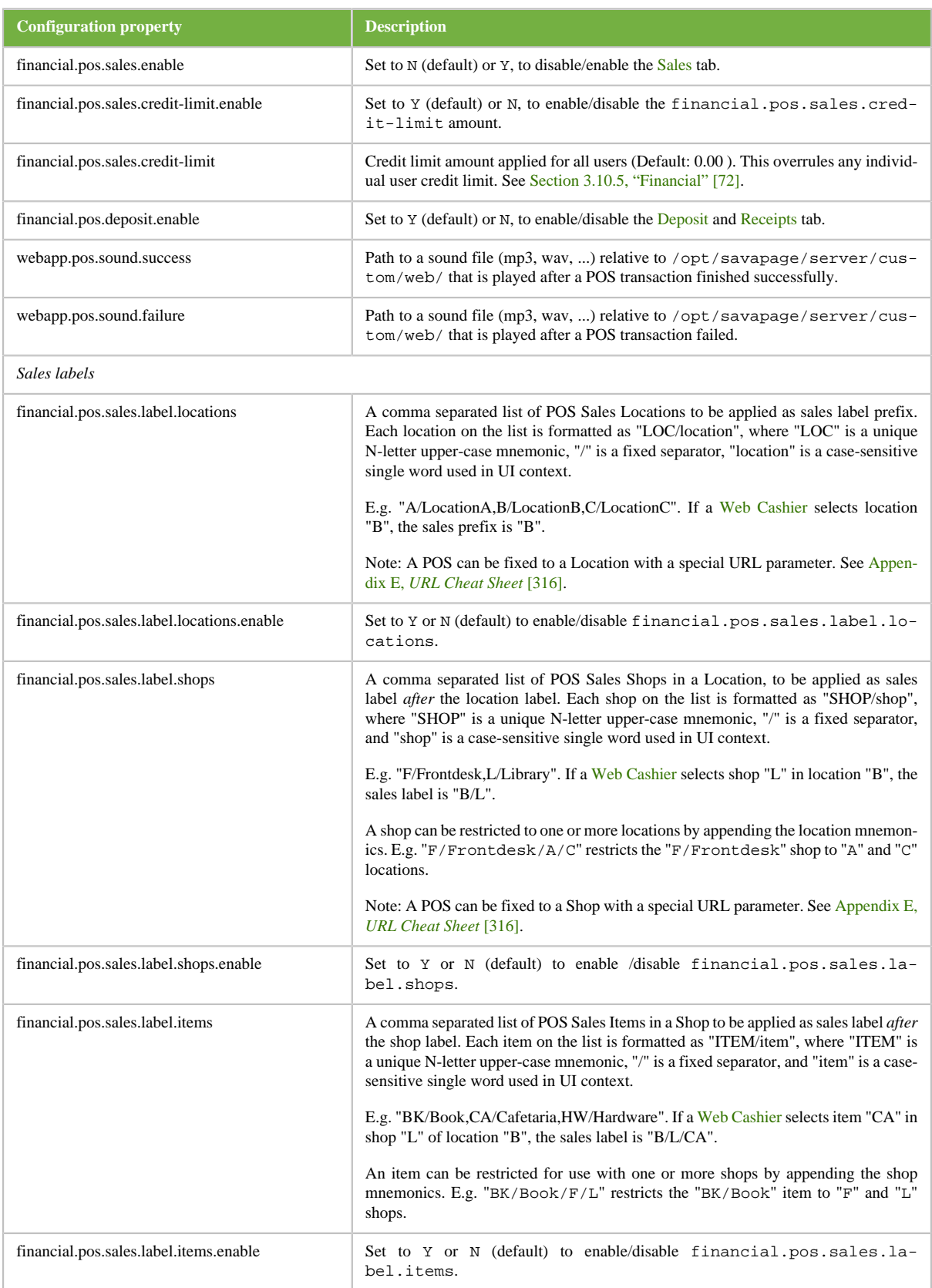

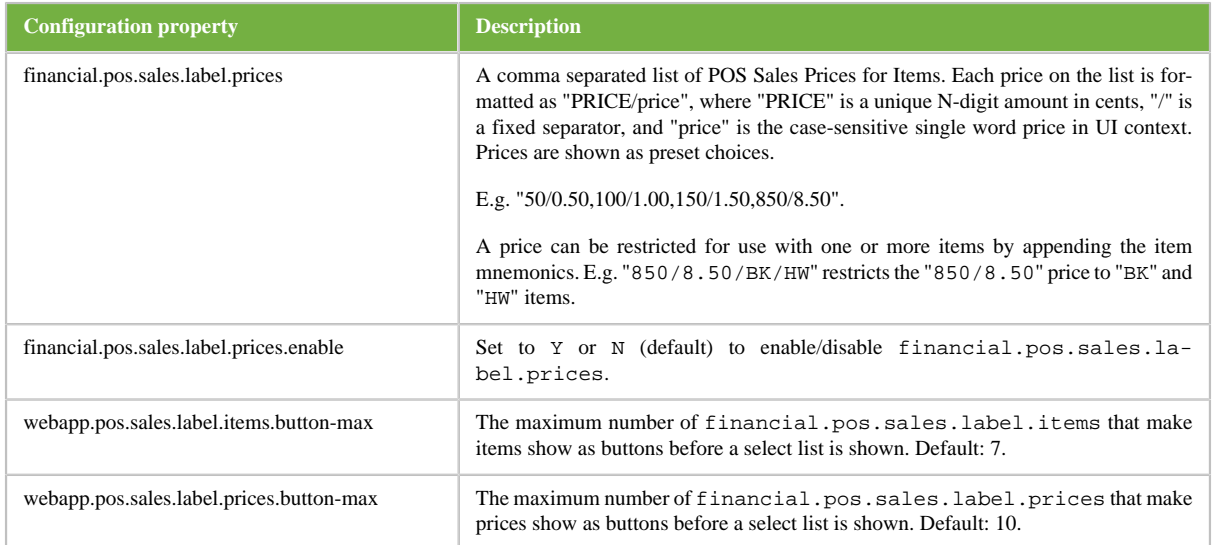

**Table 7.1. Point-of-Sale Configuration Properties**

# **Chapter 8. Payment Web App**

The Payment Web App is a specialized User Web App with the sole function to increment a personal account via a Payment Gateway. It can be accessed by any user with [Financial Editor](#page-123-0) privilege. The Web App is unavailable if a [Generic Payment Gateway](#page-379-0) is not configured or is set offline in the [Admin Dashboard.](#page-107-0)

The Web App can be reached at https://savapage:8632/payment. See [Appendix E,](#page-338-0) *URL Cheat [Sheet](#page-338-0)* [\[316\].](#page-338-0)

## **8.1. Login**

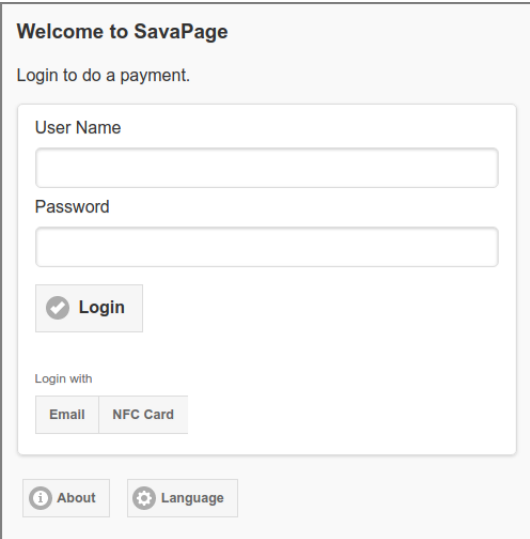

**Figure 8.1. Payment Web App: Login**

This login screen is like a [User Login](#page-43-0) with the exception that users must have [Financial Editor](#page-123-0) privilege to log in.

## **8.2. Payment Page**

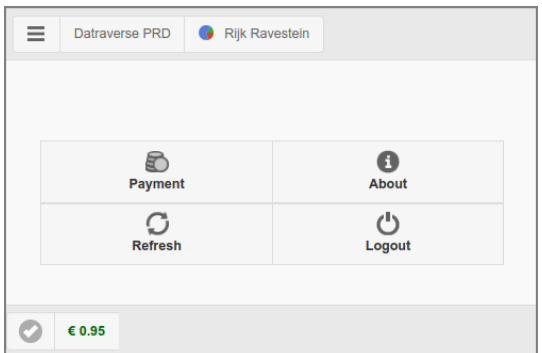

**Figure 8.2. Payment Web App: Main Page**

The main page is restricted to just a Payment button with a selection of generic options as present in the User Web App. The button opens the [Payment](#page-227-0) dialog.

A Help button that opens a custom URL in a new tab is shown instead of the About button, if the URL is set with configuration property "webapp.payment.help.url" and enabled with "webapp.payment.help.url.enable" default value Y (disable with value N).

By default, button text on mobile devices only: on desktops a hover text is shown. You can change this behavior by setting configuration property webapp.payment.main.nav-button-text to value ON (button text is always shown), OFF (button text is never shown) or AUTO (button text is shown on mobile devices only).

See [Section 4.11.14, "Config Editor" \[165\]](#page-187-0) on how to change configuration properties.

If [PaperCut Personal User Account](#page-390-0) is enabled, the account balance in the footer is prefixed with the PaperCut icon.

## <span id="page-227-0"></span>8.2.1. Payment Dialog

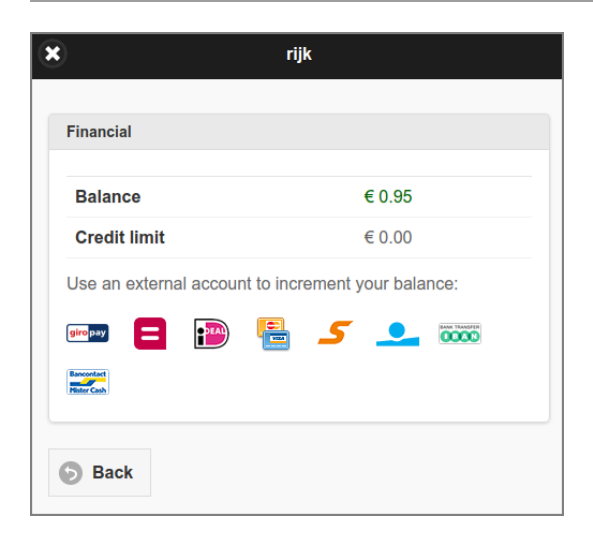

**Figure 8.3. Payment Web App: Payment**

This dialog is a restricted version of [Section 3.10.5, "Financial" \[72\].](#page-94-0) Just the external accounts to increment user balance are shown. If [PaperCut Personal User Account](#page-390-0) is enabled, the **Balance** label is prefixed with the PaperCut icon and **Credit limit** is not shown.

# **Chapter 9. Print Site Web App**

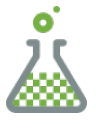

### **Preview**

Print Site Web App is a [Feature Preview](#page-21-0) that is partly operational and impermanent. The preview is offered to provoke feedback based on real world use. Please tell us your experience.

A Print Site is a location where printers are set up for self-service.

In the typical use case, SavaPage Print Portal is set up as public Internet service, where authorized users choose a printer to print the documents that were collected with [Internet Print,](#page-168-0) [Web Print](#page-168-1) or [Mail Print.](#page-166-0) To enforce Secure Printing, print jobs are held and must be released by the user after authentication at the very printer.

The Print Site Web App is meant for users with role [Print Site Operator](#page-114-0) to support users with self-service printing scenario's.

The Web App can be reached at https://savapage:8632/printsite. See [Appendix E,](#page-338-0) *URL Cheat [Sheet](#page-338-0)* [\[316\].](#page-338-0)

## **9.1. Login**

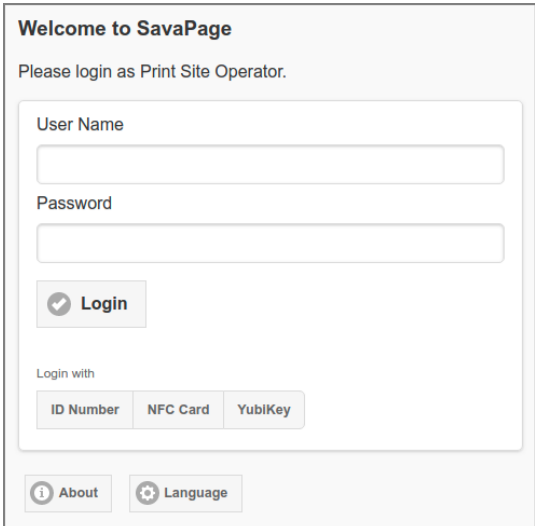

**Figure 9.1. Print Site Web App: Login**

This login screen is a variant of the [User Login](#page-43-0) screen, with the following exception:

- The internal admin user and Persons with role Print Site Operator are allowed to log in. See [Section 4.4.4.2,](#page-114-0) ["User Roles" \[92\]](#page-114-0) how to assign admin rights to users.
- After a successful login the menu is shown.

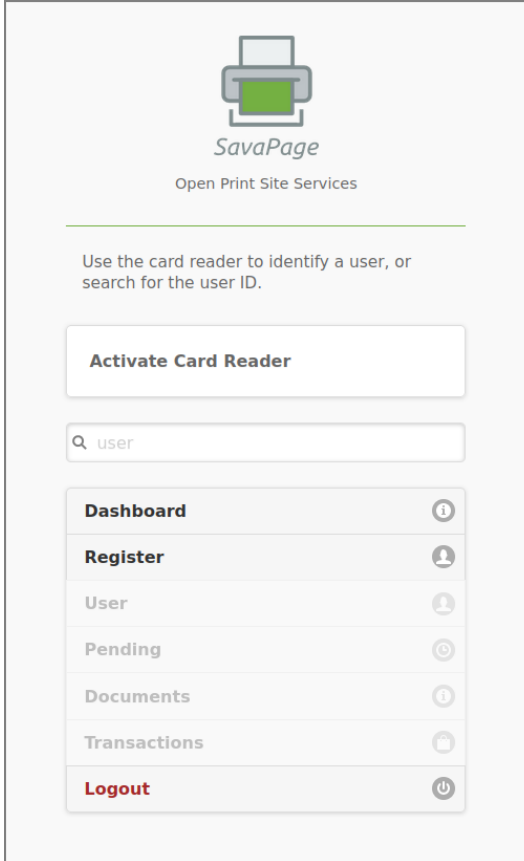

**Figure 9.2. Print Site Web App: Menu**

## **9.2. PaperCut Integration**

If [PaperCut Integration](#page-175-0) is enabled, PaperCut follow-me printing and copying of the glass can be integrated, with all costs charged to the personal PaperCut account of the user.

In that case SavaPage Print Site will be the single application the [Print Site Operator](#page-114-0) has to deal with. Any interaction with the PaperCut back-end is handled behind the scenes.

### 9.2.1. Users

When SavaPage and PaperCut share a common [User Source,](#page-153-0) user synchronization and authentication can be setup identically in both environments.

When a common User Source is absent, SavaPage [Internal Users](#page-156-0) can be synchronized with and authenticated in PaperCut via the [PaperCut User Sync and Auth Interface.](#page-389-0)

### 9.2.2. Financial

The [PaperCut Personal User Account](#page-390-0) must activated as the leading account for personal financial transactions and credit.

Users can recharge their account balance via Manual Payment at the counter, with a [Voucher](#page-202-0) or [Payment Gateway.](#page-378-0)

### 9.2.3. Printing

[Personal Print to PaperCut](#page-389-1) must be activated. This makes PaperCut printing cost leading. See [Section A.2.3,](#page-303-0) ["Personal Print - PaperCut Scenario" \[281\]](#page-303-0).

# <span id="page-230-1"></span>**Chapter 10. PDF/PGP Verification**

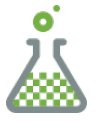

#### **Preview**

PDF/PGP Verification originated and is prototyped in the SavaPage Community. It has no formal status outside, but could become a more widely accepted Open Standard. This [Feature Preview](#page-21-0) is offered to provoke feedback on the verification method and reference implementation. Please share your experiences and requirements.

## **10.1. PDF/PGP in a Nutshell**

Many organizations who are bound to legal and regulatory requirements use [PKI](https://en.wikipedia.org/wiki/Public_key_infrastructure)<sup>1</sup> based services to verify *authen*ticity and *integrity* of PDF documents.  $\overline{X.509}^2$  $\overline{X.509}^2$  $\overline{X.509}^2$  is the "de facto" standard for this security measure.

While some have a self-imposed X.509 policy, most organizations are not aware of security issues or are deterred by PKI requirements, that include third-party Certificate Authorities (CAs), Time Stamping Authorities (TSAs), and PDF signature-compliant PDF readers.

For those organizations PDF/PGP Verification is a simple [OpenPGP](https://www.openpgp.org/)<sup>3</sup> based PKI alternative. It works as follows:

- 1. The PDF document is *signed* by including its detached OpenPGP signature as PDF comment.
- 2. The PDF is *verified* by stripping the comment OpenPGP signature, and using it to verify the remainder PDF.

Organizations can easily use their own Web Site to implement a PDF/PGP Verification Service. This is the usecase:

- 1. Published PDF documents are PDF/PGP signed and have a visible URL link to the Verification Service at the top of the first page.
- 2. A User, who received the PDF through whatever channel, wants to verify its authenticity and integrity, and clicks the link.
- 3. The Web App opens in the browser and invites the user to upload the PDF for verification.
- 4. The User trusts the Secure Connection and Website Identity (SSL certificate) and uploads the PDF.
- 5. The Web App uses the Public OpenPGP Key of the trusted signer to verify the uploaded PDF and communicates the verdict to the User.

SavaPage implements a reference PDF/PGP Verification Service where PDF documents are signed and verified with the server's [OpenPGP Key Pair](#page-239-0).

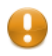

### **Caution**

PDF/PGP Verification will surely not hold against stringent certificate-based legal and regulatory requirements. On the other hand, for many organizations it will lower the threshold to adopt a simple and pretty-good security policy.

## <span id="page-230-0"></span>**10.2. PDF/PGP Signature**

PDF/PGP verification can be configured with the following properties:

<sup>1</sup> [https://en.wikipedia.org/wiki/Public\\_key\\_infrastructure](https://en.wikipedia.org/wiki/Public_key_infrastructure)

<sup>2</sup> <https://en.wikipedia.org/wiki/X.509>

<sup>3</sup> <https://www.openpgp.org/>

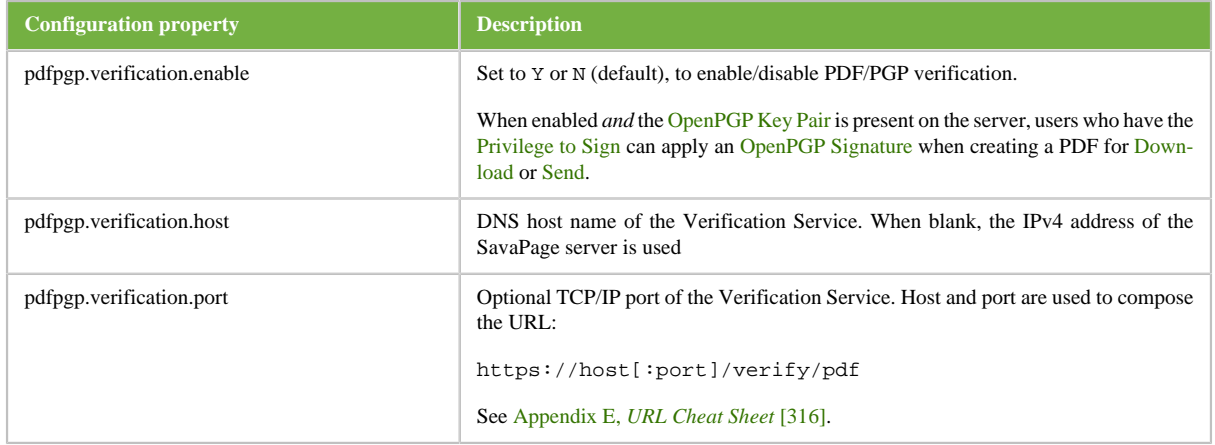

**Table 10.1. PDF/PGP Signing Configuration Properties**

See [Section 4.11.14, "Config Editor" \[165\]](#page-187-0) on how to enter these properties.

A signed PDF file has the Verify . . . button and the SavaPage server's OpenPGP Fingerprint displayed at top of the first page. When the button is pressed, the [Verification Web App](#page-231-0) opens.

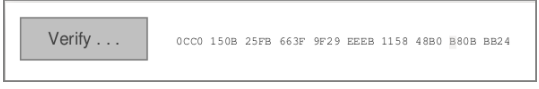

**Figure 10.1. PDF/PGP Verify Link**

Also, the signed PDF contains one or two Public Key file Attachments:

- 1. The OpenPGP Public Key file creator.asc of the SavaPage server.
- 2. If the User who created the PDF has a [registered](#page-116-0) OpenPGP Public Key ID, the public key file author.asc as retrieved from the configured [Public Key Server](#page-246-0) (and persisted in the user's SafePages home).

## <span id="page-231-0"></span>**10.3. PDF/PGP Verification Web App**

The PDF/PGP Verification Web App can be configured with the following properties:

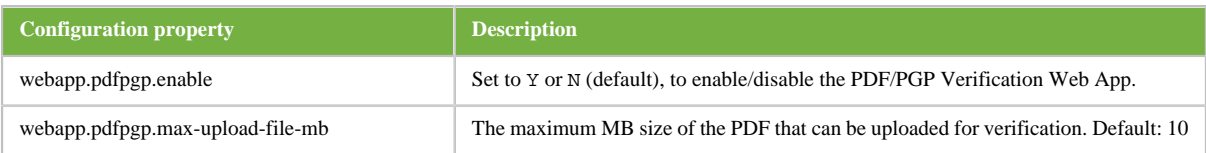

**Table 10.2. PDF/PGP Verification Web App Configuration Properties**

See [Section 4.11.14, "Config Editor" \[165\]](#page-187-0) on how to enter these properties.

The Web App invites to choose a PDF for verification. Multiple files can be selected for upload.

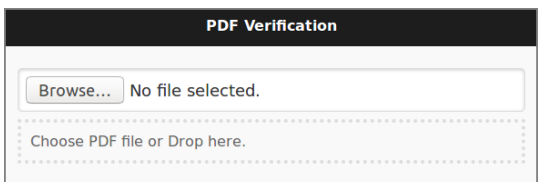

**Figure 10.2. PDF/PGP Verification - Upload**

And shows success or failure when done.

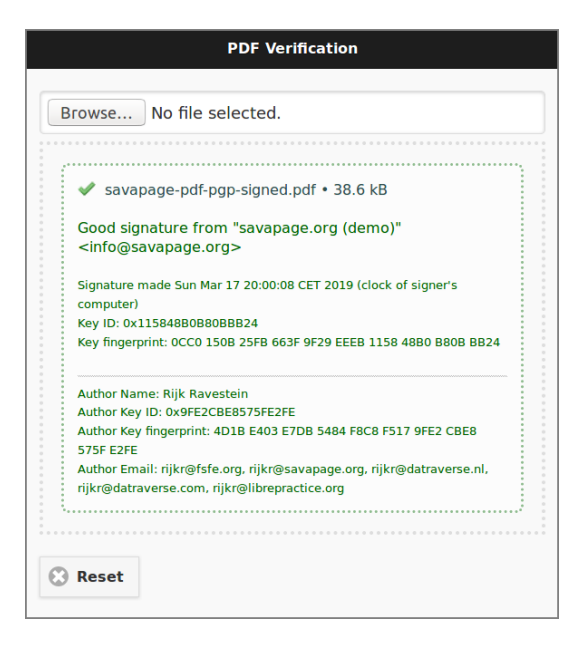

**Figure 10.3. PDF/PGP Verification - Good signature**

## $\mathbf{P}$

**Note**

When the OpenPGP Public Key file author.asc is found as PDF attachment, its data is displayed as Author identification. See [Section 10.2, "PDF/PGP Signature" \[208\]](#page-230-0).

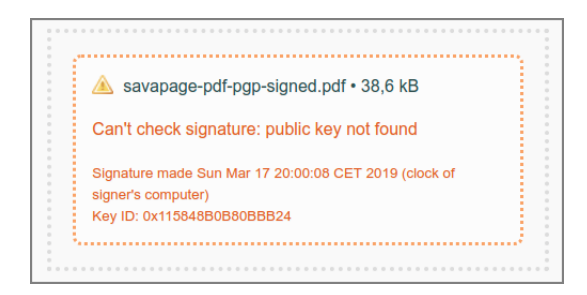

#### **Figure 10.4. PDF/PGP Verification - Public key not found**

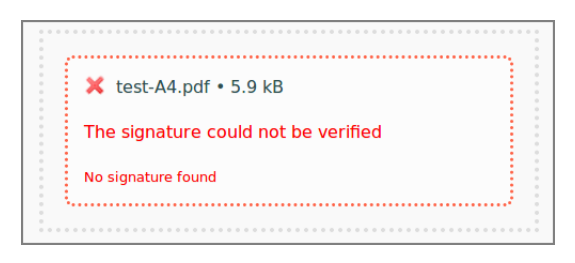

**Figure 10.5. PDF/PGP Verification - Signature not found**

# **Chapter 11. User Client**

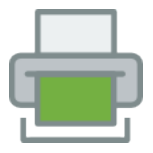

The User Client is a Java application for desktops and notebooks that resides in the *system tray*.

According to the [Oracle Java Documentation](https://docs.oracle.com/javase/tutorial/uiswing/misc/systemtray.html)<sup>1</sup>:

*"The system tray is a specialized area of the desktop where users can access currently running programs. This area may be referred to differently on various operating systems. On Microsoft Windows, the system tray is referred to as the Taskbar Status Area, while on the GNU Network Object Model Environment (GNOME) Desktop it is referred to as the Notification Area. On K Desktop Environment (KDE) this area is referred to as the System Tray. However, on each system the tray area is shared by all applications running on the desktop."*

The SavaPage User Client is provided as a notifier of personal user events like:

- A successful print to SavaPage. See Chapter 14, *[SavaPage as Printer](#page-250-0)* [\[228\].](#page-250-0)
- A Proxy Printer started printing one of your jobs. See [Section 4.8, "Proxy Printers" \[111\]](#page-133-0)

A notification message is typically displayed near the SavaPage tray icon in the form of a balloon (Windows) or message box (GNU/Linux, macOS).

The [User Web App](#page-274-0) opens for the authenticated user at a double-click on the tray icon, a click in the notification message or selecting the Open Web App... item from the tray icon context menu. When the User Client is trusted as authentication source no extra login is needed.

User Client authentication is explained in [Section 4.11.13.1, "User Client Authentication" \[156\]](#page-178-0).

Client access can be restricted by IP address with these configuration properties:

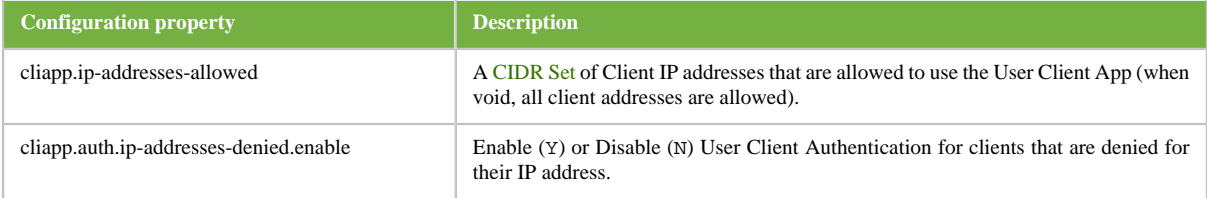

**Table 11.1. User Client Access Configuration Properties**

See [Section 4.11.14, "Config Editor" \[165\]](#page-187-0) on how to enter these properties.

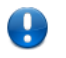

#### **Important**

When using the User Client concurrently with the [User Web App](#page-43-1) and [Proxy Print Authentication](#page-146-0) you are strongly advised to use an external database like PostgreSQL. See Chapter 21, *[Using an External](#page-292-0) [Database](#page-292-0)* [\[270\]](#page-292-0).

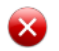

#### **Warning**

Java applications with system tray icons do not work properly with GNOME Shell. This is a persistent [Java bug](https://bugzilla.redhat.com/show_bug.cgi?id=1014448)<sup>2</sup> that is still not resolved. As a workaround, use the  $-$ -anchor command line option for an alternative display.

<sup>1</sup> <https://docs.oracle.com/javase/tutorial/uiswing/misc/systemtray.html>

<sup>2</sup> [https://bugzilla.redhat.com/show\\_bug.cgi?id=1014448](https://bugzilla.redhat.com/show_bug.cgi?id=1014448)

## **11.1. User Client Options**

In order of precedence, User Client options can be set ...

- 1. On the Command-line.
- 2. As value in a client.properties file. An annotated template is available in the /opt/savapage/client/app/config/ directory.
- 3. As Configuration Property.

```
usage: savapage-client <options>
     --anchor <ne|nw|se|sw> Show on desktop at anchor position instead of tray.
                                --notify-send switch is auto activated (Linux only).
   -d,--debug Write debug messages to the log file.
  -h,--help Display help text in GUI.
      --help-tui Display help text in TUI.
     --log-dir <dir>
Log file directory. Default: $HOME
      --notify-send Use 'notify-send' command to send desktop
                                notifications (Linux only).
  -p,--print-dialog Show action dialog at print-in event.<br>--passkey <key> The admin passkey (optional).
                               The admin passkey (optional).
     --print-dialog-btn <arg> Button text on print-in action dialog for opening
                                User Web App (optional).
     --print-url-query <arg> URL query for opening User Web App at print-in event
     (optional).<br>--properties <file>File with d=
                               File with default command-line options (optional).
                                Default: $APP/config/client.properties
     --server-host <arg> IP address or name of SavaPage server
     --server-port <number> SSL port of SavaPage server (optional). Default:
                                8632.
     --user <name> A different username than current user $USER
                                (optional).
   -x,--hide-exit Hide the "Exit" menuitem (optional). Default: false.
```
### **Note**

The passkey option can also be applied as environment variable SAVAPAGE\_CLIAPP\_AD-MIN\_PASSKEY. This is the preferred way to use in generic login scripts, since the command-line option might be visible in system process viewers.

On Debian, the notify-send utility is part of the libnotify-bin package.

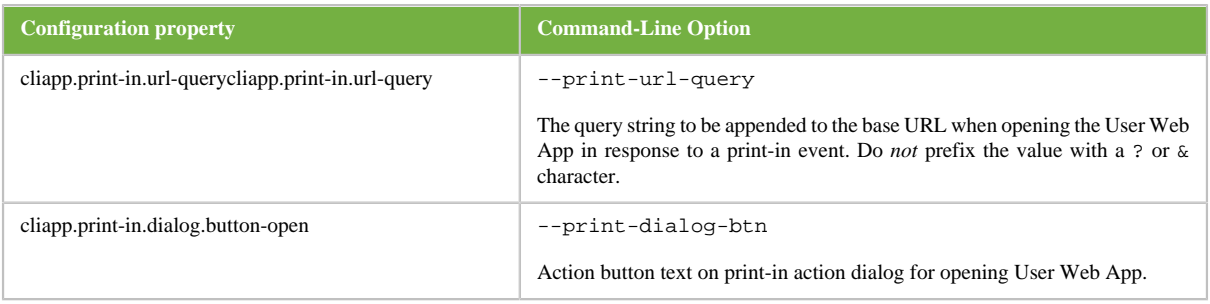

**Table 11.2. User Client Options Configuration Properties**

See [Section 4.11.14, "Config Editor" \[165\]](#page-187-0) on how to enter these items.

## **11.2. User Client Deployment**

Since the software is written in Java it can be deployed on any platform where Java SE 8 or higher is installed, like Microsoft Windows, macOS and GNU/Linux. The User Client software is installed on the server in the /opt/ savapage/client/app directory.

## **Caution**

Running the User Client directly from a network share can cause performance problems, resulting in an unresponsive application. Therefore is it recommended to run the client from a local copy.

#### $\mathbf{P}$ **Note**

 $\bf\Omega$ 

The User Client is resilient in the event that the connection with the server is (temporarily) lost. The connection will be restored automatically after a short break. If the connection is lost for a longer period of time, the user is notified with a pop-up message with the choice to try again or to close the application.

### 11.2.1. Deployment on Windows

The savapage-client.bat batch file that starts the application is available in the /opt/savapage/client/app directory on the server.

### **Note**

 $\mathbf{r}$ 

Make sure to enable Balloon Notification in Windows Group Policy to allow users to see notification messages.

### 11.2.2. Deployment on macOS

The savapage-client shell script that starts the application is available in the /opt/savapage/client/ app directory on the server.

### 11.2.3. Deployment on GNU/Linux

The savapage-client shell script that starts the application is available in the /opt/savapage/client/ app directory on the server.

# **Chapter 12. SavaPage Financial**

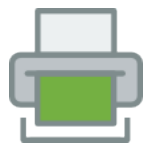

*SavaPage Financial* captures many aspects of user activity. Obviously, proxy printing is the main trigger for financial accountability and monitoring, since it consumes tangible resources like paper, ink and toner. This chapter introduces the main financial concepts with references to more detailed parts of the manual.

- Account are used to register financial status (balance) and history (transactions). SavaPage has three types of accounts:
	- *User Account*: The personal account of an User, optionally restricted by a Credit Limit. See [Section 4.4.4.8,](#page-116-1) ["Financial" \[94\]](#page-116-1).
	- *Shared Account* : Shared accounts act as *cost center* to track printing expenses in a specific area. It does not have a credit Limit: its balance is initialized to zero and is allowed to count down into the negative.
	- *Group Account* : A shared account that is tied to a [User Group](#page-119-0) by name.

Shared Accounts are discussed in [Section 4.6, "Accounts" \[104\]](#page-126-0).

- Printing costs are configured per Proxy Printer. Pay-per-Print is active for each Proxy Printer that has costs greater than zero.
	- [Section 4.8.2.3, "Media Sources" \[117\]](#page-139-0)
	- [Section 4.8.2.4, "Manual Media Sizes" \[119\]](#page-141-0)
- Printing costs are charged to Accounts.
- Users get feedback about printing costs and their personal account balance.
	- [Section 3.5.6, "Direct Print Release" \[50\]](#page-72-0)
	- [Section 3.3.2.3, "Hold Print Jobs" \[29\]](#page-51-0).
	- [Section 3.3.2, "Footer" \[28\]](#page-50-0)
	- [Section 3.10.5, "Financial" \[72\]](#page-94-0)
- Restricted users can upgrade their account balance with vouchers (pre-paid printing cards), by making a deposit at a point-of-sale, or by transferring money from an external account.
	- [Section 4.15, "Vouchers" \[180\]](#page-202-0)
	- [Section 3.10.6, "Redeem Voucher" \[73\]](#page-95-0)
	- Chapter 7, *[Point-of-Sale Web App](#page-220-1)* [\[198\]](#page-220-1)
	- [Section M.1.1, "Payment Gateway Plug-in" \[356\]](#page-378-0)
- All financial transactions can be inspected by administrators. Users can inspect their own transactions.
	- [Section 4.4.1, "User List" \[88\]](#page-110-0)
	- [Section 3.8.2, "Transactions" \[65\]](#page-87-0)
- Global financial options can be set by administrators.
	- [Section 4.11.10, "Financial" \[150\]](#page-172-1)

# **Chapter 13. SavaPage on GNU/Linux**

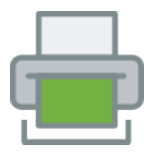

This section is a supplement to the Install Guide (see Chapter 2, *[Server Installation](#page-32-0)* [\[10\]](#page-32-0)). It provides an in-depth explanation of the GNU/Linux installation process, the directory layout and tools involved.

Information in this chapter is technical in nature. It is expected that readers have prior experience with:

- The Unix command line environment
- Unix file permissions

## <span id="page-237-0"></span>**13.1. The Installation Process**

SavaPage is supplied as a pre-compiled self-installing application. The installation process is designed to work with all major GNU/Linux distributions. To be sure if your GNU/Linux distro is supported out of the box, please check [Section 1.2, "System Requirements" \[3\]](#page-25-0). Due to the varied nature of some installations and administrator preferences, often some manual configuration is required. This section describes the installation process in detail as well as some additional options available to system administrators.

### 13.1.1. Manual extraction

SavaPage is supplied in a self-extracting, self-installing archive. The archive is simply a tar archive compressed with  $qzip$ , and headed with a shell script to facilitate self-extracting. After extraction is complete, the installation script named install is executed to begin the install process in the directory where the archive resides (usually /opt/savapage). Some system administrators may like to inspect the contents of the archive, and possibly the installation process itself prior to the actual install.

The self-extracting installer takes a number of command line arguments. The -e option will extract the archive into the current working directory ready for inspection. With the -n switch the -i install will be non-interactive. With this mode you implicitly agree with the AGPL license, and root tasks are collected in a MUST-RUN-AS-ROOT script located in the install directory. This script must be run manually as root after the installation. Further usage information is available via the -h switch.

```
SavaPage Install (c) 2010-2018, Datraverse B.V.
License: GNU AGPL version 3 or later <https://www.gnu.org/licenses/agpl.html>.
This is free software: you are free to change and redistribute it.
There is NO WARRANTY, to the extent permitted by law.
Usage: savapage-setup-1.0.0-linux-x64.bin [-h]-i|-e|-1] [-n] [-v] [FILE] \ldots<br>-h This help text.
                This help text.
         -i Install after extracting the files (default).
         -n Non-interactive install: execute MUST-RUN-AS-ROOT afterwards.
         -e Extract all files or a FILE list and exit without installing. 
         -l List the contents of the archive and exit without extracting.
         -v Verbose. Print the names of the files as they are extracted.
```
\_\_\_\_\_\_\_\_\_\_\_\_\_\_\_\_\_\_\_\_\_\_\_\_\_\_\_\_\_\_\_\_\_\_\_\_\_\_\_\_\_\_\_\_\_\_\_\_\_\_\_\_\_\_\_\_\_\_\_\_\_\_\_\_\_\_\_\_\_\_\_\_\_\_\_\_\_

## 13.1.2. The install process

Even though the majority of the installation process is completed under the identity of the system user account called savapage, most administrators would like to know what the install process does. The main steps are outlined in the next paragraphs.

#### 13.1.2.1. Extraction

The first stage in the install process extracts the archive to  $/\text{tmp}$  or a location as defined by an environment variable TMPDIR. The command-line programs **tar** and **gunzip** are used during this phase.

#### 13.1.2.2. Installation

After extraction is complete the **install** script is called. The current directory is passed as -d option argument, to be used as install location. Also, the -n switch, used at the setup binary, is propagated to this script. The extracted files are copied to the install location. *Care is taken not to overwrite any existing data or configuration files if this is an install-over-the-top upgrade.*

```
_____________________________________________________________________________
SavaPage Install (c) 2010-2018, Datraverse B.V.
License: GNU AGPL version 3 or later <https://www.gnu.org/licenses/agpl.html>.
This is free software: you are free to change and redistribute it.
There is NO WARRANTY, to the extent permitted by law.
Usage: install [OPTION]...
       -d <dir> The target location, usually the /opt/savapage directory.
         -h This help text.
         -n Non-interactive install: execute MUST-RUN-AS-ROOT afterwards.
```
#### 13.1.2.3. Permissions

To ensure the default installation is secure by default, permissions are applied to key files. The following area of the application are restricted to the savapage user only:

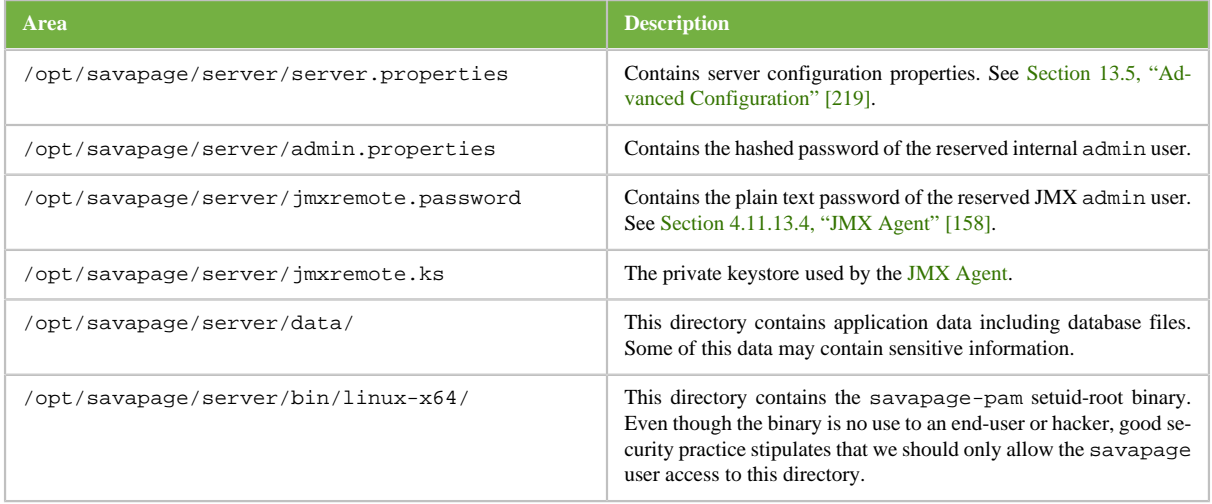

**Table 13.1. Secured Application Areas**

Permissions can be checked and re-applied any time after the installation by running the script:

/opt/savapage/server/bin/linux-x64/setperms

#### 13.1.2.4. Firewall

The SavaPage Application Server runs in a Java Virtual Machine (JVM) process and listens on ports 8631 and 8632 (SSL). These ports are used for Web App access, printing and other services. Ensure that any firewall or local IP filtering software such as iptables is set to allow local network traffic access to this ports.

#### <span id="page-238-0"></span>13.1.2.5. Root Level Tasks

A small part of the install process needs to run as the root account. The tasks conducted as root include:

- Setting the /opt/savapage/server/bin/linux-x64/savapage-pam binary as setuid-root. This binary is used for password verification.
- Installing the /opt/savapage/providers/cups/linux-x64/savapage-notifier binary as CUPS event notifier. This binary is used to send CUPS printer and print job status events to the central SavaPage server. See [Section 13.5.4.1, "CUPS Notifier" \[222\].](#page-244-0)
- Setting up a **systemd** unit for GNU/Linux systems that use the systemd service manager. This is done by creating a savapage.service file in the systemd unit library. Depending on the distribution the unit will either

be created in the /lib/systemd/system/ or /usr/lib/systemd/system/ directory. The unit is started and enabled.

- Setting up a *custom* **systemd** unit for the CUPS scheduler **cupsd**.
	- When the scheduler is run from systemd some systems pass the  $-1$  parameter so cupsd is run on demand by socket and path activation. The advantage of this setup is that CUPS is activated when needed, saving precious boot time and resources, and deactivated again after being idle for a while. This lazy activation scenario is efficient for desktop systems that print occasionally and for which printing is not time critical.
	- However, dedicated print systems like SavaPage, that intensively use IPP to communicate with CUPS, need CUPS to be full-time activated. Therefore a custom systemd cups.service unit is installed in /etc/ systemd/system/ to override the default /lib/systemd/system/cups.service shipped with the CUPS package. This custom unit starts cupsd with the -f parameter so it runs steadily in the foreground (without dependencies for cups.socket and cups.path).
- Setting up SysV style start scripts for Debian based systems that use the SysV service manager. This is done by placing symlinks in the:

```
/etc/init.d/
/etc/rc3.d/
/etc/rc5.d/ 
and so on...
```
If the administrator decides not to run the root-level tasks during the install process, the tasks can be run again post-install by executing the shell scripts:

/opt/savapage/server/bin/linux-x64/roottasks

and ...

```
/opt/savapage/providers/cups/linux-x64/roottasks
```
Alternatively the administrator can view the script and make the required changes by hand.

## **13.2. Logs**

The main application logging is available via the [Application Log](#page-194-1) section of the Administrator Web App. Additional advanced level logging is maintained in plain text files located at:

```
/opt/savapage/server/logs/*
```
Administrators may wish to consult these logs when attempting to diagnose or troubleshoot problems.

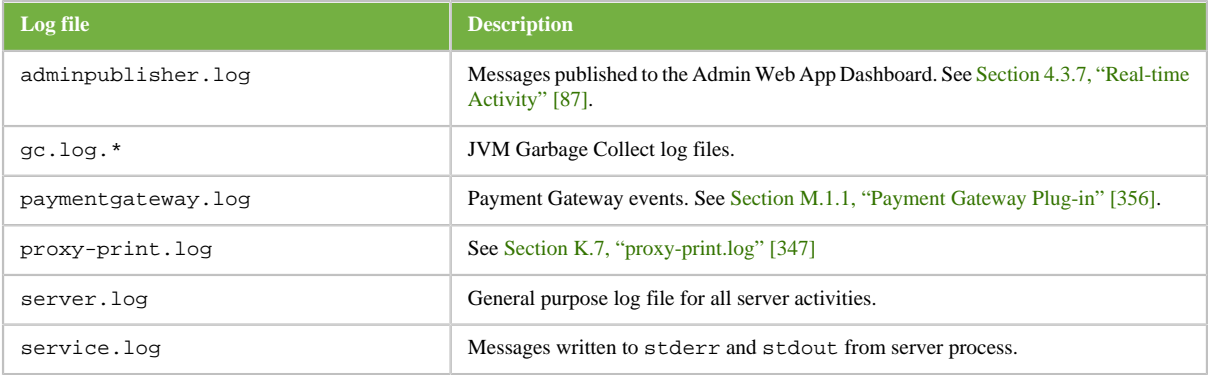

**Table 13.2. Log Files**

## <span id="page-239-0"></span>**13.3. OpenPGP Settings**

SavaPage can be configured to use [OpenPGP](https://www.openpgp.org/)<sup>1</sup> for PGP/MIME email signing and encryption.

<sup>1</sup> <https://www.openpgp.org/>

The first step is to set the Public and Secret Key of the SavaPage server instance in the /opt/savapage/server/server.properties configuration file, as shown in the table below.

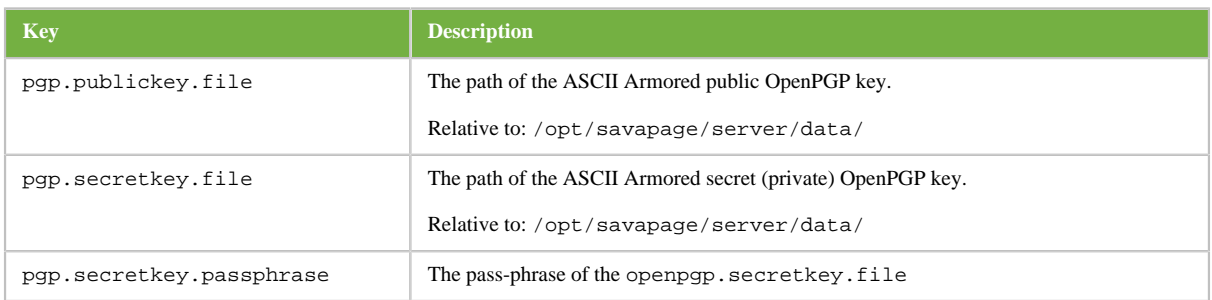

**Table 13.3. OpenPGP Server Properties**

OpenPGP server information is shown on the [Admin Dashboard.](#page-103-0)

The Secret Key of the server is used to sign e-mail content. Content encryption is done with the recipient's public key, when present. See [Section 4.4.4.7, "OpenPGP" \[94\]](#page-116-0).

Next, PGP/MIME must be activated with the following configuration properties:

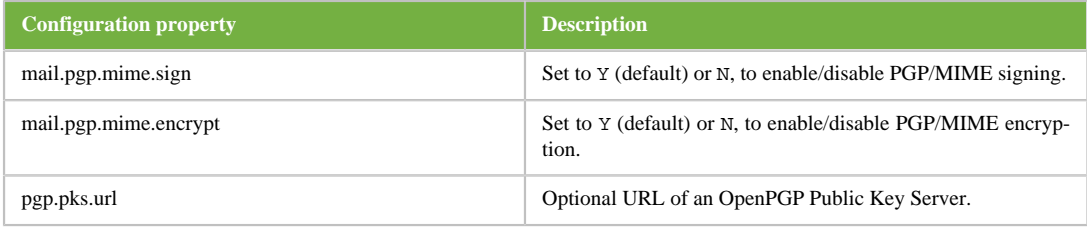

**Table 13.4. OpenPGP Configuration Properties**

See [Section 4.11.14, "Config Editor" \[165\]](#page-187-0) on how to set these properties.

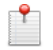

#### **Preview**

OpenPGP Server Properties are also used for the [PDF/PGP Verification](#page-230-1) Feature Preview.

## **13.4. IP Address Restriction**

<span id="page-240-0"></span>SavaPage uses [CIDR Notation](#page-240-0) for IP address restriction where needed.

### 13.4.1. CIDR Notation

[Classless Inter-Domain Routing](https://tools.ietf.org/html/rfc4632)<sup>2</sup> (CIDR) is developed in the 1990s as a standard scheme for routing network traffic across the Internet.

CIDR notation is a syntax for specifying IP addresses and their associated prefix size, the latter being equivalent to the number of leading 1 bits in the routing prefix mask. The notation starts with an IP address expressed according to the standards of IPv4 or IPv6<sup>3</sup>. It is followed by a separator character, the slash ( $\ell$ ) character, and the prefix size expressed as a decimal number.

Some examples:

• 172.16.0.0/24 represents the given IPv4 address and its associated routing prefix 172.16.0.0, or equivalently, its subnet mask 255.255.255.0. This represents the host address range 172.16.0.0 -172.16.0.255.

<sup>2</sup> <https://tools.ietf.org/html/rfc4632>

 $3$  CIDR notation for IPv6 is described in [RFC 4291](https://tools.ietf.org/html/rfc4291#section-2.3) [<https://tools.ietf.org/html/rfc4291#section-2.3>].

- CIDR 192.168.1.40/32 represents the single IPv4 address 192.168.1.40.
- CIDR 2021:661:4cc6:1:5561:96ff:ca11:d4a/128 represents the single IPv6 address 2021:661:4cc6:1:5561:96ff:ca11:d4a.
- CIDR 2021:661:4cc6:1:5561:96ff:ca11:d00/120 represents a block size of 256 with First IP 2021:661:4cc6:1:5561:96ff:ca11:d00 and a Last IP 2021:661:4cc6:1:5561:96ff:ca11:dff .

### <span id="page-241-0"></span>13.4.2. CIDR Set

For SavaPage use only we define a CIDR Set as a concatenation of single [CIDR notations](#page-240-0) separated by any of the characters *space*, *comma* or *semicolon*.

## <span id="page-241-1"></span>**13.5. Advanced Configuration**

The majority of SavaPage configuration is conducted in the [Administrator Web App.](#page-101-0) Additional configuration options can be set in the /opt/savapage/server/server.properties configuration file, and with the [Config Editor](#page-187-0).

### 13.5.1. Alternative TCP/IP Settings

### 13.5.1.1. Alternative TCP/IP Ports

Alternative port are set in the /opt/savapage/server/server.properties configuration file as shown in the table below.

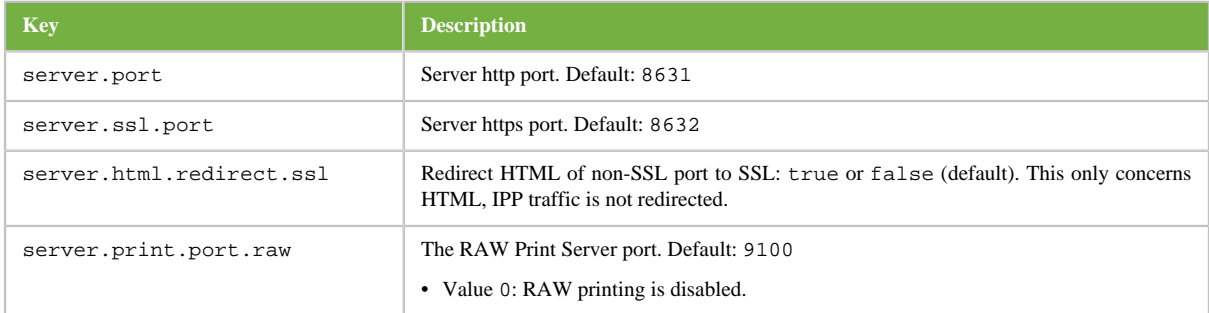

**Table 13.5. Server Properties: Alternative TCP/IP Ports**

### **Important**

Since SavaPage is run by user savapage, you can't use ports below 1024, because these ports can only be bound to by the superuser (root). If you want SavaPage Web Apps to be accessible through port 80 and 443 at all costs, you can use  $A$  pache<sup>4</sup> or NGINX<sup>5</sup> server to forward (or "reverse-proxy") requests $A$  pache<sup>4</sup> or NGINX<sup>5</sup> server to forward (or "reverse-proxy") requests $A$  pache<sup>4</sup> or NGINX<sup>5</sup> server to forward (or "reverse-proxy") requeststo SavaPage.

#### 13.5.1.2. Server ThreadPool Settings

A high reliability server process like SavaPage must reject excess requests *immediately* (fail fast) by using a Request Queue with a *bounded capacity*.

When a request is rejected, the user browser will show a diagnostic message, for example that "The connection to the server was reset while the page was loading" because "The site could be temporarily unavailable or too busy", with the advise to "Try again in a few moments".

<sup>4</sup> [https://httpd.apache.org/docs/2.4/howto/reverse\\_proxy.html](https://httpd.apache.org/docs/2.4/howto/reverse_proxy.html)

<sup>5</sup> <https://docs.nginx.com/nginx/admin-guide/web-server/reverse-proxy/>

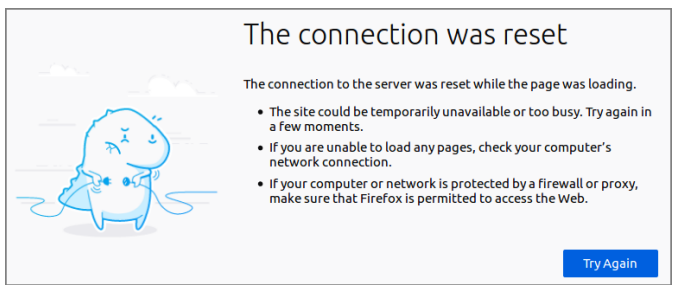

**Figure 13.1. Rejected request in Firefox browser**

Request Queue capacity is calculated according to a tolerable "no-response" time.

For example, if the server is capable of handling 100 requests per second, and 30 seconds of patience is accepted by users in the event of excessive high load, you can set the queue capacity to 30\*100=3000.

If queue capacity is set too low, the server will reject requests too soon and won't be able to handle normal load spikes. If set too high, a high load, that exceeds the processing power of the server application, will continue to stack requests on the queue. And thus, even after the load stops, the application will appear to have stopped responding to new requests as it still has lots of requests on the queue to handle.

Requests are FIFO processed by threads contained in a ThreadPool. The maximum number of threads needed, in order to achieve the best performance, depends on host resources (RAM and CPU cores) assigned to the SavaPage application. The maximum value will typically be between 50 and 500.

The keys to set thread pool and queue capacity in the /opt/savapage/server/server.properties configuration file are shown in the table below.

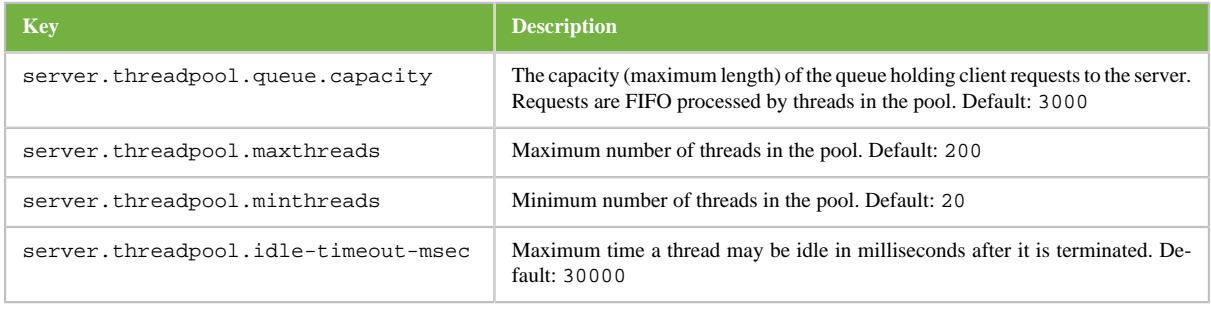

**Table 13.6. Server Properties: ThreadPool Settings**

ThreadPool settings are part of application performance tuning. See [Chapter 22,](#page-295-0) *Tuning* [\[273\]](#page-295-0) in general and [Section 22.1, "Linux Kernel Parameters" \[273\]](#page-295-1) in particular.

#### **Note**

The browser "connection reset" message can be easily provoked by setting very low threadpool values, like:

```
server.threadpool.queue.capacity=4
server.threadpool.minthreads=1
server.threadpool.maxthreads=5
server.threadpool.idle-timeout-msec=10000
```
... and frantically pressing the F5 browser key.

#### 13.5.1.3. Server Session Settings

Server Web Sessions expire after a certain period of inactivity: see [Section 17.3.1, "Web Session Time](#page-274-0)[out" \[252\]](#page-274-0). Expired sessions are removed by a cyclic scavenge process. The cycle interval can be set with this property:

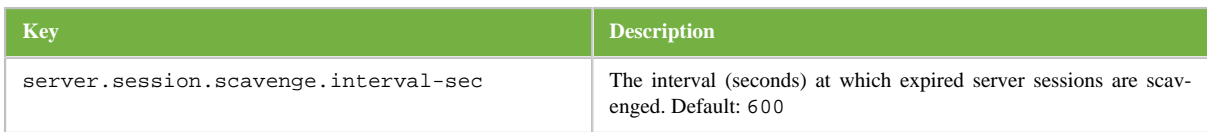

**Table 13.7. Server Properties: Session Settings**

## 13.5.2. HTTP XFF Header Settings

SavaPage uses the Remote IP address from an HTTP Request as Client IP address. This usually works out well. However, when client requests go through an HTTP Proxy or Load Balancer, the Remote IP address will be the IP address of the proxy or load balancer only. In that case the Remote IP address can't be used to define [Devices](#page-143-0) or to restrict access to SavaPage objects, like [Queues,](#page-131-0) [Web Services,](#page-323-0) etc. To solve this issue you can set the properties below to use the HTPP [X-Forwarded-For](https://developer.mozilla.org/en-US/docs/Web/HTTP/Headers/X-Forwarded-For)<sup>6</sup> header to retrieve the correct Client IP address.

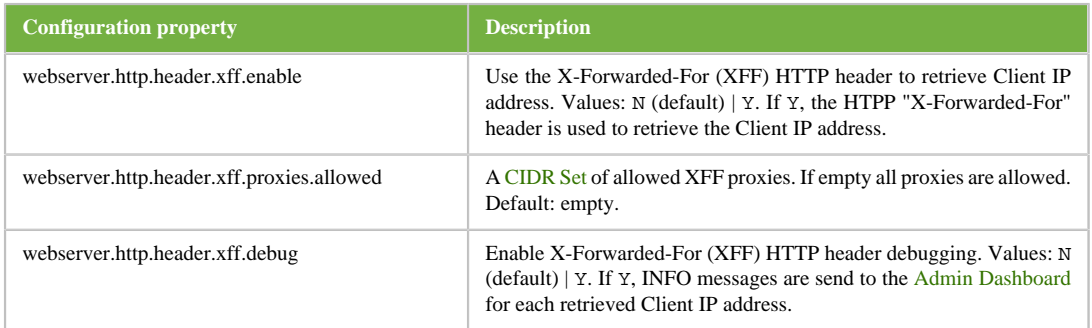

**Table 13.8. HTTP Configuration Properties**

See [Section 4.11.14, "Config Editor" \[165\]](#page-187-0) on how to set these properties.

### <span id="page-243-0"></span>13.5.3. Database Connection Settings

Database connections are both expensive to create and maintain over time. Therefore, they are an ideal resource to pool. That is just what SavaPage does, with the help of JDBC Connection Pooling<sup>7</sup>.

The keys to set the Connection parameters in the /opt/savapage/server/server.properties configuration file are shown in the table below.

| <b>Key</b>                                 | <b>Description</b>                                                                                                    |
|--------------------------------------------|----------------------------------------------------------------------------------------------------|
| database.connection.pool.max               | Maximum number of connections in the pool. Default: 200                                                                                                    |
|                                            | <b>Important:</b> if you are using PostgreSQL as database back-end this<br>value must align with the maximum number of client connections<br>allowed by the database. See Section 13.5.3.1, "PostgreSQL Set-<br>tings" $[222]$ . |
| database.connection.pool.min               | Minimum number of connections in the pool. Default: 5                                                                                                    |
| database.connection.idle-timeout-secs      | Maximum time a connection may be idle in <i>seconds</i> after it is<br>closed. Default: 600                                                                                                    |
| database.connection.idle-timeout-test-secs | Idle time in <i>seconds</i> before a connection is checked for timeout.<br>Default: 120                                                                                                    |
|                                            | This value must be less than database.connection.i-<br>dle-timeout-secs. If not, connections closed by the database<br>will not be detected.                                                                                     |
| database.connection.statement-cache        | Number of prepared SQL statements that will be cached. Default:<br>50                                                                                                    |

<sup>6</sup> <https://developer.mozilla.org/en-US/docs/Web/HTTP/Headers/X-Forwarded-For>

<sup>&</sup>lt;sup>7</sup> SavaPage uses Java Database Connectivity (JDBC) Connection Pooling from [c3p0 \[https://www.mchange.com/projects/c3p0/](https://www.mchange.com/projects/c3p0/)]: an easy-touse library for making traditional JDBC drivers "enterprise-ready".

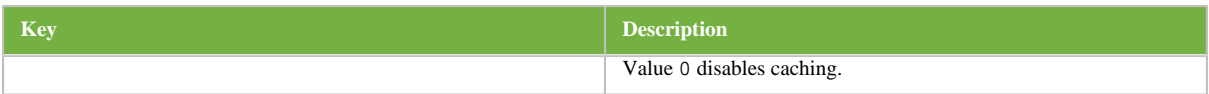

**Table 13.9. Database Connection Settings**

```
Note
```
 $\mathbf{r}$ 

Database Connection Settings do *not* apply to the [internal database](#page-26-0).

#### <span id="page-244-1"></span>13.5.3.1. PostgreSQL Settings

PostgreSQL ships with a basic configuration tuned for wide compatibility rather than performance. Depending on available host resources and [Database Connection Settings](#page-243-0) as described in the section above, there is a good chance the default parameters are very undersized.

[Tuning Your PostgreSQL Server](https://wiki.postgresql.org/wiki/Tuning_Your_PostgreSQL_Server) $^8$  is an expert job, but there are two obvious parameters in <code>postgresql.conf $^9$ </code> you need to consider:

1. max\_connections **must** at least be equal to [database.connection.pool.max](#page-243-0) plus the value of superuser reserved connections. For example:

```
#----------------------------------------------------------------
# When SavaPage: database.connection.pool.max = 200
# and in this file: superuser_reserved_connections = 3
# and SavaPage is the only process accessing the Database ...
               #----------------------------------------------------------------
max_connections = 203 # (change requires restart)
# Defaults to 3
#superuser_reserved_connections = 3
```
See [PostgreSQL Connection Settings](https://www.postgresql.org/docs/current/runtime-config-connection.html)<sup>10</sup>.

2. The shared\_buffers default of 128MB can be replaced by a higher value, depending on the total RAM in your system. For example:

```
#----------------------------------------------------------------
# System has 16GB RAM, we take a conservative 6.25% ...
#----------------------------------------------------------------
#shared_buffers = 128MB # min 128kB 
                             # (change requires restart)
shared_buffers = 1024MB
```
A higher value allocates more shared memory during inter-process communication (IPC) between the database server and the requesting client, resulting in speedier data transfer. See [PostgreSQL Memory](https://www.postgresql.org/docs/current/runtime-config-resource.html)<sup>11</sup>.

**Important**: *restart the database after changing any of these settings.*

### 13.5.4. CUPS Settings

#### <span id="page-244-0"></span>13.5.4.1. CUPS Notifier

[CUPS notifier](#page-238-0) is a custom SavaPage binary that pushes printer and print job status events from CUPS to SavaPage server. It is the default CUPS notification method. A [pull method](#page-245-0) can be activated as alternative.

Occasionally the notifier may fail to deliver job state notifications, as can be seen reported in  $/\text{var}/\text{log/cups}/$ error\_log. Since a failure can result in no job end states being observed, a heartbeat monitor pulls print status

<sup>8</sup> [https://wiki.postgresql.org/wiki/Tuning\\_Your\\_PostgreSQL\\_Server](https://wiki.postgresql.org/wiki/Tuning_Your_PostgreSQL_Server)

<sup>9</sup> On Debian based systems postgresql.conf is located in /etc/postgresql/[version]/main/

<sup>10</sup> <https://www.postgresql.org/docs/current/runtime-config-connection.html>

<sup>11</sup> <https://www.postgresql.org/docs/current/runtime-config-resource.html>

from CUPS for active jobs that have not been notified since the previous beat of the heart. The heartbeat period can be configured: see [Section 13.5.4.4, "CUPS Configuration Properties" \[223\].](#page-245-0)

#### <span id="page-245-1"></span>13.5.4.2. CUPS Job Status

CUPS Job Status is handled in the following way:

- Normally a print job that is stopped in CUPS, for instance because "job-completed-with-errors", must be manually controlled (reprint, cancel, move) by an operator. However, when SavaPage identifies a stopped job it cancels it automatically.
- At system (application) start-up, job status is pulled from CUPS for every [proxy printed document](#page-193-0) that has not reached end-state.

See [Section 13.5.4.4, "CUPS Configuration Properties" \[223\]](#page-245-0) on how to change the defaults.

#### 13.5.4.3. CUPS IPP connections

See [Section 13.5.4.4, "CUPS Configuration Properties" \[223\]](#page-245-0) on how to change defaults for the number of IPP connections to local CUPS and their IPP connect and read timeouts.

#### <span id="page-245-0"></span>13.5.4.4. CUPS Configuration Properties

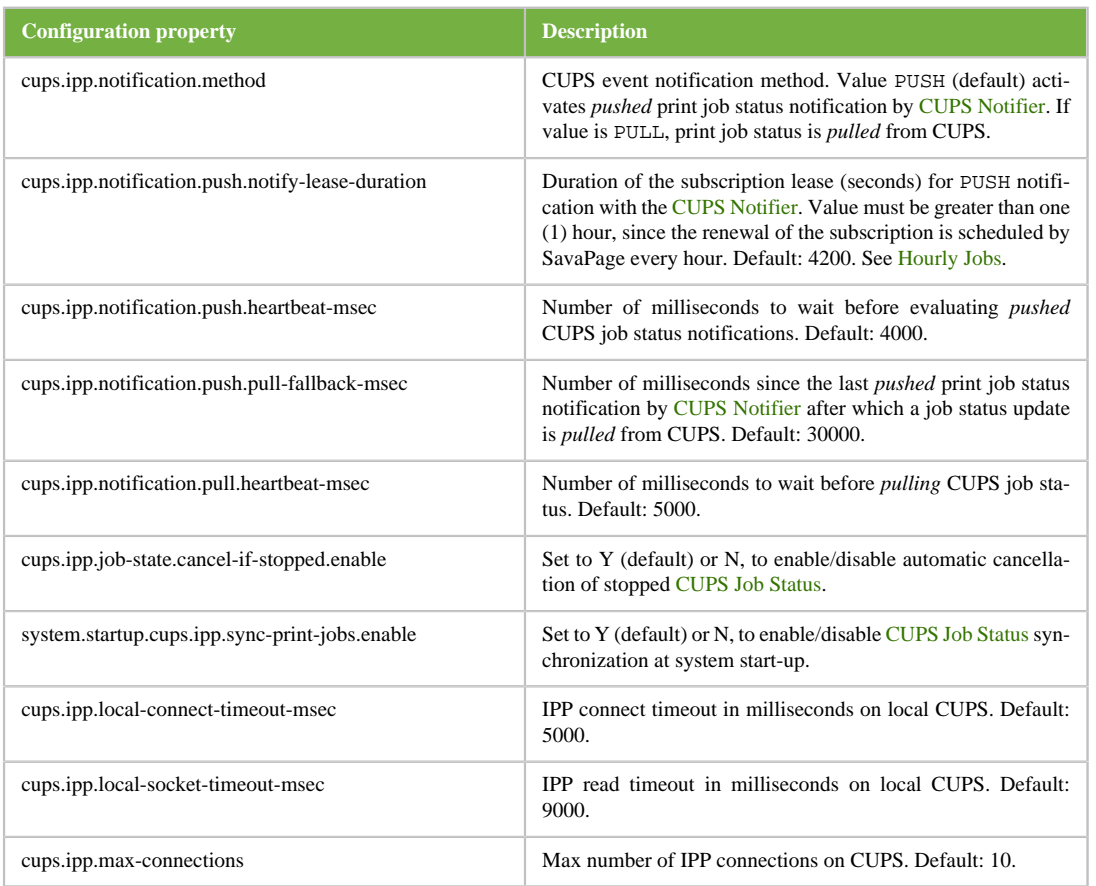

**Table 13.10. CUPS Configuration Properties**

See [Section 4.11.14, "Config Editor" \[165\]](#page-187-0) on how to set these properties.

### 13.5.5. Server-side Download

A Web Page or Document can be printed by a  $\text{Drag} \& \text{Drop}$  of its URL. In that case its content is server-side downloaded and rendered as PDF.

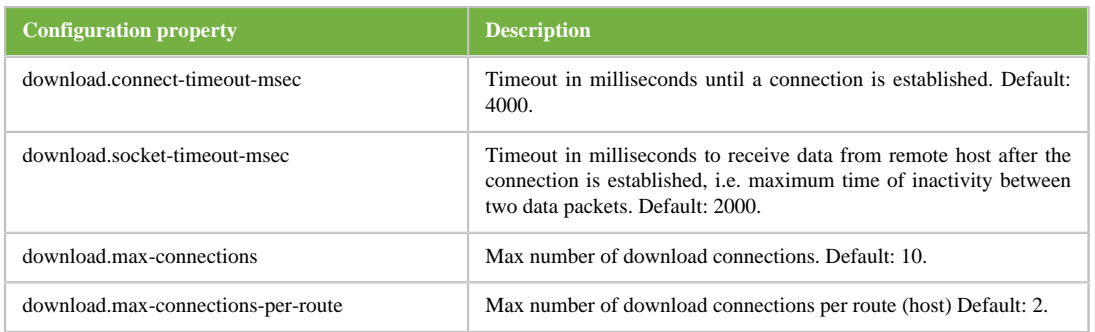

**Table 13.11. Server-side Download Configuration Properties**

See [Section 4.11.14, "Config Editor" \[165\]](#page-187-0) on how to set these properties.

#### $\bullet$ **Tip**

Rendering a Web Page by a Drag & Drop of its URL gives best results when [wkhtmltopdf](#page-27-0) is installed.

### 13.5.6. RESTful Client

When SavaPage makes RESTful API calls to third-party servers, for instance in the [IPP Routing Plug-in](#page-381-0), these are the configuration properties to consider.

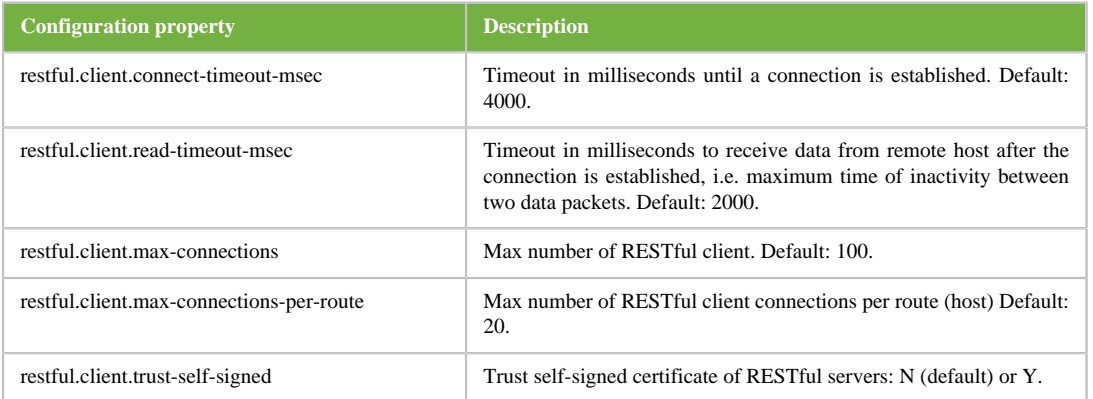

**Table 13.12. RESTful Client Configuration Properties**

<span id="page-246-0"></span>See [Section 4.11.14, "Config Editor" \[165\]](#page-187-0) on how to set these properties.

## 13.5.7. User Home Clean

When [Document expiration time](#page-184-0) is enabled, any SafePages document older than the number of configured minutes is considered expired and will be automatically deleted in an active User Web App session. Moreover, when a user logs out and logs in again, expired documents will be auto-deleted. So, when a user does not log in for a long time, old documents will stay put in the user's home directory. These ignored documents take up unnecessary space. The same applies to PDF documents that exist long after their due date, because their deletion is triggered far too late (never) at [Fast Print](#page-148-0) or [Hold Print](#page-148-1) release.

During [Daily Maintenance](#page-393-0) user home directories are scanned and ignored documents deleted. The result of the scan is shown in the [Admin Dashboard.](#page-105-0) These are the configuration properties to consider:

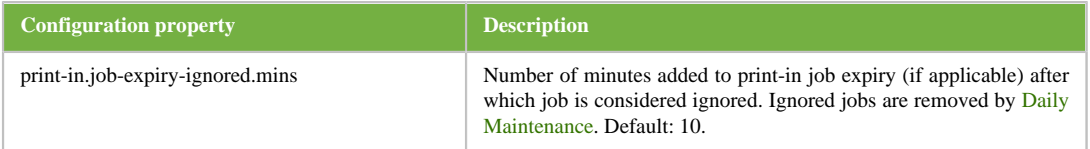

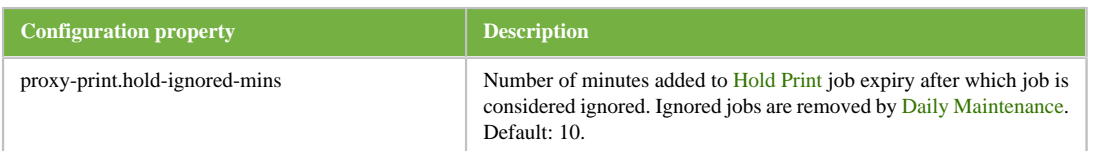

**Table 13.13. User Home Clean Configuration Properties**

See [Section 4.11.14, "Config Editor" \[165\]](#page-187-0) on how to set these properties.

### **Note**

User Home Clean is also executed at server start-up. You can disable this behavior in a separate [Server](#page-248-0) [Setting](#page-248-0).

### 13.5.8. Database Locking

When using an [External Database,](#page-292-0) table row locking is used to serialize access to individual user resources. Production grade databases like PostgreSQL should be able to handle row locking without problems. However, if you do suspect problems in this area, please contact SavaPage support. In the meantime, you can disable row locking with the property below.

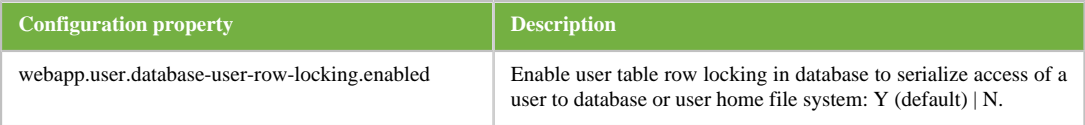

**Table 13.14. Database Locking Configuration Properties**

See [Section 4.11.14, "Config Editor" \[165\]](#page-187-0) on how to set these properties.

## 13.5.9. pdf2cairo Image Strategy

SavaPage uses **pdftocairo** to create PNG images from SafePages. On centos-release-7-7.1908.0.el7, pdftocairo 0.26.5 fails due to a bug. Therefore **pdftocairo -v** is executed at server start-up to determine the best way to create images. If version is 0.26.5 is encountered workaround statements are applied. This default probe strategy can be overwritten with this configuration property:

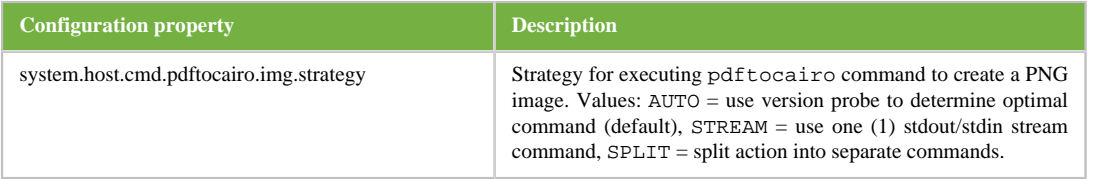

**Table 13.15. pdf2cairo Image Strategy Configuration Property**

See [Section 4.11.14, "Config Editor" \[165\]](#page-187-0) on how to set these properties.

### 13.5.10. Alternative File Locations

To separate files created at runtime from [installation files](#page-341-0) you can set alternative locations for temporary files, [SafePages](#page-47-0), public [Letterheads](#page-82-0) and [Document Store](#page-185-0) in the /opt/savapage/server/server.properties configuration file.

## $\mathbf \Omega$

### **Caution**

All alternative file locations must reside on the same  $\triangleq$  disk partition<sup>12</sup>.

<sup>&</sup>lt;sup>12</sup> This constraint is needed because files are initially created in the temporary location and *atomically* moved to their destination. Atomic moves do *not* work cross-partition.

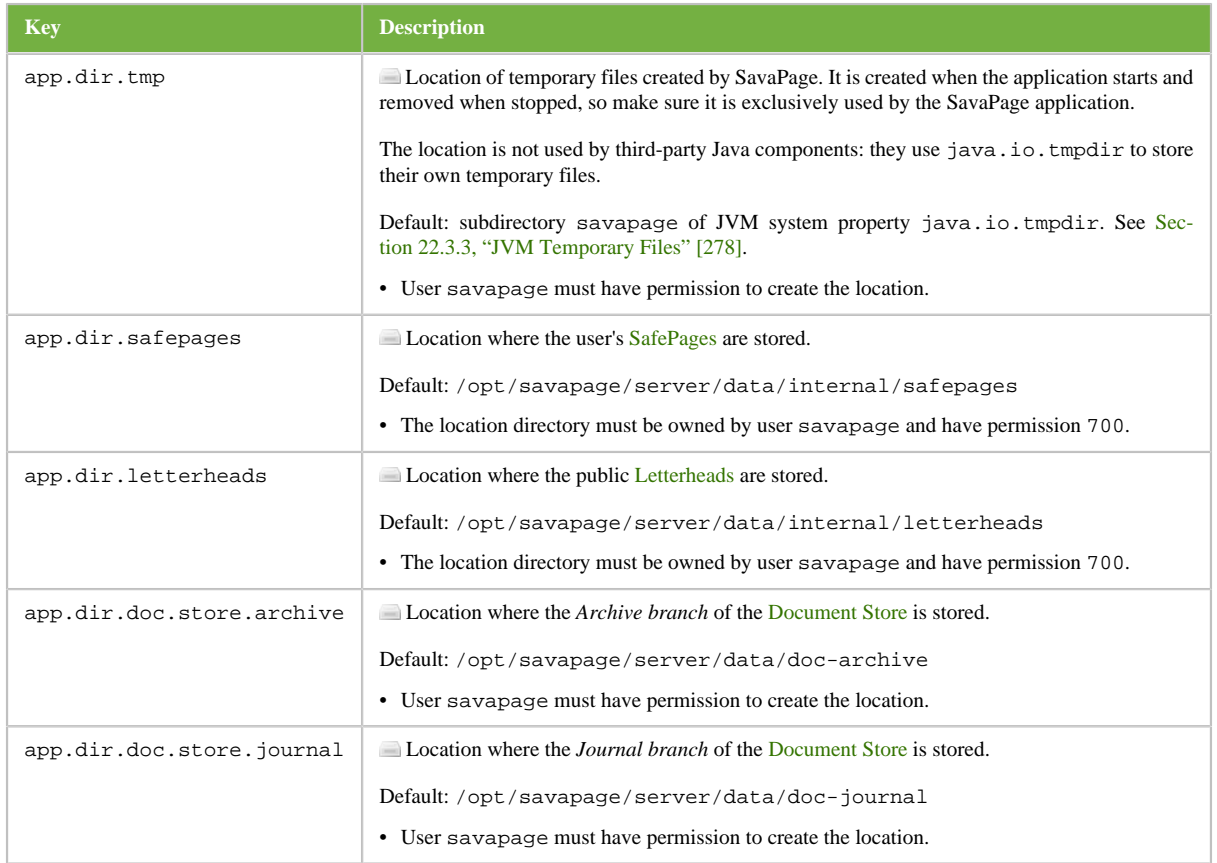

<span id="page-248-0"></span>**Table 13.16. Server Properties for Alternative File Locations**

## 13.5.11. Miscellaneous Settings

These are the extra settings that can be configured in the /opt/savapage/server/server.properties configuration file.

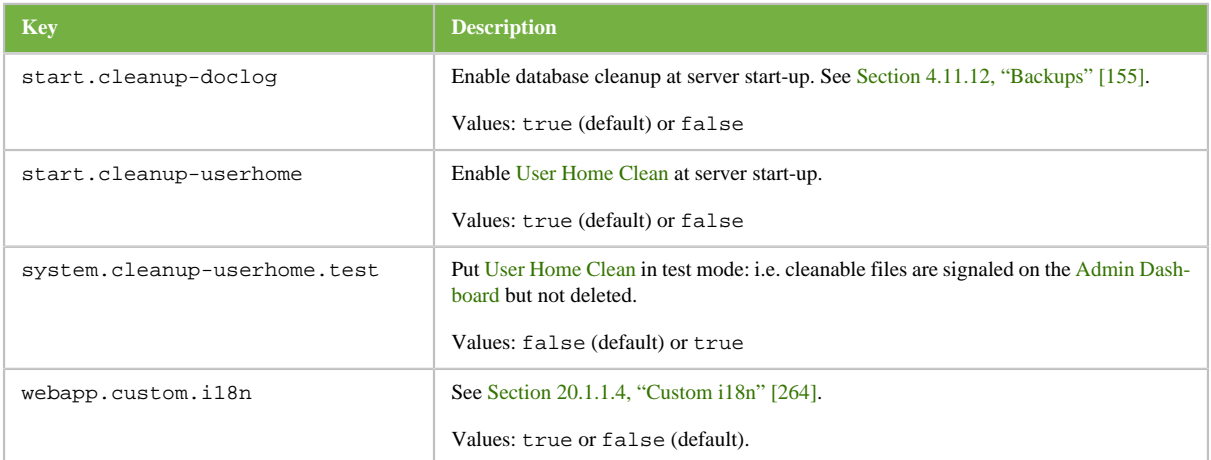

**Table 13.17. Server Properties: Miscellaneous Settings**

## **13.6. Upgrading SavaPage**

Upgrading SavaPage is just an install of the new version "over-the-top" of the old version. It follows the same procedure as a first time installation, as described in [Section 13.1, "The Installation Process" \[215\].](#page-237-0)

*The process keeps existing data and configuration files as they are.*

### **Important**

p

Always check the [Release Notes](https://wiki.savapage.org)<sup>13</sup> after upgrading, to see if additional actions are needed before you can actually use the new version.

## **13.7. Removing SavaPage from a GNU/Linux server**

SavaPage can be completely removed from a system with the following procedure:

- Remove all files from the /opt/savapage install directory.
- Remove the savapage system account.
- Remove the savapage binary from the CUPS notifier directory.
- For **systemd** installations:
	- Remove the savapage.service file in the systemd unit library. Depending on the distribution the unit will either be found in the /lib/systemd/system or /usr/lib/systemd/system directory.
	- Remove the custom /etc/systemd/system/cups.services file.
- For **SysV** style installations remove any matching start script:

```
/etc/init.d/savapage
/etc/rc*.d/*savapage
```
**Note**

Removing SavaPage can also be done by executing the uninstall program like this:

```
cd /opt/savapage
sudo uninstall
```
The installation will be reverted including the CUPS notifier installation and the server's systemd or SysV service scripts.

As a final action the savapage system account and the /opt/savapage install directory should be removed manually.

<sup>13</sup> <https://wiki.savapage.org>

# <span id="page-250-0"></span>**Chapter 14. SavaPage as Printer**

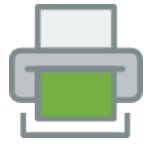

## **14.1. IPP Everywhere and AirPrint**

**IPP** Everywhere<sup>TM1</sup> is a [PWG](https://www.pwg.org/)<sup>2</sup> standard that allows personal computers and mobile devices to find and print to networked (and USB) printers without using vendor-specific software (printer drivers). It is based on IPP/2.0 and [Zero-configuration networking](https://en.wikipedia.org/wiki/Zero-configuration_networking)<sup>3</sup> (Zeroconf) for automatic printer discovery on Internet Protocol (IP) networks. IPP Everywhere printers accept PWG Raster Format and JPEG (required) and PDF (recommended) print content.

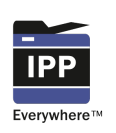

- The terms "Zeroconf" and "Bonjour" are often used interchangeably, although Zeroconf refers to the technology in general and Bonjour is the Apple branded implementation.
- In analogy, the terms "IPP Everywhere" (Zeroconf printers) and "AirPrint" (Bonjour printers) are also used interchangeably.
- *To configure SavaPage as Zeroconf printer follow the steps described in the sections below.*

SavaPage AirPrint is discussed for each platform separately:

- [Section 14.3, "Printing from GNU/Linux" \[230\]](#page-252-0)
- [Section 14.4, "Printing from macOS" \[230\]](#page-252-1)
- [Section 14.5, "Printing from Chrome OS" \[231\]](#page-253-0)
- [Section 14.6, "Printing from Android" \[231\]](#page-253-1)
- [Section 14.7, "Printing from iOS and iPadOS" \[233\]](#page-255-0)
- [Section 14.8, "Printing from Windows" \[234\]](#page-256-0)

**Table 14.1. IPP Everywhere and AirPrint**

### 14.1.1. Step 1: Check Avahi configuration

For SavaPage to act as Zeroconf printer Avahi needs to be [installed](#page-28-0) on your GNU/Linux host.

To service a broad range of devices, both IPv4 and IPv6 should be enabled in the avahi-daemon. This is normally the case, but you can check by editing the Avahi configuration file:

sudo vi /etc/avahi/avahi-daemon.conf

Make sure settings are as follows:

use-ipv4=yes use-ipv6=yes

If you made changes to the configuration file, restart the daemon as follows:

sudo systemctl restart avahi-daemon.service

### 14.1.2. Step 2: Create AirPrint Queue

The URL path of [Reserved Queue](#page-133-1) called /airprint is available by default.

You can create a new SavaPage Queue (see Section 4.7, "Queues" [106]) with another path if you like. It is important though *not* to check the **Trusted** option, since the queue must be *untrusted* to enforce [IP Based Authen-](#page-264-0)

<sup>1</sup> <https://www.pwg.org/ipp/everywhere.html>

<sup>2</sup> <https://www.pwg.org/>

<sup>3</sup> [https://en.wikipedia.org/wiki/Zero-configuration\\_networking](https://en.wikipedia.org/wiki/Zero-configuration_networking)

[tication](#page-264-0). This is needed because AirPrint is inherently *unauthenticated*. [IP Based Authentication](#page-264-0) finds the "real" user by matching the IP address of the print request with the authenticated user in the SavaPage Web App Session on the same IP address.

### 14.1.3. Step 3: Create Avahi Service File

Copy the /opt/savapage/server/examples/linux/avahi/savapage.service file to your personal home directory.

savapage.service is an Avahi service file with annotations explaining how to adapt it to your own situation. Follow the  $scustomize\$  annotation to insert your settings.

Copy your tailored service file to Avahi, with this command (assuming the source file resides in your home directory):

sudo cp ~/savapage.service /etc/avahi/services

Check if Avahi has published the SavaPage printer as intended by typing this command:

avahi-browse -a -t

Assuming your GNU/Linux host is called savapage and you named your Avahi print service SavaPage, you should find entries in the output like this :

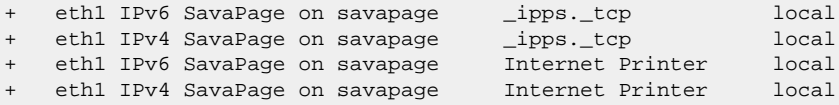

To check if the SavaPage DNS printer can be found, use this command on a macOS or GNU/Linux workstation :

ippfind \_ipp.\_tcp \_ipps.\_tcp <sup>4</sup>

Assuming your GNU/Linux server host is called savapage in the Avahi service file, you should see these entries as output:

```
ipp://savapage.local:8631/printers/airprint
ipps://savapage.local:8632/printers/airprint
```
## **14.2. PostScript Driver Print**

Any desktop system can print to SavaPage with a PostScript driver. The driver can either be generic, or a mainstream one from a vendor as shipped with the OS, or a dedicated one provided by SavaPage. When printing from public Internet a private Device URI must be used. See [Section 3.10.1, "Internet Printer" \[70\]](#page-92-0).

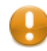

#### **Caution**

Although the SavaPage driver is not required, beware that vendor-specific drivers might offer options that are irrelevant, or not supported by the SavaPage Print Server.

The SavaPage Printer Driver comes as a PostScript Printer Description (PPD), as captured in the SAVAPAGE.ppd file located in the [shared client directory](#page-40-0) /opt/savapage/client. The driver is optimized for SavaPage printing. Irrelevant options, like *Duplex Printing* are stripped, other options like *Paper Size* and *Resolution*, are narrowed down to the most common choices. If you feel options are missing please let us know.

<sup>4</sup> ippfind is part of cups-ipp-utils package.
#### **Important**

SAVAPAGE.ppd is a PostScript-only driver, and does *not* produce PDF. This is on purpose, since PDF producing drivers print landscape orientated documents with 270 page rotation. As a result these documents will show as portrait orientated SafePages.<sup>5</sup>

The driver file can be downloaded from the About section of the [User Web App](#page-50-0) and [Admin Web App.](#page-199-0)

The installation scripts below use the SavaPage printer driver. When you want to use a PostScript driver already present in the OS, please use the proper selection dialogs.

#### **Caution**

*The SavaPage JetDirect Server accepts PostScript print jobs only*. So do not use the JetDirect protocol unless you are absolutely sure that the print client uses PostScript as Print Job Format. Windows clients can safely use JetDirect. On macOS and GNU/Linux systems IPP and IPPS are the obvious choices.

## **14.3. Printing from GNU/Linux**

GNU/Linux supports native printing through the Common UNIX Printing System (CUPS) and Internet Printing Protocol (IPP).

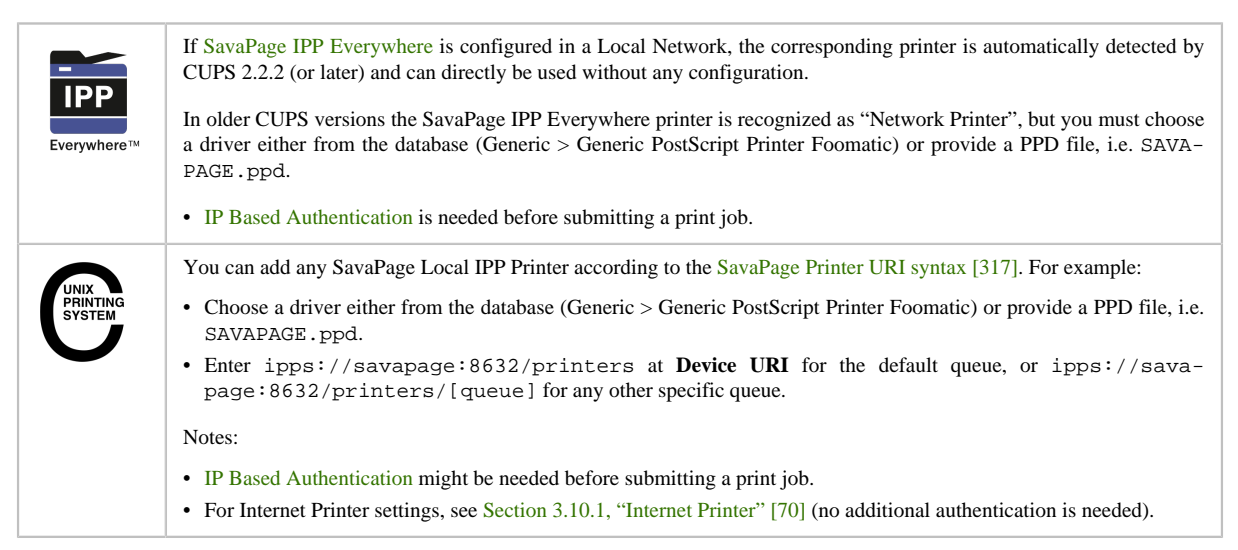

**Table 14.2. Printing from GNU/Linux**

## **14.4. Printing from macOS**

MacOS supports native printing through the Common UNIX Printing System (CUPS) and Internet Printing Protocol (IPP).

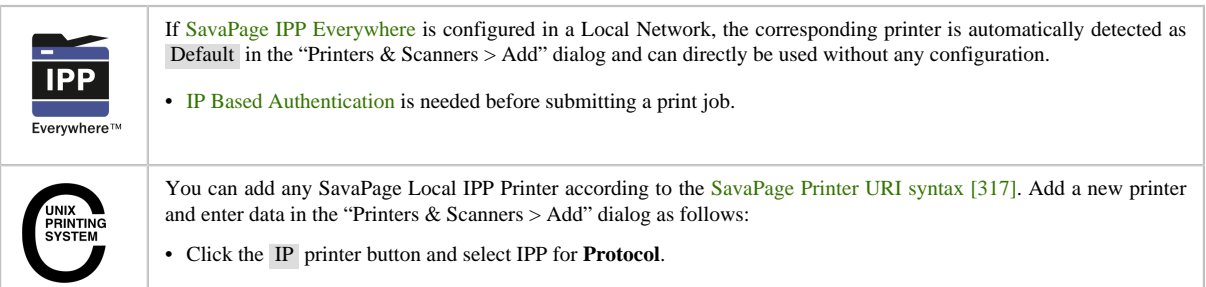

<sup>5</sup> SavaPage acts as a Virtual PostScript Printer Device. This is separate from the decision on the OSDL Printing Summit in 2006 to switch the GNU/Linux standard print job transfer format from PostScript to PDF. See [https://wiki.linuxfoundation.org/openprint](https://wiki.linuxfoundation.org/openprinting/pdf_as_standard_print_job_format)[ing/pdf\\_as\\_standard\\_print\\_job\\_format](https://wiki.linuxfoundation.org/openprinting/pdf_as_standard_print_job_format)

• At **Address**, enter the IP address or host name of the SavaPage Print Server *including* the port number. • Enter printers at **Queue** for the default queue, or printers/[queue] for any other specific queue. See [Sava-](#page-339-0)[Page URI syntax \[317\]](#page-339-0). • Enter the **Name** of the queue. SavaPage is the obvious choice here. • **Use** the default "Generic PostScript Printer", or use "Other" to select the SAVAPAGE.ppd you downloaded earlier.

Notes:

- [IP Based Authentication](#page-264-0) might be needed before submitting a print job.
- For Internet Printer settings, see [Section 3.10.1, "Internet Printer" \[70\]](#page-92-0) (no additional authentication is needed).

**Table 14.3. Printing from macOS**

# **14.5. Printing from Chrome OS**

Chrome OS supports native printing through the Common UNIX Printing System (CUPS) and Internet Printing Protocol (IPP).

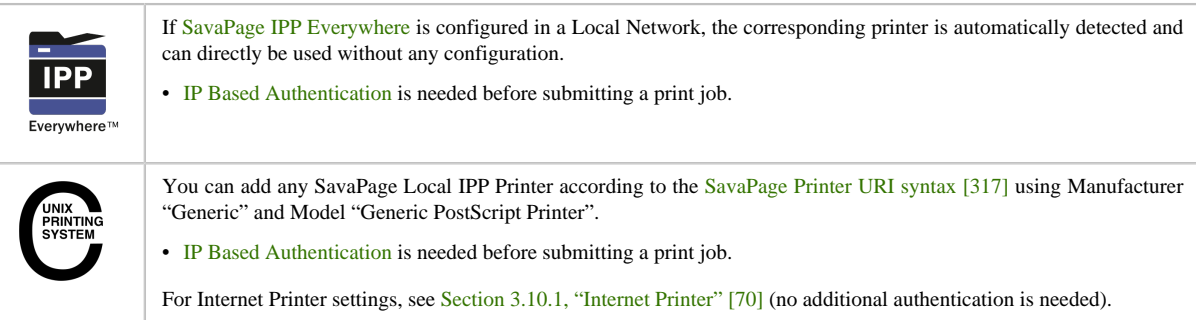

**Table 14.4. Printing from Chrome OS**

# **14.6. Printing from Android**

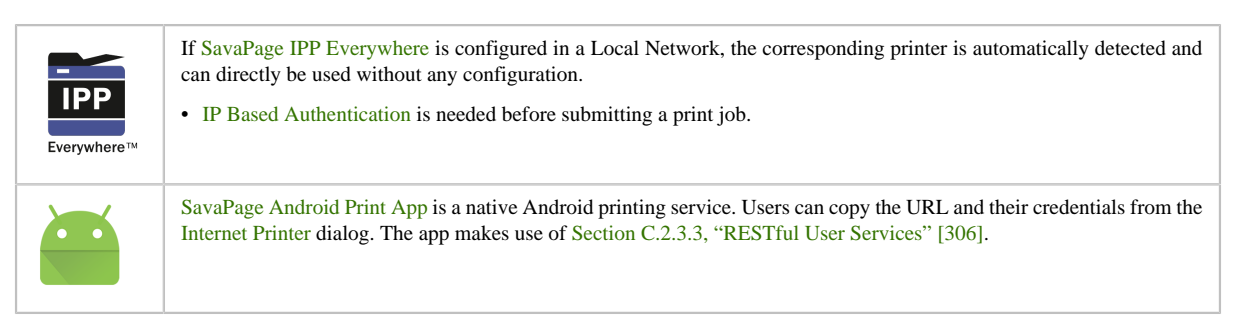

**Table 14.5. Printing from Android**

## <span id="page-253-0"></span>14.6.1. SavaPage Android Print App

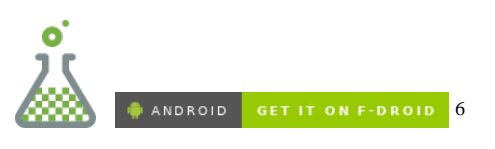

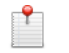

**Preview**

[SavaPage Android Print App](https://f-droid.org/packages/org.savapage.android.print/)<sup>7</sup> is a [Feature Preview](#page-21-0) that is fully operational but impermanent. The preview is offered to provoke feedback based on real world use. Please tell us your requirements.

<sup>6</sup> <https://f-droid.org/packages/org.savapage.android.print/>

<sup>7</sup> <https://f-droid.org/packages/org.savapage.android.print/>

Users can copy the URL and their credentials from the [Internet Printer](#page-92-0) dialog.

The app makes use of [Section C.2.3.3, "RESTful User Services" \[306\].](#page-328-0)

To illustrate the App, composite Android screen-shots below show three SavaPage Printers. A tap on a printer entry shows the details for editing.

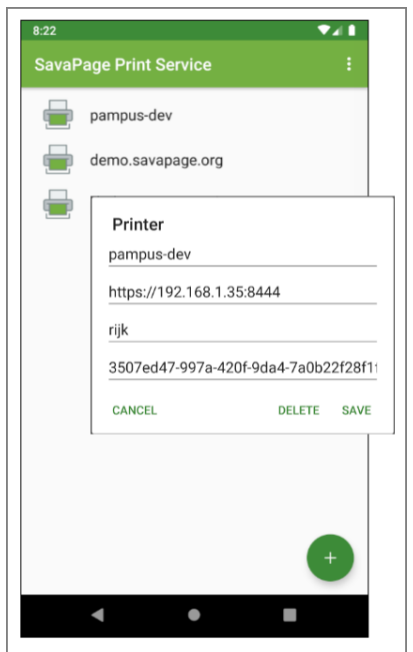

**Figure 14.1. SavaPage Android Print App - Printer List**

Printers were added by selecting Add Printer from the top-right menu or by pressing the bottom-right + button. Global Settings were used to trust a self-signed SSL certificate of any SavaPage Printer URL.

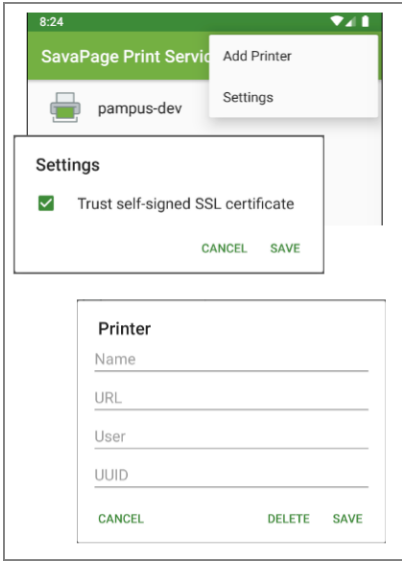

**Figure 14.2. SavaPage Android Print App - Menu**

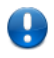

#### **Important**

After the SavaPage App is enabled in the "Print services" section of the Settings App, Android Apps that offer Print Services will see the SavaPage printers as target.

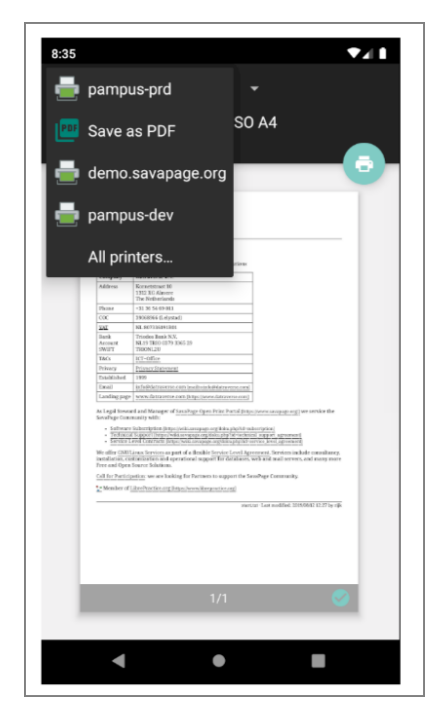

**Figure 14.3. SavaPage Android Print Service**

# **14.7. Printing from iOS and iPadOS**

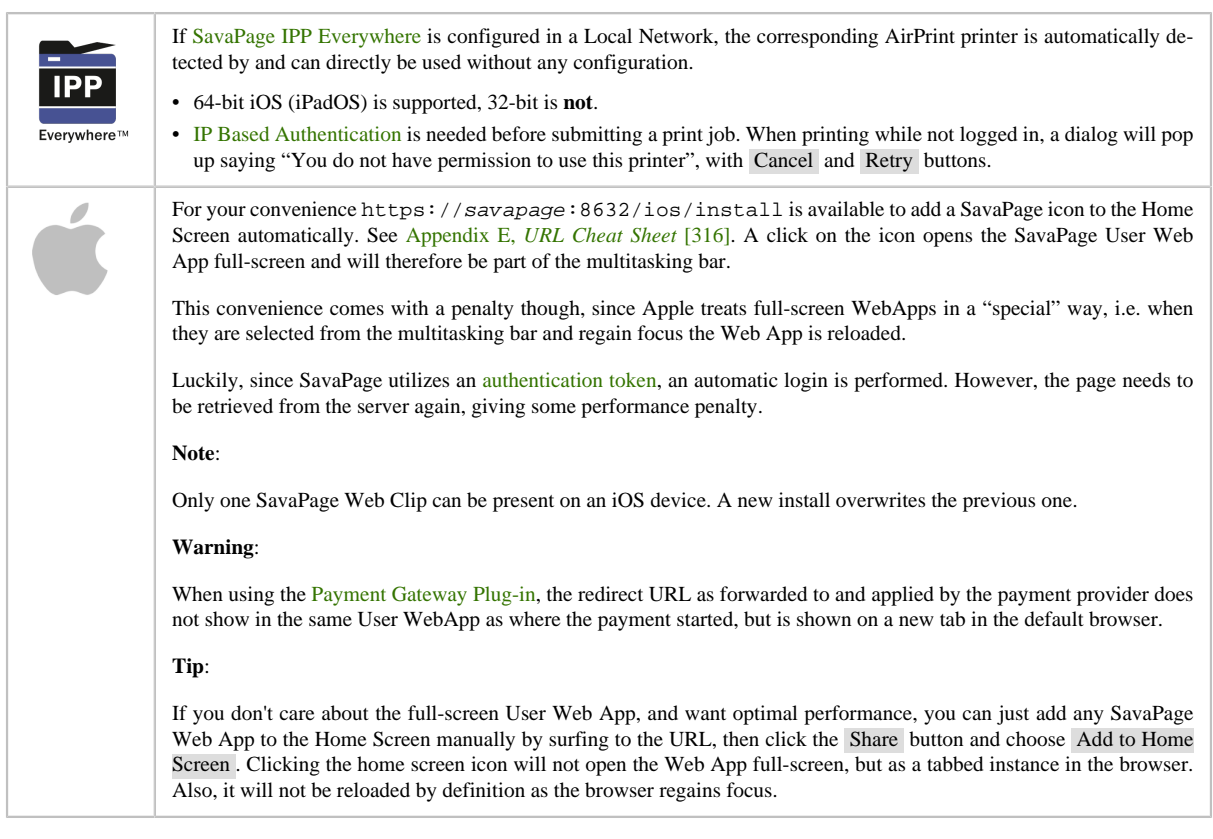

**Table 14.6. Printing from iOS and iPadOS**

## **14.8. Printing from Windows**

<span id="page-256-1"></span>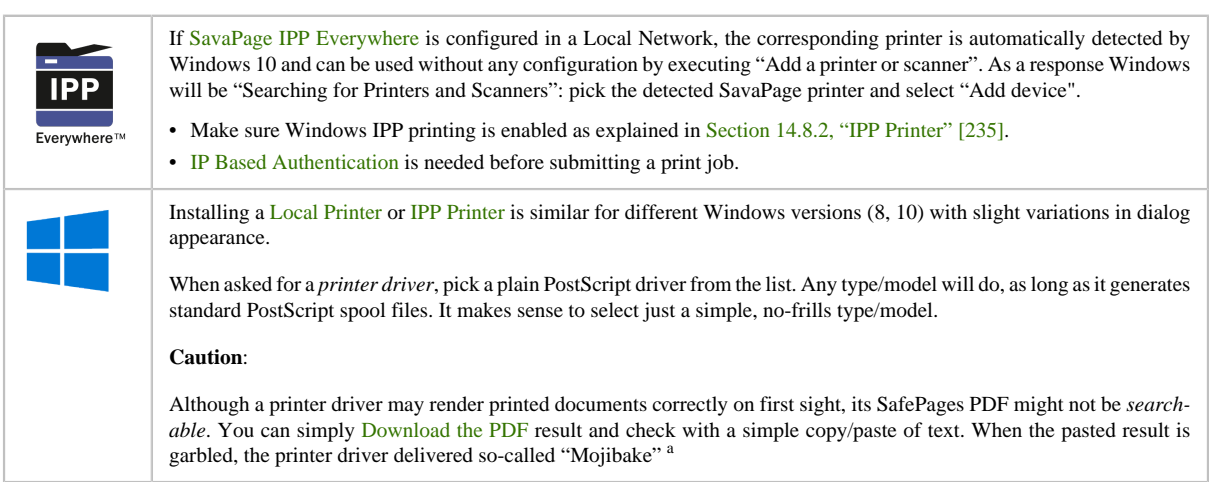

<sup>a</sup> [Mojibake](https://en.wikipedia.org/wiki/Mojibake) [\[https://en.wikipedia.org/wiki/Mojibake\]](https://en.wikipedia.org/wiki/Mojibake) is the garbled text that is the result of text being decoded using an unintended character encoding. The result is a systematic replacement of symbols with completely unrelated ones, often from a different writing system.

<span id="page-256-0"></span>**Table 14.7. Printing from Windows**

### 14.8.1. Local Printer

To add SavaPage as **Local Printer**, start the "Add Printer" dialog, choose Add a local printer and follow these steps:

- 1. Choose a Printer port
	- Create a new port of type "Standard TCP/IP Port"
	- Click Next
- 2. Type a printer hostname or IP address
	- Device type : TCP/IP Device
	- Hostname or IP address of the SavaPage server.
	- Click Next
- 3. Detecting TCP/IP port ... (may take a while)
- 4. Additional port information required
	- Device Type : Custom
	- Click Settings . . .
- 5. Configure Standard TCP/IP port Monitor
	- Protocol: Raw
	- Port Number: 9100 (or the alternative port as configured in [server.properties\)](#page-241-0).
	- Click OK and Next
- 6. Install the printer driver
	- Choose a [plain PostScript driver](#page-256-1) from the list.
	- Click Next
- 7. Which version of the driver do you want to use
	- Use the driver that is currently installed
	- Click Next
- 8. Type a printer name
	- For instance "SavaPage" (it is possible to rename the printer after it is installed).
	- Click Next
- 9. Printer Sharing
	- If you want to share this printer, you must provide a share name.
	- Click Next
- 10. Print a test page to check if everything works as expected.
	- Print jobs are send to the [Reserved Queue](#page-133-0) named "/raw".
	- Click Finish

Assuming you named the printer "SavaPage", you should now have a printer as shown in [Figure 14.4, "SavaPage](#page-257-1) [Local Printer on Windows" \[235\]](#page-257-1).

<span id="page-257-1"></span>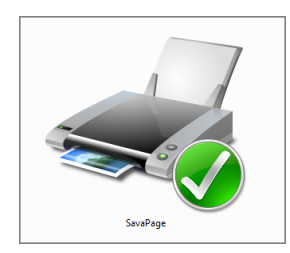

**Figure 14.4. SavaPage Local Printer on Windows**

## **Tip**

O

Install SavaPage as shared printer on a Windows Print Server. This makes the printer a member of Active Directory. See [Figure 14.5, "SavaPage Shared Local Printer on Windows" \[235\].](#page-257-2)

Queues created on Windows Print Server can easily be deployed on workstations using Windows Domain Group Policy or using a Login Script. Please consult the Microsoft Windows server documentation for more information.

<span id="page-257-2"></span>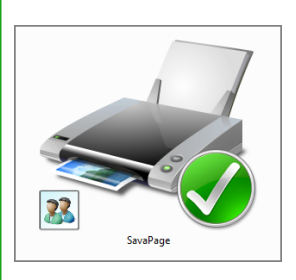

**Figure 14.5. SavaPage Shared Local Printer on Windows**

### <span id="page-257-0"></span>14.8.2. IPP Printer

Before adding a SavaPage IPP Printer make sure IPP printing is enabled:

- 1. Go to Control Panel
- 2. Select Programs and Features
- 3. Select Turn Windows features on or off
- 4. In the features list, scroll down to Print and Document Services and verify that the Internet Printing Client checkbox is checked. If not, check this option and click OK .

To add SavaPage as IPP Printer, start the "Add Printer" dialog, choose Add a network, wireless or Bluetooth printer and follow these steps:

- 1. Select Printer
	- Click the The printer that I want isn't listed link at the bottom of the dialog.
- 2. Find a printer by name or TCP/IP address
	- Select the Select a shared printer by name option
- Enter the URL of a SavaPage [IPP Queue.](#page-131-0) For example:
	- https://my-savapage:8632/printers/my-queue
	- http://my-savapage:8631/printers/my-queue
	- http://my-savapage:8631/printers (default IPP "/" queue)

#### **Note**

When the printer is used in the confines of an intranet back-office, and the risk of print content snooping is considered irrelevant, you can use the http protocol instead of https to avoid technical problems with the default self-signed certificate of the SavaPage server.

- Click Next
- 3. Add Printer Wizard
	- Choose a [plain PostScript driver](#page-256-1) from the list.
	- Click OK
- 4. A dialog confirms that the printer has been installed.
	- The assigned Printer Name is shown but can **not** be changed (not even after the printer is installed). For example:
		- SavaPage-my-queue on http://my-savapage:8631/printers/my-queue
	- Click Next
- 5. Print a test page to check if everything works as expected.
	- Click Finish

The screenshot below shows the IPP Printer for the default IPP "/" queue.

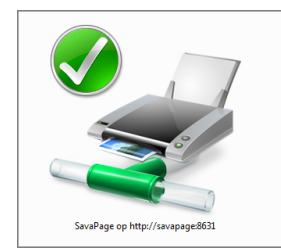

**Figure 14.6. SavaPage IPP Printer on Windows (default queue)**

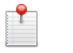

**Note**

Windows does not support sharing of an IPP Printer.

## <span id="page-258-0"></span>**14.9. Driverless File Transfer Print**

Driverless Printing by file transfer is one of the gateways to authenticated printing from devices belonging to unauthenticated anonymous users, where either native or [IPP Everywhere](#page-250-0) printing support is lacking or where user trust cannot be enforced by a [Single Sign-On User Domain.](#page-265-0) This situation is typical for a BYOD $^8$  context.

[Web Print](#page-168-0) and [Mail Print](#page-166-0) offer casual printing without a hassle, since users are familiar with either file uploading or email and no printer driver needs to be installed. Since rendering of the document content is not handled by a know-it-all printer driver, not all document types are supported. See Appendix G, *[Printable File Types](#page-344-0)* [\[322\]](#page-344-0) for a list of supported types. Driverless File Transfer Print is also implemented in the [SavaPage Android Print](#page-253-0) [App](#page-253-0) and [RESTful Print API.](#page-329-0)

<sup>&</sup>lt;sup>8</sup> Bring Your Own Device (BYOD) is the policy of permitting employees to bring personally owned mobile devices (laptops, tablets, and smart phones) to their workplace, and use those devices to access privileged company information and applications. The term is also used to describe the same practice applied to students using personally owned devices in an educational setting.

#### **Note**

Mail Print uses 127.0.0.1 (localhost) as the IP address of the requesting user.

#### 14.9.1. Processing Driverless PDF Transfer

PDF files received from [Driverless File Transfer Print](#page-258-0) are validated, repaired and processed before admitted as [SafePages](#page-47-0). These are the processing steps:

<span id="page-259-0"></span>1. *Uploaded PDF document is read to check validity.*

If the PDF is assessed as invalid by the PDF library used by SavaPage, a repair is executed with [pdftocairo.](#page-26-0) If repair fails, the document is rejected.

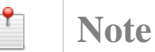

Although shown correctly as SafePages, PDF files might not have a completely valid PDF format. When these invalid PDFs are proxy printed, CUPS filtering may deliver Page Description Language (PDL) that incorrectly describes the PDF content. As a result, printed output will not be as expected. Text can be omitted, and in some cases we observed only a single blank page was printed. To prevent this situation, SavaPage tries to repair these files, which is a modest action with minor performance impact. *Disclaimer: repair is a best-effort attempt and is no guarantee for success.*

- 2. *If PDF is encrypted, it is decrypted.* [QPDF](#page-27-0) is used for this step.
- 3. *PDF font syntax is verified*. If font errors are encountered, a repair is executed with [pdftocairo,](#page-26-0) when not already executed in a previous step. When font errors persist, the PDF document is rejected.
- 4. *Non-embedded/non-standard PDF fonts are embedded with best-fit fonts available on the host system.*

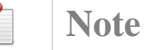

ľ

This is because font embedding performed by CUPS/Ghostscript might result in missing text as explained in [Step 1.](#page-259-0)

5. *PDF is cleaned* by executing [pdftocairo](#page-26-0) command (when not already executed in a previous step) and optionally a "Ghostscript prepress" command.

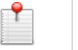

#### **Note**

This is because the **pdf2ps** filter as executed by CUPS/Ghostscript might result in missing text and annotations as explained in [Step 1](#page-259-0).

You can enable/disable each step with the following configuration properties:

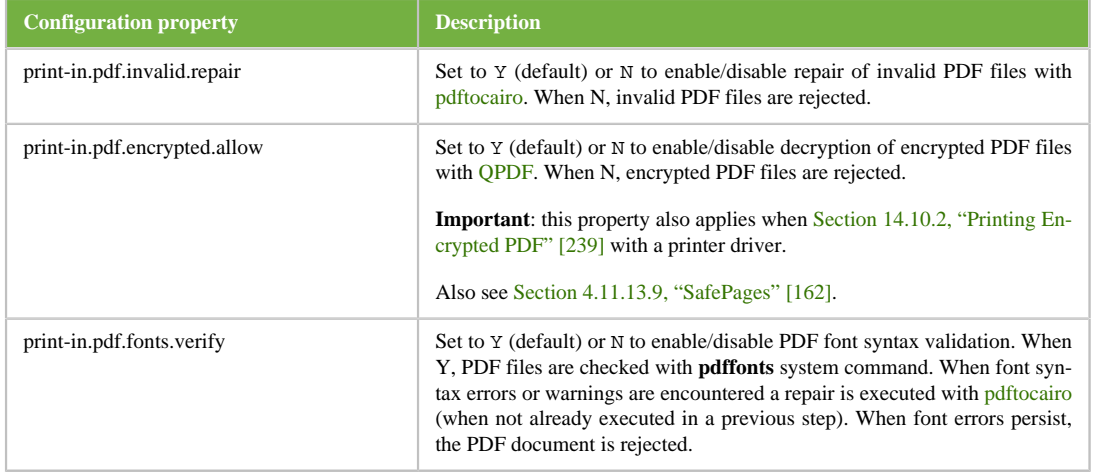

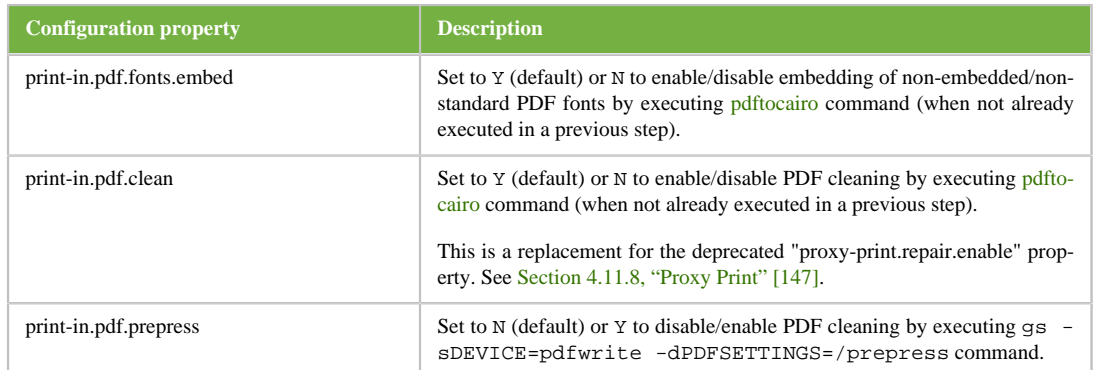

**Table 14.8. Driverless PDF Transfer Processing Configuration Properties**

See [Section 4.11.14, "Config Editor" \[165\]](#page-187-0) on how to set this property.

## $\mathbf{r}$

The [pdftocairo](#page-26-0) and gs command embeds all fonts, even standard PDF fonts.

## **Tip**

**Note**

Driverless PDF Transfer statistics are shown on the [Admin Web App Dashboard](#page-108-0). The final result of a Driverless PDF Transfer Print on the display of fonts is shown in the SafePages [Document Details](#page-53-0) popup dialog.

## **14.10. PostScript Print Processing**

The PostScript that arrives at SavaPage by [PostScript Driver Print](#page-251-0) or [Driverless File Transfer Print](#page-258-0) is the first to be converted to PDF by the **ps2pdf** program from the Ghostscript suite.

#### <span id="page-260-0"></span> $\mathbf{r}$ **Note**

**ps2pdf** is a work-alike for nearly all the functionality (but not the user interface) of Adobe's Acrobat™ Distiller™ product: it converts PostScript files to Portable Document Format (PDF) files, and is imple-mented as a command script that invokes [Ghostscript](https://www.ghostscript.com/doc/doc/Use.htm)<sup>9</sup>.

#### $\bullet$ **Tip**

The final result of PostScript Print Processing on the display of fonts is shown in the SafePages [Document](#page-53-0) [Details](#page-53-0) popup dialog.

#### 14.10.1. Licensed Fonts

Using a font requires a license, just like a software program. There are fonts that require a special (paid) license for embedding them into documents so these documents can be used outside the scope of the licensed computer or licensed document viewer.

Be careful when you print a document containing license restricted fonts to SavaPage, since font rendering might not be as expected. It all depends on how the print toolchain renders non-embeddable fonts to PostScript at the client side. Some toolchains will convert these fonts to bitmaps. Others, will embed them unconditionally, which is fine for local printing, but not for SavaPage because the **[ps2pdf](#page-260-0)** converter might give a Warning message saying the font "cannot be embedded because of licensing restrictions". As a result font substitution might be flawed and

<sup>9</sup> <https://www.ghostscript.com/doc/doc/Use.htm>

[SafePages](#page-47-0) preview will show garbled text. In those cases rendering PostScript pages to *images* is a solution. See [Section 14.10.3, "PostScript Configuration Properties" \[239\]](#page-261-1).

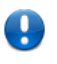

#### **Important**

Windows computers are more prone to font licensing issues than GNU/Linux workstations where Open Source Fonts are the norm. When printing from Windows use Open Source Fonts wherever possible. Many of these fonts come with the increasingly popular [Open Font License](http://scripts.sil.org/ofl)<sup>10</sup> (OFL) from [SIL International](https://software.sil.org/fonts/)<sup>11</sup>, a nonprofit organization committed to serving language communities worldwide. The OFL is "a free, libre and open source license specifically designed for fonts and related software based on our experience in font design and linguistic software engineering."

## <span id="page-261-0"></span>14.10.2. Printing Encrypted PDF

When you print an encrypted PDF document from Adobe Reader to a PostScript printer like SavaPage, it creates a PostScript file that contains a notice telling the recipient that it is not permitted to convert (re-distill) it to PDF again. The Ghostscript **[ps2pdf](#page-260-0)** program respects this notice, and throws an error saying "This PostScript file was created from an encrypted PDF file. Re-distilling encrypted PDF is not permitted". If, for example, an encrypted PDF allows printing only, it should not be re-distilled to a plain PDF equivalent, where all intended protection is removed.

SavaPage respects this policy. Moreover, on behalf of its users SavaPage would like its own encrypted PDF documents to be respected in the same way.

However, when an encrypted document is allowed to be printed, SavaPage would like to be able to receive it as printer, so it can be previewed and Proxy Printed. But, for that to happen we need to convert it to SafePages, i.e. to PDF format. That's where we are facing the **ps2pdf** barrier.

To solve this issue SavaPage has an optional workaround that ignores the PostScript notice at the point where we need the **ps2pdf** program to create the PDF, so SafePages can be displayed and Proxy Printed as intended.

The workaround is activated when [Allow Encrypted PDF for Proxy Printing](#page-184-0) is enabled.

### <span id="page-261-1"></span>14.10.3. PostScript Configuration Properties

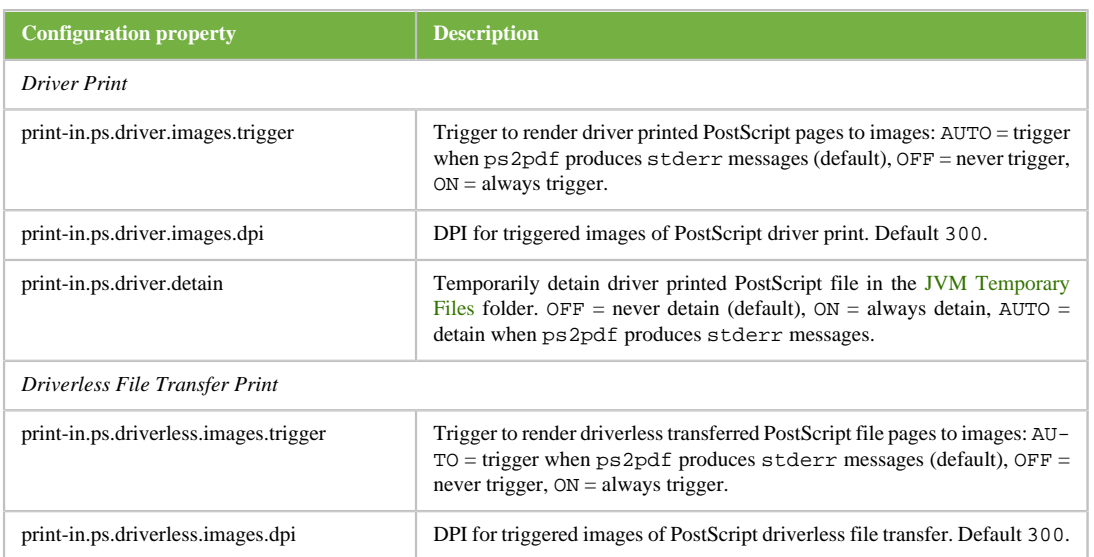

**Table 14.9. PostScript Print Configuration Properties**

See [Section 4.11.14, "Config Editor" \[165\]](#page-187-0) on how to set these properties.

<sup>10</sup> <http://scripts.sil.org/ofl>

<sup>11</sup> <https://software.sil.org/fonts/>

## **14.11. IP Restricted Printing**

Beware that SavaPage printer access may be restricted based on the requesting IP address. See:

- [Figure 4.53, "Admin Web App: Queue Edit" \[109\]](#page-131-1)
- [Figure 4.99, "Admin Web App: Options Web Print" \[146\]](#page-168-1)

[CIDR Notation](#page-240-0) is used to specify the allowed IP address ranges.

## **14.12. Printer Availability**

When SavaPage is temporarily unavailable, for instance during [database backup](#page-177-0) or [user synchronization](#page-157-0), all printing requests are rejected.

- [Driverless File Transfer Print](#page-258-0) will communicate a message saying "The application is temporarily unavailable, please try again later".
- IPP Driver Print responds with HTTP status code 503 (service unavailable).
- JetDirect Driver Print requests are silently ignored.
- All rejected requests are logged as real-time activity in the [Admin Web App Dashboard.](#page-109-0)

See [Section 4.7, "Queues" \[106\].](#page-128-0)

# **Chapter 15. Authenticated Printing**

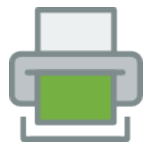

Authentication in a printing environment is the act of confirming the digital identity of the person who issued a print job. Knowledge of this identity is crucial for SavaPage to securely offer its services to the right user. The next sections discuss authenticated printing in:

- [Single Sign-On \(SSO\) Domains](#page-265-0)
- [Peer to Peer Networks](#page-268-0)

But first, let us introduce the key authentication concepts where our discussion is based upon.

## **15.1. Key Concepts**

This section lists the main authentication concepts headed with a short *term*. Each term is defined with a concise description, optionally followed with more details and a list of invariants.

### <span id="page-263-0"></span>15.1.1. User

*An actor with a unique identity.*

#### <span id="page-263-1"></span>15.1.2. Person

*A [User](#page-263-0) who represents a real human being, as opposed to an abstract human role, software service or hardware device.*

- Only Persons can login to SavaPage.
- <span id="page-263-2"></span>• Any User can print to a SavaPage Printer. However, SavaPage assigns a print job to a Person.

#### 15.1.3. Abstract User

*A [User](#page-263-0) who is not a [Person](#page-263-1).*

#### <span id="page-263-5"></span>15.1.4. Domain User

*A [User](#page-263-0) defined in a [SSO domain.](#page-265-0)*

#### 15.1.5. Synchronized User

*A SavaPage [User](#page-263-0) synchronized from a [User Source.](#page-153-0)*

• SavaPage assumes each Synchronized User is a [Person](#page-263-1), but Administrators can mark a user as [Abstract](#page-263-2).

#### <span id="page-263-3"></span>15.1.6. Synchronized Person

*A Synchronized User that is a [Person.](#page-263-1)*

#### 15.1.7. Internal Person

*A [Person](#page-263-1) who is [internally defined](#page-156-0) in SavaPage (opposed to a [Synchronized Person\)](#page-263-3).*

#### <span id="page-263-4"></span>15.1.8. Authenticated User

*A [User](#page-263-0) authenticated on a [SSO domain](#page-265-0) by a workstation login.*

## 15.1.9. Authenticated Abstract User

*An [Abstract User](#page-263-2) authenticated on a [SSO domain](#page-265-0) by a workstation login.*

• Before Authenticated Abstract Users can print to a SavaPage Printer they need to login to the SavaPage Web App on the same device from which they use the printer.

## 15.1.10. Authenticated Person

- *A [Synchronized Person](#page-263-3) authenticated on a [SSO domain](#page-265-0) by a workstation login.*
- Authenticated Persons can print to SavaPage without being logged in to the Web App.

## <span id="page-264-2"></span>15.1.11. Trusted SavaPage Queue

*A SavaPage Print [Queue](#page-128-0) whose print jobs are trusted to originate from Authenticated Users.*

- Each SavaPage Print Queue is trusted by default. However, administrators can mark SavaPage Print Queues as *untrusted*.
- Every job of a Trusted SavaPage Queue is checked for the originating User. When this user is an [Abstract User,](#page-263-2) SavaPage uses [IP Based Authentication](#page-264-0) to deduce the associated [Person.](#page-263-1) When the Person cannot be deduced the job is ignored.
- Note that the "trust" qualification is SavaPage internal use only, and not related to network domain trust in any way.
- SavaPage Print Queues are IPP based and, from a network point of view, are publicly accessible by nature.
- In the Microsoft Active Directory world IPP Printers cannot be encapsulated as native domain resource and subjected to native domain access control like JetDirect compatible devices. This is why SavaPage does not bet on native domain trust alone, and accepts public network access as a given fact. But even in this case, SavaPage Print Queues can still be *internally* trusted if access is limited to authorized users on a network level. Stated the other way round: administrators need to prevent that users who connect to the network unauthenticated, e.g. with their personal laptop, use Trusted SavaPage Queues. SavaPage adds a helping hand here with an option to restrict print queue usage to a specific range of IP addresses. This makes it possible for instance to deny trusted queue access for wireless users who get their IP addresses from a distinct DHCP server issuing leases from a distinct IP range.

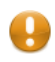

#### **Caution**

When non-domain users are allowed to print to Trusted SavaPage Printers an accidental match with a [Synchronized Person](#page-263-3) may lead to undesirable results.

## <span id="page-264-1"></span>15.1.12. Public SavaPage Queue

*A SavaPage Print Queue where print jobs are not trusted to originate from [Authenticated Users](#page-263-4).*

- Since each SavaPage Printer is trusted by default, this queue must be explicitly marked as *untrusted* in the SavaPage [Admin Web App](#page-128-0).
- <span id="page-264-0"></span>• SavaPage handles every job from a Public SavaPage Printer as originating from an [Abstract User.](#page-263-2)

## 15.1.13. IP Based Authentication

*Deduction of the printing [Person](#page-263-1) by matching the IP address of the originating host of the print job with the authenticated SavaPage Web App Session on the same host.*

- This type of authentication is applied for jobs coming from a [Public SavaPage Printer](#page-264-1), or from a [Trusted Sava-](#page-264-2)[Page Queue](#page-264-2) where the originating User is [Abstract](#page-263-2).
- When no authenticated Web App session is found the job is ignored.

## 15.1.14. Mail Print Authentication

*Deduction of the printing [Person](#page-263-1) using the email address of the sender.*

- This type of authentication is applied for print jobs coming in from [Mail Print](#page-166-0).
- When no unique matching [Person](#page-263-1) is found, or when the Person is disabled, authentication fails. Consult [Sec](#page-113-0)[tion 4.4.4, "Edit User" \[91\]](#page-113-0) on how to mark a User as (enabled) Person.

#### <span id="page-265-1"></span>15.1.15. Local User

*A [User](#page-263-0) defined on a local device.*

#### 15.1.16. Local Abstract User

*An [Abstract User](#page-263-2) defined on a local device.*

#### 15.1.17. Local Person

<span id="page-265-2"></span>*A [Person](#page-263-1) defined on a local device.*

#### 15.1.18. User Alias

*An alternative name for a [User.](#page-263-0)*

- A single User can have several aliases.
- An alias is applied at the following levels:
	- User login to the User and Admin Web App via the [Login dialog,](#page-43-0) or the [XML Web Services API](#page-323-0).
	- Print jobs arriving in the SavaPage queues under the alias name.

<span id="page-265-0"></span>For more information see [Section 15.4, "User Name Aliases" \[247\].](#page-269-0)

## **15.2. Single Sign-On Domains**

In a *Single Sign-On* (SSO) network user authentication is achieved in a login dialog where the [User](#page-263-4) supplies unique credentials, usually by entering their user name and password<sup>1</sup>. SSO networks establish a web-of-trust between *users* and *domain services*. System administrators like SSO domains, because they provide a single interface to control access of [Domain Users](#page-263-5) to servers and services.

Making SavaPage part of an SSO domain is the most sophisticated setup possible. In this way access to the Sava-Page queues can be controlled on a domain defined user and group level, and by doing so we can create *authenticated queues*.

Authenticated SavaPage *IPP* [Print Queues](#page-28-0) can exclusively be achieved in a macOS or GNU/Linux SSO domain using LDAP or NIS (Network Information Service) as authentication services<sup>2</sup>.

In Windows Domains authenticated SavaPage [Print Queues](#page-28-0) can solely be enforced by installing local printers connected to SavaPage by the [JetDirect/RAW](#page-257-2) protocol. These RAW IP printers are typically installed on a Windows Print Server. To exclusively grant access to the SavaPage printer by the print server, enter the server IP address (as [CIDR](#page-240-0)) as the allowed client IP address in the Default / Queue definition. See [Figure 4.53, "Admin](#page-131-1) [Web App: Queue - Edit" \[109\].](#page-131-1)

<sup>&</sup>lt;sup>1</sup> Of course methods like a smartcard and biometric (fingerprint) authentication should be mentioned as alternative.

<sup>&</sup>lt;sup>2</sup> NIS (Network Information Service) protocol, also known as Sun Yellow Pages (YP) allows the information contained in the files /etc/ passwd, /etc/group and /etc/shadow to be hosted on a central server. Administrators can enter, edit and delete the information on the NIS server so that it is automatically available on all Unix nodes. Authentication services are usually delegated to a Kerberos server, which thanks to tickets and authenticators eliminates the need to move passwords over an open and insecure network. NIS operates on "flat" domains and is therefore unsuitable for large organizations which due to their nature may be organized hierarchically. In such cases, the use of the LDAP (Lightweight Directory Access Protocol) is the way to go.

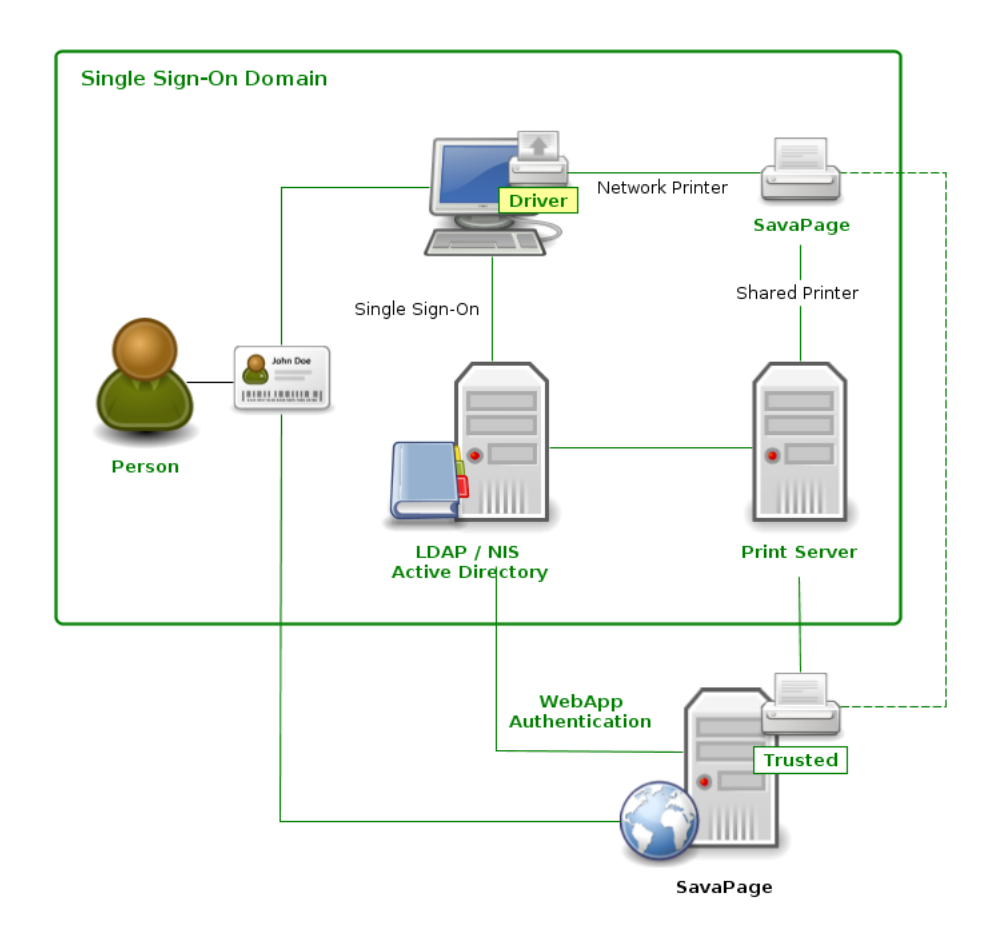

**Figure 15.1. SavaPage in a Single Sign-On Domain**

*Trust* is indeed essential to match the print job with the user's *SafePages* as previewed in their authenticated browser session. But, as we shall see in the next section, even in trust relations there are some loopholes to consider, and in networks where access is not fully guarded by SSO, unauthenticated users also need our special attention.

## 15.2.1. Authentication Loopholes

Although fully closed SSO domains provide unambiguous trust, there are common authentication loopholes that needs to be addressed. These loopholes are generic in nature and not related to SavaPage.

- 1. A loophole is introduced when multiple users use the same account (user name) to authenticate to the network. Because the login is based on the person's *role* we can not retrieve the *unique user identity*. If for example, both John and Mary logged in with the generic student account, there is no way to find out if a SavaPage print job from this session was issued by John or Mary. By default the print jobs of John or Mary will end up in the SafePages of the one and only unknown student. In situations where printing content is private this might pose a problem. In SavaPage this loophole can be solved by marking the generic user account as *abstract*. See [Section 15.1.13, "IP Based Authentication" \[242\]](#page-264-0).
- 2. A similar loophole is introduced when different users (sequentially) use the same machine, which was started in auto-login mode. Because the login is based on the *machine identity* we can not retrieve the *unique user identity*. In SavaPage this loophole is solved by the marking the auto-login user account as *abstract* . See [Section 15.1.13, "IP Based Authentication" \[242\]](#page-264-0).

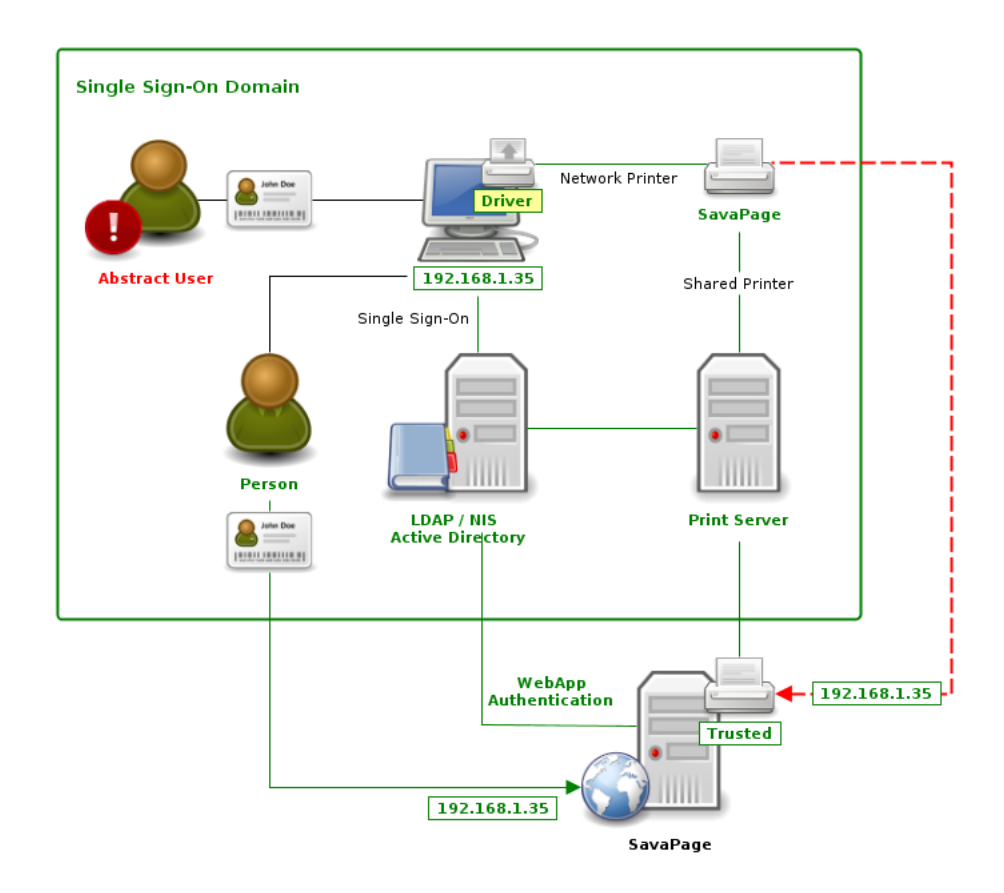

**Figure 15.2. IP Based Authentication for Abstract User**

## 15.2.2. Unauthenticated Users

In networks where access is not fully guarded by SSO, SavaPage queues introduce a security issue when they are used by unauthenticated non-domain users. For example, consider a guest user who connects a personal laptop to the network, and installs and prints to a SavaPage printer. In SavaPage this loophole can be solved by marking the *queue* as *untrusted*, i.e. by creating a [Public SavaPage Queue.](#page-264-1) See [Section 15.1.13, "IP Based Authentica](#page-264-0)[tion" \[242\].](#page-264-0) In addition the [Internal Users](#page-156-0) feature can be used to offer out of domain Web App authentication for guest users.

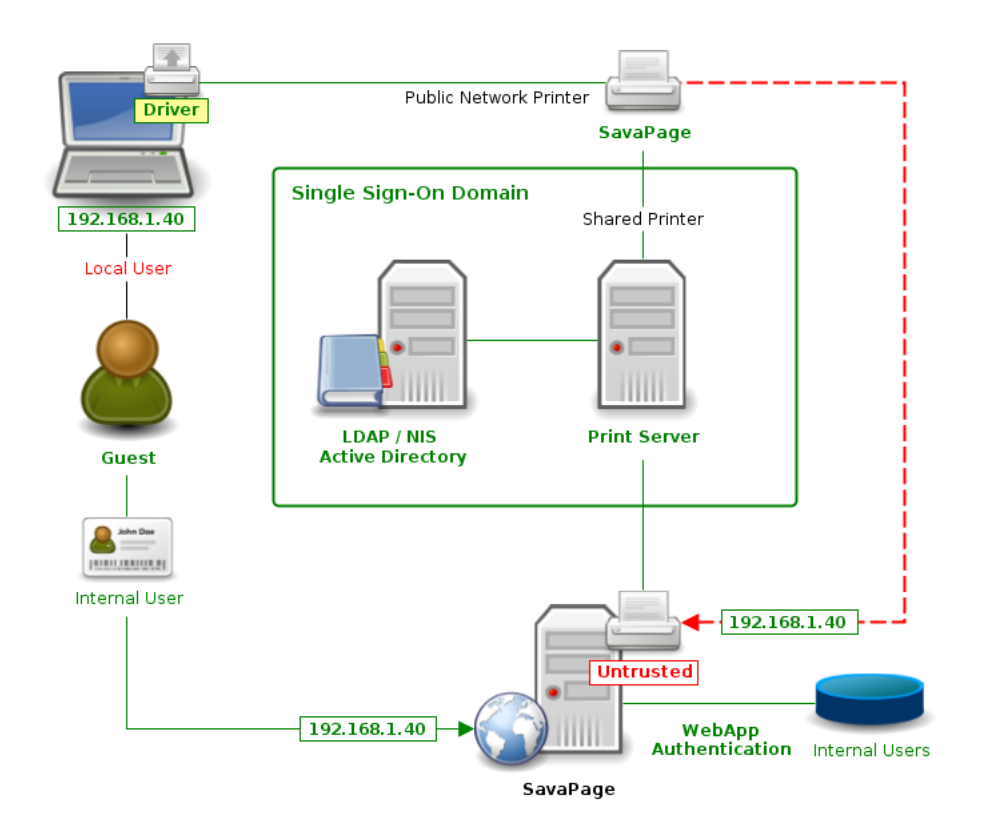

<span id="page-268-0"></span>**Figure 15.3. IP Based Authentication for Unauthenticated User**

## **15.3. Peer to Peer Networks**

A peer-to-peer or workgroup environment differs fundamentally from the network domain model. In the domain model, users authenticate with a unique (password protected) user name, as defined in a central server, while in a workgroup user identity is validated against a [Local User](#page-265-1) rather than a central authority. The workstations are either set up to automatically login as a general "user", or user accounts are created locally as required.

Trust can be enforced by creating a [Public SavaPage Queue.](#page-264-1) See [Section 15.1.13, "IP Based Authentica](#page-264-0)[tion" \[242\]](#page-264-0), and using the [Internal Users](#page-156-0) feature for Web App authentication.

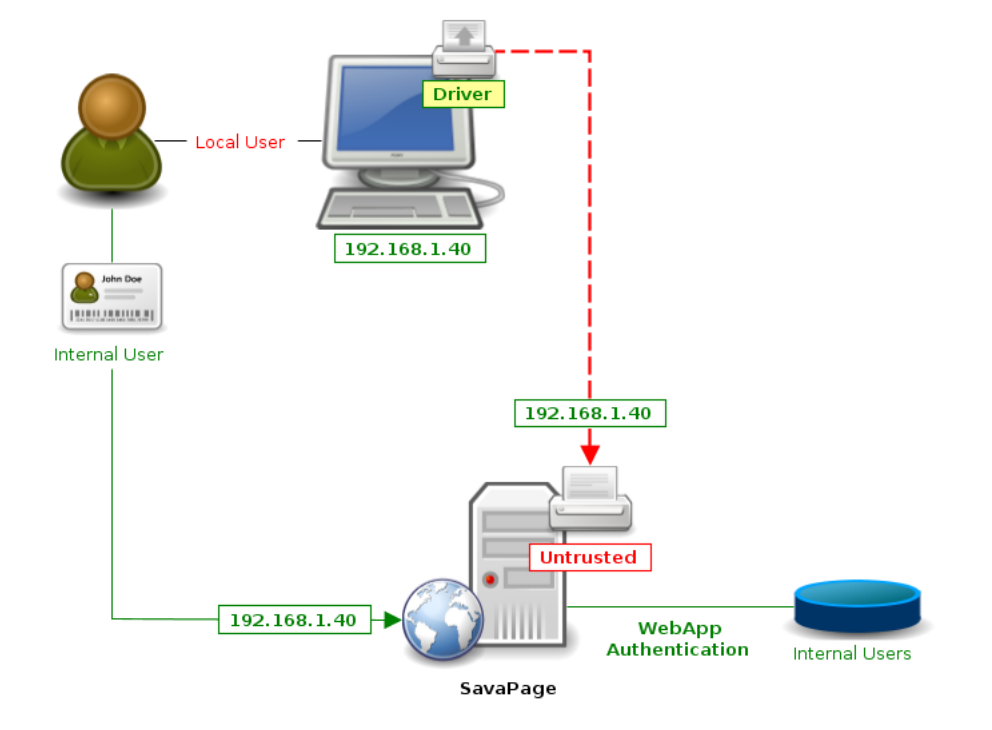

<span id="page-269-0"></span>**Figure 15.4. IP Based Authentication in Peer-to-Peer Network**

## **15.4. User Name Aliases**

A User Alias is a way of mapping a user name in one format to a name in another. It is useful in the following situations:

- Providing extra convenience for users to log into the system with a user name formatted in a different way. So Georg Friedrich Händel can have a [User Alias](#page-265-2) of "georg\_handel", "gf\_handel", and "gfhandel".
- Used as a temporary tool to manage domain or user name format changes. For example, you may have changed names from j.brown to john.brown. An alias can help forgetful users to log in with their old name.

Name aliases are applied at the following levels:

- User Login to the User and Admin Web App.
- Print jobs arriving under the alias name.

The aliases information is kept in the file,

/opt/savapage/server/data/conf/username-aliases.txt

and can be created based on the provided template file,

/opt/savapage/server/data/conf/username-aliases.txt.tmpl

You can create your own custom alias file as follows:

- Go to the directory /opt/savapage/server/data/conf/
- Open your favorite text editor with the file username-aliases.txt.tmpl
- For example, add the following lines to the end:

j.brown : john.brown jbrown : john.brown

• Save file as username-aliases.txt

The format of the alias file is:

```
aliasname1: username1
aliasnameA: username2
aliasnameB: username2
```
where aliasname is mapped to username in the system database. A user may have multiple aliases. In this example, username2 is known both as aliasnameA and aliasnameB. The separator between aliasname and username can be ":", "=" or tab.

### **Warning**

If an offered user name does not match an alias in the alias file, it is assumed it represents the user's real name. If this user is new to the system he might be created automatically in SavaPage, according to the user creation policy defined in the Options  $\rightarrow$  User Creation  $\rightarrow$  [On demand user creation](#page-159-0) section of the Admin Web App. So please take care that your alias list is valid and up-to-date.

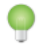

63

## **Tip**

The content of the user name aliases file is read and cached when the SavaPage service is started. See [Section 4.11.13.2, "User Name Aliases Cache" \[157\]](#page-179-0) on how to refresh the cache after you edited the file content.

# **Chapter 16. Printing Impact**

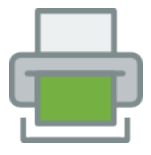

One of the goals of SavaPage is to reduce hard-copy printing by facilitating the use of soft PDF copies instead. Above that, if printing is needed after all, SavaPage offers easy n-up, gray-scale and duplex proxy-printing to reduce printing even more. Giving feedback to users about the costs and environmental impact of their printing habits is used to arouse awareness and achieve behavioral change.

## **16.1. Financial Impact**

In any organization the costs of unrestricted access to office printers can be substantial. With [SavaPage Financial](#page-236-0) feedback about the costs from different perspectives (User, ProxyPrinter, Period) is within reach. Future releases will indeed process log data, and present financial statistics from all possible angles.

## **16.2. Environmental Impact**

Environmental issues like global warming, waste management, paper production and consumption are an area of debate and interest to many. Highlighting the environmental impact of printing is one of the ways to influence user behavior.

SavaPage uses the number of printed *Sheet Units* to calculate three impact metrics: trees and energy consumption, and carbon production.

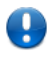

#### **Important**

The default values SavaPage uses for environmental metrics can be the subject of debate. Of course you are free to set the metric to any value that works for you. Please inform us about facts and findings you feel confident about.

### 16.2.1. Printed Sheet Units

A *Sheet Unit* (SU) is the size equivalent of an A4 sheet. So,

 $A4 == 1.00 SU$  $A3 == 2.00 SU$  $A2 == 4.00 SU$  $A1 == 8.00 SU$ 

and ...

 $A5 == 0.50 SU$  $A6 == 0.25 SU$  $A7 == 0.12 SU$  $AB == 0.06 SU$ 

Note that SU precision is 2 decimals. As environmental impact is concerned, A4 and US Letter sheets are handled as equivalent, so ...

US Letter == 1.00 SU

SavaPage uses the media size chosen by the user to calculate the printed Sheet Units of a Proxy Printer print job. Some print examples:

• 6 pages double-sided on A4 : 3 SU

- 6 pages double-sided on A3 : 6 SU
- 6 pages 2-up on A4 : 3 SU
- 6 pages 2-up double-sided on A4 : 2 SU

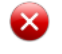

#### **Warning**

SavaPage is not able to anticipate printer intelligence, for instance, when a printer uses different trays (with different media sizes) for different page sizes within the job document.

#### 16.2.2. Trees

This metric is the percentage of a tree used to produce the paper of the printed Sheet Units. The metric is adopted from [Conservatree.org](http://conservatree.org/learn/EnviroIssues/TreeStats.shtml)<sup>1</sup> and is as follows:

- A prototypical tree is 40 feet tall and 6-8 inches in diameter.
- One tree makes 16.67 reams of copy paper or 8,333.3 SU.

The metric 83333 is set as default for the configuration key: environment.sheets-per-tree

#### 16.2.3. Energy

This metric is the energy used to produce the paper of the printed Sheet Units. The metric is adopted from [Pap](http://www.paperonline.org/uploads/AskGuenter/MR_produce%20energy.pdf)[eronline.org](http://www.paperonline.org/uploads/AskGuenter/MR_produce%20energy.pdf)<sup>2</sup> and is as follows:

- Around 500 kWh of energy are required in Europe to make 200 kg of paper.
- So one A4 or Letter sheet of office paper costs 12.5Wh to manufacture  $3$ .

The metric 12.5 is set as default for the configuration key: environment.watt-hours-per-sheet

#### 16.2.4. Carbon

This metric is the amount of  $CO_2$  released for producing the paper of the printed Sheet Units. The metric is adopted from the [Swiss Federal Institute of Technology Zurich](http://www.umwelt.ethz.ch/dokument/factsheets/sustainable_conference_compensation_en.pdf)<sup>4</sup> and is as follows:

• One A4 or Letter sheet costs  $5.1g$  of  $CO<sub>2</sub>$  to production.

The metric 5.1 is set as default for the configuration key: environment.co2-grams-per-sheet

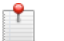

#### **Note**

This metric takes into account the CO<sub>2</sub> produced as a byproduct of paper production only. It does not take into account the  $CO<sub>2</sub>$  related to the production and operation of the printer and the ink or toner cartridges. Defining broader system boundaries and tracking down all parameters involved requires a major effort, and is beyond the scope of this manual. Of course you are free to set the parameter value for this metric to any value that works for you.

<sup>1</sup> <http://conservatree.org/learn/EnviroIssues/TreeStats.shtml>

<sup>2</sup> [http://www.paperonline.org/uploads/AskGuenter/MR\\_produce%20energy.pdf](http://www.paperonline.org/uploads/AskGuenter/MR_produce%20energy.pdf)

 $3A$  sheet of 5g requires (5/200.000) \* 500 = 0.0125 kWh = 12.5 Wh.

<sup>4</sup> [http://www.umwelt.ethz.ch/dokument/factsheets/sustainable\\_conference\\_compensation\\_en.pdf](http://www.umwelt.ethz.ch/dokument/factsheets/sustainable_conference_compensation_en.pdf)

# <span id="page-273-1"></span>**Chapter 17. Security**

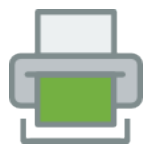

This chapter discusses how SavaPage secures sensitive user and application data, and how it communicates with external Information Providers.

## **17.1. User Authentication**

This section discusses how user credentials are protected.

### 17.1.1. Login Passwords

This section is about the passwords and PIN codes entered in the Web App Login Dialog.

#### O **Tip**

Users can use the HTTPS protocol for connecting to the Web App, so data is encrypted to and from the server.

#### 17.1.1.1. User Domain Passwords

SavaPage does *not* store or cache user domain login passwords. These passwords are always checked real-time at the source.

#### 17.1.1.2. Internal User Passwords

Passwords of [Internal Users](#page-156-0) are stored as SHA1 hash in the database.

#### 17.1.1.3. Internal Admin Password

The SHA1 hashed password of the internal administrator admin is stored in a text file located at /opt/savapage/server/admin.properties. Access to this file is restricted to the savapage user.

SavaPage installs with admin as initial password for user admin.

## Ο

**Tip**

If you forgot the internal admin password, you can reset it by editing the admin.password property in the /opt/savapage/server/admin.properties text file. Ignore the existing HASH value. SavaPage will hash your password upon first use.

### 17.1.2. PIN Codes

<span id="page-273-0"></span>[User PIN codes](#page-113-0) are stored in the database as [encrypted secret.](#page-276-0)

#### 17.1.3. Authentication Tokens

When Authentication Persistence is enabled for Browser Local Storage, authentication tokens are stored in the "Local Storage" of the browser. See [Section 4.11.3, "User Authentication" \[138\]](#page-160-0).

Separate authentication tokens are held for the User, Admin, POS and Job Tickets Web App context and the same token is used for different sessions (on different devices) of a single user. A explicit logout in the Web App destroys the token. Authentication tokens are managed in memory on the SavaPage server. So, when the server restarts all local tokens are implicitly invalidated.

#### 17.1.4. One-time Authentication Tokens

A Trusted Third Party (TTP) can acquire a one-time token for Web App user authentication by calling an XML-RPC method. The expiration time of the token should be as short as possible to minimize the risk that an accidentally exposed token can be misused. See [Section C.2.1.1, "onetime-auth.createToken" \[301\]](#page-323-1) for details.

## 17.1.5. User Dialog

When authentication fails a neutral "Authentication failed" message is communicated to the user to prevent "Account Enumeration" and "Guessable User Account".

## **17.2. Access over Internet**

Take extra care when SavaPage is accessible over public Internet, as a result of enabled [Internet Print](#page-168-2) or explicit WAN to LAN routing, since authentication falls back to global defaults for [User Authentication.](#page-160-0) At least make sure that access to the [Admin Web App](#page-101-0) is solidly secured.

Internet access to each Web App can be restricted with configuration properties in the table below:

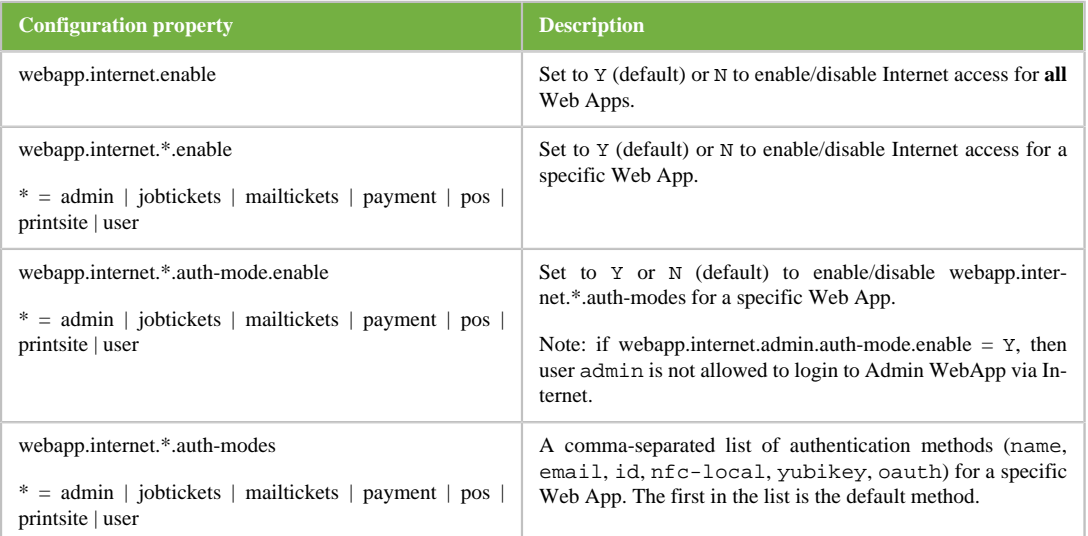

**Table 17.1. Web App Internet Access Configuration Properties**

See [Section 4.11.14, "Config Editor" \[165\]](#page-187-0) on how to set these items.

## **Note**

Exceptions to these generic restrictions can be configured by creating a [Terminal Device](#page-149-0) for each trusted client IP address and configure [Custom User Login](#page-151-0) methods.

## **17.3. Web Sessions**

### 17.3.1. Web Session Timeout

Web Sessions guard persistent authorized access to SavaPage. By default, all sessions expire after a certain period of inactivity. Each interaction with the Web App that results in a call to the SavaPage Web Server resets the inactivity timer. Explicitly logging out of any SavaPage Web App will *immediately* end the session. However, closing the browser window or tab won't: the session will be marked for removal after expiration. The actual removal of expired sessions is performed by a cyclic scavenge process. The cycle interval can be set in the [server.properties](#page-242-0) file.

The default timeout periods for different login types are shown in the table below:

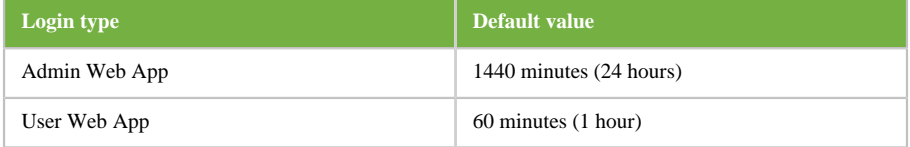

**Table 17.2. Default Web Session Timeout Values**

The timeout value (in *minutes*) can be changed using the configuration properties below. A value of 0 indicates that the session will never time out: the downside is that these sessions are not scavenged ever. A positive value will make sure that sessions are scavenged at some point in time.

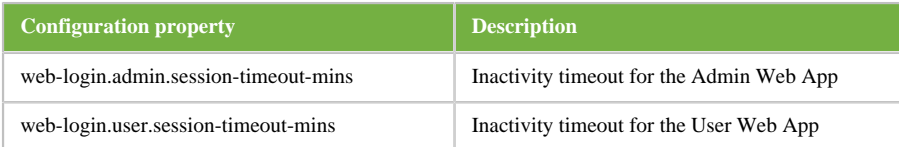

**Table 17.3. Web Session Timeout Configuration Properties**

See [Section 4.11.14, "Config Editor" \[165\]](#page-187-0) for information about changing configuration properties.

Changed inactivity timeout values take effect for new sessions.

When a session has expired in an open Web App, users are given a warning message, and must login again. When [Authentication Tokens](#page-273-0) are used, users will see the message, but will be able to continue without the need to login.

Note that some pages periodically refresh the page (or data on the page), such as the [Dashboard](#page-103-0). A session will not time out if a browser is left on these pages, as it will be considered active.

### 17.3.2. Web Session Cookies

Session tracking cookies like JSESSIONID and BAYEUX\_BROWSER are marked as *HttpOnly*. An HttpOnly cookie cannot be accessed by client-side APIs, such as JavaScript, and may therefore help mitigate certain kinds of cross-site scripting attacks.

## **17.4. SSL Passwords**

During the install process, SavaPage generates a [self-signed key and certificate](#page-332-0) issued for the host's machine name. This key is used by default when the system is accessed via HTTPS on port 8632. The password of the default-ssl-keystore is generated in /opt/savapage/server/data/default-ssl-keystore.pw. Access to this file is restricted to the savapage user.

The passwords for the [installed keystore](#page-334-0) created from an imported [Existing SSL Certificate](#page-333-0) are set in the /opt/ savapage/server/server.properties file. Access to this file is restricted to the savapage user.

## **17.5. Secured JMX Connection**

During the install process, SavaPage generates a dedicated self-signed key and certificate for securing JMX connections with SSL. The generated Java keystore is: /opt/savapage/server/jmxremote.ks with password savapage. Access to this file is restricted to the savapage user.

The JMX password for the admin user is held in /opt/savapage/server/jmxremote.password. Java needs the password to be provided in plain text, so access to this file is restricted to the savapage user.

The initial password is a random string generated by the installation process. It needs to be changed in the Admin Web App as described in [Section 4.11.13.4, "JMX Agent" \[158\]](#page-180-0).

**Note**

The default SavaPage JMX port is 8639. This can be changed by editing the file:

/opt/savapage/server/jmxremote.properties

You need to [restart](#page-332-1) SavaPage for this change to take effect.

## <span id="page-276-0"></span>**17.6. Encrypted Secrets**

Data in the database will not contain any explicit secret data. All secret data is stored encrypted with encryption keys held in file /opt/savapage/server/data/encryption.properties. This file is generated by SavaPage at initial installation and contains randomized encryption keys unique for this particular installation instance. Access to this file is restricted to the savapage user.

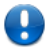

#### **Important**

Make a backup of encryption.properties immediately after installation and store it at a secure place, so you can restore it in case of a server crash or when you need to [migrate to a new server](#page-349-0).

#### **Caution**

The encryption.properties file is *crucial* for decrypting secret data in the database and verifying the authenticity of [document signatures](#page-276-1). So, when you restore a database backup on a different server, be sure to also restore this file.

The following secret data is stored encrypted in the database:

- Passwords.
- PIN codes.
- Authentication tokens.
- <span id="page-276-1"></span>• API keys.

## **17.7. Document Signature**

SavaPage generates a digital signature for every document printed-out or downloaded. Digital signatures are generated using a cryptographic technique called Hash-based Message Authentication Code (HMAC)<sup>1</sup>. The algorithm takes various output job attributes such as job time, user name, document name and UUID, and combines them with a secret key. The result is then passed through the MD5 digest algorithm. The resulting signature is unique to the document instance <sup>2</sup> . The applied secret key ensures the *authenticity* of the signature.

The algorithm used is:

```
• Digest = Hash(date time || user name || document name || document UUID)
```
• Signature = Hash(Digest || Key)

where

• Key is a random string generated by SavaPage at initial installation. It is stored as hmac.key property in the /opt/savapage/server/data/encryption.properties file, which is also used for [Encrypted](#page-276-0) [Secrets.](#page-276-0)

<sup>1</sup> [https://en.wikipedia.org/wiki/HMAC.](https://en.wikipedia.org/wiki/HMAC)

 $<sup>2</sup>$  The SHA1 digest algorithm is a stronger alternative, but MD5 is secure enough for our application and generates shorter signatures, which</sup> are easier to enter as argument to find the matching document.

- Hash is the MD5 function.
- date time is formatted in ISO 8601 basic format from year to second (yyyyMMddTHHmmss). The time is local time (not UTC). E.g. 20120906T151231.

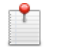

#### **Note**

The signature is stored in the database for future use.

## **17.8. User Client**

The User Client is a notifier of personal user events: see [Chapter 11,](#page-233-0) *User Client* [\[211\].](#page-233-0) The following security measures apply:

- An SSL connection is used to communicate with the server.
- The server only accepts SSL connections.
- An API key is used as client identification.
- Access can be restricted by client IP addresses.

## **17.9. Server Commands**

The [Server Command](#page-310-0) tool provides a command-line interface to SavaPage Server methods. The following security measures apply:

- Only users with read access to the /opt/savapage/server/server.properties file have the right to execute the command.
- An SSL connection is used to communicate with the server.
- An API key is used as client identification.
- SavaPage server accepts SSL connections from local host only. When remote access to SavaPage is proxied, e.g. by Apache redirect, the remote address will be 127.0.0.1 in all cases. Therefore, requests from local loopback address 127.0.0.1 are **not** accepted. The request origin must be a "real" IP address identical to the one of the SavaPage server.
- At the client, SSL host name verification is turned *off*. This allows a mismatch between the server host name and the SSL certificate CN.

## **17.10. Web Services**

Public [XML-RPC](#page-323-0) and [JSON-RPC](#page-323-2) services are protected by secure endpoints with API keys.

## **17.11. Log Files**

Log files are located in /opt/savapage/server/logs. This directory can be accessed by user savapage only. Although log files may contain sensitive user and application data, they never contain secrets like passwords and access codes.

Log file rotation is fully customizable in /opt/savapage/server/lib/log4j.properties. See the sibling  $log4j$ . properties. template file for more information. A server [restart](#page-332-1) is required for changes to take effect.

## **17.12. Network Card Reader**

A setup where a *public* and *unattended* IP device communicates with a central server is inherently prone to security breaches. Our [Network Card Reader](#page-309-0) device is no exception to this rule.

Although SavaPage validates the reader's IP address, the reader could be replaced and mimicked. Also, since communication is non-SSL, the Card Number (UID) of swiped NFC Cards could be hijacked. However, since the only content transmitted is the Card Number, misuse will be limited to a Card Number being offered from an unexpected origin at an unexpected time. Since offered Card Numbers are always processed in well defined transient contexts with short time limits, the risk of unnoticed abuse can be considered minimal.

A security breach of a fundamentally different nature is the rare scenario where it is possible to manipulate the UID of an NFC Card. A hacker could then use the hijacked card number to make a duplicate authentication token.

#### O **Tip**

As an extra security measure *two-step authentication* can be implemented by requiring an additional PIN (over an SSL connection) after the initial NFC Card authentication. See [Section 4.11.3, "User Authenti](#page-160-0)[cation" \[138\]](#page-160-0) and [Section 4.9.4, "Custom User Login" \[129\]](#page-151-0)

## **17.13. Internal Services**

SSL transport is used for Internal Services, like publishing notifications for [Real-time Activity](#page-109-0).

## **17.14. External Services**

Communication with external services can optionally be secured with SSL/TLS. See [Section 4.11.1.2,](#page-154-0) ["LDAP" \[132\]](#page-154-0), [Section 4.11.4, "Mail" \[142\]](#page-164-0) and [Section 4.11.5, "Mail Print" \[144\]](#page-166-0)

## **17.15. Vouchers**

The [Voucher System](#page-202-0) is designed for optimal security. Vouchers are assigned a random 16-digit number which makes a guess statistically near impossible. Above that, all unsuccessful (potentially fraudulent) voucher redemption attempts are detected and logged.

Like all security systems, the human factor is the most critical. Remember that vouchers represent *cash*, so take special care to protect the vouchers from unauthorized use.

- Delete the generated PDF voucher document after the vouchers are printed. You can always regenerate the PDF document when needed.
- Keep printed vouchers in a secure location.
- Put vouchers in envelopes to prevent exposure of voucher numbers.
- Check the [Application Log](#page-194-0) regularly for unsuccessful (potentially fraudulent) voucher redemption attempts.
- Use the [Voucher List](#page-202-0) to monitor successful voucher redemption.
- Delete or Expire a voucher batch immediately when vouchers are reported lost or stolen. See [Section 4.15.1,](#page-203-0) ["Voucher Actions" \[181\]](#page-203-0).

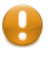

#### **Caution**

Voucher numbers are *not* encrypted in the database, so be careful to store [database backup](#page-177-0) files at a save location.

# **Chapter 18. Freedom and Privacy**

This chapter explains how Digital Freedom and Privacy is secured in the SavaPage domain. The privacy domain partially overlaps security (confidentiality), which include the protection of information. See [Chapter 17,](#page-273-1) *Securi[ty](#page-273-1)* [\[251\]](#page-273-1).

The About dialog in each Web App has links to the Free Software source code and legal context.

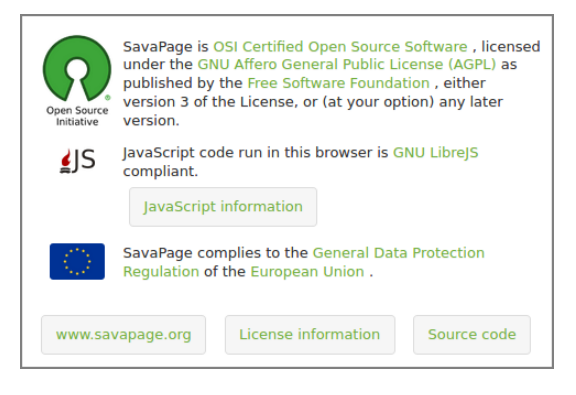

**Figure 18.1. Web App - About Dialog - Software & Privacy Section**

## **18.1. Open Source**

SavaPage is Open Source Software, and complies to Free Software as defined by the [Free Software Foundation](https://www.fsf.org)<sup>1</sup>. The use of the [AGPL Software License](#page-394-0) testifies of this compliance. Being free open source software, everyone has the freedom to study how SavaPage works and monitor how digital privacy is enforced. Code and licenses can be accessed by pressing the License information and Source code button in the About dialog.

## 18.1.1. Libre JavaScript

For a true Libre Web App, it is crucial to free all of its JavaScript code, as explained in [The JavaScript Trap](http://www.gnu.org/philosophy/javascript-trap.html)<sup>2</sup> by Richard Stallman. All JavaScript code run in SavaPage Web Apps is [GNU LibreJS](https://www.gnu.org/software/librejs/)<sup>3</sup> compliant. Code and license of each JavaScript module can be inspected via the "JavaScript License Information" dialog that is opened by pressing the JavaScript information button in the About dialog.

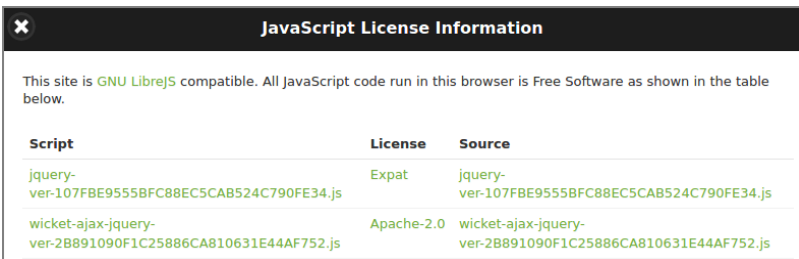

**Figure 18.2. Web App - JavaScript Info (first 2 of 20+ sources)**

## **18.2. General Data Protection Regulation**

Digital Privacy is a fundamental right in the primary law of the European Union, and the [General Data Protection](https://ec.europa.eu/info/law/law-topic/data-protection_en)  $Regulation<sup>4</sup>$  $Regulation<sup>4</sup>$  (GDPR) is one of the main legal instruments. GDPR uses the following terminology (in short):

• *Data Subject* : a natural person, as in [Section 15.1.2, "Person" \[241\]](#page-263-1).

<sup>1</sup> <https://www.fsf.org>

<sup>2</sup> <http://www.gnu.org/philosophy/javascript-trap.html>

<sup>3</sup> <https://www.gnu.org/software/librejs/>

<sup>4</sup> [https://ec.europa.eu/info/law/law-topic/data-protection\\_en](https://ec.europa.eu/info/law/law-topic/data-protection_en)

- *Personal Data* : information related to a Data Subject. See [Section 4.4.4, "Edit User" \[91\]](#page-113-0) and [Section 3.8,](#page-85-0) ["Log" \[63\]](#page-85-0).
- *Data Controller* : an entity that controls the Personal Data, and determines the purpose and means of processing. Members and Visitors of the [SavaPage Community](#page-301-0) are Data Controllers.
- *Data Processor* : an organization that processes the Personal data on behalf of the Data Controller (e.g. in an outsourcing situation).

## 18.2.1. Data Portability

*Data Portability* is the Data Subject's right to obtain information related to the processing of their Personal Data from the Data Controller. This allows the Data Subject to move, copy or transfer personal data easily from one IT environment to another.

SavaPage Data Portability is implemented as a download of personal data as CSV files in a ZIP container from the [User List](#page-112-0) in the Admin Web App or optionally from a [GDPR Dialog](#page-99-0) in the User Web App.

### 18.2.2. Data Erasure

*Data Erasure* is the Data Subject's "right to be forgotten". This right enables a person to request the removal of personal data when there is no compelling reason for its continued processing. The request can optionally be send from the [GDPR Dialog](#page-99-0) in the User Web App.

Data Erasure is performed with a [Server Command.](#page-310-0) See [Section C.1.8, "eraseUser" \[293\]](#page-315-0) and [Section 4.4.3,](#page-112-1) ["Erased Users" \[90\].](#page-112-1)

## **18.3. Secure Print Release**

SavaPage supports several scenario's where documents are not printed directly, but only after the user walks up to the printer and authenticates himself. This enables the rightful owner to directly retrieve printed copies of private or confidential documents. See [Section 4.9.2, "Proxy Print Authentication" \[124\].](#page-146-0)

## **18.4. CUPS Privacy**

CUPS makes "job-name" "job-originating-host-name" and "job-originating-user-name" private by default. This means that personal data are anonymized in the CUPS Web interface. See [Section 2.3.4, "CUPS Job Privacy" \[13\].](#page-35-0)

# **Chapter 19. Internationalization**

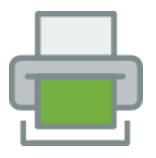

*Internationalization* is the process of designing a software application so that it can potentially be adapted to various languages and regions without engineering changes.

*Localization* is the process of adapting internationalized software for a specific region or language by adding locale-specific components and translating text.

SavaPage is internationalized software and can easily be localized to different languages, countries or regions.

## **19.1. Localization**

The following localization rules apply:

- The Web App user interface localizes according to either the locale saved in the browser's local storage during a previous visit<sup>1</sup>, or to the country/region code of the browser, or finally to the language chosen at [Login](#page-44-0).
- Reports generated from the Web App localize according to the language of the Web App, except for [Vouchers](#page-202-0) and Receipts at the [Point-of-Sale](#page-220-0) and [User Web App](#page-87-0), which use the [System Locale.](#page-181-0)
- The [System Locale](#page-181-0) is applied to all system messages as broadcasted to the Admin Web App [Dashboard](#page-109-0), written to the Application Log, or send by email.
- Text in log and audit files is fixed to the English language. So, when in need for support, these files can easily be understood by SavaPage Support.
- Dates and numbers are formatted according to the localization context.
- The currency symbol of the localization context is used.
- When localized text is not found the fall-back language will be English. So, in case SavaPage is partially translated for a selected locale, the user experience will be fragmented, as part of the text will fall back to English.

SavaPage handles all localized text and user entered data as Unicode. The Web Browser, and therefore the Web App, natively displays Unicode correctly. However, the correct display of Unicode in PDF reports, needs special attention. Therefore, [Internal Fonts](#page-281-0) are available to customize PDF generation.

### <span id="page-281-1"></span>19.1.1. Notes for Translators

Currently SavaPage is fully localized to *English*, *German* and *Dutch*. If you want to localize the software to another region, the easiest way to get started is by using the [Custom i18n](#page-286-0) feature with the  $*$ , xml files from the savapage- $i18n$ -en<sup>2</sup> repository as a reference. In this way your translation is directly visible in the application.

## **Important**

Please tell us about your localization effort by sending an [email](mailto:support@savapage.org)<sup>3</sup>, so we can give you all the support needed.

## <span id="page-281-0"></span>**19.2. Internal Fonts**

The Unicode range of the displayed text in PDF documents must be covered by the embedded font.

<sup>&</sup>lt;sup>1</sup>After login, the locale of the WebApp is saved in the browser's local storage, together with the [Authentication Tokens](#page-273-0).

<sup>2</sup> <https://gitlab.com/savapage-i18n/savapage-i18n-en>

<sup>3</sup> <mailto:support@savapage.org>

Unfortunately, at present there is no native *outline* font that can display all Unicode characters. The one exception is [GNU Unifont,](#page-282-0) which *does* support the full 65,536 Unicode code point range. However, the glyphs originate from a *bitmap* of 16 pixels high and either 8 or 16 pixels wide, which gives the font a coarser look.

SavaPage contains internal fonts covering specific [Unicode Scripts](https://www.unicode.org/charts/)<sup>4</sup>. These fonts can be selected to customize PDF output to the content locale.

### 19.2.1. Default Font

The default font for PDF output is [DejaVu Sans](https://dejavu-fonts.org)<sup>5</sup>, which supports a broad set of Unicode scripts:

- Latin (including European and African alphabets, IPA, ...)
- Greek (including polytonic)
- Cyrillic
- Armenian
- Georgian
- Hebrew
- Arabic
- N'ko
- Lao
- Canadian Aboriginal Syllabics
- Ogham
- Tifinagh
- Lisu

О

Next to that, DejaVu also contains a lot of mathematical and other symbols, arrows, braille patterns, etc.

## **Tip**

Coverage of the default font can be seen in [DejaVuSans.pdf](https://www.savapage.org/docs/fonts/DejaVuSans.pdf)<sup>6</sup>.

#### 19.2.2. CJK Font

Support for Chinese, Japanese and Korean (CJK) is provided by the [Droid Sans "fallback" font](https://www.droidfonts.com/droidfonts)<sup>7</sup>. This font contains over 43,000 glyphs and includes support for Simplified Chinese (GB2312), Traditional Chinese (Big 5), Japanese (JIS 0208) and Korean (KSC 5601). The font uses the Simplified Chinese ideographs for shared Unicode code points.

#### $\bullet$ **Tip**

Coverage of the CJK font can be seen in [DroidSansFallbackFull.pdf](https://www.savapage.org/docs/fonts/DroidSansFallbackFull.pdf)<sup>8</sup>.

#### <span id="page-282-0"></span>19.2.3. Unifont

[GNU Unifont](https://savannah.gnu.org/projects/unifont)<sup>9</sup> is a Unicode font with a glyph for every visible Unicode Basic Multilingual Plane code point. The Unicode Basic Multilingual Plane covers the first 65,536 (or 2^16) Unicode code points. GNU Unifont originates from a bitmap font with glyphs of 16 pixels high and either 8 or 16 pixels wide. Therefore it has a coarser look than native outline fonts.

<sup>4</sup> <https://www.unicode.org/charts/>

<sup>5</sup> <https://dejavu-fonts.org>

<sup>6</sup> <https://www.savapage.org/docs/fonts/DejaVuSans.pdf>

<sup>7</sup> <https://www.droidfonts.com/droidfonts>

<sup>8</sup> <https://www.savapage.org/docs/fonts/DroidSansFallbackFull.pdf>

<sup>9</sup> <https://savannah.gnu.org/projects/unifont>

# **Chapter 20. Customization**

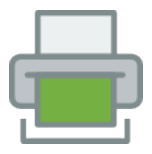

SavaPage can be customized to match your organizational identity. Customization makes SavaPage an integral part of your organization rather than an external tool.

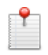

#### **Note**

Customization is an advanced topic. If you need help, please contact your SavaPage Community Representative.

## **20.1. Custom Web App**

Web App customization is controlled in the /opt/savapage/server/custom/web.properties file. An annotated web.properties.template file is installed for your convenience.

#### $\bullet$ **Tip**

Each key value in the /opt/savapage/server/custom/web.properties file can be overruled at runtime by specifying the key value in the [Configuration Editor.](#page-187-0) When the configuration key value is left empty customization falls back to the value in the properties file.

#### 20.1.1. Web App Look-and-feel

The default look-and-feel of Web Apps has a simple drawing of green hills with a blue sky as background. You can disable this default by setting the value of the webapp.style.default.enable config item to N. See [Section 4.11.14, "Config Editor" \[165\]](#page-187-0) on how to change this value.

The look-and-feel of Web Apps can be customized by theming and CSS tailoring.

#### 20.1.1.1. Web App Theming

SavaPage uses [jQuery Mobile](https://jquerymobile.com)<sup>1</sup> as user interface system to create responsive Web Apps that are accessible on all smartphone, tablet and desktop devices. jQuery Mobile supports theming. Themes can be built online with the [ThemeRoller for Mobile](https://themeroller.jquerymobile.com)<sup>2</sup> tools and deployed in SavaPage by downloading the zipped theme file and extracting the content of the /themes/ folder into the /opt/savapage/server/custom/web/themes directory.

The web.properties file contains entries to specify a separate CSS theme for each Web App, as shown in the example below:

 $\bf{0}$ webapp.theme.admin=admin.min.css webapp.theme.jobtickets=jobtickets.min.css 0  $\boldsymbol{\Theta}$ webapp.theme.pos=admin.min.css  $\boldsymbol{\Omega}$ webapp.theme.user=user.min.css

 $\Omega$ CSS theme file name for the [Admin Web App.](#page-101-0)

0 CSS theme file name for the [Job Tickets Web App](#page-206-0).

1 <https://jquerymobile.com>

2 <https://themeroller.jquerymobile.com>

- CSS theme file name for the [POS Web App.](#page-220-0) ❸
- CSS theme file name for the [User Web App](#page-43-1). 0

SavaPage uses swatch<sup>3</sup> "a" for all pages and dialogs. Swatch "b" is used for page and dialog headers, and in some cases for list dividers.

You can store a theme in a subdirectory of /opt/savapage/server/custom/web/themes and use its relative path to reference a CSS theme file.

#### 20.1.1.2. Custom CSS

Advanced tailoring can be done with custom CSS files. They are rendered as last, so they have the final say about styling.

The web.properties file contains entries to specify a custom CSS file for each Web App, as illustrated in the example below:

```
\mathbf owebapp.custom.admin=admin.css 
                                                            \boldsymbol{\Theta}webapp.custom.jobtickets=jobtickets.css 
                                                            \boldsymbol{\Theta}webapp.custom.pos=pos.css 
                                                            \bulletwebapp.custom.user=user.css
```
- $\mathbf 0$ Custom CSS file for the [Admin Web App.](#page-101-0)
- 0 Custom CSS file for the [Job Tickets Web App.](#page-206-0)
- ❸ Custom CSS file for the [POS Web App](#page-220-0).
- Custom CSS file for the [User Web App.](#page-43-1) ⊙

Custom CSS files are stored in /opt/savapage/server/custom/web/. Subdirectories are allowed, and you can use their relative path to reference the custom CSS file.

Any content placed in /opt/savapage/server/custom/web/, such as images, can be accessed in CSS via a URL beginning with /custom/web/. For example if a file named logo.png is placed in /opt/savapage/server/custom/web/images it can be accessed via the URL /custom/web/images/logo.png.

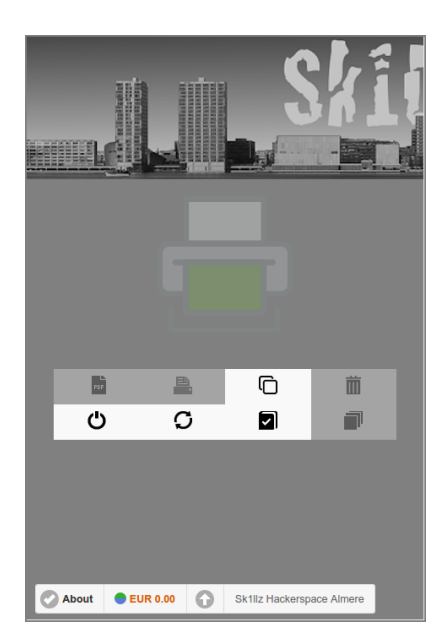

**Figure 20.1. User Web App: Custom CSS - Sample #1**

<sup>3</sup>A swatch is one of several colour schemes that can be provided by a jQuery Mobile theme. Single-letter designations are used for swatches. The default theme provides two swatches. The "a" swatch is a neutral, gray swatch, and the "b" swatch has a darker color scheme designed to contrast with the "a" swatch. Swatch "b" is used to draw special attention to certain elements in a user interface styled with "a".

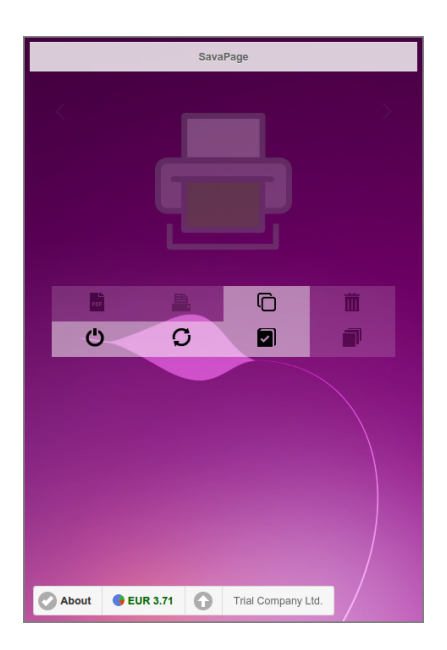

**Figure 20.2. User Web App: Custom CSS - Sample #2**

#### 20.1.1.3. Custom HTML

Extra tailoring can be done with HTML snippet files to be injected into the Web App. Injection points are defined at the top of the Login and About Page for each Web App. Snippet files must be placed in the /opt/savapage/server/custom/html/ directory. The default snippet is for the English locale. You can create i18n variants by appending the locale to the base file name. For example: user-login\_de.html is the German variant of user-login.html.

Snippet files are assigned in the web.properties file, as shown below. Snippets must refer to the default English language variant. At runtime the locale variant (when applicable and available) is used.

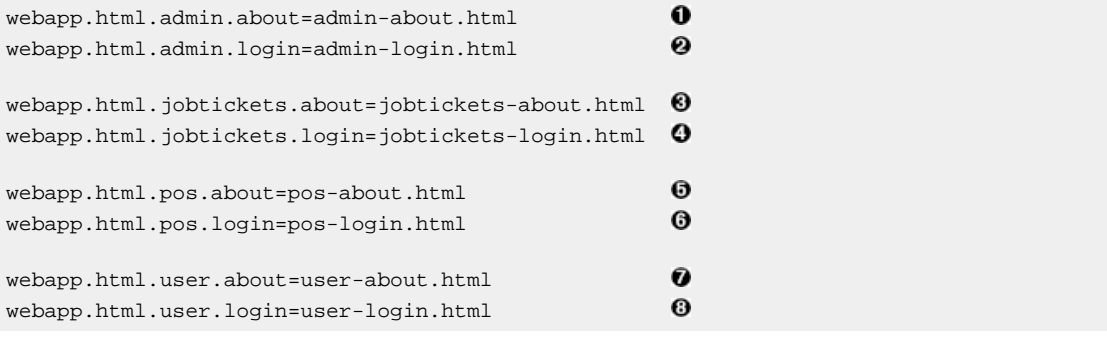

- $\mathbf 0$ snippet for [Admin](#page-101-1) About Dialog.
- ❷ snippet for [Admin Login Page.](#page-101-1)
- $\boldsymbol{\Theta}$ snippet for [Job Tickets](#page-206-0) About Page.
- $\bf{o}$ snippet for [Job Tickets](#page-206-0) Login Page.
- $\bf \Theta$ snippet for [POS](#page-220-0) About Dialog.
- $\boldsymbol{\Theta}$ snippet for [POS](#page-220-0) Login Page.
- 0 snippet for [User About Dialog.](#page-44-1)
- $\boldsymbol{\Theta}$ snippet for [User Login Page.](#page-43-0)

You can store custom HTML files in a subdirectory of /opt/savapage/server/custom/html/ and use its relative path to reference the HTML file.

#### **Important**

Please use this template when creating snippets for Login pages. The CSS classes are needed to toggle visibility of sub-parts in different Login modes.

```
<h3 class="sp-login-dialog">Header when in Login Mode</h3>
<h3 class="sp-login-dialog-assoc">Header when in Card Self Association Mode</h3>
<div class="sp-login-dialog">
     <!-- Your custom HTML when in Login Mode -->
</div>
```
#### <span id="page-286-0"></span>20.1.1.4. Custom i18n

In rare cases an application manager might want to override i18n text of Web App pages, dictionaries or messages.

Overrides of packaged i18n \*.xml files are placed in /opt/savapage/server/custom/i18n/. Each override must be located in a subdirectory with a path identical to the original \*.xml file. The content of the override file can be restricted to just the overridden keys.

Overrides of packaged \*.properties.xml files (Web App HTML parts) must have a \*.xml name **without** the ".properties." part. For all other \*.xml files the name can remain the same.

Example:

```
/opt/savapage/server/custom/i18n/org/savapage/core/i18n/PrintOutNounEnum_de.xml
/opt/savapage/server/custom/i18n/org/savapage/core/services/impl/messages_de.xml
/opt/savapage/server/custom/i18n/org/savapage/server/pages/Login_de.xml
```
#### Custom i18n must be activated in [server.properties](#page-248-0) with:

webapp.custom.i18n=true

**Warning**

Custom i18n is an advanced feature and should be implemented in consultation with SavaPage Tech Support.

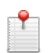

#### **Note**

Added or changed custom i18n files have immediately effect when the i18n cache is cleared in the Admin Web App [About : Java](#page-199-1) section, or when SavaPage is restarted.

#### $\bullet$ **Tip**

Custom i18n is a great way to get started with localizing SavaPage to your own region. See [Section 19.1.1,](#page-281-1) ["Notes for Translators" \[259\]](#page-281-1).

#### 20.1.1.5. Custom i18n for IPP

IPP attribute localization can be overridden with special i18n XML files. See [Section L.3, "IPP Localiza](#page-376-0)[tion" \[354\]](#page-376-0).

## **20.2. Email Templates**

Email templates are a powerful instrument to customize layout and content of email messages. Templates are defined as XML files, and are located in the /opt/savapage/server/custom/template/ directory by default ([alternative locations](#page-291-0) can be configured).

Default templates are present in the SavaPage i18n jars. Therefore, after a first-time installation the custom template/ directory will be empty. However, when SavaPage finds a suitable i18n XML file in the custom directory, that belongs to an [Email Message Type,](#page-290-0) it will use that template.

You can create i18n variants of template XML files by appending the locale to the base file name. For example: template de.html is the German variant of template.xml.

#### 20.2.1. Email Template Syntax

The base syntax of an Email Template<sup>4</sup> is described by example in the following XML file:

```
<?xml version= "1.0" encoding= "UTF-8" ?>
<!DOCTYPE properties SYSTEM "http://java.sun.com/dtd/properties.dtd"> 
<properties>
    \langle-- $obj.attr$ placeholders are replaced at runtime --> 0
    \langle !-- TEXT --> \Theta<entry key="text"><![CDATA[Text with $obj.attr$ placeholders.]]></entry>
    \langle :-- HTML --> \bullet<entry key="html"><![CDATA[<br/> <br/>b>>>>>>>
      with $obj.attr$ and other placeholders</p>]]>
     </entry>
```
#### </properties>

- $\overline{\mathrm{DTD}}^5$  $\overline{\mathrm{DTD}}^5$  $\overline{\mathrm{DTD}}^5$  of XML persisted java.util.Properties file. 0
- Ø Placeholder object attributes are identified by a  $\frac{1}{2}$  character at the beginning and the end. Valid objects are defined for each [Email Message Type.](#page-290-0) The global [Application Object](#page-289-0) is valid for all types.
- ଈ Content for plain text message body.
- $\boldsymbol{\Omega}$ Content for html message body.

#### 20.2.1.1. Embedded Images

HTML content may contain Embedded (Inline) Images.

Images are first defined in separated template entries with keys that have "cid\_" prefix. Those keys can then be used as placeholders for cid scheme values. SavaPage email processor will embed the image file and replace cid placeholders with a unique Content-ID for the Embedded (Inline) Image.

Custom image files are referred to by their relative path from the custom template/ directory. Internal stock images can simply be referred to by their upper-case identifier, as shown in the table below.

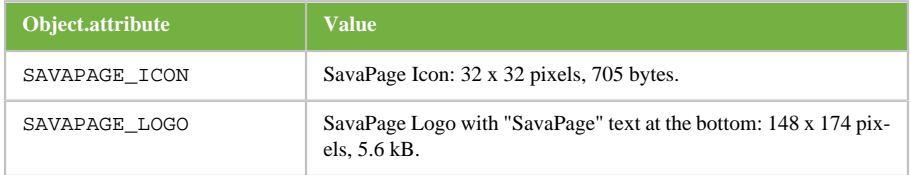

**Table 20.1. Stock Image Identifiers**

The XML snippet below shows how it works:

```
\mathbf 0<entry key="cid_1">SAVAPAGE_ICON</entry> 
<entry key="cid_2">images/mysite-logo.png</entry> 
                                                                  \boldsymbol{\varrho}<entry key="html"><![CDATA[
   <img src="cid:$cid_1$" alt="$app.name$"> 
                                                                  \boldsymbol{\Theta}
```
<sup>&</sup>lt;sup>4</sup> Email Template syntax is based on [StringTemplate \[https://www.stringtemplate.org](https://www.stringtemplate.org)].

<sup>5</sup> <http://java.sun.com/dtd/properties.dtd>
```
 <a href="https://mysite.xyz">
                                                       \bf{o} <img alt="mysite.xyz" src="cid:$cid_2$"/> 
 </a>
```
- ]]></entry>
- $\Omega$ cid\_1 holds a stock image.
- 0 cid\_2 holds the relative path to a custom image file.
- ❸ Note that the URL of the image has scheme cid. SavaPage email processor will embed the image and replace \$cid\_1\$ with a unique Content-ID for the Embedded (Inline) Image with key cid\_1.
- <span id="page-288-1"></span>o The cid\_2 image is handled just as its cid\_1 sibling.

### 20.2.2. Email Stationary Template

An Email Stationary Template is used by an [Email Message Template](#page-288-0) as container to embed its content in. A stationary is typically used by many [Email Messages Types](#page-290-0), and thus gives a common look-and-feel to various email output.

A Stationary Template contains the following placeholder objects:

- [Stationary](#page-289-0).
- [Application](#page-289-1).

And this is how it looks like:

```
<?xml version= "1.0" encoding= "UTF-8" ?>
<!DOCTYPE properties SYSTEM "http://java.sun.com/dtd/properties.dtd">
<properties>
    \langle !-- TEXT -->
     <entry key="text"><![CDATA[Plain text with $stationary.header$ 
                                                                          -0
$stationary.content$ and additional app placeholders]]></entry> 
                                                                          ค
    \leq l = - HTML = -5 <entry key="html"><![CDATA[HTML with <b>$stationary.header$</b>
      \langle p \rangle$stationary.content$ and additional cid_ and app placeholders</p>]]> \Theta </entry>
</properties>
```
- $\mathbf 0$  $Stationary.$  header\$ is replaced by the header entry of the embedded template.
- ❷ \$stationary.content\$ is replaced by the text entry of the embedded template.
- ⋒ \$stationary.content\$ is replaced by the html entry of the embedded template.

### **Note**

SavaPage uses its own stationary types. These types can be overwritten. See [Section 20.2.5, "Email Sta](#page-290-1)[tionary Types" \[268\].](#page-290-1)

## <span id="page-288-0"></span>20.2.3. Email Message Template

Email Message Templates are used by [Email Message Types](#page-290-0).

*Template and Type are tied by name.*

For example: the [JobTicketCompleted](#page-291-0) message type will look for the nearest i18n version of a JobTicketCompleted.xml template file. In this way, JobTicketCompleted\_de.xml will be the perfect match when a German email message is requested.

Email Message Template adds the entry key "subject" to the syntax. Optionally, entry keys "stationary" and "header" can be used to link to an [Email Stationary Template.](#page-288-1)

The syntax is described by example in the following XML file:

```
<?xml version= "1.0" encoding= "UTF-8" ?>
<!DOCTYPE properties SYSTEM "http://java.sun.com/dtd/properties.dtd">
<properties>
     <!-- Email subject --> 
                                   \Omega<entry key="subject">Text with $obj.attr$ placeholders</entry>
     <!-- Optional stationary --> 
     <entry key="stationary">EmailStationary</entry>
     <entry key="header">Stationary header with placeholders</entry>
    \lt!-- TEXT -->
     <entry key="text"><![CDATA[Plain text with placeholders.]]></entry>
    \leq ! -- HTML -->
     <entry key="html"><![CDATA[<p>HTML with placeholders.</p>]]></entry>
```
</properties>

 $\mathbf 0$ The subject text of the email.

0 The stationary value (just the template file basename, without the .xml suffix) refers to EmailStationary.xml, including i18n EmailStationary\_\*.xml variants. When a stationary is linked this way, the header value is injected into the stationary.header placeholder of the target stationary, and the text and html values are injected into the stationary.content placeholder of their counterpart stationary entry.

## 20.2.4. Email Placeholders Objects

<span id="page-289-0"></span>Placeholder Objects are used in [Email Stationary](#page-288-1), and in [Email Message](#page-288-0) Templates tied to [Email Messages Types.](#page-290-0)

### 20.2.4.1. Stationary

Object uniquely used by [Email Stationary Template.](#page-288-1)

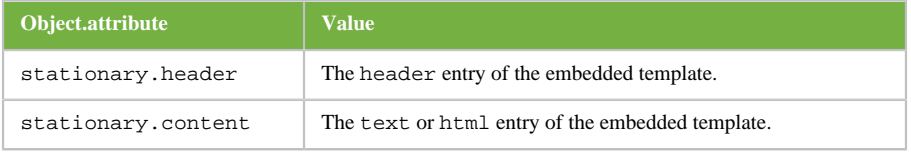

#### <span id="page-289-1"></span>**Table 20.2. Placeholder: Stationary**

### 20.2.4.2. Application

A global object with SavaPage application attributes. This object can be used in *any* [Email Message Type](#page-290-0) context.

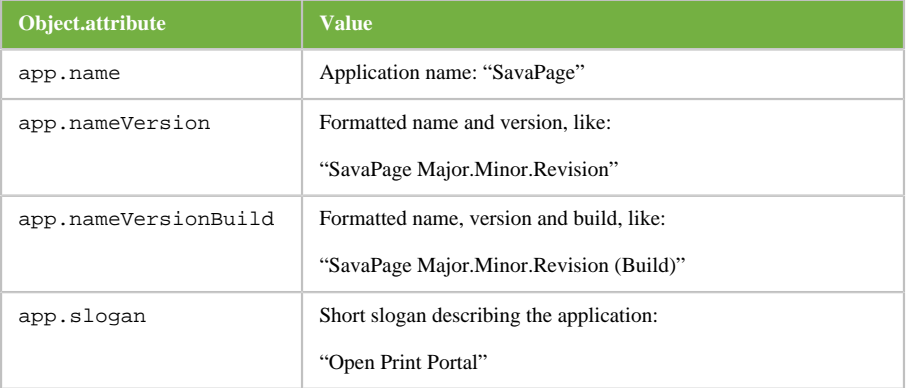

**Table 20.3. Placeholder: Application**

### <span id="page-290-2"></span>20.2.4.3. Ticket

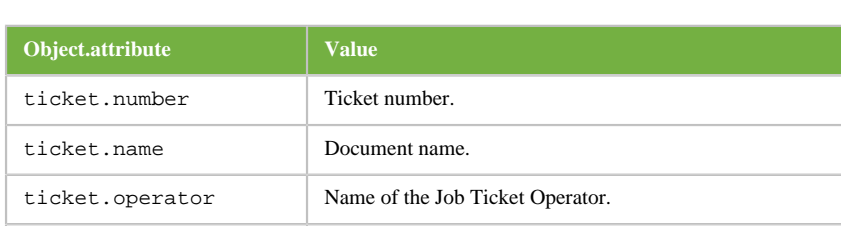

ticket.returnMessage The return message to [Job Ticket Creator](#page-114-0) (optional).

#### A Print Job Ticket. See Chapter 5, *[Job Tickets Web App](#page-206-0)* [\[184\]](#page-206-0).

#### <span id="page-290-3"></span>**Table 20.4. Placeholder: Ticket**

#### 20.2.4.4. User

#### A User as [Person](#page-264-0).

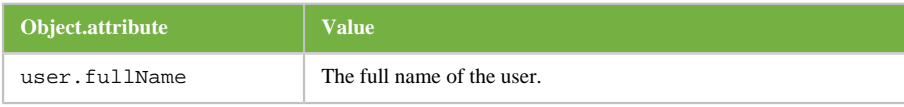

<span id="page-290-1"></span>**Table 20.5. Placeholder: User**

## 20.2.5. Email Stationary Types

SavaPage uses its own Email Stationary Types. As the table below shows, currently there is just one type in use. You can use this type in your own custom [Email Message Template](#page-288-0) files. Or, you can override this type by creating your own EmailStationary.xml i18n variants in the custom template/ directory.

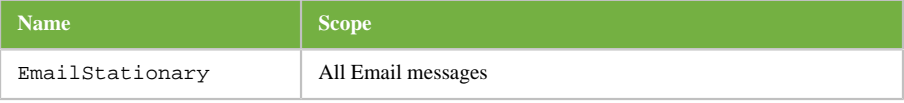

<span id="page-290-0"></span>**Table 20.6. Email Stationary Types**

## 20.2.6. Email Message Types

The sections below describe email message types that can be customized. The list is limited for now, but will grow as more messages are refactored for this purpose.

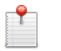

**Note**

The global [Application Object](#page-289-1) is valid for each message type.

### 20.2.6.1. JobTicketCanceled Email

Email sent when a Job Ticket is canceled. See [Table 3.7, "Job Ticket Print Configuration Properties" \[59\].](#page-81-0)

The following placeholder objects apply:

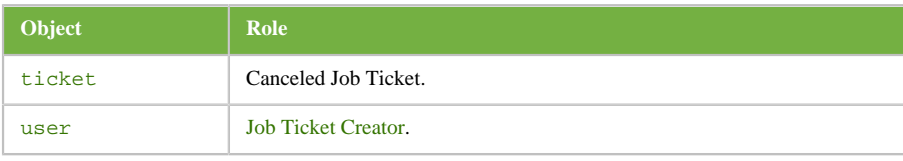

**Table 20.7. Placeholder Objects: JobTicketCanceled**

### <span id="page-291-0"></span>20.2.6.2. JobTicketCompleted Email

Email sent when a Job Ticket is completed successfully. See [Table 3.7, "Job Ticket Print Configuration Proper](#page-81-0)[ties" \[59\]](#page-81-0).

The following placeholder objects apply:

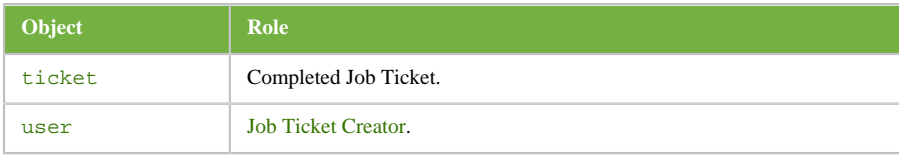

**Table 20.8. Placeholder Objects: JobTicketCompleted**

## 20.2.7. Custom Template Locations

Custom templates are located in the /opt/savapage/server/custom/template/ directory. Sub-locations can be defined for different template groups. These sub-locations can then be activated for different applications, with the following configuration properties:

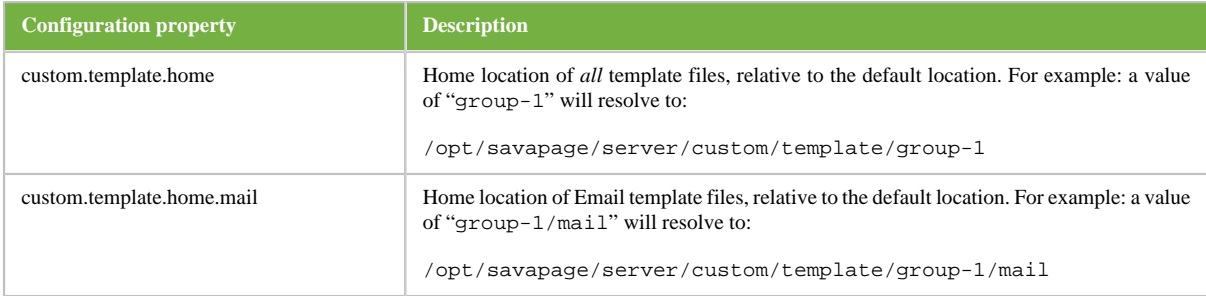

**Table 20.9. Configuration Properties for Custom Template Locations**

See [Section 4.11.14, "Config Editor" \[165\]](#page-187-0) on how to set these items.

# <span id="page-292-0"></span>**Chapter 21. Using an External Database**

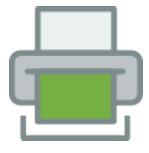

By default SavaPage is packaged with [Apache Derby](https://db.apache.org/derby/)<sup>1</sup> as *internal* database. This gives you the opportunity to evaluate SavaPage on a small scale right away. However, in a production environment with multiple users, we strongly advise you to use [PostgreSQL](https://www.postgresql.org/)<sup>2</sup> as *external* database server.

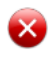

### **Warning**

Using the internal database in situations with multiple users and thus concurrent use, will inevitably lead to locking, deadlock and out-of-memory errors, which can make the system totally unresponsive. See our notes on [Database Locking.](#page-247-0)

Other situations can be extra reason to choose for an external database, like:

- Organizational policy dictates that all applications must be consolidated on a single database infrastructure.
- You want to take advantage of existing maintenance and backup procedures that are present on your current database infrastructure.
- You want to use third party reporting tools to view and analyze the SavaPage database.
- You want optimal (tailored) performance, since SavaPage is intensively used by a very large user population. So, for example, you want to deploy a dedicated database server as a scalable solution.

This chapter describes how to connect and migrate to an external database. For database tuning, see [Section 13.5.3,](#page-243-0) ["Database Connection Settings" \[221\]](#page-243-0).

## **21.1. Supported Databases**

SavaPage is able to use any database that has a JDBC driver available that is supported by Hibernate Dialects<sup>3</sup>. *However, PostgreSQL on GNU/Linux servers is our first choice*. PostgreSQL is designed to be highly scalable, is optimized for concurrent use, and handles datasets of any size efficiently. It behave robust with thousands of users and is very well suited for large scale SavaPage implementations. Above that, PostgreSQL is Free and Open Source software, and complies to Open Standards.

Of course it is possible to connect SavaPage to your existing database infrastructure other than PostgreSQL. For example, an Oracle JDBC connection template is present in /opt/savapage/server/server.properties. Please contact your SavaPage Community Representative to assist you with configuring alternative connections.

## **21.2. Migrating to an External Database**

The migration is a simple process and takes about 15-30 minutes. The sections below describe in more detail the following high-level migration scenario steps:

1. Stop the server.

**Note**

<sup>1</sup> <https://db.apache.org/derby/>

<sup>2</sup> <https://www.postgresql.org/>

<sup>&</sup>lt;sup>3</sup> [Hibernate \[https://hibernate.org/](https://hibernate.org/)] is an object-relational mapping tool for the Java programming language. It provides a framework for mapping an object-oriented domain model to a relational database. Hibernate supports several SQL Dialects. Each dialect specifies the database type and is responsible for connecting to the database and generating the appropriate SQL statements.

- 2. Create a backup of the current internal database.
- 3. Create and initialize a new external database.
- 4. Change connection parameters.
- 5. Restore the backup into the new external database.
- 6. Restart the server.

## 21.2.1. Step 1 - Stop SavaPage

The application server must be stopped in order to make a backup of the current internal database. The command to stop the server is described in [Section C.5, "Stopping and Starting the Server" \[310\].](#page-332-0)

## 21.2.2. Step 2 - Create a Backup

Run the command to backup the current (internal) as described in [Section C.4.6, "db-export and db-ex](#page-331-0)[port-to" \[309\].](#page-331-0) The command echoes the name of the created backup file to stdout. Take a note of this because you will need this in a future step.

## 21.2.3. Step 3 - Create new Database in External DBMS

Creating a new database is specific to the external Database Management System and is off-topic for this manual. It is assumed that the database administrator knows how to create a new database. However, the following generic requirements must be honored:

- Create a *dedicated* database user with a strong password to be used by SavaPage to connect to the database.
- Create the new empty database with a Unicode or UTF8 character encoding to make sure that all possible characters can be stored.
- Assign the dedicated user full access to the new database, i.e. grant permission to create and drop tables, and to execute select, insert, update and delete statements in all tables.

## 21.2.4. Step 4 - Change SavaPage Connection Parameters

Open a terminal session on the SavaPage server as user savapage and edit the /opt/savapage/server/server.properties file.

- Comment out the line database.type=Internal by adding a hash (#) character at the start of the line.
- Uncomment the database. connection parameter lines for the external database (in our case PostgreSQL).
- Set the database.url, which describes the location and connection details of the external database.

The PostgreSQL URL format is: jdbc:postgresql://[server]/[database]

The [server] parameter is the name of the server running the PostgreSQL database, and must be resolvable from the SavaPage server. If the PostgreSQL instance is running on the same machine then localhost can be used. The [database] parameter is the name of the PostgreSQL database you created in the previous step.

• Set the database.user and database.password used to connect to the database.

A connection example is shown below:

```
#------------------------------------------------------------
# Database Settings
#------------------------------------------------------------
# Using the internal database (default)
#database.type=Internal
# PostgreSQL connection
database.type=PostgreSQL
database.driver=org.postgresql.Driver
database.url=jdbc:postgresql://localhost/savapage
database.user=your-db-user
```
database.password=your-db-user-password

## 21.2.5. Step 5 - Initialize new Database

This step creates the required database tables and initial data. Open a terminal session on the SavaPage server as user savapage and run the command as described in [Section C.4.8, "db-init" \[309\].](#page-331-1)

## 21.2.6. Step 6 - Restore Backup into new Database

This step restores the backup file exported in one of the previous steps, into the newly initialized database. Open a terminal session on the SavaPage server as user savapage and run the command as described in [Section C.4.7,](#page-331-2) ["db-import" \[309\]](#page-331-2).

## 21.2.7. Step 7 - Restart SavaPage

At this point the data have been migrated to the new database and the server can be restarted. See [Section C.5,](#page-332-0) ["Stopping and Starting the Server" \[310\].](#page-332-0)

Wait a couple of seconds before logging in to the [Admin Web App](#page-101-0) to verify that the migration worked successfully.

# **Chapter 22. Tuning**

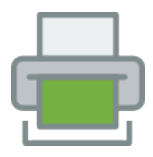

## **22.1. Linux Kernel Parameters**

GNU/Linux distributions are generally not configured to run more demanding server processes out-of-the-box. So, running SavaPage with high load on a vanilla GNU/Linux OS can easily result in a degraded performance.

Performance bottlenecks are usually due to OS, TCP stack and network settings meant for *desktop* user sessions, and not for server processes that are intensively used by many network clients. Fortunately, it is easy to unleash the full potential of your GNU/Linux host with a few simple tweaks. The message is that SavaPage scales perfectly if you apply the right kernel settings.

Relevant kernel parameters and settings are discussed in the next sections. The last section summarizes the suggested settings and describes how to apply them. See [Section 22.1.5, "Setting Linux kernel parameters with](#page-297-0) [sysctl" \[275\]](#page-297-0).

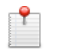

**Note**

Kernel parameters with  $ipv4$  in their names also apply to TCP over IPv6.

## 22.1.1. IP Ports

As many outgoing connections are concurrently established from SavaPage, we must make sure Linux does not run low on *ephemeral* local ports<sup>1</sup> and reuse sockets with state TIME\_WAIT.

```
net.ipv4.ip_local_port_range = 1024 65535 
                                                              \Omega\boldsymbol{\Theta}net.ipv4.tcp_tw_recycle = 0 
                                                              \boldsymbol{\Theta}net.ipv4.tcp_tw_reuse = 1
```
- $\mathbf 0$ Broaden the ephemeral local port range.
- 0 Disable recycling of sockets with state TIME\_WAIT.
- Enable the reuse of sockets with state TIME\_WAIT. This is particularly useful in environments where nu-❸ merous short connections are open and left in TIME\_WAIT state, such as in SavaPage.

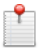

**Note**

According to Vincent Bernat in [Coping with the TCP TIME-WAIT state on busy Linux servers](https://vincent.bernat.im/en/blog/2014-tcp-time-wait-state-linux.html)<sup>2</sup>:

"On the server side, do not enable net.ipv4.tcp\_tw\_recycle unless you are pretty sure you will never have NAT devices in the mix. Enabling net.ipv4.tcp\_tw\_reuse is useless for incoming connections."

"On the client side, enabling net.ipv4.tcp\_tw\_reuse is another almost-safe solution. Enabling net.ipv4.tcp\_tw\_recycle in addition to net.ipv4.tcp\_tw\_reuse is mostly useless."

 $<sup>1</sup>$ An established TCP/IP connection can be regarded as a 4-tuple (server IP, server port, client IP, client port). Three of the four are evident, i.e.</sup> the client uses its own IP address to connect to the server's IP address and service port. However, the connection also needs a port number at the client side. Unless the client program explicitly requests a port number, this port number is called an *ephemeral* port number. Ephemeral ports are temporary issued by the IP stack of the client OS from a dedicated port range.<br><sup>2</sup> https://vincent.herpst.im/an/blog/2014 top time wait state linux html

<https://vincent.bernat.im/en/blog/2014-tcp-time-wait-state-linux.html>

## 22.1.2. TCP Buffer Sizes

Linux does a good job of auto-tuning the TCP buffers, but the default maximum sizes are still very small. Here are sample settings for 1Gb and 10Gb network.

```
# Settings for 1Gb network (16Mb buffer)
                                                \mathbf 0net.core.rmem_max = 16777216 
                                                \boldsymbol{\Theta}net.core.wmem_max = 16777216 
                                                \boldsymbol{\Theta}net.ipv4.tcp_rmem = 4096 87380 16777216 
net.ipv4.tcp_wmem = 4096 16384 16777216 
                                                \bullet# Settings for 10Gb network (32Mb buffer)
net.core.rmem_max = 33554432
net.core.wmem_max = 33554432
net.ipv4.tcp_rmem = 4096 87380 33554432
net.ipv4.tcp_wmem = 4096 16384 33554432
# Settings for 10Gb network (54Mb buffer)
net.core.rmem_max = 56623104
net.core.wmem_max = 56623104
net.ipv4.tcp_rmem = 4096 87380 56623104
net.ipv4.tcp_wmem = 4096 16384 56623104
```
- $\Omega$ Max size (bytes) of the TCP receive buffer as settable with setsockopt.
- 0 Max size (bytes) of the TCP send buffer as settable with setsockopt.
- ❸ Auto-tuning limits (bytes) for TCP receive buffer: min, default, and max number of bytes.
- $\boldsymbol{\Omega}$ Auto-tuning limits (bytes) for TCP send buffer: min, default, and max number of bytes.

## 22.1.3. Queue Sizes

While a socket is listening and busy, new connection requests will pile up. The kernel keeps pending connection requests in a buffer. When the buffer is full new requests will fail. You can increase several buffer sizes.

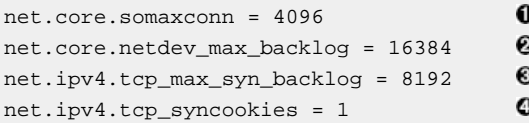

- $\mathbf 0$ Max number of queued connections on a socket. The default of 128 is too low: we raise this value substantially to support bursts of request.
- 0 Max number of packets, queued on the input side, when the interface receives packets faster than the kernel can process them.
- ❸ Max number half open SYN requests to keep in memory.
- Enable [SYN cookies](https://en.wikipedia.org/wiki/SYN_cookies)<sup>3</sup> to harden the TCP/IP stack against SYN floods. €

### 22.1.4. Congestion Control

Congestion refers to a network state where a node or link carries so much data that it may deteriorate network service quality, resulting in queuing delay, frame or data packet loss and the blocking of new connections.

In a congested network, response time slows with reduced network throughput. Congestion occurs when bandwidth is insufficient and network data traffic exceeds capacity.

Linux supports pluggable congestion control (avoidance) algorithms. To get a list of congestion control algorithms that are available in your kernel run the command:

sudo sysctl net.ipv4.tcp\_available\_congestion\_control

If cubic and/or htcp are not listed then you will need to research the control algorithms for your kernel. If available set the control to cubic:

<sup>3</sup> [https://en.wikipedia.org/wiki/SYN\\_cookies](https://en.wikipedia.org/wiki/SYN_cookies)

```
net.ipv4.tcp_congestion_control = cubic
```
## <span id="page-297-0"></span>22.1.5. Setting Linux kernel parameters with sysctl

Edit the file /etc/sysctl.conf like this:

sudo vi /etc/sysctl.conf

and add the following lines, that summarize the previously discussed kernel parameters, at the end of the file:

```
#------------------------------------------------------
# SavaPage Settings for 1Gb network
#------------------------------------------------------
net.core.rmem_max = 16777216
net.core.wmem_max = 16777216
net.ipv4.tcp_rmem = 4096 87380 16777216
net.ipv4.tcp_wmem = 4096 16384 16777216
net.core.somaxconn = 4096
net.core.netdev_max_backlog = 16384
net.ipv4.tcp_max_syn_backlog = 8192
net.ipv4.tcp_syncookies = 1
net.ipv4.ip_local_port_range = 1024 65535
net.ipv4.tcp_tw_recycle = 0
net.ipv4.tcp_tw_reuse = 1
# Only if cubic is available
net.ipv4.tcp_congestion_control = cubic
```
You can apply the settings without rebooting the server with this command:

sudo sysctl -p

## **22.2. Linux User Limits**

SavaPage server may run out of file descriptors as the system defaults are normally very low. A file descriptor (FD) is a handle created by a process when a file is opened. Each process can use a limited number of FDs as specified per user in an OS level user limit.

Beware that apart from "regular" files that are accessed by SavaPage from disk, each incoming request that uses a TCP socket also consumes one file descriptor from the total available for the process.

## 22.2.1. SysVinit User Limits

On Debian based systems the number of process FDs for the savapage user can be increased as follows.

Edit the file Edit /etc/security/limits.conf like this:

sudo vi /etc/security/limits.conf

and add the following lines at the end of the file:

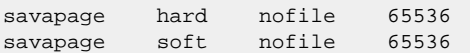

Next, open /etc/pam.d/su like this:

sudo vi /etc/pam.d/su

and uncomment the following line:

session required pam\_limits.so

You also need to edit the /etc/pam.d/common-session and /etc/pam.d/common-session-noninteractive files. Open the files like this:

```
sudo vi /etc/pam.d/common-session
sudo vi /etc/pam.d/common-session-noninteractive
```
and for each file add the following line to the end:

session required pam\_limits.so

Finally, check whether the settings are applied with this command:

sudo su - savapage -c "ulimit -n"

This should output the value 65536.

### 22.2.2. Systemd User Limits

Systemd ignores **ulimit** values as described in the previous section, and has its own equivalent that can be used per service. The best way to set user limits for the savapage.service is by an *override*, that will have the last say over any SavaPage default.

Check the /lib/systemd/system/savapage.service unit to see if the value of the LimitNOFILE directive is to your liking. This directive corresponds to "ulimit -n" (open files) and defaults to 65536.

cat /lib/systemd/system/savapage.service | grep LimitNOFILE

If this directive is absent, or if you want to override the value, edit the service unit with this command:

sudo systemctl edit savapage

This launches a text editor for creating the file:

/etc/systemd/system/savapage.service.d/override.conf

Add the following lines, using your own choice (e.g. 98304):

[Service] LimitNOFILE=98304

Save the file and close the editor. Usually, after you edited a systemd unit file, for it to take effect, you need to run:

sudo systemctl daemon-reload

However, the systemctl edit command automatically did this for you. You can check the effect of the override with this command:

systemctl cat savapage.service | grep LimitNOFILE

... the last line should show:

LimitNOFILE=98304

Restart SavaPage for the changes to take effect, and check if the override has effect with this command:

systemctl status savapage.service

Notice the Drop-In override.conf as shown below:

```
savapage.service - SavaPage Open Print Portal
  Loaded: loaded (/lib/systemd/system/savapage.service; enabled; vendor preset: enabled)
   Drop-In: /etc/systemd/system/savapage.service.d
            |- override.conf
    Active: active (running) since ...
```
## **Important**

Check if the "open files" override value is shown correctly in the [Host System](#page-200-0) section of the Admin Web App, since this is the actual value that the SavaPage server process uses.

## **22.3. JVM Tuning**

SavaPage runs in the Java Virtual Machine (JVM) using the class libraries and other supporting files provided in the JRE.

The SavaPage JVM settings work fine, and generally there is no customization needed. However, if needed the JVM can be tuned by adding extra JVM arguments in the file:

/opt/savapage/server/custom/app-server.conf

Edit this file as savapage user and enter the extra JVM arguments as value of the CUSTOM\_JVM\_ARGS key. The example below shows the JVM arguments as explained in the next sections.

```
# Note: enclose the value with quotes
CUSTOM_JVM_ARGS="-XX:DefaultMaxRAMFraction=2 -XX:+UseConcMarkSweepGC -XX:+CMSIncrementalMode"
```
The location of temporary files can be overwritten with the JAVA\_IO\_TMPDIR key. See [Section 22.3.3, "JVM](#page-300-0) [Temporary Files" \[278\].](#page-300-0)

#### $\mathbf{0}$ **Important**

Before doing any JVM customizing please consult SavaPage Support to discuss your requirements and which customization fits best.

## 22.3.1. JVM Memory Allocation

The JVM allocates a quarter of host system RAM to the SavaPage Server process by default. This ensures that SavaPage does not consume too many resources and does not get in the way of other applications running on the same system.

However, if the host system is dedicated to running SavaPage, you can safely allocate more memory to SavaPage. With more allocated memory SavaPage will have a better performance, particularly with many users and large printing throughput.

Add one of the following JVM parameters to allocate relative or absolute memory:

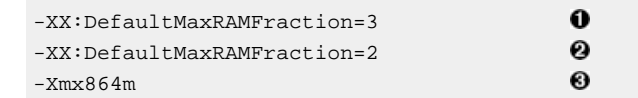

Allocate one third of host system RAM.  $\bf{o}$ 

- 0 Allocate one half of host system RAM.
- ❸ Allocate 864MB of host system RAM.

## 22.3.2. JVM Garbage Collection

Customizing Java Garbage Collection (GC) depends on the characteristics of the application involved. The JVM provide proper defaults for SavaPage most of the time.

However, if you consider response time more important than overall throughput and garbage collection pauses must be kept shorter than approximately one second, then select the concurrent collector with the  $-XX:+UseC$ oncMarkSweepGC option. Also, if only one or two processors are available, consider combining this collector with the  $-XX: +CMSIncrementa1$  Mode option.

Please consult the Java SE HotSpot [Oracle documentation](https://docs.oracle.com/javase/8/docs/technotes/guides/vm/gctuning/index.html)<sup>4</sup> for an introduction to these tuning options.

## <span id="page-300-0"></span>22.3.3. JVM Temporary Files

The Java system property java.io.tmpdir determines where the JVM writes temporary files. The default value typically points to the world readable /tmp directory. As a result, all Java components that are part of the SavaPage application will write their temporary files to that directory. You can override the default in:

/opt/savapage/server/custom/app-server.conf

Edit this file as savapage user and specify the alternative temp directory at the JAVA\_IO\_TMPDIR variable.

```
# Overwrite of JVM system property 'java.io.tmpdir' 
# User 'savapage' must have mode 700 access to this directory. 
#JAVA_IO_TMPDIR=
```
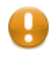

## **Caution**

Use the JAVA\_IO\_TMPDIR setting with the *utmost care*. Make sure the directory is *exclusively used* by the SavaPage applicartion, and is accessible by the savapage system user only. If these conditions are not met, SavaPage will not start and might get corrupted.

Among all Java third-party components, SavaPage components take a special position because they write their own temp files in a subdirectory of java.io.tmpdir, called savapage. This subdirectory is created when the application starts and removed when stopped. You can override this special location with the app.dir.tmp property in the server.properties file. See [Section 13.5.10, "Alternative File Locations" \[225\].](#page-247-1)

## **Caution**

Make sure that the special temp directory used by SavaPage resides on the same  $\equiv$  disk partition as the other file locations that are used to store SavaPage data on runtime. See:

- [Section 13.5.10, "Alternative File Locations" \[225\].](#page-247-1)
- Appendix F, *[File Locations](#page-341-0)* [\[319\].](#page-341-0)

## **22.4. Server Thread Pooling**

A high reliability server process like SavaPage must reject excess requests *immediately* (fail fast) by using a request queue with a *bounded capacity*. Requests are FIFO processed by threads in a ThreadPool. The maximum number of threads needed, in order to achieve the best performance, depends on host resources (RAM and CPU cores) assigned to SavaPage. See [Section 13.5.1.2, "Server ThreadPool Settings" \[219\]](#page-241-0) on how to configure the relevant parameters.

## **22.5. Database Connection Pooling**

Database connections are both expensive to create and maintain over time. Therefore, they are an ideal resource to pool. That is exactly what SavaPage does. See [Section 13.5.3, "Database Connection Settings" \[221\]](#page-243-0) on how to configure the relevant parameters.

<sup>4</sup> <https://docs.oracle.com/javase/8/docs/technotes/guides/vm/gctuning/index.html>

# **Chapter 23. SavaPage Community**

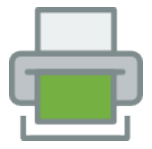

Organizations join the SavaPage Community as *Resident* by subscribing to the software. The subscription consists of a one-time *enrollment* fee and a *yearly* amount. These fees are needed to financially compensate Community Developers and Deployment Partners for their efforts and expenses when maintaining the software and supporting member organizations. The amount is dependent on the size (number of Participants) of the organization. When you join you get a Member Card, which actually is a digitally signed file that is emailed to you. This file is your token as resident of the SavaPage Community and can be used to confirm your status in the SavaPage Software. Residents have the right to request new features and are entitled to high-priority Technical Support.

An organization that uses the software and is *not* a Resident is called a *Visitor*. Visitors are allowed to explore the application to decide if they want to subscribe to the software or not.

The community status is shown on the Admin Web App [Dashboard](#page-103-0) and [About](#page-197-0) sections.

## **23.1. Visitor Period**

Without a Community Member Card, any user of the software is considered a Visitor. After 40 days visitors are invited to contact SavaPage Support for a Member Card. Without a card SavaPage will continue to run as normal and will be fully functional, but the missing card will be signaled as system status.

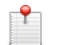

### **Note**

Implementations with 5 active users (or less) in the SavaPage database are welcomed as permanent visitors, and the missing Member Card is not signaled as system status.

## **23.2. Registered Member**

The Member Card supplied to you is the digital proof of your *Community Member* status and holds information about:

- The *Name* of the Member organization.
- The *Number of Participants* in the Member organization.
- The *Application version* of the actual release at the moment the Member Card was issued.
- The *Expiration date* (end date) of the subscription period.

After you import your Member Card file into SavaPage, your membership will be validated against your use of the application. A new Member Card is suggested when one of the following conditions are met:

- *The number of users in the SavaPage database exceed the number of participants*. This happens when extra external users were synchronized into the user database or extra internal users were added. You can extend the subscription and receive a new Member Card with an increased number of participants, or reduce the number of users in the database, by deleting internal users or deleting external users which are not present in the synchronization source, or by importing from a just a single synchronization source group.
- *The expiration date of the Member Card is reached*. The resolving action is to extend your subscription.

## **Important**

 $\mathbf \Omega$ 

Whatever your community status is, you'll always be able to use the software without restrictions. However, when deemed necessary, we will make an appeal to you to apply for the Member Card that covers your runtime situation.

## **23.3. Importing the Member Card**

The SavaPage Community Member Card is issued as a digitally signed file. Installing the file into the application confirms your community status. To install the file supplied by your Community Partner:

- 1. Save the Member Card file to your hard disk. Your desktop is a handy location. Files are typically named SavaPage-[orgname].membercard. The file can be loaded into the system as supplied.
- 2. Log into the SavaPage Admin Web App and navigate to the About page.
- 3. Scroll down to the Community Membership section and click the Import Member Card button.
- 4. Please see [Figure 4.150, "Admin Web App: About Import Member Card" \[176\]](#page-198-0) how to proceed in the import dialog.
- 5. Verify that your Membership is correctly listed in the About page.

If you have a question about your Member Card or need assistance please email SavaPage Technical Support and they will be more than happy to assist you.

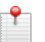

## **Note**

The file supplied is simply a digitally signed and zipped text file containing your Membership information. It's converted to ZIP format to minimize size. If you're interested in viewing the contents of the file, rename the file to . zip and simply open it in any ZIP extraction utility.

# **Appendix A. Proxy Print Scenarios**

This chapter summarizes several Proxy Print scenarios in a shorthand catalogue. Please follow the hyperlinks in the summaries for more detail.

## **A.1. Proxy Print Costs**

If a Proxy Printer is exclusively managed by SavaPage, the costs of its print jobs are immediately charged after a job is submitted. This is done with full confidence that the jobs will reach status "Completed". In this way account balances are up to date in advance and the corresponding credit limits can be applied in a timely manner.

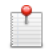

## **Note**

In the exceptional case that a print job is Canceled or Aborted (by manual intervention in CUPS) the costs can be refunded in the [Documents](#page-194-0) section of the Admin Web App.

If the Proxy Printer CUPS queue is managed by a *Third Party Print Management System* (TPPMS) like [PaperCut,](#page-385-0) costs will not be charged until the TPPMS notifies that the print job is Completed. In this way we exempt ourselves from third party print policy and only charge cost when we are absolutely sure that the print was successful. We accept the inherent latency of an updated account balance in SavaPage which might introduce a small chance for unjustified prints in between (according to the related credit limit).

## **A.2. Personal Print Scenarios**

## A.2.1. Personal Print - Non-Secure Scenarios

See [Section 4.11.8, "Proxy Print" \[147\]](#page-169-0).

## A.2.2. Personal Print - Secure Scenarios

See [Section 4.9.2, "Proxy Print Authentication" \[124\]](#page-146-0).

### A.2.2.1. Direct Print Scenario

See [Section 4.9.2.3, "Direct Print Mode" \[127\].](#page-149-0)

### A.2.2.2. Hold Print Scenario

See [Section 4.9.2.2, "Hold Print Mode" \[126\].](#page-148-0)

### A.2.2.3. Fast Print Scenario

See [Section 4.9.2.1, "Fast Print Mode" \[126\]](#page-148-1).

### A.2.2.4. Automatic Print Scenario

See [Section 4.7.3, "IPP Routing" \[110\].](#page-132-0)

## A.2.3. Personal Print - PaperCut Scenario

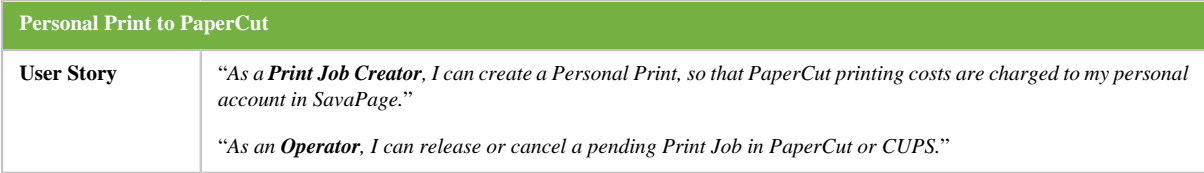

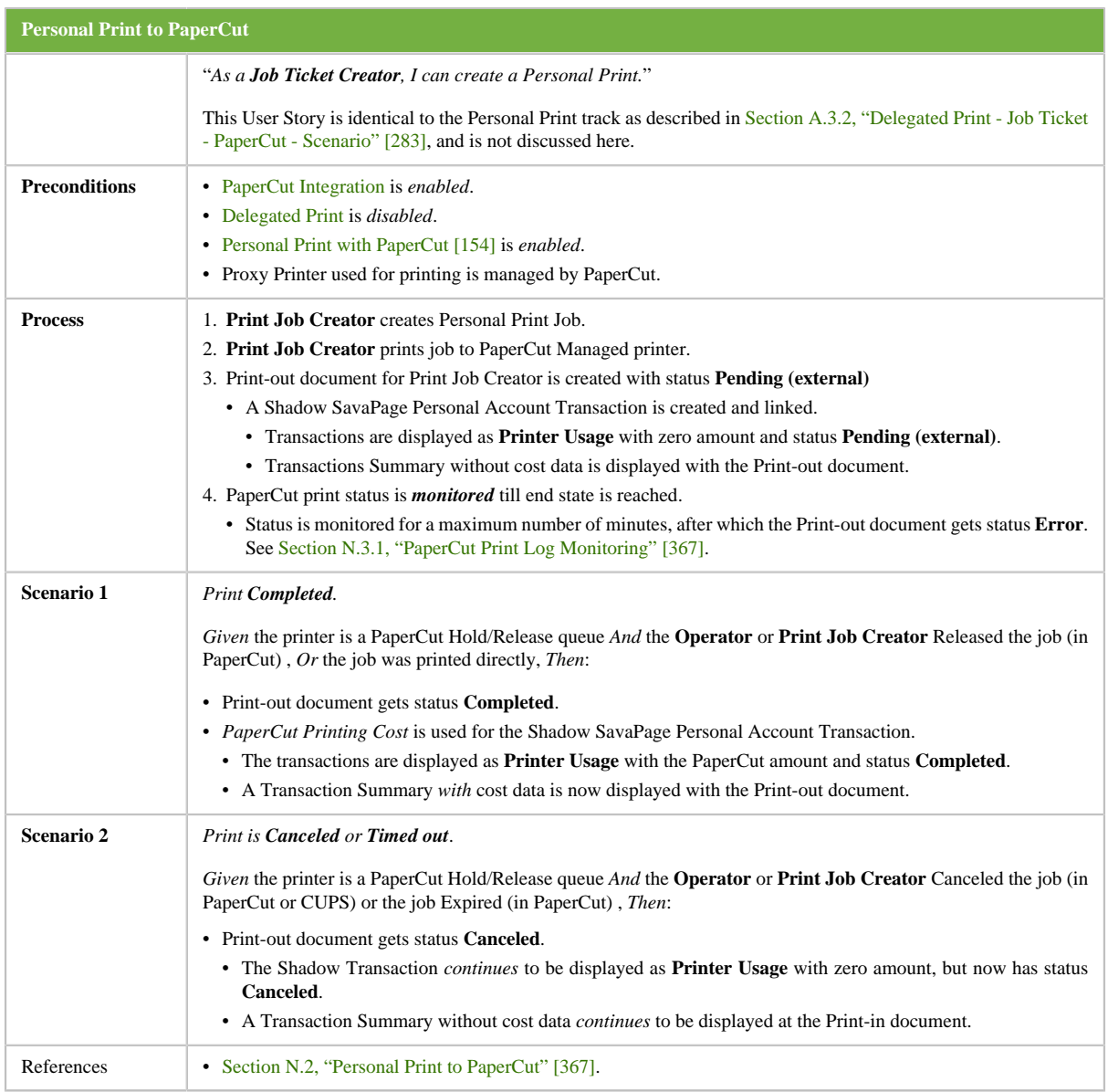

**Table A.1. Personal Print - PaperCut Scenario**

## **A.3. Delegated Print Scenarios**

The scenarios in this section elaborate situations where users act as [Print Job Delegate](#page-114-0) for other users (Delegators) or entities ([Shared Accounts\)](#page-126-0).

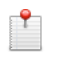

## **Note**

A Personal Job Ticket Print is handled as Delegated Print, where the Job Ticket Creator has role Delegate and Delegator at the same time.

## A.3.1. Delegated Print - (Non) Secure & Job Ticket Scenarios

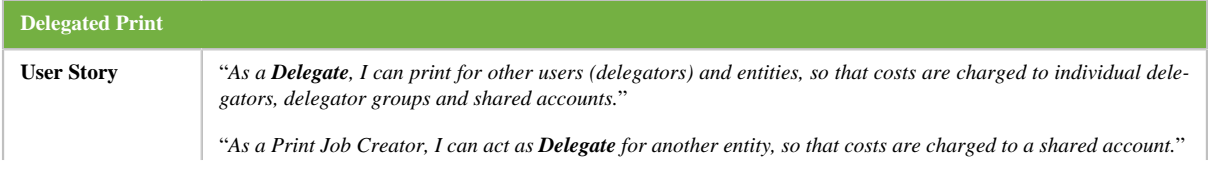

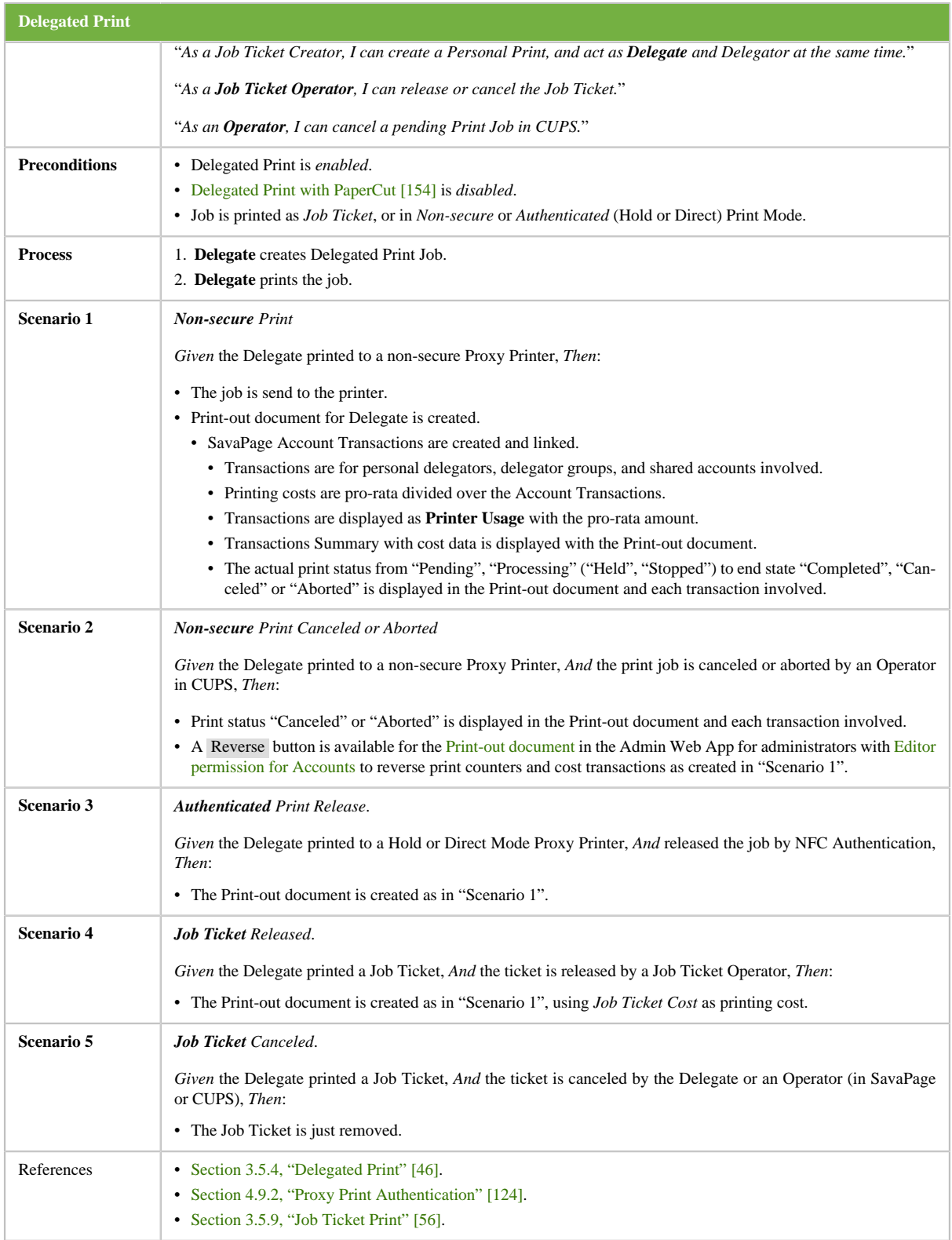

<span id="page-305-0"></span>**Table A.2. Delegated Print - (Non) Secure & Job Ticket Scenarios**

## A.3.2. Delegated Print - Job Ticket - PaperCut - Scenario

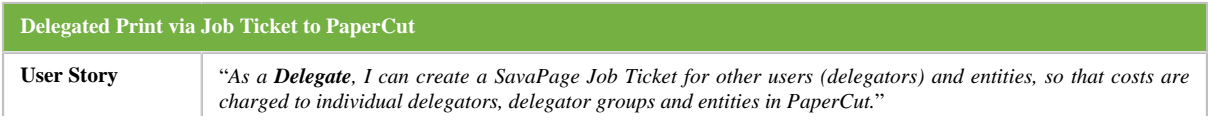

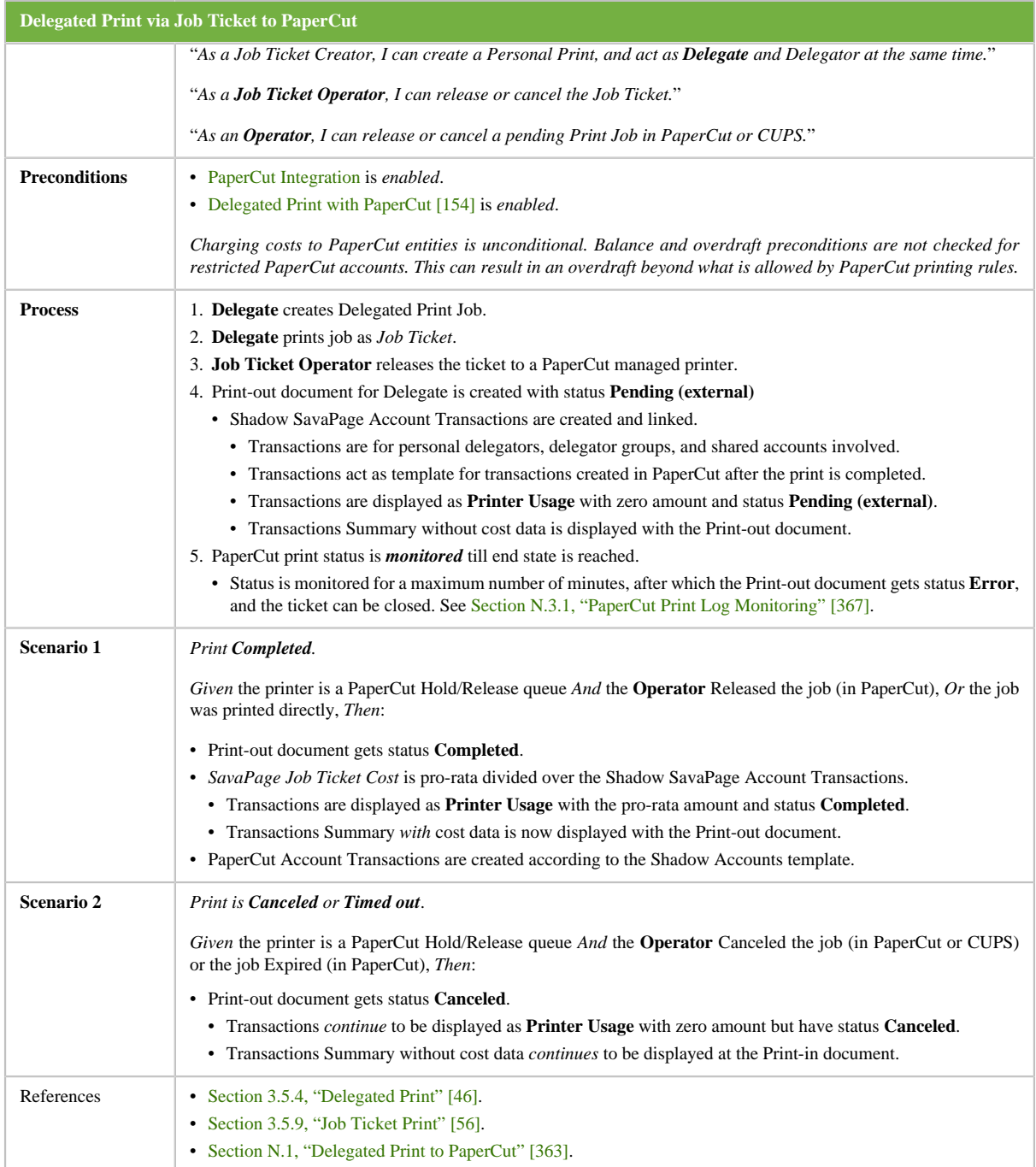

**Table A.3. Delegated Print - Job Ticket - PaperCut Scenario**

## A.3.3. Delegated Print - PaperCut Scenario

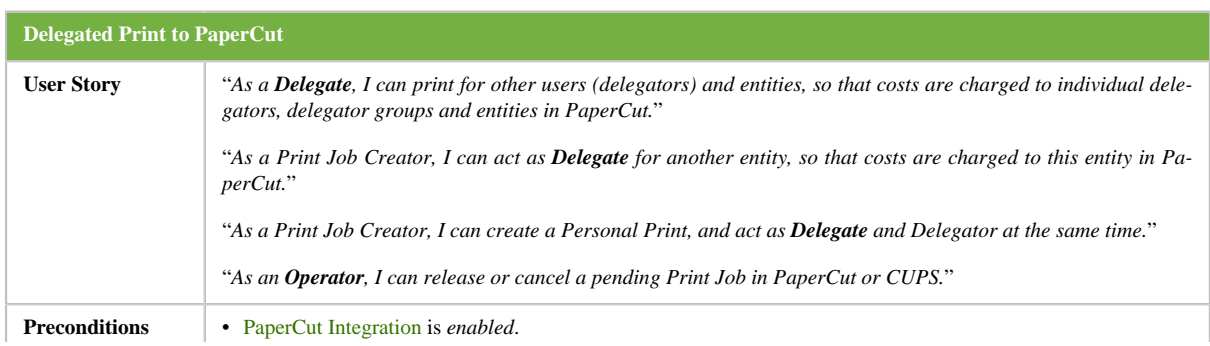

### Proxy Print Scenarios

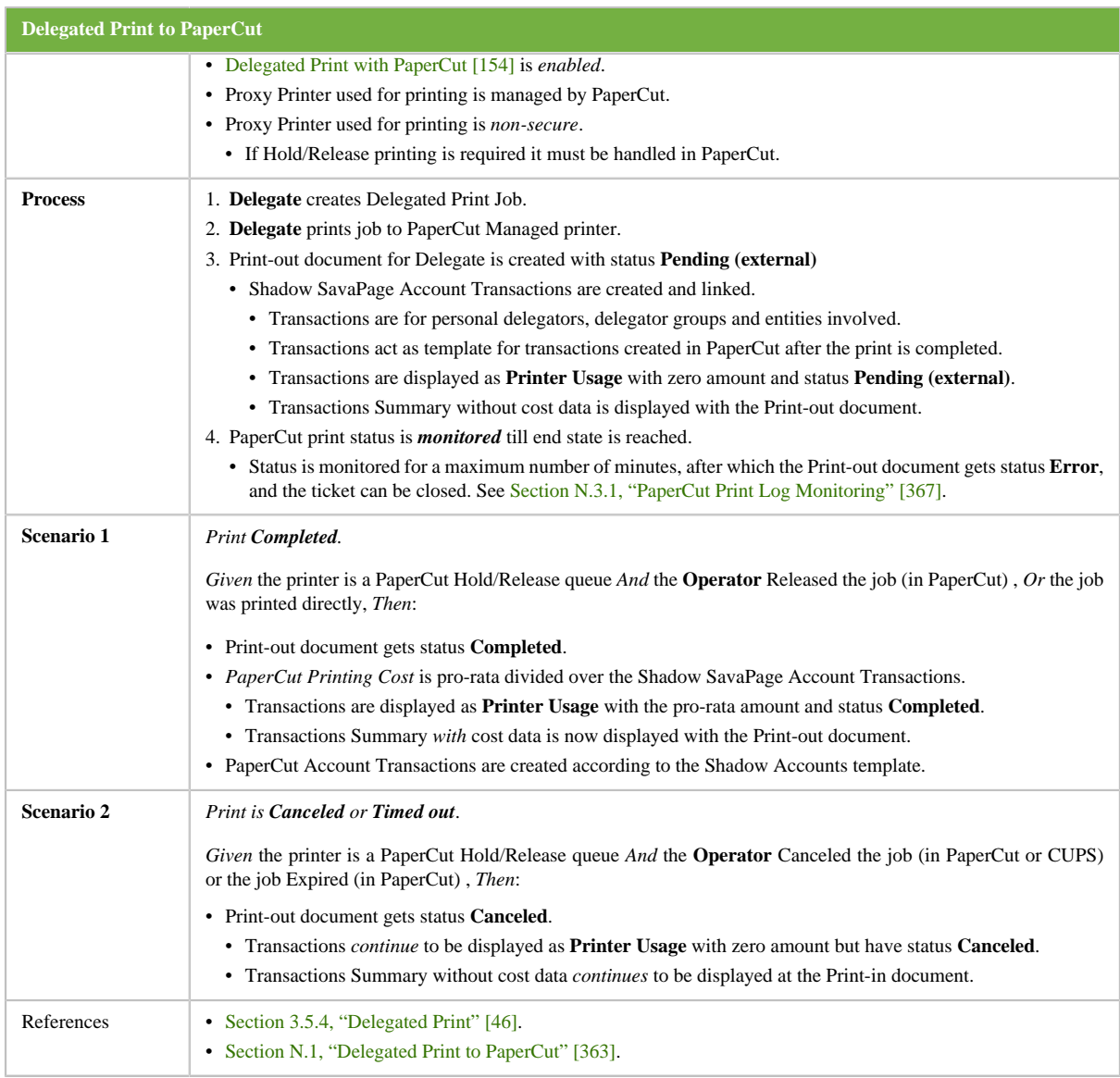

**Table A.4. Delegated Print - PaperCut Scenario**

# **Appendix B. NFC Authentication**

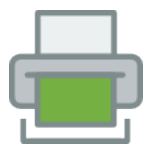

SavaPage supports Radio Frequency Identification (RFID) as authentication method.

RFID is the technology for uniquely identifying items using radio waves. A basic RFID system comprises a *passive tag*<sup>1</sup> , a *reader*, and an *antenna*, where the reader sends an interrogating signal to the tag via the antenna, and the tag responds with its Unique Identification (UID).

In this way RFID tags are commonly used as authentication token: the RFID reader connected to the authenticator just passes the UID (Card Number) of the tag. Applications are abundant, ranging from tags embedded into retail products to help stores keep tabs on inventory, to tags embedded into animals to keep track of life stock. RFID is also applied in passports and credit cards, as well as identification badges that let employees access secure areas.

Near Field Communication (NFC) is a more recent, finely honed version of RFID with a much broader application. While RFID is a one-way communication system only, with data flowing from tag to reader, NFC can also be set up for two-way communication. However, NFC operates at a maximum range of about 4 inches (10 centimeters) and uses High Frequency ( HF) RFID readers at 13.56 MHz.

Since SavaPage is targeted at the same HF RFID readers and tags, albeit in one-way communication, this manual uses the more common terms *NFC Card* and *NFC Reader* for the tag and reader role. In some contexts the terms *Card* and *Card Reader* will be used as shorthand.

SavaPage supports two Card Reader types.

- A *Local* Card Reader: a keyboard emulating device that "types" the UID (Card Number) each time a Card is swiped.
- A *Network* Card Reader: a software component, implemented on a dedicated device (like a Raspberry Pi®), that interacts with an NFC Reader after a card swipe and sends the UID to the central SavaPage server.

## **B.1. Card Number Format**

SavaPage stores the Card Number (UID) in lower case HEX format, with Least Significant Byte (LSB) first. So, at the interfaces where the UID is captured, the output format and byte order must be specified as HEX or DECIMAL and LSB or MSB (Least or Most Significant Byte) first. This information is used by SavaPage to convert the captured Card Number to its internal HEX/LSB standard.

## **B.2. Local Card Reader**

A *Local Card Reader* is an NFC Reader that functions as USB Keyboard Emulator. At each card swipe the reader must react by "typing" the card's UID (Card Number) appended by a Carriage Return (CR). SavaPage makes use of this function by capturing<sup>2</sup> the keystrokes at Login time in the Web App.

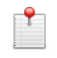

## **Note**

The way a reader formats the UID can deviate from the SavaPage HEX/LSB standard. Therefore you need to specify the format at the interfaces where the reader's UID is used. Most keyboard emulating readers can be configured to a specific output format and byte order.

 $<sup>1</sup>$  RFID tags are either Active or Passive. Active tags have their own power supply by which they can broadcast with a read range of up to 100</sup> meters. Passive tags do not have their own power source. Instead, they are powered by the electromagnetic energy transmitted from the RFID reader. Because the radio waves must be strong enough to power the tags, passive RFID tags have a read range from near contact to a few meters.<br><sup>2</sup> SavaPage uses a short time limit to capture the keystrokes from a Local Ca configuration key webapp.card-local.keystrokes-max-msecs. Do not change this value, except when requested by the SavaPage support desk.

#### O **Tip**

At the time of this writing [StrongLink](http://www.stronglink-rfid.com)<sup>3</sup> sells a reliable Plug and Play USB Keyboard Emulating Card Reader (SL040A) for a competitive price. The reader supports UID reads for Mifare Mini, Mifare 1k, Mifare 4k, Mifare Plus, Ultralight, DesFire and Mifare\_ProX cards.

## **B.3. Network Card Reader Service**

SavaPage ships with a Network Card Reader Service to be deployed on a Raspberry Pi®. The service works with  $\text{CCID}^4$  $\text{CCID}^4$  $\text{CCID}^4$  compatible NFC readers. The [ACS ACR122U](https://www.acs.com.hk/en/products/3/acr122u-usb-nfc-reader/)<sup>5</sup> reader is a popular choice, but other CCID readers work just as well  $\delta$ . The installation instructions can be found in:

/opt/savapage/providers/nfc/linux-armv6/README

Any deployed service must be entered as SavaPage Device. See [Section 4.9.1, "Network Card Reader" \[123\]](#page-145-0). At each card swipe the UID of the card is read and send to the central SavaPage server, where it is handled in context of the device definition.

You can link sounds and scrips to various events. Sample files are provided for your own customization, for example to communicate with  $PiGlow^7$ , [Pibrella](http://pibrella.com/)<sup>8</sup> or [PiFace Control & Display](http://www.piface.org.uk/)<sup>9</sup> add-on boards.

<sup>3</sup> <http://www.stronglink-rfid.com>

<sup>4</sup> [https://en.wikipedia.org/wiki/CCID\\_\(protocol\)](https://en.wikipedia.org/wiki/CCID_(protocol))

 $^5$  <https://www.acs.com.hk/en/products/3/acr122u-usb-nfc-reader/><br> $^6$  A list of compatible NEC readers is available at CCID free soft

A list of compatible NFC readers is available at [CCID free software driver \[https://ccid.apdu.fr/\]](https://ccid.apdu.fr/).

<sup>7</sup> <https://www.pimoroni.com/>

<sup>8</sup> <http://pibrella.com/>

<sup>9</sup> <http://www.piface.org.uk/>

## **Appendix C. Tools**

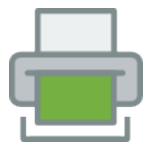

## **C.1. Server Commands**

The **savapage-cmd** tool provides a command-line interface to SavaPage Server methods. It can directly be executed on the command-line or be part of more elaborate shell scripts.

For security reasons only users with read access to the /opt/savapage/server/server.properties file have the right to execute the command. So, the sure way to go is ...

sudo su - savapage cd server/bin/linux-x64

... and to execute savapage-cmd from here, and ...

./savapage-cmd --help

... will echo all methods available:

\_\_\_\_\_\_\_\_\_\_\_\_\_\_\_\_\_\_\_\_\_\_\_\_\_\_\_\_\_\_\_\_ SavaPage Command Line Interface

Note: use METHOD --help for method details.

usage: [METHOD] [OPTION]...

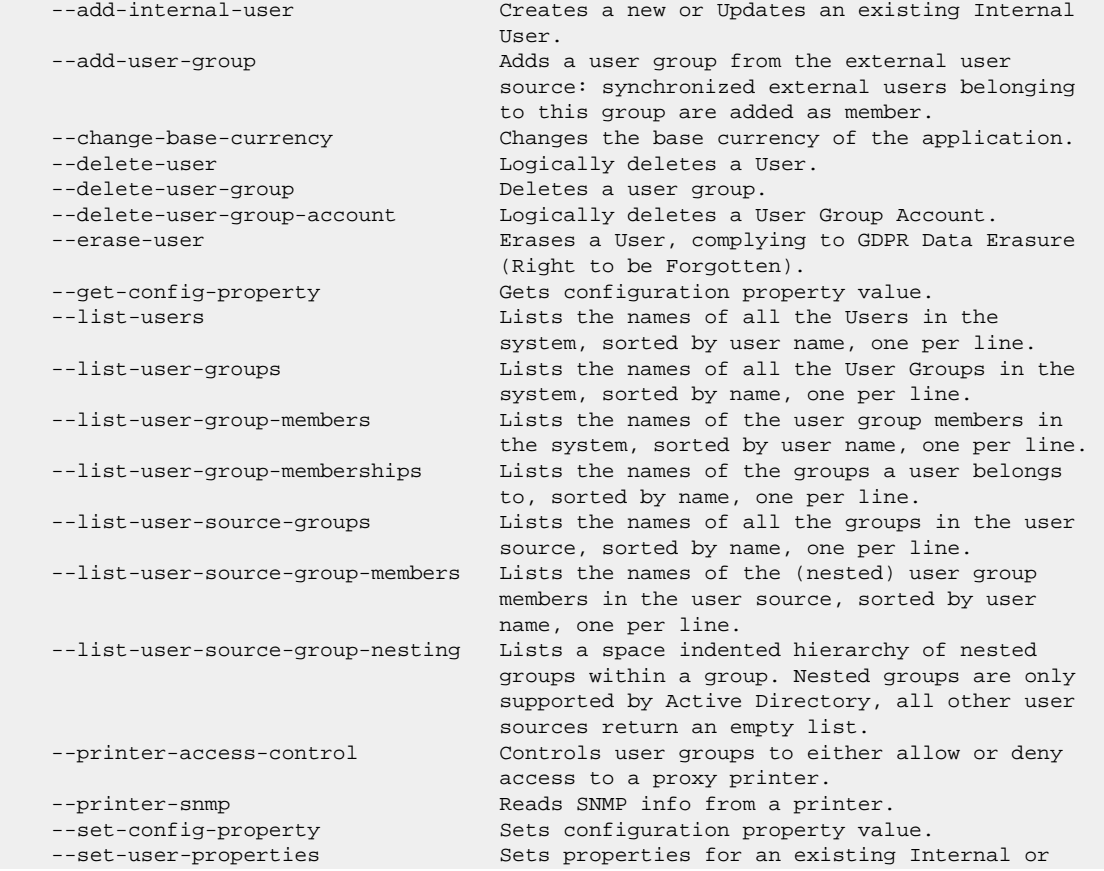

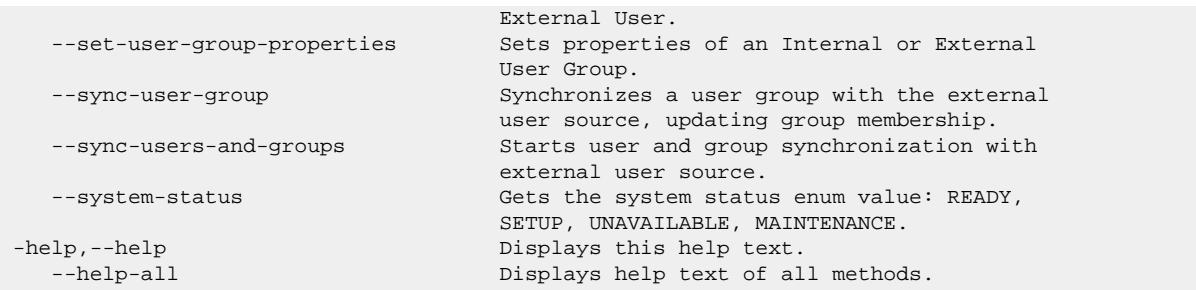

#### $\mathbf{r}$ **Note**

The number of available methods will grow according to customer needs. Please contact support if you need a method that is missing.

### C.1.1. Common Options

#### C.1.1.1. Keep Switches

--keep-\* option switches are used to *not* overwrite existing values.

For example, the --keep-card, --keep-pin and --keep-password switches make their corresponding --card, --pin and --password options act as defaults in those cases where values have not yet been set.

Some examples:

```
# Overwrite any PIN set by user. 
--add-internal-user --username "guest-john" --pin "1234"
# Preserve any PIN set by user.
--add-internal-user --username "guest-john" --pin "1234" --keep-pin
```
#### C.1.1.2. Remove Switches

--remove-\* option switches are used to *clear* values. Since the *absence* of a command-line option (or an empty value in [batch mode](#page-312-0) CSV/TSV files) can *not* be interpreted as *no value* (null), the --remove switch comes to help to explicitly nullify values.

This implies that blank values on the command-line and in [batch mode](#page-312-0) input files are ignored. So, this command has no effect ...

--add-internal-user --username "guest-john" --pin ""

... use this command instead ...

--set-user-properties --username "guest-john" --remove-pin

When an option does *not* have a --remove-\* switch, there is no way to clear the corresponding field. For example, since --remove-full-name is not available, there is no way to clear the User field "full-name" from the command-line (see [Section C.1.20, "setUserProperties" \[298\]](#page-320-0)).

#### C.1.1.3. Locale Option

Some methods pass numeric values that are formatted according to the locale. In these cases the locale can be specified with a separate option like this:

-locale <arg>
The IETF BCP 47 Locale used for numeric values.

```
 Example values are: en, en-GB, en-US, nl,
 nl-NL, nl-BE. [defaults to system default
 en-US].
```
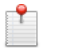

### **Note**

The actual system default locale depends on your terminal session settings.

### <span id="page-312-0"></span>C.1.1.4. Batch Mode Options

Some methods have options for passing values in batch mode. Below are the standard batch mode parameters:

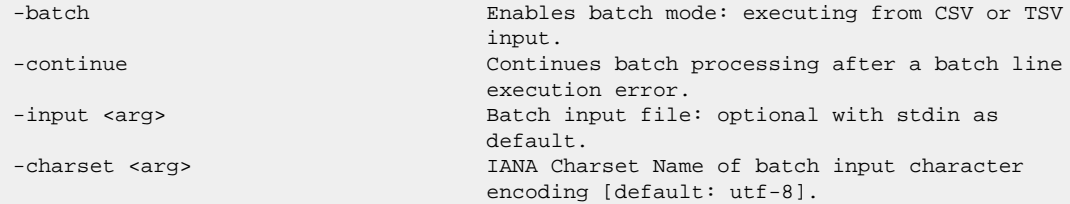

So instead of using these three commands ...

./savapage-cmd --add-internal-user --username john --password rTf4g ./savapage-cmd --add-internal-user --username dave --password 9j6Tw ./savapage-cmd --add-internal-user --username mick --password f75L2

... you can use this single batch command ...

./savapage-cmd --add-internal-user -batch -input /home/rijk/add-internal-user.csv

.. where the file add-internal-user.csv looks like this:

```
"username","password"
"john","rTf4g"
"dave","9j6Tw"
"mick","f75L2"
```
Input files must have the extension .csv or .tsv as indication for a comma or tab separated file format.

The first line in the file must be the comma or tab separated list of parameters. The convention is that the parameter names are identical to their command line counterpart, except for the  $-$ - prefix. The next lines simply contain the comma or tab separated parameter values.

Option *switches* like applied in the command below ...

```
--set-user-properties --username "john" --pin 1234 --remove-card --full-name "John Brown"
--set-user-properties --username "carol" --pin 4713 --keep-pin --full-name "Carol Johnson"
```
... can be applied in a CSV file like this:

```
"username,"pin","keep-pin","remove-card","full-name"
"john",1234,,"true","John Brown"
"carol",4713,"true",,"Carol Johnson"
```
#### Д **Important**

By default, batch processing is interrupted after a batch line execution error. With the -continue switch set, it will instead continue processing. After the batch finishes it will return error code 5 to distinguish continuation from an immediate termination, which is reported with error return code 1.

### **Note**

In a CSV/TSV file any *blank* switch value is interpreted as not present (false), any non-blank value as present (true).

### C.1.2. addInternalUser

\_\_\_\_\_\_\_\_\_\_\_\_\_\_\_\_\_\_\_\_\_\_\_\_\_\_\_\_\_\_\_\_

./savapage-cmd --add-internal-user --help

... gives the options:

```
SavaPage Command Line Interface
Method : addInternalUser
Version : 0.30
Creates a new or updates an existing Internal User.
usage: --add-internal-user [OPTION]...
   --username <text(50)> [required] Unique user name.<br>--password <text(64)> [optional] Password.
                                   [optional] Password.
    --full-name <text(255)> [optional] Full user name.
   --email <text(255)> [optional] Primary Email address.
   --email-other <list> [optional] List of space separated other
                                    (secondary) Email addresses.
   --card <text(16)> [optional] NFC Card Number.
    --card-format <HEX|DEC> [optional] NFC Card Number Format [default:
\mathbf{H}\mathbf{E}\mathbf{X} , we have the contract of \mathbf{H}\mathbf{E}\mathbf{X} , \mathbf{H}\mathbf{E}\mathbf{X} , \mathbf{H}\mathbf{E}\mathbf{X} ,
   --card-first-byte <LSB|MSB> [optional] NFC Card Number First Byte [default:
\mathbf{LSB}].
   --id <text(16)> [optional] ID Number.
   --pin <text(16)> [optional] PIN for ID and Card.
   --yubikey <text(12)> [optional] YubiKey Public ID.
   --uuid <text(36)> [optional] The user's secret UUID.<br>--balance <decimal> [optional] The user's initial acco
                                   --<br>[optional] The user's initial account balance.
                                    This value is ignored when a balance is already
                                    assigned.
    --balance-comment <text(255)> [optional] A comment to be associated with the
                                    --balance transaction.
   --credit-limit [optional] Assign default credit limit amount.
    --credit-limit-amount <decimal> [optional] Assign custom credit limit amount.
   --credit-limit-none [optional] no credit limit restriction (opposed
                                    to --credit-limit and --credit-limit-amount).
   --keep-card [optional] Keep existing Card Number, or use
   --card value when not present.<br>--keep-id [optional] Keep existing ID Nu
                                   [optional] Keep existing ID Number, or use --id
                                    value when not present.
   --keep-email-other [optional] Keep existing other (secondary)
                                    Email addresses, or use --email-other value
                                    when not present.
   --keep-password [optional] Keep existing Password, or use
                                    --password value when not present.
   --keep-pin [optional] Keep existing PIN, or use --pin
                                    value when not present.
   --keep-uuid [optional] Keep existing UUID, or use --uuid
                                    value when not present.
 -h,--help Displays this help text.
  -batch Enables batch mode: executing from CSV or TSV
                                    input.
  -continue Continues batch processing after a batch line
                                    execution error.
 -input <arg> Batch input file: optional with stdin as
                                    default.
 -charset <arg> IANA Charset Name of batch input character
                                    encoding [default: utf-8].
 -locale <arg>
The IETF BCP 47 Locale used for numeric values.
                                    Example values are: en, en-GB, en-US, nl,
                                    nl-NL, nl-BE. [defaults to system default
```
en-US].

## C.1.3. addUserGroup

./savapage-cmd --add-user-group --help

... gives the options:

Method : addUserGroup

\_\_\_\_\_\_\_\_\_\_\_\_\_\_\_\_\_\_\_\_\_\_\_\_\_\_\_\_\_\_\_\_ SavaPage Command Line Interface

Version : 0.10 Adds a user group from the external user source: synchronized external users belonging to this group are added as member.

usage: --add-user-group [OPTION]...

 --groupname <text(255)> [required] Unique group name. -h,--help Displays this help text.

## C.1.4. changeBaseCurrency

./savapage-cmd --change-base-currency --help

... gives the options:

```
________________________________
SavaPage Command Line Interface
Method : changeBaseCurrency
Version : 0.10
Changes the base currency of the application.
This action creates financial transactions to align each account to the new 
currency: the current account balance is nullified by a debit transaction
and replaced with the new currency according to the exchange rate via a
credit transaction.
Individual credit limits are converted as well, default credit limits are not.
WARNING: Create a database back-up before executing this command!
usage: --change-base-currency [OPTION]...
    --from <text(3)> [required] The current currency code (ISO 4217).
    --to <text(3)> [required] The new currency code (ISO 4217).<br>--exchange-rate <decimal> [required] The exchange rate.
                               [required] The exchange rate.
    --test [optional] Dry run, changes are not committed.
 -h,--help Displays this help text.
```
## <span id="page-314-0"></span>C.1.5. deleteUser

./savapage-cmd --delete-user --help

... gives the options:

```
________________________________
SavaPage Command Line Interface
Method : deleteUser
Version : 0.10
Logically deletes a User.
```
usage: --delete-user [OPTION]... --username <text(50)> [required] Unique user name.<br>-h,--help Displays this help text. Displays this help text. -batch Enables batch mode: executing from CSV or TSV input. -continue Continues batch processing after a batch line execution error. -input <arg>
Batch input file: optional with stdin as default. -charset <arg>
IANA Charset Name of batch input character encoding [default: utf-8].

## C.1.6. deleteUserGroup

\_\_\_\_\_\_\_\_\_\_\_\_\_\_\_\_\_\_\_\_\_\_\_\_\_\_\_\_\_\_\_\_

./savapage-cmd --delete-user-group --help

... gives the options:

SavaPage Command Line Interface Method : deleteUserGroup Version : 0.10 Deletes a user group. usage: --delete-user-group [OPTION]... --groupname <text(255)> [required] Unique group name. -h,--help Displays this help text.

## C.1.7. deleteUserGroupAccount

\_\_\_\_\_\_\_\_\_\_\_\_\_\_\_\_\_\_\_\_\_\_\_\_\_\_\_\_\_\_\_\_

./savapage-cmd --delete-user-group-account --help

... gives the options:

SavaPage Command Line Interface Method : deleteUserGroupAccount Version : 0.10 Logically deletes a User Group Account. usage: --delete-user-group-account [OPTION]... --groupname <text(255)> [required] Unique group name.<br>-h.--help  $Displays$  this help text. Displays this help text.

This method has the same effect as ticking the Delete checkbox in the [Edit Account](#page-127-0) dialog.

### C.1.8. eraseUser

./savapage-cmd --erase-user --help

... gives the options:

\_\_\_\_\_\_\_\_\_\_\_\_\_\_\_\_\_\_\_\_\_\_\_\_\_\_\_\_\_\_\_\_ SavaPage Command Line Interface

Method : eraseUser Version : 0.10

Erases a User, complying to GDPR Data Erasure (Right to be Forgotten).

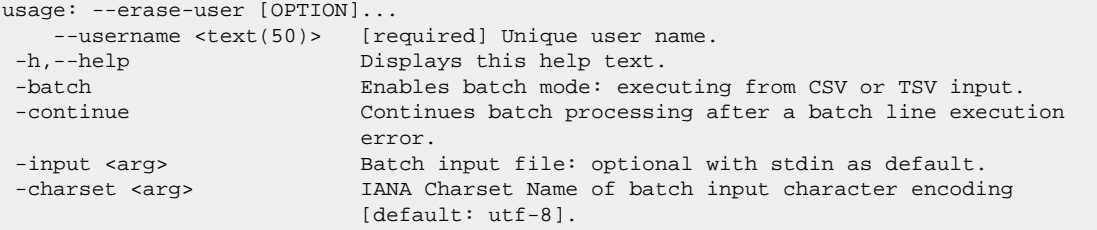

This command clears the user's personal data in the [active database](#page-292-0), including all identifying content from the transaction log, document log and personal account. Transaction and document log details are still held in the database for reporting purposes, but without any user related data. The user is also logically deleted, when not already done so: see [Section C.1.5, "deleteUser" \[292\]](#page-314-0) and [Section 4.11.2, "User Creation" \[135\]](#page-157-0).

### **Caution**

 $\blacksquare$ 

When a database is [restored](#page-331-2), erased users might be restored as identifiable users again. Therefore, keep [Data Erasure](#page-280-0) requests in a separate administration, so that they can easily be retrieved and re-executed.

#### **Warning**

Erasing users without deleting them from their [external user source](#page-153-0) has a temporary effect, since they will be created again at the next [synchronization.](#page-157-0)

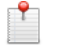

### **Note**

Data Erasure does *not* include database [backups](#page-177-0) and [log files](#page-277-0).

## <span id="page-316-0"></span>C.1.9. getConfigProperty

\_\_\_\_\_\_\_\_\_\_\_\_\_\_\_\_\_\_\_\_\_\_\_\_\_\_\_\_\_\_\_\_

```
./savapage-cmd --get-config-property --help
```
... gives the options:

```
SavaPage Command Line Interface
Method : getConfigProperty
Version : 0.10
Gets configuration property value.
This is an advanced command. Please contact SavaPage Support before use.
usage: --get-config-property [OPTION]...
 --name <text(100)> [required] Property name.<br>-h,--help Displays this help text.
                            Displays this help text.
```
## $\mathbf{r}$

Values that are stored encrypted are returned decrypted. See [Section 17.6, "Encrypted Secrets" \[254\].](#page-276-0)

Also see [Section C.4.3, "db-config-get" \[308\]](#page-330-0) and [Section C.1.19, "setConfigProperty" \[297\]](#page-319-0).

### C.1.10. listUsers

**Note**

./savapage-cmd --list-users --help

... gives the options:

```
SavaPage Command Line Interface
Method : listUsers
Version : 0.10
Lists the names of all the Users in the system, sorted by user name, one per line.
```
usage: --list-users [OPTION]...

\_\_\_\_\_\_\_\_\_\_\_\_\_\_\_\_\_\_\_\_\_\_\_\_\_\_\_\_\_\_\_\_

-h,--help Displays this help text.

## C.1.11. listUserGroups

./savapage-cmd --list-user-groups --help

... gives the options:

```
________________________________
SavaPage Command Line Interface
```
Method : listUserGroups Version : 0.10

Lists the names of all the User Groups in the system, sorted by name, one per line.

usage: --list-user-groups [OPTION]...

-h,--help Displays this help text.

\_\_\_\_\_\_\_\_\_\_\_\_\_\_\_\_\_\_\_\_\_\_\_\_\_\_\_\_\_\_\_\_

### C.1.12. listUserGroupMembers

./savapage-cmd --list-user-group-members --help

... gives the options:

```
SavaPage Command Line Interface
Method : listUserGroupMembers
Version : 0.10
Lists the names of the user group members in the system, sorted by user name,
one per line.
usage: --list-user-group-members [OPTION]...
 --groupname <text(255)> [required] Unique group name.<br>-h,--help Displays this help text.Displays this help text.
```
## C.1.13. listUserGroupMemberships

./savapage-cmd --list-user-group-memberships --help

... gives the options:

```
________________________________
SavaPage Command Line Interface
Method : listUserGroupMemberships
Version : 0.10
Lists the names of the groups a user belongs to, sorted by name, one per line.
```

```
usage: --list-user-group-memberships [OPTION]...
 --username <text(50)> [required] Unique user name.<br>-h,--help Displays this help text.
                                   Displays this help text.
```
## C.1.14. listUserSourceGroups

\_\_\_\_\_\_\_\_\_\_\_\_\_\_\_\_\_\_\_\_\_\_\_\_\_\_\_\_\_\_\_\_

\_\_\_\_\_\_\_\_\_\_\_\_\_\_\_\_\_\_\_\_\_\_\_\_\_\_\_\_\_\_\_\_

./savapage-cmd --list-user-source-groups --help

... gives the options:

SavaPage Command Line Interface Method : listUserSourceGroups Version : 0.10 Lists the names of all the groups in the user source, sorted by name, one per line. usage: --list-user-source-groups [OPTION]... -h,--help Displays this help text.

## C.1.15. listUserSourceGroupMembers

./savapage-cmd --list-user-source-group-members --help

... gives the options:

```
SavaPage Command Line Interface
Method : listUserSourceGroupMembers
Version : 0.10
Lists the names of the (nested) user group members in the user source,
sorted by user name, one per line.
usage: --list-user-source-group-members [OPTION]...
    --groupname <text(255)> [required] Unique group name.
    --nested [optional] Accumulate members from nested groups
                             (Active Directory only).
-h,--help Displays this help text.
```
## C.1.16. listUserSourceGroupNesting

./savapage-cmd --list-user-source-group-nesting --help

```
... gives the options:
```
\_\_\_\_\_\_\_\_\_\_\_\_\_\_\_\_\_\_\_\_\_\_\_\_\_\_\_\_\_\_\_\_

```
SavaPage Command Line Interface
Method : listUserSourceGroupNesting
Version : 0.10
Lists a space indented hierarchy of nested groups within a group. Nested groups
are only supported by Active Directory, all other user sources return an empty list.
usage: --list-user-source-group-nesting [OPTION]...
 --groupname <text(255)> [required] Unique group name.<br>-h,--help \qquad Displays this help text.
                                 Displays this help text.
```
## C.1.17. printerAccessControl

./savapage-cmd --printer-access-control --help

```
... gives the options:
```

```
________________________________
SavaPage Command Line Interface
Method : printerAccessControl
Version : 0.10
Controls user groups to either allow or deny access to a proxy printer.
usage: --printer-access-control [OPTION]...
   --printername <text(255)> [required] CUPS name of the proxy printer.<br>--allow [optional] Allow access to --groupname (ex
                              [optional] Allow access to --groupname (existing
                               denied user groups are removed).
   --deny [optional] Deny access to --groupname (existing
                               allowed user groups are removed).
   --remove [optional] Remove --groupname from the access list.
   --groupname <text(255)> [optional] Name of the user group to --allow, --deny
                               or --remove access
   --remove-all [optional] Remove all user groups from the access
                               list.
   --list [optional] Echoes the access list to stdout in CSV
format.<br>-h,--help bisplay
                              Displays this help text.
```
## C.1.18. printerSnmp

```
./savapage-cmd --printer-snmp --help
```
... gives the options:

```
________________________________
SavaPage Command Line Interface
Method : printerSnmp
Version : 0.20
Reads SNMP info from a printer.
usage: --printer-snmp [OPTION]...
     --printername <text(255)> [optional] CUPS printer name used to resolve host
                                name (required when --host is not set).
     --host <text> [optional] Host name or IP address of the printer
                                 (required when --printername is not set).
    --port <number> [optional] SNMP port number (default 161).
     --community <text> [optional] SNMP community (default "public").
 --version <1|2c> [optional] SNMP version (default "1").<br>-h,--help Displays this help text.
                                Displays this help text.
```
## <span id="page-319-0"></span>C.1.19. setConfigProperty

```
./savapage-cmd --set-config-property --help
... gives the options:
________________________________
SavaPage Command Line Interface
```

```
Method : setConfigProperty
Version : 0.10
```
Sets configuration property value. The property must be present in the database. Not all properties are available for update. This is an advanced command. Please contact SavaPage Support before use. usage: --set-config-property [OPTION]... --name <text(100)> [required] Property name. --value <text(1000)> [required] Property value. -h,--help Displays this help text. -batch Enables batch mode: executing from CSV or TSV input. -continue Continues batch processing after a batch line execution error. -input <arg> Batch input file: optional with stdin as default. -charset <arg>
IANA Charset Name of batch input character encoding [default: utf-8].

```
\mathbf{r}
```
**Note**

Some values will be stored encrypted. See [Section 17.6, "Encrypted Secrets" \[254\]](#page-276-0).

<span id="page-320-0"></span>Also see [Section C.4.4, "db-config-set" \[308\]](#page-330-1) and [Section C.1.9, "getConfigProperty" \[294\]](#page-316-0).

## C.1.20. setUserProperties

./savapage-cmd --set-user-properties --help

```
... gives the options:
```

```
________________________________
SavaPage Command Line Interface
Method : setUserProperties
Version : 0.30
Sets properties for an existing Internal or External User.
usage: --set-user-properties [OPTION]...
    --username <text(50)> [required] Unique user name.<br>--password <text(64)> [optional] Password (Interna
    --password <text(64)> [optional] Password (Internal User only).<br>--full-name <text(255)> [optional] Full user name.
                                           [optional] Full user name.
    --email <text(255)> [optional] Primary Email address.
    --email-other <list> [optional] List of space separated other
                                            (secondary) Email addresses.
    --card <text(16)> [optional] NFC Card Number.<br>--card-format <HEX|DEC> [optional] NFC Card Number
                                           [optional] NFC Card Number Format [default:
\mathcal{H}_{\text{HEX}} . The contract of the contract of the contract of the contract of the contract of the contract of the contract of the contract of the contract of the contract of the contract of the contract of the contract
     --card-first-byte <LSB|MSB> [optional] NFC Card Number First Byte [default:
\mathbf{LSB} ] . The contract of the contract of the contract of the contract of the contract of the contract of the contract of the contract of the contract of the contract of the contract of the contract of the contract of
    --id <text(16)> [optional] ID Number.
    --pin <text(16)> [optional] PIN for ID and Card.
    --yubikey <text(12)> [optional] YubiKey Public ID.
    --uuid <text(36)> [optional] The user's secret UUID.
     --balance <decimal> [optional] The user's current account balance.
     --balance-comment <text(255)> [optional] A comment to be associated with the
                                             --balance transaction.
    --credit-limit [optional] Assign default credit limit amount.
     --credit-limit-amount <decimal> [optional] Assign custom credit limit amount.
    --credit-limit-none [optional] No credit limit restriction (opposed
                                            to --credit-limit and --credit-limit-amount).
    --keep-card [optional] Keep existing Card Number, or use
                                            --card value when not present.
    --keep-id [optional] Keep existing ID Number, or use --id
                                            value when not present.
    --keep-email-other [optional] Keep existing other (secondary)
                                            Email addresses, or use --email-other value
                                            when not present.
    --keep-password [optional] Keep existing Password, or use
                                            --password value when not present (Internal
```
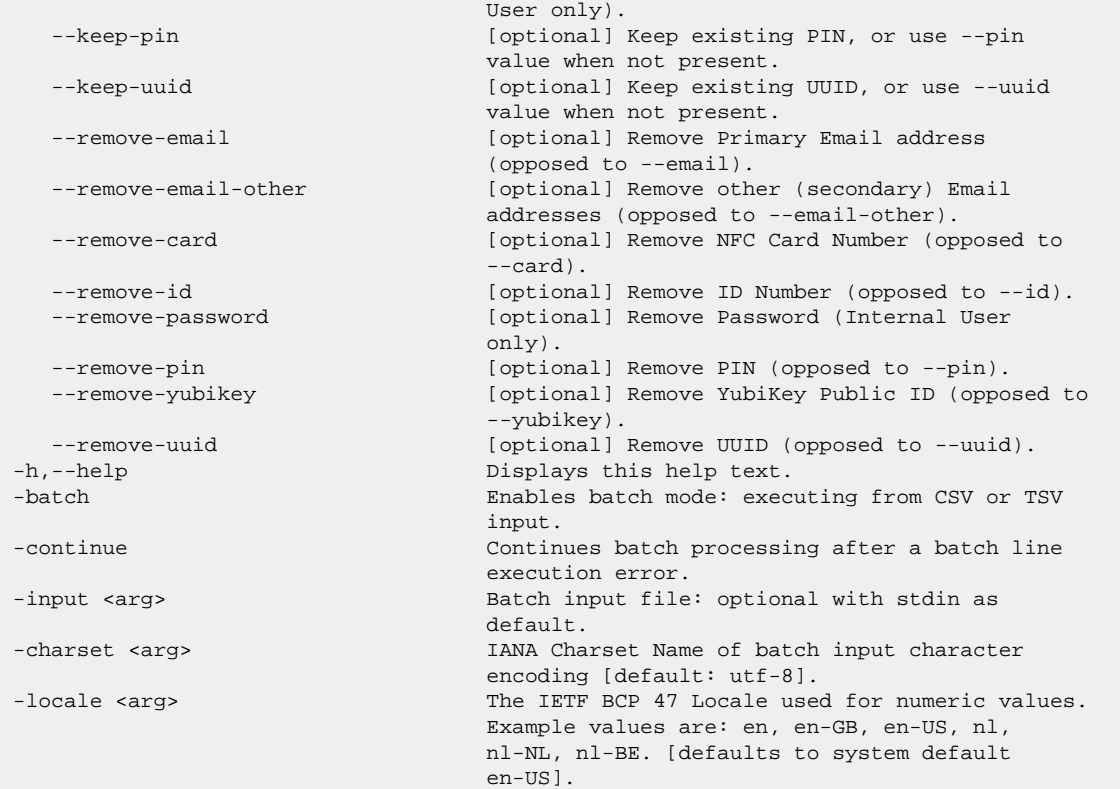

## C.1.21. setUserGroupProperties

./savapage-cmd --set-user-group-properties --help

... gives the options:

```
________________________________
SavaPage Command Line Interface
Method : setUserGroupProperties
Version : 0.11
Sets properties of an Internal or External User Group.
usage: --set-user-group-properties [OPTION]...<br>--groupname <text(255)> [requ
                                            [required] Unique group name.
     --balance <decimal> [optional] The user's initial account
                                             balance.
    --credit-limit [optional] Assign default credit limit
    amount to new users.<br>--credit-limit-amount <decimal> [optional] Assign cu
                                            [optional] Assign custom credit limit amount
                                             to new users.
     --credit-limit-none [optional] Assign no credit limit
                                             restriction to new users (opposed to
    --credit-limit and --credit-limit-amount).<br>--role-iob-ticket-creator <Y|N|U> [optional] Assign Job Ticket Creator role.
                                            [optional] Assign Job Ticket Creator role.
    --role-job-ticket-operator <Y|N|U> [optional] Assign Job Ticket Operator role.
    --role-print-creator \langle Y|N|U\rangle [optional] Assign Print Creator role.
    --role-print-delegate <Y|N|U> [optional] Assign Print Delegate role.<br>--role-print-delegator <Y|N|U> [optional] Assign Print Delegator role
                                            [optional] Assign Print Delegator role.
 --role-web-cashier <Y|N|U> [optional] Assign Web Cashier role.<br>-h,--help \qquad Displays this help text.
 -h,--help Displays this help text.<br>-batch --batch Displays this help text.
                                            Enables batch mode: executing from CSV or
                                             TSV input.
  -continue Continues batch processing after a batch
                                             line execution error.
 -input <arg> Batch input file: optional with stdin as
                                             default.
```
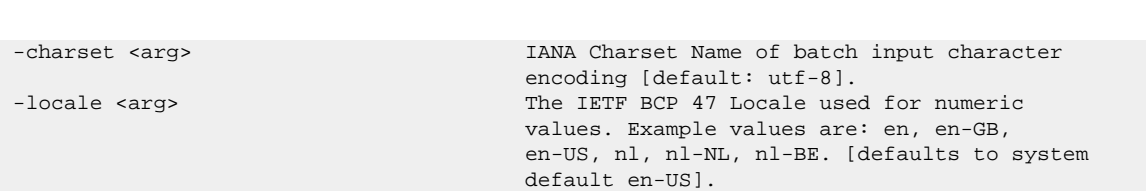

Tools

## C.1.22. syncUserGroup

./savapage-cmd --sync-user-group --help

... gives the options:

\_\_\_\_\_\_\_\_\_\_\_\_\_\_\_\_\_\_\_\_\_\_\_\_\_\_\_\_\_\_\_\_ SavaPage Command Line Interface

Method : syncUserGroup Version : 0.10 Synchronizes a user group with the external user source, updating group membership. usage: --sync-user-group [OPTION]... --groupname <text(255)> [required] The name of the group to synchronize.

-h,--help Displays this help text.

## C.1.23. syncUsersAndGroups

\_\_\_\_\_\_\_\_\_\_\_\_\_\_\_\_\_\_\_\_\_\_\_\_\_\_\_\_\_\_\_\_

./savapage-cmd --sync-users-and-groups --help

... gives the options:

```
SavaPage Command Line Interface
Method : syncUsersAndGroups
Version : 0.10
Starts user and group synchronization with external user source.
This is equivalent to clicking "Synchronize now" in the Admin Web App.
Synchronization completes in the background.
usage: --sync-users-and-groups [OPTION]...
    --delete-users [optional] Remove users that do not exist in external user
source.<br>h,--help Display-
                    Displays this help text.
```
See [Section 4.11.2, "User Creation" \[135\]](#page-157-0).

## C.1.24. systemStatus

```
./savapage-cmd ---system-status --help
```
\_\_\_\_\_\_\_\_\_\_\_\_\_\_\_\_\_\_\_\_\_\_\_\_\_\_\_\_\_\_\_\_

... gives the options:

```
SavaPage Command Line Interface
Method : systemStatus
Version : 0.10
Gets the system status enum value: READY, SETUP, UNAVAILABLE, MAINTENANCE.
usage: --system-status [OPTION]...
```
-h,--help Displays this help text.

This command is identical to [Section C.2.2.1, "systemStatus" \[302\].](#page-324-0)

## **C.2. Web Services**

SavaPage uses [XML-RPC](https://en.wikipedia.org/wiki/XML-RPC)<sup>1</sup>, [JSON-RPC](https://en.wikipedia.org/wiki/JSON-RPC)<sup>2</sup> and [RESTful API](https://en.wikipedia.org/wiki/Representational_state_transfer)<sup>3</sup> for its public Web Services. Both protocols are Open Standard, lightweight and have support for all major programming and scripting languages.

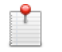

**Note**

The range of Web Services will grow upon request. Please tell us if you need extra methods.

## C.2.1. XML-RPC

The secure endpoint is: https://savapage:8632/xmlrpc/v1

### C.2.1.1. onetime-auth.createToken

With this method a Trusted Third Party (TTP) acquires a one-time token for Web App user authentication.

The requesting User Name and returned Token must be offered to the Web App by hidden HTTP POST input names auth\_user and auth\_token. The Web App decrypts the token and honours the authentication request if the offered and encrypted Users match and the token is not expired.

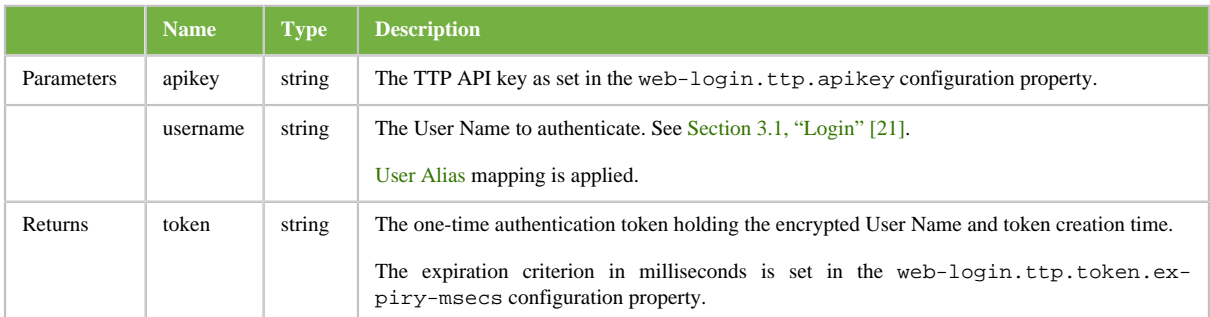

**Table C.1. XML-RPC method: onetime-auth.createToken**

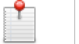

Ţ

### **Note**

This method is used by [moodle-block\\_savapage](https://moodle.org/plugins/block_savapage)<sup>4</sup>.

### **Important**

TTP Web App Login authentication must be enabled by setting the web-login.ttp.enable configuration property to Y.

## C.2.2. JSON-RPC

The secure endpoint is: https://savapage:8632/jsonrpc/v1

The following configuration properties apply:

<sup>1</sup> <https://en.wikipedia.org/wiki/XML-RPC>

<sup>2</sup> <https://en.wikipedia.org/wiki/JSON-RPC>

<sup>3</sup> [https://en.wikipedia.org/wiki/Representational\\_state\\_transfer](https://en.wikipedia.org/wiki/Representational_state_transfer)

<sup>4</sup> [https://moodle.org/plugins/block\\_savapage](https://moodle.org/plugins/block_savapage)
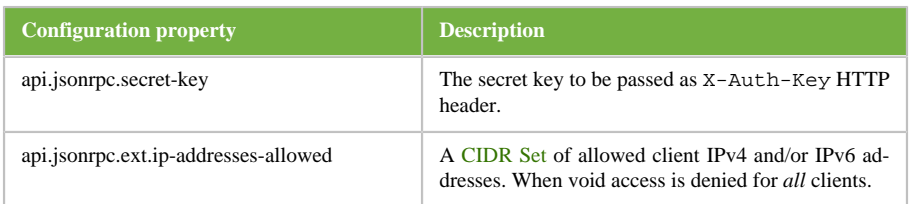

**Table C.2. JSON-RPC Configuration Properties**

See [Section 4.11.14, "Config Editor" \[165\]](#page-187-0) on how to set these items.

The sections below discuss the individual methods. All methods default to the same response layout in case of an error.

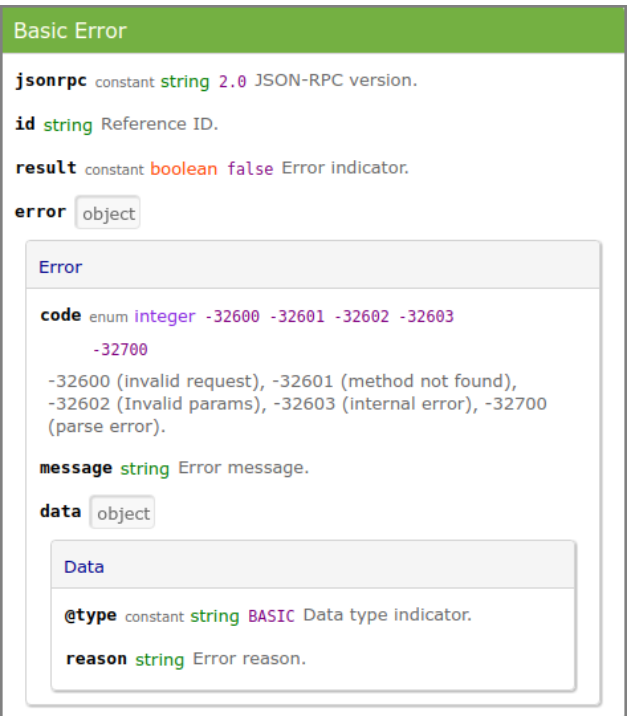

**Figure C.1. JSON-RPC : Basic Error**

#### C.2.2.1. systemStatus

This method returns the system status as enum value. READY indicates the system is ready to use and users have access to the Web App. All other values indicate that user access is *denied*, because: system SETUP is needed, MAINTENANCE is in progress, or the system is temporarily UNAVAILABLE due to running batch jobs (database backup, user synchronization, database cleanup).

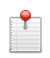

#### **Note**

Although the system can have multiple "deny status" at the same time, the single most important status is returned, in the order SETUP, MAINTENANCE, UNAVAILABLE.

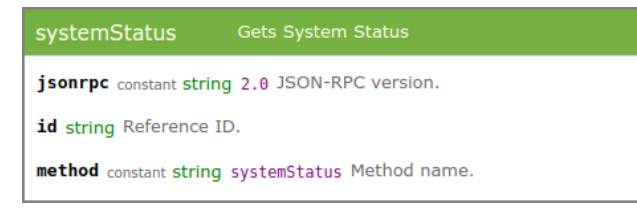

**Figure C.2. JSON-RPC : systemStatus (request)**

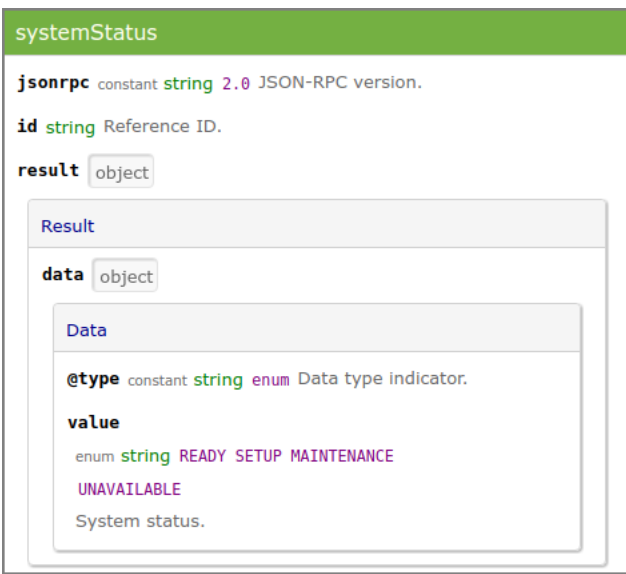

**Figure C.3. JSON-RPC : systemStatus (response)**

```
# sample request
curl --request POST --header "X-Auth-Key: 7961b5ec-bee4-11e7-8731-406186940c49" \
     --data '{"jsonrpc":"2.0","id":"reference","method":"systemStatus"}' \
     https://savapage:8632/jsonrpc/v1
# sample response
 {
 "jsonrpc" : "2.0",
  "id" : "reference",
 "result" : {
 "data" : {
 "@type" : "enum",
 "value" : "READY"
     }
   }
}
```
#### C.2.2.2. authUserSource

This method authenticates an external user against the configured [User Source.](#page-153-0)

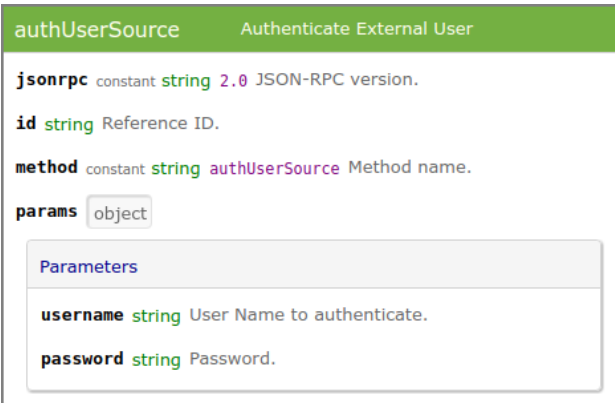

**Figure C.4. JSON-RPC : authUserSource (request)**

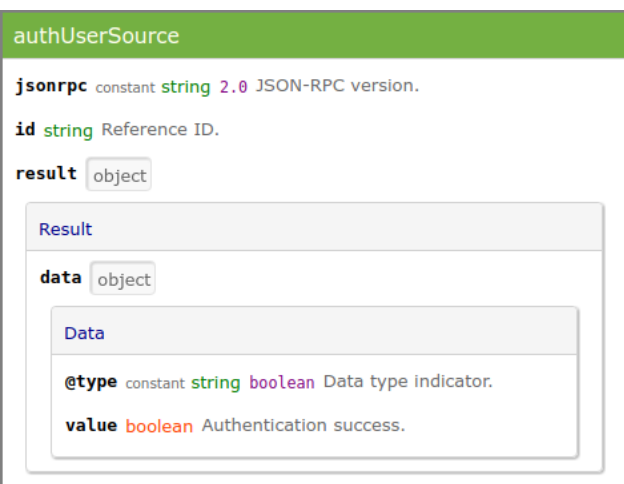

**Figure C.5. JSON-RPC : authUserSource (response)**

```
# sample request
curl --request POST --header "X-Auth-Key: 7961b5ec-bee4-11e7-8731-406186940c49" \
     --data '{"jsonrpc":"2.0","id":"reference","method":"authUserSource", \
                "params":{"username":"john","password":"AzFi7I"}}'
      https://savapage:8632/jsonrpc/v1
# sample response
{
  "jsonrpc" : "2.0",
   "id" : "reference",
   "result" : {
     "data" : {
 "@type" : "boolean",
 "value" : true
    }
  }
}
# sample error
{
  "jsonrpc" : "2.0",
  "id" : "reference",
  "result" : false,
  "error" : {
     "code" : -32603,
     "message" : "ldapserver:636 [No route to host (Host unreachable)]",
 "data" : {
 "@type" : "BASIC",
       "reason" : "ldapserver:636"
     }
   }
```
#### C.2.3. RESTful API

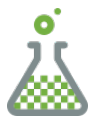

}

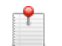

**Preview**

RESTful Web Services is a [Feature Preview](#page-21-0) that is partly operational and impermanent. The preview is offered to provoke feedback based on real world use. Please tell us your requirements.

The secure endpoint is: https://savapage:8632/restful/v1

Services are described with **curl** examples.

C.2.3.1. RESTful Public Services

#### C.2.3.1.1. GET /system/version

curl -k -X GET "https://savapage:8632/restful/v1/system/version" # sample response SavaPage 1.2.0-rc (Build 20200121)

#### C.2.3.1.2. GET /tests/http/request

```
curl -k -X GET \setminus "https://savapage.example.com/restful/v1/tests/http/request"
# sample response
{
   "remoteAddr" : "[2021:661:4cc6:1:5561:96ff:ca11:d4a]",
   "remoteHost" : "[2021:661:4cc6:1:5561:96ff:ca11:d4a]",
   "remotePort" : 53840,
   "localAddr" : "127.0.0.1",
   "serverName" : "savapage.example.com",
   "serverPort" : 443,
   "headers" : {
     "Accept" : "*/*",
     "User-Agent" : "curl/7.47.0",
     "X-Forwarded-Proto" : "https",
     "X-Forwarded-Host" : "savapage.example.com",
     "Connection" : "keep-alive",
     "X-Forwarded-For" : "2021:661:4cc6:1:5561:96ff:ca11:d4a",
     "Host" : "savapage.example.com",
     "X-Forwarded-Server" : "savapage.example.com"
   }
}
```
#### C.2.3.2. RESTful Admin Services

Access to Admin Services is controlled by Basic HTTP Authentication.

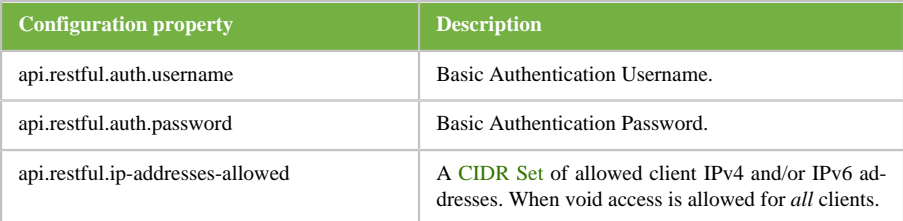

**Table C.3. RESTful Admin Services Configuration Properties**

#### C.2.3.2.1. POST /tests/echo

```
curl -k -u admin:password -X POST \
      "https://savapage:8632/restful/v1/tests/echo" \
      -H "Content-Type:text/plain" -d "Hello World!"
# response
Hello World!
```
C.2.3.2.2. GET /documents

```
# GET JSON info of first 5 documents sorted by creation datetime descending
curl -k -u admin:password -X GET \
   "https://savapage:8632/restful/v1/documents?sort=-created"
```

```
# ... sorted ascending
curl -k -u admin:password -X GET \
      "https://savapage:8632/restful/v1/documents?sort=+created"
# GET JSON info of first page chunk of 2 proxy printed documents
# type = all (default) | in | out | pdf | print | ticket
curl -k -u admin:password -X GET \
      "https://savapage:8632/restful/v1/documents?sort=-created&type=print&limit=2&page=0"
# sample response
[ {
 "id" : 6263,
   "ext_id" : "",
   "type" : "print",
   "title" : "Document A",
   "created" : "2019-09-13T09:18:38+0200",
   "store" : false
}, {
   "id" : 6258,
   "ext_id" : "c5a9dd70e931",
   "type" : "print",
  "title" : "Document B",
   "created" : "2019-09-12T09:49:48+0200",
   "store" : false
} ]
```
C.2.3.2.3. GET /documents/<id>

```
# GET JSON info of document id 6272
curl -k -u admin:password -X GET \
      "https://savapage:8632/restful/v1/documents/6272"
# sample response
{
   "id" : 6272,
  "ext_id" : "d2a3a71c11e9",
  "type" : "print",
   "title" : "Invoice 20190248",
   "created" : "2019-09-16T12:29:15+0200",
   "store" : true
}
```
#### C.2.3.2.4. GET /documents/ext\_id=<ext\_id>

```
# GET JSON info of document with ext_id d2a3a71c11e9
curl -k -u admin: password -X GET
      "https://savapage:8632/restful/v1/documents/ext_id=d2a3a71c11e9"
```
#### C.2.3.2.5. GET /documents/<id>/pdf

```
# GET stored PDF document 6272
curl -k -u admin:password -X GET \
      "https://savapage:8632/restful/v1/documents/6272/pdf" > 6272.pdf
```
#### C.2.3.2.6. GET /documents/ext\_id=<ext\_id>/pdf

```
# GET stored PDF document with ext_id d2a3a71c11e9
curl -k -u admin:password -X GET \
      "https://savapage:8632/restful/v1/documents/ext_id=d2a3a71c11e9/pdf" \
      > d2a3a71c11e9.pdf
```
#### C.2.3.3. RESTful User Services

Access to User Services is controlled by [User ID](#page-29-0) and [UUID.](#page-116-0)

#### C.2.3.3.1. POST /documents/print

```
# Print file "lorem-ipsum.txt" to SavaPage as user "janet" with UUID credentials
curl -v -k -u janet:97008e2c-d8b2-11e9-aa13-406186940c49 \
      -H "Content-Type: multipart/form-data" -H "Accept: application/json" \
      -F "file=@lorem-ipsum.txt" -X POST \ 
      https://savapage:8632/restful/v1/documents/print
```
**Note**

 $\mathbf{r}$ 

p

RESTful Print is used by the [SavaPage Android Print App.](#page-253-0)

#### **Important**

A RESTful Print maps to the reserved [Queue](#page-128-0) /webservice. To exclusively accept prints from specific IP addresses see [Section 4.7.2, "Edit Queue" \[109\]](#page-131-0).

## <span id="page-329-0"></span>**C.3. Atom Feed Service**

SavaPage publishes system information of the past day in [Atom Syndication Format](https://en.wikipedia.org/wiki/Atom_(Web_standard))<sup>5</sup>. The info is meant for administrators and includes runtime status, statistics, errors and warnings. The feed is available at URL path [feed/admin/](#page-338-0) and protected by Basic HTTP Authentication. It can be enabled and configured with the properties shown below.

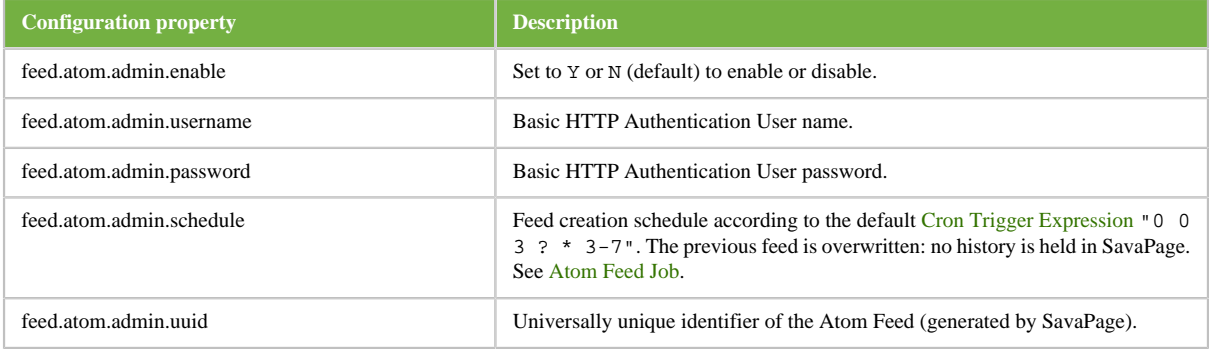

```
Table C.4. Atom Feed Configuration Properties
```
See [Section 4.11.14, "Config Editor" \[165\]](#page-187-0) on how to change these items.

### **Tip**

O

[QuiteRSS](https://quiterss.org/)<sup>6</sup> is a open-source cross-platform RSS/Atom news feeds reader.

# <span id="page-329-1"></span>**C.4. Database Commands**

The **savapage-db** command-line tool provides functions for manipulating the database. The tool is located in / opt/savapage/server/bin/linux-x64/ and needs to be executed from a command prompt. The syntax of the command is:

```
usage: [OPTION]
     --db-check Checks database integrity. This is an advanced
                                                 option. Please contact SavaPage Support before
use. The contract of the contract of the contract of the contract of the contract of the contract of the contract of the contract of the contract of the contract of the contract of the contract of the contract of the contr
     --db-check-fix Checks and fixes database integrity. NOTE: Only
                                                 perform as requested by SavaPage Support.
     --db-config-get <NAME> Gets configuration property value. This is an
```
<sup>5</sup> [https://en.wikipedia.org/wiki/Atom\\_\(Web\\_standard\)](https://en.wikipedia.org/wiki/Atom_(Web_standard))

<sup>6</sup> <https://quiterss.org/>

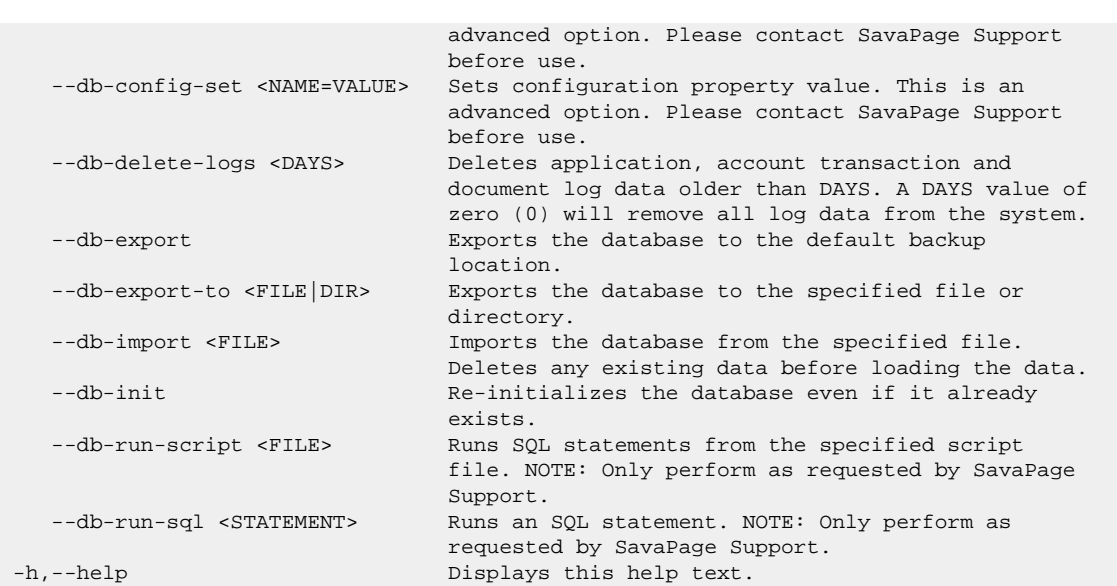

The command must be run as the savapage user. An example:

sudo su - savapage cd server/bin/linux-x64 ./savapage-db --db-import /home/john/savapage-backup.zip

**savapage-db** needs exclusive access to the database. It is important that any SavaPage services and processes are stopped before executing a command. Failure to do so will result in a "database in use" error message. The **savapage-db** command is a powerful low-level utility and its use on a production system should be carefully considered. Details of the available commands are discussed below.

#### C.4.1. db-check

Checks database integrity. This is an advanced option. Please contact SavaPage Support before use.

#### C.4.2. db-check-fix

Checks and fixes database integrity.

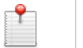

**Note**

Only perform as requested by SavaPage Support.

#### C.4.3. db-config-get

With this option the (decrypted) value of a [Configuration Property](#page-187-0) can be retrieved. Also see [Section C.1.9, "get-](#page-316-0)[ConfigProperty" \[294\].](#page-316-0)

#### C.4.4. db-config-set

With this option the value of a [Configuration Property](#page-187-0) can be set (and encrypted). Also see [Section C.1.19, "set-](#page-319-0)[ConfigProperty" \[297\].](#page-319-0)

#### C.4.5. db-delete-logs

This option delete old log data from the system. This command will permanently delete the following data.

- Document logs Record all document history and statistics
- Transaction logs Record all financial history and statistics
- Application logs Record application status and error messages

The DAYS option determines what data will be deleted. If DAYS is 90, then all log data more than 90 days old will be deleted. A value of zero (0) will remove all historical log data from the system. This is an example:

savapage-db --db-delete-logs 90

#### <span id="page-331-0"></span>C.4.6. db-export and db-export-to

This option exports the data from the database. The application server must be stopped before performing the export. See [Section C.5, "Stopping and Starting the Server" \[310\].](#page-332-0)

# **Tip**

If you want to perform an online backup without stopping the application server you can use the backup function in the Admin Web App.

```
\Omegasavapage-db --db-export 
                                                       \boldsymbol{\varrho}savapage-db --db-export-to /home/john 
                                                                                \boldsymbol{\Theta}savapage-db --db-export-to /home/john/savapage-backup.zip
```
- $\mathbf 0$ The database export file is created in the /opt/savapage/server/data/backups directory and the file is named savapage-export-[date-time].zip.
- This option is used to override the default backup directory. The filename will still be named sava-0 page-export-[date-time].zip.
- ❸ The full path and filename where the backup is saved is specified.

#### **Note**

 $\mathbf{P}$ 

When executing the command the last line echoed to stdout is the canonical path of the database export file.

#### $\Box$ **Caution**

If the directory or filename parameters contain spaces, then the argument needs to be quoted.

#### <span id="page-331-1"></span>C.4.7. db-import

**Note**

This option imports the data (from a previous export) into the database. The application server must be stopped to perform the import. This is an example:

```
savapage-db --db-import /home/john/savapage-backup.zip
```
Progress and statistics of the import process are written to stdout.

#### **Warning**

Before import the database is initialized. Thereby existing data in the database are erased.

#### C.4.8. db-init

This option initializes a database, creating the required tables and initial data. The application server must be stopped before you initialize the database. This is the command:

savapage-db --db-init

### **Warning**

Be careful, existing data in the database are erased.

# <span id="page-332-0"></span>**C.5. Stopping and Starting the Server**

Normally there is no need to stop or start the server. This is only required when:

- Performing an [off-line backup](#page-331-0).
- Migrating the an [external database](#page-292-0).
- [Upgrading](#page-348-0) the application.

The SavaPage application server may be stopped or started by executing these **systemd** commands:

sudo systemctl start savapage.service  $\bf{o}$ sudo systemctl stop savapage.service ❷ sudo systemctl restart savapage.service  $\bullet$  $\boldsymbol{c}$ systemctl status savapage.service

- $\mathbf 0$ Starts the application server.
- 0 Stops the application server.
- $\boldsymbol{\Theta}$ Stops and starts the application server in one go.
- Echoes the run status of the application server.  $\bullet$

When SavaPage is installed on a SysV system, use the appropriate **service** commands.

#### $\mathbf{Q}$ **Important**

When you start the application server, wait approximately 10 seconds for the service to initialize before accessing the Web App interface.

#### $\mathbf{r}$ **Note**

When the server is stopped, any SavaPage Web App loses connection and will be unloaded, and a browser message like "This site can't be reached" will be shown. The user must wait till the server is started again, and press any Reload (Try Again) button to resume.

# <span id="page-332-1"></span>**C.6. SSL Key Generation**

During the install process, SavaPage generates a Self-Signed Key and SHA-2 Certificate issued for the host's machine name where the Certificate Issuer is the Certificate Authority (CA). This certificate is used by default when the system is accessed via HTTPS on port 8632.

This SSL certificate provides good security. However, there are two downsides to using a self-signed certificate, since users accessing the HTTPS site will encounter warnings from the browser:

- 1. When accessing the HTTPS site with a fully-qualified domain name that does not match the Certificate Subject Alternative Name, the browser will issue a "Domain mismatch warning". To avoid this warning, re-create the self-signed certificate with the machine's fully qualified domain name as common name with optional lists of Certificate Subject Alternative DNS Names and IP addresses. See [Section C.6.1, "Re-Create the Self-Signed](#page-333-0) [Certificate" \[311\].](#page-333-0)
- 2. The browser will also warn that the certificate is not signed by a trusted authority. To overcome this you have two options:

a. *Set trust for the Self-Signed Certificate*. For Chrome based browsers:

- Select the certificate from the browser's URL entry field, and Export as "Base64-encode ASCII, single certificate" savapage.pem file.
- Import savapage.pem as Certificate Authority and "Trust this certificate for identifying websites".

For Firefox you need to create a permanent server exception for each SavaPage https://fqdn:port via Certificate Manager > Servers > "Add Exception".

b. *Obtain a certificate signed by a trusted authority*. See [Section C.6.2, "Importing an Existing SSL Certifi](#page-333-1)[cate" \[311\].](#page-333-1)

# <span id="page-333-0"></span>C.6.1. Re-Create the Self-Signed Certificate

The tool **create-ssl-keystore** can be used to re-create the key/certificate (stored in a keystore file) for a different hostname eliminating the browser domain mismatch warning. An example of the command's use:

```
cd /opt/savapage/server/bin/linux-x64
./create-ssl-keystore -f --default --common-name "savapage.mycompany.com"
```
More information is available via the  $-\text{help}$  command line option.

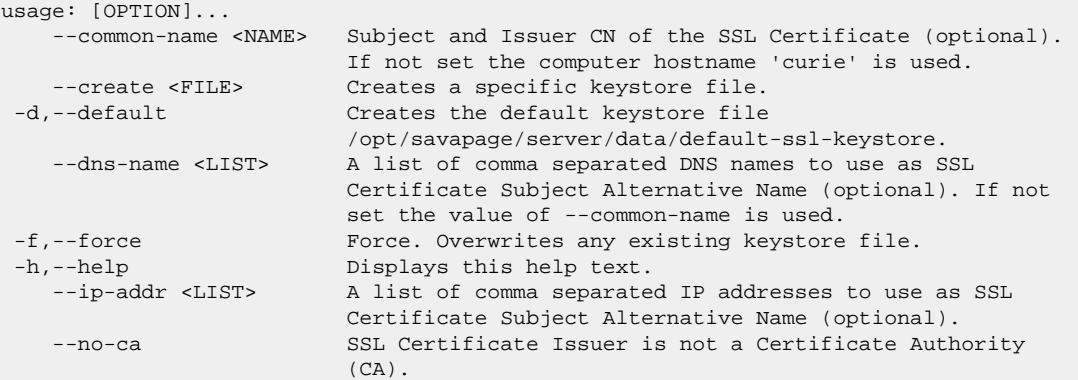

### <span id="page-333-1"></span>C.6.2. Importing an Existing SSL Certificate

If you have an existing SSL certificate you can import it into a Java keystore to be used by SavaPage. Reasons for having an existing signed key include:

- You have obtained a dedicated SSL certificate for use with your SavaPage Application Server.
- Your organization's intranet as served by Internet Information Server (Windows), Apache (GNU/Linux) or another web server uses a certificate that can be re-used for SavaPage.

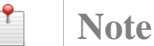

Unless your intranet server and SavaPage run on the same server (i.e. on different ports), the server name of your intranet server will be different from your SavaPage Application Server. E.g. the intranet address might be internal.mycompany.com while the SavaPage Application Server can be reached at savapage.mycompany.com. In this case the certificate can only be re-used if it is a so-called wild-card certificate that allows arbitrary subdomains under the mycompany.com domain name that it was issued for.

If the SSL certificate is held in a Windows environment you will have a certificate with an attached private key in a so-called PCKS #12 file with \*.p12 or .pfx extension<sup>7</sup>. Please convert this PCKS #12 file to a separate PEM private key and PEM certificate.

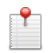

#### **Note**

If the certificate with key exist in the certificates store of Windows or IIS Server, you need to export it as a .PFX file first.

 $^7$  PKCS #12 is one of the family of standards called Public-Key Cryptography Standards (PKCS), published by RSA Laboratories. It defines a (binary) file format commonly used to store X.509 private keys with accompanying public key certificates, protected with a password-based symmetric key, and is the successor to PFX from Microsoft.

On GNU/Linux you will typically already have separate PEM encoded<sup>8</sup> key and certificate files. In this example, they are called your\_private\_key.pem and your\_certificate.pem respectively.

However, we are not quite done yet, since we should add the intermediate certificate(s) of the Certificate Authority to the keystore as well. These certificates should be supplied by your CA or are available for download on the CA's web site as a file ending with . pem or . crt. A single PEM file has to be made, containing your certificate and all the intermediate certificates of your CA.

Use these commands to combine your certificate and the intermediates into one PEM file:

```
cat your_certificate.pem > savapage.pem
cat intermediate_cert_1.pem >> savapage.pem
cat intermediate_cert_2.pem >> savapage.pem
[...]
```
Use this command to combine the private key and the certificates into a single .p12 file:

openssl pkcs12 -export -inkey your\_private\_key.pem -in savapage.pem -out savapage.p12 Enter pass phrase for your\_private\_key.pem: (Enter your private key password, if present) Enter Export Password: (Make up a password) Verifying - Enter Export Password: (Repeat this password)

The **keytool** command used in this section is part of the OpenJDK package as installed on the host. Now, use this command to create a new Java keystore and import the .p12 or .pfx file at hand:

```
keytool -importkeystore -destkeystore my-ssl-keystore.jks -srckeystore savapage.p12 \
-srcstoretype PKCS12
Enter destination keystore password: (Make up another password)
Re-enter new password: (Repeat this password) 
Enter source keystore password: (Enter Export Password from the previous openssl command)
```
#### **Note**

**keytool** "Warning: The JKS keystore uses a proprietary format" can be ignored.

At this point your keystore file is ready to use, so follow the instructions in [Section C.6.3, "Installing the Key](#page-334-0)[store" \[312\]](#page-334-0) to install it and start serving up your new SSL certificate.

## <span id="page-334-0"></span>C.6.3. Installing the Keystore

The previous section described how to create a keystore file from an existing SSL certificate. This section describes how to install your keystore so that SavaPage can start serving up your new certificate.

To configure the SavaPage Application Server to use the new key/certificate:

- 1. Copy your signed keystore onto the server running the SavaPage Application Server. The suggested location is /opt/savapage/server/custom/my-ssl-keystore.jks
- 2. Open the file /opt/savapage/server/server.properties with a text editor.
- 3. Locate the section titled SSL/HTTP Configuration.
- 4. Remove the # (hash) comment marker from all lines starting with "server.ssl".
- 5. Define the location of your keystore, keystore password and key password as chosen previously. The file should look something like this:

server.ssl.keystore=custom/my-ssl-keystore.jks server.ssl.keystore-password=password server.ssl.key-password=password

<sup>&</sup>lt;sup>8</sup> PEM or Privacy Enhanced Mail is a Base64 encoded DER certificate. PEM certificates are frequently used for web servers as they can easily be translated into readable data using a simple text editor. Generally when a PEM encoded file is opened in a text editor, it contains very distinct headers and footers.

6. Restart the SavaPage Application Server and verify all is working. If the server fails to start, error messages will be recorded in logs located in the server's logs directory.

# **Appendix D. Capacity Planning**

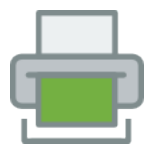

This section discusses capacity planning considerations so administrators can plan future infrastructure requirements and make decisions about how to deploy the application. SavaPage is designed to be self-maintaining, however it is important that the administrator understands the disk-space requirements and how this changes overtime.

# **D.1. Database Sizing and Growth**

Special attention is needed to make sure there is enough disk space to hold a growing database. Database growth is very dependent on the usage patterns and therefore can differ significantly from site to site.

Although, there is some overhead for data like Users, Proxy Printers and Queues, this data is static and does not grow over-time. The majority of database growth is caused by logging the document flow.

So, the best prediction of database growth is based on the estimated number of documents printed to SavaPage and Proxy Printers, and exported to PDF.

The table below provides an indication of growth per 10,000 jobs for SavaPage and Proxy Printing and PDF export. Combining these numbers with your estimate of user activity result in a growth estimate.

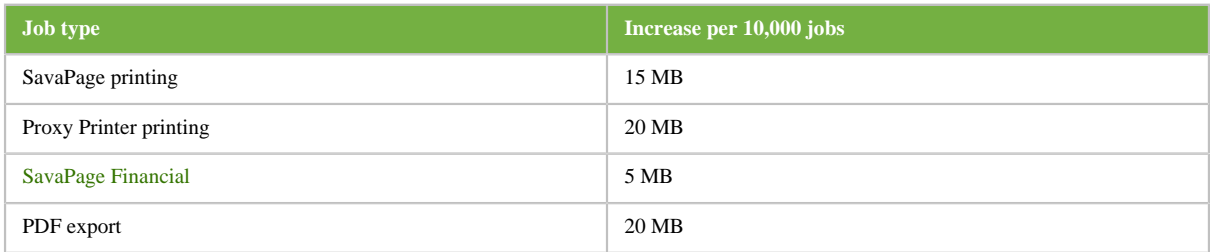

**Table D.1. Database size increase metrics per document flow.**

To demonstrate how to estimate database growth we make a number of assumptions. Please adjust these assumptions to suit your organization. The assumptions are:

- 1 job for each job type per user per day
- 20 working days in a month
- Therefore, 20 jobs for each job type per user per month

Here is a sample database growth calculation based on a 500 user site:

- 1. Calculate the total number of jobs expected for the month (i.e. the total number of users multiplied by the number of jobs). So in this example, SavaPage is handling 10,000 jobs for each job type a month.
- 2. Calculate the monthly growth rate by dividing the jobs per month by 10,000 and then multiplying by the database growth rate:
	- SavaPage printing : 10,000/10,000\*15=15MB per Month
	- Proxy Printer printing: 10,000/10,000\*20=20MB per Month
	- SavaPage Financial: 10,000/10,000\*5=5MB per Month
	- PDF export: 10,000/10,000\*20=20MB per Month
	- Therefore in this situation the database will grow by approximately 15+20+5+20=60MB per month.
- 3. To estimate the growth per year, multiply the above by 12. Therefore in this situation, the database will grow by 60\*12=720MB per year.

# **Tip**

You can limit database growth by purging old log data after an automatic database backup. In our example, when you set the number of days document logs are held to 365, database increase will maximize to 720MB. See [Figure 4.116, "Admin Web App: Options - Automatic Backups" \[156\]](#page-178-0)

# **D.2. SafePages Sizing and Growth**

SafePages are transient. They serve as scratchpad to accumulate and edit SavaPage print jobs. After ProxyPrinting and PDF exporting is done the user will normally clear the scratchpad for a new session. Of course this does not hold for personal Letterheads. Take in consideration that SafePages (including Letterheads) from logically deleted users are removed. This all makes the calculation of required disk space a simple linear function of the number of active users times the average size of a user's SafePages home. Since an average 10-page print job takes about 1 MB to hold in store, making a reservation of 10 MB per user seems fair enough.

# **D.3. Network Bandwidth Planning**

With modern switched Ethernet networks, bandwidth is rarely a factor when planning SavaPage deployments. The bandwidth consumed by SavaPage is usually dwarfed by the print document data - e.g. the PostScript and PDF spool data sent across the network. Bandwidth does however become a consideration when planning deployments crossing physical site boundaries such as networks linked via a WAN.

SavaPage uses JSON based HTTP Requests for communication between browser-to-server  $(Ajax)^{1}$  and server-tobrowser (Comet)<sup>2</sup>. This protocol is very bandwidth efficient and designed to work well on low bandwidth and high latency networks.

<sup>&</sup>lt;sup>1</sup> Ajax (an acronym for Asynchronous JavaScript and XML) is a group of techniques to create asynchronous web applications. With Ajax, web applications send data to, and retrieve data from, a server asynchronously using an XMLHttpRequest object. Despite the name, the use

of XML is not needed, and JSON is often used instead. Also, requests do not need to be asynchronous.<br><sup>2</sup> Comet (or "Reverse Ajax") is a web application model in which a long-held HTTP request allows a web server to push da without the browser explicitly requesting it.

# <span id="page-338-0"></span>**Appendix E. URL Cheat Sheet**

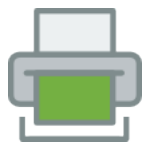

 $\mathbf{r}$ 

**Note**

For Internet access restrictions see [Section 17.2, "Access over Internet" \[252\]](#page-274-0).

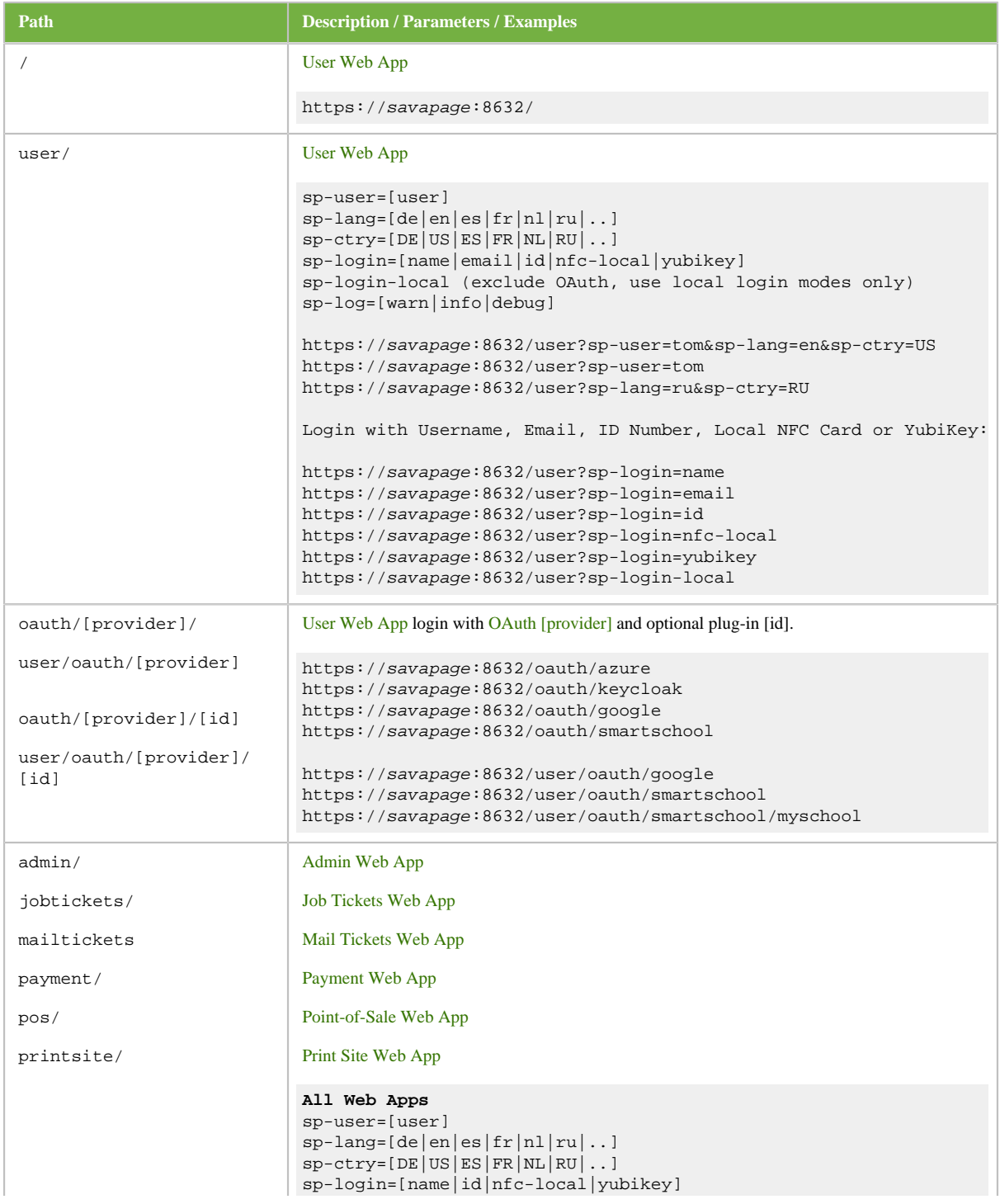

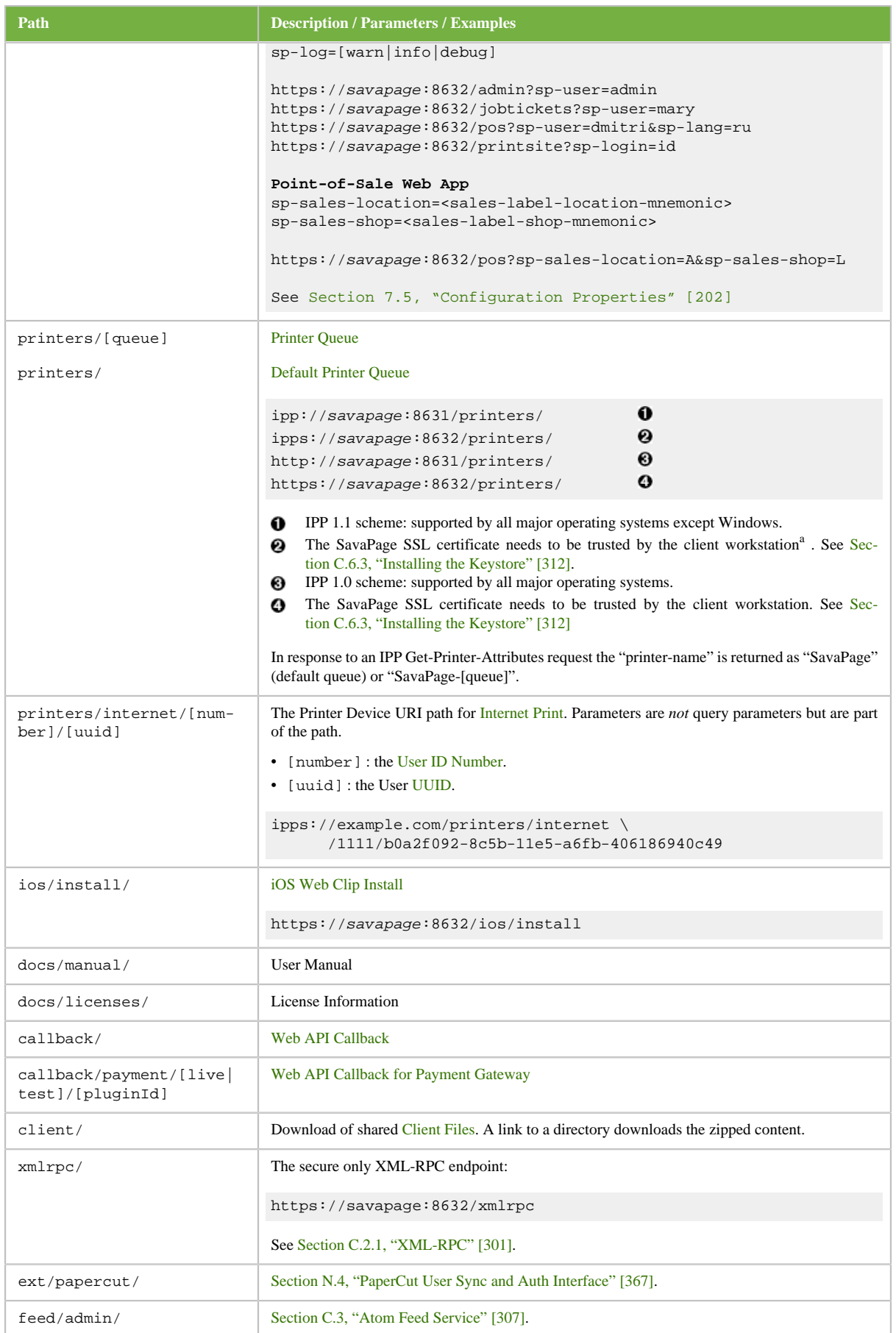

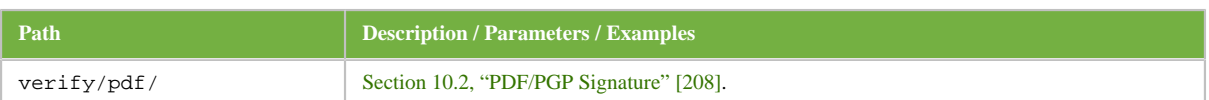

<sup>a</sup> When the SSL certificate is not trusted a "client-error-not-possible" situation will occur when adding the printer.

**Table E.1. SavaPage URL Cheat Sheet**

# **Appendix F. File Locations**

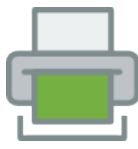

 $\bullet$ 

The table below summarizes the SavaPage file locations.

### **Important**

When overriding defaults, make sure the location for SavaPage temporary files resides on the same disk partition as the locations used to store data on runtime. See:

- [Section 13.5.10, "Alternative File Locations" \[225\].](#page-247-0)
- [Section 22.3.3, "JVM Temporary Files" \[278\]](#page-300-0).

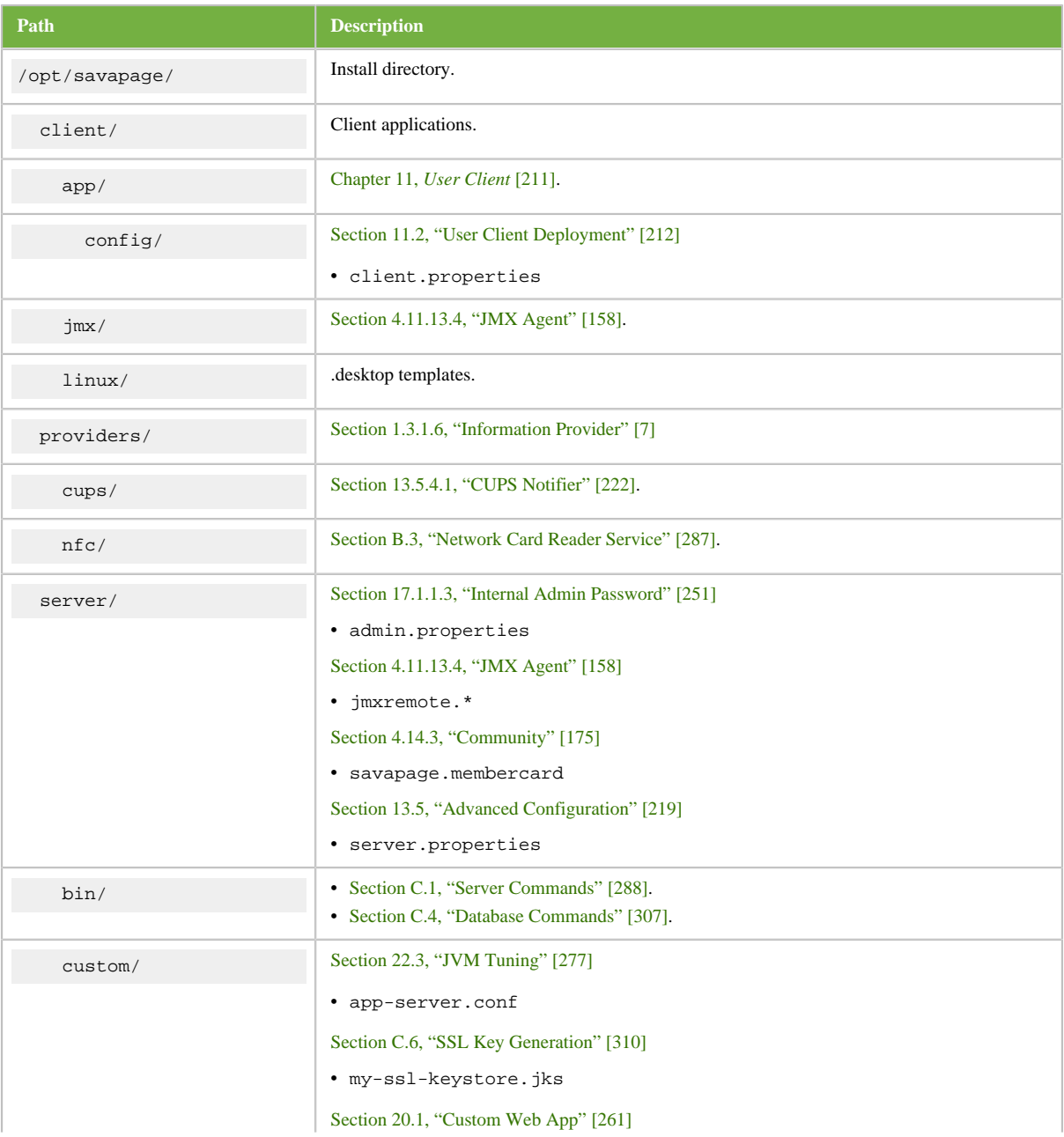

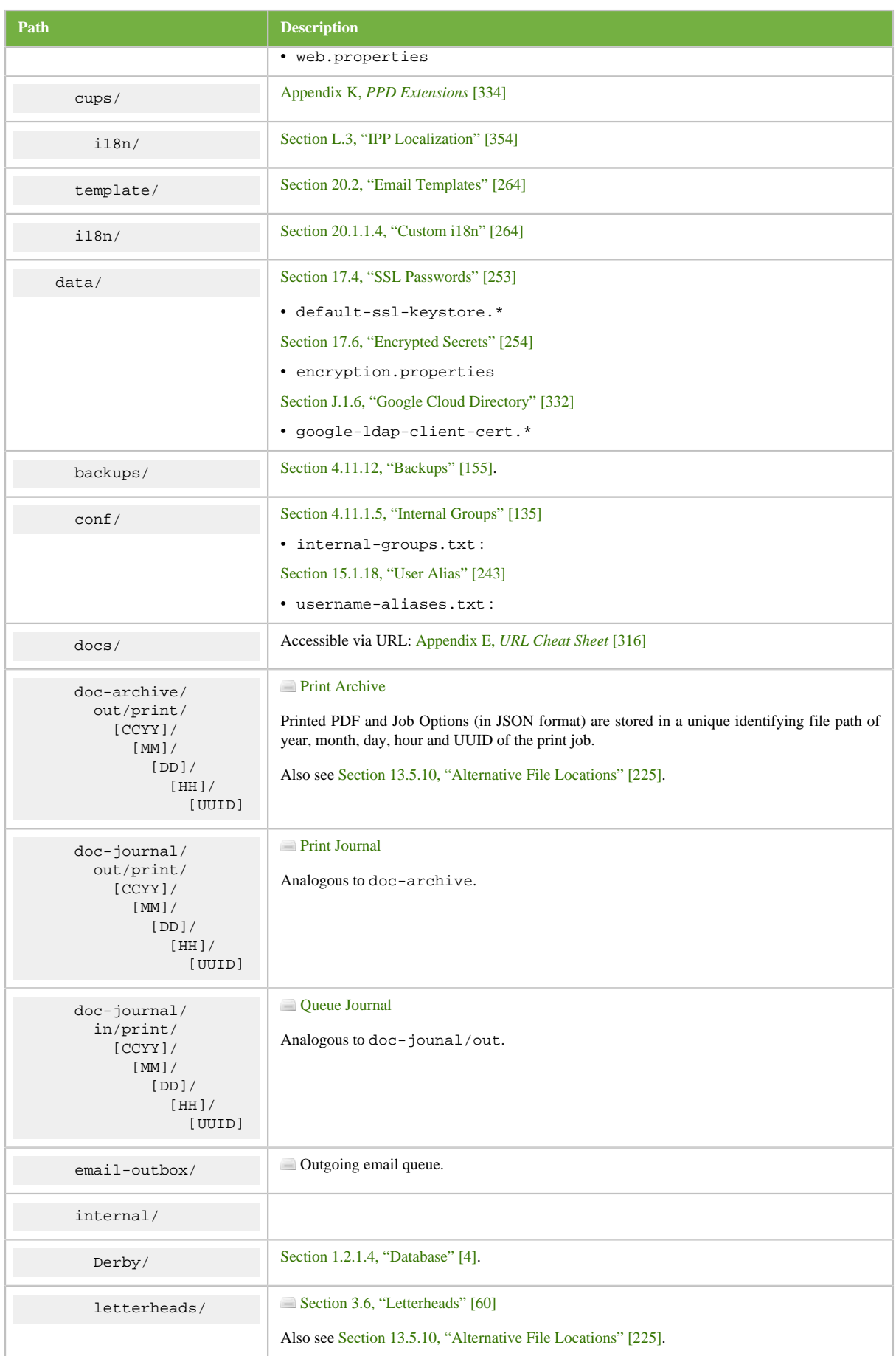

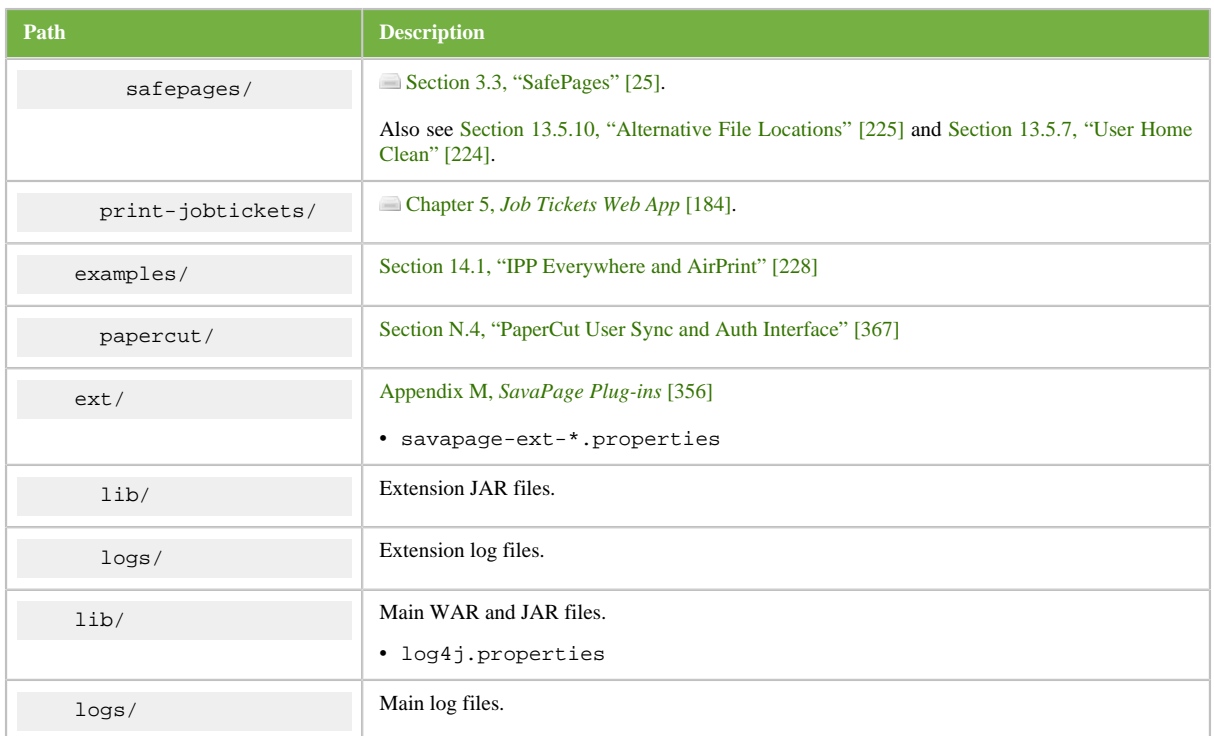

**Table F.1. SavaPage File Locations**

# **Appendix G. Printable File Types**

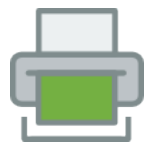

# **G.1. Standard File Types**

SavaPage printer supports a number of common file types out of the box as summarized in [Table G.1, "Standard](#page-344-0) [Printable File Types" \[322\].](#page-344-0)

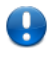

#### **Important**

Non-embedded fonts in original or produced PDF documents are subject to [Font Substitution.](#page-346-0)

<span id="page-344-0"></span>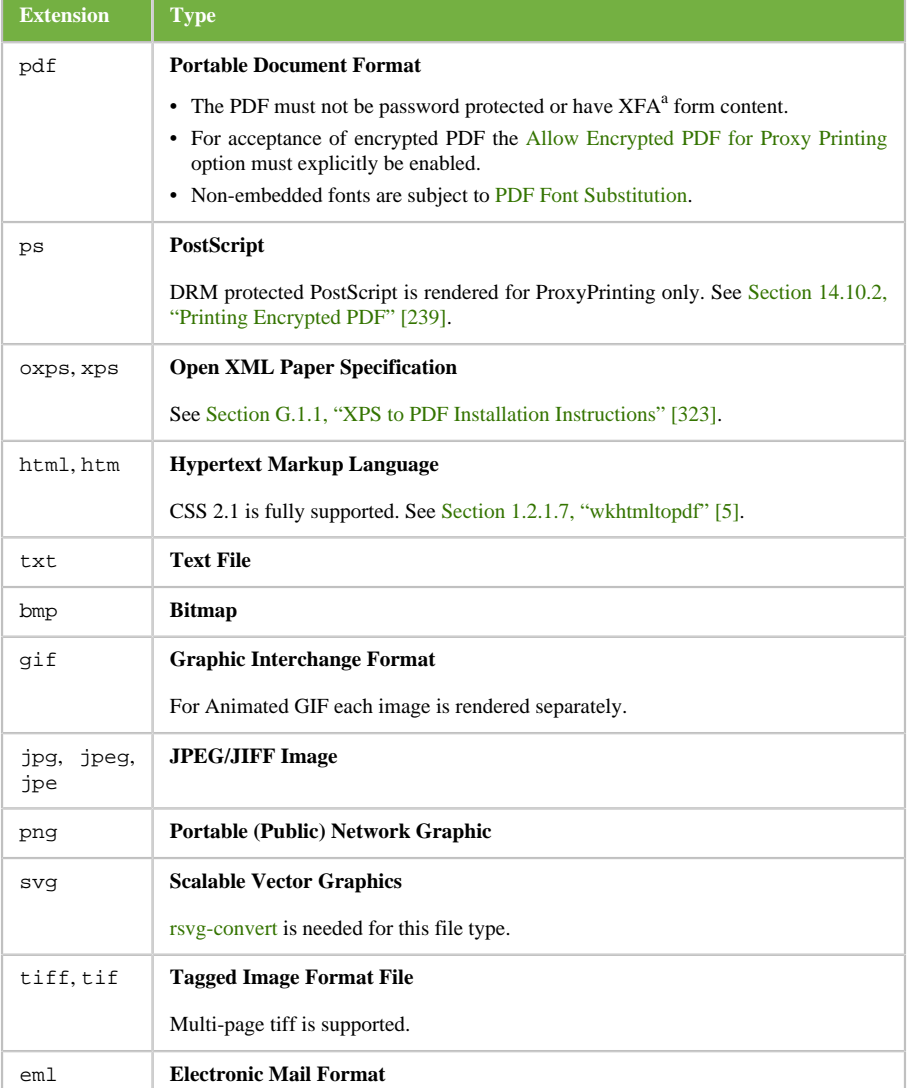

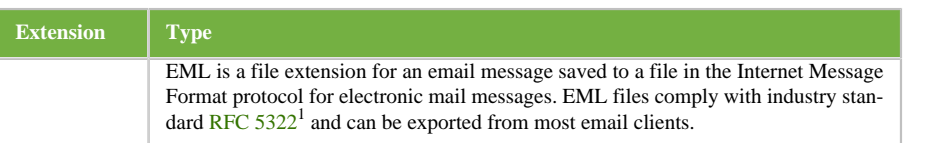

<sup>a</sup> XML Forms Architecture (XFA) is a proprietary format for forms introduced by Adobe in PDF 1.5 that is not compatible with ISO 32000's AcroForms feature. Most PDF processors do not handle XFA content. The XFA specification is referenced from ISO 32000-1 / PDF 1.7 as an external proprietary specification, and was entirely deprecated from PDF with ISO 32000-2 (PDF 2.0).

**Table G.1. Standard Printable File Types**

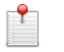

#### **Note**

The Default Paper Size, as shown in [Figure 4.124, "Admin Web App: Options - Default Paper Size" \[160\],](#page-182-0) is used as the paper size for the printed document of a Printable File Type which itself does not have a document structure with a clearly defined page size. These types typically include HTML, TXT and *images*.

### <span id="page-345-0"></span>G.1.1. XPS to PDF Installation Instructions

Open XML Paper Specification (XPS) is an XML based electronic paper format originally developed by Microsoft to serve as a PDF alternative. XPS files are usually created using "Microsoft XPS Document Writer" in a Windows environment.

SavaPage uses the xpstopdf command from the libgxps<sup>2</sup> package to convert XPS documents to PDF format. Check if this package is installed by entering the command: xpstopdf --help

On Debian based systems you can install the package with the command:

```
sudo apt install libgxps-utils
```
#### **Note**

Before XPS to PDF can be used it must be enabled. See [Figure 4.126, "Admin Web App: Options -](#page-183-0) [Converters" \[161\]](#page-183-0).

# **G.2. Advanced File Types**

SavaPage printer supports additional file types using the PDF converter of LibreOffice as summarized in [Table G.2,](#page-345-1) ["Advanced Printable File Types" \[323\]](#page-345-1). Check if LibreOffice is installed by entering the command:

libreoffice --version

LibreOffice can easily be installed with the standard installer of the GNU/Linux host. On Debian based systems you can use the command line to install the packages needed. For example:

```
# The core package
sudo apt install libreoffice-core unoconv
```
# To convert text, spreadsheet and presentation documents sudo apt install libreoffice-writer libreoffice-calc libreoffice-impress

<span id="page-345-1"></span>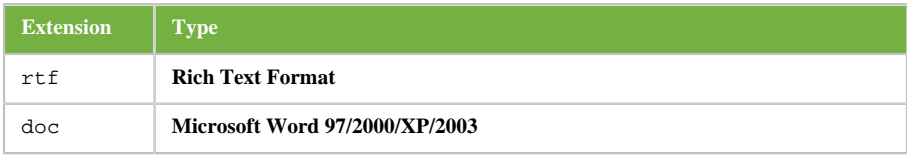

1 <https://datatracker.ietf.org/doc/html/rfc5322>

 $^{2}$ [libgxps \[https://wiki.gnome.org/libgxps\]](https://wiki.gnome.org/libgxps) is a library for handling and rendering XPS documents.

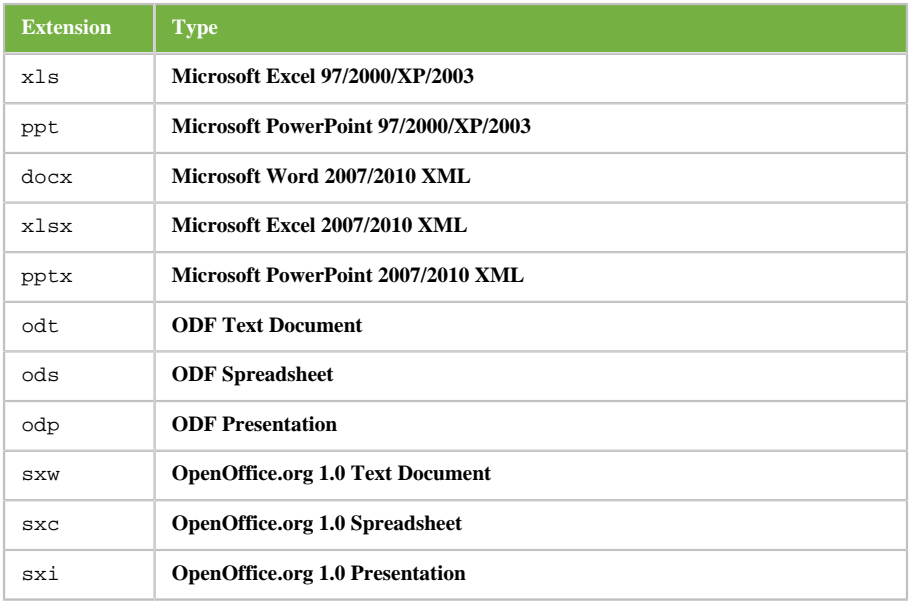

**Table G.2. Advanced Printable File Types**

#### **Warning**

PDF conversion of Microsoft documents may not give correct results in all cases.

#### **Note**

Before LibreOffice can be used it must be enabled. See [Figure 4.126, "Admin Web App: Options - Con](#page-183-0)[verters" \[161\].](#page-183-0)

# <span id="page-346-0"></span>**G.3. PDF Font Substitution**

The [fontconfig](https://fontconfig.org/)<sup>3</sup> package, installed on the GNU/Linux host, is used by the PDF printing renderer to get the best matching installed font as substitute for non-embedded fonts in the PDF document.

The PDF "Standard 14 fonts"<sup>4</sup> aka "Base 14 Fonts" are never embedded. Every PDF renderer is required to provide these fonts, either directly or via appropriate substitutes. Current substitutes are shown in the Admin Web App, About [Host Packages](#page-200-0) section.

When a PDF document contains non-embedded fonts that are not from the Standard 14 fonts, the substitute fonts selected by fontconfig may not be the same as the fonts used to create the PDF, and so rendering may not be correct. Therefore, it is wise to install additional fonts, especially the much used Microsoft True Type Core Fonts with Andale Mono, Arial, Comic Sans MS, Courier New, Georgia, Impact, Times New Roman, Verdana, etc.

```
# DejaVu provides an expanded version of the Vera font family aiming for
# quality and broader Unicode coverage while retaining the original Vera style.
sudo apt install fonts-dejavu
# Other fonts for more accurate matching, so non-embedded fonts
# don't fallback to DejaVu font.
# Microsoft True Type Core Fonts
sudo apt install ttf-mscorefonts-installer
# Free look-alike fonts of the Adobe PostScript fonts:
# Nimbus Roman, Nimbus Mono, Nimbus Sans, Century Schoolbook, Dingbats,
```
#### 3 <https://fontconfig.org/>

4 The "Standard 14 Fonts" of PDF documents are described in the ISO Standard 32000-1:2008(E) Section 9.6.2.2.

# Standard Symbols, URW Chancery, URW Palladio, URW Gothic, URW Bookman sudo apt install gsfonts # Cantarell sans serif font family designed for on-screen readability. sudo apt install fonts-cantarell # Width-compatible fonts for improved on-screen readability # Arimo, Cousine and Tinos are metrically compatible with Arial, # Courier New and Times New Roman, respectively. sudo apt install fonts-croscore # Caladea is metric-compatible with Cambria font. sudo apt install fonts-crosextra-caladea # Carlito is metric-compatible with Calibri font. sudo apt install fonts-crosextra-carlito # Extensive character set coverage including Western Europe, Eastern/Central Europe, # Baltic, Cyrillic, Greek and Turkish support. The Droid Sans regular font also # includes support for Arabic, Simplified and Traditional Chinese, Hebrew, Japanese, # Korean and Thai. sudo apt install fonts-droid-fallback # Fonts with the same metrics as Times, Arial and Courier sudo apt install fonts-liberation # "Noto" is short for "No Tofu", describing the aim of covering # all living Unicode scripts. sudo apt install fonts-noto # OpenSymbol TrueType font included in LibreOffice. sudo apt install fonts-opensymbol

# <span id="page-348-0"></span>**Appendix H. Upgrading from a Previous Version**

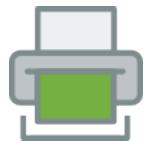

This appendix describes the SavaPage standard upgrade procedure.

# **H.1. Upgrading the Server**

SavaPage supports upgrades using a simple *install-over-the-top* procedure. We recommend reviewing all steps prior to commencing the upgrade procedure.

- 1. Download the SavaPage installer for your platform. In accordance with best practice we recommend that you archive your install programs just in case you need to reinstall in the future or roll back to a previous version.
- 2. Take some time to read the release notes for this version as they may highlight considerations during upgrades.
- 3. Schedule approximately 10 minutes downtime. It is suggested to choose a time of day with minimal network activity. If there is a large volume of data in the system (for example if the system has been running for more than a year, or there are several thousands of users) the upgrade may take longer. With very large installations it may be appropriate to schedule an hour or more of downtime.
- 4. Take a point-in-time backup of the data by pressing the Backup Now located under Options  $\rightarrow$  [Backups.](#page-177-0) This will ensure you have a copy of the important data.
- 5. As a precaution on very large systems, we recommend backing up the whole SavaPage install directory. Existing overnight backups may have taken care of this task, however take a few moments to grab an up-to-date backup now. For example, create a zip archive of the directory /opt/savapage
- 6. Run the installer downloaded in step 1 and install into the *same* location as the existing install, like /opt/savapage.
- 7. After the install has completed allow a few minutes before accessing the system. The system may need to perform a database upgrade and this will be performed in the background. If you try to access the application while a database upgrade is in progress a message displaying the upgrade status will be displayed.

#### $\bullet$ **Important**

Do not shutdown the application while an upgrade is in progress. Wait for the upgrade to complete.

#### **Note**

 $\mathbf{P}$ 

Sometimes a new SavaPage version performs changes on the database schema. In that case a database backup is performed automatically before the upgrade. The backup file is located at / opt/savapage/server/data/backups/. The file name is formatted as schema-[nn]-upgrade-backup-[timestamp].zip, where [nn] is the database schema version before the upgrade.

# **H.2. Upgrading Client Printer Drivers**

Although upgrading locally installed SavaPage Printer Drivers is not strictly required, we strongly recommend doing so. We strive to maintain backwards compatibility between versions, so in most cases these drivers will continue to function, but to take advantage of new features they must be upgraded.

# **H.3. Testing the Upgrade**

After the install is complete, log into the system and perform some tests to ensure all is working as expected.

# **Appendix I. Migrating to a New Server**

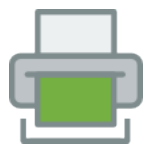

Migrating to a new server is a major task. Administrators should block out at a minimum two hours, and should select a time where downtime will be of minimum disruption to end-users.

This section describes how to migrate SavaPage to a new system so that all data is moved to the new system. To ensure a smooth migration it is strongly recommended that the versions of SavaPage on both the old and new servers are the same. The easiest way to achieve this is to upgrade the old server to the latest version, and then install the latest version on the new server.

*Please read the sections below in full before conducting your migration.*

# **I.1. Upgrade Old Server**

Upgrade the old server to the latest version:

- 1. Download the latest available version available from the [SavaPage Website](https://www.savapage.org)<sup>1</sup>
- 2. Install the upgrade by following the steps in Appendix H, *[Upgrading from a Previous Version](#page-348-0)* [\[326\]](#page-348-0).
- 3. After the upgrade is complete, check that everything is working as expected.

# **I.2. Install New Server**

Install the latest version of SavaPage on the new server.

- 1. Make your CUPS printers on the new server identical as the ones on the old server, and test the CUPS queues before installing SavaPage. Use exactly the same names for the CUPS queues. If you deviate you might need to rename Proxy Printers after installation, as explained in [Section I.5, "Rename Printers" \[328\].](#page-350-0)
- 2. Follow the instructions at Chapter 2, *[Server Installation](#page-32-0)* [\[10\].](#page-32-0) Complete the configuration steps, including the user import. Although importing the users is not strictly required, as this data will be overridden after data migration, it does confirm that your new server has the correct network connectivity. Of course you are free to synchronize with a smaller user group to proof the connectivity.
- 3. Compare the content of the /opt/savapage/server/server.properties file from the old server with the one on the new server, and change the file on the new server where needed.
- 4. Import your Member Card file into the new server. See [Section 4.14.3, "Community" \[175\]](#page-197-0).

# **I.3. Freeze Old Server**

Prevent creation of new [Proxy Print](#page-62-0) jobs and bring all active CUPS jobs to end-state. For more information about the reason for this action see [Section 2.3.3, "CUPS Job ID" \[12\].](#page-34-0)

- 1. Put SavaPage into [Maintenance Mode](#page-103-0) to block user access.
- 2. Wait for print jobs to complete. Cancel all jobs that can't complete. Check the [Documents](#page-189-0) Log: no print job should be active.

# **I.4. Migrate Data to New Server**

The simplest way to migrate the data to the new server is to use the backup and restore process.

1. Backup the data from the old system using the [Admin Web App,](#page-177-0) or see the instructions at [Section C.4.6, "db](#page-331-0)[export and db-export-to" \[309\]](#page-331-0) for the command-line variant.

<sup>1</sup> <https://www.savapage.org>

- 2. Copy the backup zip file created in the backup step onto the new server.
- 3. Stop the SavaPage Server by running the stop script. See [Section C.5, "Stopping and Starting the Serv](#page-332-0)[er" \[310\]](#page-332-0).
- 4. Restore the data from the old system into SavaPage on the new server by following the [Database Import](#page-331-1) instructions. The import commands need to be run as the savapage user.
- 5. Migrate the database [Encryption Keys](#page-276-0) by copying the encryption.properties file at location /opt/ savapage/server/data/ from the old server to the same location on the new server. Overwrite the existing file on the new server. Make sure this file is owned by savapage , and restrict access by executing:

```
sudo chown savapage:savapage encryption.properties
sudo chmod 600 encryption.properties
```
- 6. If present, migrate the [User Name Aliases](#page-269-0) and [Internal Groups](#page-157-0) by copying the username-aliases.txt and internal-groups.txt files at location /opt/savapage/server/data/conf/ from the old server to the same location on the new server. If the alias file depends on users from a [User Source on the](#page-153-1) [local Unix system](#page-153-1), be sure that these users also exist on the new server.
- 7. If present, migrate any messages in the email outbox by copying the files at location /opt/savapage/server/data/email-outbox/ from the old server to the same location on the new server.
- 8. If present migrate the [Document Store](#page-185-0) from the old server to the same location on the new server.
- 9. Migrate all customization files to the new server. See Chapter 20, *[Customization](#page-283-1)* [\[261\]](#page-283-1) and [Appendix K,](#page-356-0) *[PPD Extensions](#page-356-0)* [\[334\]](#page-356-0).
- 10. Start the SavaPage Server by running the start script. See [Section C.5, "Stopping and Starting the Serv](#page-332-0)[er" \[310\]](#page-332-0).
- 11. Check that all data has been migrated correctly and the system works as expected by comparing [Users](#page-110-0) and [Documents](#page-189-0) data in the old and new [Admin Web App](#page-101-0).

# <span id="page-350-0"></span>**I.5. Rename Printers**

If you changed the CUPS printer names on the new server, you may want to rename the existing [Proxy Printer](#page-133-0) entries in SavaPage so that the printing history and settings are maintained. See [Figure 4.66, "Admin Web App:](#page-143-0) [Proxy Printer - Rename" \[121\]](#page-143-0) for details about the rename action.

# **I.6. Update SavaPage Printers**

If the server's name and/or IP address has changed then it is necessary to update the connection details for SavaPage Printers on user workstations. See [Section 14.2, "PostScript Driver Print" \[229\]](#page-251-0) for details.

# **Appendix J. Advanced LDAP Configuration**

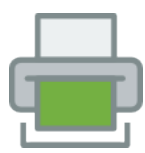

SavaPage supports the following LDAP server types out-of-the-box:

- [OpenLDAP](#page-352-0)
- [FreeIPA](#page-352-1)
- [Apple Open Directory](#page-352-2)
- [Novell eDirectory](#page-353-0)
- [Microsoft Active Directory](#page-353-1)
- [Google Cloud Directory](#page-354-0)

The basic configuration options for these types are discussed at [Section 4.11.1.2, "LDAP" \[132\]](#page-154-0). However, other server/schema types can be supported by defining the fields to query and the LDAP searches to perform. These options are configured by adjusting entries in the [Config Editor](#page-187-0) of the Admin Web App. The following configuration properties are available:

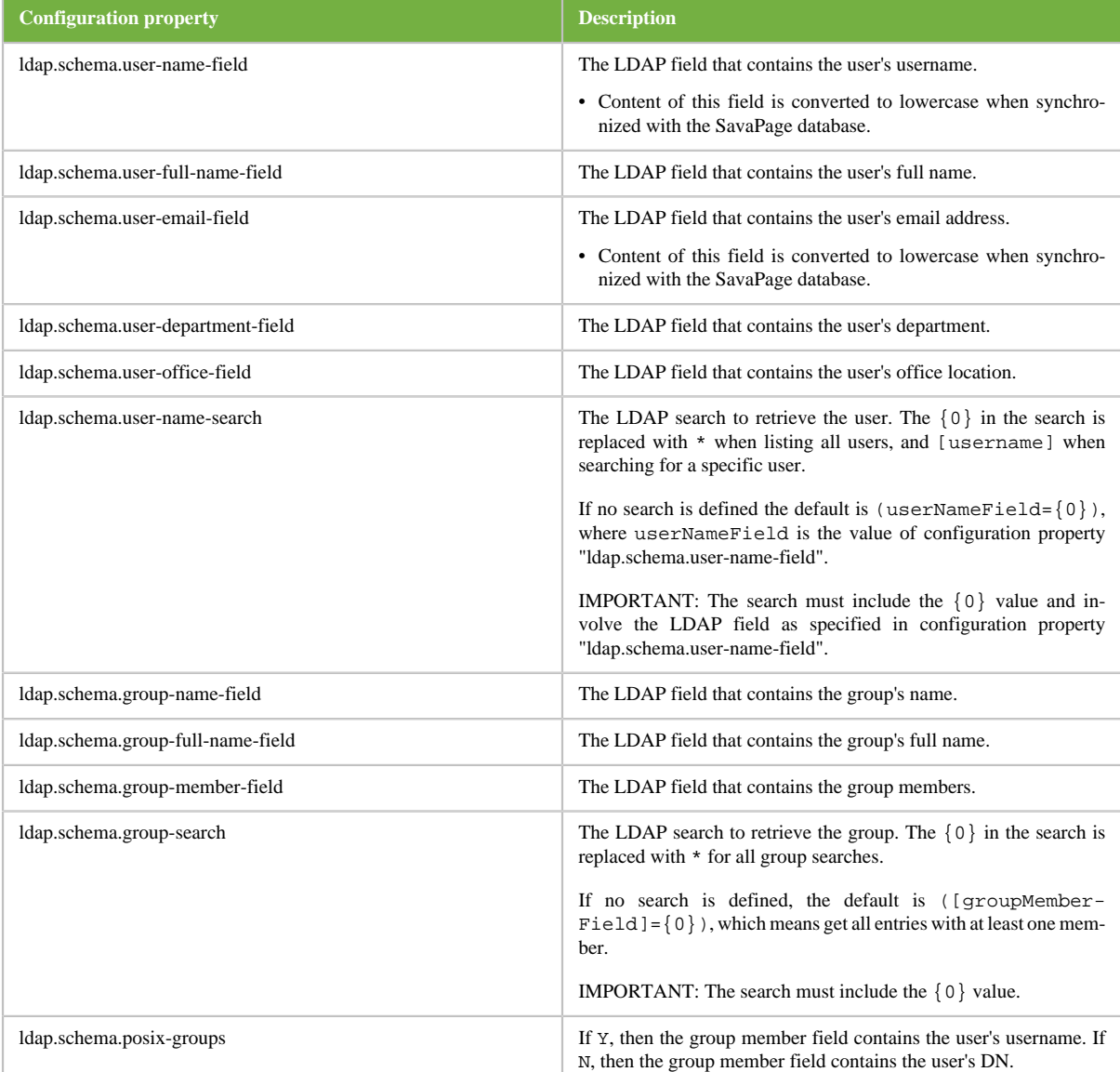

**Table J.1. LDAP Configuration Properties**

# **J.1. LDAP Server Default Configuration**

When a particular LDAP server type is selected (e.g. Novell eDirectory), SavaPage uses the following defaults to query the LDAP server. These defaults can be used as a starting point for customizing the LDAP searches or for supporting other server types.

## <span id="page-352-0"></span>J.1.1. OpenLDAP

If the LDAP server is configured to support  $OpenLDAP<sup>1</sup>$  based authentication then this schema type can be used. The following defaults are used.

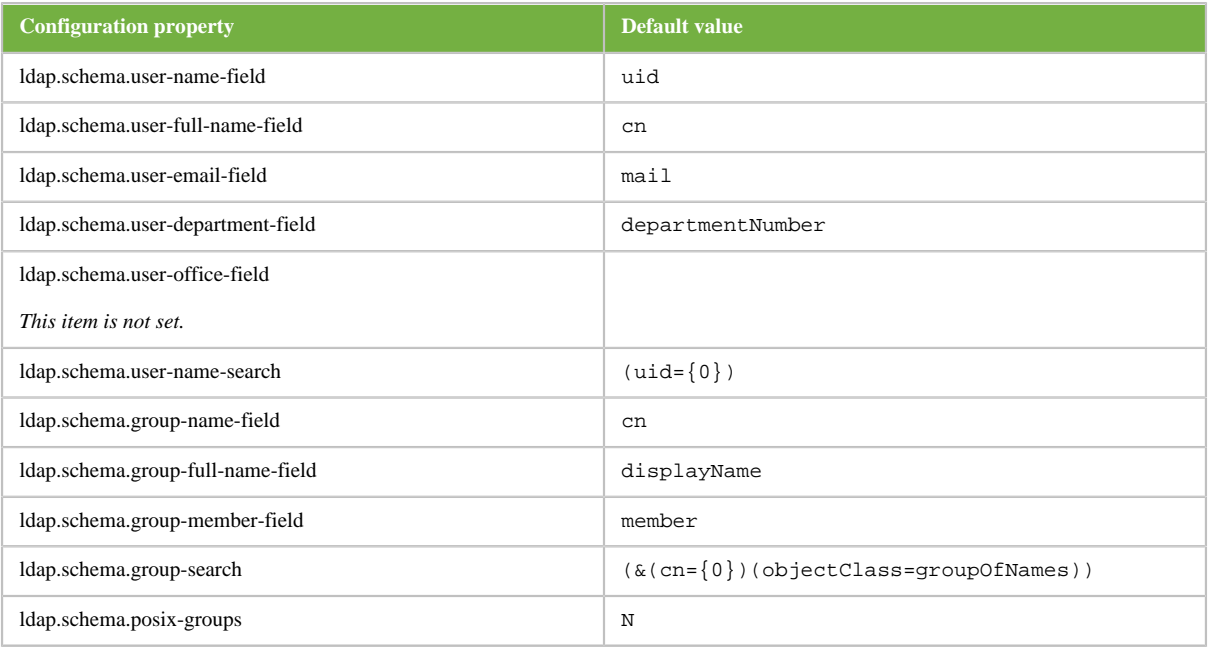

<span id="page-352-1"></span>**Table J.2. OpenLDAP Default Settings**

### J.1.2. FreeIPA

The defaults for [FreeIPA](https://www.freeipa.org)<sup>2</sup> based authentication are identical to [OpenLDAP.](#page-352-0)

## <span id="page-352-2"></span>J.1.3. Apple Open Directory

If the LDAP server is configured to support Apple Open Directory based authentication then this schema type can be used. The following defaults are used.

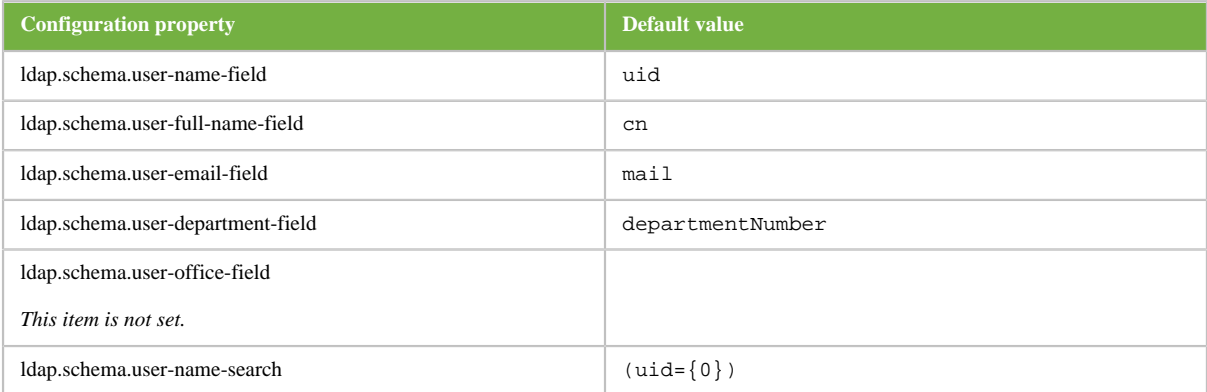

1 <https://www.openldap.org>

2 <https://www.freeipa.org>

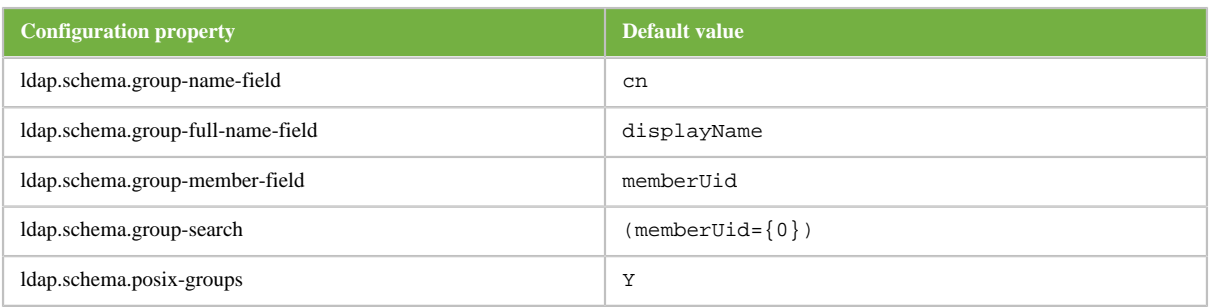

<span id="page-353-0"></span>**Table J.3. Apple Open Directory Default Settings**

# J.1.4. Novell eDirectory Defaults

If the LDAP server is a Novell eDirectory then the following defaults are used<sup>3</sup>.

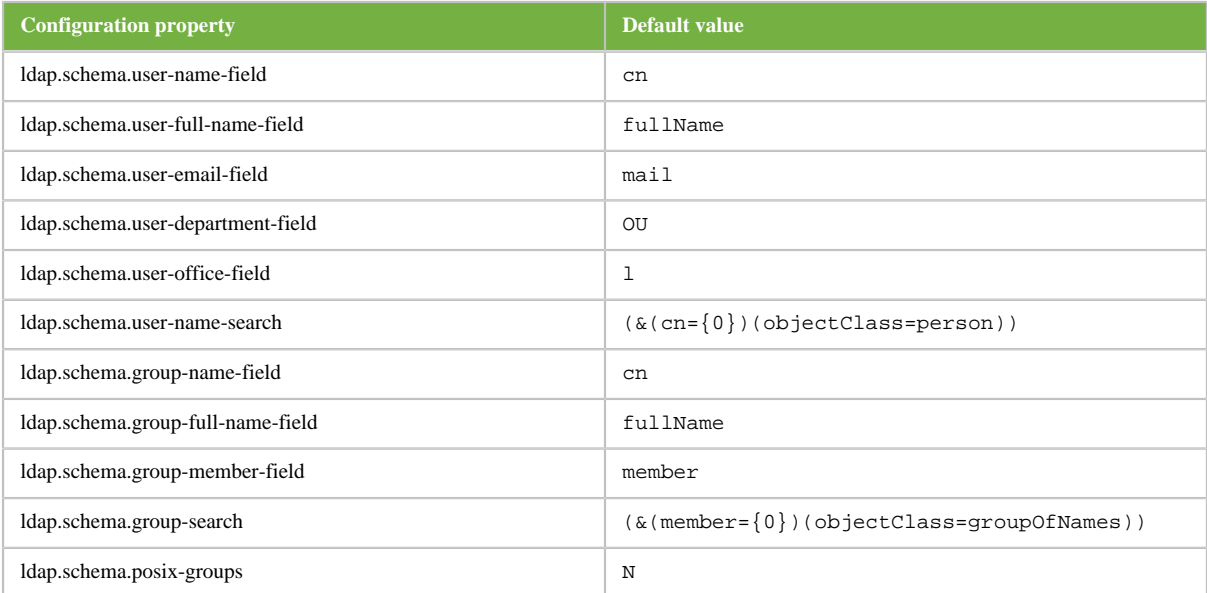

**Table J.4. Novell eDirectory Default Settings**

# <span id="page-353-1"></span>J.1.5. Microsoft Active Directory Defaults

If the LDAP server is a Microsoft Active Directory then the following defaults are used<sup>4</sup>.

| <b>Configuration property</b>     | Default value                                                                                                   |
|-----------------------------------|----------------------------------------------------------------------------------------------------|
| ldap.schema.user-name-field       | sAMAccountName                                                                                                  |
| ldap.schema.user-full-name-field  | displayName                                                                                                    |
| ldap.schema.user-email-field      | mail                                                                                                    |
| ldap.schema.user-department-field | department                                                                                                    |
| ldap.schema.user-office-field     | physicalDeliveryOfficeName                                                                                      |
| ldap.schema.user-name-search      | (&(sAMAccountName={0})(objectCategory=per-<br>(objectClass=user)(sAMAccount-<br>son)<br>Type=805306368) $\{1\}$ |

 $^3$  The list of standard Novell eDirectory user fields can be found on [NDK: Novell eDirectory Schema Reference](https://www.novell.com/documentation/developer/ndslib/schm_enu/data/h4q1mn1i.html#h4q1mn1i) [[https://](https://www.novell.com/documentation/developer/ndslib/schm_enu/data/h4q1mn1i.html#h4q1mn1i) [www.novell.com/documentation/developer/ndslib/schm\\_enu/data/h4q1mn1i.html#h4q1mn1i\]](https://www.novell.com/documentation/developer/ndslib/schm_enu/data/h4q1mn1i.html#h4q1mn1i). 4 The list of standard Active Directory user fields can be found on the Microsoft [Active Directory Schema](https://docs.microsoft.com/en-us/windows/desktop/ADSchema/active-directory-schema) [\[https://docs.mi](https://docs.microsoft.com/en-us/windows/desktop/ADSchema/active-directory-schema)[crosoft.com/en-us/windows/desktop/ADSchema/active-directory-schema\]](https://docs.microsoft.com/en-us/windows/desktop/ADSchema/active-directory-schema) web site .

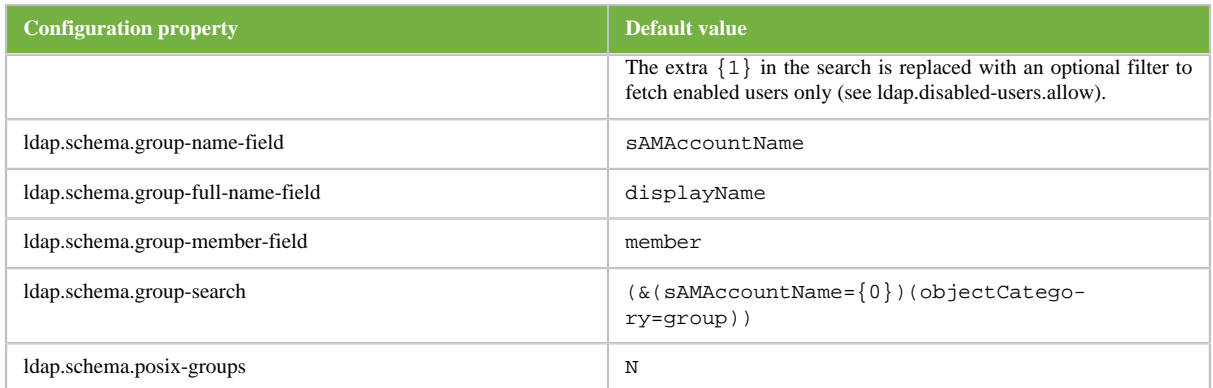

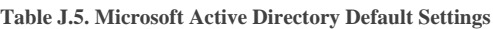

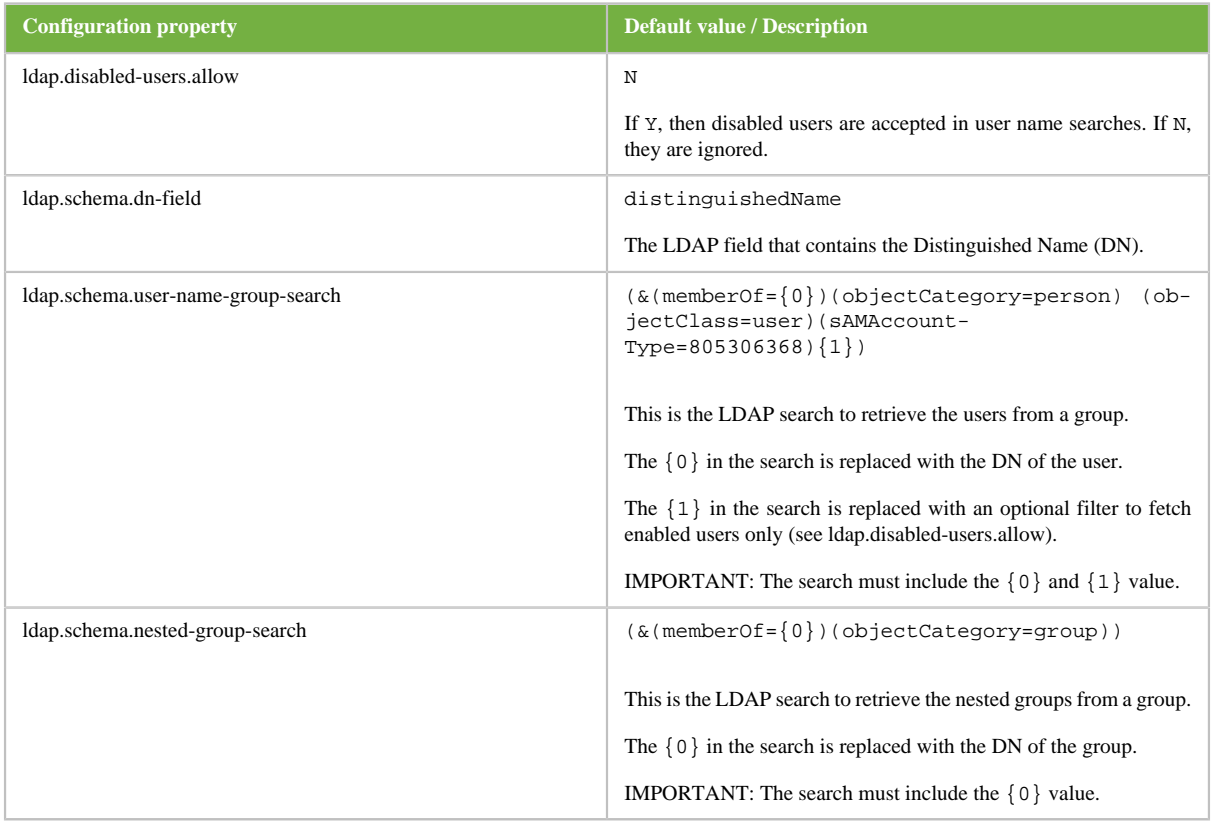

**Table J.6. Microsoft Active Directory Custom Settings**

#### **Important**

 $\bullet$ 

Active Directory field names must be in the Ldap-Display-Name format. For example, if you want to use the *Employee-Number* field, then the field name entered should be *employeeNumber* as shown on the Employee-Number attribute page [https://docs.microsoft.com/en-us/windows/desk](https://docs.microsoft.com/en-us/windows/desktop/ADSchema/a-employeenumber)[top/ADSchema/a-employeenumber](https://docs.microsoft.com/en-us/windows/desktop/ADSchema/a-employeenumber).

## <span id="page-354-0"></span>J.1.6. Google Cloud Directory

The defaults for Google Cloud Directory based authentication are identical to [OpenLDAP](#page-352-0).

If your organization is allowed to use LDAP for G Suite or Google Cloud Identity services, you can create a certificate that clients like SavaPage can use for user synchronization and authentication. To create the certificate, log in to [admin.google.com](https://admin.google.com)<sup>5</sup> as Super Admin and add an LDAP Client. Set your Access permissions, download

<sup>5</sup> <https://admin.google.com>

the certificate zip file and save it in a secure location. Finally, switch the LDAP Service status ON in the Client Details. Note that it may take up to 24 hours for the LDAP Client to be active.

The downloaded certificate zip file name contains its expiration date and time: we use Google\_2022\_10\_27\_37420.zip as an example. The zip contains the PEM formatted public certificate and private key file.

```
$ unzip Google_2022_10_27_37420.zip
# Have a look at the certificate
$ openssl x509 -in Google_2022_10_27_37420.crt -text -noout
Certificate:
    Data:
         Version: 3 (0x2)
         Serial Number: 1563872646762 (0x16c1e12d66a)
     Signature Algorithm: sha256WithRSAEncryption
         Issuer: O=Google Inc., L=Mountain View, CN=LDAP Client, OU=GSuite, C=US, ...
         Validity
             Not Before: Oct 28 10:23:40 2019 GMT
            Not After : Oct 27 10:23:40 2022 GMT
         Subject: O=Google Inc., L=Mountain View, CN=LDAP Client, OU=GSuite, C=US, ...
         Subject Public Key Info:
 ....
# Check the private key
$ openssl rsa -in Google_2022_10_27_37420.key -check -noout
RSA key ok
```
Use the certificate and private key to create the p12 container needed by SavaPage. In addition store the p12 export password in a separate file. Set strict read permissions on both files.

```
$ openssl pkcs12 -inkey Google_2022_10_27_37420.key -in Google_2022_10_27_37420.crt \
                -export -out google-ldap-client-cert.p12
Enter Export Password:
Verifying - Enter Export Password:
$ sudo chown savapage:savapage google-ldap-client-cert.p12
$ sudo chmod 400 google-ldap-client-cert.p12
$ sudo mv google-ldap-client-cert.p12 /opt/savapage/server/data
sudo su - savapage
$ cd server/data
# Create file with Export Password to unlock p12 file 
$ echo "password=export-password" > google-ldap-client-cert.pw
$ chmod 400 google-ldap-client-cert.pw
```
If google-ldap-client-cert.p12 and google-ldap-client-cert.pw are present in /opt/ savapage/server/data the Google Cloud Directory option will be available at [Section 4.11.1.2,](#page-154-0) ["LDAP" \[132\]](#page-154-0).

# <span id="page-356-0"></span>**Appendix K. PPD Extensions**

Vendor specific PPD option keywords are generally not mapped to IPP attributes by CUPS. That's why we do not get IPP attributes for finishings (staple, punch, fold, booklet) or collating delivered, when we ask CUPS for an IPP printer description.

To bridge this gap we built our own mapping by means of a so-called PPD Extension .ppde file. With this mapping we are able to identify printer capabilities based on IPP and feed CUPS the vendor specific PPD options as IPP attributes when sending a print job. When printing, these IPP disguised PPD options are neatly applied by CUPS in the context of the PPD driver, so the right PostScript / PCL snippets are injected in the spool file.

PPD Extension files reside in the /opt/savapage/server/custom/cups/ directory. An annotated type-model-version.ppde.template file is installed there for your convenience. The .ppde file can be linked to a Proxy Printer. See [Section 4.8.2, "Edit Proxy Printer" \[115\]](#page-137-0). When linked, the mapped PPD options will appear in the [Printer Settings Dialog.](#page-64-0)

#### **Important**

U.

When the content of a PPD Extension File, assigned to any Proxy Printer, is changed, you must [Synchro](#page-133-1)[nize](#page-133-1) the Proxy Printers to take those changes into effect.

#### **Warning**

PPD Extensions is an advanced feature. Please consult your SavaPage Community Representative before implementing.

# **K.1. PPD to IPP Mappings**

The PPDE file holds mappings of original PPD file options to their IPP attribute and values counterparts. Mapped IPP attributes and values can either be  $IANA<sup>1</sup>$  registered, or [Internal SavaPage Extensions.](#page-370-0) This is the syntax:

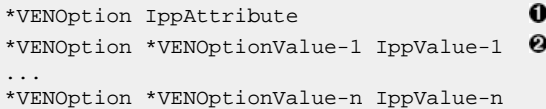

- $\mathbf 0$ VENOption must be replaced by its PPD equivalent (the VEN prefix stands for *vendor* specific).
- 0 VENOption / VENOptionValue pairs, whose values must be copied from the vendor PPD.

IppValue is the IPP value equivalent. The optional asterix  $*$  prefix of VENOptionValue tells if the value is the default. The IppValue *must* be unique in the VENOption set, while the VENOptionValue can be used more than once. *In this way different IPP values can be mapped to the same PPD value.*

#### $\mathbf{r}$ **Note**

VENOption / VENOptionValue pairs are relevant for IPP attributes that have "keyword", "enum" or "boolean" syntax, because their values are confined to a predefined set. These pairs are not needed for IPP attributes that have unconfined values, because of their "integer", "name", or "text" syntax.

### K.1.1. Mapping PPD to IPP

[IANA IPP attributes](https://www.iana.org/assignments/ipp-registrations/ipp-registrations.xhtml)<sup>2</sup> available for mapping are presented in the sections below.

<sup>1</sup> <https://www.iana.org/assignments/ipp-registrations/ipp-registrations.xhtml>

<sup>&</sup>lt;sup>2</sup> <https://www.iana.org/assignments/ipp-registrations/ipp-registrations.xhtml>

#### K.1.1.1. copies

\*VENCopies copies

#### K.1.1.2. media

```
*VENMedia media
*VENMedia VENA3 iso_a3_297x420mm
*VENMedia *VENA4 iso_a4_210x297mm 
*VENMedia VENA5 iso_a5_148x210mm
*VENMedia VENA6 iso_a6_105x148mm
\# . . .
```
#### K.1.1.3. media-type

```
*VENMediaType media-type
*VENMediaType *VENPaper paper 
*VENMediaType VENTransparency transparency
*VENMediaType VENLabels labels
*VENMediaType VENLetterhead letterhead
```
#### K.1.1.4. output-bin

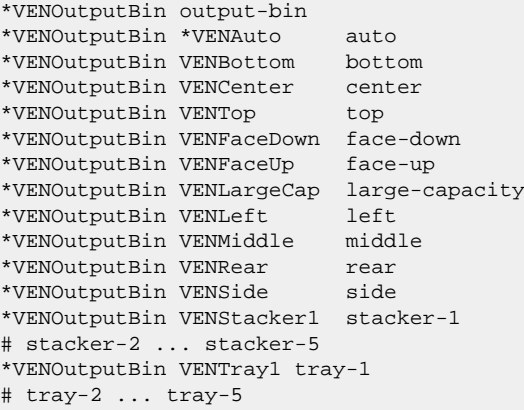

#### K.1.1.5. print-color-mode

```
*VENPrintColorMode print-color-mode
*VENPrintColorMode *VENMonochrome monochrome 
*VENPrintColorMode VENColor color
```
#### K.1.1.6. print-scaling

```
*VENPrintScaling print-scaling
*VENPrintScaling *VENFit fit 
                                    \Omega*VENPrintScaling VENNone none 
                                    \boldsymbol{\varrho}*VENPrintScaling VENAuto auto
```
- 0 Scale the document to fit the printable area of the requested media size, preserving the aspect ratio of the document data without cropping the document.
- 0 Do not scale the document to fit the requested media size. If the document is larger than the requested media, center and clip the resulting output. If the document is smaller than the requested media, center the resulting output.
- $\boldsymbol{0}$ Value auto applies a 'fit', 'fill' or 'none' method to get an optimized imposition of the document onto the printable area of the requested media size. This is the best method to scale documents with mixed portrait/landscape pages.

See [Section 3.5.2.1, "Page Scaling" \[43\].](#page-65-0)

#### **Note**

 $\mathbf{P}$ 

If CUPS does not provide the IPP print-scaling option for a printer, SavaPage falls back to the CUPS  $fit-to-page<sup>3</sup>$  $fit-to-page<sup>3</sup>$  boolean attribute to scale documents. Value 1 (true) scales the document up or down to fit the selected media. Value 0 (false) preserves the physical size of the printed document and crops any content outside the selected media.

#### K.1.1.7. sheet-collate

```
*VENCollate sheet-collate
*VENCollate *VENCollated collated
*VENCollate VENUncollated uncollated
```
When sheet-collate is not mapped, SavaPage generates a single PDF and applies a one-copy print. The PDF is a concatenation of the requested number of copies with pages arranged in the right collate order.

K.1.1.8. sides

```
*VENSides sides
*VENSides VENOneSided one-sided
*VENSides *VENTwoSidedLongEdge two-sided-long-edge
*VENSides VENTwoSidedShortEdge two-sided-short-edge
```
### K.1.2. media-source

```
*VENMediaSource media-source
*VENMediaSource *VENAuto auto 
*VENMediaSource VENMain main
*VENMediaSource VENTop top
*VENMediaSource VENMiddle middle
*VENMediaSource VENBottom bottom
*VENMediaSource VENBypassTray by-pass-tray
*VENMediaSource VENManual manual
*VENMediaSource VENTray1 tray-1
# tray-2 ... tray-10
```
## K.1.3. Mapping PPD to IPP Extensions

PPD Options can be mapped to [Internal IPP Extensions](#page-370-0). For example:

```
*VENStapleOption org.savapage-finishings-staple 
*VENStapleOption *VENNone 3 
*VENStapleOption VENTopLeft 20 
*VENStapleOption VENBottomLeft 21
```
- $\mathbf o$ VENStapleOption is mapped to [org.savapage-finishings-staple](#page-370-1).
- VENNone value of VENStapleOption is mapped to IPP enum value 3 (none). The asterix \* tells this  $\boldsymbol{\varOmega}$ options is the default.
- VENTopLeft value of VENStapleOption is mapped to IPP enum value 20 (staple-top-left). ❸
- o VENBottomLeft value of VENStapleOption is mapped to IPP enum value 21 (staple-bottom-left).

## K.1.4. Restricting Standard Options

Standard CUPS/IPP options, like number-up, are independent of PPD, and available for all printers types. The values of these options can be restricted with PPDE syntax. Below are examples for options currently supported by SavaPage.

<sup>3</sup> <https://www.cups.org/doc/options.html>

#### K.1.4.1. number-up

For example, option number-up can be restricted to values 1 (default), 2 and 4 like this:

```
*number-up number-up
*number-up *1 1
*number-up 2 2
*number-up 4 4
```
# **K.2. PPD Rules**

Sometimes, simple one-to-one PPD to IPP mappings do not suffice to get the right options to the PPD driver. In that case PPD rules can be of help. PPD rules take independent IPP (or PDF document) options as input, and return dependent PPD (or CUPS) options.

#### K.2.1. Generic PPD Rules

Generic PPD Rules add, assign or substitute PPD option values.

#### K.2.1.1. SPExtra

The SPExtra rule adds one or more PPD options to a print request, depending on one or more IPP options. The rule is formatted like this:

```
*SPExtra/<attrib>/<value>: <mnemonic> \ 
    \langle \text{attribute} \rangle /[!]\langle \text{value} \rangle ... \ 0
    *<option>/<value> ... \setminus 0
```
- The rule prefix, an IPP attribute/value pair as main independent variable, and identifying  $\epsilon$ memonic>. Ω Note: the ! prefix before the IPP value to negates it, is **not** applicable in this case: you need to specify an exact IPP value to identify the rule.
- ค Optionally one or more extra IPP attribute/value pairs as independent variables. An optional ! before a value negates it, and selects all other attribute values.
- ❸ One or more PPD option/value pairs as dependent variables. These option pairs are added to the print request, when all independent variables are present.

As an example, some [org.savapage-finishings-punch](#page-371-0) rules for "Canon iR-ADV 8285/8295 UFR II" are shown below.

```
*SPExtra/org.savapage-finishings-punch/3: punch-none \
    *CNPunch/None
*SPExtra/org.savapage-finishings-punch/74: punch-dual-left \
    *CNPunch/Left
*SPExtra/org.savapage-finishings-punch/82: punch-quad-left \
    *CNPunch/Left
```
The rule can also be used to *replace* existing options. For example: [org.savapage-finishings-booklet](#page-372-0) rules, for "Canon iR-ADV 8505 PS". The snippet below *adds* extra options BindMode and Booklet, and *replaces* the media, number-up, sides and fit-to-page options.

```
*SPExtra/org.savapage-finishings-booklet/toleft-totop: booklet-toleft-totop-a3 \
   media/iso_a3_297x420mm \
   *media/iso_a4_210x297mm \
    *number-up/1 \
    *sides/one-sided \
   *BindMode/SaddleStitch \
   *Booklet/Left
*SPExtra/org.savapage-finishings-booklet/toleft-totop: booklet-toleft-totop-a4 \
   media/iso_a4_210x297mm \
   *media/iso_a5_148x210mm \
```
```
 *fit-to-page/1 \
 *number-up/1 \
 *sides/one-sided \
 *BindMode/SaddleStitch \
 *Booklet/Left
```
You can even replace a single IPP option value. For example, if you want to print "NA Letter" as A4 (relying on default [print-scaling](#page-357-0)) you can use this rule:

```
*SPExtra/media/na_letter_8.5x11in: letter-to-a4 \
    *media/iso_a4_210x297mm
```
#### K.2.1.2. SPSubst

This rule is meant to assign a native PPD value to an IPP attribute, and is formatted like this:

```
*SPSubst/<attrib>/<value>: <mnemonic> \ 
  \text{sattrib}/[!] value> ... \ 0
   *<value> \
```
- $\mathbf 0$ The rule prefix, an IPP attribute/value pair as main independent variable, and identifying  $\langle$ memonic>.
- Ø Optionally one or more extra IPP attribute/value pairs as independent variables. An optional ! before a value negates it, and selects all other attribute values.
- The PPD option value as dependent variable. This value is assigned as PPD option to the main IPP attribute, ଈ when all independent variables are present.

As an example, some [sheet-collate](#page-358-0) substitution rules for "Canon iR-ADV 8285/8295 UFR II" are shown below. Also see [Section L.1.1.1, "org.savapage-finishings-staple" \[348\]](#page-370-0)

```
*SPSubst/sheet-collate/collated: collate \
   org.savapage-finishings-staple/3 \
    *True
*SPSubst/sheet-collate/uncollated: group \
   org.savapage-finishings-staple/3 \
    *Group
*SPSubst/sheet-collate/collated: staple-and-collate \
   org.savapage-finishings-staple/!3 \
    *StapleCollate
*SPSubst/sheet-collate/uncollated: staple-and-group \
   org.savapage-finishings-staple/!3 \
    *StapleGroup
```
### K.2.2. Custom PPD Rules

<span id="page-360-0"></span>Custom PPD Rules are restricted to specific situations.

#### K.2.2.1. LandscapeOrientation

Most PPD files contain an attribute called LandscapeOrientation, with value Plus90 (default) or Minus90, that describes how landscape oriented pages are rotated to fit the portrait mode "Finished Page"<sup>4</sup>.

In Plus90 mode, landscape pages are -90 rotated to fit the "Finished Page", and the user must +90 rotate after printing, to get it into tangible landscape view again. Minus90 is vice versa. The terms "Minus" and "Plus" are a bit confusing. They do not refer to the rotate direction before printing, but refer to the "manual" user rotation *after* printing, to get the "Finished Page" into landscape view again.

*SavaPage creates IPP print jobs that are effectively printed according to Minus90*. In this way, staple-topright makes sense for landscape viewed pages.

<sup>&</sup>lt;sup>4</sup> According to PWG5100.3: a Finished Page is "One side of a sheet in a Finished Document, i.e., one side of a sheet as perceived by a person after any cutting, folding, and/or booklet making".

As the CUPS number-up option still behaves according to the original PPD LandscapeOrientation attribute, SavaPage corrects with appropriate number-up-layout and orientation-requested options, to get the overall Minus90 effect for number-up printed sheets that have landscape view.

Because SavaPage assumes that all target proxy printers behave according to the Plus90 default, any exception must be entered in a PPDE like this:

\*LandscapeOrientation: Minus90

When nevertheless number-up printed sheets do not turn out as expected, corrections can be made with SPRule/number-up.

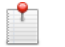

#### **Note**

SavaPage does **not** correct with number-up-layout and orientation-requested options when a [org.savapage-finishings-booklet](#page-372-0) finishing is chosen, since MFP booklet finishers are supposed to apply the correct orientation and layout.

#### K.2.2.1.1. SPRule/number-up

This is a fallback rule to make corrections, in the rare case that LandscapeOrientation, as discussed in the previous section, does not work out as expected. Each rule is prefixed with \*SPRule/number-up: and formatted like this:

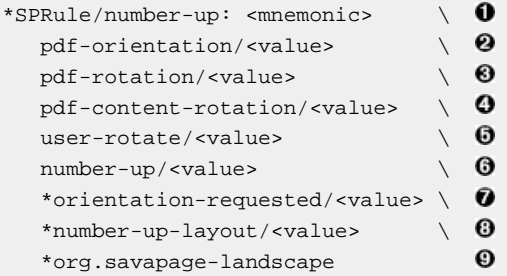

- 0 The rule prefix and identifying  $\leq$ mnemonic>.
- Q The orientation <value> of the first PDF page to be printed: portrait, landscape .
- ❸ The rotation <value> of the first PDF page to be printed: 0, 90, 180 , 270 .
- $\bf{o}$ The content rotation <value> of the first PDF page to be printed: 0, 90, 180 , 270 . When not specified, value 0 is assumed.
- 6 The user rotation <value> on the PDF document to be printed: 0, 90. See [Section 3.3.3.2, "Rotation" \[31\].](#page-53-0) When not specified, value 0 is assumed.
- $\odot$ The selected number-up <value> : 1, 2, 4, 6, 9.
- As the previous independent variables describe the situation "as is", this is the first *dependent* variable telling  $\boldsymbol{\Omega}$ CUPS the orientation-requested <value> : 4 (landscape), 5 (reverse landscape) , 6 (reverse portrait). Note: a value of - indicates that this CUPS attribute is *not* used.
- The second *dependent* variable telling CUPS the number-up-layout <value> : btlr, btrl, lrbt, ℮. lrtb, rlbt, rltb, tblr, tbrl. Note: a value of - indicates that this CUPS attribute is *not* used.
- Θ The third optional *dependent* variable is used for the [Document Log](#page-189-0) only, telling that the resulting n-up layout has logical landscape orientation. When not specified, portrait orientation is assumed.

As an example, some rules are shown below.

```
*SPRule/number-up: portrait-90-0-0-1 \
   pdf-orientation/portrait pdf-rotation/90 user-rotate/0 number-up/1 \
   *orientation-requested/- *number-up-layout/-
*SPRule/number-up: portrait-90-0-0-2-270 \
    pdf-orientation/portrait pdf-rotation/90 user-rotate/0 number-up/2 \
    *orientation-requested/5 *number-up-layout/tbrl
```

```
*SPRule/number-up: portrait-90-0-0-4 \
   pdf-orientation/portrait pdf-rotation/90 user-rotate/0 number-up/4 \
    *orientation-requested/- *number-up-layout/tbrl
*SPRule/number-up: portrait-90-0-0-6-270 \
   pdf-orientation/portrait pdf-rotation/90 user-rotate/0 number-up/6 \
    *orientation-requested/5 *number-up-layout/lrtb
*SPRule/number-up: portrait-90-0-0-9 \
   pdf-orientation/portrait pdf-rotation/90 user-rotate/0 number-up/9 \
    *orientation-requested/- *number-up-layout/tbrl
*SPRule/number-up: landscape-0-0-0-2-270 \
   pdf-orientation/landscape pdf-rotation/0 user-rotate/0 number-up/2 \
   *orientation-requested/5 *number-up-layout/tbrl
*SPRule/number-up: landscape-0-0-0-6-270 \
   pdf-orientation/landscape pdf-rotation/0 user-rotate/0 number-up/6 \
    *orientation-requested/5 *number-up-layout/lrtb
*SPRule/number-up: landscape-270-270-0-6-270 \
   pdf-orientation/landscape pdf-rotation/270 pdf-content-rotation/270 \
   user-rotate/0 number-up/6 \
  *orientation-requested/5 *number-up-layout/tbrl
*SPRule/number-up: landscape-270-0-90-2 \
   pdf-orientation/landscape pdf-rotation/270 pdf-content-rotation/0 \
   user-rotate/90 number-up/2 \
  *orientation-requested/- *number-up-layout/tbrl
*SPRule/number-up: landscape-270-0-90-4 \
   pdf-orientation/landscape pdf-rotation/270 pdf-content-rotation/0 \
   user-rotate/90 number-up/4 \
   *orientation-requested/- *number-up-layout/tbrl *org.savapage-landscape
*SPRule/number-up: landscape-270-0-90-6 \
   pdf-orientation/landscape pdf-rotation/270 pdf-content-rotation/0 \
  user-rotate/90 number-up/6 \backslash *orientation-requested/- *number-up-layout/tbrl
```
#### K.2.2.1.2. Number-up semantics and limitations

- PDF input from [Web Print](#page-97-0) can lead to unexpected number-up print results, when the semantic (perceived) orientation of a page, does not match the actual orientation/rotation of the PDF page. For instance, a mismatch occurs when a landscape oriented PDF page, has rotated portrait content. *There is no way SavaPage can identify this situation to make intelligent corrections.*
- An SPRule/number-up is applied when its independent variables (orientation, rotation) match the *first* page in the PDF document. When these variables differ for subsequent pages, the PPD has the final say on how page rotation and n-up layout turns out. *A PDF document with different page orientations may produce an unexpected number-up result.*

#### <span id="page-362-0"></span>K.2.2.2. Booklet Imposition

Booklet imposition is assumed to be handled by the PPD. However, while some PPD's have an option for booklet folding, they do not handle booklet imposition. Therefore, a special PPDE option is available to prepare booklet page ordering, before sending PDF to CUPS. Add the following line to a .ppde file to enable pre-processing the PDF to booklet page ordering:

\*SPLocalBooklet: True

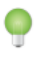

#### **Tip**

You can use this option in combination with IPP option org. savapage-finishings-booklet to offer duplex printing in booklet page ordering, without the presence of a printer booklet finisher.

## **K.3. IPP Rules**

IPP Rules specify relations between IPP attributes.

### <span id="page-363-1"></span>K.3.1. SPConstraint

An SPConstraint rule specifies values of two incompatible IPP attributes, for example two-sided printing on transparency media. The rule is formatted like this:

```
*SPConstraint: <mnemonic> \ 
                                     \Omegaค
    <attrib>/[!]<value> \ 
                                     \odot <attrib>/[!]<value>
```
- $\bf{o}$ The rule prefix and identifying <mnemonic>.
- The first IPP attribute/value pair. An optional ! before a value negates it, and selects all other attribute values. 0
- The second IPP attribute/value pair, that is incompatible with the first. ❸

Some examples:

```
*SPConstraint: transparency-two-sided \
     media-type/transparency \
    sides/!one-sided
*SPConstraint: booklet-punch \
    org.savapage-finishings-booklet/!none \
    org.savapage-finishings-punch/!3
```
 $\mathbf{r}$ 

### **Note**

SPConstraint is the IPP counterpart of the UIConstraints directive found in PPD files.

"CUPS does not enforce constraints when printing. Constraints must be managed and resolved by the user interface, because there is usually no way to specify preferences or intentions for automatic resolution of constraints by the driver or other filters." From "CUPS: Common Unix Printing System" by Michael R. Sweet, Sams Publishing, 2002 (page 337).

SPConstraint rules are used by SavaPage to validate user input when specifying a print job.

#### K.3.1.1. Internal SPConstraint Rules

<span id="page-363-0"></span>SavaPage has predefined rule sets. When activated, they are applied globally, independent of any PPDE file.

#### K.3.1.2. Booklet SPConstraint Set

This set is for [org.savapage-finishings-booklet](#page-372-0) and must be activated by setting configuration property ipp.ext.constraint.booklet.enable to Y.

```
*SPConstraint: sp-booklet-number-up-1 \
    org.savapage-finishings-booklet/!none \
    number-up/1
*SPConstraint: sp-booklet-number-up-4 \
    org.savapage-finishings-booklet/!none \
    number-up/4
*SPConstraint: sp-booklet-number-up-6 \
    org.savapage-finishings-booklet/!none \
    number-up/6
*SPConstraint: sp-booklet-number-up-9 \
    org.savapage-finishings-booklet/!none \
    number-up/9
```

```
*SPConstraint: sp-booklet-one-sided \
     org.savapage-finishings-booklet/!none \
    sides/one-sided
*SPConstraint: sp-booklet-rotate-180-on \
    org.savapage-finishings-booklet/!none \
```

```
 org.savapage.int-page-rotate180/1
```
#### $\bullet$ **Important**

When Media Cost is specified for Proxy Printers or Job Tickets supporting booklet finishing, activating this set is **crucial** for calculating the right cost for booklet print jobs. See [Section 4.8.2.2, "Printer](#page-139-0) [Costs" \[117\]](#page-139-0) and [Section K.5.1, "Job Ticket Media Options" \[343\]](#page-365-0).

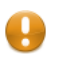

### **Caution**

When this set is activated, user choices will be restricted to number-up/2 and  $side/$ ! one-sided. As this is correct for cost calculation, these options will probably **not** deliver the intended booklet. So, make sure to review the required IPP options for the booklet job, and use **[SPExtra](#page-359-0)** rules to customize proxy printer instances where needed.

## **K.4. Job Extensions**

In the PPD Extension file, special extensions are available to define Job IPP options. These options can be defined for scope *Copy* (sheet collection of a printed copy).

## <span id="page-364-0"></span>K.4.1. Job Copy Options

Job Copy options specify *finishing* actions, performed on a single printed copy. Each option is prefixed with \*SPJob/Copy:

See Section L.1.2, "Internal IPP Job Extensions" [350].

## <span id="page-364-1"></span>**K.5. Job Ticket Extensions**

Job Tickets are created with a dedicated Proxy Printer marked as Job Ticket Printer. As with any printer, a PPD extension file can be linked to this virtual printer.

In the PPD Extension file, special extensions are available to define Job Ticket IPP options, including *Cost Rules*. These IPP options are generic and abstracted from physical printers. When handling the ticket, the operator interprets the option values, selects a suitable printer, assures the right media are present in the target tray, and redirects the job to it.

Job Ticket IPP options can be defined for scope *Media* (single side of a page sheet), *Sheet* (single page sheet), *Copy* (sheet collection of a printed copy) and *Set* (the complete set of copies). The syntax is as follows:

```
*SPJobTicket/<scope>: <attr> \ 0
  [*|+] < value > ...
                     ℯ
```
- Ω The \*SPJobTicket option with scope Media | Sheet | Copy | Set, and attribute name.
- 0 One or more option values. An \* before a value marks it as default. A + prefix signifies an *extended* value, that is available for Job Ticket Operators only, so they can ad-hoc assign this value when editing a job ticket.

```
\mathbf{r}Note
```
The + prefix can also be assigned to regular option values. For example, if a Job Ticket Creator is not allowed to select color mode, the following code snippet can be added to the PPD extension file:

# Virtual print color mode, with dummy PPD option and values.

```
*VPrintColorMode print-color-mode
*VPrintColorMode dummy monochrome
*VPrintColorMode dummy +color
```
Cost Rules are introduced for each option scope in the sections below.

#### **Important**  $\mathbf{D}$

IPP Options defined in the Job Ticket context are *not* mapped to their PPD counterparts. Therefore, their chosen values will *not* be send with the print job.

### <span id="page-365-0"></span>K.5.1. Job Ticket Media Options

IPP attributes describing media characteristics, like media-color and media-type are supported. Each option is prefixed with \*SPJobTicket/Media:

Some examples:

```
*SPJobTicket/Media: media-color *white int.colored 
*SPJobTicket/Media: media-type *paper transparency labels ext.letterhead-1 
                                                                                       \boldsymbol{\varrho}
```
- $\mathbf 0$ Option to select white and colored. white is an IANA media-color and is the default. int.colored is an internal IPP value extension, denoting a non-white color. Other values could be blue, red, green, orange, etc.
- の Option to select media types: ext.letterhead-1 is an external IPP value extension.

Media Cost is charged per media *side*, and specified for a combination of IPP values for media attributes. Each cost rule is prefixed with \*SPJobTicket/Media/Cost: and formatted like this:

```
*SPJobTicket/Media/Cost: <cost> <mnemonic> \ 
   \langle \text{median*} \rangle / [!] <value> ... \ 0
    <attrib>/[!]<value> ... \ 
                                    ❸
```
- Decimal point <cost> and identifying <mnemonic>. Ω
- の One or more IPP <media\*>/<value> pairs. An optional ! before a value negates it, and selects all other attribute values.
- ଈ Optionally one or more IPP non-media <attrib>/<value> pairs.

#### $\mathbf{P}$ **Note**

The IPP <media\*>/<value> pairs referred to in \*SPJobTicket/Media/Cost must either be au-tomatically picked up from the PPD, or be defined as [PPD to IPP Mapping](#page-356-0) or \*SPJobTicket/Media.

Some examples:

```
*SPJobTicket/Media/Cost: 0.0430 white-A4-080-S \ 
   media-type/ext.paper-80 \
   media-color/white \
   media/iso_a4_210x297mm \
   sides/one-sided 
*SPJobTicket/Media/Cost: 0.0610 color-A4-120-S \ 
   media-type/ext.paper-120 \
   media-color/!white \
   media/iso_a4_210x297mm \
   sides/one-sided
*SPJobTicket/Media/Cost: 0.0390 white-A4-080-D \ 
   media-type/ext.paper-80 \
   media-color/white \
  media/iso a4 210x297mm \setminus sides/!one-sided
```

```
*SPJobTicket/Media/Cost: 0.0790 letterhead-A4-S \ 
    media-type/ext.letterhead-1 \
   media/iso a4 210x297mm \setminus sides/one-sided
```
- $\mathbf o$ Single-sided A4 print on 80 grams white paper: 0.0430 per side.
- 0 Single-sided A4 print on 120 grams colored paper: 0.0610 per side.
- Double-sided A4 print on 80 grams white paper: 0.0390 per side. ❸
- $\bullet$ Single-sided A4 print on letterhead: 0.0790 per side.

### **Important**

When \*SPJobTicket/Media/Cost items are present, they acts as constraint. When a user sets print job properties, a cost rule must be present that matches chosen media options. When no rule is found, a warning message is displayed to the user.

The calculated cost of the *first* cost rule, that applies to the Job Ticket option values, is used as media cost.

### K.5.2. Job Ticket Sheet Options

Job Ticket Sheet options specify *finishing* actions, performed on a single printed sheet. Each option is prefixed with \*SPJobTicket/Sheet:

For example:

```
*SPJobTicket/Sheet: org.savapage-finishings-ext *none laminate
```
[org.savapage-finishings-ext](#page-374-0) option to select an extra finishing to be performed manually by Job Ticket op- $\mathbf 0$ erator.

Sheet Cost is charged per media *sheet*, and specified for a combination of SPJobTicket/Sheet and other (media\*) attribute values. Each cost rule is prefixed with \*SPJobTicket/Sheet/Cost: and formatted like this:

```
*SPJobTicket/Sheet/Cost: <cost> <mnemonic> \ \bullet\langle <sheet>/[!]<value> ... \ 0
    \langle \text{attr} \rangle[!]\langle \text{value} \rangle ...
                                        ❸
```
- $\bf o$ Decimal point <cost> and identifying <mnemonic>.
- の One or more IPP <sheet>/<value> pairs of type SPJobTicket/Sheet. An optional ! before a value negates it, and selects all other attribute values.
- ❸ Optionally one or more other IPP <attr>/<value> pairs.

For example:

O,

```
*SPJobTicket/Sheet/Cost: 0.5000 laminate-A4 org.savapage-finishings-ext/laminate \
    media/iso_a4_210x297mm
*SPJobTicket/Sheet/Cost: 0.7500 laminate-A3 org.savapage-finishings-ext/laminate \
    media/iso_a3_297x420mm
```
### **Important**

The calculated cost of *all* sheet cost rules, that apply to the Job Ticket option values, are *accumulated* as cost per sheet.

### <span id="page-366-0"></span>K.5.3. Job Ticket Copy Options

Job Ticket Copy options specify *finishing* actions, performed on a single printed copy. Each option is prefixed with \*SPJobTicket/Copy:

Some examples:

\*SPJobTicket/Copy: org.savapage-cover-type \*no-cover ext.printfront-1 \*SPJobTicket/Copy: org.savapage-finishings-ext \*none laminate bind adhesive ext.binder

0 [org.savapage-cover-type](#page-374-1) option to select a cover type. ext.printfront-1 is an [External IPP extension.](#page-376-0) ค [org.savapage-finishings-ext](#page-374-0) option to select an extra finishing to be performed manually by Job Ticket operator. ext.binder is an [External IPP extension.](#page-376-0)

Copy Cost is charged per job *copy*, and specified for a combination of SPJobTicket/Copy and other (media\*) attribute values. Each cost rule is prefixed with \*SPJobTicket/Copy/Cost: and formatted like this:

```
*SPJobTicket/Copy/Cost: <cost> <mnemonic> \ \bullet<copy>/[!]<value> ... \ 0
   \text{sattr}>/[!]<value> ... \ \Theta
```
- 0 Decimal point <cost> and identifying <mnemonic>.
- 0 One or more IPP <copy>/<value> pairs of type SPJobTicket/Copy. An optional ! before a value negates it, and selects all other attribute values.
- ❸ Optionally one or more other IPP <attr>/<value> pairs.

For example:

O,

```
*SPJobTicket/Copy/Cost: 0.5000 folder-A4 org.savapage-finishings-ext/ext.folder \
    media/iso_a4_210x297mm
```
### **Important**

The calculated cost of *all* copy cost rules, that apply to the Job Ticket option values, are *accumulated* as cost per copy.

#### <span id="page-367-0"></span>K.5.3.1. Using External IPP Extensions

Job Ticket Copy Options are not confined to regular IPP attributes and [Internal IPP Extensions](#page-370-1). By utilizing [External IPP Extensions](#page-376-0), you can fully customize your Job Tickets Copy options and cost rules. For example:

```
*SPJobTicket/Copy: org.savapage.ext-myoption \ 
    *none ext.choice-1 ext.choice-2
*SPJobTicket/Copy/Cost: 0.1000 myrule-1 \ 
                                                   ค
    org.savapage.ext-myoption/ext.choice-1 media/iso_a4_210x297mm 
                                                   \boldsymbol{\Theta}*SPJobTicket/Copy/Cost: 0.1500 myrule-2 \ 
    org.savapage.ext-myoption/ext.choice-2 media/iso_a3_297x420mm
```
- $\mathbf 0$ Definition of External IPP extension myoption with two custom choices. The default choice none is a reserved internal value, indicating that the option is not selected.
- ଵ Cost rule for ext.choice-1 and A4 media.
- ⋒ Cost rule for  $ext$ .choice-2 and A3 media.

## K.5.4. Job Ticket Set Options

Job Ticket Set options specify actions performed on the complete set of copies<sup>5</sup>. Each option is prefixed with \*SPJobTicket/Set:

<sup>5</sup> The Job Ticket Set includes all copies, and therefore differs from the *Set* as defined in RFC8011, where it is "a logical boundary between the delivered Media Sheets of a printed Job. For example, in the case of a ten-page single Document with collated pages and a request for 50 copies, each of the 50 printed copies of the Document constitutes a Set. If the pages were uncollated, then 50 copies of each of the individual pages within the Document would represent each Set."

For example:

```
*SPJobTicket/Set: org.savapage-job-sheets \setminus \mathbf{0} +none *job-start-sheet
*SPJobTicket/Set: org.savapage-job-sheets-media \setminus 0
     *iso_a4_210x297mm +iso_a3_297x420mm
```
 $\mathbf 0$ [org.savapage-job-sheets](#page-375-0) option to select a job-sheet.

Ø [org.savapage-job-sheets-media](#page-375-1) option to select the job-sheet media.

Set Cost is charged per *job*, and specified for a combination of SPJobTicket/Set and other (org.savapage-job-sheets-\*) attribute values. Each cost rule is prefixed with \*SPJobTicket/Set/Cost: and formatted like this:

```
*SPJobTicket/Set/Cost: <cost> <mnemonic> \ 
    \text{~set} /[!] <value> ... \ 0
    \langle \text{attr} \rangle /[!]\langle \text{value} \rangle ...
                                            \boldsymbol{\Theta}
```
- ❸ Decimal point <cost> and identifying <mnemonic>.
- Q One or more IPP <set>/<value> pairs of type SPJobTicket/Set. An optional ! before a value negates it, and selects all other attribute values.
- $\bm{\Theta}$ Optionally one or more other IPP <org.savapage-job-sheets-\*>/<value> pairs.

For example:

```
*SPJobTicket/Set/Cost: 0.05 banner-A4 org.savapage-job-sheets/!none \
    org.savapage-job-sheets-media/iso_a4_210x297mm
```
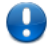

**Important**

The calculated cost of *all* cost rules, that apply to the Job Ticket option values, are *accumulated* as cost per set.

## **K.6. Tips and Tricks**

### K.6.1. Fast Print A4 and Letter to Single Tray

For [Fast Mode](#page-148-0) printers with a single tray holding A4 media, PPDE can be used to configure an extra (virtual) IPP [media-source](#page-358-1) entry for Letter, that maps to the same A4 tray. The two media sources will be visible in the [Proxy](#page-139-1) [Printer Edit](#page-139-1) dialog, so A4 and Letter media size can be assigned to them, and both A4 and Letter jobs will be Fast Print candidates. With an [SPExtra](#page-359-0) rule the Letter media is substituted with A4. And, since fit-to-page [print](#page-357-0)[scaling](#page-357-0) is applied for Fast Mode printing by default, the Letter job will correctly scale to A4.

The .ppde of the Fast Mode printer looks like this:

```
#-------------------------------------------------------------------------
# Two trays mapped to a single media-source holding A4 media. 
# In SavaPage Admin Web App: assign A4 to tray-1 and US Letter to tray-2. 
# ------------------------------------------------------------------------
*VENInputSlot media-source
*VENInputSlot *Auto tray-1
*VENInputSlot Auto tray-2
# ------------------------------------------------------------------------
# When job is US Letter, send as A4. The fit-to-page strategy 
# for Fast Print will make Letter scale to A4.
# ------------------------------------------------------------------------
*SPExtra/media/na_letter_8.5x11in: letter-to-a4 \
    *media/iso_a4_210x297mm
```
## **K.7. proxy-print.log**

The IPP request and response details of every Proxy Print job send to CUPS is logged in the rotating log file:

/opt/savapage/server/logs/proxy-print.log

This file is an indispensable resource for debugging PPDE related issues. See /opt/savapage/server/lib/log4j.properties.template for more information.

# **Appendix L. IPP Extensions**

Internet Printing Protocol (IPP) attributes and values are registered by IANA. See the [IANA site](https://www.iana.org/assignments/ipp-registrations/ipp-registrations.xhtml)<sup>1</sup> or the [PWG](https://www.pwg.org/ipp/ipp-registrations.xml)  $site<sup>2</sup>$  $site<sup>2</sup>$  for a full list.

SavaPage uses two types of extensions:

- *Internal* extensions, which are intrinsic to SavaPage.
- *External* extensions, as defined in implementation specific configuration files.

# <span id="page-370-1"></span>**L.1. Internal IPP Extensions**

Internal IPP Extension attributes are *intrinsic* to SavaPage. To distinguish them from IANA registrations, their names have a org.savapage- prefix. Attribute value extensions with "type2 keyword" syntax are int. prefixed.

Attributes and values are summarized in the sections below. Attribute values are IANA registered, and the semantics can be found in the Reference documents. Attribute value int. extensions are described separately.

### L.1.1. Internal IPP - PPD Mapping Extensions

These Internal IPP extensions are used to map vendor specific PPD options to an independent common denominator. They are *never* send to CUPS as print job descriptors.

#### <span id="page-370-0"></span>L.1.1.1. org.savapage-finishings-staple

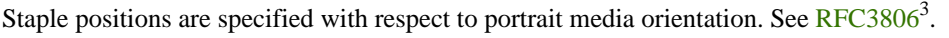

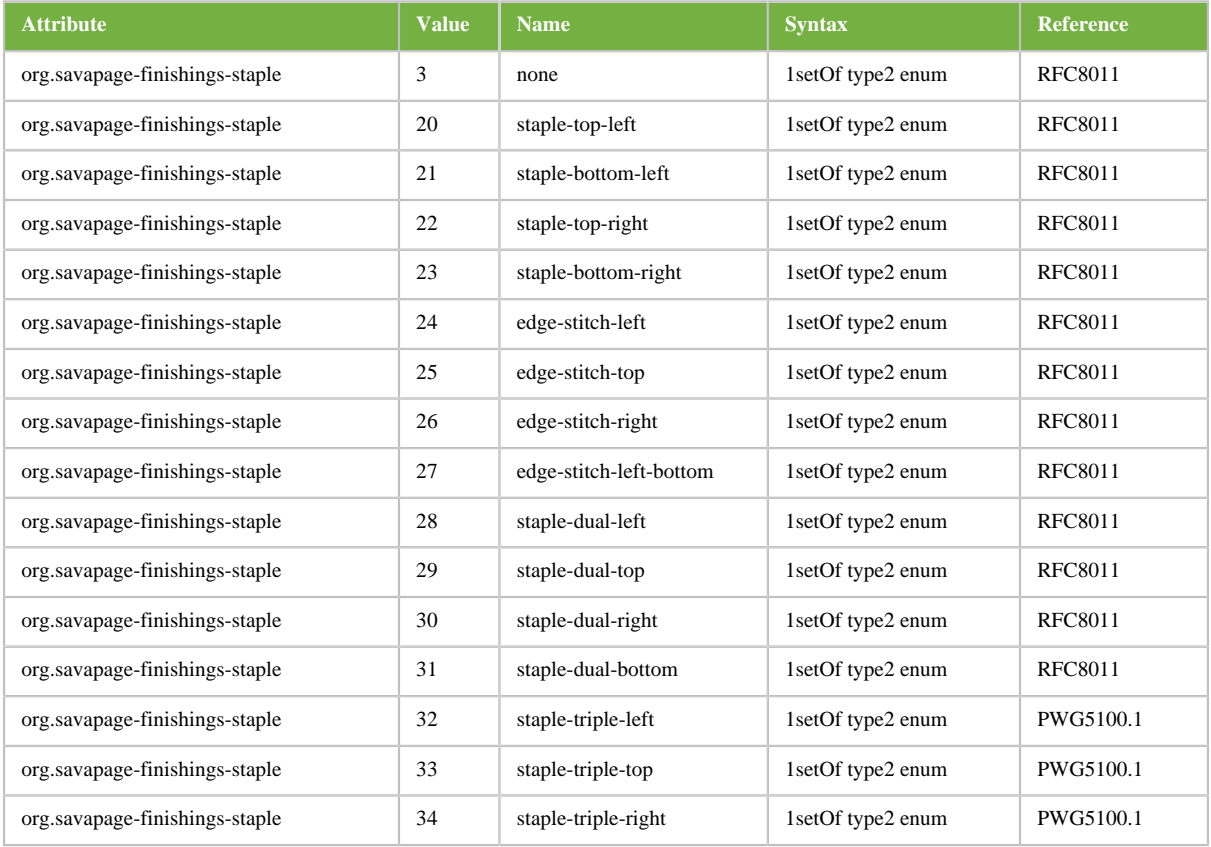

1 <https://www.iana.org/assignments/ipp-registrations/ipp-registrations.xhtml>

2 <https://www.pwg.org/ipp/ipp-registrations.xml>

3 <https://tools.ietf.org/html/rfc3806>

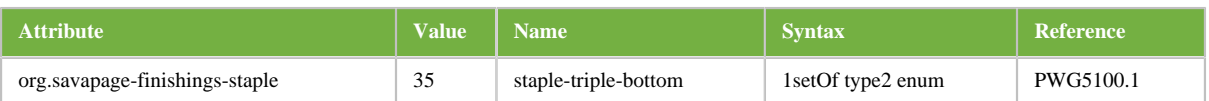

**Table L.1. Internal IPP Attribute: org.savapage-finishings-staple**

### L.1.1.2. org.savapage-finishings-punch

Punch positions are specified with respect to portrait media orientation. See [RFC3806](https://tools.ietf.org/html/rfc3806)<sup>4</sup>.

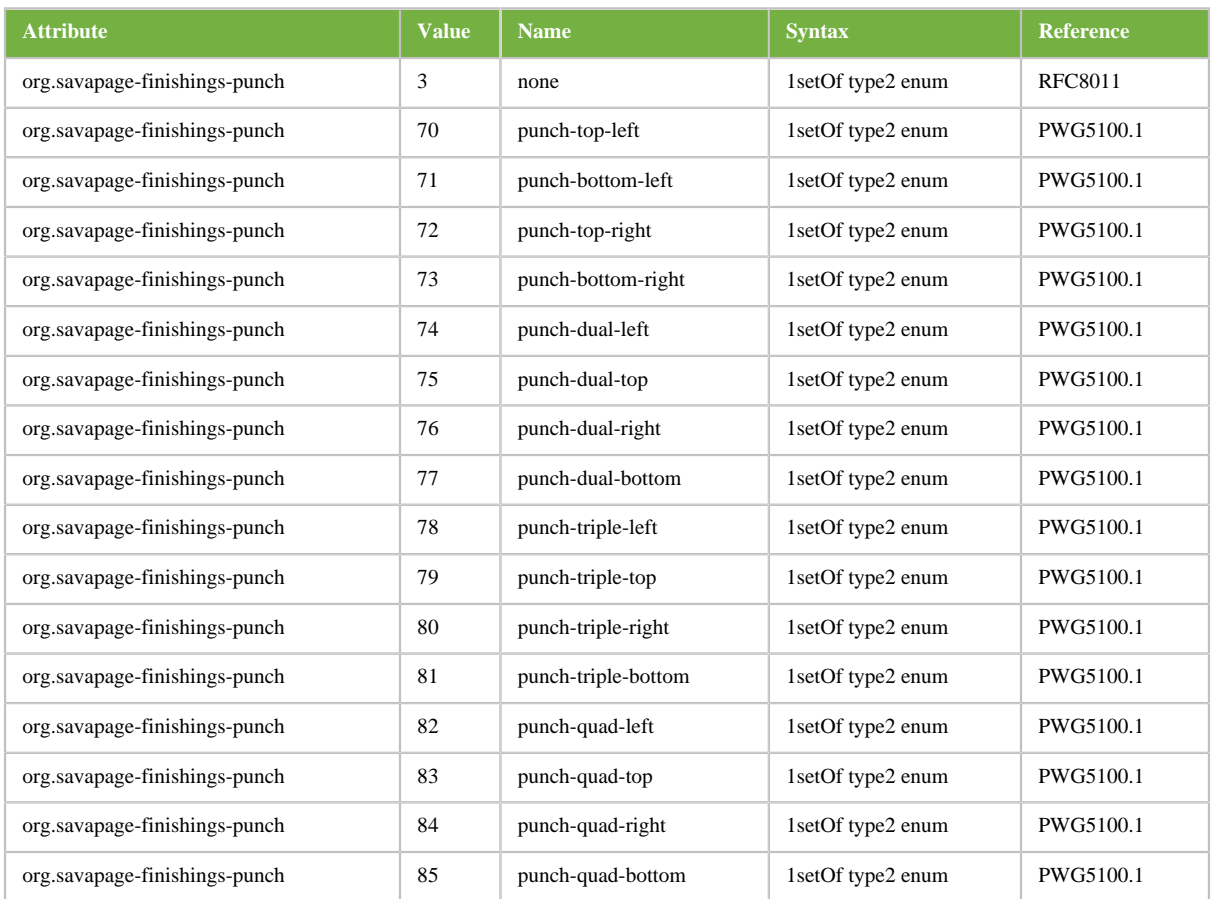

**Table L.2. Internal IPP Attribute: org.savapage-finishings-punch**

### L.1.1.3. org.savapage-finishings-fold

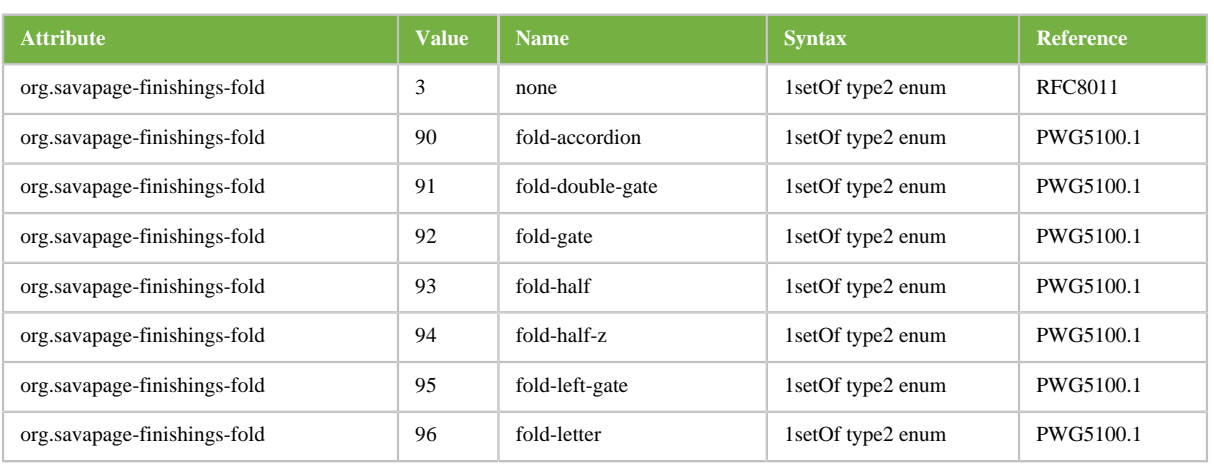

4 <https://tools.ietf.org/html/rfc3806>

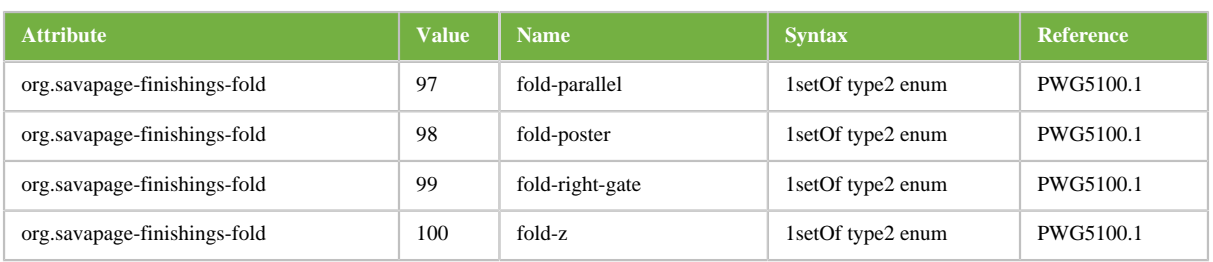

<span id="page-372-0"></span>**Table L.3. Internal IPP Attribute: org.savapage-finishings-fold**

#### L.1.1.4. org.savapage-finishings-booklet

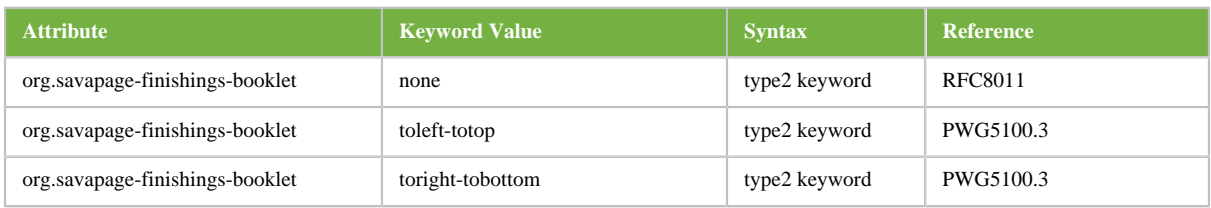

**Table L.4. Internal IPP Attribute: org.savapage-finishings-booklet**

#### Also see [Section K.2.2.2, "Booklet Imposition" \[340\]](#page-362-0)

### **Important**

 $\bullet$ 

For the right booklet cost calculation, make sure to activate the [Booklet SPConstraint Set.](#page-363-0)

#### L.1.1.5. org.savapage-finishings-jog-offset

A finishing that shifts Each Set in the [output-bin](#page-357-1) from the previous one by a small amount which is device dependent (PWG5100.1).

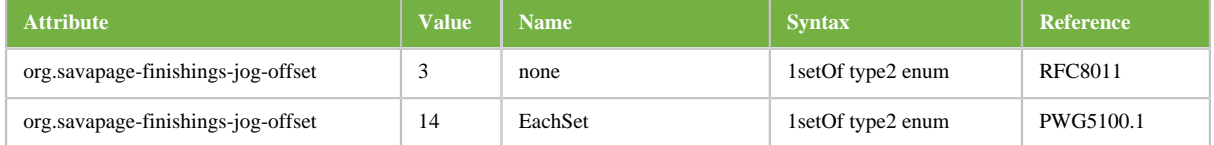

<span id="page-372-1"></span>**Table L.5. Internal IPP Attribute: org.savapage-finishings-jog-offset**

## L.1.2. Internal IPP Job Extensions

These options specify actions performed on a single printed copy. Each option is prefixed with \*SPJob/Copy:

<span id="page-372-2"></span>See [Section K.4.1, "Job Copy Options" \[342\].](#page-364-0)

#### L.1.2.1. org.savapage-cover-front-type

This attribute indicates whether front covers are wanted for a printed copy and which sides of the cover must contain print-stream pages.

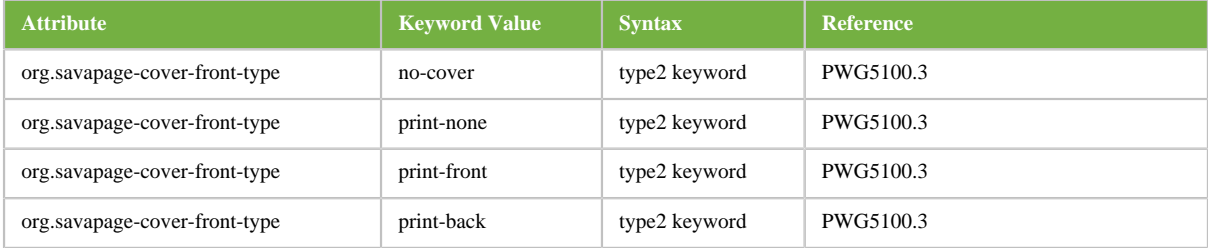

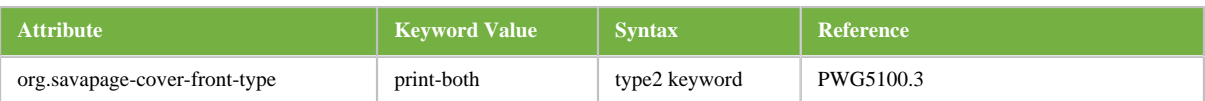

**Table L.6. Internal IPP Attribute: org.savapage-cover-front-type**

For example:

\*SPJob/Copy: org.savapage-cover-front-type \ \*no-cover print-none print-front print-back print-both

<span id="page-373-0"></span>Option to select no-cover as default and four other keyword values. 0

#### L.1.2.2. org.savapage-cover-front-media-source

The IPP [media-source](#page-358-1) the cover is printed from.

For example:

```
*SPJob/Copy: org.savapage-cover-front-media-source \
  *tray-3 tray-4 \bullet
```
Option to select tray-3 as default media source for the cover. 0

#### L.1.2.3. org.savapage-back-front-type

This attribute indicates whether back covers are wanted for a printed copy and which sides of the cover must contain print-stream pages.

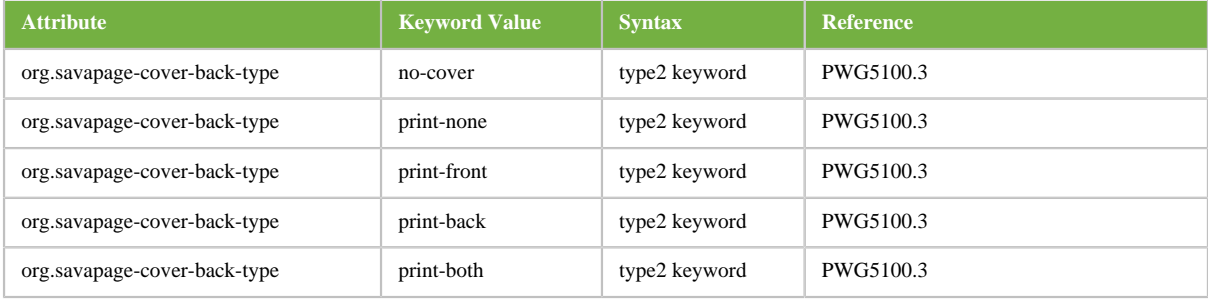

**Table L.7. Internal IPP Attribute: org.savapage-cover-back-type**

Also see [Section L.1.2.1, "org.savapage-cover-front-type" \[350\]](#page-372-2).

```
L.1.2.4. org.savapage-cover-back-media-source
```
The IPP [media-source](#page-358-1) the cover is printed from. Also see [Section L.1.2.2, "org.savapage-cover-front-me](#page-373-0)[dia-source" \[351\]](#page-373-0).

#### L.1.2.5. Mapping Internal IPP Job Options to PPD

Internal IPP Job Copy options can be mapped to PPD with [SPExtra](#page-359-0) rules as illustrated in the example below.

```
*SPExtra/org.savapage-cover-front-media-source/tray-3: cover-front-tray-3 \
    org.savapage-cover-front-type/!no-cover \
     *FrontCover/Yes \ 
    *FrontCoverPrintTray/TRAY3
*SPExtra/org.savapage-cover-front-media-source/tray-4: cover-front-tray-4 \
    org.savapage-cover-front-type/!no-cover \
     *FrontCover/Yes \
```
\*FrontCoverPrintTray/TRAY4

#### L.1.2.6. IPP Job Copy Costs

Copy Cost is charged per job *copy*, and specified for a combination of SPJob/Copy and other (media\*) attribute values. Each cost rule is prefixed with \*SPJob/Copy/Cost: and formatted like this:

```
*SPJob/Copy/Cost: <cost> <mnemonic> \ 
    \langle \text{copy} \rangle [!]\langle \text{value} \rangle ... \ 0
    \text{sattr}>/[!]<value> ... \ 0
```
- 0 Decimal point <cost> and identifying <mnemonic>.
- One or more IPP <copy>/<value> pairs of type SPJob/Copy. An optional ! before a value negates Ø it, and selects all other attribute values.
- Optionally one or more other IPP <attr>/<value> pairs.  $\bullet$

For example:

```
*SPJob/Copy/Cost: 0.0200 cost-cover-front-A4 \
    org.savapage-cover-front-type/!no-cover \
    media/iso_a4_210x297mm
*SPJob/Copy/Cost: 0.0400 cost-cover-front-A3 \
     org.savapage-cover-front-type/!no-cover \
    media/iso_a3_297x420mm
```
### <span id="page-374-2"></span>L.1.3. Internal IPP Job Ticket Extensions

These Internal IPP extensions are used in Job Ticketing Cost Rules. See [Section K.5, "Job Ticket Exten](#page-364-1)[sions" \[342\]](#page-364-1).

#### <span id="page-374-0"></span>L.1.3.1. org.savapage-finishings-ext

This attribute represents a finishing action, on a set of pages (a copy), executed externally by an operator, on the printed output.

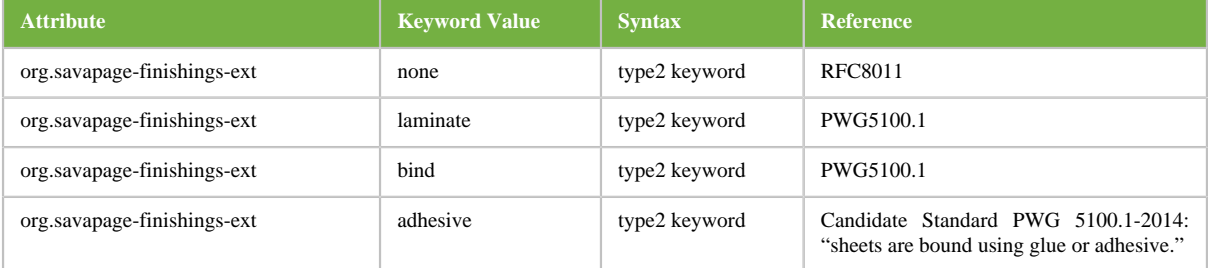

<span id="page-374-1"></span>**Table L.8. Internal IPP Attribute: org.savapage-finishings-ext**

#### L.1.3.2. org.savapage-cover-type

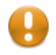

**Caution**

This attribute is intended for externally printed Job Tickets only.

The same PDF document must be printed twice with different page ranges:

- 1. The first page(s) are printed on a single cover page. The cost for this action is calculated according to the [Job](#page-366-0) [Ticket Copy Cost Rules.](#page-366-0)
- 2. The rest of the pages are printed on selected media. The cost for this action is calculated according to the [Job](#page-365-0) [Ticket Media Cost Rules.](#page-365-0)

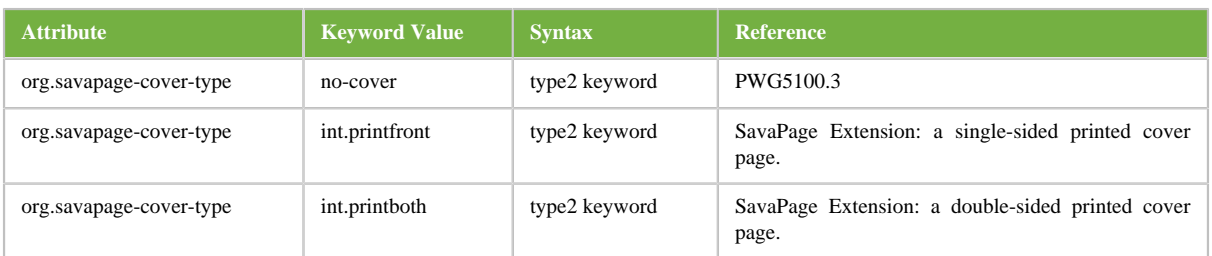

**Table L.9. Internal IPP Attribute: org.savapage-cover-type**

For example:

```
*SPJobTicket/Copy: org.savapage-cover-type \
  *no-cover int.printfront int.printboth \mathbf 0
```
Option to select no-cover as default and two internal values. 0

<span id="page-375-2"></span>The color of the cover can be specified with [org.savapage-cover-type-color](#page-375-2)

L.1.3.3. org.savapage-cover-type-color

Thias attribute specifies the color of the [org.savapage-cover-type.](#page-374-1) For example:

```
*SPJobTicket/Copy: org.savapage-cover-type-color \
  *white yellow orange red pink blue green \bullet
```
<span id="page-375-0"></span> $\mathbf 0$ Option to select white as default and several other IANA defined media-color values.

L.1.3.4. org.savapage-job-sheets

This attribute determines which Job start/end sheet(s), if any, must be printed with a Job. Contrary to the IPP jobsheets definition, where sheets are part of the job, org.savapage-job-sheets are printed as a *separate* job. In this way sheets can be printed from a different media-source with distinctive [org.savapage-job-sheets](#page-375-1)[media](#page-375-1) and media-color.

A job sheet is a single monochrome page with job detail information.

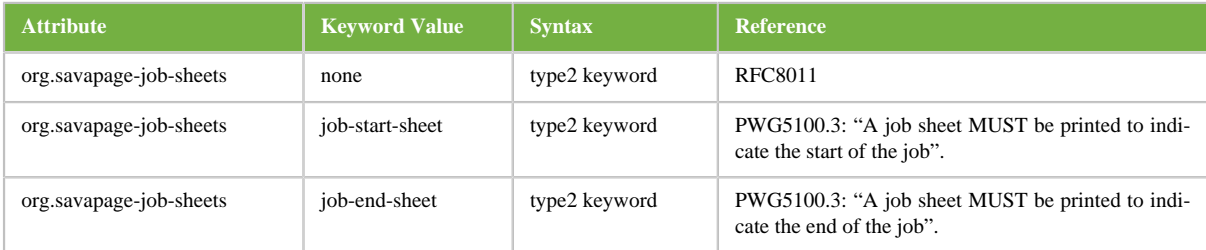

**Table L.10. Internal IPP Attribute: org.savapage-job-sheets**

#### <span id="page-375-1"></span>L.1.3.5. org.savapage-job-sheets-media

The IPP media for [org.savapage-job-sheets](#page-375-0). Multiple keyword values are allowed, like iso  $a4$  210x297mm, iso\_a3\_297x420mm, etc.

### L.1.4. Internal IPP Marker

These Internal IPP extensions are used to add a special marker to a print job. They are *never* send to CUPS as such, but translated by SavaPage to "real" IPP or CUPS options. IPP marker names have a org.savapage.intprefix.

### L.1.4.1. org.savapage.int-page-rotate180

SavaPage creates IPP print jobs that are printed according to [LandscapeOrientation](#page-360-0) Minus90. This is convenient most of the time. For example, when a landscape oriented PDF is 4-up printed, and staple-top-right and punch-dual-right are available as finishing. But, what if staple-top-left and punch-dual-left are the only options available? In that case a 180 degrees rotation of the "Finished-Page" is needed. This is where the org.savapage.int-page-rotate180 boolean option comes in. This marker is added to each proxy printer as option to make the printed result "Rotate by 180 degrees", and translated by SavaPage to the proper CUPS orientation-requested and number-up-layout values.

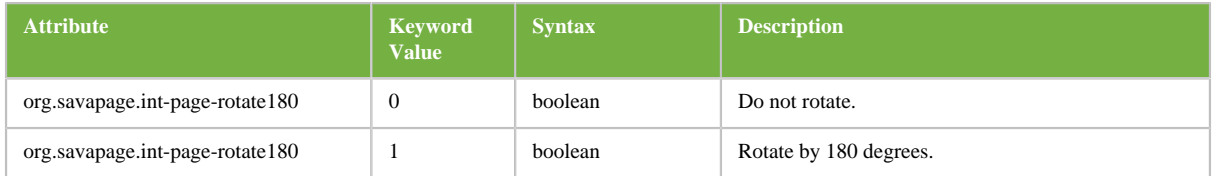

#### **Table L.11. Internal IPP Marker Attribute: org.savapage.int-page-rotate180**

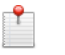

 $\bullet$ 

### **Note**

org.savapage.int-page-rotate180 can be used in [SPConstraint](#page-363-1) rules.

## <span id="page-376-0"></span>**L.2. External IPP Extensions**

External IPP Extension attributes as defined in implementation specific configuration files. To distinguish them from IANA registrations, their names have a org.savapage.ext-prefix.

### **Important**

External IPP attributes can be used as IPP Job Ticketing Extension only.

The syntax is as follows:

- External *value* extensions with "type2 keyword" syntax must be ext. prefixed.
- Value none is a reserved internal value, indicating that the attribute option is not selected.
- External attribute values can be added to an [Internal IPP Job Ticket Extension](#page-374-2).
	- For example: to charge cost for a finishing to wrap a printed copy into a folder, a ext. folder value could be added to [org.savapage-finishings-ext](#page-374-0).

External IPP Extensions open the way to full customization of Job Ticketing options. Any option with any number of choices can be configured in a PPDE file as \*SPJobTicket/Copy finishing, and thereupon be used in any cost rule. See [Section K.5.3.1, "Using External IPP Extensions" \[345\]](#page-367-0) and [Section L.3, "IPP Localiza](#page-376-1)[tion" \[354\]](#page-376-1).

## <span id="page-376-1"></span>**L.3. IPP Localization**

User interface localization of regular IPP attributes and [Internal IPP Extensions](#page-370-1) are part of SavaPage.

Localization of [External IPP Extensions](#page-376-0) text, and optionally 16x16 pixel icons, must be supplied by XML files in the /opt/savapage/server/custom/cups/i18n directory. The default ipp-i18n.xml file is reserved for the English locale. Variants are created by appending the language locale to the base file name. For example: ipp-i18n\_de.xml is the German version.

An annotated ipp-i18n.xml.template file is available in the target directory.

See [Section 3.5.2.3, "Custom Text and Icons" \[45\]](#page-67-0) for an example screenshot.

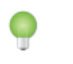

## **Tip**

ipp-i18n\*.xml files can also be used to override IPP localization that is part of SavaPage.

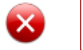

## **Warning**

After creating or updating any of the ipp-i18n\*.xml files you might need to restart the server to see the effect.

# **Appendix M. SavaPage Plug-ins**

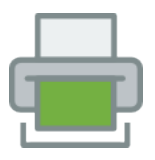

A *plug-in* (aka "extension") is a software component that adds a specific feature to SavaPage. Plug-ins have a well-defined interface so partner developers can easily create isolated components that extend the application with new features. Extension interfaces are defined in the [savapage-ext](https://gitlab.com/savapage/savapage-ext)<sup>1</sup> project.

A plug-in is installed by copying its property file in /opt/savapage/server/ext and its jar files in the /opt/savapage/server/ext/lib directory. For example, the [Mollie Payment Plug-in](#page-379-0) is installed with these two files:

```
/opt/savapage/server/ext/savapage-ext-mollie.properties
/opt/savapage/server/ext/lib/savapage-ext-mollie-<version>.jar
```
### **Important**

ņ

Since property files contain sensitive data make sure they are protected by executing commands like:

sudo chown savapage:savapage savapage-ext-mollie.properties sudo chmod 600 savapage-ext-mollie.properties

## **M.1. Web API Callback Plug-in**

The Web API Callback method is used by many third-party providers who offer their services via HTTP. SavaPage supports this method with the /callback URL *path*. However, URL *protocol* and *authority* for the callback needs to be configured. Configuration is done by using the [Config Editor](#page-187-0) of the Admin Web App. The following configuration property is available:

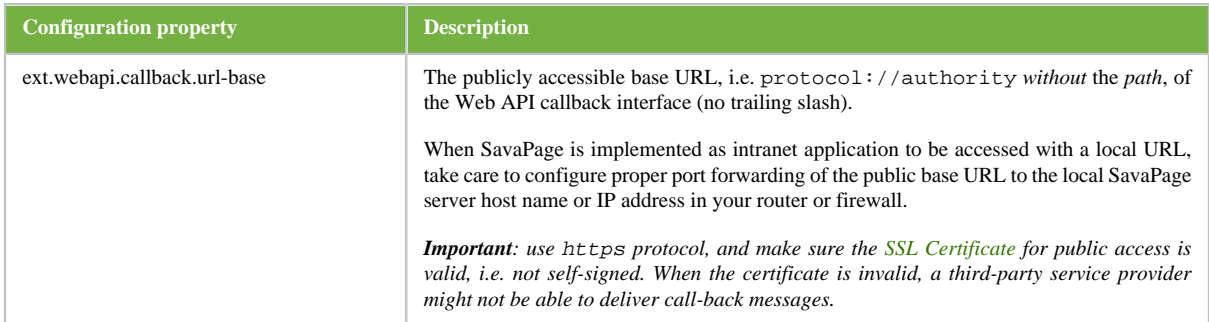

**Table M.1. Web API Callback Configuration Property**

## M.1.1. Payment Gateway Plug-in

The Payment Gateway Plug-in is based on the Web API Callback Plug-in and uses the /callback/payment URL *path*. The following configuration property can be set by using the [Config Editor](#page-187-0) of the Admin Web App.

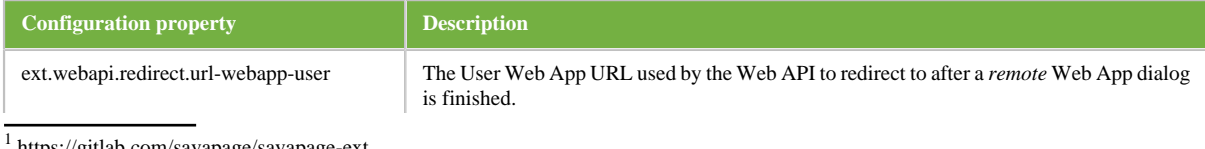

<https://gitlab.com/savapage/savapage-ext>

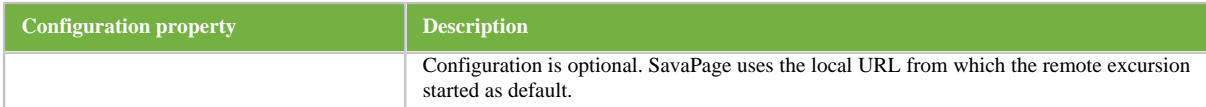

**Table M.2. Payment Gateway Configuration Property**

Payment Gateway events are persisted in the rotating log file:

/opt/savapage/server/logs/paymentgateway.log

This file has a tab separated value (TSV) format for easy import and manipulation into spreadsheet programs.

#### <span id="page-379-1"></span>M.1.1.1. Generic Payment Plug-in

A Generic Payment Plug-in implements several payment methods behind a single Web API. Only one generic plug-in can be active. See [Section 3.10.5, "Financial" \[72\],](#page-94-0) [Section 3.10.8, "Transfer Money" \[74\]](#page-96-0) and [Chapter 8,](#page-226-0) *[Payment Web App](#page-226-0)* [\[204\]](#page-226-0).

#### <span id="page-379-0"></span>M.1.1.1.1. Mollie Payment Plug-in

[Mollie](https://www.mollie.com/en/)<sup>2</sup> is a Dutch payment provider that offers a single Web API for various payment methods, including:

- Creditcard
- PayPal
- paysafecard
- SOFORT Banking (Europe)
- SEPA bank transfers (Europe)
- Bancontact/Mister Cash (Belgium)
- Belfius Direct Net (Belgium)
- IDEAL (Netherlands).

**Note**

*Mollie supports the European Economic Area and Switzerland and accepts EUR payments only.*

See the README. md of the [savapage-ext-mollie](https://gitlab.com/savapage-ext/savapage-ext-mollie)<sup>3</sup> project for more information.

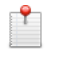

The [Mollie Payment Plug-in](#page-379-0) is shipped with the SavaPage install binary.

#### M.1.1.1.2. Generic Payment Pitfalls

Callback messages for generic payments return the identity of the user that started the payment in the [Transfer](#page-96-0) [Money](#page-96-0) dialog. So, when a payment is acknowledged, we can easily add the amount paid to the user's balance. In some very unlikely cases a user might not be found. For example, when a database export is restored or a user was deleted, all in the short lifecycle of a payment transaction.

In the rare case a user is not found, a warning message containing the user and transaction identification are written to the [Application Log.](#page-194-0) With this information the user balance can be updated manually, after the user has been added again, either in the [Admin WebApp](#page-116-0) or with a [Server Command.](#page-320-0)

#### M.1.1.2. Bitcoin Payment Plug-in

The Bitcoin Payment Plug-in supports native Bitcoin payments with the advantage of a low native Bitcoin transaction fee. Only one Bitcoin plug-in can be active. See [Section 3.10.5, "Financial" \[72\]](#page-94-0) and [Section 3.10.9, "Send](#page-96-1) [Bitcoins" \[74\].](#page-96-1)

2 <https://www.mollie.com/en/>

<sup>3</sup> <https://gitlab.com/savapage-ext/savapage-ext-mollie>

As a privacy and security measure a new Bitcoin address is generated for each payment<sup>4</sup>. Generated addresses are held in a Bitcoin *wallet*. The location and access credentials of the wallet are to be specified in the plug-in property file.

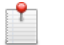

### **Note**

When a Bitcoin payment method is active in an enabled [Generic Payment Plug-in](#page-379-1), it is deactivated in favour of an enabled Bitcoin Payment Plug-in.

#### <span id="page-380-0"></span>M.1.1.2.1. Blockchain.info Payment Plug-in

With the Blockchain.info plug-in users can send Bitcoin payments to a Blockchain.info *web-based* wallet. See the README. md of the [savapage-ext-blockchain-info](https://gitlab.com/savapage-ext/savapage-ext-blockchain-info)<sup>5</sup> project for more information.

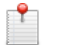

### **Note**

The [Blockchain.info Payment Plug-in](#page-380-0) is shipped with the SavaPage install binary.

#### M.1.1.2.2. Bitcoin Payment Pitfalls

Because of the anonymous nature of Bitcoin payments, a callback message with a payment confirmation only contains the Bitcoin address and transaction hash as identification.

Fortunately, we can trace the identity of the user who made the payment, either by the one-time Bitcoin address, that we generated and reserved for the user at the start of the [Send Bitcoins](#page-96-1) dialog, or by the Bitcoin transaction hash, that we linked to a user payment transaction at the callback of the first confirmed payment.

When a user can *not* be traced, the payment confirmation is ignored. This can happen when a database export is restored and either the user, the reserved Bitcoin address or transaction hash is missing from the database. This case becomes more unlikely as the number of confirmations after which the payment is trusted is set lower, causing a shorter latency of a trusted payment confirmation.

When a payment confirmation arrives for a Bitcoin address for which a user payment transaction link is present with a *different* transaction hash, it is ignored. This can happen when:

- A user, against advice, reused the generated Bitcoin address, as offered in the [Send Bitcoins](#page-96-1) dialog, to make an extra payment.
- A payment *from* the Bitcoin Wallet was executed which lead to a transaction with a positive satoshi remainder.

When a payment confirmation is ignored, a warning message with the Bitcoin address and transaction hash is written to the [Application Log.](#page-194-0) This information can be used to query the transaction history in the Bitcoin Wallet. Since the Bitcoin address is tagged in the Wallet with the user id, any transaction with a received amount can be used to trace the user. In case an extra user payment is identified, the user balance can be updated manually, either in the [Admin WebApp](#page-116-0) or with a [Server Command](#page-320-0).

## **M.2. OAuth Client Plug-in**

With [OAuth](https://en.wikipedia.org/wiki/OAuth)<sup>6</sup> Client Plug-ins [Login Alternatives](#page-46-0) can be activated. Currently the following providers are supported:

- [Keycloak](https://www.keycloak.org/)<sup>7</sup>
- [Google](https://www.google.com/) $^8$
- [Microsoft Azure](https://login.microsoftonline.com/)<sup>9</sup>

<sup>&</sup>lt;sup>4</sup> As [Satoshi Nakamoto](https://en.wikipedia.org/wiki/Satoshi_Nakamoto) [[https://en.wikipedia.org/wiki/Satoshi\\_Nakamoto\]](https://en.wikipedia.org/wiki/Satoshi_Nakamoto), the elusive creator of Bitcoin, states in his [Bitcoin whitepaper](https://en.bitcoin.it/wiki/Bitcoin_whitepaper) [[https://en.bitcoin.it/wiki/Bitcoin\\_whitepaper\]](https://en.bitcoin.it/wiki/Bitcoin_whitepaper) : "... a new key pair should be used for each transaction to keep them from being linked to a common owner". Also see [this article](https://en.bitcoin.it/wiki/Address_reuse) [\[https://en.bitcoin.it/wiki/Address\\_reuse](https://en.bitcoin.it/wiki/Address_reuse)] on address reuse.

<sup>5</sup> <https://gitlab.com/savapage-ext/savapage-ext-blockchain-info>

<sup>6</sup> <https://en.wikipedia.org/wiki/OAuth>

<sup>7</sup> <https://www.keycloak.org/>

<sup>8</sup> <https://www.google.com/>

<sup>9</sup> <https://login.microsoftonline.com/>

### • [Smartschool](https://www.smartschool.be/) $^{10}$

See the README, and of the [savapage-ext-oauth](https://gitlab.com/savapage-ext/savapage-ext-oauth.git)<sup>11</sup> project for more information.

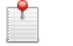

**Note**

A special URL path is available to use OAuth as SSO for User Web App. This URL can be presented on the site of an OAuth provider, to seamlessly link to SavaPage. See Appendix E, *[URL Cheat Sheet](#page-338-0)* [\[316\]](#page-338-0).

## **M.3. Notification Plug-in**

Notification Plug-ins listen to application events, and processes them in a custom way. Currently [Job Ticket](#page-206-0) Close and Cancel events are supported, for the following clients platforms:

#### • [Smartschool](https://www.smartschool.be/) $^{12}$

See the README. md of the [savapage-ext-notification](https://gitlab.com/savapage-ext/savapage-ext-notification.git)<sup>13</sup> project for more information.

## **M.4. IPP Routing Plug-in**

This plug-in is called on an [IPP Routing](#page-132-0) event, just before the PDF is send to the Proxy Printer.

The plug-in supports PDF edit actions, like adding header and footer text, and a OR code<sup>14</sup> image. The OR code itself can optionally be a constant, a generated UUID or obtained by executing a third-party RESTful POST request that registers the print job and delivers the QR code in return.

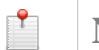

### **Note**

The QR code is shown in the [Documents](#page-189-1) and [Transactions](#page-88-0) Log.

## **Tip**

If the [Document Store](#page-185-0) is enabled for Print Out, and Archive/Journal is not disabled for the target [Proxy](#page-138-0) [Printer](#page-138-0), a third-party can retrieve the printed PDF by calling a SavaPage RESTful service with the QR code as ext id. See Section C.2.3.2.6, "GET /documents/ext id=<ext id>/pdf" [306].

An annotated savapage-ext-ipp-routing.properties.template is present in the /opt/savapage/ext directory. Copy this template to a file with a .properties extension in the same directory and restrict permissions, since the file contains confidential information. An example:

```
$ sudo su - savapage
```

```
$ cd /opt/savapage/server/ext
```

```
$ cp savapage-ext-ipp-routing.properties.template savapage-ext-ipp-routing.properties
```
\$ chmod 600 savapage-ext-ipp-routing.properties

Edit the .properties file to specify the necessary data and restart SavaPage to test the plug-in.

Apart from the standard plug-in keys, the plug-in file contains specific routing. \* keys as explained in the table below.

| <b>Key</b>                           | <b>Description</b>                                                                                        |
|--------------------------------------|----------------------------------------------------------------------------------------------------|
| routing.id                           | ID stored as document ext_id (max 64 chars). See Section C.2.3.2.4, "GET /<br>$documents/ext_id = $ [306] |
|                                      | Placeholder values:                                                                                       |
| 10.<br>and the state of the state of |                                                                                                    |

<sup>10</sup> <https://www.smartschool.be/>

<sup>11</sup> <https://gitlab.com/savapage-ext/savapage-ext-oauth.git>

<sup>12</sup> <https://www.smartschool.be/>

<sup>13</sup> <https://gitlab.com/savapage-ext/savapage-ext-notification.git>

<sup>&</sup>lt;sup>14</sup> [https://en.wikipedia.org/wiki/QR\\_code](https://en.wikipedia.org/wiki/QR_code)

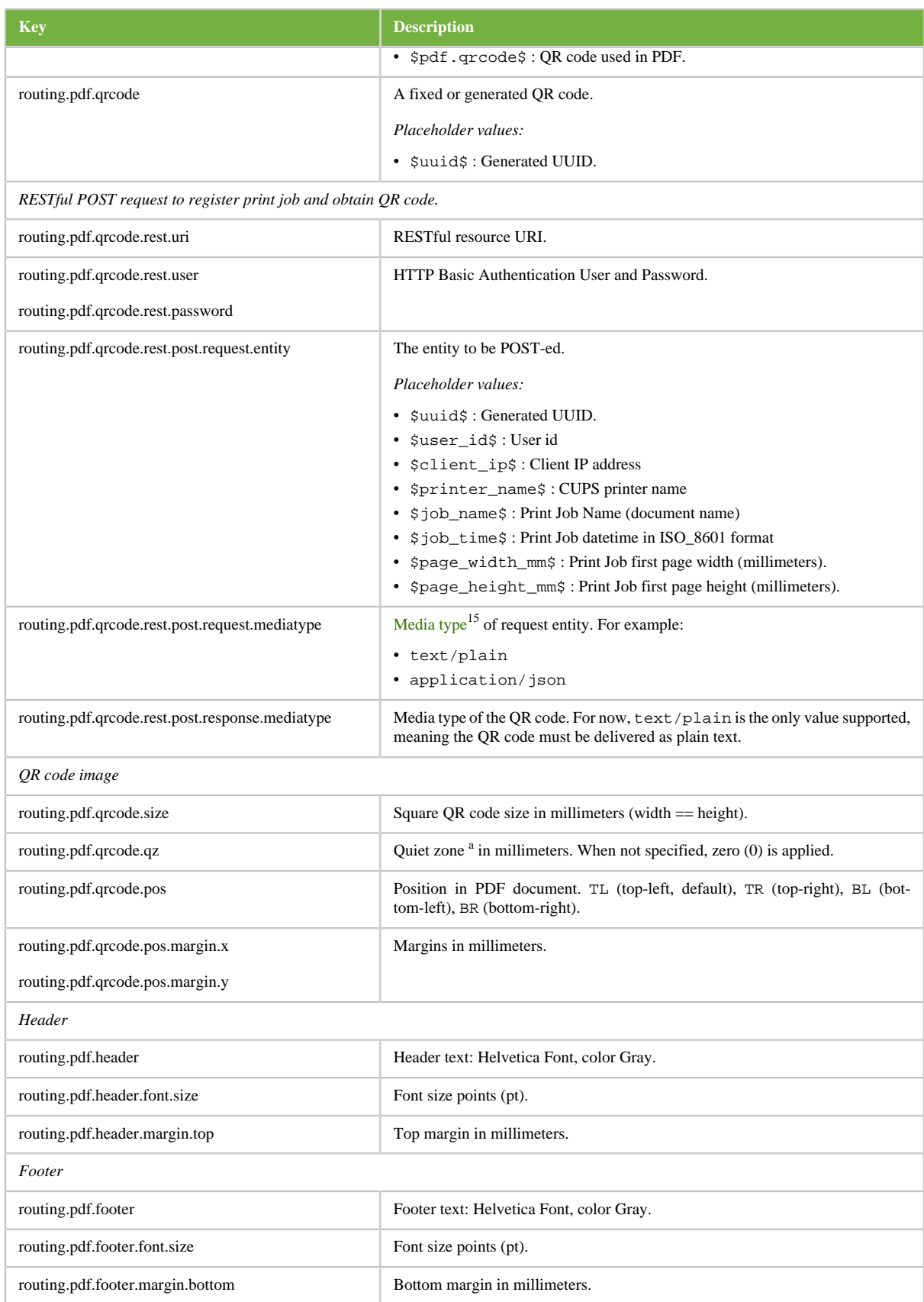

<sup>a</sup> The Quiet Zone (QZ) is the area around the QR code that is clear of text, graphics, and any other printing. The QZ helps isolate a QR code of its surroundings in order to guarantee a correct readability.

**Table M.3. IPP Routing Plug-in: .properties keys**

<sup>15</sup> [https://en.wikipedia.org/wiki/Media\\_type](https://en.wikipedia.org/wiki/Media_type)

Some examples:

• A plug-in using SavaPage RESTful service to echo a generated QR code. This has no practical use other than to test the RESTful interface.

routing.id=\$pdf.qrcode\$

```
routing.pdf.qrcode.rest.uri=https://localhost:8632/restful/v1/tests/echo
routing.pdf.qrcode.rest.user=admin
routing.pdf.qrcode.rest.password=password
routing.pdf.qrcode.rest.post.request.entity=$uuid$
routing.pdf.qrcode.rest.post.request.mediatype=text/plain
routing.pdf.qrcode.rest.post.response.mediatype=text/plain
routing.pdf.qrcode.size=12
routing.pdf.qrcode.qz=2
routing.pdf.qrcode.pos=BR
routing.pdf.qrcode.pos.margin.x=9
routing.pdf.qrcode.pos.margin.y=35
routing.pdf.header=Sample Header Text
routing.pdf.header.font.size=8
routing.pdf.header.margin.top=15
routing.pdf.footer=Sample Footer Text
routing.pdf.footer.font.size=6
routing.pdf.foooter.margin.bottom=10
```
• A plug-in calling a third-party RESTful service to obtain a QR code. See [RESTful Client](#page-246-0) configuration properties.

```
routing.id=$pdf.qrcode$
```

```
routing.pdf.qrcode.rest.uri=https://192.168.1.51:8080/register
routing.pdf.qrcode.rest.user=savapage
routing.pdf.qrcode.rest.password=elah7deV
routing.pdf.qrcode.rest.post.request.entity={"printUser":"$user_id$",\
     "printIp":"$client_ip$",\
     "printerName":"$printer_name$",\
     "docTitle":"$job_name$",\
     "printTime":"$job_time$"}
routing.pdf.qrcode.rest.post.request.mediatype=application/json
routing.pdf.qrcode.rest.post.response.mediatype=text/plain
routing.pdf.qrcode.size=12
routing.pdf.qrcode.qz=2
routing.pdf.qrcode.pos=BR 
routing.pdf.qrcode.pos.margin.x=9
routing.pdf.qrcode.pos.margin.y=35
```
#### **Note**

Multiple IPP Routing Plug-ins can be active in /opt/savapage/ext directory. Each one will be executed upon an IPP Routing event. The order of execution is undefined.

## **M.5. User Source Plug-ins**

See [Section 4.11.1.3, "Custom" \[134\]](#page-156-0).

#### O **Tip**

A sample CLI program custom-auth-sync-sample.sh with both plug-in interfaces combined is found in /opt/savapage/server/examples/ext/ .

## M.5.1. User Synchronization Plug-in

| <b>Arguments</b>                                | stdout                                                                                                    |
|-------------------------------------------------|----------------------------------------------------------------------------------------------------|
| --list-users                                    | List of all users. Each user is separated by $\n\cdot$ User details must be supplied in the<br>correct order separated by $\setminus t$ like this:                                  |
|                                                 | UserName\tFullName\tEmail\tCardNumber\tIDNumber\n                                                                                                    |
|                                                 | UserName identifies the user and is mandatory. Other fields can be void with re-<br>spect to the mandatory $\setminus t$ field separator. Note: Email is the <b>Primary email</b> . |
| --list-groups                                   | List of all groups. Each group is separated by $\n\cdot$ Croup details must be supplied in<br>the correct order separated by $\setminus t$ like this:                               |
|                                                 | GroupName\tFullName\n                                                                                                    |
|                                                 | GroupName identifies the group and is mandatory. FullName can be void with<br>respect to the mandatory $\setminus t$ field separator.                                               |
| --get-user-details [UserName]                   | UserName details separated by $\t$ as in --list-users.                                                                                                    |
| --get-group-details [GroupName]                 | GroupName details separated by $\t$ as in --list-groups.                                                                                                    |
| --list-group-members [GroupName]                | List of users as in --list-users that are member of GroupName.                                                                                                    |
| --is-group-present [GroupName]                  | Y if GroupName is present, N if not.                                                                                                    |
| --is-user-in-group<br>[GroupName]<br>[UserName] | Y if UserName is a member of GroupName, N if not.                                                                                                    |
| $--rfid-format$                                 | The Card Number Format as LSB   MSB and HEX   DEC. For example:                                                                                                    |
|                                                 | LSB\tHEX\n                                                                                                    |

**Table M.4. User Synchronization Plug-in CLI**

## M.5.2. User Authentication Plug-in

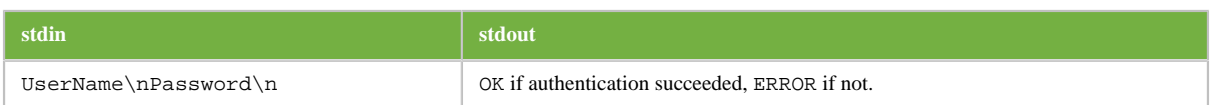

**Table M.5. User Authentication Plug-in CLI**

# **Appendix N. PaperCut Integration**

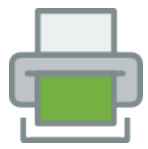

PaperCut is a popular print and copy management software product developed by [PaperCut Software](https://www.papercut.com/)<sup>1</sup> based in Melbourne, Australia.

Some functions that are not present in PaperCut can be implemented with SavaPage as pre-processor and integrator.

**Note**

See [Section 4.11.11.1, "PaperCut Integration" \[153\]](#page-175-0) on how to set the PaperCut Connectivity options.

# **N.1. Delegated Print to PaperCut**

[Delegated Print](#page-68-0) is integrated with PaperCut when the following conditions are met:

- PaperCut Integration is enabled: see [Section 4.11.11.1, "PaperCut Integration" \[153\]](#page-175-0)
- Delegated Print and Delegated Print integration with PaperCut are enabled: see [Section 4.11.8.2, "Proxy Print](#page-171-0) [Delegation" \[149\]](#page-171-0) and [Section 4.11.11.1, "PaperCut Integration" \[154\].](#page-176-0)

The Proxy Printer must meet the following requirements:

- The Proxy Printer is managed by PaperCut.
- The Proxy Printer is configured as non-secure. See [Section 4.11.8, "Proxy Print" \[147\]](#page-169-0). If secure printing is required it must be configured in PaperCut and not in SavaPage.

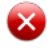

#### **Warning**

*A Delegated Print job is denied when the delegate or any of the delegators does not exist in PaperCut.* This limitation can easily be solved when both systems synchronize from the same user source. See [Sec](#page-153-0)[tion 4.11.1, "User Source" \[131\]](#page-153-0).

Tips for further reading:

- [Section A.3.3, "Delegated Print PaperCut Scenario" \[284\]](#page-306-0).
- [Section A.3.2, "Delegated Print Job Ticket PaperCut Scenario" \[283\]](#page-305-0).

### N.1.1. PaperCut Configuration

#### N.1.1.1. Step 1 - Create shared account

Create a shared parent account called SavaPage. This top-level account *must* be present, since several subaccounts will be lazy created by SavaPage.

In addition, any printer used for Delegated Print must be configured to charge to this account. See [Section N.1.1.3,](#page-386-0) ["Step 3 - Configure Printers" \[364\].](#page-386-0)

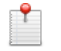

**Note**

The PaperCut shared account name is known by the SavaPage configuration key:

<sup>1</sup> <https://www.papercut.com/>

proxy-print.delegate.papercut.account.shared.parent

The value defaults to SavaPage. See [Section 4.11.14, "Config Editor" \[165\]](#page-187-0) on how to change this value.

#### N.1.1.2. Step 2 - Enable Multiple Personal Accounts

Enable the PaperCut "Multiple Personal Accounts" option and add the personal account SavaPage. This account *must* be present for it is used by SavaPage to charge printing costs to individual persons.

#### **Important**

 $\mathbf{D}$ 

The PaperCut personal account name is known by the SavaPage configuration key:

proxy-print.delegate.papercut.account.personal

The value defaults to SavaPage.

The account type for this account as determined by PaperCut in its own configuration key multi-personal-accounts.definitions (with values like USER-001, USER-002) can be set with this key:

proxy-print.delegate.papercut.account.personal-type

When a value is specified it is used to filter personal account transactions in JDBC queries (CSV downloads) for the Delegated Print context.

See [Section 4.11.14, "Config Editor" \[165\]](#page-187-0) on how to change these values.

#### <span id="page-386-0"></span>N.1.1.3. Step 3 - Configure Printers

Take a moment to consider how you want the PaperCut printers that are used for SavaPage Delegated Print to act. A likely scenario is that you want these printers to be virtual hold/release queues so users can enjoy follow-me printing, and release print jobs at a series of physical printers. Or, may be you want these jobs to be released by administrators only. Consult the PaperCut User Manual on how implement the desired scenario.

There is one crucial printer configuration property though that must be addressed. Make sure that **Override userlevel settings** is set, and activate **Do not show account popups and allocate jobs to:** a single shared account. Use the Shared Account SavaPage (as created in Step 1) and select the Charge shared account option.

Now, when a Delegated Print job is successfully printed by PaperCut, the cost will be automatically charged to the shared SavaPage account.

### N.1.2. PaperCut Delegated Print Processing

SavaPage monitors the print job status in PaperCut and, when printing is successful, charges the costs, as reported by PaperCut, to the proper PaperCut accounts, as explained in the section below.

#### $\mathbf{D}$ **Important**

In addition to PaperCut Account processing, account transactions are still added to SavaPage as explained in [Section 3.5.8, "Delegated Print Edit" \[51\].](#page-73-0) However, the printing costs reported by PaperCut overrule any costs defined in SavaPage for regular printing. *For Job Tickets, SavaPage cost is leading.*

## N.1.3. PaperCut Delegated Print Accounting

SavaPage uses the PaperCut cost total of the Delegated Print job to add extra PaperCut account transactions. The *comment* of each account transaction holds a combination of pipe-separated () job parameter fields, with the following meaning:

- *delegate* : the user (delegate) who printed the job on behalf of the target users (delegators).
- *class* : the "class" a target user belongs to. A value of "-" (minus) means the user does not belong to a class. A class can be of type:
	- *shared* : a SavaPage [Shared Account](#page-126-0).
	- *group* : a SavaPage [Group Account.](#page-126-0)
- *copies* : the number of document copies printed (a *negative* number for a [Refund\)](#page-215-0).
- *pages* : number of pages within the document.
- *size* : the page size of the document (A4, A3).
- *duplex* : D for duplex, S for simplex.
- *color* : C for color, G for grayscale.
- *id* : [CUPS job ID,](#page-34-0) optionally preceded by Job Ticket Number or Tag.
- *document* : the document name.
- *comment* : any comment entered by the delegate.

As a rule SavaPage charges target users individually for print copies.

As an extra, solely for reporting purposes, dedicated PaperCut shared accounts are used to accumulate cost and job information globally (the SavaPage\Jobs account) and per User Class.

### **Important**

Q

No transaction appears in any PaperCut account when the cost of a print job is *zero*. For transactions to appear you need to specify page cost at the PaperCut printer configuration.

#### N.1.3.1. PaperCut User Accounting

SavaPage proportionally splits the cost total of the printed Delegated Print job over individual users (delegators), directly or indirectly by group membership. Costs are charged to their *personal* user account named SavaPage. The comment format of the transaction is:

```
group | delegate | copies | pages | size | duplex | color | id | document
| comment
```
Copies for users not belonging to a group have dummy group "-" (minus).

#### N.1.3.2. PaperCut User Class Accounting

SavaPage proportionally splits the cost total of the printed Delegated Print job over "classes". Class cost is proportional to the sum of the print copies for users belonging to the class. This cost is charged to a shared child account of the SavaPage parent account, with format:

savapage.[class].[name]

The [class] placeholder stands for the class *type* and can have value group or shared. The [name] is placeholder for the class *name*. The *name* of a shared child account is prefixed with the name of its parent, separated by a dot character (as parent.child).

PaperCut shared child accounts are *ad-hoc* created by SavaPage on first use.

The comment format of the transaction is:

```
delegate | copies | pages | size | duplex | color | id | document | comment
```
N.1.3.3. PaperCut Job Accounting

As an extra, for each Delegated Print job, SavaPage adds a transaction to the shared child account "Jobs" of the SavaPage parent account. The comment format of the transaction is:

```
delegate | copies | pages | size | duplex | color | id | delegate@class-1 |
copies-1 | ... | delegate@class-n | copies-n | document | comment
```
The delegate@class | copies field group shows the printed copies per class and is repeated for each class that was printed for. Copies for users not belonging to a class are accumulated in dummy class "-" (minus).

### **Note**

 $\mathbf{r}$ 

The PaperCut shared child account name is known by the SavaPage configuration key:

proxy-print.delegate.papercut.account.shared.child.jobs

The value defaults to Jobs. See [Section 4.11.14, "Config Editor" \[165\]](#page-187-0) on how to change this value.

### N.1.4. PaperCut Queries and Reports

Use the on-line queries and run the reports in the PaperCut Admin Web App to answer questions about Delegated Print jobs and transactions from the following perspectives.

#### N.1.4.1. User Prints

*SavaPage documents printed for a user.*

Users  $\rightarrow$  User List  $\rightarrow$  User Details  $\rightarrow$  Transactions gives a quick on-line view of personal account transactions. Sort and filter to find the SavaPage transactions.

Use Reports → Transaction Reports → Transaction logs to generate a SavaPage transaction report for a user or user group over a period of time. The report shows the individual transaction details and the total amount charged.

### **Important**

PaperCut does *not* have a Transaction Report to accumulate transaction totals per user over a period of time. Please use the [Delegator Invoicing from PaperCut \[154\]](#page-176-0) export function in SavaPage for that purpose.

#### N.1.4.2. Class Prints

*SavaPage documents printed for a class.*

Select Accounts → Shared Account List → Account Details → Transaction for a SavaPage class account to get a quick on-line view of account transactions. Sort and filter to find transactions.

The Reports → Shared Account Reports section contains many reports that summarize printing activity charged to shared accounts. Select the SavaPage class account to get a transaction summary report for a period of time.

#### N.1.4.3. Delegate Prints

*SavaPage documents printed by a delegate.*

Users → User List → User Details → Job Log gives a quick on-line view of the documents printed by a delegate user. Sort and filter to find the print jobs charged to the shared SavaPage account.

#### N.1.4.4. Delegate Class Prints

*SavaPage documents printed by a delegate for a class.*

Select Accounts → Shared Account List → Account Details → Transaction for the SavaPage Jobs account to get a quick on-line view of account transactions. Since the comment contains formatted information about classes, you can select transactions with the "Comment containing" filter.

Likewise you can use Reports → Transaction Reports → Transaction logs to generate a SavaPage\Jobs transaction report for over a period of time. The report shows the individual transaction details and the total amount charged.

# **N.2. Personal Print to PaperCut**

Personal Print is integrated with PaperCut when the following conditions are met:

- [PaperCut Integration](#page-175-0) is *enabled*.
- [Delegated Print](#page-171-0) is *disabled*.
- [Personal Print integration with PaperCut \[154\]](#page-176-0) is *enabled*.
- The Proxy Printer is managed by PaperCut.

The job can be printed [Non-Secure](#page-169-0) or in [Hold](#page-148-1) or [Direct](#page-149-0) Print Mode.

### **Tip**

O

A proxy printer can be configured as hold/release in both SavaPage and PaperCut with different expiration times. In this way SavaPage can act as long-term gateway to short-term PaperCut follow-me printing. This can be an efficient strategy, because SavaPage storage is lean (just the PDF document with print job parameters), while PaperCut stores bulky spool files. *Since SavaPage cost is used to communicate PaperCut cost before print release, make sure SavaPage cost matches PaperCut cost.*

See [Section A.2.3, "Personal Print - PaperCut Scenario" \[281\]](#page-303-0).

## **N.3. Advanced Print Configuration**

### N.3.1. PaperCut Print Log Monitoring

PaperCut print job status is monitored for a maximum number of minutes, as set in configuration item proxyprint.papercut.print-log.max-mins (default 7200). See [Section 4.11.14, "Config Editor" \[165\]](#page-187-0) on how to change this value.

### **Important**

 $\mathbf{u}$ 

Disable any setting in PaperCut that requires a user to run the PaperCut client software. For instance, for pop-up authentication, shared account selection or print confirmation. Beware, that when a user prints to a PaperCut managed printer from the SavaPage User Web App, and action is required in a PaperCut popup dialog, the PaperCut Print Log Monitoring will never see the print job cancellation, when the user does not respond within time.

## **N.4. PaperCut User Sync and Auth Interface**

With the absence of a common [User Source](#page-153-0), SavaPage can act as PaperCut User Sync and Auth Interface. In this way [Internal Users](#page-156-1) can be synchronized to and authenticated in PaperCut.

The interface is implemented as HTTP Basic Auth service. This interface can easily be used in Python or Lin-ux curl scripts. Sample scripts for use in [PaperCut Custom Sync](https://www.papercut.com/kb/Main/CaseStudyCustomUserSyncIntegration)<sup>2</sup> are available in /opt/savapage/server/examples/papercut/

<sup>2</sup> <https://www.papercut.com/kb/Main/CaseStudyCustomUserSyncIntegration>

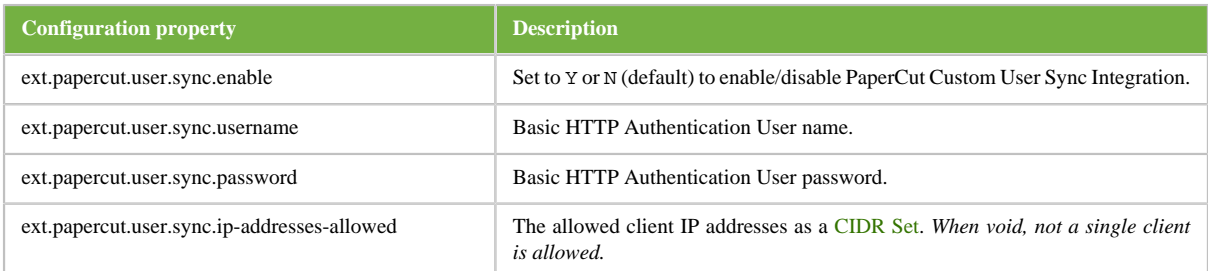

**Table N.1. PaperCut User Sync and Auth Interface Configuration Properties**

See [Section 4.11.14, "Config Editor" \[165\]](#page-187-0) on how to set these properties.

## **N.5. PaperCut Personal User Account**

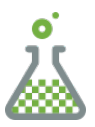

#### **Preview**

PaperCut Personal User Account is a [Feature Preview](#page-21-0) that is partly operational and impermanent. The preview is offered to provoke feedback based on real world use. Please tell us your experience.

Visibility of the PaperCut Personal User Account can be enabled.

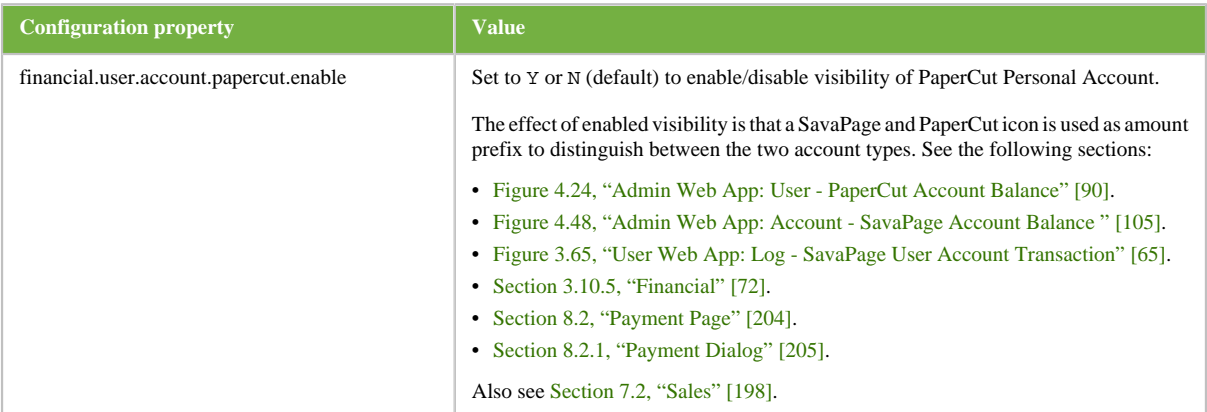

**Table N.2. PaperCut Personal User Account Configuration Settings**

See [Section 4.11.14, "Config Editor" \[165\]](#page-187-0) on how to enter this property.

## **N.6. Integration Pitfalls**

The state of the two systems involved in the print chain (SavaPage, PaperCut) is tightly coupled. Restoring an earlier backup of either system can break the work-flow for pending jobs and lead to unwanted results. For instance:

- *When a backup of SavaPage is restored*, it will not handle jobs that were submitted to PaperCut after the backup point. In these cases SavaPage will show a print job status that does not reflect the real situation. On the other side, jobs that were already fully processed, might be re-processed by SavaPage, leading to extra charges on the shared PaperCut accounts.
- *When a backup of PaperCut is restored*, SavaPage will not find PaperCut print status information for *pending* jobs that were submitted to PaperCut after the backup point. In these cases SavaPage will show an *error* print job status, when in real the job is *completed* or *cancelled*.

*To avoid integration problems, review your backup and restore strategy carefully.*

Make sure you create backups of both SavaPage and PaperCut at the same point in time. Also, be sure that at the time of backup all pending print jobs are fully processed. When you need to restore, use backups of the same snapshot time, first restore PaperCut and than SavaPage.

# **Appendix O. Job Scheduling**

SavaPage background jobs are scheduled with [Cron Trigger Format](#page-392-0) expressions.

## <span id="page-392-0"></span>**O.1. Cron Trigger Format**

Cron Trigger Format is similar to GNU/Linux cron scheduling expressions. An extensive tutorial can be found [here](https://www.quartz-scheduler.org/documentation/quartz-2.3.0/tutorials/tutorial-lesson-06.html)<sup>1</sup>, and a simplified introduction is presented in this section.

A Cron Trigger is an expression comprised of 6 mandatory fields separated by white space.

| <b>Field Name</b> | Range    | <b>Special</b> | <b>Remark</b>                          |
|-------------------|----------|----------------|----------------------------------------|
| <b>Seconds</b>    | $0 - 59$ | $-$ *          | Not relevant in our case: can be zero. |
| <b>Minutes</b>    | $0 - 59$ | $-$ *          |                                        |
| <b>Hours</b>      | $0 - 23$ | $-$ *          |                                        |
| Day of month      | $1 - 31$ | $, - * ?$      |                                        |
| Month             | $1 - 12$ | $-$ *          | Range is identical to JAN-DEC.         |
| Day of week       | $1 - 7$  | $, - * ?$      | Range is identical to SUN-SAT.         |
|                   |          |                | Note: GNU/Linux cron uses range 0-6.   |

**Table O.1. Cron Trigger Format - simplified**

Special character values are:

- **,** : used to specify *additional values*. For example, "2,4,6" in the day-of-week field means the days Monday, Wednesday, and Friday.
- **-** : used to specify *ranges*. For example, "2-6" in the day-of-week field means the days Monday to Friday.
- **\*** : used to select *all values* within a field. For example: \* in the Hours field means "every hour".
- **?** : used to select *no specific value*. This is useful when you need to specify something in one of the two fields in which the character is allowed, but not the other. For example, if I want a trigger to fire on a particular day of the week (say, Sunday), but don't care what day of the month that happens to be, you would put 1 in the day-of-week field, and ? in the day-of-month field.

## **O.2. Hourly Jobs**

Hourly Jobs execute according to the default [Cron Trigger Expression](#page-392-0) "0 0 \* \* \* ?" contained in configuration key schedule.hourly. See [Section 4.11.14, "Config Editor" \[165\]](#page-187-0) on how to change this value. The following jobs are executed:

• Renewal of CUPS notification subscription for [CUPS Notifier](#page-244-0). See [CUPS Configuration Properties.](#page-245-0)

## **O.3. Daily Jobs**

Regular Daily Jobs execute 10 minutes past midnight, according to the default [Cron Trigger Expression](#page-392-0) "0 10  $0 \cdot \cdot \cdot$  ?" contained in configuration key schedule.daily. See [Section 4.11.14, "Config Editor" \[165\]](#page-187-0) on how to change this value. The following jobs are executed:

- [User Synchronization](#page-157-0)
- [Document Store](#page-185-0) Cleanup.
- [Printer Group](#page-142-0) Cleanup.
- [Community Membership](#page-197-0) Check.

<sup>&</sup>lt;sup>1</sup> <https://www.quartz-scheduler.org/documentation/quartz-2.3.0/tutorials/tutorial-lesson-06.html>

## **O.4. Daily Maintenance**

Overnight maintenance synchronization takes place 55 minutes past midnight, according to the default [Cron Trig](#page-392-0)[ger Expression](#page-392-0) "0 55 0  $*$   $*$  ?" contained in configuration key schedule.daily-maintenance. See [Section 4.11.14, "Config Editor" \[165\]](#page-187-0) on how to change this value. The following jobs are executed:

- [Printer SNMP](#page-136-0) refresh.
- [User Home Clean.](#page-246-1)

## **O.5. Weekly Jobs**

Default weekly backups take place at 20 minutes past midnight on Sunday morning  $2$ , as in the [Cron Trigger](#page-392-0) [Expression](#page-392-0) "0 20 0 ? \* 1" contained in configuration key schedule.weekly. See [Section 4.11.14,](#page-187-0) ["Config Editor" \[165\]](#page-187-0) on how to change this value. The following jobs are executed:

• [Database Backup and Cleanup](#page-177-0).

## **O.6. Monthly Jobs**

This schedule is reserved for future monthly jobs and will be performed 30 minutes past midnight on the first day of each month, according to the default [Cron Trigger Expression](#page-392-0) "0 30 0 1 \* ?" contained in configuration key schedule.monthly.

## **O.7. Atom Feed Job**

Data for [Atom Feed Service](#page-329-0) is prepared by an Atom Feed job that runs on Tuesday till Saturday at 3:00 AM, as in the [Cron Trigger Expression](#page-392-0) "0 0 3 ? \* 3-7" contained in configuration key feed.atom.admin.schedule. See [Section 4.11.14, "Config Editor" \[165\]](#page-187-0) on how to change this value.

 $2$  The 20 minutes past midnight for the weekly job is chosen to avoid a potential performance bottleneck with server processes that occur exactly at midnight.

# **Appendix P. GNU Affero General Public License (AGPL)**

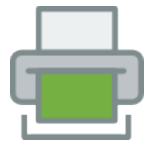

 GNU AFFERO GENERAL PUBLIC LICENSE Version 3, 19 November 2007

 Copyright (C) 2007 Free Software Foundation, Inc. <http://fsf.org/> Everyone is permitted to copy and distribute verbatim copies of this license document, but changing it is not allowed.

#### Preamble

 The GNU Affero General Public License is a free, copyleft license for software and other kinds of works, specifically designed to ensure cooperation with the community in the case of network server software.

 The licenses for most software and other practical works are designed to take away your freedom to share and change the works. By contrast, our General Public Licenses are intended to guarantee your freedom to share and change all versions of a program--to make sure it remains free software for all its users.

 When we speak of free software, we are referring to freedom, not price. Our General Public Licenses are designed to make sure that you have the freedom to distribute copies of free software (and charge for them if you wish), that you receive source code or can get it if you want it, that you can change the software or use pieces of it in new free programs, and that you know you can do these things.

 Developers that use our General Public Licenses protect your rights with two steps: (1) assert copyright on the software, and (2) offer you this License which gives you legal permission to copy, distribute and/or modify the software.

 A secondary benefit of defending all users' freedom is that improvements made in alternate versions of the program, if they receive widespread use, become available for other developers to incorporate. Many developers of free software are heartened and encouraged by the resulting cooperation. However, in the case of software used on network servers, this result may fail to come about. The GNU General Public License permits making a modified version and letting the public access it on a server without ever releasing its source code to the public.

 The GNU Affero General Public License is designed specifically to ensure that, in such cases, the modified source code becomes available to the community. It requires the operator of a network server to provide the source code of the modified version running there to the users of that server. Therefore, public use of a modified version, on a publicly accessible server, gives the public access to the source code of the modified version.

 An older license, called the Affero General Public License and published by Affero, was designed to accomplish similar goals. This is a different license, not a version of the Affero GPL, but Affero has released a new version of the Affero GPL which permits relicensing under this license.

 The precise terms and conditions for copying, distribution and modification follow.

TERMS AND CONDITIONS

#### 0. Definitions.

"This License" refers to version 3 of the GNU Affero General Public License.

 "Copyright" also means copyright-like laws that apply to other kinds of works, such as semiconductor masks.

 "The Program" refers to any copyrightable work licensed under this License. Each licensee is addressed as "you". "Licensees" and "recipients" may be individuals or organizations.

 To "modify" a work means to copy from or adapt all or part of the work in a fashion requiring copyright permission, other than the making of an exact copy. The resulting work is called a "modified version" of the earlier work or a work "based on" the earlier work.

 A "covered work" means either the unmodified Program or a work based on the Program.

 To "propagate" a work means to do anything with it that, without permission, would make you directly or secondarily liable for infringement under applicable copyright law, except executing it on a computer or modifying a private copy. Propagation includes copying, distribution (with or without modification), making available to the public, and in some countries other activities as well.

 To "convey" a work means any kind of propagation that enables other parties to make or receive copies. Mere interaction with a user through a computer network, with no transfer of a copy, is not conveying.

 An interactive user interface displays "Appropriate Legal Notices" to the extent that it includes a convenient and prominently visible feature that (1) displays an appropriate copyright notice, and (2) tells the user that there is no warranty for the work (except to the extent that warranties are provided), that licensees may convey the work under this License, and how to view a copy of this License. If the interface presents a list of user commands or options, such as a menu, a prominent item in the list meets this criterion.

1. Source Code.

 The "source code" for a work means the preferred form of the work for making modifications to it. "Object code" means any non-source form of a work.

 A "Standard Interface" means an interface that either is an official standard defined by a recognized standards body, or, in the case of interfaces specified for a particular programming language, one that is widely used among developers working in that language.

 The "System Libraries" of an executable work include anything, other than the work as a whole, that (a) is included in the normal form of packaging a Major Component, but which is not part of that Major Component, and (b) serves only to enable use of the work with that Major Component, or to implement a Standard Interface for which an implementation is available to the public in source code form. A "Major Component", in this context, means a major essential component (kernel, window system, and so on) of the specific operating system (if any) on which the executable work runs, or a compiler used to produce the work, or an object code interpreter used to run it.

 The "Corresponding Source" for a work in object code form means all the source code needed to generate, install, and (for an executable work) run the object code and to modify the work, including scripts to control those activities. However, it does not include the work's System Libraries, or general-purpose tools or generally available free programs which are used unmodified in performing those activities but which are not part of the work. For example, Corresponding Source includes interface definition files associated with source files for the work, and the source code for shared libraries and dynamically linked subprograms that the work is specifically designed to require, such as by intimate data communication or control flow between those
subprograms and other parts of the work.

 The Corresponding Source need not include anything that users can regenerate automatically from other parts of the Corresponding Source.

 The Corresponding Source for a work in source code form is that same work.

2. Basic Permissions.

 All rights granted under this License are granted for the term of copyright on the Program, and are irrevocable provided the stated conditions are met. This License explicitly affirms your unlimited permission to run the unmodified Program. The output from running a covered work is covered by this License only if the output, given its content, constitutes a covered work. This License acknowledges your rights of fair use or other equivalent, as provided by copyright law.

 You may make, run and propagate covered works that you do not convey, without conditions so long as your license otherwise remains in force. You may convey covered works to others for the sole purpose of having them make modifications exclusively for you, or provide you with facilities for running those works, provided that you comply with the terms of this License in conveying all material for which you do not control copyright. Those thus making or running the covered works for you must do so exclusively on your behalf, under your direction and control, on terms that prohibit them from making any copies of your copyrighted material outside their relationship with you.

 Conveying under any other circumstances is permitted solely under the conditions stated below. Sublicensing is not allowed; section 10 makes it unnecessary.

3. Protecting Users' Legal Rights From Anti-Circumvention Law.

 No covered work shall be deemed part of an effective technological measure under any applicable law fulfilling obligations under article 11 of the WIPO copyright treaty adopted on 20 December 1996, or similar laws prohibiting or restricting circumvention of such measures.

 When you convey a covered work, you waive any legal power to forbid circumvention of technological measures to the extent such circumvention is effected by exercising rights under this License with respect to the covered work, and you disclaim any intention to limit operation or modification of the work as a means of enforcing, against the work's users, your or third parties' legal rights to forbid circumvention of technological measures.

4. Conveying Verbatim Copies.

 You may convey verbatim copies of the Program's source code as you receive it, in any medium, provided that you conspicuously and appropriately publish on each copy an appropriate copyright notice; keep intact all notices stating that this License and any non-permissive terms added in accord with section 7 apply to the code; keep intact all notices of the absence of any warranty; and give all recipients a copy of this License along with the Program.

 You may charge any price or no price for each copy that you convey, and you may offer support or warranty protection for a fee.

5. Conveying Modified Source Versions.

 You may convey a work based on the Program, or the modifications to produce it from the Program, in the form of source code under the terms of section 4, provided that you also meet all of these conditions:

 a) The work must carry prominent notices stating that you modified it, and giving a relevant date.

 b) The work must carry prominent notices stating that it is released under this License and any conditions added under section 7. This requirement modifies the requirement in section 4 to "keep intact all notices".

 c) You must license the entire work, as a whole, under this License to anyone who comes into possession of a copy. This License will therefore apply, along with any applicable section 7 additional terms, to the whole of the work, and all its parts, regardless of how they are packaged. This License gives no permission to license the work in any other way, but it does not invalidate such permission if you have separately received it.

 d) If the work has interactive user interfaces, each must display Appropriate Legal Notices; however, if the Program has interactive interfaces that do not display Appropriate Legal Notices, your work need not make them do so.

 A compilation of a covered work with other separate and independent works, which are not by their nature extensions of the covered work, and which are not combined with it such as to form a larger program, in or on a volume of a storage or distribution medium, is called an "aggregate" if the compilation and its resulting copyright are not used to limit the access or legal rights of the compilation's users beyond what the individual works permit. Inclusion of a covered work in an aggregate does not cause this License to apply to the other parts of the aggregate.

6. Conveying Non-Source Forms.

 You may convey a covered work in object code form under the terms of sections 4 and 5, provided that you also convey the machine-readable Corresponding Source under the terms of this License, in one of these ways:

 a) Convey the object code in, or embodied in, a physical product (including a physical distribution medium), accompanied by the Corresponding Source fixed on a durable physical medium customarily used for software interchange.

 b) Convey the object code in, or embodied in, a physical product (including a physical distribution medium), accompanied by a written offer, valid for at least three years and valid for as long as you offer spare parts or customer support for that product model, to give anyone who possesses the object code either (1) a copy of the Corresponding Source for all the software in the product that is covered by this License, on a durable physical medium customarily used for software interchange, for a price no more than your reasonable cost of physically performing this conveying of source, or (2) access to copy the Corresponding Source from a network server at no charge.

 c) Convey individual copies of the object code with a copy of the written offer to provide the Corresponding Source. This alternative is allowed only occasionally and noncommercially, and only if you received the object code with such an offer, in accord with subsection 6b.

 d) Convey the object code by offering access from a designated place (gratis or for a charge), and offer equivalent access to the Corresponding Source in the same way through the same place at no further charge. You need not require recipients to copy the Corresponding Source along with the object code. If the place to copy the object code is a network server, the Corresponding Source may be on a different server (operated by you or a third party) that supports equivalent copying facilities, provided you maintain clear directions next to the object code saying where to find the Corresponding Source. Regardless of what server hosts the Corresponding Source, you remain obligated to ensure that it is available for as long as needed to satisfy these requirements.

e) Convey the object code using peer-to-peer transmission, provided

 you inform other peers where the object code and Corresponding Source of the work are being offered to the general public at no charge under subsection 6d.

 A separable portion of the object code, whose source code is excluded from the Corresponding Source as a System Library, need not be included in conveying the object code work.

 A "User Product" is either (1) a "consumer product", which means any tangible personal property which is normally used for personal, family, or household purposes, or (2) anything designed or sold for incorporation into a dwelling. In determining whether a product is a consumer product, doubtful cases shall be resolved in favor of coverage. For a particular product received by a particular user, "normally used" refers to a typical or common use of that class of product, regardless of the status of the particular user or of the way in which the particular user actually uses, or expects or is expected to use, the product. A product is a consumer product regardless of whether the product has substantial commercial, industrial or non-consumer uses, unless such uses represent the only significant mode of use of the product.

 "Installation Information" for a User Product means any methods, procedures, authorization keys, or other information required to install and execute modified versions of a covered work in that User Product from a modified version of its Corresponding Source. The information must suffice to ensure that the continued functioning of the modified object code is in no case prevented or interfered with solely because modification has been made.

 If you convey an object code work under this section in, or with, or specifically for use in, a User Product, and the conveying occurs as part of a transaction in which the right of possession and use of the User Product is transferred to the recipient in perpetuity or for a fixed term (regardless of how the transaction is characterized), the Corresponding Source conveyed under this section must be accompanied by the Installation Information. But this requirement does not apply if neither you nor any third party retains the ability to install modified object code on the User Product (for example, the work has been installed in ROM).

 The requirement to provide Installation Information does not include a requirement to continue to provide support service, warranty, or updates for a work that has been modified or installed by the recipient, or for the User Product in which it has been modified or installed. Access to a network may be denied when the modification itself materially and adversely affects the operation of the network or violates the rules and protocols for communication across the network.

 Corresponding Source conveyed, and Installation Information provided, in accord with this section must be in a format that is publicly documented (and with an implementation available to the public in source code form), and must require no special password or key for unpacking, reading or copying.

## 7. Additional Terms.

 "Additional permissions" are terms that supplement the terms of this License by making exceptions from one or more of its conditions. Additional permissions that are applicable to the entire Program shall be treated as though they were included in this License, to the extent that they are valid under applicable law. If additional permissions apply only to part of the Program, that part may be used separately under those permissions, but the entire Program remains governed by this License without regard to the additional permissions.

 When you convey a copy of a covered work, you may at your option remove any additional permissions from that copy, or from any part of it. (Additional permissions may be written to require their own removal in certain cases when you modify the work.) You may place additional permissions on material, added by you to a covered work, for which you have or can give appropriate copyright permission.

 Notwithstanding any other provision of this License, for material you add to a covered work, you may (if authorized by the copyright holders of that material) supplement the terms of this License with terms:

 a) Disclaiming warranty or limiting liability differently from the terms of sections 15 and 16 of this License; or

 b) Requiring preservation of specified reasonable legal notices or author attributions in that material or in the Appropriate Legal Notices displayed by works containing it; or

 c) Prohibiting misrepresentation of the origin of that material, or requiring that modified versions of such material be marked in reasonable ways as different from the original version; or

 d) Limiting the use for publicity purposes of names of licensors or authors of the material; or

 e) Declining to grant rights under trademark law for use of some trade names, trademarks, or service marks; or

 f) Requiring indemnification of licensors and authors of that material by anyone who conveys the material (or modified versions of it) with contractual assumptions of liability to the recipient, for any liability that these contractual assumptions directly impose on those licensors and authors.

 All other non-permissive additional terms are considered "further restrictions" within the meaning of section 10. If the Program as you received it, or any part of it, contains a notice stating that it is governed by this License along with a term that is a further restriction, you may remove that term. If a license document contains a further restriction but permits relicensing or conveying under this License, you may add to a covered work material governed by the terms of that license document, provided that the further restriction does not survive such relicensing or conveying.

 If you add terms to a covered work in accord with this section, you must place, in the relevant source files, a statement of the additional terms that apply to those files, or a notice indicating where to find the applicable terms.

 Additional terms, permissive or non-permissive, may be stated in the form of a separately written license, or stated as exceptions; the above requirements apply either way.

8. Termination.

 You may not propagate or modify a covered work except as expressly provided under this License. Any attempt otherwise to propagate or modify it is void, and will automatically terminate your rights under this License (including any patent licenses granted under the third paragraph of section 11).

 However, if you cease all violation of this License, then your license from a particular copyright holder is reinstated (a) provisionally, unless and until the copyright holder explicitly and finally terminates your license, and (b) permanently, if the copyright holder fails to notify you of the violation by some reasonable means prior to 60 days after the cessation.

 Moreover, your license from a particular copyright holder is reinstated permanently if the copyright holder notifies you of the violation by some reasonable means, this is the first time you have received notice of violation of this License (for any work) from that copyright holder, and you cure the violation prior to 30 days after your receipt of the notice.

 Termination of your rights under this section does not terminate the licenses of parties who have received copies or rights from you under this License. If your rights have been terminated and not permanently reinstated, you do not qualify to receive new licenses for the same

material under section 10.

9. Acceptance Not Required for Having Copies.

 You are not required to accept this License in order to receive or run a copy of the Program. Ancillary propagation of a covered work occurring solely as a consequence of using peer-to-peer transmission to receive a copy likewise does not require acceptance. However, nothing other than this License grants you permission to propagate or modify any covered work. These actions infringe copyright if you do not accept this License. Therefore, by modifying or propagating a covered work, you indicate your acceptance of this License to do so.

10. Automatic Licensing of Downstream Recipients.

 Each time you convey a covered work, the recipient automatically receives a license from the original licensors, to run, modify and propagate that work, subject to this License. You are not responsible for enforcing compliance by third parties with this License.

 An "entity transaction" is a transaction transferring control of an organization, or substantially all assets of one, or subdividing an organization, or merging organizations. If propagation of a covered work results from an entity transaction, each party to that transaction who receives a copy of the work also receives whatever licenses to the work the party's predecessor in interest had or could give under the previous paragraph, plus a right to possession of the Corresponding Source of the work from the predecessor in interest, if the predecessor has it or can get it with reasonable efforts.

 You may not impose any further restrictions on the exercise of the rights granted or affirmed under this License. For example, you may not impose a license fee, royalty, or other charge for exercise of rights granted under this License, and you may not initiate litigation (including a cross-claim or counterclaim in a lawsuit) alleging that any patent claim is infringed by making, using, selling, offering for sale, or importing the Program or any portion of it.

## 11. Patents.

 A "contributor" is a copyright holder who authorizes use under this License of the Program or a work on which the Program is based. The work thus licensed is called the contributor's "contributor version".

 A contributor's "essential patent claims" are all patent claims owned or controlled by the contributor, whether already acquired or hereafter acquired, that would be infringed by some manner, permitted by this License, of making, using, or selling its contributor version, but do not include claims that would be infringed only as a consequence of further modification of the contributor version. For purposes of this definition, "control" includes the right to grant patent sublicenses in a manner consistent with the requirements of this License.

 Each contributor grants you a non-exclusive, worldwide, royalty-free patent license under the contributor's essential patent claims, to make, use, sell, offer for sale, import and otherwise run, modify and propagate the contents of its contributor version.

 In the following three paragraphs, a "patent license" is any express agreement or commitment, however denominated, not to enforce a patent (such as an express permission to practice a patent or covenant not to sue for patent infringement). To "grant" such a patent license to a party means to make such an agreement or commitment not to enforce a patent against the party.

 If you convey a covered work, knowingly relying on a patent license, and the Corresponding Source of the work is not available for anyone to copy, free of charge and under the terms of this License, through a publicly available network server or other readily accessible means, then you must either (1) cause the Corresponding Source to be so available, or (2) arrange to deprive yourself of the benefit of the

patent license for this particular work, or (3) arrange, in a manner consistent with the requirements of this License, to extend the patent license to downstream recipients. "Knowingly relying" means you have actual knowledge that, but for the patent license, your conveying the covered work in a country, or your recipient's use of the covered work in a country, would infringe one or more identifiable patents in that country that you have reason to believe are valid.

 If, pursuant to or in connection with a single transaction or arrangement, you convey, or propagate by procuring conveyance of, a covered work, and grant a patent license to some of the parties receiving the covered work authorizing them to use, propagate, modify or convey a specific copy of the covered work, then the patent license you grant is automatically extended to all recipients of the covered work and works based on it.

 A patent license is "discriminatory" if it does not include within the scope of its coverage, prohibits the exercise of, or is conditioned on the non-exercise of one or more of the rights that are specifically granted under this License. You may not convey a covered work if you are a party to an arrangement with a third party that is in the business of distributing software, under which you make payment to the third party based on the extent of your activity of conveying the work, and under which the third party grants, to any of the parties who would receive the covered work from you, a discriminatory patent license (a) in connection with copies of the covered work conveyed by you (or copies made from those copies), or (b) primarily for and in connection with specific products or compilations that contain the covered work, unless you entered into that arrangement, or that patent license was granted, prior to 28 March 2007.

 Nothing in this License shall be construed as excluding or limiting any implied license or other defenses to infringement that may otherwise be available to you under applicable patent law.

12. No Surrender of Others' Freedom.

 If conditions are imposed on you (whether by court order, agreement or otherwise) that contradict the conditions of this License, they do not excuse you from the conditions of this License. If you cannot convey a covered work so as to satisfy simultaneously your obligations under this License and any other pertinent obligations, then as a consequence you may not convey it at all. For example, if you agree to terms that obligate you to collect a royalty for further conveying from those to whom you convey the Program, the only way you could satisfy both those terms and this License would be to refrain entirely from conveying the Program.

13. Remote Network Interaction; Use with the GNU General Public License.

 Notwithstanding any other provision of this License, if you modify the Program, your modified version must prominently offer all users interacting with it remotely through a computer network (if your version supports such interaction) an opportunity to receive the Corresponding Source of your version by providing access to the Corresponding Source from a network server at no charge, through some standard or customary means of facilitating copying of software. This Corresponding Source shall include the Corresponding Source for any work covered by version 3 of the GNU General Public License that is incorporated pursuant to the following paragraph.

 Notwithstanding any other provision of this License, you have permission to link or combine any covered work with a work licensed under version 3 of the GNU General Public License into a single combined work, and to convey the resulting work. The terms of this License will continue to apply to the part which is the covered work, but the work with which it is combined will remain governed by version 3 of the GNU General Public License.

14. Revised Versions of this License.

 The Free Software Foundation may publish revised and/or new versions of the GNU Affero General Public License from time to time. Such new versions will be similar in spirit to the present version, but may differ in detail to address new problems or concerns.

 Each version is given a distinguishing version number. If the Program specifies that a certain numbered version of the GNU Affero General Public License "or any later version" applies to it, you have the option of following the terms and conditions either of that numbered version or of any later version published by the Free Software Foundation. If the Program does not specify a version number of the GNU Affero General Public License, you may choose any version ever published by the Free Software Foundation.

 If the Program specifies that a proxy can decide which future versions of the GNU Affero General Public License can be used, that proxy's public statement of acceptance of a version permanently authorizes you to choose that version for the Program.

 Later license versions may give you additional or different permissions. However, no additional obligations are imposed on any author or copyright holder as a result of your choosing to follow a later version.

## 15. Disclaimer of Warranty.

 THERE IS NO WARRANTY FOR THE PROGRAM, TO THE EXTENT PERMITTED BY APPLICABLE LAW. EXCEPT WHEN OTHERWISE STATED IN WRITING THE COPYRIGHT HOLDERS AND/OR OTHER PARTIES PROVIDE THE PROGRAM "AS IS" WITHOUT WARRANTY OF ANY KIND, EITHER EXPRESSED OR IMPLIED, INCLUDING, BUT NOT LIMITED TO, THE IMPLIED WARRANTIES OF MERCHANTABILITY AND FITNESS FOR A PARTICULAR PURPOSE. THE ENTIRE RISK AS TO THE QUALITY AND PERFORMANCE OF THE PROGRAM IS WITH YOU. SHOULD THE PROGRAM PROVE DEFECTIVE, YOU ASSUME THE COST OF ALL NECESSARY SERVICING, REPAIR OR CORRECTION.

## 16. Limitation of Liability.

 IN NO EVENT UNLESS REQUIRED BY APPLICABLE LAW OR AGREED TO IN WRITING WILL ANY COPYRIGHT HOLDER, OR ANY OTHER PARTY WHO MODIFIES AND/OR CONVEYS THE PROGRAM AS PERMITTED ABOVE, BE LIABLE TO YOU FOR DAMAGES, INCLUDING ANY GENERAL, SPECIAL, INCIDENTAL OR CONSEQUENTIAL DAMAGES ARISING OUT OF THE USE OR INABILITY TO USE THE PROGRAM (INCLUDING BUT NOT LIMITED TO LOSS OF DATA OR DATA BEING RENDERED INACCURATE OR LOSSES SUSTAINED BY YOU OR THIRD PARTIES OR A FAILURE OF THE PROGRAM TO OPERATE WITH ANY OTHER PROGRAMS), EVEN IF SUCH HOLDER OR OTHER PARTY HAS BEEN ADVISED OF THE POSSIBILITY OF SUCH DAMAGES.

17. Interpretation of Sections 15 and 16.

 If the disclaimer of warranty and limitation of liability provided above cannot be given local legal effect according to their terms, reviewing courts shall apply local law that most closely approximates an absolute waiver of all civil liability in connection with the Program, unless a warranty or assumption of liability accompanies a copy of the Program in return for a fee.

END OF TERMS AND CONDITIONS